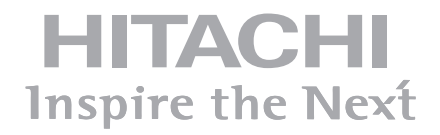

# **UHD 75" INTERACTIVE FLAT PANEL DISPLAY UHD7510WHPC - UHD7510WH - UHD7510BKPC - UHD7510BK**

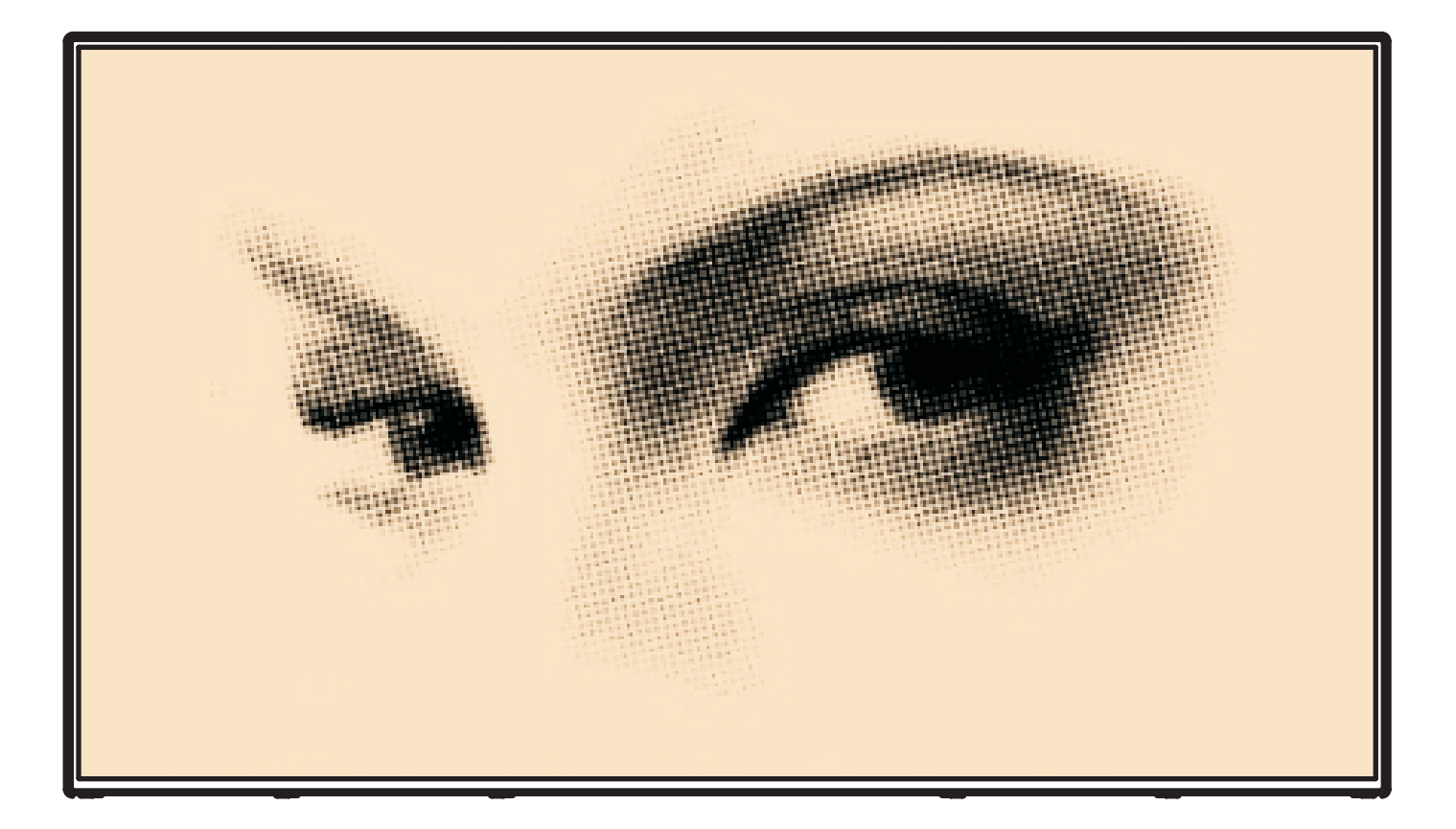

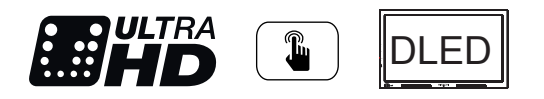

# **Contents**

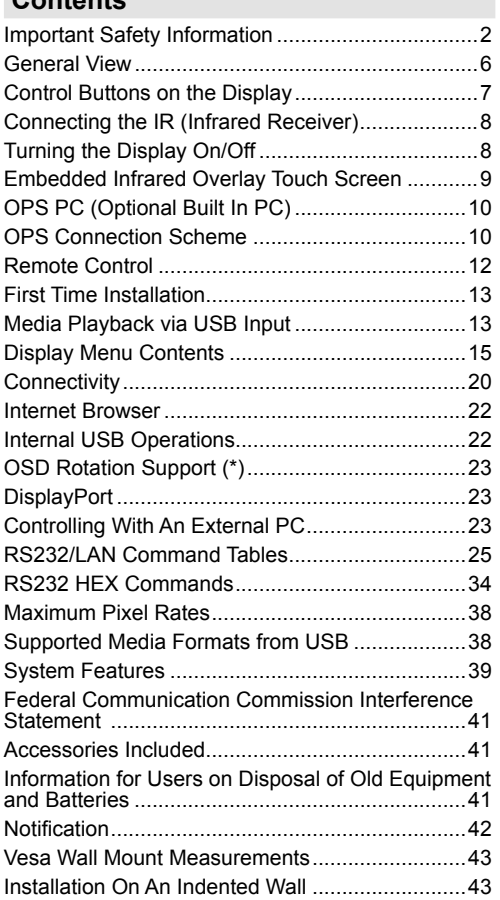

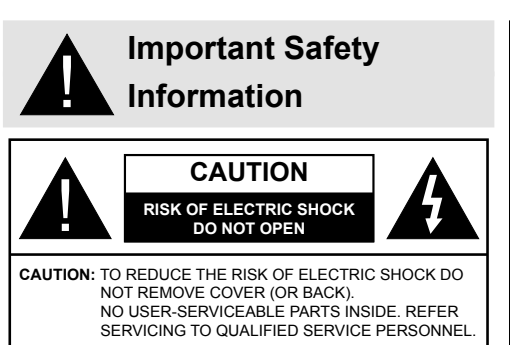

#### **Please read these instructions fully and carefully before use and keep for future reference**

**WARNING: This device is not intended for use by persons (including children) without physical, sensory or mental capabilities, or lack of experience and/or knowledge unless they have been given supervision or instruction concerning use of the device by a person responsible for their safety.**

- This product is for indoor use only.
- Use this product at an altitude of less than 2000 meters above the sea level and in dry locations and in regions with moderate or tropical climates.
- Please keep this manual for further use.
- Unplug your product before starting to clean. Do not clean the product when it is on. Do not use liquid or aerosol cleaners. Use a damp cloth for cleaning. If that does not help, please use LCD display cleansers. Do not apply the cleaner directly on the product.
- To prevent breakdown, do not use non-advised accessories.
- Please do not place your product near wash basins, sinks, water pans, pools etc.
- Do not expose the product to dripping or splashing of liquids and do not place objects filled with liquids, such as vases, cups, etc. on or over the product (e.g., on shelves above the unit).
- Please leave at least 5 cm of free space between the product and walls or other furnitures for ventilation purposes.
- That product can only be started by the defined power source on its rating plate. For further information, please contact with your dealer.
- As a safety precaution, a three-wired grounding plug is given with the product. As a safety precaution, please do not make any change on the grounding plug. Always use earthed socket outlet for product.
- Please provide the plug and socket to supply the needed power for appliance.
- Please place the product in a position that electric cables cannot be affected by the operations on the product.
- Follow all warnings and instructions marked on the product.
- Follow the on screen instructions for operating the related features.
- To prevent the risk of fire or electric shock, please do not overuse the plugs and extension cords. Please do not open the lid of the monitor to service yourself. If the required service needs are not met by an authorized service, dangerous voltage and other risks may occur.
- If you will not use the product for a long period of time, unplug the power cord from the mains.
- Put the product on a well-ventilated place and prevent from bright light, overheat and damp.
- The product should be kept in 0 C° 40 C°. Otherwise, the appliance may be damaged permanently.
- Plug the appliance to a grounded outlet. Always use the grounded power cord supplied with your product. Manufacturer is not responsible for any damage caused unearthed usage.
- The socket-outlet shall be installed near the equipment and shall be easily accessible.
- Do not stay in contact with the parts of the product that become hot for long periods of time. Doing so may result in low-temperature burns.
- The LCD panel used in this product is made of glass. Therefore, it can break when the product is dropped or applied with impact. Be careful not to be injured by broken glass pieces in case the LCD panel breaks.
- Usage of the monitor must not be accompanied by fatal risks or dangers that, could lead directly to death, personal injury, severe physical damage or other loss, including nuclear reaction control in nuclear facility, medical life support system, and missile launch control in a weapon system.
- Do not expose the product to direct sunlight or do not place open flames such as lit candles on the top of or near the product.
- Do not place any heat sources such as electric heaters, radiators, etc. near the product.
- In order to prevent a potential electrical shock, in extreme weather (storms, lightning) disconnect the product from the mains.
- Do not touch the controls other than those described in the operating instructions. Improper adjustment of controls not described in the instructions can cause damage, which often requires extensive adjustment work by a qualified technician.
- Do not shake the product. Ensure that it stays in a balanced stance on its position.
- Do not throw or drop any object on your product.
- Do not interfere on your products screen or any other surface with a sharp object.
- Do not keep your product in a humid environment.
- Do not keep your product in an extremely cold environment.
- Do not keep your product in an extremely hot environment.
- Do not place the product on the floor and inclined surfaces.
- To avoid danger of suffocation, keep plastic bags out of the reach of the babies, children and domestic animals.

#### **Vent holes of the product**

The vent holes are designed to provide the product to work constantly and prevent it from overheat. Do not block these openings in anyway. For the same reason, please do not place your product on beds, sofas, carpets and similar surfaces.

Never insert an object into the product through vents or openings. High voltage flows in the product, and inserting any objects in the vents or openings of the product may cause electric shock, short circuit of the internal parts and/or fire. For the same reason, do not spill water or liquid on the product.

#### **Repair**

Unless a basic implementation on the product is specified by the producers' technical department on a document, do not repair your product by yourself. Otherwise, your guarantee may get suspended and you may risk your health or your product. In case of need, consult your authorized service.

- When the cable is worn off or harmed.
- If the product has been dropped or the cabinet has been damaged.
- If the performance of the product is changed or the appliance needs to be repaired.
- When a liquid was spilled on the product or when objects have fallen into the product.
- When the product has been exposed to rain or water.
- When the product does not operate properly as described in the operating instructions.

#### **Replacement parts**

In case the product needs replacement parts, make sure that the service person uses replacement parts specified by the manufacturer, or those with the same characteristics and performance as the original parts. Use of unauthorized parts can result in fire, electric shock and/or other danger.

#### **Safety checks**

Upon completion of service or repair work, request the service technician to perform safety checks to ensure that the product is in proper operating condition.

#### **Wall mounting**

When mounting the product on a wall, be sure to install the product according to the method recommended by the manufacturer.

- Read the instructions before mounting the product on the wall.
- The wall mount kit is optional. You can obtain from your local dealer, if not supplied with the product.
- Do not install the product on a ceiling or on an inclined wall.
- Use the specified wall mounting screws and other accessories.
- Tighten the wall mounting screws firmly to prevent the product from fall. Do not over-tighten the screws.

#### **Power Cord**

- The power cord is used to disconnect the product from the mains and therefore it must remain readily operable. If the product is not disconnected electrically from the mains, the device will still draw power for all situations even if the product is in standby mode or switched off.
- Use only the power cord supplied with the monitor.
- Do not damage the power cord nor place heavy objects on it, stretch it, over bend it or step on it. Also, do not add extension cords. Damage to the cord may result in fire or electric shock.
- When unplugging the appliance, always pull directly on the plug. Do not pull from the cable when unplugging the appliance.
- Do not use the power cord with a power tap. Adding an extension cord may lead to fire as a result of overheating.
- Do not remove or insert the power plug with wet hands. Doing so could result in electric shock.
- Unplug the power cord if it is not used for a long time.
- Do not attempt to repair the power cord if it is broken or malfunctioning. When damaged it must be replaced, this should only be done by qualified personnel.

#### **Especially for child safety**

- Don't allow children to climb on or play with the monitor.
- Don't place the monitor above furniture that can easily be used as steps.
- Remember that children can become excited while watching a program, especially on a "larger than life" monitor. Care should be taken to place or install the

monitor where it cannot be pushed, pulled over, or knocked down.

• Care should be taken to route all cords and cables connected to the monitor so that they cannot be pulled or grabbed by curious children.

#### **Connections**

Be sure to turn off the main power switch and **44** disconnect the plug from the power outlet before connecting/disconnecting cables. Also, read the manual of the equipment to be connected.

Be careful not to confuse the input terminal with the output terminal when connecting cables. Accidentally reversing cables connected to the input and output terminals may cause malfunctions and other problems.

#### **Positioning**

If a monitor is positioned in an unstable or inclined location, it can be potentially hazardous due to falling. Many injuries, particularly to children, can be avoided by taking simple pre-cautions such as:

- Using fixing devices like wall mount brackets recommended or supplied by the manufacturer.
- Educating children about the dangers of climbing on furniture to reach the monitor or its controls. If your existing product is being retained and relocated, the same considerations as above should be applied

#### **Transport and Shipping**

- Your device must be kept in its original package to protect from damage to its accessories during transport and shipping.
- Keep the product in normal position during transport.
- Do not drop the device during transport and protect it against impacts.
- Damages and faults that occur during transport after the delivery of the appliance to the customer are not included in the warranty cover.
- Product transportation, installation, repair and servicing must be done by qualified technical service personnel.

#### **Intended Use**

- This product is intended to be used in public places such as schools, offices, theatres, places of worship.
- Product is only suitable for connecting commercial mains socket outlets. Do not connect product industrial socket outlets.

#### **Foreseeable misuse and incorrect use**

• For apparatus intended to be used in vehicles, ships or aircraft or at altitudes exceeding 2000m above sea level, for outdoor use or in general for the application other than mentioned in user manual additional requirements may be necessary.

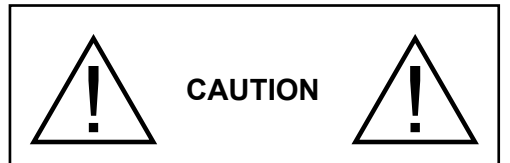

Do not leave a static image displayed for prolonged period of time. If a static image is displayed continuously for a long period of time, that image may cause image sticking on the display. This condition is not permanent, but may require a considerable amount of operational display time to dissipate, depending upon the degree of image stick. 120 minutes of continuous motion display will eliminate most image sticking effects at normal room temperature (not lower than 10 C).

As the nature of the TFT technology, you may see some amount of bright, dark, red, green and blue dots and sparklings on the screen, those do not affect the performance of the computer and are not accepted as a defect.

# **Warning**

This is a class A. In a domestic environment this may cause radio interference in which case the user may be required to take adequate measures.

#### **BATTERY SAFETY GUIDELINES**

Used correctly, domestic batteries are a safe and dependable source of portable power. Problems can occur if they are misused or abused resulting in leakage or, in extreme cases, fire or explosion.

Here are some simple guidelines to safe battery use designed to eliminate any such problems.

- Take care to fit your batteries correctly, observing the plus and minus marks on the battery and appliance. Incorrect fitting can cause leakage or, in extreme cases, fire or even an explosion.
- Replace the whole set of batteries at one time, taking care not to mix old and new batteries or batteries of different types, since this can result in leakage or, in extreme cases, fire or even an explosion.
- Store unused batteries in their packaging and away from metal objects which may cause a short-circuit resulting in leakage or, in extreme cases, fire or even an explosion.
- Remove dead batteries from equipment and all batteries from equipment you know you are not going

to use for a long time. Otherwise the batteries may leak and cause damage.

- Batteries must not be exposed to excessive heat such as sunshine, fire or the like.
- Never dispose of batteries in fire or with hazardous or flammable materials as this can cause them to explode. Please recycle dead batteries; do not put with the normal household waste.
- Never attempt to recharge ordinary batteries, either in a charger or by applying heat to them. They may leak, cause fire or even explode. There are special rechargeable batteries which are clearly marked as such.
- Supervise children if they are replacing batteries themselves in order to ensure these guidelines are followed.
- Do not ingest the battery, Chemical Burn Hazard.
- This product or the accessories supplied with the product may contain a coin/button cell battery. If the coin/button cell battery is swallowed, it can cause severe internal burns in just 2 hours and can lead to death.
- Remember that small button cell batteries such as used in some hearing aids, toys, games and other appliances, are easily swallowed by young children and this can be dangerous.
- Keep new and used batteries away from children.
- Make sure battery compartments are secure. If the battery compartment does not close securely, stop using the product and keep it away from children.
- Seek immediate medical attention if you believe batteries might have been swallowed or placed inside any part of the body.
- If leaked battery fluid gets on your skin or clothing. rinse immediately and thoroughly. If it gets into your eye, bathe your eye well rather than rubbing and seek medical treatment immediately. Leaked battery fluid that gets into your eye or your clothing may cause a skin irritation or damage your eye.

#### **CAUTION**

RISK OF EXPLOSION IF BATTERY IS REPLACED BY AN INCORRECT TYPE. DISPOSE OF USED BATTERIES ACCORDING TO THE INSTRUCTIONS.

# **Markings on the Product**

The following symbols are used **on the product** as a marker for restrictions and precautions and safety instructions. Each explanation shall be considered where the product bears related marking only. Note such information for security reasons.

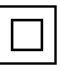

**Class II Equipment:** This appliance is designed in such a way that it does not require a safety connection to electrical earth.

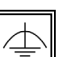

**Class II Equipment With Functional Earthing:** This appliance is designed in such a way that it does not require a safety connection to electrical earth, the earth connection is used for functional purposes.

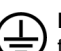

**Protective Earth Connection:** The marked terminal is intended for connection of the protective earthing conductor associated with

the supply wiring.

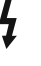

**Hazardous Live Terminal:** The marked terminal(s) is/are hazardous live under normal operating conditions.

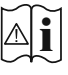

**Caution, See Operating Instructions:** The marked area(s) contain(s) user replaceable coin or button cell batteries.

*Any issues which are caused by customer mis-adjustment of any software including the operating system are not covered by the warranty.*

*Depending on the model you buy, the actual appearance of the product may differ from the images used in this manual.*

# **General View**

#### **Front Side**

 $\circledcirc$ 

**1.** LCD Panel

#### **Rear Side (1)**

- **1.** VGA
- **2.** RS232
- **3.** HDMI 2
- **4.** Display Port Input
- **5.** Display Port Output
- **6.** HDMI 1
- **7.** Headphone
- **8.** USB (2.0) for memory stick
- **9.** USB (3.0) for memory stick
- **10.** IR Input
- **11.** Micro USB for touch function with external PC
- **12.** Covered panel for USB Overlay cable
- **13.** Connection Slot for PC (OPS) Module

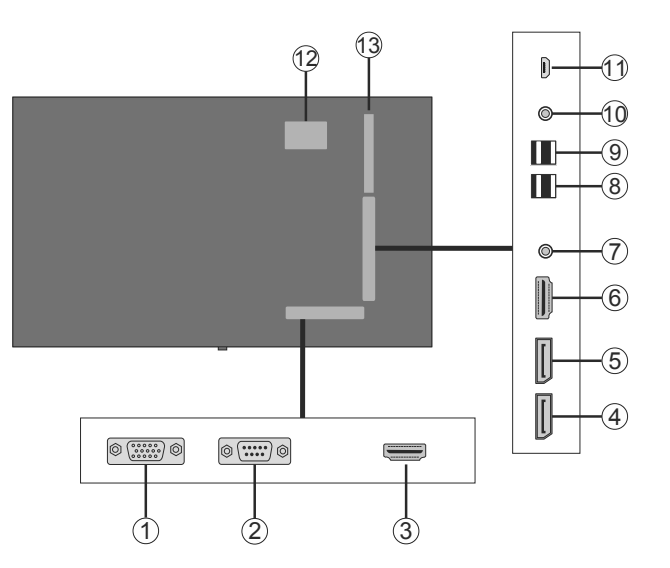

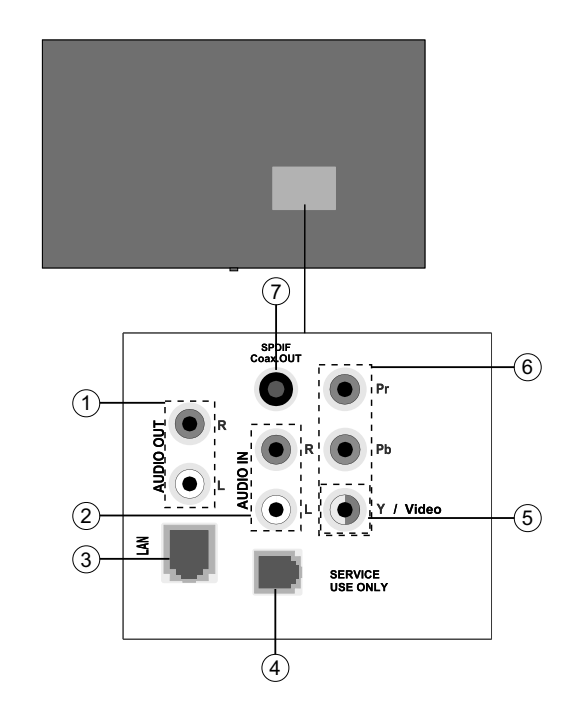

- **1.** Audio Out
- **2.** Audio In
- **3.** Ethernet
- **4.** RJ12 (service use only)
- **5.** Video In
- **6.** YPbPr
- **7.** SPDIF Coaxial Out

### **Control Buttons on the Display**

**To turn on the Display:** Press the centre of the joystick in, the Display will turn on and hold for 5 seconds until RED LED on the IR receiver goes out.

**To turn the Display off:** Press the centre of the joystick in and hold it down for a few seconds, the Display will turn into standby mode.

**To change source:** Press the centre of the joystick in, the sources list will appear on the screen. Scroll through the available sources by pushing the joystick up or down.

**To change volume:** Increase the volume by pushing the joystick right. Decrease the volume by pushing the joystick left.

**Note:** Main menu OSD cannot be displayed via joystick.

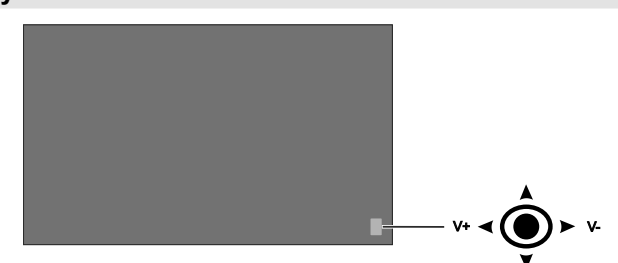

# **Connecting the IR (Infrared Receiver)**

Before plugging the Display into the mains supply, connect the supplied IR receiver to the IR input on the Display. Place the IR receiver in sight of your own remote control. Simply operate your remote control whilst pointed at the IR receiver and it will relay the control signal to your Display. For optimum performance place the receiver below the Hitachi logo in the lower center of the bezel.

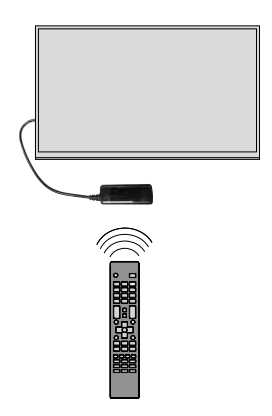

# **Turning the Display On/Off**

Press the **Standby** button on the remote or by pressing and holding the joystick on rear left of the Display to switch it on from standby or to switch it into standby mode.

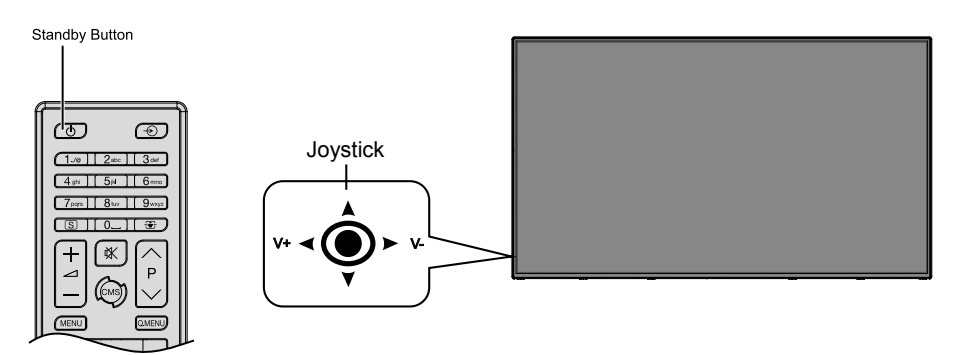

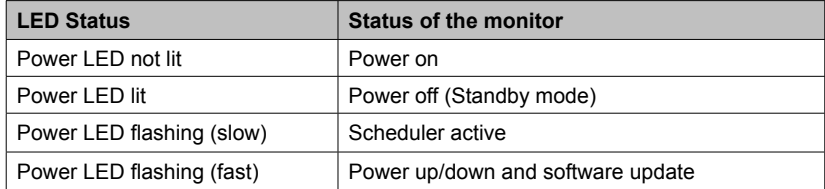

# **OPS PC (Optional Built In PC)**

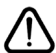

Disconnect the Display from the power supply before connecting or disconnecting the OPS. Failure to do so may cause damage to the OPS and/or the Display.

Open Pluggable Specification (OPS) is a standardized system architecture between displays and media players. It may be based on x86 or ARM structure. This Panel complies with both structures. The OPS size is standard (180 mm x 119 mm x 30 mm)

#### **Rear Side**

- **1.** VGA
- **2.** Microphone / Headphone (3.5mm jack)
- **3.** USB 2.0 port
- **4.** WiFi Antenna Connector
- **5.** RS232
- **6.** WiFi Antenna Connector
- **7.** 3 x USB 3.0 ports
- **8.** RJ45 10/100/1000 Mbps Ethernet
- **9.** On/Off Button

#### **USB 2.0 / USB 3.0 Ports**

Use a commercially available USB cable to bidirectional transfer data.

#### **Lan Terminal/Ethernet**

Use commercially available Ethernet cable to connect Local Area Network.

#### **Microphone and Headphone terminals**

Use headphone terminal to listen the stereo sound files.

Use Microphone terminal to record the sounds.

#### **Wi-Fi Antenna**

Connect a wireless antenna to this connector.

#### **OPS Connection Scheme**

Connection Scheme refers to both Intel and ARM OPS PC. OPS PC has an 80 pin OPS standard connection interface. Interconnection of ARM/Intel OPS PC and another board (i.e. docking board, monitor board or main board…) is provided by JAE TX24/TX25 plug and receptacle connectors.

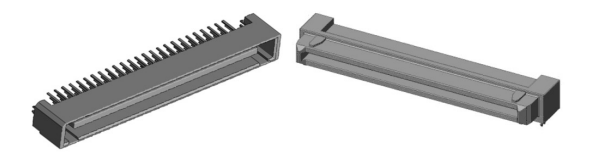

Left: OPS PC plug connector (p/n: TX25-80P) Right: Receptacle connector (p/n: TX24-80P)

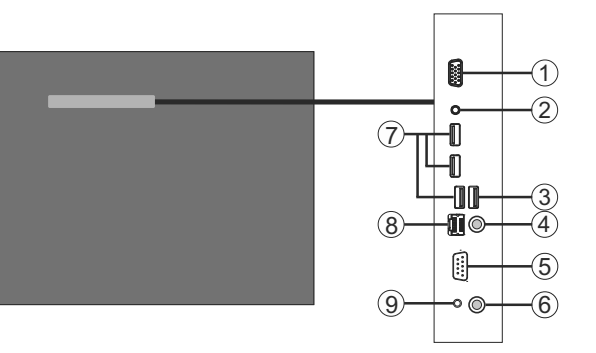

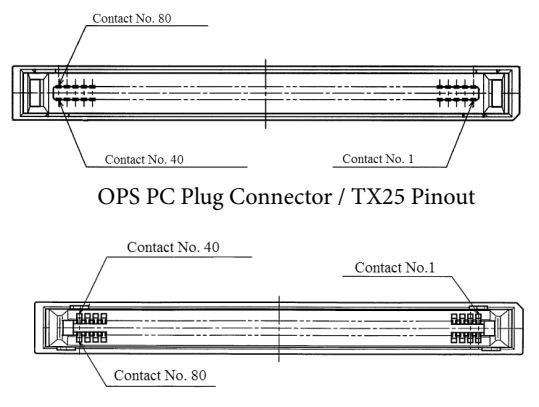

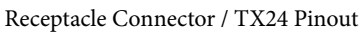

# **Remote Control**

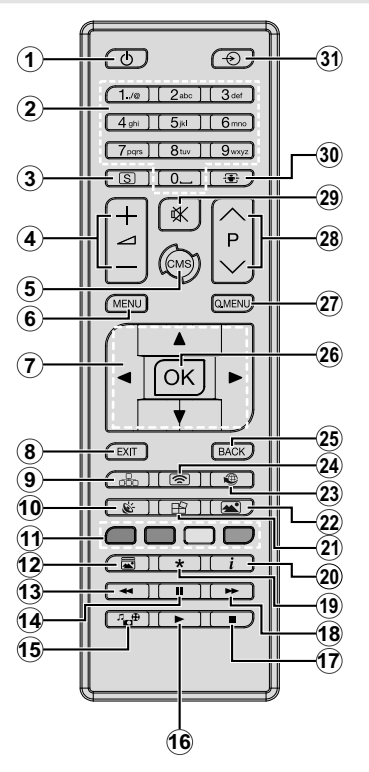

#### **Inserting the Batteries into the Remote**

Remove the screw that secure the battery compartment cover on the back side of the remote control first. Lift the cover gently. Insert two **AAA** batteries. Make sure the (+) and (-) signs match (observe correct polarity). Place the cover back on. Then screw the cover back on again.

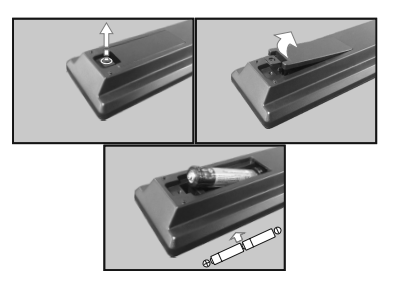

- **1. Standby:** Switches On / Off the Display
- **2. Numeric buttons:** Enters a number or a letter in the text box on the screen.
- **3. Signage:** Displays **Signage Settings** menu
- **4. Volume +/-:** Increases or decreases the volume
- **5. CMS:** Opens the predefined **Start url** (in **Signage Settings>Link options** menu). Press and hold 3 seconds to open the predefined **Settings url** (in **Signage Settings>Link options** menu).
- **6. Menu:** Displays the main menu
- **7. Directional buttons:** Helps navigate menus, content etc.
- **8. Exit:** Closes and exits from displayed menus or returns to previous screen
- **9. Network:** Displays **Network/Internet Settings** menu
- **10. Sound:** Displays **Sound Settings** menu
- **11. Coloured Buttons:** Blue button is also screen freeze.
- **12. Picture Mode:** Cycles between picture modes
- **13. Rapid reverse:** Moves frames backwards in media such as movies
- **14. Pause:** Pauses the media being played
- **15. Media browser:** Opens the media browsing screen
- **16. Play:** Starts to play selected media
- **17. Stop:** Stops the media being played
- **18. Rapid advance:** Moves frames forward in media such as movies
- **19.** No function
- **20. Info:** Displays information about on-screen content
- **21. Video Wall:** Displays **Video Wall Settings** menu
- **22. Picture:** Displays **Picture Settings** menu
- **23. Internet:** Opens the predefined **Open browser initial page** (in **Signage Settings>Link options** menu).
- **24. Wireless Display:** Opens the wireless display connection screen
- **25. Back/Return:** Returns to previous screen
- **26. OK:** Confirms user selections
- **27. Quick Menu:** Displays a list of menus for quick access
- **28.** No function
- **29. Mute:** Completely turns off the volume of the Display
- **30. Screen:** Changes the aspect ratio of the screen
- **31. Source:** Shows all available content sources

*\*Buttons 13-18 only apply to media playback from USB stick.*

# **First Time Installation**

When turned on for the first time, the language selection screen will be displayed. Select the desired language and press **OK**.

On the next screen, set your country preference and press **OK** to continue.

You will be asked to set and confirm a PIN at this point. For some **Country** options, the PIN cannot be set to **0000**, in this case you need to enter another 4-digit number combination. You have to enter this PIN if you are asked to enter a PIN for any menu operation later.

The **Signage Settings** menu will be displayed next. **Set ID**, **OSD Orientation(\*)**, **Auto software update** options can be configured using this menu. **Model name**, **Serial number** and **Software version** options are for information only. They will be grayed out and not selectable. Refer to the **Signage Settings Menu Contents** section for more information on the options of this menu. While this menu is displayed on the screen you can copy database files from a connected USB device to the Display by pressing the **Yellow** button. You can also save the model information data of the Display to a connected USB device by pressing the **Blue** button. After the settings are completed, press **OK** to continue.

*(\*) This option may not appear depending on the model*

On the next screen, the **Network/Internet Settings** menu will be displayed. Please refer to **Connectivity** section to configure a wired or a wireless connection. After the settings are completed press **OK** button to continue. To skip to the next step without doing anything press the **Rapid advance** button.

The **First Time Installation** is completed.

To repeat this process and reset the Display's settings to the factory defaults enter the **Signage Settings** menu, highlight **First time installation** and press **OK**. You will be asked to enter the PIN that you have defined in the **First Time Installation**. If the correct PIN is entered a confirmation message will be displayed asking whether you want to delete all settings and reset the Display. Select **Yes** and press **OK** to confirm.

*Note: Do not turn off the Display while initializing first time installation. Note that, some options may not be available depending on the country selection.*

# **Media Playback via USB Input**

*Note: If internal USB device (\*) is inserted and external device is also inserted, media player will use the external device only.*

You can connect 2.5" and 3.5" inch (hdd with external power supply) external hard disk drives or USB memory stick to your Display by using the USB input/s of the Display.

**IMPORTANT!** Back up the files on your storage devices before connecting them to the Display.

Manufacturer will not be responsible for any file damage or data loss. Certain types of USB devices (e.g. MP3 Players) or USB hard disk drives/memory sticks may not be compatible with this Display. The Display supports FAT32 and NTFS disk formatting. (see page 37 for list supported file types)

Wait a little while before each plugging and unplugging as the player may still be reading files. Failure to do so may cause physical damage to the USB player and the USB device itself. Do not pull out your drive while playing a file.

You can use USB hubs with your Display's USB input/s. External power supplied USB hubs are recommended in such a case.

It is recommended to use the Display's USB input/s directly, if you are going to connect a USB hard disk.

*Note: When viewing image files the Media Browser menu can only display 1000 image files stored on the connected USB device.*

#### **Media Browser Menu**

You can play photo, music and movie files stored on a USB disk by connecting it to your Display. Connect a USB disk to one of the USB inputs located on the side of the Display. Pressing the **Menu** button while in the **Media Browser** mode will access the **Picture**, **Sound** and **Settings** menu options. Pressing the **Menu** button again will exit from this screen. You can set your **Media Browser** preferences by using the **Settings** menu.

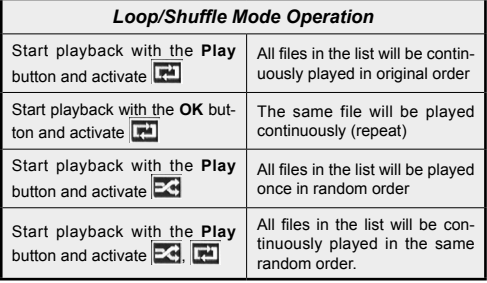

# **USB Auto Play Feature**

USB AutoPlay feature is to start playing the media content in removable device, automatically. It uses the **Media Browser**. The media content types have different priorities in order to be played. The reducing priority order is as Photo, Video and Audio. That means, if there is Photo content in the root directory of the removable device, MediaBrower will play the Photos in a sequence (in file name order) instead of Video or Audio files. If not, it will be checked for Video content and as last Audio.

This feature will only work if all of the following circumstances occur:

• The USB device is plugged in.

**• Auto Play** option is enabled. It is placed in the **Media Browser>Settings** menu.

#### **Failover Feature**

If **No Signal** option in the **Signage Settings** menu is set as **Failover** the Display checks the connected USB device for available files to play. If no playable files are available or there is no USB device connected to the Display, the No Signal image will be displayed and the Display will turn itself off after a period of 5 minutes. If there isn't any No Signal Image available, No Signal OSD will be displayed on the screen and the Display will turn itself off after a period of 5 minutes.

*Note: The setting of the Auto Play option in the Media Browser>Settings menu is not important, in Failover mode it will function anyway.*

# **Display Menu Contents**

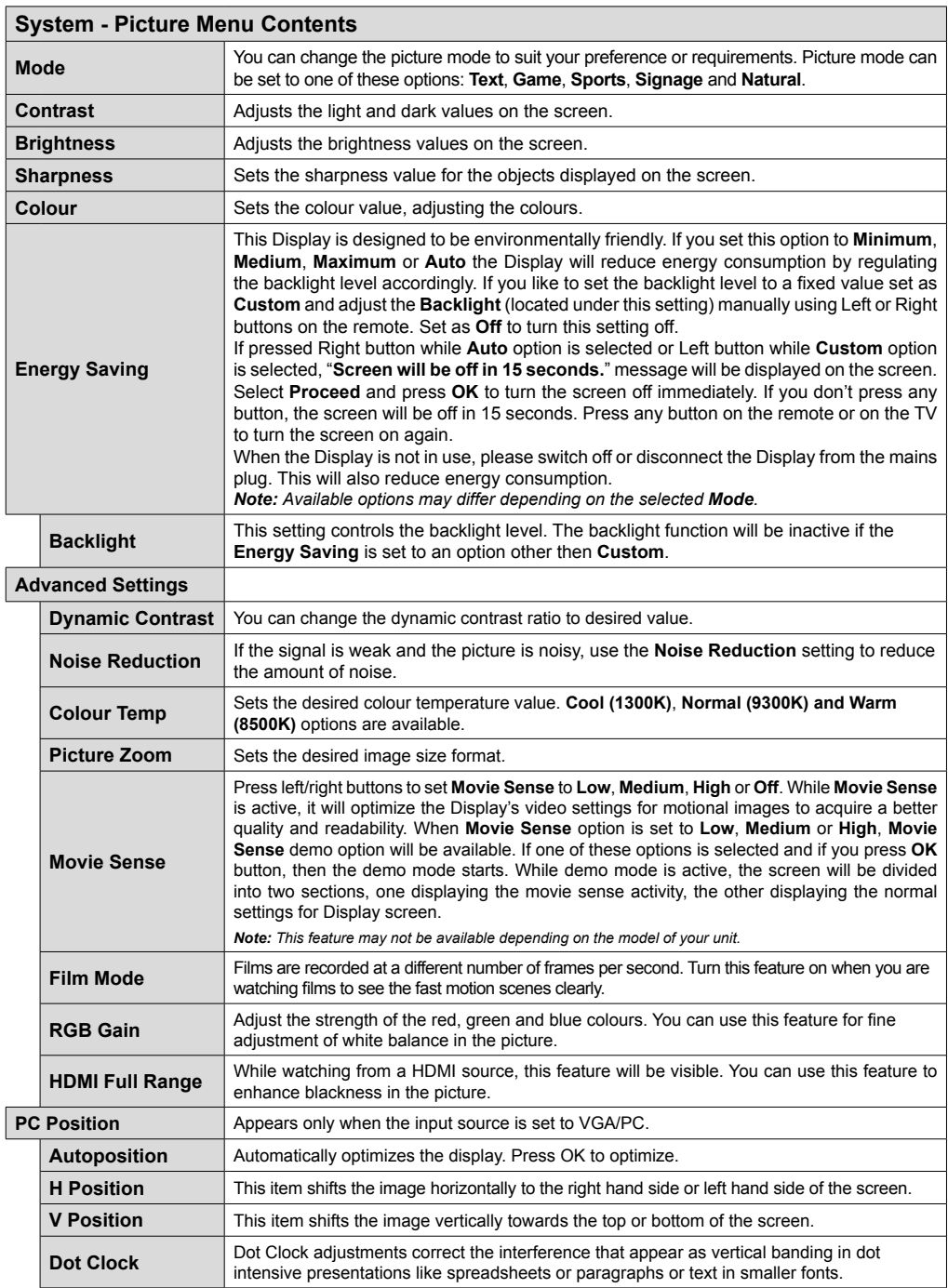

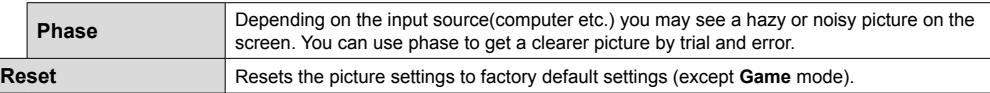

*While in VGA (PC) mode, some items in Picture menu will be unavailable. Instead, VGA mode settings will be added to the Picture Settings while in PC mode.*

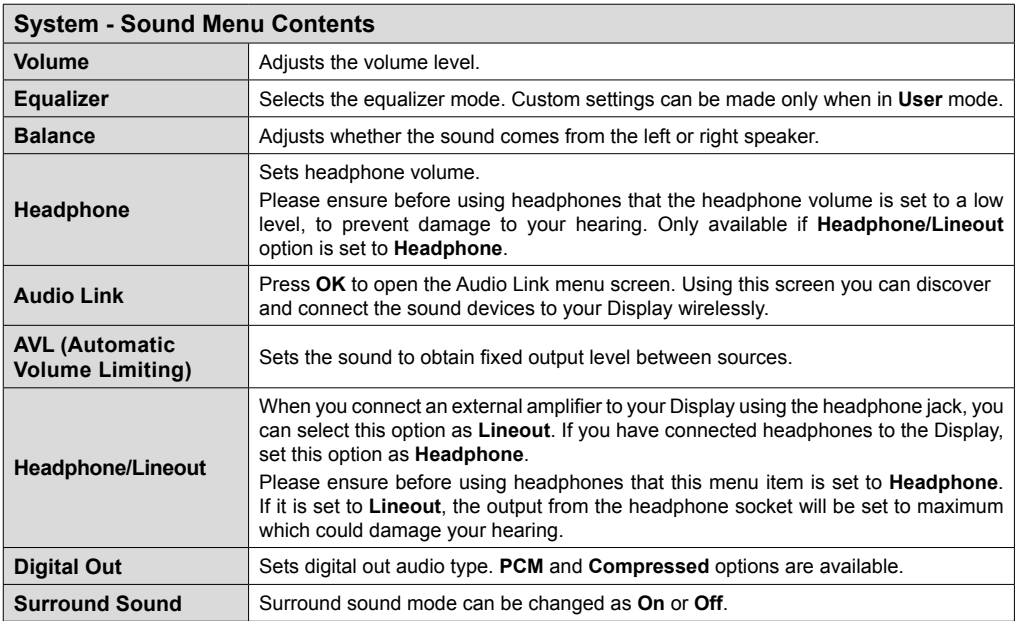

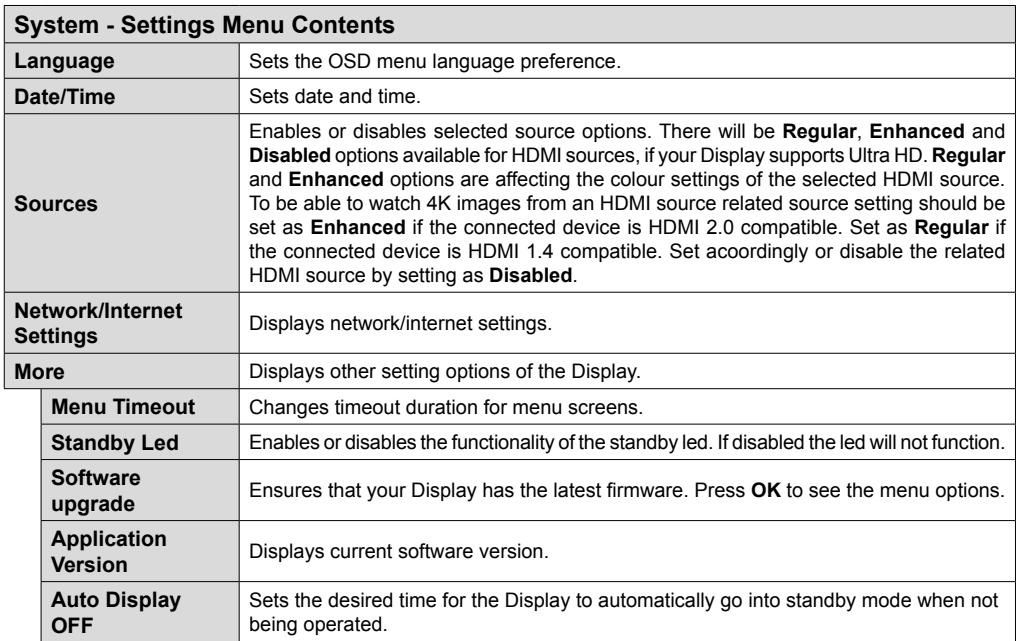

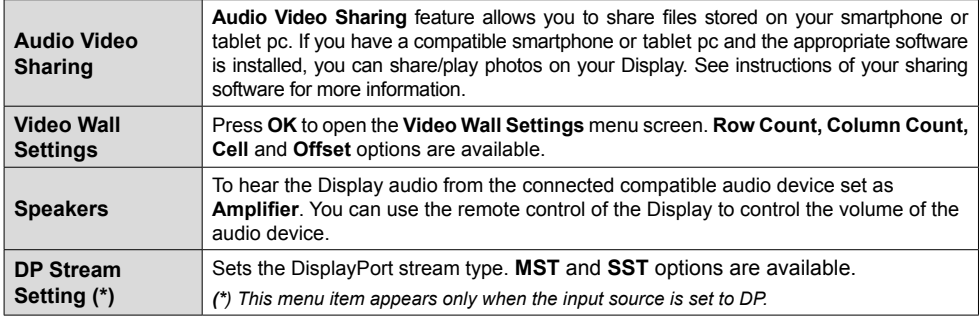

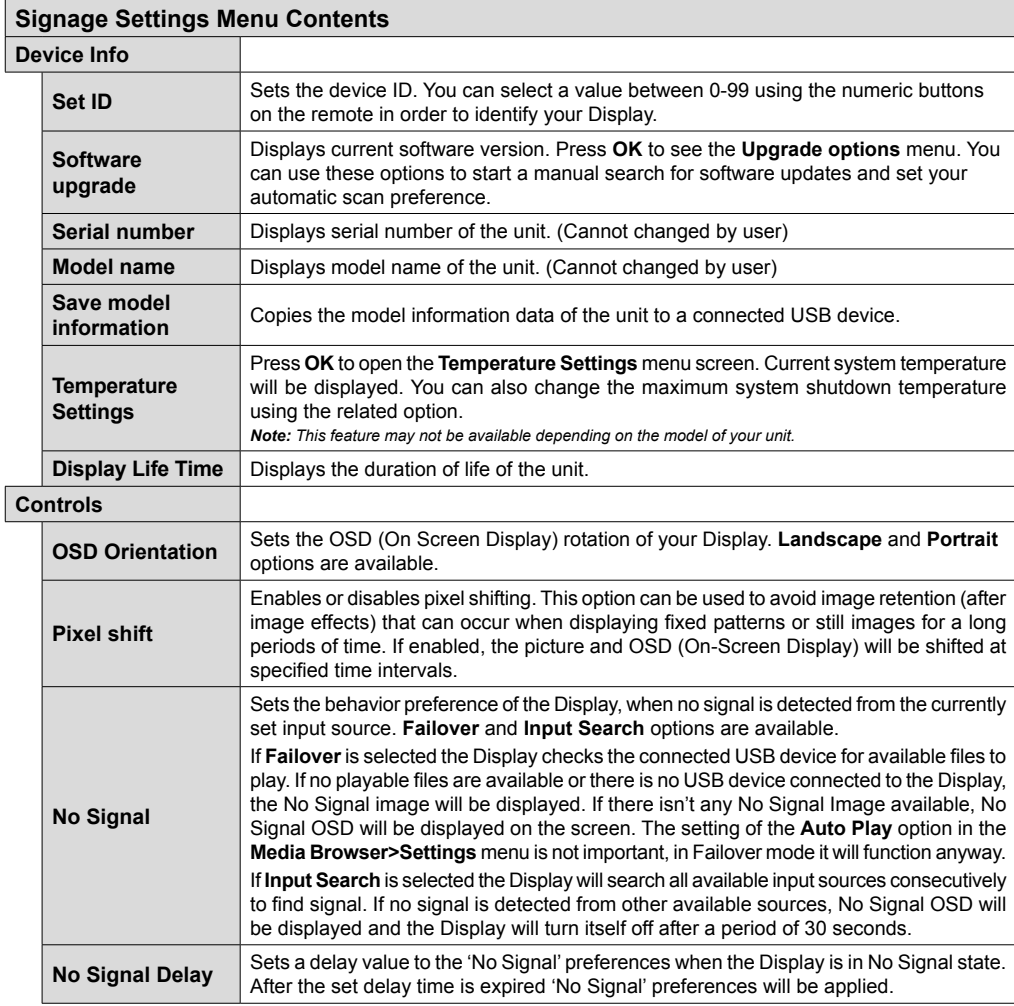

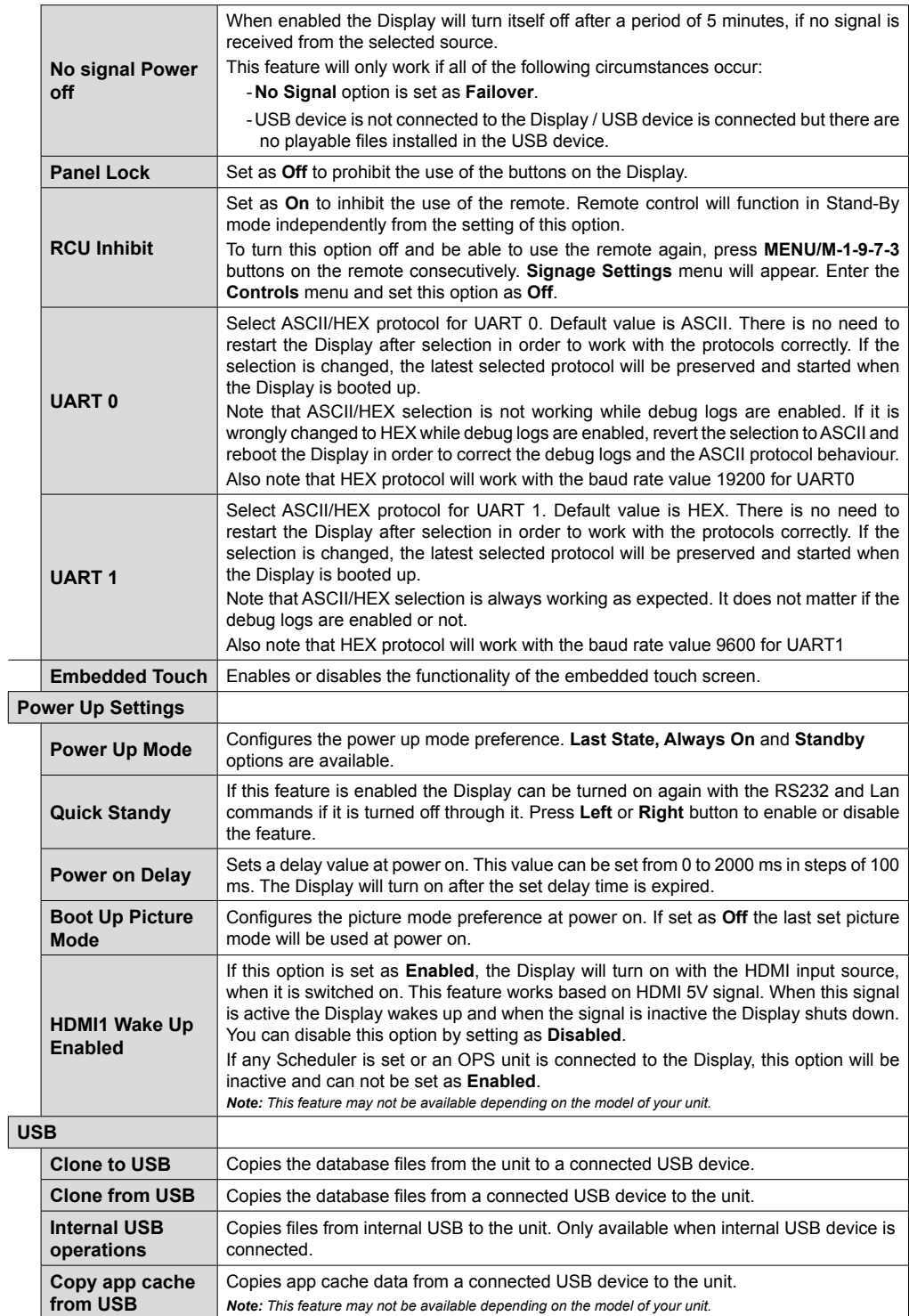

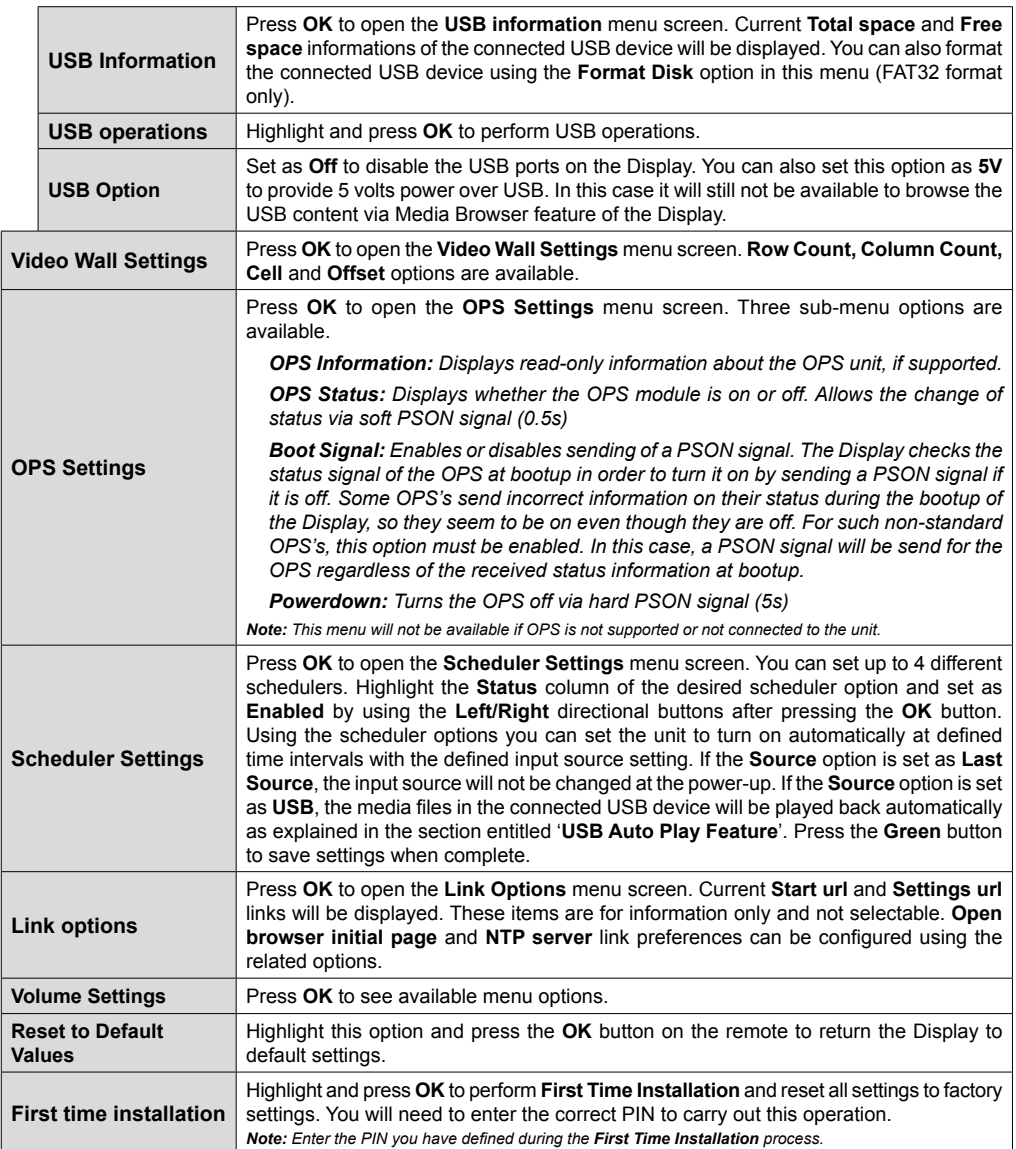

# **Connectivity**

To configure wired or wireless settings please refer to the **Network/Internet Settings** section in the **System>Settings** menu.

# **Wired Connectivity**

### **To Connect to a Wired Network**

- You must have a modem/router connected to an active broadband connection.
- Connect your Display to your modem/router via an ethernet cable. There is a LAN port at the rear (back) of your Display.

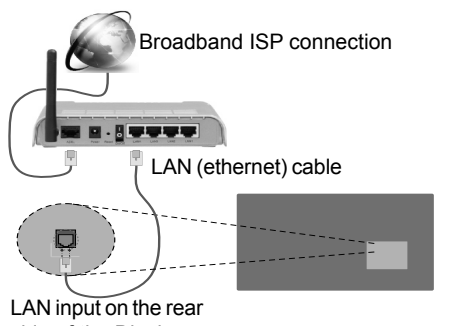

side of the Display

# **Configuring Wired Device Settings**

### **Network Type**

The **Network Type** can be selected as **Wired Device, Wireless Device** or **Disabled**, in accordance with the active connection to the Display. Select this as **Wired Device** if you are connecting via an ethernet.

# **Internet Speed Test**

Highlight **Internet Speed Test** and press the **OK** button. Display will check the internet connection bandwidth and display the result when complete.

# **Advanced Settings**

Highlight **Advanced Settings** and press the **OK** button. On the next screen you can change the IP and DNS settings of the Display. Highlight the desired one and press Left or Right button to change the setting from **Automatic** to **Manual**. Now you can enter the **Manual IP** and / or **Manual DNS** values. Select the related item in the drop down menu and enter the new values using the numeric buttons on the remote. Press the **OK** button to save settings when complete.

# **Wireless Connectivity**

# **To Connect to a Wireless Network**

The Display cannot connect to the networks with a hidden SSID (wireless network name). To make your

modem's SSID visible, you should change your SSID settings via the modem's software.

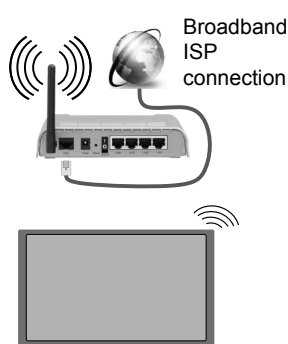

- A Wireless-N router (IEEE 802.11a/b/g/n) with simultaneous 2.4 and 5 GHz bands is designed to increase bandwidth. These are optimized for smoother and faster HD video streaming, file transfers and wireless gaming.
- The frequency and channel differ depending on the area.
- The transmission speed differs depending on the distance and number of obstructions between the transmission products, the configuration of these products, the radio wave conditions, the line traffic and the products that you use. The transmission may also be cut off or may get disconnected depending on the radio wave conditions, DECT phones or any other WiFi 11b appliances. The standard values of the transmission speed are the theoretical maximum values for the wireless standards. They are not the actual speeds of data transmission.
- The location where the transmission is most effective differs depending on the usage environment.
- The Wireless feature of the Display supports 802.11 a,b,g & n type modems. It is highly recommended that you should use the IEEE 802.11n communication protocol in order to avoid any possible problems while watching videos.
- You must change your modem's SSID when there are any other modems around with the same SSID. You can encounter connection problems otherwise. Use a wired connection if you experience problems with a wireless connection.

### **Configuring Wireless Device Settings**

Open the **Network/Internet Settings** menu and select **Network Type** as **Wireless Device** to start connection process.

The Display will scan the wireless networks automatically. A list of available networks will be displayed. Please select your desired network from the list.

*Note: If the modem supports N mode, you should set N mode settings.*

**English** - 19 -

If the selected network is protected with a password, please enter the correct key by using the virtual keyboard. You can use this keyboard via the directional buttons and the **OK** button on the remote control.

Wait until the IP address is shown on the screen.

This means that the connection is now established. To disconnect from a wireless network, highlight **Network Type** and press Left or Right buttons to set as **Disabled**.

If your router has WPS (Wi-Fi Protected Setup) button, you can directly connect your Display to the modem/ router without entering a password or adding the network first. Highlight the **Press WPS on your wifi router** option and press the **OK** button. Then press the WPS button on your router/modem to connect.

Highlight **Internet Speed Test** and press the **OK** button to check your internet connection speed. Highlight **Advanced Settings** and press the **OK** button to open the advanced setting menu. Use directional and numeric buttons to set. Press the **OK** button to save settings when complete.

### **Wireless Display**

Wireless Display is a standard for streaming video and sound content by Wi-Fi Alliance. This feature provides the ability to use your Display as wireless display device.

#### **Using with mobile devices**

There are different standards which enable sharing of screens including graphical, video and audio content between your mobile device and Display.

Plug the wireless USB dongle to Display first, if the Display doesn't have internal WiFi feature.

Then press the **Source** button on the remote and switch to **Wireless Display** source.

A screen appears stating that the Display is ready for connection.

Open the sharing application on your mobile device. These applications are named differently for each brand, please refer to the instruction manual of your mobile device for detailed information.

Scan for devices. After you select your Display and connect, the screen of your device will be displayed on your Display.

*Note: This feature can be used only if the mobile device supports this feature. Scanning and connecting processes differ according to the programme you use. Android based mobile devices should have the software version V4.2.2 and above.*

### **Connecting Other Wireless Devices**

Your Display supports another short range wireless connection technology too. A pairing is required before using these kind of wireless devices with the Display set. You should do the followings to pair your device with the Display:

- Set the device to pairing mode
- Start device discovery on the Display

*Note: Refer to the user manual of the wireless device to learn how to set the device to pairing mode.*

You can connect audio devices wirelessly to your Display. Unplug or switch off any other connected audio device in order for wireless connection feature to work correctly. For audio devices you should use the **Audio Link** option in the **System>Sound** menu. Select the menu option and press the **OK** button to open the related menu. Using this menu you can discover and connect the devices that use the same wireless technology and start to use them. Follow the on-screen instructions. Start the device discovery. A list of available wireless devices will be displayed. Select the device you want to connect from the list and press the **OK** button to connect. If "**Device connected**" message is displayed, the connection is successfully established. If the connection fails try it again.

*Note: Wireless devices may operate within the same radio frequency range and may interfere with one another. To improve the performance of your wireless device place it at least 1 meter away from any other wireless devices.*

# **Connectivity Troubleshooting**

#### **Wireless Network Not Available**

- Ensure that any firewalls of your network allow the Display wireless connection.
- Try searching for wireless networks again, using the **Network/Internet Settings** menu screen.

If the wireless network does not function properly, try using the wired network in your home. Refer to the **Wired Connectivity** section for more information on the process.

If the Display does not function using the wired connection, check the modem (router). If the router does not have a problem, check the internet connection of your modem.

#### **Connection is Slow**

See the instruction book of your wireless modem to get information on the internal service area, connection speed, signal quality and other settings. You need to have a high speed connection for your modem.

#### **Distruption during playback or slow reactions**

You could try the following in such a case:

Keep at least three meters distance from microwave ovens, mobile telephones, bluetooth devices or any other Wi-Fi compatible devices. Try changing the active channel on the WLAN router.

#### **Internet Connection Not Available**

If the MAC address (a unique identifier number) of your PC or modem has been permanently registered, it is possible that your Display might not connect to the internet. In such a case, the MAC address is authenticated each time when you connect to the internet. This is a precaution against unauthorized access. Since your Display has its own MAC address, your internet service provider cannot validate the MAC address of your Display. For this reason, your Display cannot connect to the internet. Contact your internet service provider and request information on how to connect a different device, such as your Display, to the internet.

It is also possible that the connection may not be available due to a firewall problem. If you think this causes your problem, contact your internet service provider. A firewall might be the reason of a connectivity and discovery problem while using the Display in Audio Video Sharing mode or while browsing via Audio Video Sharing feature.

#### **Invalid Domain**

Ensure that you have already logged on to your PC with an authorized username/password and also ensure that your domain is active, prior to sharing any files in your media server program on your PC. If the domain is invalid, this might cause problems while browsing files in Audio Video Sharing mode.

# **Internet Browser**

To use the internet browser enter the main menu first by pressing the **Menu** botton. Then launch the **Internet Browser** application from the **Internet** menu.

*(\*) The appearance of the internet browser logo may change*

In the initial screen of the browser, the thumbnails of the predefined (if any) links to web sites available will be displayed as **Speed Dial** options along with the **Edit Speed Dial** and the **Add to Speed Dial** options.

You can press the **Internet** button on the remote to open the initial internet browser page. If the **Open browser initial page** URL in the **Signage Settings>Link Options** menu is defined, the browser will open on this page. Otherwise this button will not be functional.

To navigate the web browser, use the directional buttons on the remote or a connected mouse. To see the browser options bar, move the cursor to the top of the page. **History**, **Tabs** and **Bookmarks** options and the browser bar which contains previous/next buttons, the refresh button, the adress/search bar, the **Speed Dial** and the **Opera** buttons are available.

To add a desired website to the **Speed Dial** list for quick access, move the cursor to the top of the page. The browser bar will appear. Highlight the **Speed Dial** - button and press the **OK** button. Then select **Add**  **to Speed Dial** option and press the **OK** button. Fill in the blanks for **Name** and **Address**, highlight **OK** and press the **OK** button to add. Whilst you are on the site you wish to add to the **Speed Dial** list, highlight the **Opera-** button and press the **OK** button. Then highlight **Add to Speed Dial** option in the submenu and press the **OK** button again. **Name** and **Address** will be filled automatically according to the site you are visiting. Highlight **OK** and press the **OK** button to add.

You can also use the **Opera** menu options to manage the browser. Highlight the **Opera-** button and press the **OK** button to see available page specific and general options.

There are various ways to search or visit websites using the web browser.

Enter the address of a website(URL) into the search/ address bar and highlight the **Submit** button on the virtual keyboard and press the **OK** button to visit the site.

Enter keyword/s into the search/address bar and highlight the **Submit** button on the virtual keyboard and press the **OK** button to start a search for the related websites.

Highlight a Speed Dial thumbnail and press the **OK** button to visit the related website.

Your Display is compatible with USB keyboard/mice. Plug your device into the USB input of your Display for easier and quicker navigation.

Some web pages include flash content. These are not supported by the browser.

Your Display does not support any download processes from the internet via the browser.

All sites on the internet might not be supportted. According to the site; content problems may occur. In some circumstances video contents might not be able to be played.

# **Internal USB Operations**

Your Display has an internal memory. There are 4 operations available that can be performed with the internal memory: **Copy From USB**, **Copy To USB**, **Delete** and **Format Disk** (FAT32 only).

These options can be found in the **Signage Settings>Internal USB operations** menu.

The internal memory of your Display has a default folder named "int usb" in the root directory. All **Copy From**/**To USB** operations are performed using this folder. If you want to copy data from an external USB storage device to the internal memory of your Display, this/these data file/s should be installed in a folder named "**copy** to int usb" in the root directory of the external USB storage device. If you want to copy data from the internal memory of your Display to an external USB storage device, a folder named "**copy\_from\_int\_usb**" should be created in the root directory of the external USB storage device.

**Copy From**/**To USB** operations will only be available if a USB storage device is connected to your Display. **Delete** and **Format Disk** options will be still functional, even if no USB storage device is connected. The default "**int\_usb**" folder in the root directory of the internal memory will be automatically recreated after each time **Delete** and **Format Disk** operations are performed.

# **OSD Rotation Support (\*)**

You can change the OSD (On Screen Display) rotation of your Display if desired. While performing **First time installation** set the **OSD Orientation** option as desired when the **Signage Settings** menu is displayed. You can also change this setting later from the **Signage Settings>Controls** menu. Available options are: **Landscape** and **Portrait**.

*(\*) This feature may not be available depending on the model of your Display*

# **DisplayPort**

DisplayPort version 1.2 is supported via the Display-Port input and output connectors on your Display.

**DP Stream Setting** option in the **System>Settings>More** menu is set as **MST**(Multi-Stream Transport) by default. If a MST compliant source device is connected to the Display, the streaming data should be configured on the source device (Daisy-chaining).

If DisplayPort version 1.1 compliant or SST (Single-Stream Transport) compliant source device with DisplayPort version 1.2 support is connected to the Display, DisplayPort output on the Display will work as a splitter. In this case, same image will be displayed in all connected Displays.

To be able to stream the same image to all connected Displays using a MST compliant device, **DP Stream Setting** option in the **System>Settings>More** menu should be set as **SST**.

The maximum amount of the Displays that can be connected by using daisy-chaining function may differ depending on the source device's capacity. The image that will be displayed in all Displays will be defined by the source device. For example, to be able to stream 4 different FHD images, the source device should be capable of supporting this operation.

*Note: It is recommended to use a DisplayPort certified cable for connection.* 

*In SST operation mode the total amount of the Displays is limited (a maximum of 7 units) due to HDCP encryption. If the signal is stable and there is no cable loss, there will be no limitation in case the source content is not HDCP-encrypted. When using cascade-connected Displays, it is recommended to set the DP Stream Setting as SST on all Displays in SST operation mode.*

*For proper operation in MST operation mode make sure your source device is MST compliant. If your source device is a computer check the specifications of its graphic card to ensure MST compatibility. When using daisy-chained Displays, it is recommended to set the DP Stream Setting as MST on all Displays in MST operation mode.*

# **Controlling With An External PC**

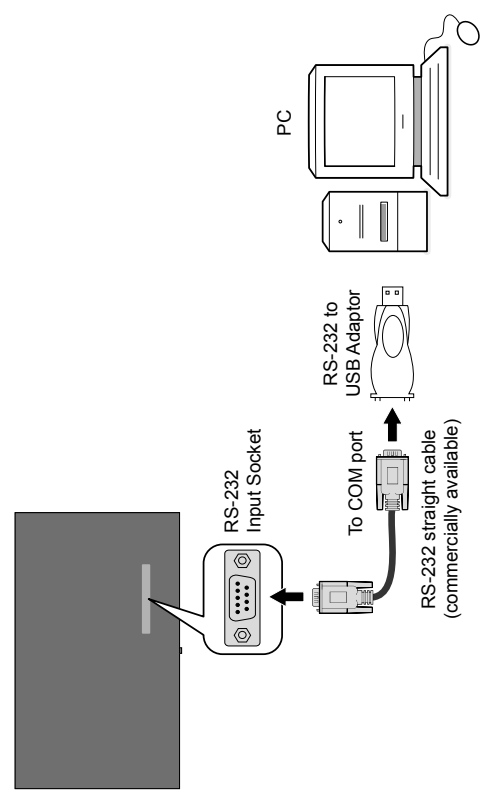

You can control the product from an external PC via RS-232 (COM port) or LAN (Ethernet port) on the PC. For instance, system source can be changed by RS-232 from remote computer. When a command is sent from the PC to the product, the product operates according to the received command and sends a response message to the PC. (*NOTE: Only certain commands are supported according to your model*)

#### **Equipment/Tools:**

- RS-232 (female) to RS-232(male) cable or LAN cable (connected via router)
- USB to RS-232(male) cable
- Notebook or PC which has USB or LAN port
- Installed program on remote PC to send commands:

In general, the RS-232 commands are sent for operating the implemented functions via serial port and utility. A suitable utility can be used such as described below.

#### **Connecting to the Display (LAN port)**

Download and install the PuTTY software from the following link first: http://www.putty.org/.

Run the software and enter the Display's IP address in the field **Host Name**. Enter "**1986**" as a default value in the field **Port**. Then select "**Telnet**" as **Connection type** and click the **Open** button.

*Note: Refer to the Connectivity section of this manual for information on connecting the Display to a network and displaying the IP address of the Display.*

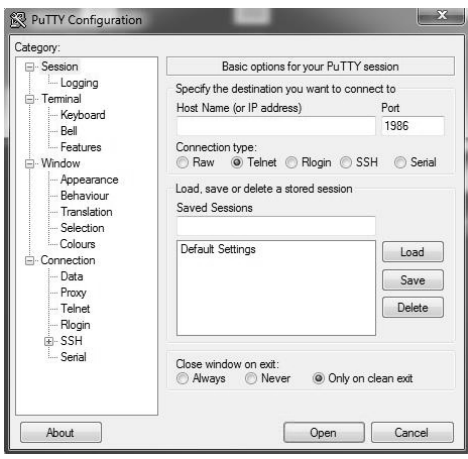

Use the commands in the **RS232 Command Table**. For example, if "GETVOLUME" command is entered, current volume level should be displayed on the putty window as shown in the pictures below

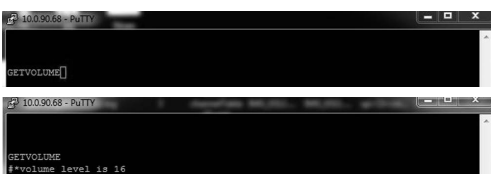

Another example;

Volume level can be changed by using "VOLUME" command. After sending this command, you can verify the changes from the Display.

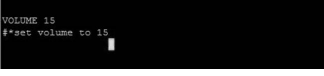

The last example ;

When "GETSOURCE" command is entered, current source should be displayed on the putty window as shown in the picture below.

ETSOURCE<br>\*source is HDMI1

#### **Connecting to the Display (RS232 port)**

Run the software and select **Serial** as **Connection Type**. Enter the Display's serial port in the field **Serial Line** (in the following example it is COM4) and "**115200**" in the field **Speed**. Then click the **Open** button.

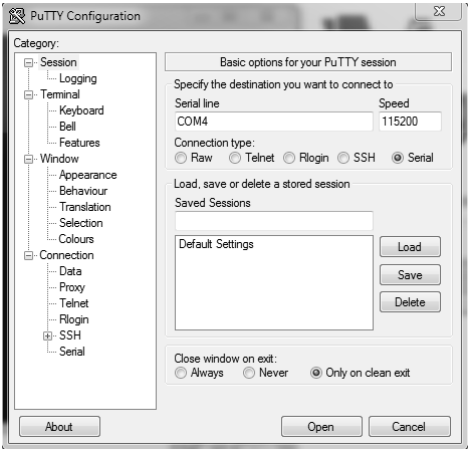

*Note : Some commands apply to certain models only and may not work for your particular model.*

# **RS232/LAN Command Tables**

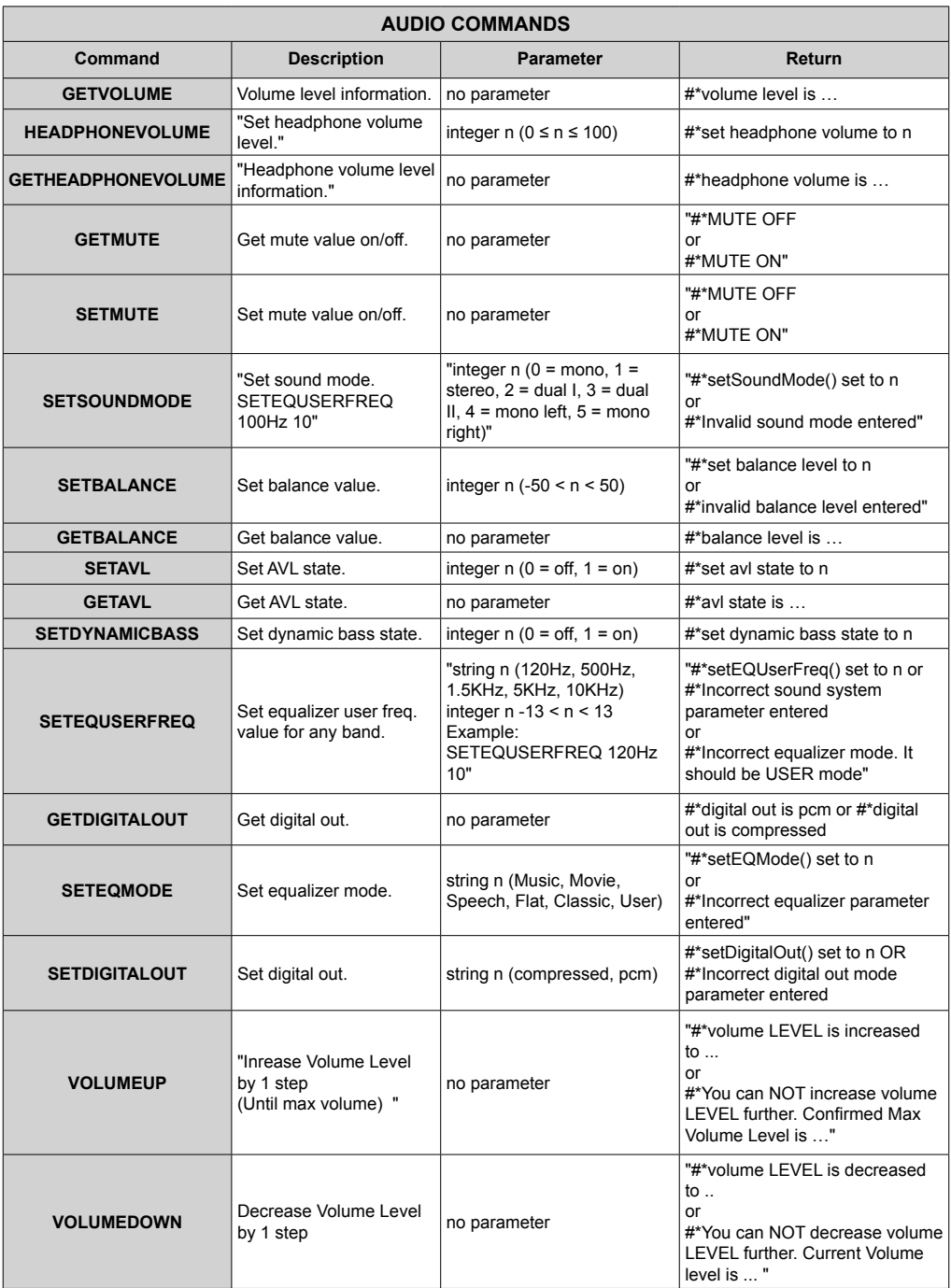

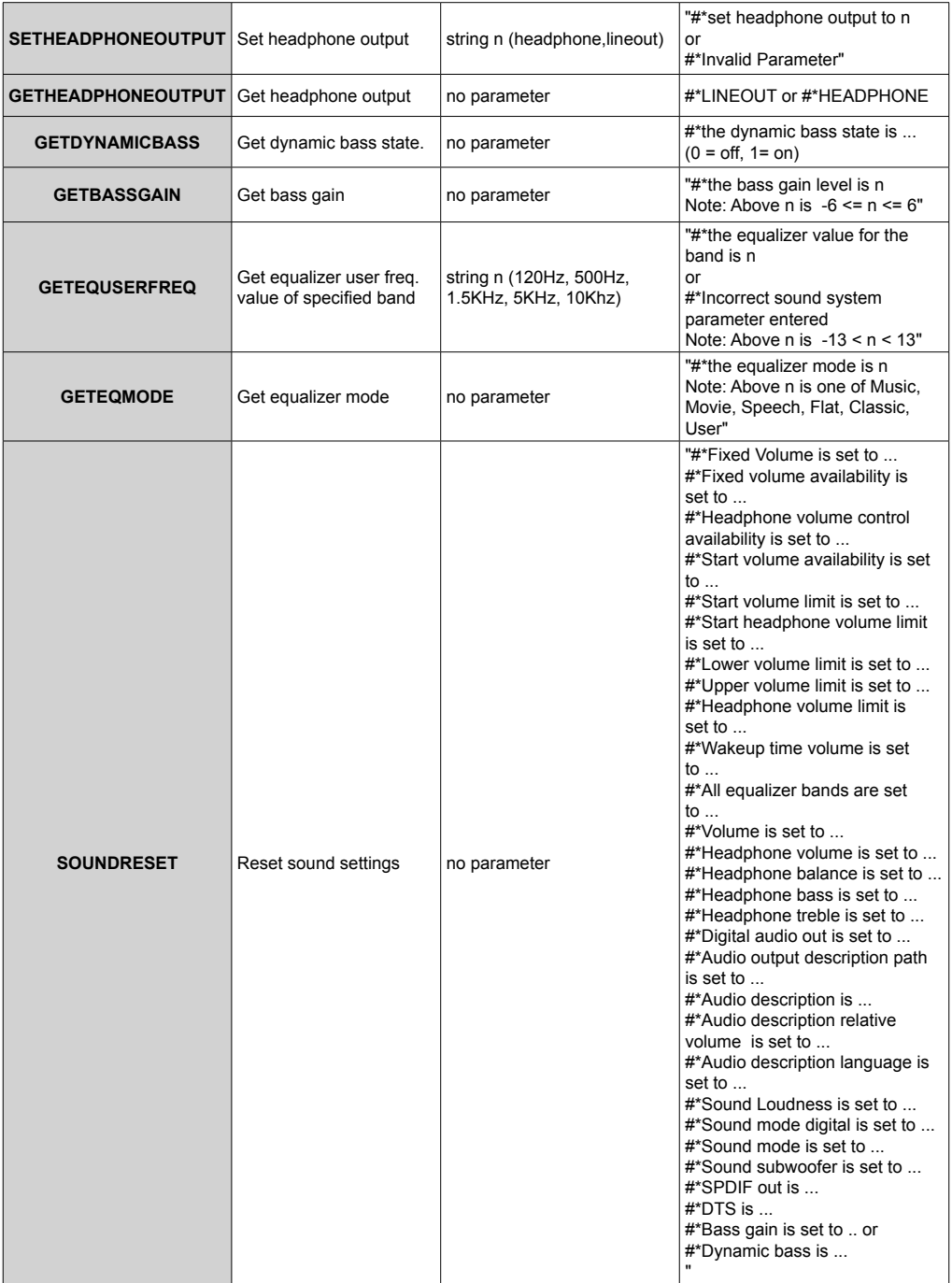

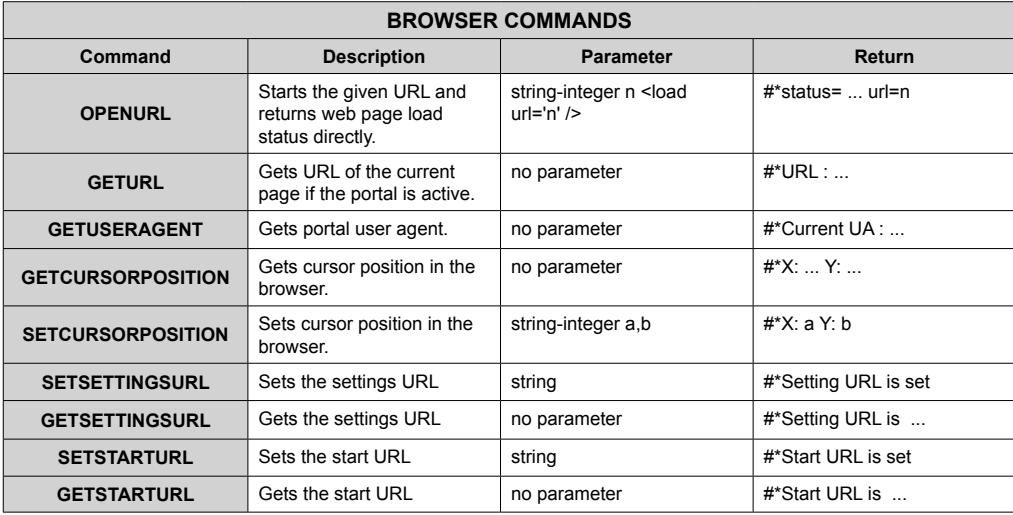

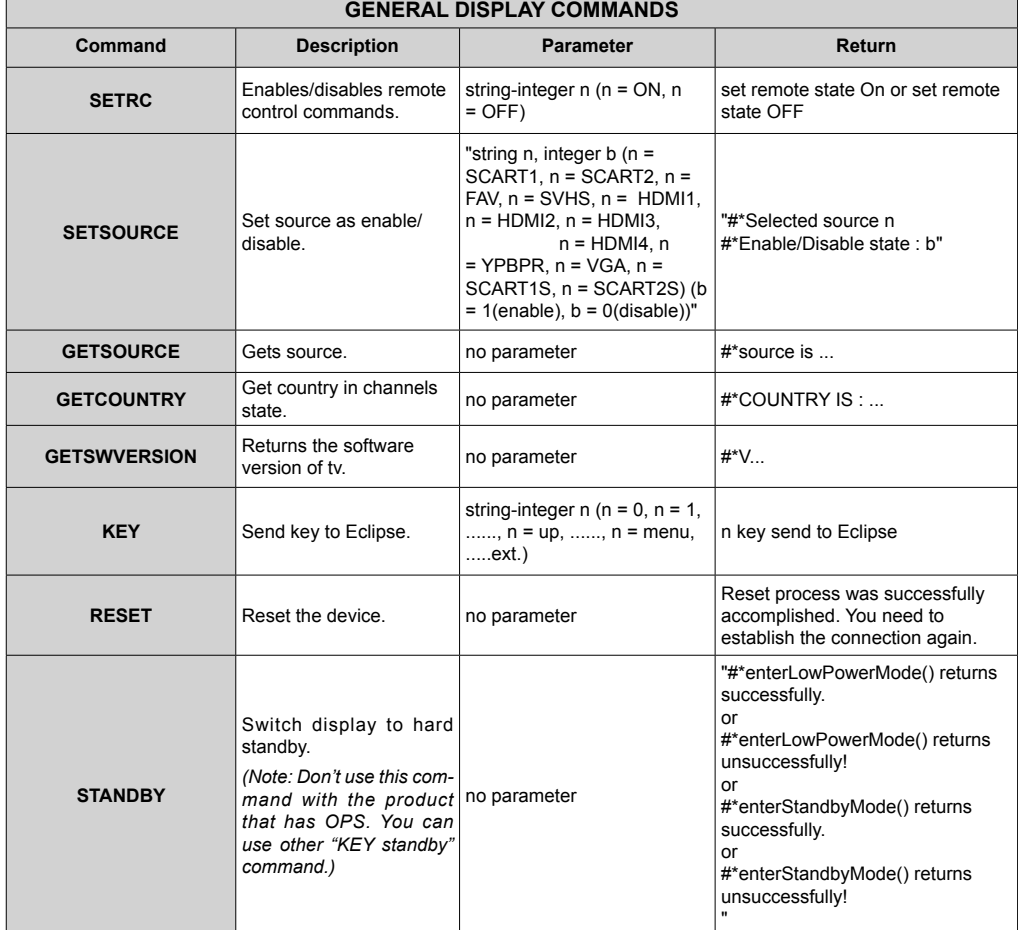

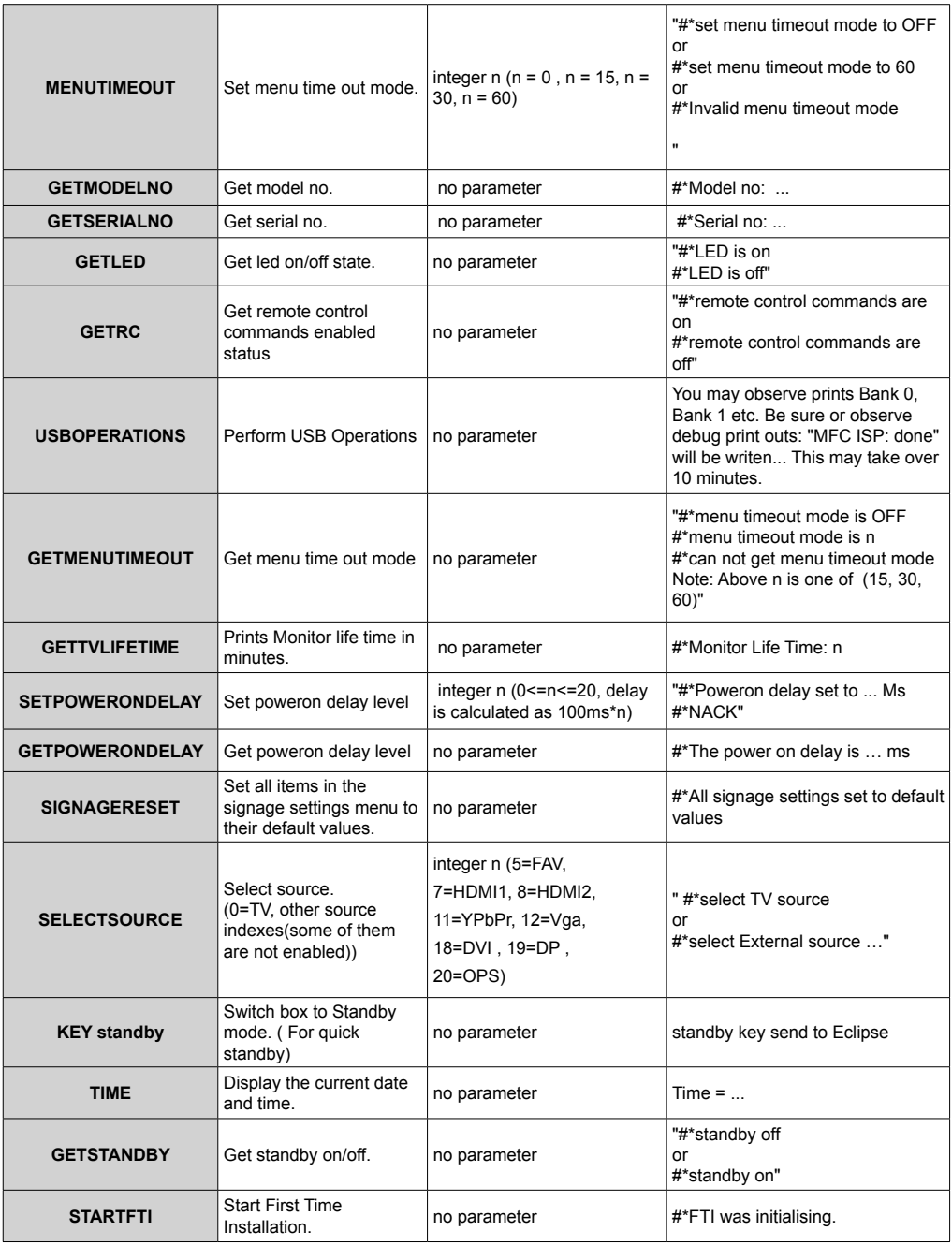

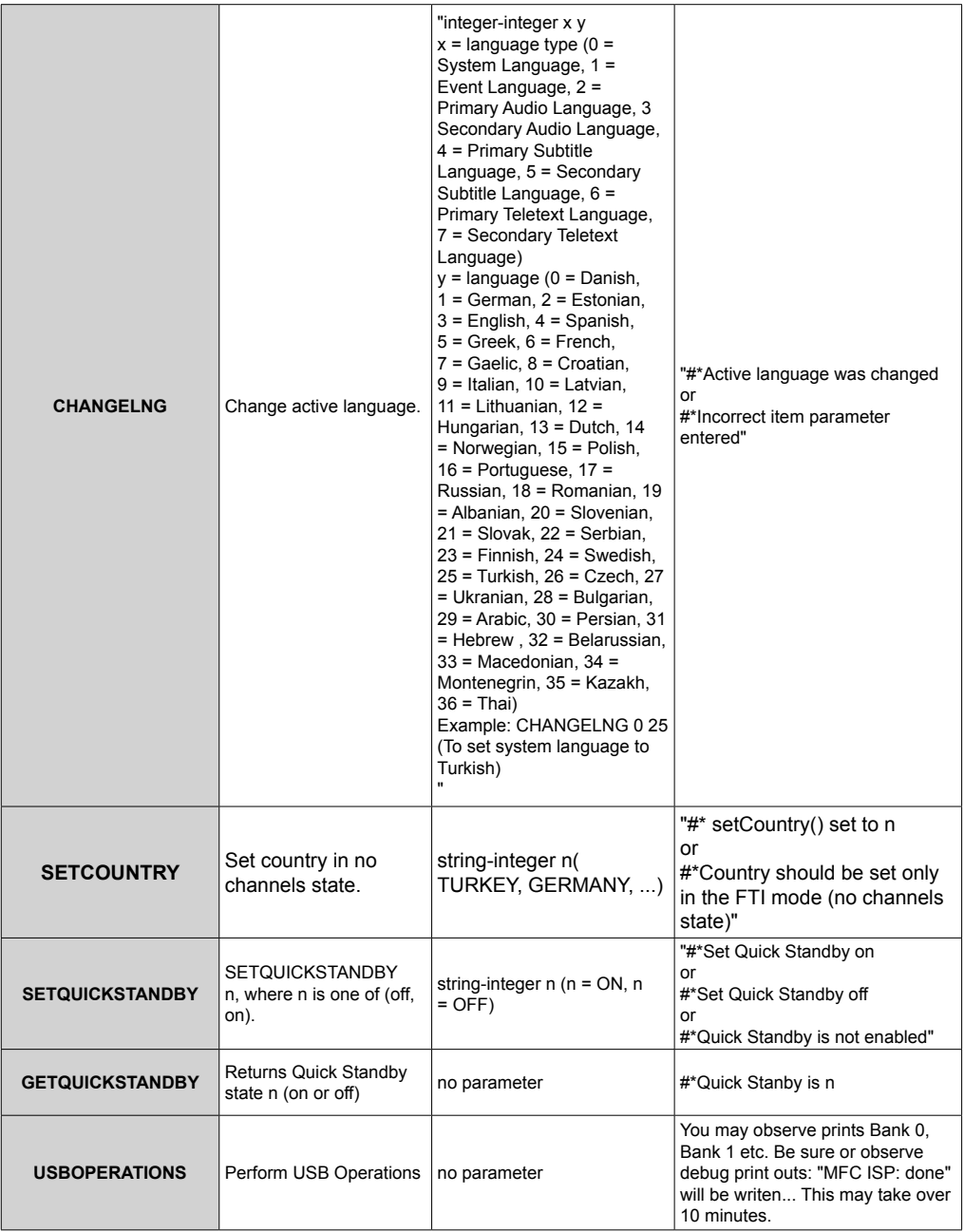

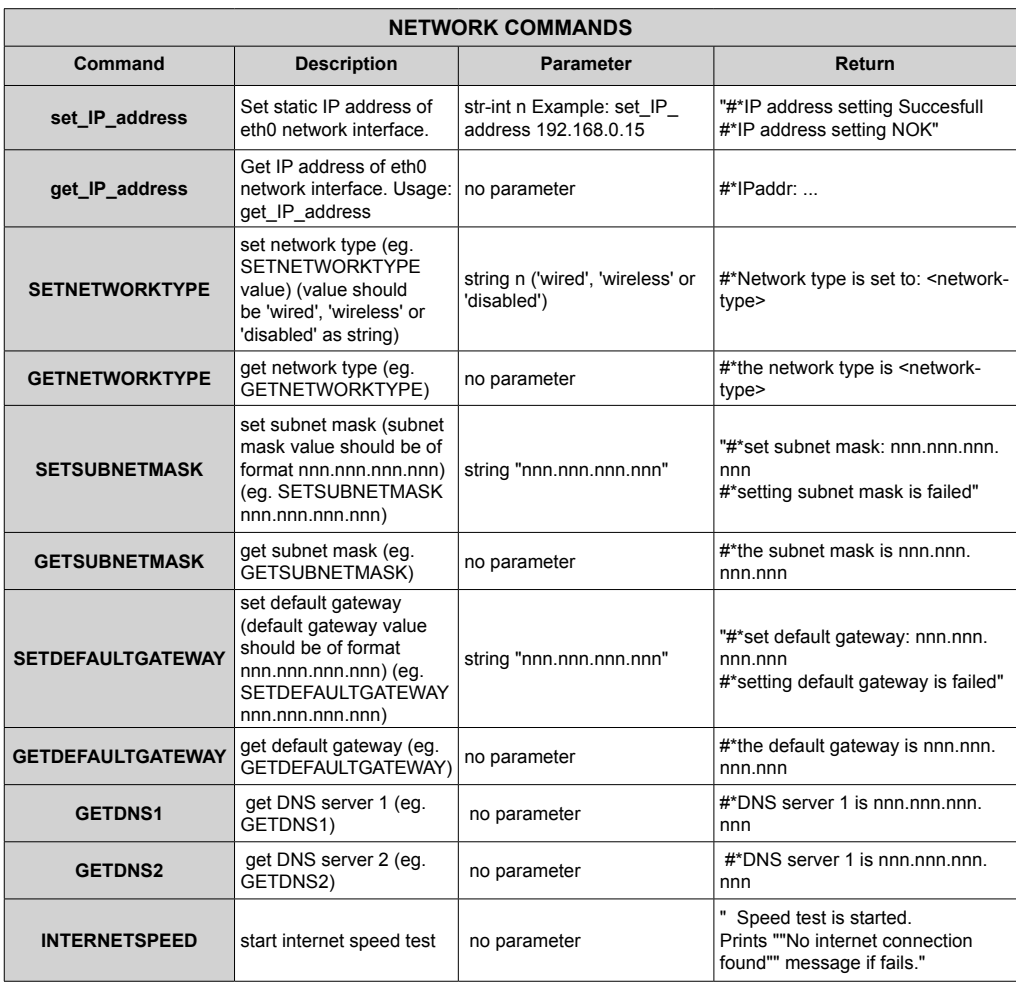

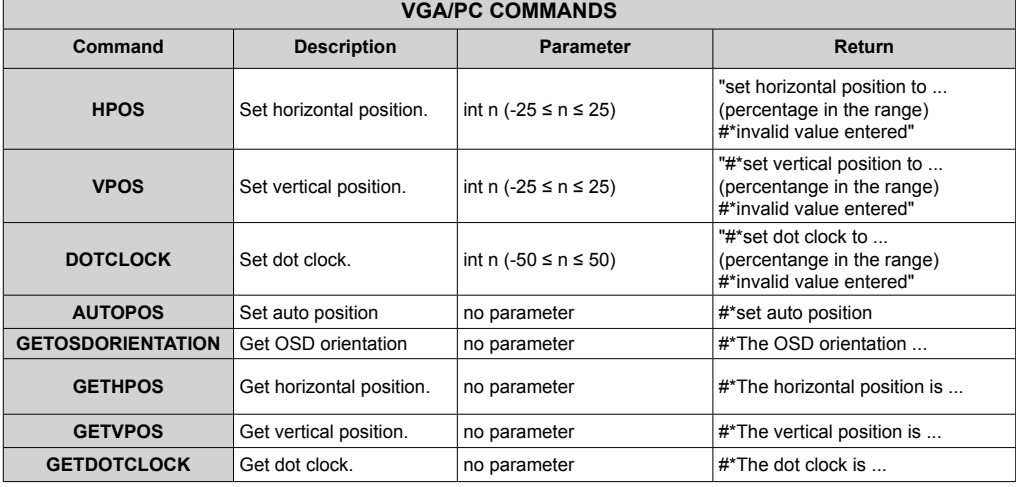

۳

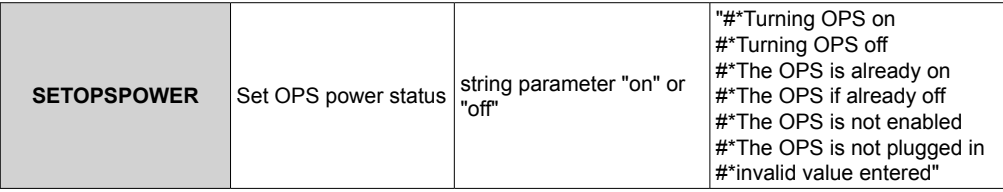

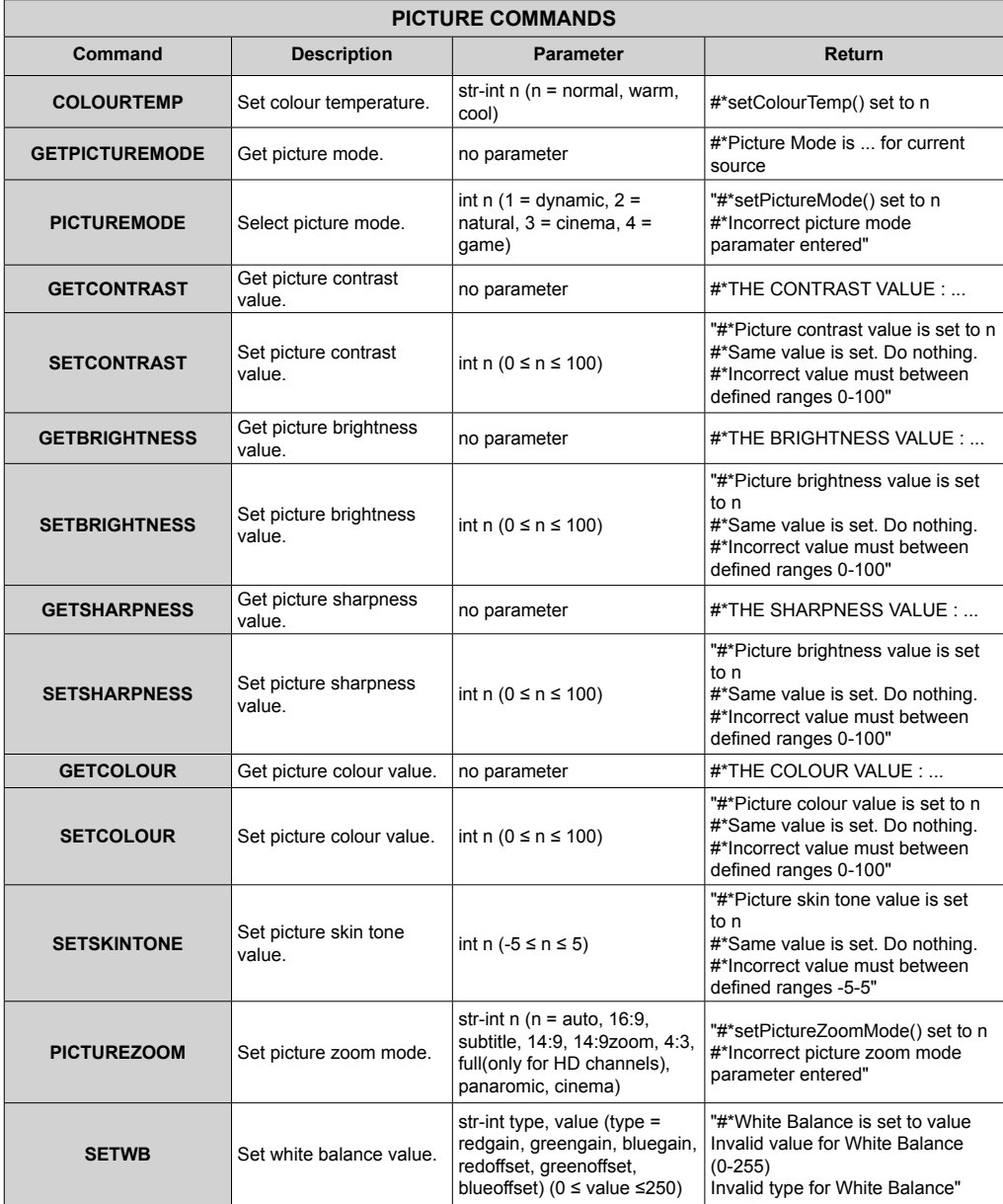

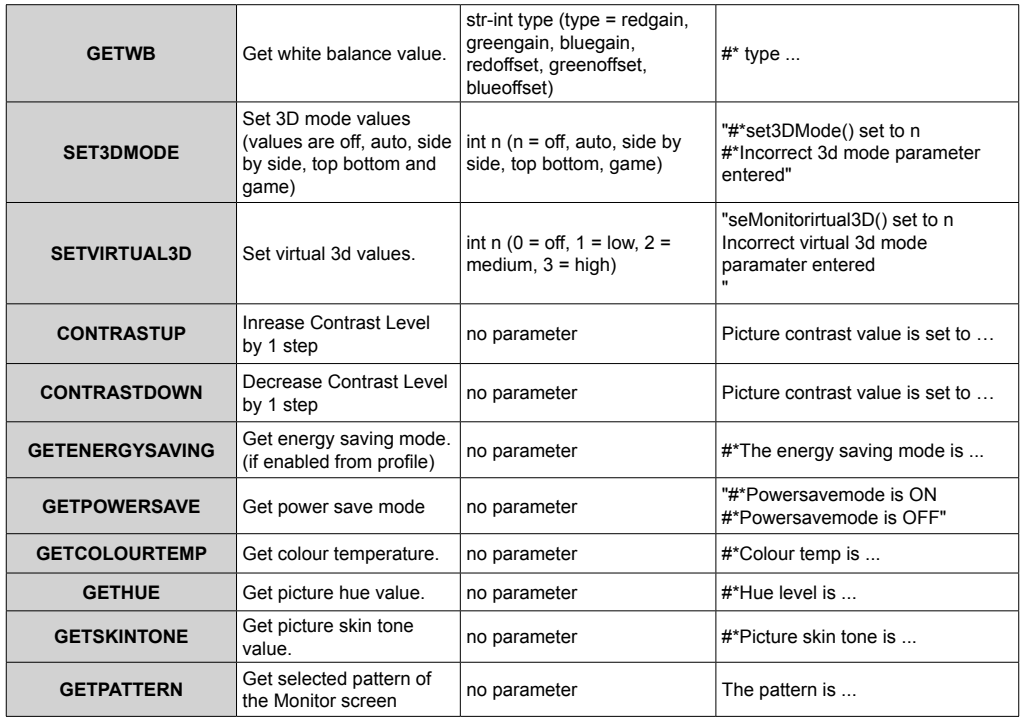

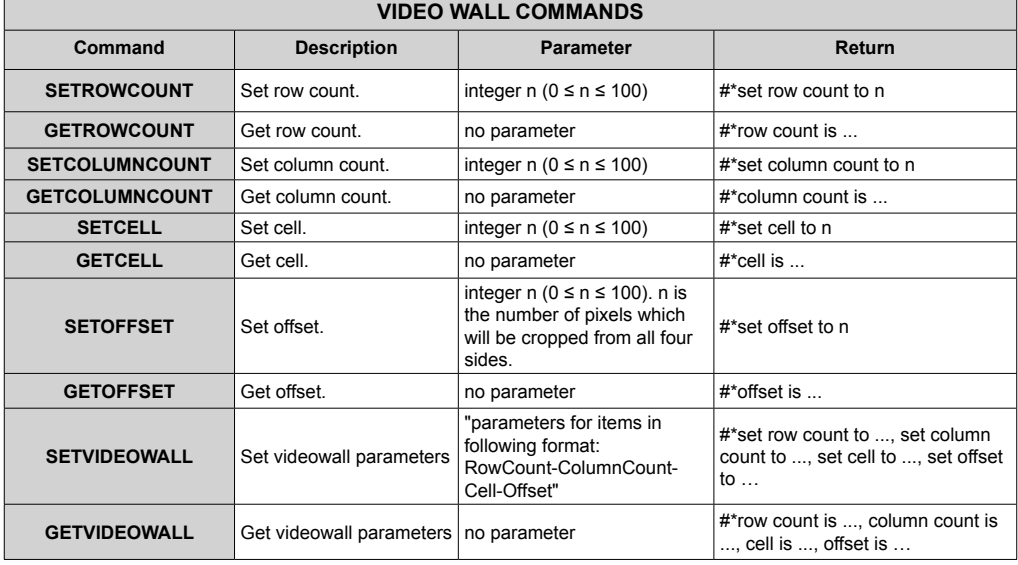

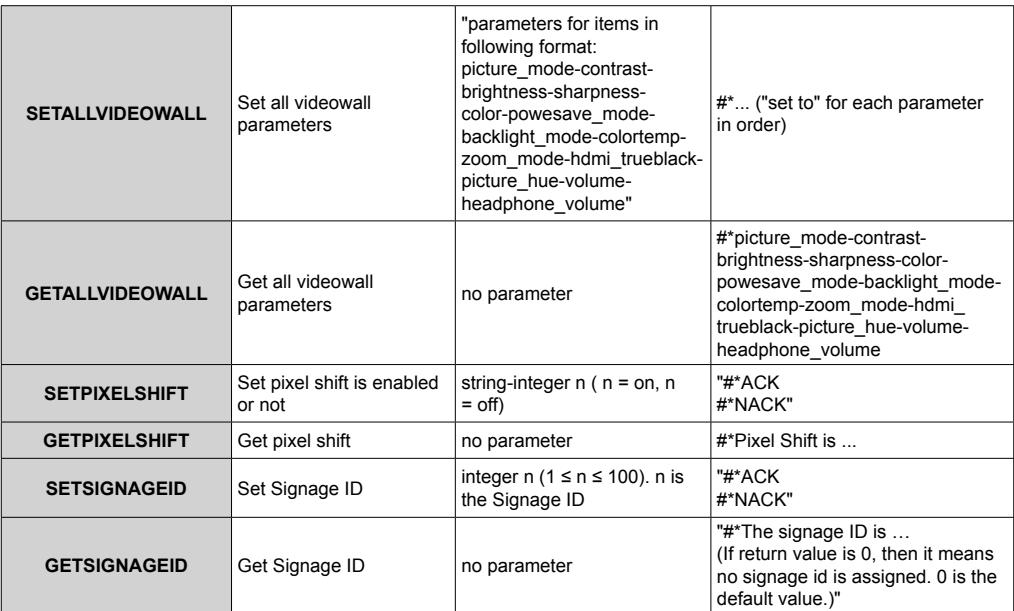

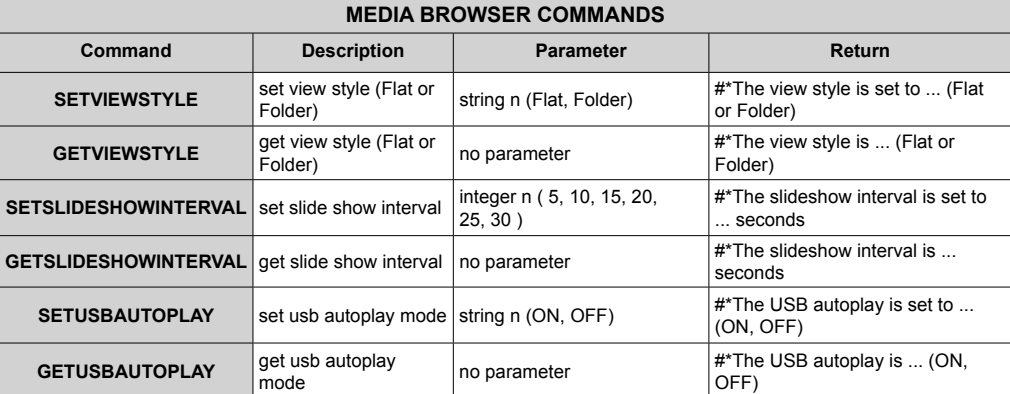

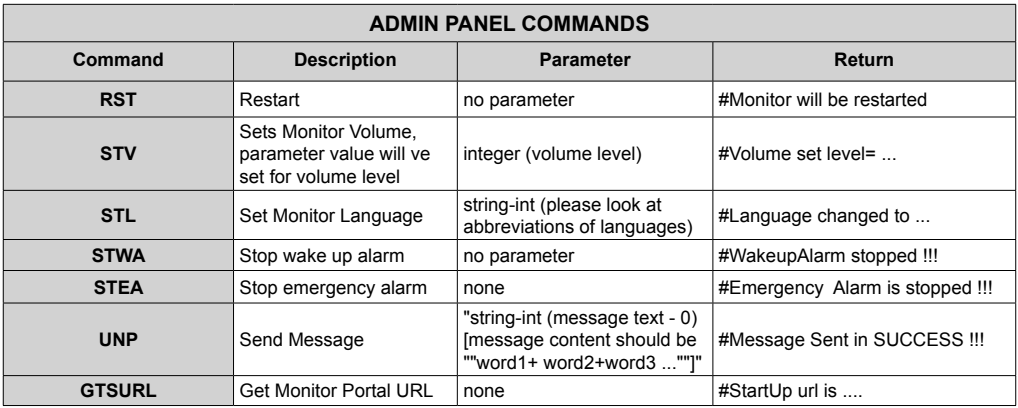

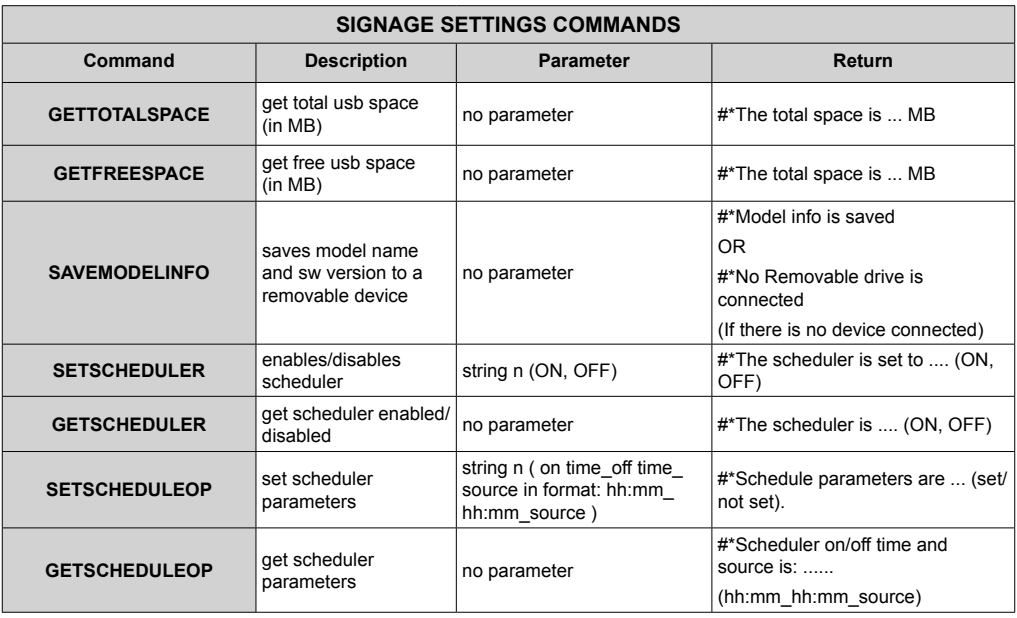

# **RS232 HEX Commands**

#### **Protocol Test Steps**

- Before testing, please know the board type you have. There are two types of board. The UART 0 and UART 1 connections of the these boards are explained below:
	- **1.** RJ12 is connected to UART 0, DSUB9 is connected to UART 1. Therefore, UART 0 and UART 1 could be tested separately in this type of the board
	- **2.** RJ12 and DSUB9 both are connected to UART 0. UART 1 is supported for OPS module but not reachable. Therefore, only UART 0 could be tested in this type of the board.
- Activate HEX protocol on Display.
	- **a.** Enter Signage Settings Menu.
	- **b.** Change ASCII option to HEX in UART 0 or UART 1 sub-menu item
- Open any serial port communications program (e.g Realterm). Configure serial communication settings as below:

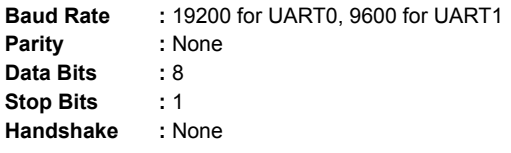

• Note that UART0 default value: ASCII, UART1 default value: HEX

In the tables given below, XY represents are variable byte.

All byte values are hexadecimal.

#### **Error Responses**

- **• NAK reply: 15** When the display cannot understand the received command, it returns this value. In such a case, check the sending code and send the same command again.
- **• Error reply: 1C 00 00** When the display cannot execute the received command for any reasons, it returns this value. In such a case, check the sending code and the setting status of the display.

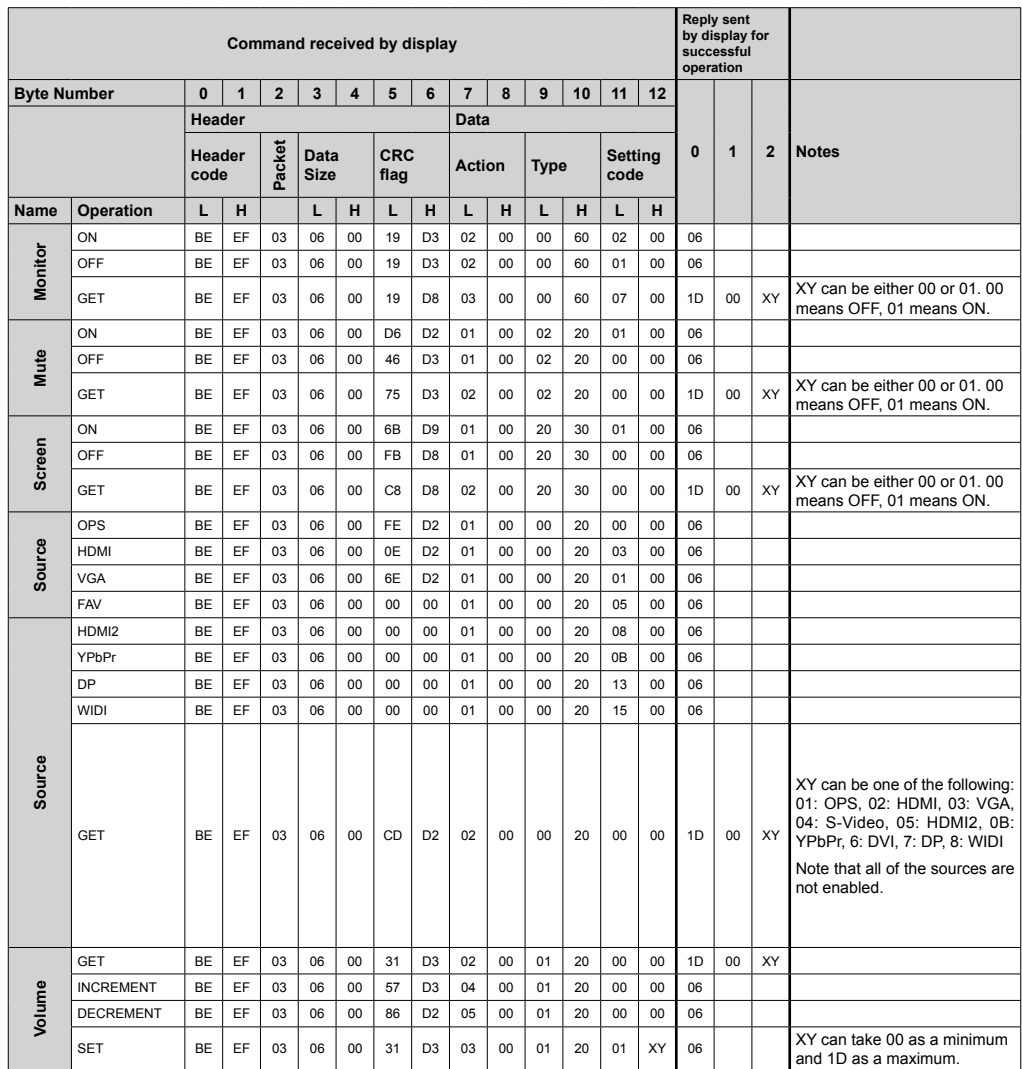

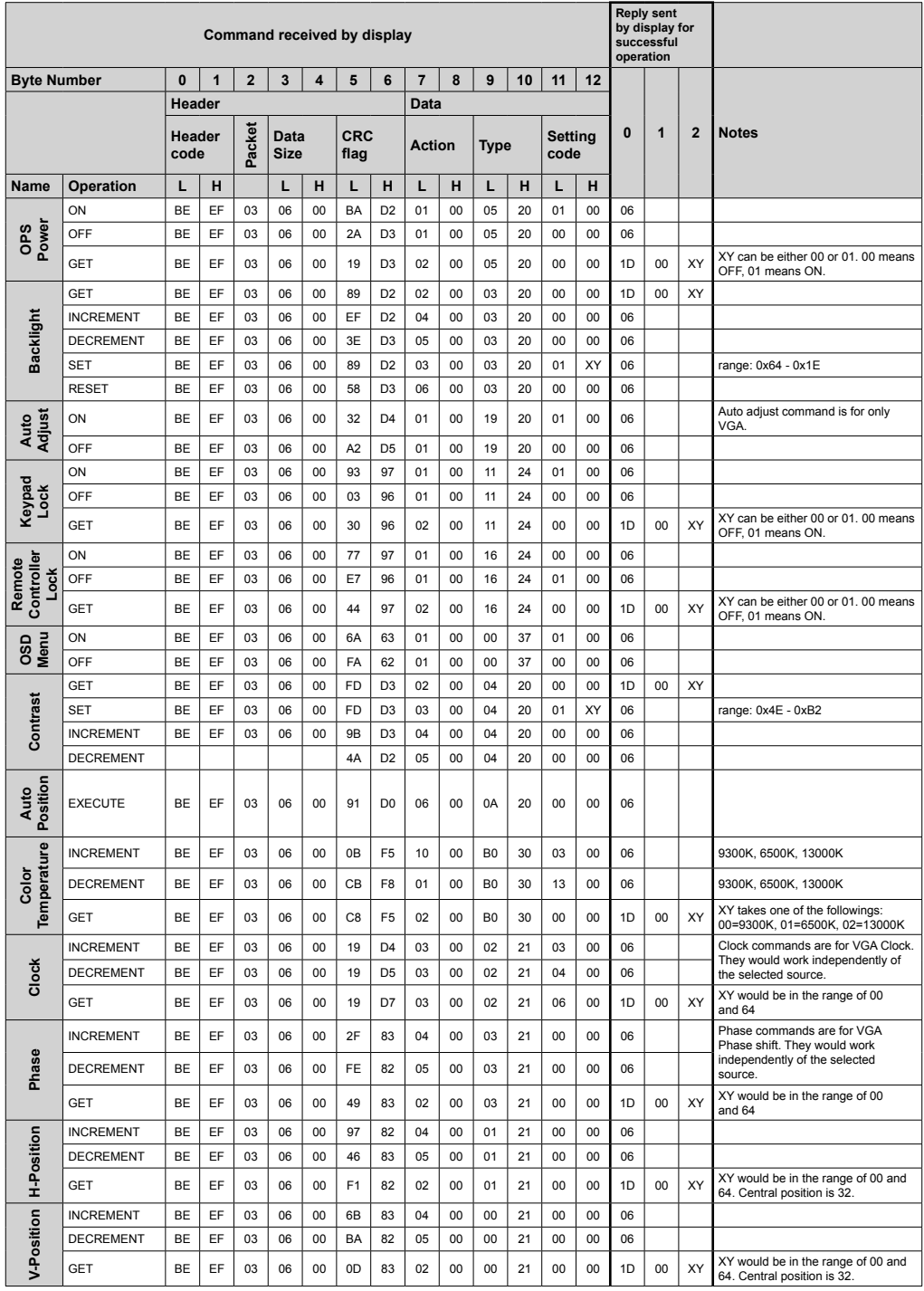
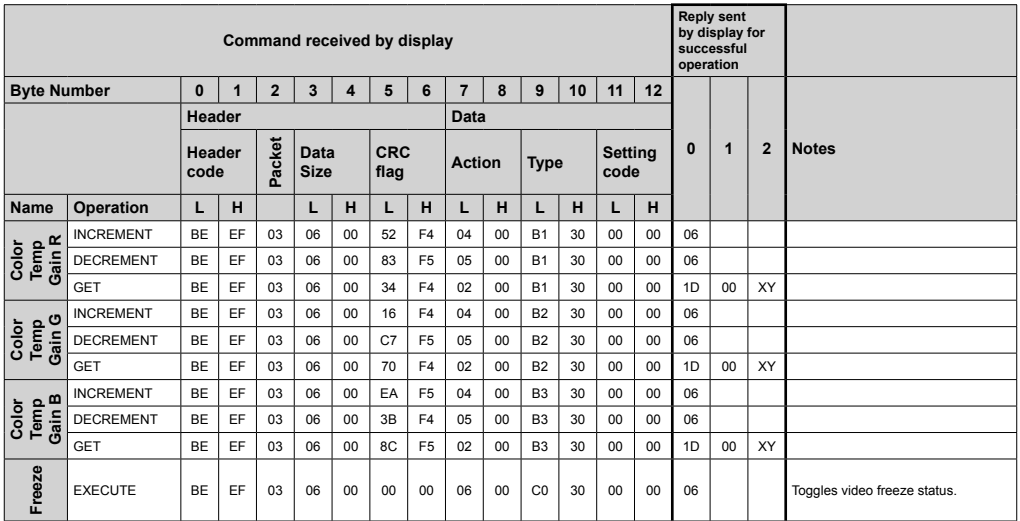

# **Maximum Pixel Rates**

For Ultra HD panels,

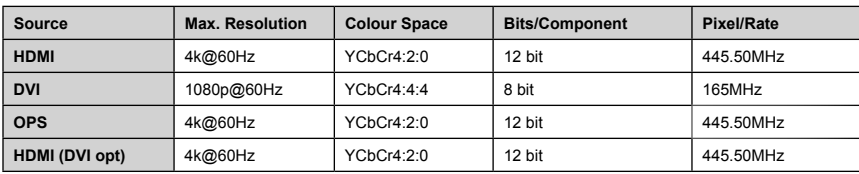

# **Supported Media Formats from USB**

Supported Video File Formats for USB Mode

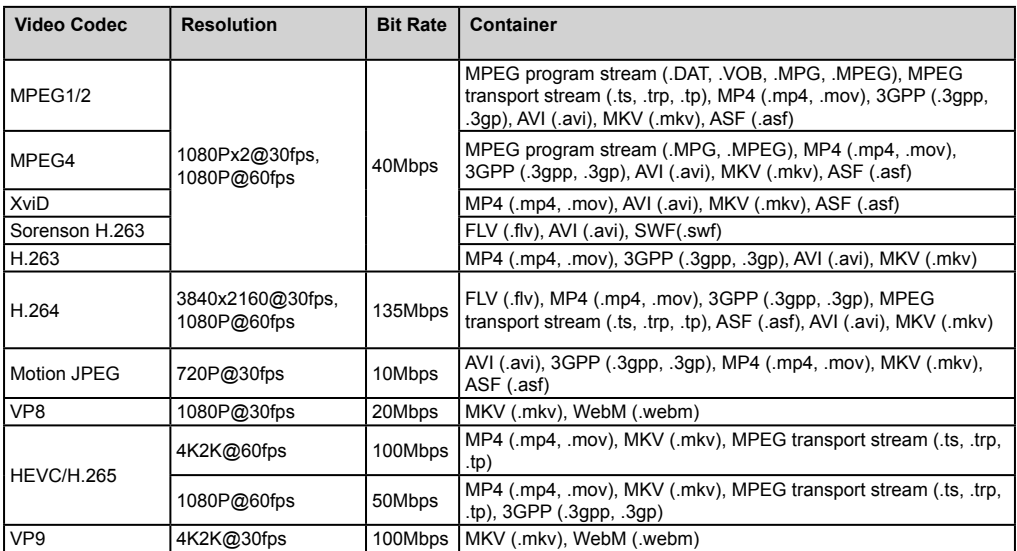

Supported Picture File Formats for USB Mode

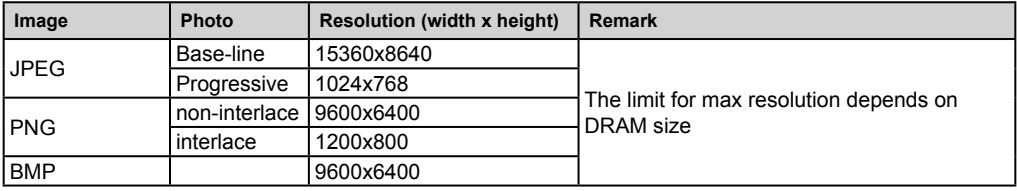

Supported Audio File Formats for USB Mode

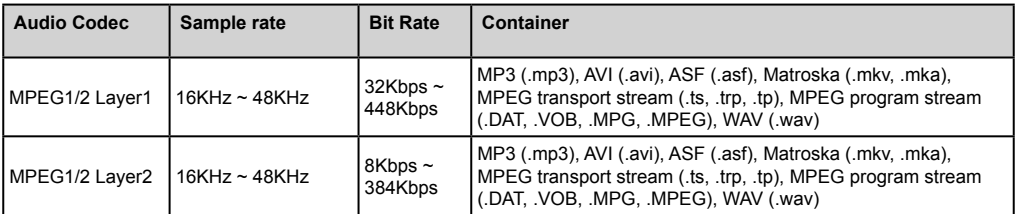

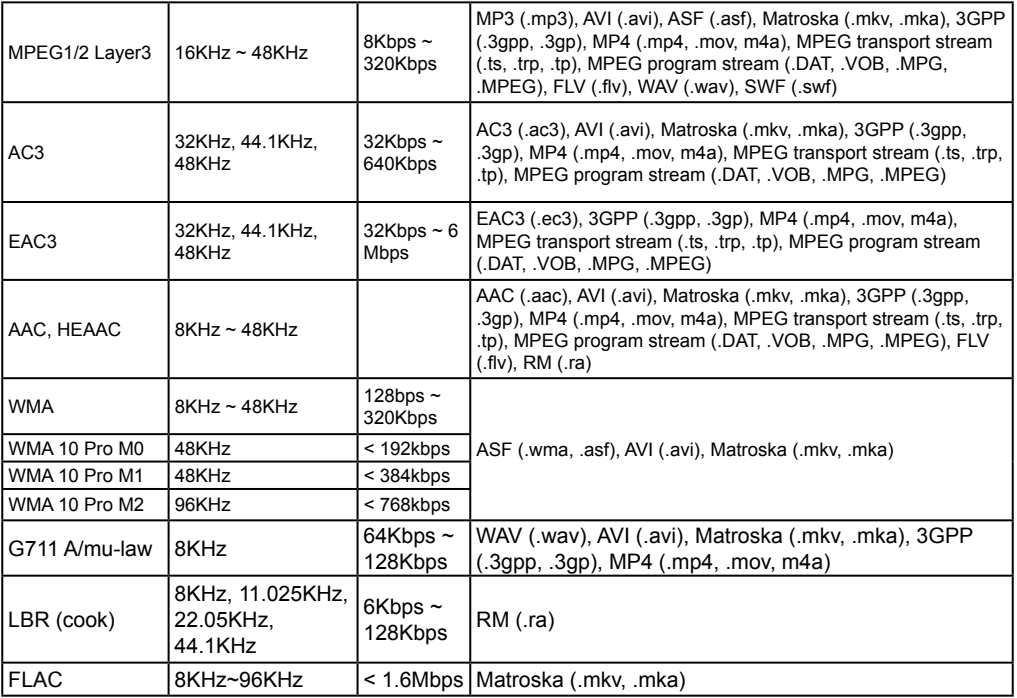

# **System Features**

# **Panel**

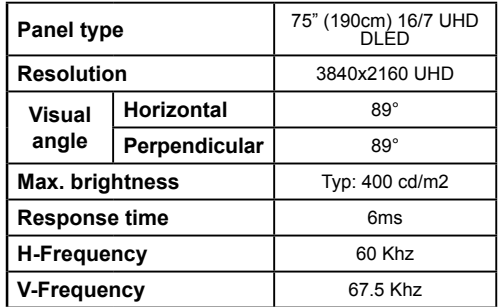

# **Audio**

2 x 12 W Audio Output Power

# **Network Connection**

Ethernet (LAN) for Internet connectivity 802.11 a/b/g/n built in WIFI Support (optional)

### **Input/Output Ports**

1 x USB 2.0 port (500mA) 1 x USB 3.0 port (1A) 1 x Internal USB 2.0 port (500mA) 1 x HDMI 2.0 In port  $1 \times$  HDMI $1.4$  or  $2.0$ 1 x VGA port 1 x Audio input port 1 x Audio output port 1 x RS232 port 1 x RJ12 port service use only 1 x Video In port 1 x YPbPr port 1 x SPDIF Coaxial Out port 1 x Diplay Port v1.2 In 1 x Diplay Port v1.2 Out 1 x Headphone port 1 x IR port

### **OPS**

Up to 40w

### **Power**

With OPS : 110-240V AC 50-60Hz 3200mA W/O OPS : 110-240V AC 50-60Hz 2500mA

# **Weight (kg)**

36

# **TV Dimensions DxLxH (mm)**

1684mm x 967mm x 93mm

# **OPS MODULE - SKYLAKE**

### **CPU:**

Intel® CoreTM i5-6200U Processor 2 cores, 4 threads 3MB L3 smart cache 15W TDP

# **System Memory:**

2 x SO-DIMM DDR3L Up to 16GB

# **Network:**

LAN: 10/100/1000 Mbps LAN support

WLAN: 802.11 a/g/n wireless support Bluetooth 4.0

## **Storage:**

2.5" 500GB HDD 256GB SSD

### **Input/Output Ports:**

1 x RS232 1 x RJ45 3 x USB 3.0 (5V DC, 900mA) 1 x USB 2.0 (5V DC, 500mA) 1 x VGA 1 x Mic-In / Line-Out 2 x WiFi antenna

# **Wireless LAN Transmitter Specifications**

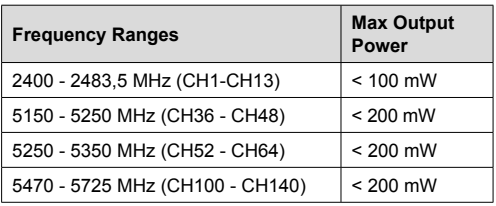

### **Country Restrictions**

This device is intended for home and office use in all EU countries (and other countries following the relevant EU directive) without any limitation except for the countries mentioned below.

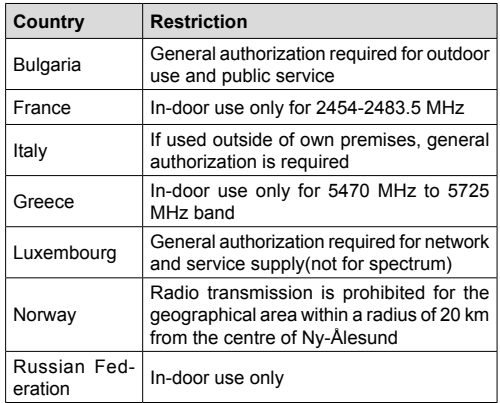

The requirements for any country may change at any time. It's recommended that user checks with local authorities for the current status of their national regulations for both 2.4 GHz and 5 GHz wireless LAN's.

# **Federal Communication Commission Interference Statement**

This equipment has been tested and found to comply with the limits for a Class B digital device, pursuant to Part 15 of the FCC Rules. These limits are designed to provide reasonable protection against harmful interference in a residential installation. This equipment generates, uses and can radiate radio frequency energy and, if not installed and used in accordance with the instructions, may cause harmful interference to radio communications. However, there is no guarantee that interference will not occur in a particular installation. If this equipment does cause harmful interference to radio or television reception, which can be determined by turning the equipment off and on, the user is encouraged to try to correct the interference by one of the following measures:

- Reorient or relocate the receiving antenna.
- Increase the separation between the equipment and receiver.
- Connect the equipment into an outlet on a circuit different from that to which the receiver is connected.
- Consult the dealer or an experienced radio/TV technician for help.
- **FCC Caution:** Any changes or modifications not expressly approved by the party responsible for compliance could void the user's authority to operate this equipment.

This device complies with Part 15 of the FCC Rules. Operation is subject to the following two conditions: (1) This device may not cause harmful interference, and (2) this device must accept any interference received, including interference that may cause undesired operation.

For product available in the USA/Canada market, only channel 1~11 can be operated. Selection of other channels is not possible.

### **IMPORTANT NOTE**

### **FCC Radiation Exposure Statement**

This equipment complies with FCC radiation exposure limits set forth for an uncontrolled environment. This equipment should be installed and operated with minimum distance 20cm between the radiator & your body.

# **Accessories Included**

- Remote Control
- Batteries: 2 x AAA
- Instruction Book
- IR Extender
- OPS Antenna (if your model includes OPS)
- MicroUSBtoUSB Cable
- 4 x Cable Holder

# **Information for Users on Disposal of Old Equipment and Batteries**

### **[European Union only]**

Equipment bearing these symbols should not be disposed as general household waste.

You should look for appropriate recycling facilities and systems for the disposal of these products.

*Notice: The sign Pb below the symbol for batteries indicates that this battery contains lead.*

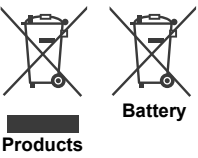

For drivers and additional information please visit: www.hitachidigitalmedia.com

For technical support please contact pi.support@ hitachi-eu.com

# **Notification**

# **TRADEMARK ACKNOWLEDGMENT**

The terms HDMI and High-Definition Multimedia Interface, and the HDMI Logo are trademarks or registered trademarks of HDMI Licensing LLC in the United States and other countries.

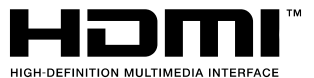

Manufactured under license from Dolby Laboratories. Dolby Audio and the double-D symbol are trademarks of Dolby laboratories. Dolby Audio™ (supporting Dolby Digital Plus™)

# **TI DOLBY AUDIO"**

# **Vesa Wall Mount Measurements**

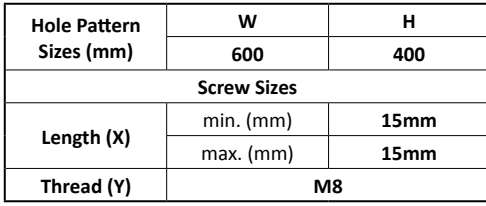

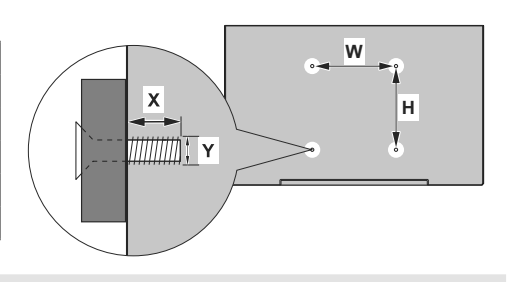

# **Installation On An Indented Wall**

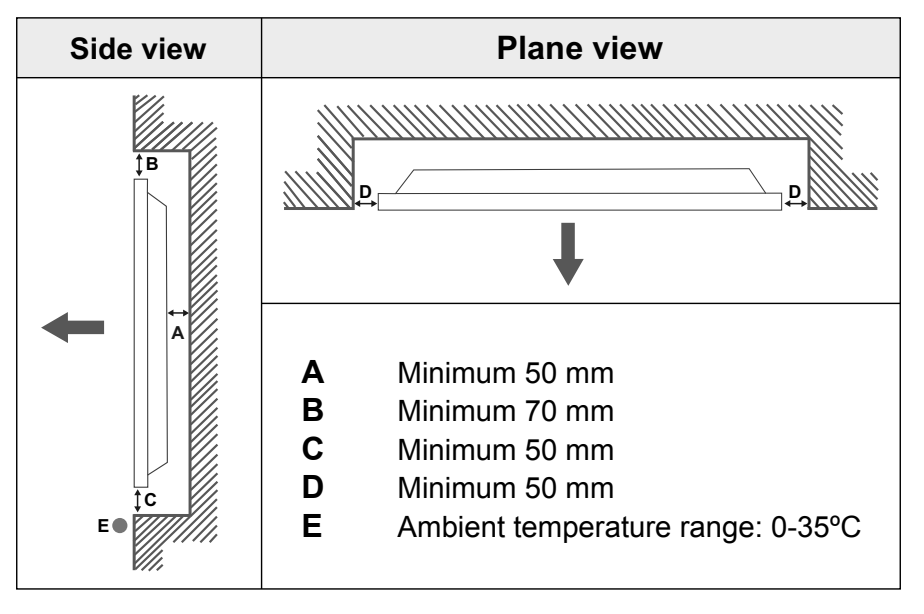

When installing the product on an indented wall, allow at least the space specified above between the product and wall for ventilation and ensure that the ambient temperature is kept between 0ºC-35ºC.

Do not expose the product to direct sunlight.

We will take no responsibility for any damages or failures in case our products are not being used subject to these recommendations and/or instructions for use.

# **TOUCH SCREEN CABLE MANAGEMENT**

**Fixate one of the supplied cable holders next to the arrow on the rear side of the display shown below.**

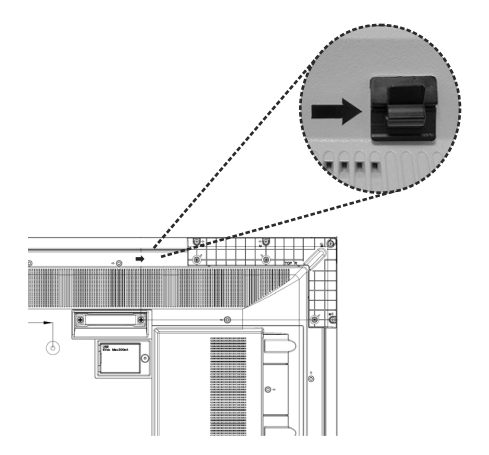

**Thread the touch screen cable through the cable holder and route it into the internal USB compartment. You can also use additional cable holders for more efficient cable management as shown below.**

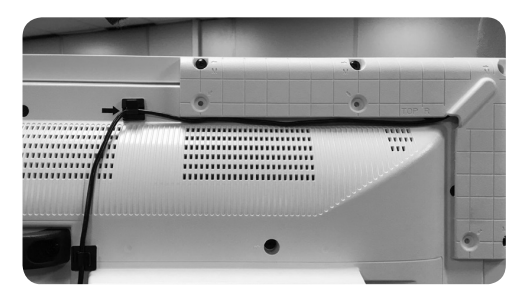

# **Table des matières**

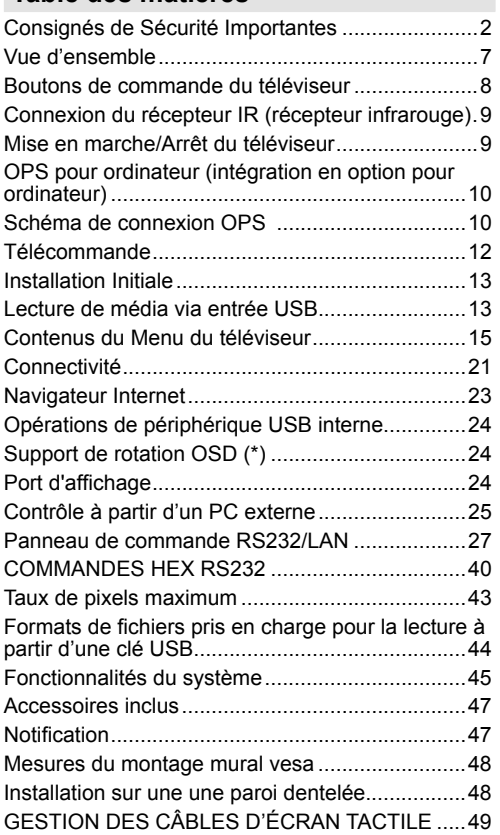

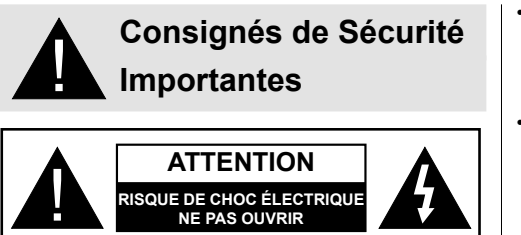

**ATTENTION:** POUR ÉVITER TOUT RISQUE DE CHOC ÉLECTRIQUE, NE RETIREZ PAS LE COUVERCLE (OU L'ARRIÈRE). AUCUNE PIÈCE RÉPARABLE PAR L'UTILISATEUR. VEUILLEZ CONFIER L'ENTRETIEN À UN PERSONNEL QUALIFIÉ.

# **Lisez intégralement et attentivement ces instructions avant utilisation et conservez-les pour une consultation ultérieure**

**AVERTISSEMENT: Cet appareil n'a pas été fabriqué pour être utilisé par des personnes (les enfants inclus) aux capacités physiques, sensorielles ou intellectuelles réduites ou manquant d'expérience et de connaissances à moins d'avoir été encadrées ou formées sur l'utilisation de l'appareil par une personne responsable de leur sécurité.**

- Cet appareil est destiné à un usage intérieur uniquement.
- Utilisez cet appareil à une altitude inférieure à 2 000 mètres au-dessus du niveau de la mer, dans des endroits secs ou des régions ayant un climat modéré ou tropical.
- Veuillez conserver ce manuel pour une utilisation future.
- Débranchez l'appareil avant de le nettoyer. Ne nettoyez pas l'appareil pendant qu'il est en marche. N'utilisez pas de nettoyants en liquide ou en aérosol. Utilisez un chiffon humide pour nettoyer. Si cela est insuffisant, veuillez utiliser des nettoyants pour écran LCD. N'appliquez pas directement l'agent nettoyant sur l'appareil.
- Pour empêcher toute panne, évitez d'utiliser des accessoires non recommandés.
- Évitez de placer votre appareil près des lavabos, des éviers, des cuvettes d'eau et des piscines, etc.
- N'exposez pas l'appareil à des gouttes ou des éclaboussures de liquide et ne posez pas d'objets contenant du liquide tels que les vases, les tasses, etc. sur ou au-dessus de l'appareil (par exemple sur les étagères au-dessus de l'appareil).
- Gardez au moins 5 cm d'espace libre entre l'appareil et les murs ou meubles pour une ventilation suffisante.
- Cet appareil ne peut être mis en marche qu'avec la source d'alimentation indiquée sur sa plaque signalétique. Pour plus de renseignements, contactez votre fournisseur.
- Par mesure de sécurité, l'appareil est livré avec une fiche de mise à la terre à trois fils. Par mesure de sécurité, n'effectuez aucun changement sur la fiche de mise à la terre. Utilisez toujours une prise secteur mise à la terre pour ce produit.
- Veuillez prévoir une fiche et une prise pour l'alimentation nécessaire à l'appareil.
- Veuillez placer l'appareil dans une position qui lui permette de fonctionner sans affecter les fils électriques.
- Conformez-vous aux avertissements et consignes indiqués sur l'appareil.
- Respectez les consignes à l'écran afin d'utiliser les fonctions y relatives.
- Pour éviter les risques d'incendie ou d'électrocution, n'utilisez pas abusivement les fiches et les rallonges. N'ouvrez pas le couvercle du moniteur pour effectuer vous-même l'entretien. Si un service agréé ne satisfait pas aux besoins d'entretien requis, une tension dangereuse ou d'autres risques pourraient survenir.
- Si vous n'utilisez pas l'appareil pendant longtemps, débranchez le cordon d'alimentation de l'alimentation secteur.
- Placez l'appareil dans un endroit bien aéré, à l'abri de la lumière vive, de la chaleur excessive et de l'humidité.
- Conservez l'appareil à une température comprise entre 0 °C et 40 °C. Dans le cas contraire, l'appareil va subir des dommages de façon permanente.
- Branchez l'appareil à une prise reliée à la terre. Utilisez toujours le cordon d'alimentation mis à la terre fourni avec l'appareil. Le fabricant n'est pas responsable de tout dommage causé par une utilisation à découvert.
- Assurez-vous que la prise de courant est installée près de l'équipement et qu'elle est facilement accessible.
- N'entrez pas en contact direct avec les parties du produit ayant chauffé pendant de longues périodes. Il pourrait en résulter des brûlures à basse température.
- Le panneau LCD utilisé dans cet appareil est en verre. Il peut donc se briser si l'appareil tombe ou s'il subit un choc. Veillez à ne pas vous blesser avec les éclats de verre si le panneau LCD vient à se briser.
- L'utilisation du moniteur ne doit pas entraîner des risques mortels ou des dangers qui pourraient provoquer directement la mort, des blessures sur le personnel, des dommages physiques sévères

ou d'autres destructions, y compris dans le contrôle des réactions nucléaires dans les installations nucléaires, dans le système médical de réanimation, et dans le contrôle de lancement des missiles des systèmes d'arme.

- N'exposez pas l'appareil à la lumière directe du soleil ou n'y placez/dirigez pas des flammes nues telles que les bougies allumées au-dessus ou à proximité.
- Ne placez pas des sources de chaleur telles que les chauffages électriques, les radiateurs, etc. à proximité de l'appareil.
- Pour éviter tout risque de choc électrique, dans des conditions climatiques extrêmes comme les orages ou la foudre, débranchez l'appareil du secteur.
- Ne touchez pas à d'autres commandes que celles décrites dans les consignes. Un réglage incorrect des commandes qui ne sont pas indiquées dans les instructions peut provoquer des dommages qui demanderont par la suite un travail intensif au technicien qualifié.
- Évitez de secouer l'appareil. Assurez-vous qu'il est placé dans une position stable.
- Ne jetez pas ou ne laissez pas tomber des objets sur votre appareil.
- Évitez de frotter tout objet tranchant sur l'écran ou sur toute autre surface de l'appareil.
- Ne pas conserver votre appareil dans un endroit humide.
- Évitez de conserver votre appareil dans un environnement très froid.
- Évitez de conserver votre appareil dans un environnement très chaud.
- Ne posez pas l'appareil à même le sol et sur des surfaces inclinées.
- Pour éviter des risques de suffocation, tenez les sacs plastiques hors de la portée des bébés, enfants et des animaux domestiques.

### **Orifices d'aération de l'appareil**

Des orifices d'aération sont concus pour permettre à l'appareil de fonctionner constamment tout en empêchant sa surchauffe. N'obstruez en aucun cas ces orifices. Pour la même raison, évitez d'installer l'appareil sur des lits, sur des canapés, sur des tapis ou sur toute autre surface semblable.

N'introduisez jamais d'objets par les orifices de cet appareil. Un courant haute tension circule dans l'appareil. Le fait d'introduire des objets dans les orifices de l'appareil peut causer un choc électrique, un court-circuit des pièces internes et/ou un incendie. Pour la même raison, ne renversez pas d'eau ou de liquide sur le produit.

### **Réparation**

Sauf disposition expresse écrite par le département technique du fabricant sur une exécution de base de l'appareil, évitez de réparer vous-même votre appareil. Autrement, votre garantie peut être suspendue et vous mettrez en péril votre santé ou votre appareil. Consultez le service compétent dans le domaine, le cas échéant.

- Lorsque le câble est usé ou endommagé.
- Si l'appareil est tombé ou le châssis a été endommagé.
- Si les performances de l'appareil ont changé ou si des réparations y sont nécessaires.
- Lorsqu'un liquide a été renversé sur le produit ou lorsque les objets sont tombés dans l'appareil.
- Lorsque l'appareil a été exposé à la pluie ou à l'eau.
- Lorsque l'appareil ne fonctionne pas conformément aux consignes.

### **Pièces de rechange**

Si des pièces de rechange sont nécessaires, assurez-vous que le technicien utilise des pièces recommandées par le fabricant, ou ayant les mêmes caractéristiques et performances que les pièces d'origine. L'utilisation des pièces non autorisées peut causer un incendie, un choc électrique et/ou d'autres dangers.

### **Contrôle de sécurité**

Après un travail d'entretien ou de réparation, demandez au technicien de procéder à un contrôle de sécurité pour vérifier si l'appareil est en bonne condition de marche.

### **Montage mural**

Lors d'un montage sur un mur, veillez à ce que l'appareil soit installé selon la méthode recommandée par le fabricant.

- Lisez les instructions avant de monter votre appareil au mur.
- Le kit de fixation murale est en option. Vous pouvez vous en procurer chez votre vendeur local, s'il n'est pas fourni avec votre appareil.
- N'installez pas l'appareil au plafond ou sur un mur incliné.
- Utilisez les vis de fixation murale et autres accessoires recommandés.
- Serrez fermement les vis de fixation murale pour éviter la chute de l'appareil. Ne serrez pas trop les vis.

### **Cordon d'alimentation**

• Le cordon d'alimentation est utilisé comme un dispositif de coupure de l'appareil, raison pour laquelle elle doit être en bon état de marche. Lorsque vous ne débranchez pas l'appareil du secteur, il continue d'absorber de l'énergie quel que soit son état même s'il est en mode Veille ou éteint.

- Utilisez uniquement le cordon d'alimentation fourni avec le moniteur.
- Évitez d'endommager le cordon d'alimentation, d'y placer des objets lourds, de l'étirer, de trop le plier ou de marcher dessus. En outre, n'utilisez pas de rallonge. Les dommages causés au cordon peuvent entraîner un incendie ou un choc électrique.
- Lorsque vous débranchez l'appareil, tirez toujours directement sur la fiche. Ne tirez pas sur le cordon pour débrancher l'appareil.
- N'utilisez pas le cordon d'alimentation avec une prise d'alimentation. L'utilisation d'une rallonge peut causer un incendie dû à la surchauffe.
- Ne retirez/n'insérez pas la fiche d'alimentation avec les mains mouillées. Sinon cela peut causer un choc électrique.
- Débranchez le cordon d'alimentation lorsque vous ne vous en servez pas pendant une période prolongée.
- N'essayez pas de réparer de vous-même le cordon d'alimentation lorsqu'il est brisé ou présente un dysfonctionnement. Lorsqu'il est endommagé, faites-le remplacer par un personnel qualifié.

### **Pour la sécurité des enfants en particulier**

- Ne laissez pas les enfants grimper sur ou jouer avec le moniteur.
- Ne placez pas le moniteur sur un meuble qui peut facilement servir d'escalier.
- Rappelez-vous que les enfants sont enthousiastes lorsqu'ils regardent un programme, surtout sur un moniteur « plus grand que nature ». Assurez-vous de placer ou d'installer le moniteur dans un endroit où il ne pourra pas être poussé, tiré ou renversé.
- Assurez-vous de ranger tous les cordons ou les câbles connectés au moniteur, de sorte qu'ils ne puissent pas être tirés ou touchés par des enfants curieux.

#### **Connexions**

Assurez-vous d'éteindre l'interrupteur principal et de débrancher la fiche de la prise de courant avant de brancher/débrancher les câbles. Lisez également la section Équipements à connecter contenue dans le manuel.

Assurez-vous de ne pas confondre les terminaux d'entrée et de sortie lors du raccordement des câbles. L'inversion accidentelle des câbles connectés aux terminaux d'entrée et de sortie peut causer des dysfonctionnements ainsi que d'autres problèmes.

#### **Positionnement**

Si un moniteur placé sur un emplacement instable ou incliné, cela peut être dangereux en raison des risques de chute qu'il présente. De nombreuses blessures, touchant en particulier les enfants, peuvent être évitées en prenant quelques précautions simples :

- Utilisez les dispositifs de fixation tels que les supports muraux recommandés ou fournis par le fabricant.
- Sensibilisez les enfants sur les dangers qu'ils courent s'ils grimpent sur le meuble pour atteindre le moniteur ou ses commandes. Si votre appareil actuel est maintenu et déplacé, les mêmes mesures citées plus haut doivent être appliquées.

#### **Transport et livraison**

- Conservez votre appareil dans son emballage d'origine afin de protéger ses accessoires contre tout dommage lors du transport et de la livraison.
- Maintenez l'appareil dans une position normale lors du transport.
- Évitez de laisser tomber l'appareil pendant le transport et protégez-le contre les chocs.
- Les dommages et les défaillances qui se produisent pendant le transport après la livraison de l'appareil au client ne sont pas couverts par la garantie.
- Le transport, l'installation, la réparation et l'entretien de l'appareil doivent être effectués par personnel technique qualifié.

### **Utilisation prévue**

- Ce produit est conçu pour être utilisé dans des endroits publics tels que les écoles, les bureaux, les théâtres, les lieux de culte. Par ailleurs, il est destiné à un usage domestique et à un usage général similaire.
- L'appareil convient uniquement à une connexion des prises secteur à usage commercial. Ne connectez pas les prises secteur à usage industriel de l'appareil.

### **Mauvaise utilisation prévisible et utilisation incorrecte**

• Pour les appareils destinés à être utilisés dans des véhicules, des navires ou des avions ou à des altitudes supérieures à 2000m au-dessus du niveau de la mer, pour une utilisation en plein air ou en général pour une application autre que celle mentionnée dans le manuel d'utilisation, des exigences supplémentaires peuvent être nécessaires.

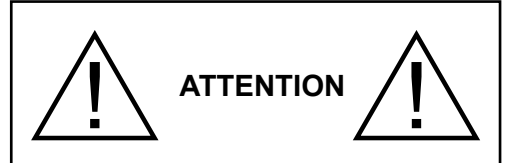

Ne laissez pas affichée une image figée pendant longtemps. Si une image figée s'affiche continuellement pendant un long moment, elle pourrait rester statique à l'écran. Cet état n'est pas permanent, mais l'image pourrait prendre assez de temps avant de s'effacer et ce en fonction du degré d'image adhésive. 120 minutes d'affichage animé continu permettront d'éliminer l'essentiel de ces effets adhésifs à une température de salle normale ou supérieure à 10 C.

Selon la technologie TFT installée, vous pourrez avoir un certain degré de luminosité, des points noire, rouge, vert et bleu et aussi des étincelles sur l'écran, mais cela n'affecte pas la performance de l'ordinateur et n'est pas considéré comme défaut.

# **Avertissement**

Cet appareil est un produit de classe A. Lorsqu'il est utilisé dans un environnement domestique, il peut causer des interférences radio. L'utilisateur devra donc prendre des mesures nécessaires pour se prémunir contre elles.

# **CONSIGNES DE SÉCURITÉ POUR PILES**

Utilisées correctement, les piles domestiques constituent une source fiable d'énergie portative. Des problèmes peuvent survenir si elles sont utilisées de façon inappropriée entraînant ainsi une fuite ou, dans des cas extrêmes, un incendie ou une explosion.

Les consignes d'utilisation sécurisée des piles suivantes permettront, si vous les respectez, d'éviter de tels risques.

- Assurez-vous d'insérer correctement les piles, tout en respectant les signes plus et moins indiqués sur la pile et l'appareil. Des piles mal placées peuvent fuir ou, dans des cas extrêmes, provoquer un incendie ou une explosion.
- Remplacez le jeu de piles à la fois. En le faisant, assurez-vous de ne pas mélanger les piles usagées

avec les nouvelles ou des piles de types différents. Les piles pourraient fuir ou, dans des cas extrêmes, provoquer un incendie ou une explosion.

- Conservez les piles inutilisées dans leur emballage d'origine et loin des objets métalliques, car ceux-ci pourraient provoquer un court-circuit, qui pourrait provoquer une fuite ou, dans des cas extrêmes, un incendie ou une explosion.
- Retirez toutes les piles (y compris les usagées) d'un appareil que vous n'allez pas utiliser pendant une longue période. Dans le cas contraire, les piles pourraient fuir ou endommager l'appareil.
- N'exposez pas les piles à une chaleur excessive telle que celle du soleil, du feu ou autre.
- Ne vous débarrassez pas des piles en les jetant au feu ou avec des matières dangereuses ou inflammables. Elles pourraient exploser. Veuillez faire recycler les piles usées. Ne les mettez pas au rebut avec les autres ordures ménagères.
- N'essayez jamais de recharger des piles ordinaires, ni à l'aide d'un chargeur, ni en leur appliquant de la chaleur. Elles pourraient fuir, provoquer un incendie, voire exploser. Il existe des piles rechargeables explicitement étiquetées comme tel.
- Surveillez donc les enfants lorsqu'ils remplacent eux-mêmes les piles afin de vous assurer qu'ils observent ces consignes.
- N'avalez pas la pile. Les produits chimiques y contenus pourraient vous brûler.
- Ce produit ou les accessoires fournis avec celui-ci pourraient contenir une pile bouton. L'ingestion d'une pile bouton peut causer non seulement de sévères brûlures internes en seulement 2 heures. mais aussi le décès.
- Rappelez-vous que les piles bouton telles que celles utilisées dans certaines prothèses auditives, dans certains jouets et dans d'autres appareils peuvent facilement être avalées par de jeunes enfants, et cela peut leur être préjudiciable.
- Gardez les nouvelles et anciennes piles hors de portée des enfants.
- Assurez-vous que les compartiments à piles sont correctement fermés. Si le compartiment à piles ne se ferme pas correctement, arrêtez d'utiliser le produit et tenez-le hors de la portée des enfants.
- Si vous pensez que des piles ont été avalées ou logées n'importe où à l'intérieur du corps, consultez de toute urgence un médecin.
- Si le liquide provenant d'une pile qui fuit touche votre peau ou vos habits, rincez immédiatement et complètement les parties touchées. Si un œil est touché, faites immédiatement un bain d'œil plutôt que de le frotter et cherchez immédiatement un traitement médical. Le liquide provenant de la fuite

d'une pile qui atteint votre œil ou vos habits peut causer une irritation de la peau ou des dommages à votre œil.

### **ATTENTION**

RISQUE D'EXPLOSION EN CAS DE REMPLACEMENT DES PILES PAR UN TYPE INAPPROPRIÉ. METTEZ AU REBUT LES PILES USÉES CONFORMÉMENT À LA RÉGLEMENTATION LOCALE.

# **Symboles sur le produit**

Les symboles suivants sont utilisés **sur le produit** pour marquer les instructions relatives aux restrictions, aux précautions et à la sécurité. Chaque explication se rapporte uniquement à l'endroit du produit portant le symbole correspondant. Veuillez en tenir compte pour des raisons de sécurité.

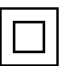

**Équipement de classe II :** Cet appareil, de par sa conception, ne nécessite pas de branchement sécurisé à un système électrique de mise à la terre.

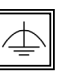

**Équipement de classe II avec mise à la terre fonctionnelle:** Cet appareil, de par sa conception, ne nécessite pas de branchement sécurisé à un système électrique de mise à la terre.

Le système de mise à la terre est utilisé pour des besoins fonctionnels.

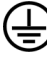

**Raccordement à une terre de protection :** La borne marquée est destinée au branchement du conducteur de terre de protection associé au câblage d'alimentation.

**Borne dangereuse sous tension :** Les bornes marquées, dans des conditions normales d'utilisation, sont dangereuses lorsqu'elles sont sous tension.

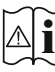

**Mise en garde, voir instructions d'utilisation :** Les zones marquées contiennent des piles en forme de bouton ou de pièce de monnaie remplaçables par l'utilisateur.

*Aucun dysfonctionnement résultant du réglage inapproprié par le client de l'un des logiciels, y compris le système d'exploitation n'est couvert par la garantie.*

*En fonction du modèle que vous achetez, l'aspect du produit peut différencier des images utilisées dans ce manuel.*

# **Vue d'ensemble**

### **Avant**

 $\circledcirc$ 

**1.** Panneau LCD

## **Arrière (1)**

### **1.** VGA

- **2.** RS232
- **3.** HDMI 1
- **4.** Port écran d'entrée
- **5.** Port écran de sortie
- **6.** Casque
- **7.** USB (2.0)
- **8.** USB (3.0)
- **9.** Entrée IR
- **10.** HDMI 2
- **11.** Port micro USB pour le mode tactile avec ordinateur externe
- **12.** Panneau couvert pour câble USB de superposition
- **13.** Slot de connexion pour module de PC (OPS)

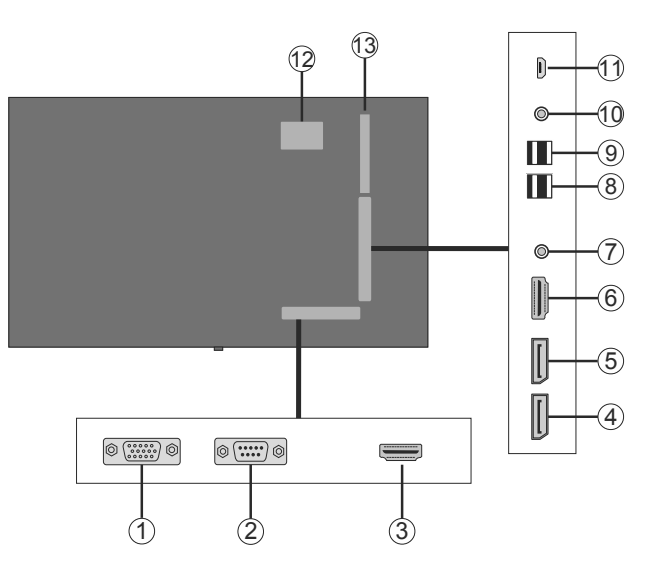

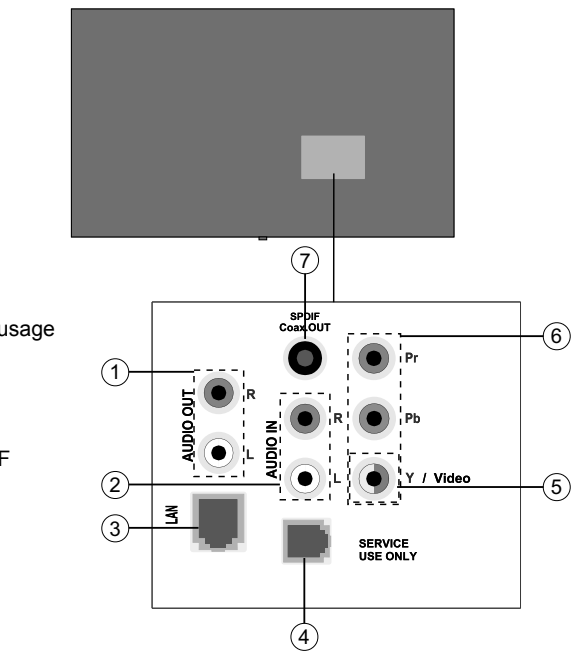

# **1.** Sortie audio

- **2.** Entrée Audio
- **3.** Ethernet
- **4.** RJ12 (réservé à un usage militaire)
- **5.** Entrée Vidéo
- **6.** YPbPr
- **7.** Sortie coaxiale SPDIF

### **Boutons de commande du téléviseur**

**Pour allumer le téléviseur:** Appuyez sur le bouton central de la manette : l'écran s'allume, et maintenez ce bouton enfoncé jusqu'à ce que le voyant LED ROUGE du récepteur infrarouge s'éteigne.

**Pour éteindre le téléviseur :**  Appuyez au centre du bouton joystick et maintenez-le enfoncé pendant quelques secondes, le téléviseur passe alors en mode veille.

**Pour modifier la source :** Appuyez au centre du bouton joystick pour faire apparaître la liste de sources à l'écran. Faites défiler les sources disponibles en appuyant sur le bouton joystick Haut ou Bas.

**Pour régler le volume :** Augmentez le volume en appuyant sur le bouton joystick vers la droite. Diminuez le volume en appuyant sur le bouton joystick vers la gauche.

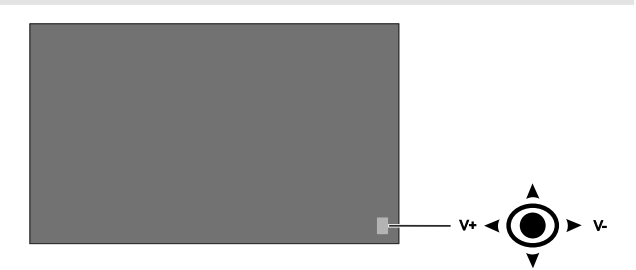

# **Connexion du récepteur IR (récepteur infrarouge)**

Connectez le récepteur IR fourni à l'entrée IR du téléviseur avant de brancher le téléviseur sur l'alimentation secteur Placez le récepteur IR près de votre télécommande. Pointez simplement la télécommande sur le récepteur IR qui transmettra le signal de commande au téléviseur. Pour des performances optimales, placez le récepteur sous le logo Hitachi dans le centre inférieur de la lunette.

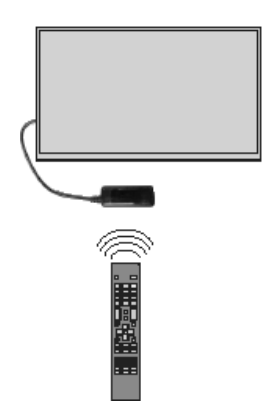

# **Mise en marche/Arrêt du téléviseur**

Appuyez sur le bouton **Standby** de la télécommande ou appuyez longuement sur la manette à l'arrière de l'écran pour le faire passer du mode veille au mode marche ou inversement.

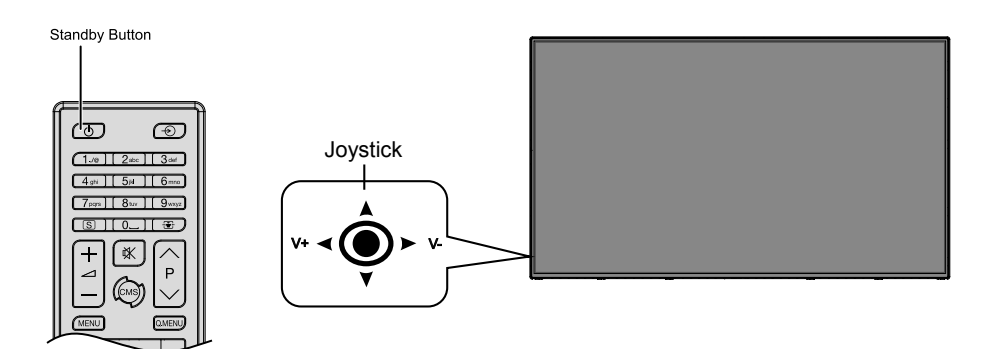

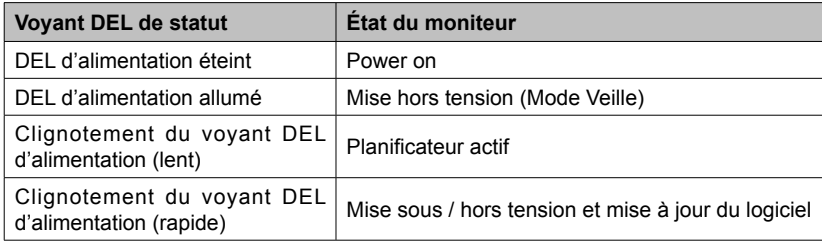

# **OPS pour ordinateur (intégration en option pour ordinateur)**

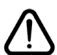

Déconnectez l'écran de l'alimentation avant de brancher ou de débrancher l'OPS. Le non-respect de cette consigne pourrait endommager l'OPS et/ou l'écran.

L'Open Pluggable Specification (OPS) est une architecture système standardisée entre les écrans et les lecteurs de fichiers multimédias. Il peut être basé sur une structure x86 ou ARM Ce panneau est compatible avec les deux structures. Les dimensions d'OPS sont standards (180 mm x 119 mm x 30 mm)

### **Latérale**

- **1.** VGA
- **2.** Microphone / Casque (prise de 3,5 mm)
- **3.** Port USB 2.0
- **4.** Connecteur antenne WiFi
- **5.** RS232
- **6.** Connecteur antenne WiFi
- **7.** 3 x ports USB 3.0
- **8.** RJ45 10/100/1 000 Mbps Ethernet
- **9.** Bouton Marche/Arrêt

#### **Ports USB 2.0 / USB 3.0**

Utilisez un câble USB disponible pour le transfert bidirectionnel des données.

#### **Terminal/Ethernet LAN**

Utilisez un câble Ethernet disponible pour vous connecter au réseau local (LAN).

### **Bornes de microphone et de casque**

Utilisez une borne de casque pour écouter les fichiers audio stéréo.

Utilisez une borne de microphone pour enregistrer les fichiers audio.

### **Antenne Wi-Fi**

Connectez une antenne sans fil à ce connecteur.

### **Schéma de connexion OPS**

Le schéma de connexion renvoie aux PC OPS équipés de processeurs Intel et ARM. Les PC OPS possèdent une interface de connexion standard OPS à 80 broches. L'interconnexion des PC OPS Intel/ARM et un autre tableau (c'est-à-dire tableau d'amarrage, tableau de contrôle ou tableau principal, etc.) sont fournis par des connecteurs de fiche et de réceptacle JAE TX24/TX25

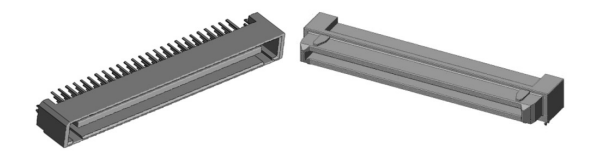

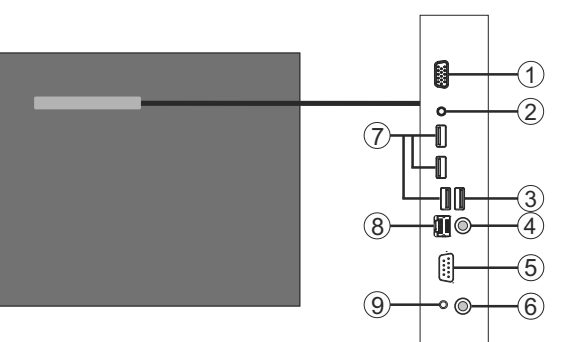

# Gauche : Connecteur enfichable pour PC OPS (p/n : TX25-80P) Droite : Connecteur du réceptacle (p/n : TX24-80P)

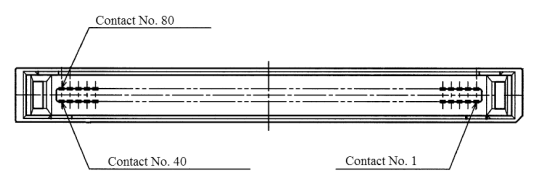

Connecteur enfichable pour PC OPS / Brochage TX25

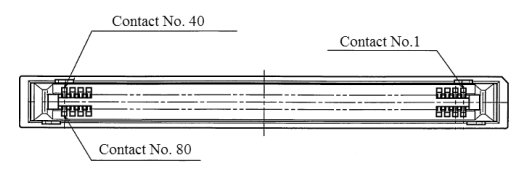

Connecteur du réceptacle / Brochage TX24

### **Télécommande**

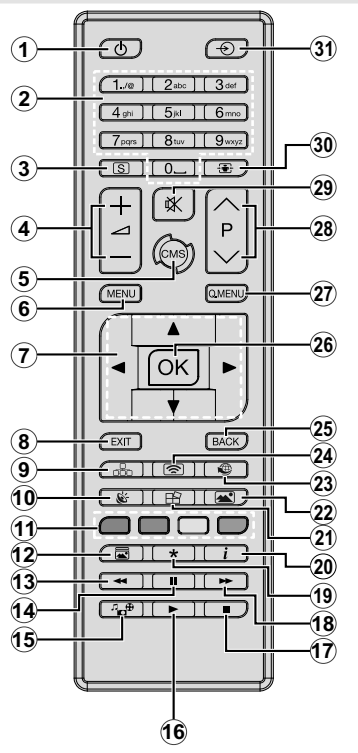

### **Insertion des piles dans la télécommande**

Retirez au préalable la vis qui fixe le couvercle du compartiment des piles sur le côté arrière de la télécommande. Soulevez délicatement le couvercle. Insérez deux piles **AAA**. Assurezvous que les signes (+) et (-) correspondent (respectez la polarité). Replacez le couvercle. Vissez à nouveau le couvercle.

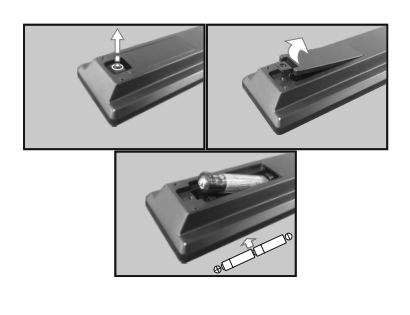

- **1. Veille :** Met le téléviseur sous / hors tension
- **2. Boutons numériques :** Introduisez un chiffre ou une lettre dans l'écran de la case de saisie.
- **3. Signalisation :** Affiche le menu **Paramètres de signalisation**.
- **4. Volume +/- :** sert à augmenter ou à réduire le volume
- **5. CMS :** Ouvre l'URL de démarrage prédéfini (dans le menu **Paramètres de signalisation>Options de liaison**). Appuyez sur ce bouton et maintenez-le enfoncé pendant 3 secondes pour ouvrir l'URL des paramètres prédéfinis (dans le menu **Paramètres de signalisation>Options de liaison)**.
- **6. Menu :** affiche le menu principal.
- **7. Boutons de direction :** permettent de naviguer dans les menus, le contenu, etc.
- **8. Quitter :** ferme et quitte les menus affichés ou retourne à l'écran précédent.
- **9. Réseau :** Affiche le menu **Paramètres réseau/Internet.**
- **10. Audio :** affiche le menu **Paramètres audio**.
- **11. Boutons de Couleur:** Le bouton bleu permet également d'éteindre l'écran.
- **12. Mode Image :** permet de naviguer entre les modes Image.
- **13. Retour rapide:** lecture rapide en arrière des médias comme les films.
- **14. Pause:** suspend la lecture du média en cours.
- **15. Navigateur multimédia :** affiche l'écran de navigation média.
- **16. Lecture :** démarre la lecture du média sélectionné.
- **17. Arrêter :** suspend définitivement la lecture du média en cours.
- **18. Avance rapide :** permet d'avancer la lecture des fichiers multimédia comme les films
- **19.** Aucune fonction
- **20. Info:** affiche les informations concernant le contenu sur écran
- **21. Mur vidéo :** Affiche le menu **Paramètres du mur vidéo.**
- **22. Image :** Affiche le menu **Paramètres d'image.**
- **23. Internet :** Ouvre la **page initiale d'ouverture du navigateur prédéfinie** (dans le menu **Paramètres de signalisation>Options de liaison**).
- **24. Affichage sans fil :** ouvre l'écran de connexion de l'affichage sans fil.
- **25. Précédent/Retour:** retourne à l'écran précédent.
- **26. OK :** confirme les sélections de l'utilisateur.
- **27. Menu Rapide :** affiche une liste de menus pour accès rapide.
- **28.** Aucune fonction
- **29. Muet :** réduit complètement le volume du téléviseur.
- **30. Écran :** modifie le format de l'image.
- **31. Source :** affiche toutes les sources de contenu disponibles.

\*Les boutons 13 à 18 sont utilisés uniquement pour la lecture de fichiers multimédia à partir d'une clé USB.

# **Installation Initiale**

Lorsque le téléviseur est mis en marche pour la première fois, le menu de sélection de la langue apparaît. Sélectionnez la langue désirée et appuyez sur **OK**.

À l'écran suivant, définissez la préférence de pays et appuyez sur **OK** pour continuer.

À ce niveau, vous serez invité à définir et à confirmer un code PIN. Les options de certains **Pays** ne permettent pas de définir le code PIN à **0000**. Dans ce cas, entrez une autre combinaison à 4 chiffres. Vous devez le saisir si l'on vous demande de le faire pour toute opération dans le menu plus tard.

Le menu **Paramètres de signalisation** s'affiche par la suite. Vous pouvez configurer les options **Réglage de l'ID**, **Orientation OSD**, **Mise à jour automatique du logiciel** à l'aide de ce menu. Les options **Nom du modèle**, **Numéro de série** et **Version du logiciel** servent uniquement à titre informatif. Elles sont grisées et ne peuvent être sélectionnées. Reportezvous à la section intitulée **Contenu du menu Paramètre de signalisation** pour plus d'informations sur les options de ce menu. Lorsque ce menu s'affiche à l'écran, vous pouvez copier les fichiers de base de données à partir d'un périphérique USB connecté sur l'affichage en appuyant sur le bouton **jaune**. Vous pouvez également enregistrer les données d'informations sur le modèle du téléviseur sur un périphérique USB connecté en appuyant sur le bouton **Bleu**. Une fois le paramétrage terminé, appuyez sur **OK** pour continuer.

À l'écran suivant, le menu **Paramètres réseau/ Internet** s'affiche. Veuillez vous référer à la section **Connectivité** pour configurer une connexion avec ou sans fil. Après avoir terminé la configuration, appuyez sur le bouton **OK** pour continuer. Pour sauter l'étape suivante sans aucune action, appuyez sur le bouton **Avance Rapide** de la télécommande.

L'**installation initiale** est terminée.

Pour répéter ce processus et réinitialiser les paramètres du téléviseur aux valeurs par défaut, entrez dans le menu Paramètres de signalisation, sélectionnez Installation initiale et appuyez sur **OK.** Vous serez invité à saisir le code **PIN** que vous avez précédemment défini au cours de l'installation initiale. Si vous entrez le code PIN correct, un message de confirmation s'affiche, vous demandant si vous souhaitez supprimer tous les paramètres et réinitialiser le téléviseur. Sélectionnez Oui et appuyez sur **OK** pour confirmer.

*Remarque : Évitez d'éteindre le téléviseur lors de la Première Installation. Veuillez noter que certaines options ne seront pas disponibles, selon le choix du pays.*

# **Lecture de média via entrée USB**

*Remarque: En cas d'insertion d'un périphérique USB interne et externe, le lecteur multimédia utilise uniquement le périphérique externe.*

Vous pouvez connecter des disques durs externes de 2,5 et 3,5 pouces (disques durs avec câble d'alimentation externe) ou une carte mémoire USB à votre téléviseur via ses entrées USB.

**IMPORTANT :** Sauvegardez les fichiers sur vos périphériques de stockage avant de les raccorder au téléviseur. Veuillez remarquer que la responsabilité du fabricant ne saurait être engagée en cas de dommage de fichier ou de perte de données. Certains types de périphériques USB (à l'exemple des lecteurs MP3) ou des lecteurs de disque dur/cartes mémoires USB peuvent être incompatibles avec le téléviseur. Le téléviseur prend en charge le formatage des disques NTFS et FAT32. (Voir page 37 pour la liste des types de fichiers pris en charge.)

Patientez un moment avant de brancher ou de débrancher l'appareil, car la lecture des fichiers peut être inachevée. Le cas échéant, cela peut physiquement endommager le lecteur USB et le périphérique USB lui-même. Ne déconnectez pas votre périphérique USB au cours de la lecture d'un fichier.

Vous pouvez utiliser les concentrateurs USB avec l'entrée USB du téléviseur. Les concentrateurs USB qui sont équipés l'alimentation externe sont recommandés dans ce cas.

Nous vous recommandons d'utiliser directement le(s) entrée(s) USB du téléviseur, si vous désirez connecter un disque dur USB.

*Remarque: Lors de la lecture des fichiers d'image, le menu Navigateur multimédia peut uniquement afficher 1000 fichiers image sauvegardés sur le périphérique USB connecté.*

### **Menu Navigateur multimédia**

Vous pouvez lire les fichiers de photo, de musique, et de film stockés sur un disque USB en connectant ce dernier à votre écran de télévision. Connectez un disque USB à l'une des entrées USB situées sur le côté de l'écran de télévision. En appuyant le bouton **Menu** lorsque vous êtes encore en mode navigateur multimédia, vous avez accès aux options d'**image**, de **son** et aux menus de **Réglage**. En appuyant une fois de plus sur le bouton **Menu** l'écran disparaîtra. Vous pouvez régler les préférences de votre **Navigateur média** via votre menu **Réglages**.

*Fonctionnement du mode Aléatoire / Boucle*

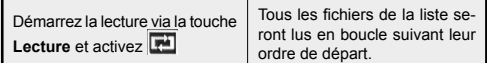

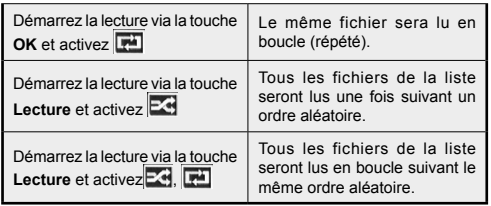

# **Fonction AutoPlay d'un disque USB**

La fonction AutoPlay du périphérique USB sert à lancer automatiquement la lecture d'un contenu multimédia sur un périphérique amovible. Elle utilise le **navigateur multimédia**. Les types de contenu multimédia ont différentes priorités permettant ainsi leur lecture. L'ordre de priorité de réduction est identique à Photo, Vidéo et Audio. Ceci signifie que, s'il existe un contenu Photo dans le répertoire racine du périphérique amovible, le navigateur multimédia va afficher les Photos suivant une séquence (dans l'ordre du nom du fichier) au lieu des fichiers Vidéo ou Audio. Dans le cas contraire, il va vérifier le contenu Vidéo et enfin le contenu Audio.

Cette fonction ne s'active que lorsque tous les cas suivants surviennent :

- Le périphérique USB est connecté.
- L'option **AutoPlay** est activée. Elle est placée dans le menu **Navigateur multimédia>Paramètres.**

### **Fonction de basculement**

Si l'option Aucun signal du menu Paramètres de signalisation est réglée à Basculement, le téléviseur vérifie le périphérique USB connecté pour la lecture des fichiers disponibles. Si aucun fichier lisible n'est disponible ou si aucun périphérique USB n'est connecté au téléviseur, l'image de l'option Aucun signal s'affiche et le téléviseur s'éteint après une période de 5 minutes. Si l'image de l'option Aucun signal ne s'affiche pas, l'OSD de l'option Aucun signal s'affiche à l'écran et le téléviseur s'éteint après une période de 5 minutes.

*Remarque: Il est important de paramétrer l'option* **AutoPlay** *dans le menu* **Navigateur multimédia>Paramètres** *; elle fonctionne néanmoins en mode Basculement.*

# **Contenus du Menu du téléviseur**

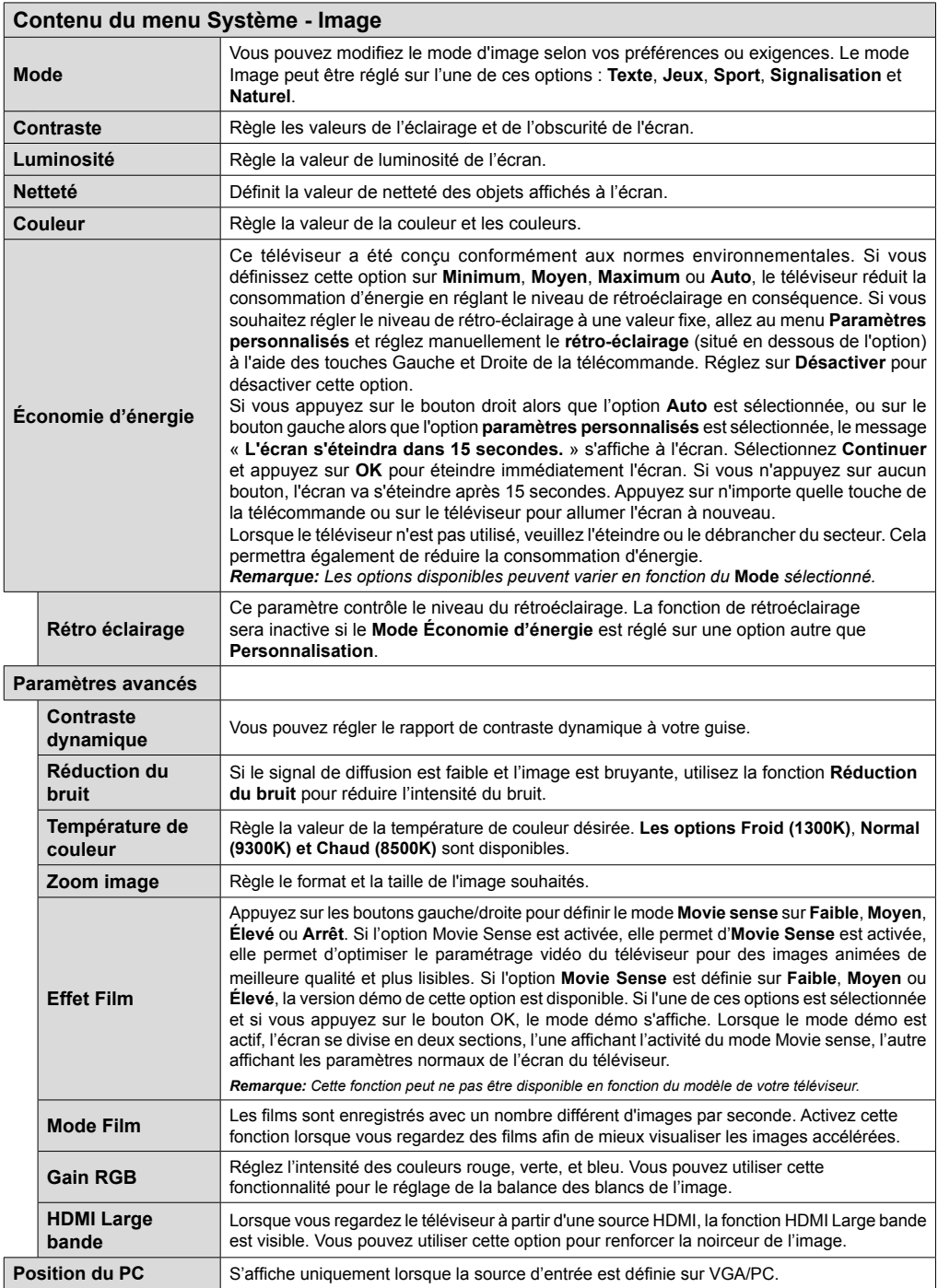

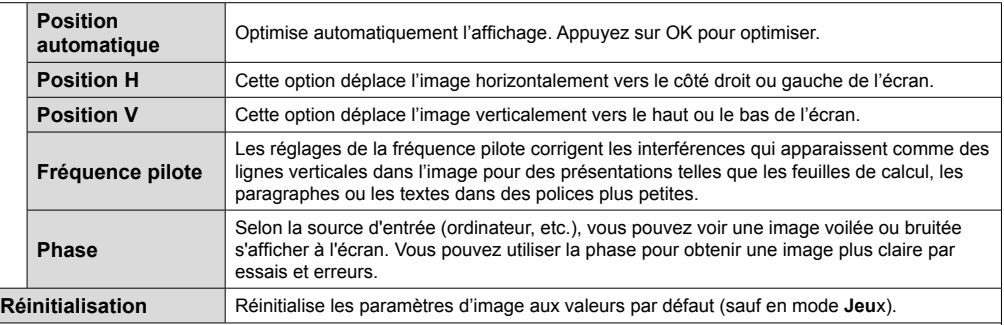

*En mode VGA (PC), certains éléments du menu Image seront indisponibles. Au contraire, les paramètres du mode VGA seront ajoutés aux Paramètres Image en mode PC.*

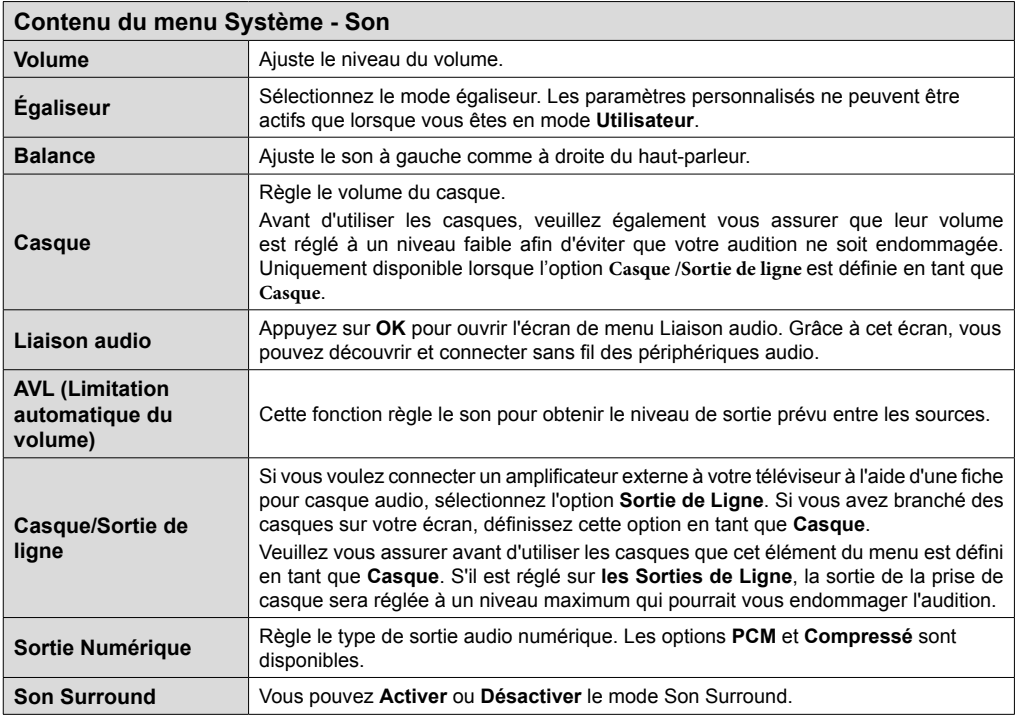

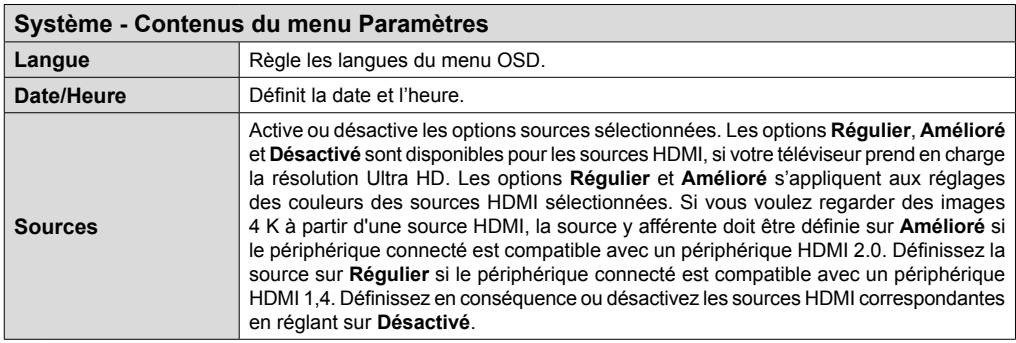

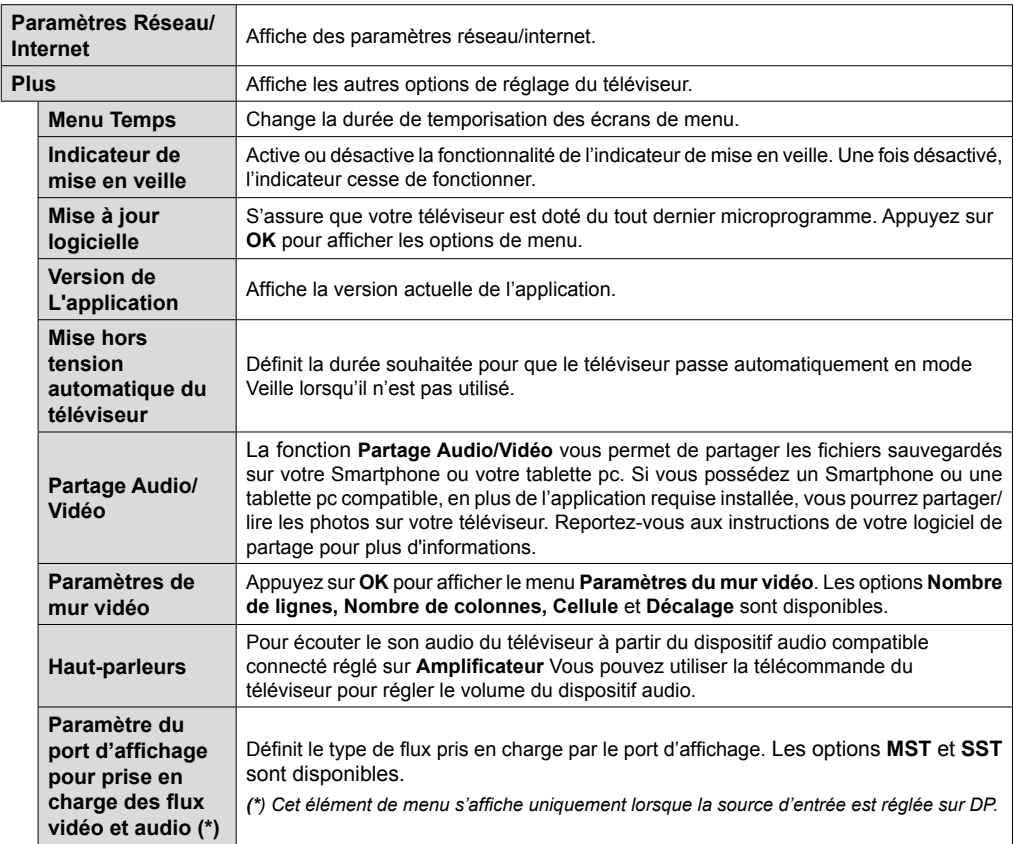

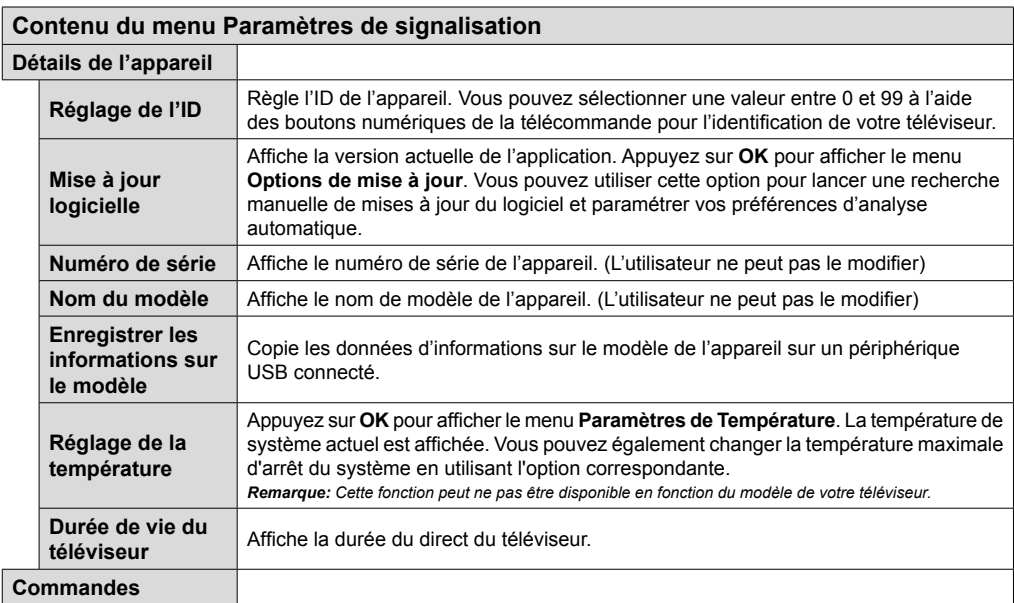

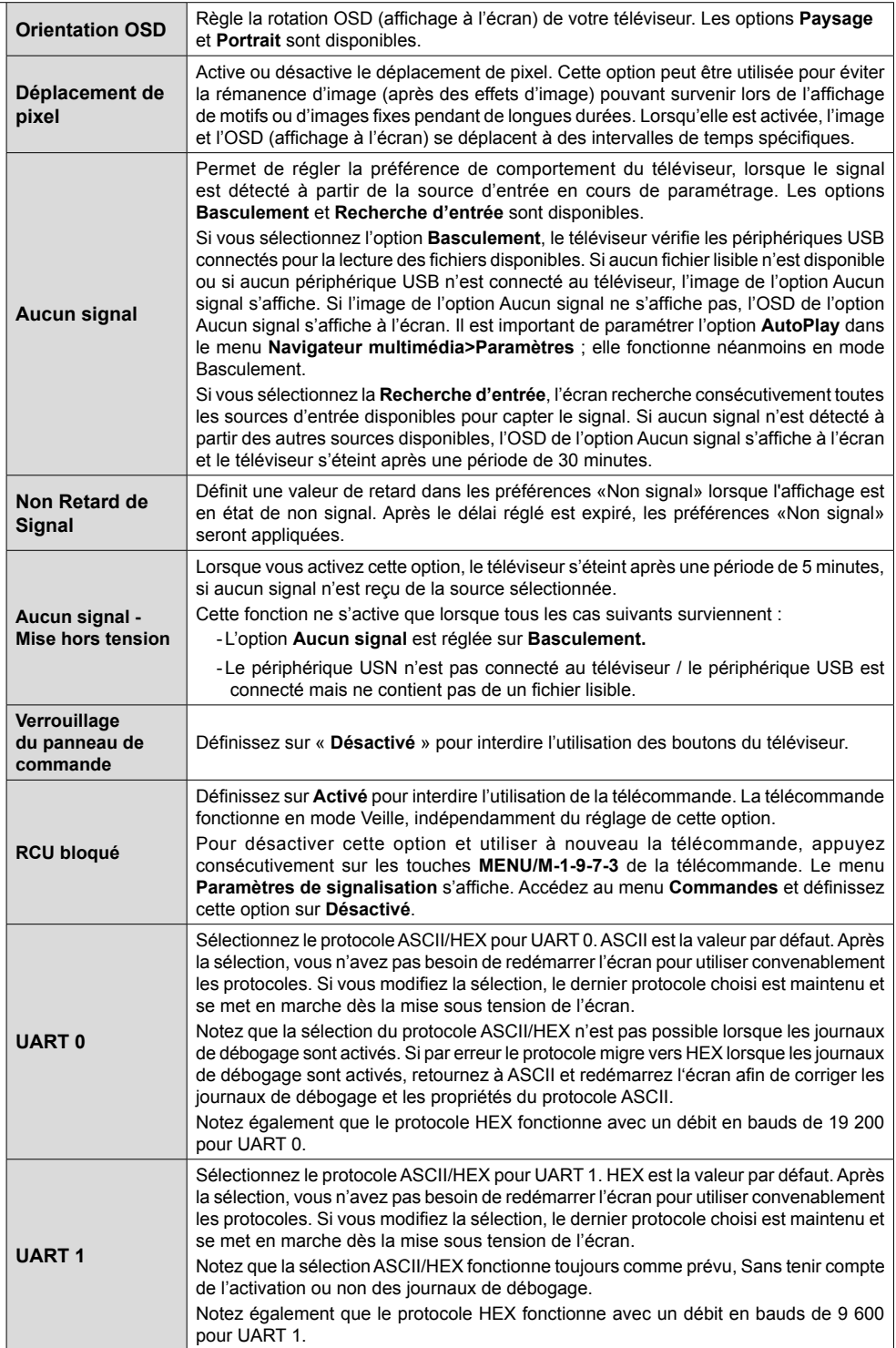

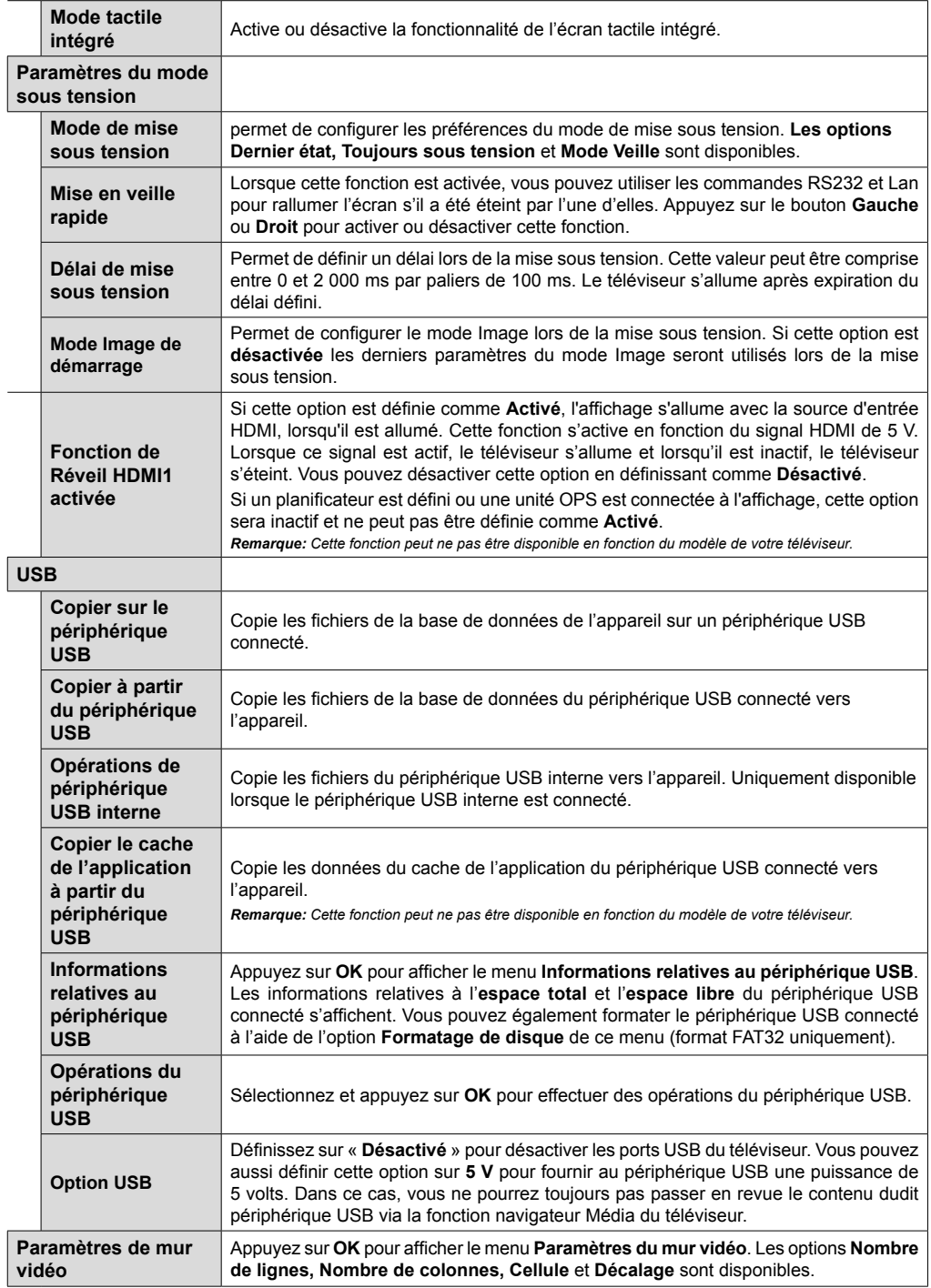

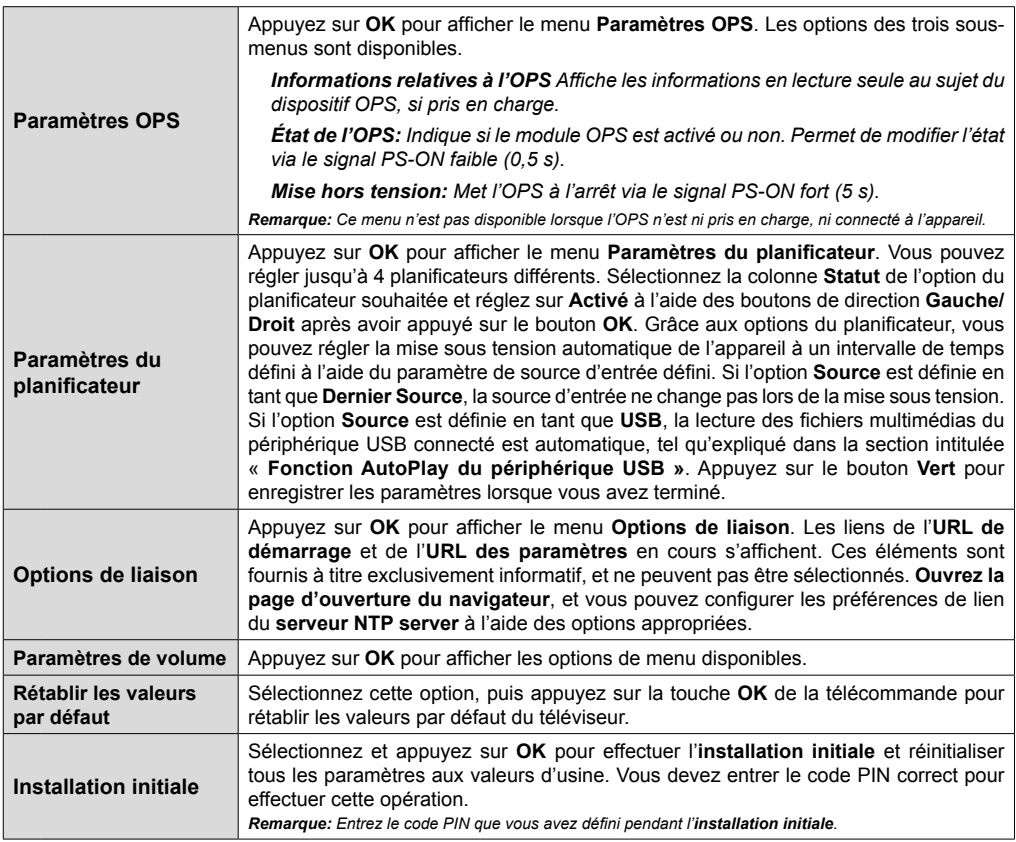

# **Connectivité**

Pour configurer les paramètres réseau avec fil, reportez-vous à la section **Paramètres Réseau/ Internet** dans le menu **Système>Paramètres**.

# **Connexion avec fil**

## **Connexion à un réseau câblé**

- Vous devez avoir un modem / routeur alimenté par une connexion à large bande active.
- Connectez votre téléviseur à votre modem / routeur via un câble Ethernet Il existe un port LAN à l'arrière (derrière) du téléviseur.

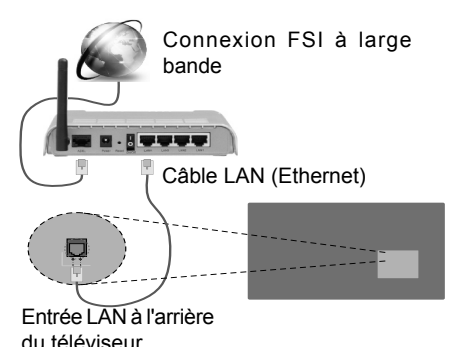

# **Configuration des paramètres des périphériques câblés**

# **Type de réseau :**

Le **type de réseau** peut être sélectionné comme **Dispositif câblé** ou **Dispositif sans fil**, en fonction de la connexion active du téléviseur. Sélectionnez l'option **Dispositif câblé** si vous vous connectez via un réseau Ethernet.

# **Test de débit Internet**

Sélectionnez le bouton **Test de débit Internet** et appuyez sur le bouton **OK**. Le téléviseur vérifie la largeur de bande de la connexion Internet TV et affiche le résultat à la fin.

# **Paramètres avancés**

Sélectionnez l'option **Paramètres Avancés** puis appuyez sur le bouton **OK**. À l'écran suivant, vous pouvez modifier les paramètres IP et DNS. Sélectionnez les paramètres souhaités et appuyez sur le bouton Gauche ou Droite pour modifier le paramètre d'**Automatique** à **Manuel**. Vous pouvez à présent saisir les valeurs **IP Manuel** et/ou **DNS Manuel**. Sélectionnez l'élément correspondant dans le menu déroulant et saisissez les nouvelles valeurs à l'aide des boutons numériques de la télécommande. Appuyez sur le bouton **OK** pour enregistrer les paramètres lorsque vous avez terminé.

# **Connexion sans fil**

# **Connexion à un réseau sans fil**

L'écran ne peut pas se connecter aux réseaux avec un SSID masqué (nom du réseau sans fil). Pour que votre modem SSID soit visible, vous devez changer vos paramètres SSID via le logiciel du modem.

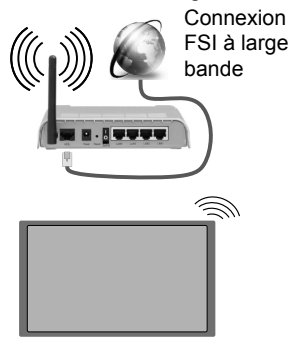

- Un routeur sans fil-N (IEEE 802.11a/b/g/n) avec des bandes simultanées de 2,4 et 5 GHz est conçu pour augmenter la bande passante. Ces fonctions sont optimisées pour une transmission vidéo en HD plus claire et plus rapide et un transfert de fichiers et jeux sans fil faciles.
- La fréquence et le canal diffèrent selon la région.
- La vitesse de transmission varie selon la distance et le nombre d'obstructions entre les produits de la transmission, la configuration de ces produits, l'état des ondes radio, la bande et les produits utilisés. La transmission peut également être coupée ou être déconnectée selon l'état des ondes radio, des téléphones DECT ou de tout autre appareil WiFi 11b Les valeurs standard de la vitesse de transmission sont les valeurs maximales théoriques pour les normes des appareils sans fil. Elles ne sont pas les vitesses réelles de la transmission des données.
- L'endroit où la transmission est le plus efficace varie en fonction de l'environnement d'utilisation.
- La fonction sans fil du téléviseur prend en charge les modems de type 802.11 a, b, g et n. Il vous est fortement conseillé d'utiliser le protocole de communication IEEE 802.11n pour éviter toute dysfonction pendant que vous visionnez les vidéos.
- Vous devez changer le SSID de votre modem si d'autres modems aux alentours partagent le même SSID. Dans le cas contraire, vous pouvez rencontrer des problèmes de connexion. Utilisez une connexion avec fil si vous avez des problèmes avec votre connexion sans fil.

### **Configuration des paramètres des périphériques sans fil**

Ouvrez le menu **Paramètres réseau** et sélectionnez le **Type de réseau** comme **Dispositif sans fil** pour démarrer le processus de connexion.

Le téléviseur recherche automatiquement les réseaux sans fil. Une liste de réseaux disponibles s'affiche alors. Sélectionnez le réseau qui vous intéresse dans la liste.

*Remarque: Si le modem prend en charge le mode N, vous devez définir les paramètres de ce mode.*

Si le réseau sélectionné est protégé par un mot de passe, entrez la clé en utilisant le clavier virtuel. Vous pouvez utiliser ce clavier grâce aux boutons de direction ainsi que le bouton **OK** sur la télécommande.

Attendez que l'adresse IP s'affiche sur l'écran.

Cela montre que la connexion est établie. Pour vous déconnecter d'un réseau sans fil, sélectionnez **Type de Réseau** puis appuyez sur les boutons Gauche ou Droite pour définir comme **Désactivé**.

Si votre routeur est équipé d'un bouton WPS (Wi-Fi Protected Setup), connectez directement votre téléviseur au modem/routeur sans entrer un mot de passe ou ajouter d'abord le réseau. Sélectionnez l'option **Appuyez sur WPS du routeur Wifi** et appuyez sur **OK.** Puis appuyez sur le bouton WPS de votre routeur/modem pour vous connecter.

Sélectionnez **Test de Débit Internet** et appuyez sur le bouton **OK** pour vérifier le débit de votre connexion Internet. Sélectionnez **Paramètres Avancés** et appuyez sur le bouton **OK** pour ouvrir le menu des paramètres avancés. Utilisez les boutons de direction et les boutons numériques pour la configuration. Appuyez sur le bouton **OK** pour enregistrer les paramètres lorsque vous avez terminé.

# **Affichage sans fil**

L'affichage sans fil est une norme de diffusion de contenus vidéo et sonores mise au point par Wi-Fi Alliance. Cette fonctionnalité permet d'utiliser votre téléviseur comme périphérique d'affichage sans fil.

### **Utilisation avec des téléphones portables**

Il existe diverses normes relatives au partage d'écran, notamment de contenus graphiques, vidéo et sonores entre votre appareil mobile et votre téléviseur.

Si votre téléviseur ne dispose pas de l'option WiFi interne, branchez-y d'abord la clé USB sans fil.

Puis, appuyez sur le bouton **Source** de la télécommande et basculez vers la source **Affichage sans fil.** 

Un écran s'affiche révélant qu'il est prêt à être connecté.

Ouvrez l'application de partage sur votre téléphone portable. Les noms de ces applications varient en fonction des marques. Reportez-vous au manuel de votre appareil mobile pour plus d'informations.

Recherchez des appareils. Après avoir sélectionné et connecté votre téléviseur. l'écran de votre appareil s'affiche.

*Remarque: Cette fonction ne peut être utilisée que si l'appareil mobile la prend en charge. La recherche et la connexion des processus varient selon le programme que vous utilisez. Les téléphones portables Android doivent être équipés de la version V4.2.2 ou ultérieure.*

# **Connexion d'autres périphériques sans fil**

Votre téléviseur prend également en charge une autre technologie sans fil de courte portée. Un appariement est nécessaire avant l'utilisation de ce type de périphériques sans fil avec le téléviseur. Pour jumeler votre appareil à l'écran, procédez comme suit :

• Définissez l'appareil en mode jumelage

• Lancez la recherche d'appareils sur votre téléviseur

*Remarque: Reportez-vous au manuel d'utilisation du périphérique sans fil pour savoir comment le configurer en mode d'appariement.*

Vous pouvez connecter sans fil des périphériques audio ou des commandes à distance à votre téléviseur. Débranchez ou éteignez tout autre périphérique audio connecté pour assurer le bon fonctionnement de l'option de connexion sans fil. Pour des périphériques audio, utilisez l'option **Liaison audio** du menu **Système>Sons** ; pour les télécommandes, utilisez l'option **Télécommande intelligente** du menu **Système>Paramètres>Autres**. Sélectionnez l'option de menu et appuyez sur la touche **OK** pour ouvrir le menu correspondant. Grâce à ce menu, vous pouvez découvrir et connecter des périphériques utilisant la même technologie sans fil et commencer à les utiliser. Suivez les instructions à l'écran. Lancez la recherche de périphériques. Une liste de périphériques sans fil disponibles s'affiche. Sélectionnez un de votre choix à partir de la liste et appuyez sur **OK** pour vous connecter. Si le message « **Périphérique connecté** » s'affiche, c'est que la connexion a été établie avec succès. Si la connexion échoue, essayez de nouveau.

*Remarque: Les périphériques sans fil peuvent fonctionner dans la même plage de fréquence radio et peuvent interférer les uns avec les autres. Pour améliorer les performances de votre périphérique sans fil, placez-le à au moins 1 mètre de tout autre périphérique sans fil.*

# **Résolution des problèmes de connectivité**

### **Réseau sans fil indisponible**

- Assurez-vous que les pare-feu de votre réseau permettent la connexion sans fil TV.
- Essayez à nouveau de rechercher les réseaux sans fils à l'aide de la fenêtre du menu Paramètres Réseaux /Internet.

Si le réseau sans fil ne fonctionne pas correctement essayez d'utiliser le réseau avec fil chez vous. Reportez-vous à la section **Connectivité filaire** pour plus d'informations sur le processus.

Si le téléviseur ne fonctionne pas avec la connexion avec fil, vérifiez le modem (routeur). Si le routeur n'a pas de problème, vérifiez la connexion Internet de votre modem.

### **Connexion lente**

Voir le manuel d'instructions de votre modem sans fil pour obtenir des informations sur la zone de service interne, la vitesse de la connexion, la qualité du signal et d'autres paramètres. Vous devez avoir une connexion haut débit pour votre modem.

### **Interruption lors d'une lecture ou réactions lentes**

Si vous rencontrez de tels problèmes, essayez les solutions suivantes :

Maintenez une distance d'au moins trois mètres entre le four à micro-ondes, les téléphones portables, les appareils équipés d'un Bluetooth ou tout autre appareil compatible avec le Wi-Fi. Essayez de changer la chaîne active sur le routeur WLAN.

**Connexion Internet indisponible** Si l'adresse MAC (un numéro d'identification unique) de votre PC ou modem a été régulièrement enregistrée, il se peut que votre téléviseur ne soit pas connecté à Internet. Dans ce cas, l'adresse MAC est authentifiée chaque fois que vous êtes connecté à Internet. Il s'agit d'une précaution contre tout accès non autorisé. Puisque votre écran dispose de sa propre adresse MAC, votre fournisseur Internet ne peut valider cette adresse. À cet effet, votre téléviseur ne peut se connecter à Internet. Contactez votre fournisseur de service Internet pour qu'il vous donne des informations concernant la façon de connecter un périphérique différent, comme votre téléviseur, à Internet.

Il est par ailleurs possible que la connexion Internet soit indisponible à cause d'un problème de parefeu. Si vous pensez que votre problème se trouve à ce niveau, contactez votre fournisseur de service Internet. Un pare-feu pourrait expliquer le problème de connectivité et de découverte pendant l'utilisation de l' écran en mode Partage audio/vidéo ou pendant la navigation via la fonction Partage audio/vidéo.

### **Domaine non valide**

Assurez-vous de vous être déjà connecté à votre PC avec un nom d'utilisateur/mot de passe autorisé et veillez également à ce que votre domaine soit actif, avant de partager quelque fichier que ce soit dans le programme du serveur de média de votre ordinateur. Si le domaine n'est pas valide, vous pourrez rencontrer des problèmes au moment de parcourir les fichiers en mode Partage audio/vidéo.

### **Navigateur Internet**

Pour utiliser le navigateur Internet, accédez d'abord au principal menu en appuyant sur le bouton **Menu**. Lancez alors l'application de **navigateur internet** à partir du menu **Internet**. Vous pouvez également appuyer sur le bouton **Internet** de la télécommande pour ouvrir le navigateur Internet.

*(\*)L'image du logo du navigateur internet peut changer*

Dans l'écran initial du navigateur, les aperçus des liens prédéfinis (le cas échéant) d'accès aux sites web disponibles s'affichent sous la forme des options **Raccourcis**, ainsi que des options **Modifier raccourcis** et **Ajouter à la liste des raccourcis**. Si l'URL de la **page d'ouverture du navigateur** du menu **Paramètres de signalisation>Options de liaison** est défini, le navigateur s'ouvre à la page de cet URL.

Pour défiler le navigateur web, utilisez les touches de direction de la télécommande ou d'une souris connectée. Pour visualiser la barre d'options du navigateur, placez le curseur en haut de la page. **Les options Historique**, **Onglets** et **Signets** et la barre du navigateur contenant les boutons Précédent/ Suivant, Actualiser, la barre d'adresse/de recherche, **Raccourci** et **Opera** sont disponibles.

Pour ajouter un site Web souhaité à la liste de **Raccourcis** pour accès rapide, placez le curseur en haut de la page. La barre du navigateur apparaît. Sélectionnez le bouton **Raccourcis** - **Et** et appuyez sur le bouton **OK**. Ensuite, sélectionnez l'option **Ajouter à la liste des raccourcis** et appuyez sur le bouton **OK**. Remplissez les espaces vides réserves au **Nom** et à l'**adresse**, sélectionnez **OK** et appuyez sur le bouton **OK** pour ajouter. Si vous naviguez sur le site et souhaitez ajouter un élément à la liste de **Raccourcis**, sélectionnez le bouton Opera- <sup>0</sup> et appuyez sur le bouton **OK**. Ensuite, sélectionnez l'option **Ajouter à la liste de raccourcis** dans le sousmenu et appuyez sur le bouton **OK**. Le remplissage de votre **nom** et de votre **adresse** est automatique en fonction du site que vous visitez. Sélectionnez **OK** et appuyez sur le bouton **OK** pour ajouter.

Vous pouvez également utiliser les options du menu **Opera** pour la gestion du navigateur. Sélectionnez le bouton **Opera-** et appuyez sur le bouton **OK** pour voir les pages spécifiques disponibles et les options générales.

Il existe plusieurs façons de chercher ou de visiter des sites Internet à l'aide de votre navigateur Web.

Entrez l'adresse du site Web (URL) dans la barre de recherche/d'adresse et sélectionnez le bouton **Envoyer** sur le clavier virtuel, puis appuyez sur le bouton **OK** pour visiter le site.

Entrez le(s) mot(s) clé dans la barre de recherche/ d'adresse et sélectionnez le bouton **Envoyer** sur le clavier virtuel et appuyez sur le bouton **OK** pour lancer une recherche dans les sites Web sollicités.

Sélectionnez un onglet des raccourcis et appuyez sur le bouton **OK** pour visiter le site Web souhaité.

Votre TV est compatible avec des claviers / souris USB. Connectez votre périphérique au port USB de votre téléviseur pour une navigation plus facile et plus rapide.

Certaines pages Internet contiennent des contenus flash. Ces pages ne sont pas prises en charge par le navigateur.

Votre téléviseur ne prend en charge aucun téléchargement sur Internet à partir du navigateur.

Tous les sites Internet pourraient ne pas être pris en charge. Des problèmes de contenu pourraient survenir en fonction du site. Dans certains cas, il pourrait être impossible de lire des contenus vidéo.

# **Opérations de périphérique USB interne**

Votre écran possède une mémoire interne. Vous pouvez effectuer 4 opérations à l'aide de cette mémoire interne : **Copie à partir d'un périphérique USB, copie vers un périphérique USB, suppression et formatage de disque (FAT32 uniquement)**

Retrouvez ces options dans le menu **Paramètres de signalisation>opérations de périphérique USB interne**.

La mémoire interne de votre écran contient un dossier par défaut nommé « **int\_usb** » dans le répertoire racine. Toutes les opérations de **copie à partir / vers un périphérique USB** s'effectuent à l'aide de ce dossier. Si vous souhaitez copier des fichiers de données d'un périphérique de stockage USB externe à la mémoire interne de l'écran, stockez-les dans le dossier nommé « **copy\_to\_int\_usb** » qui se trouve dans le répertoire racine du périphérique de stockage USB externe. Si vous souhaitez copier des données de la mémoire interne de votre écran à un périphérique de stockage USB externe, créez un dossier nommé « **copy\_from\_int\_usb** » dans le répertoire racine du périphérique de stockage USB externe.

Les **opérations de copie à partir / vers un périphérique USB** sont disponibles uniquement si un périphérique de stockage USB est connecté à

votre téléviseur. Les options de **suppression** et de **formatage de disque** restent fonctionnelles même si aucun périphérique de stockage USB n'est connecté. Le dossier par défaut « **int\_usb** » situé dans le répertoire racine de la mémoire interne se recrée après chaque **suppression** et **formatage de disque**.

# **Support de rotation OSD (\*)**

Vous pouvez modifier la rotation OSD (sur l'affichage d'écran) de votre téléviseur si vous le souhaitez. Lorsque vous effectuez l'**installation initiale**, réglez l'option **Orientation OSD** comme souhaité dès l'affichage du menu **Paramètres de signalisation**. Vous pouvez également modifier ce paramètre plus tard à partir du menu **Paramètres de signalisation.** Les options disponibles sont : **Paysage** et **Portrait**.

*(\*) Cette fonction peut ne pas être disponible en fonction du modèle de votre téléviseur*

# **Port d'affichage**

La version 1.2 de DisplayPort est prise en charge via l'entrée DisplayPort et les connecteurs de sortie de votre téléviseur.

L'option **Paramètre de diffusion DP** dans le menu **Système>Paramètres>Autres** est réglée par défaut sur **MST** (Transport à flux multiples). Si le périphérique source compatible avec MST est connecté au téléviseur, configurez les données transmises en continu de ce périphérique source (connexion en série).

La version 1.1 de DisplayPort ou le périphérique source compatible avec SST (transport à flux unique) et le support de la version 1.2 du support sont branchés à l'écran, la sortie DisplayPort de l'écran fonctionne comme un séparateur. Dans ce cas, la même image s'affiche sur tous les écrans connectés.

Pour pouvoir diffuser la même image à tous les écrans connectés à l'aide d'un périphérique source compatible avec MST, définissez l'option **Paramètre de diffusion DP** dans le menu **Système>Paramètres>Autres** sur **SST**.

Le nombre maximum d'écrans pouvant être connectés grâce à la fonction de connexion en série peut varier selon la capacité du périphérique source. L'image qui s'affiche à tous les écrans est définie par le périphérique source. Par exemple, pour pouvoir diffuser 4 images FHD différentes, le périphérique source doit pouvoir supporter cette opération.

*Remarque : Il est recommandé d'utiliser un câble certifié DisplayPort pour la connexion. En mode d'opération SST, le nombre total d'écrans est limité (7 appareils maximum) en raison du chiffrement HDCP. Si le signal est stable et qu'aucune perte de câble n'est observée, il n'y aura aucune limite si le contenu de la source n'est pas chiffré HDCP.*

# **Contrôle à partir d'un PC externe**

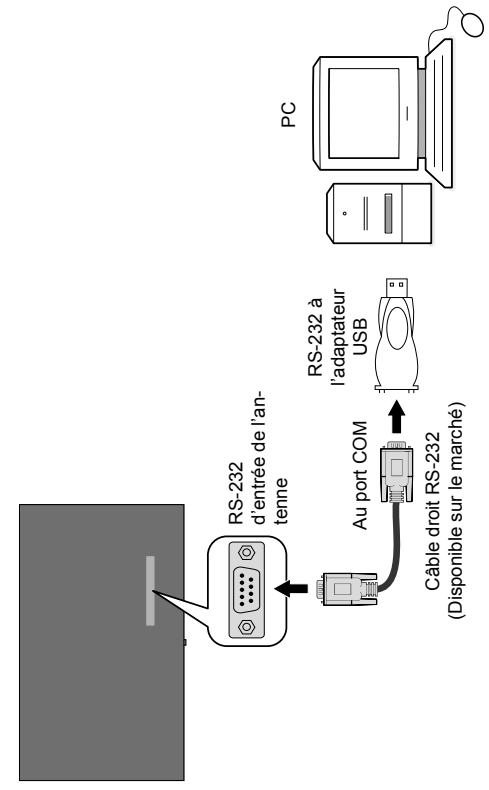

Vous pouvez contrôler l'écran à partir d'un PC externe via un port RS-232 (port COM) ou LAN (port Ethernet) sur le PC. Par exemple, vous pouvez changer la source du système grâce au RS-232 à partir d'un ordinateur distant. Lorsqu'une commande est envoyée du PC au téléviseur, ce dernier fonctionne selon la commande reçue et envoie un message de réponse au PC. *(EMARQUE : Le nombre de commandes prise en charge varie en fonction du modèle)*

### **Équipement/Outils :**

- Câble RS-232 (femelle) au câble RS-232 (mâle) ou câble LAN (connecté via un routeur)
- Câble USB au câble RS-232 (mâle)
- Notebook ou PC disposant d'un port USB ou LAN
- Programme installé sur le PC distant pour l'envoi des commandes :

En général, les commandes RS-232 sont envoyées pour le fonctionnement des fonctions implémentées via un port série et un utilitaire. Vous pouvez utiliser un utilitaire approprié comme indiqué ci-dessous.

### **Connexion au port LAN du téléviseur**

Pour commencer, téléchargez et installez le logiciel PuTTY à partir du lien : http://www.putty.org/.

Exécutez le logiciel et entrez l'adresse IP de l'écran dans le champ **Nom d'hôte.** Entrez « **1986** » comme valeur par défaut dans le champ **Port**. Ensuite, sélectionnez « **Telnet** » comme **Type de connexion** et cliquez sur le bouton.

*Remarque: Consultez la section* **Connectivité** *de ce manuel pour obtenir les informations relatives au branchement de du téléviseur au réseau et à l'affichage de l'adresse IP du téléviseur.*

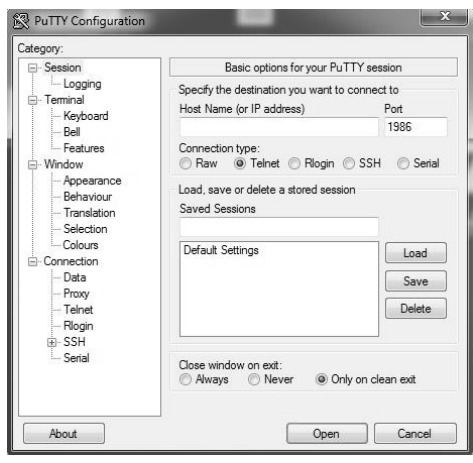

Utilisez les commandes de la **table de commande RS232**. Par exemple si vous entrez la commande « GETVOLUME », le niveau de volume s'affiche sur la fenêtre mastic comme l'illustre les images ci-après.

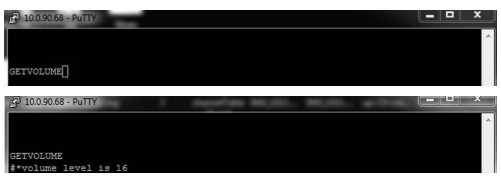

#### Autre exemple ;

Vous pouvez changer le niveau à l'aide de la commande « VOLUME ». Après l'envoi de cette commande, vous pouvez vérifier les modifications à partir du téléviseur.

#### Dernier exemple ;

Lorsque vous entrez la commande « GETSOURCE », la source actuelle s'affiche sur l'écran comme l'illustre l'image ci-après.

### **Connexion au port RS232 du téléviseur**

Exécutez le logiciel et sélectionnez **Série** comme **Type de connexion**. Entrez le port série du téléviseur dans le champ **Ligne série** (dans l'exemple suivant, il s'agit de COM4) et **« 115200 »** dans le champ Débit. Puis, cliquez sur le bouton **Ouvrir**.

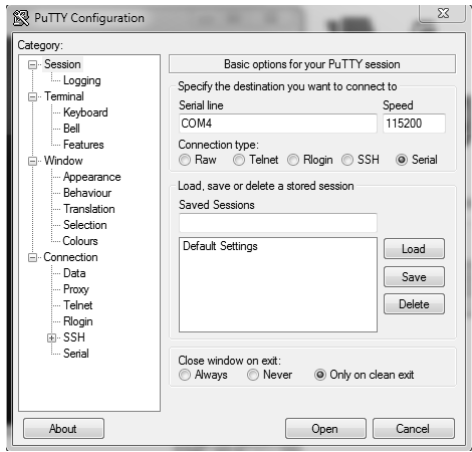

*Remarque : Certaines commandes sont valables pour certains modèles uniquement et peuvent ne pas être disponibles pour votre modèle.*

# **Panneau de commande RS232/LAN**

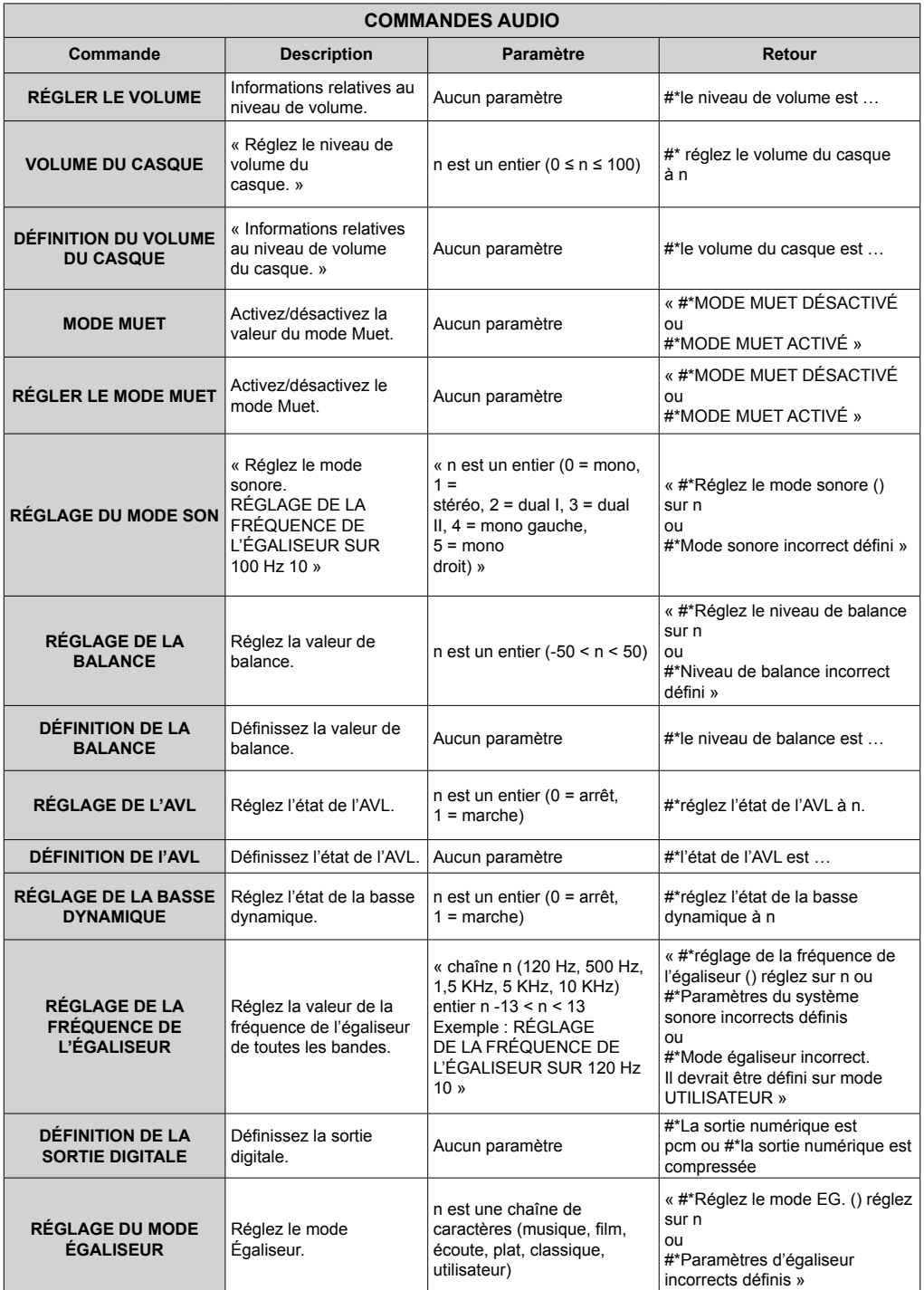

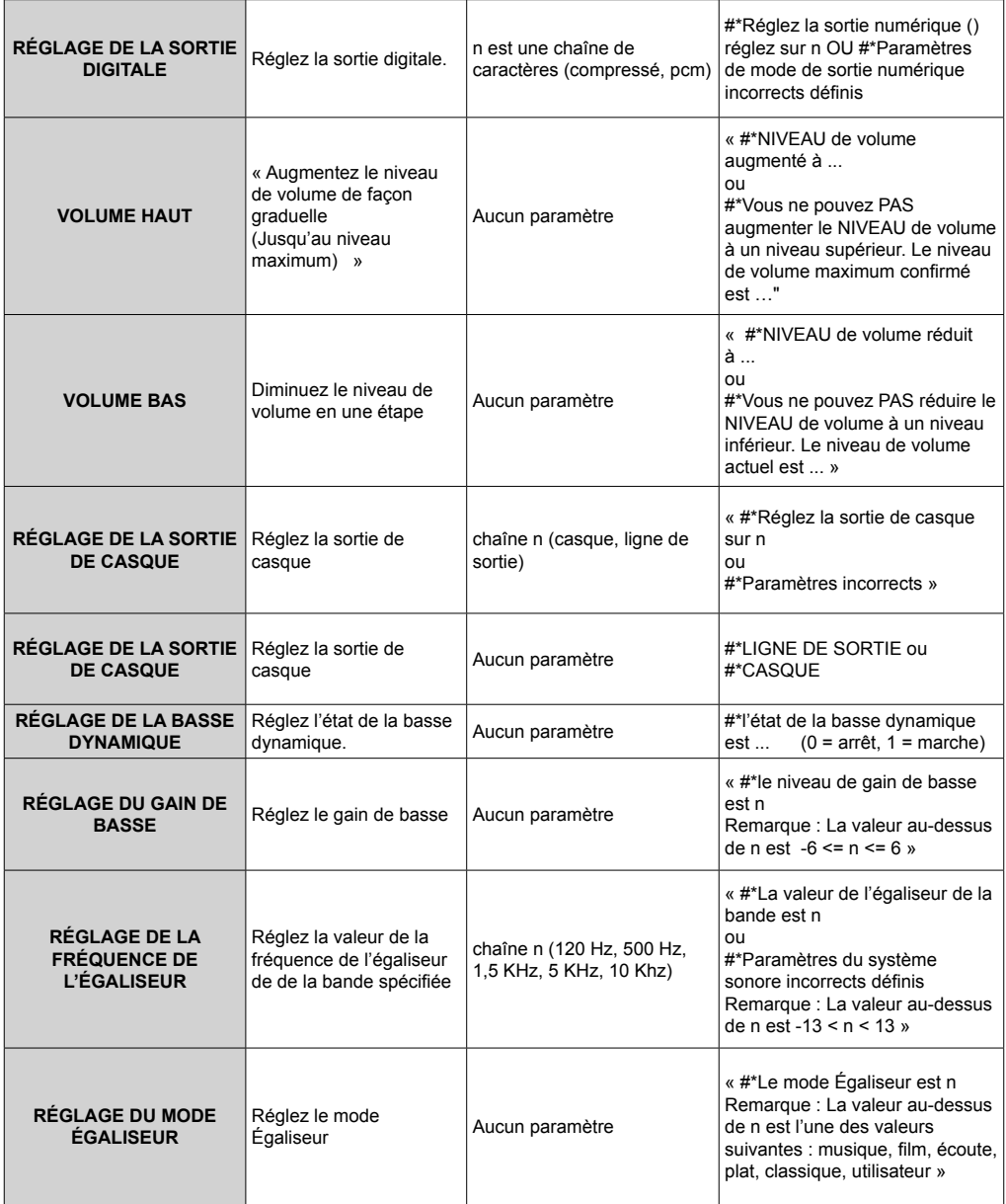
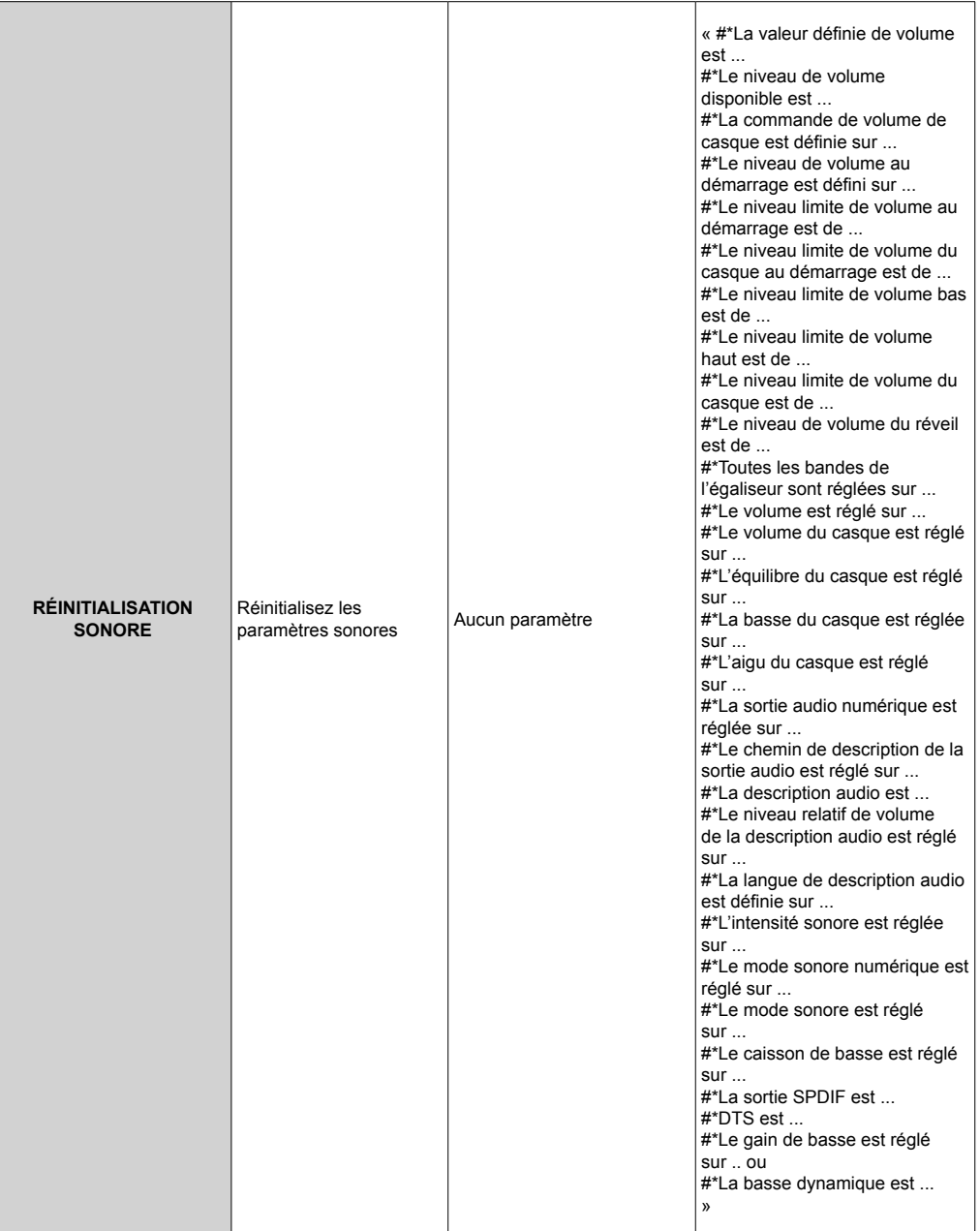

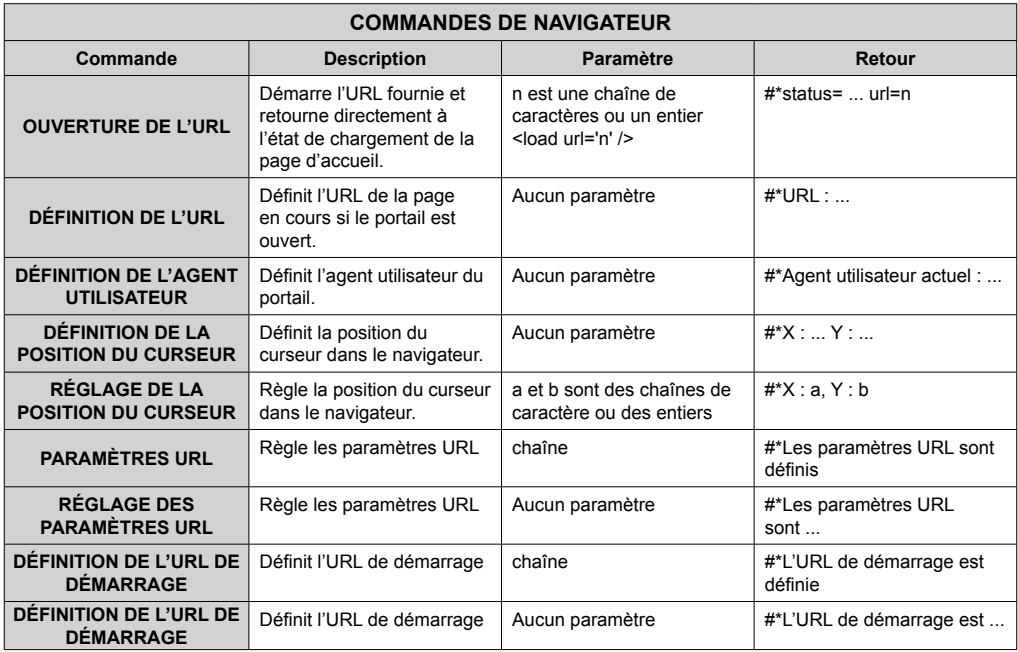

## **COMMANDES GÉNÉRALES D'ÉCRAN**

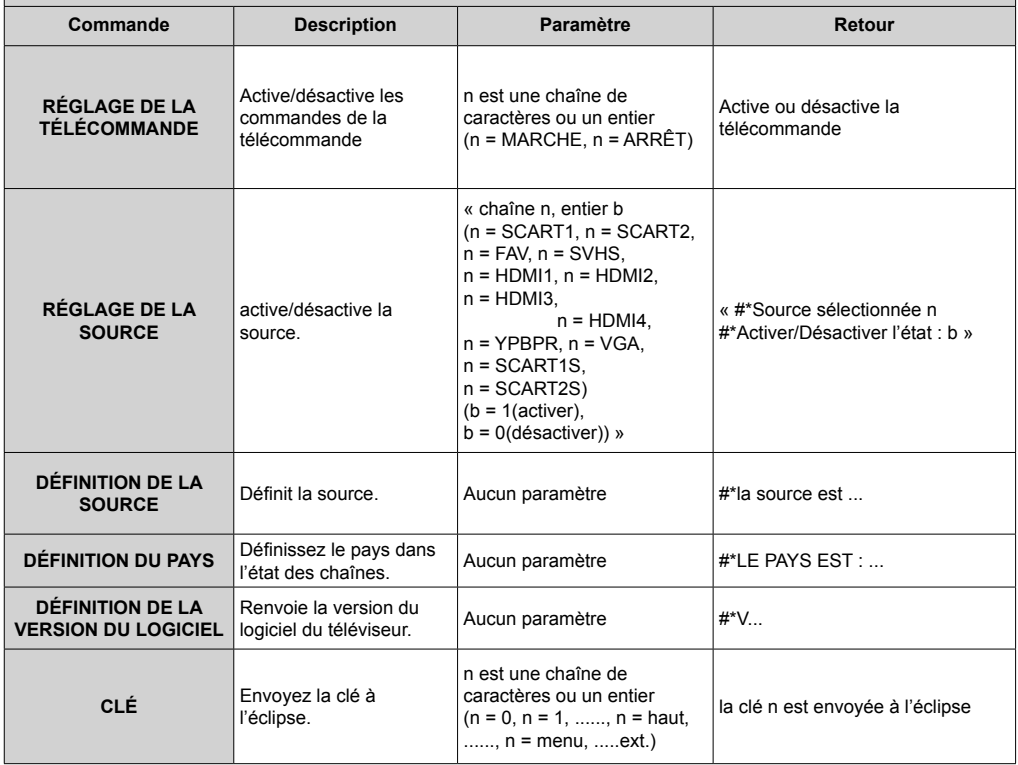

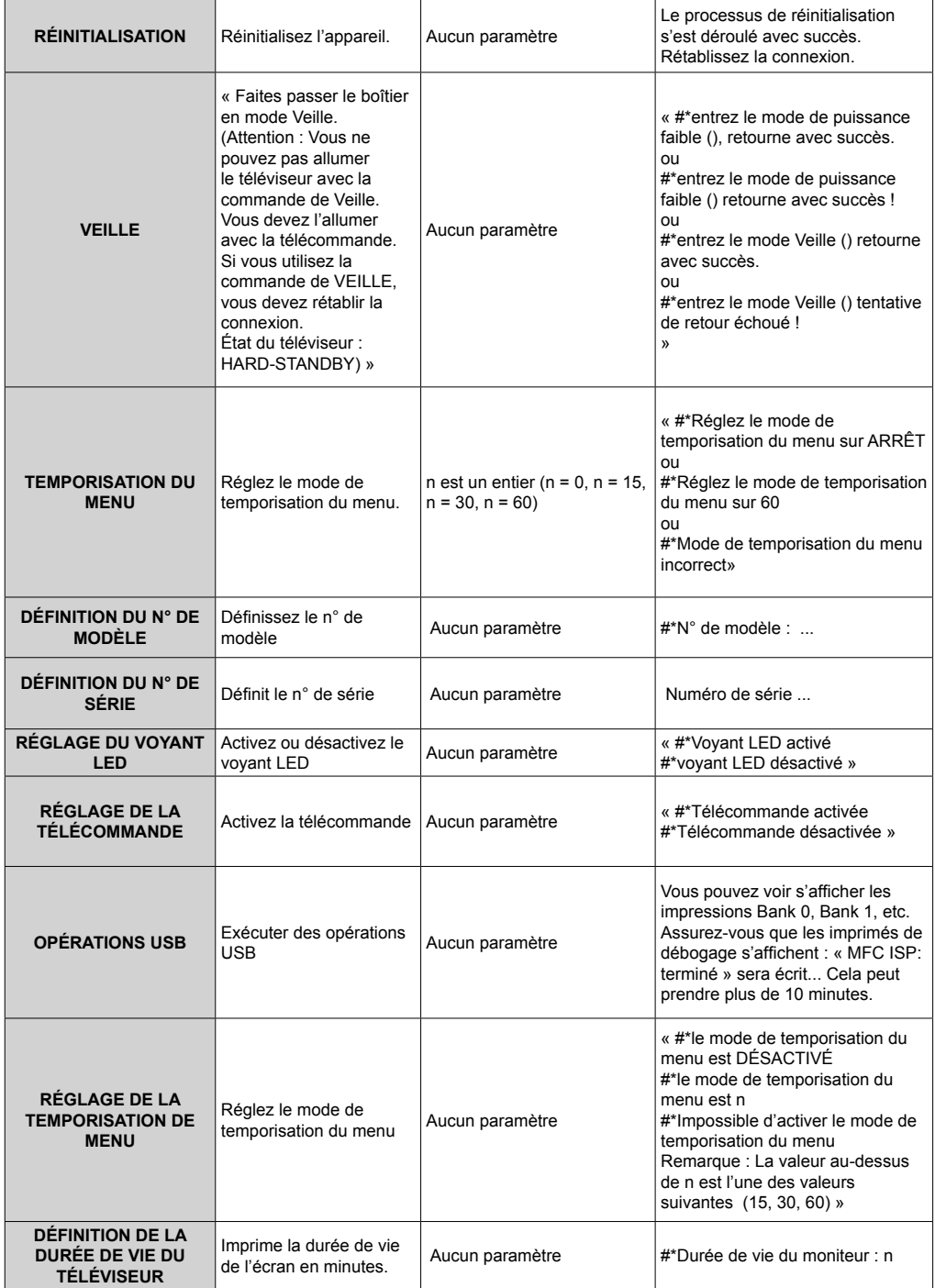

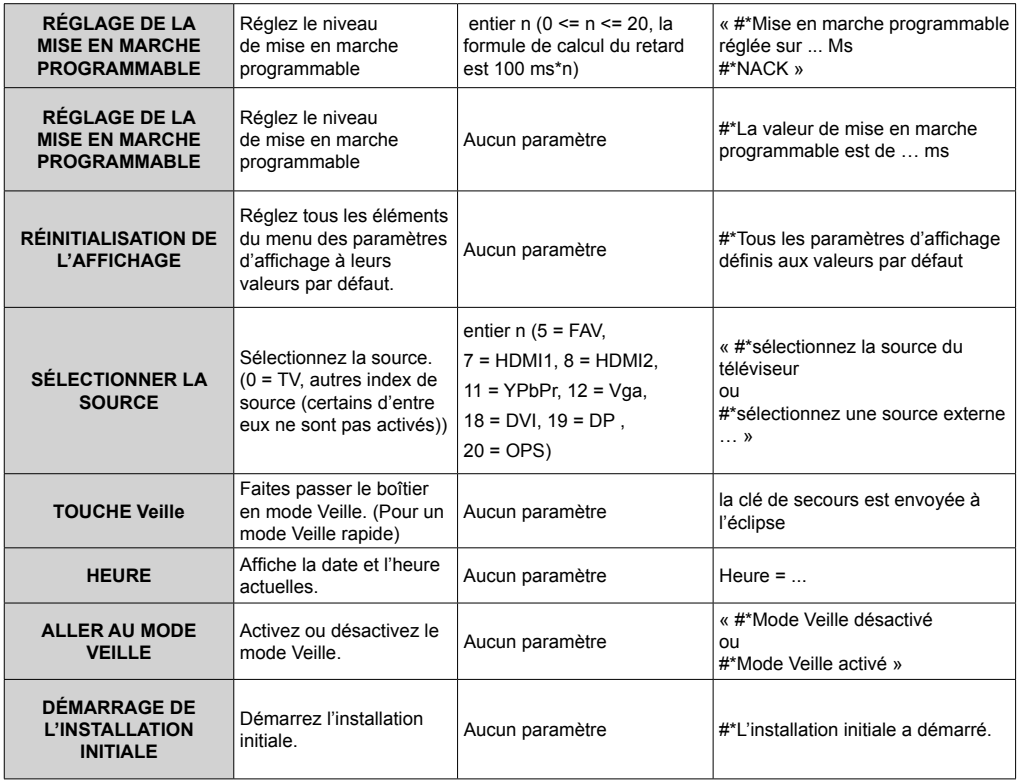

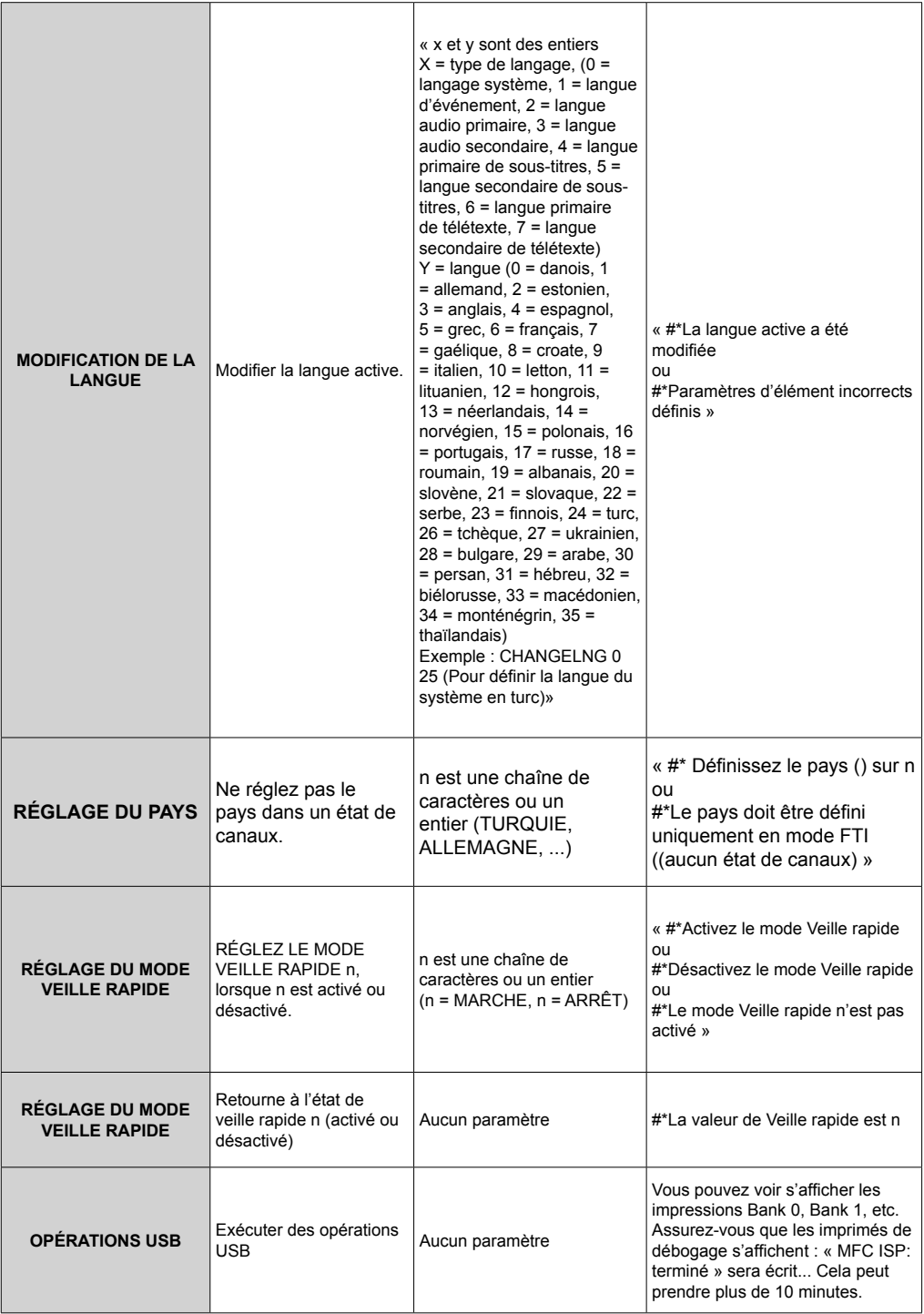

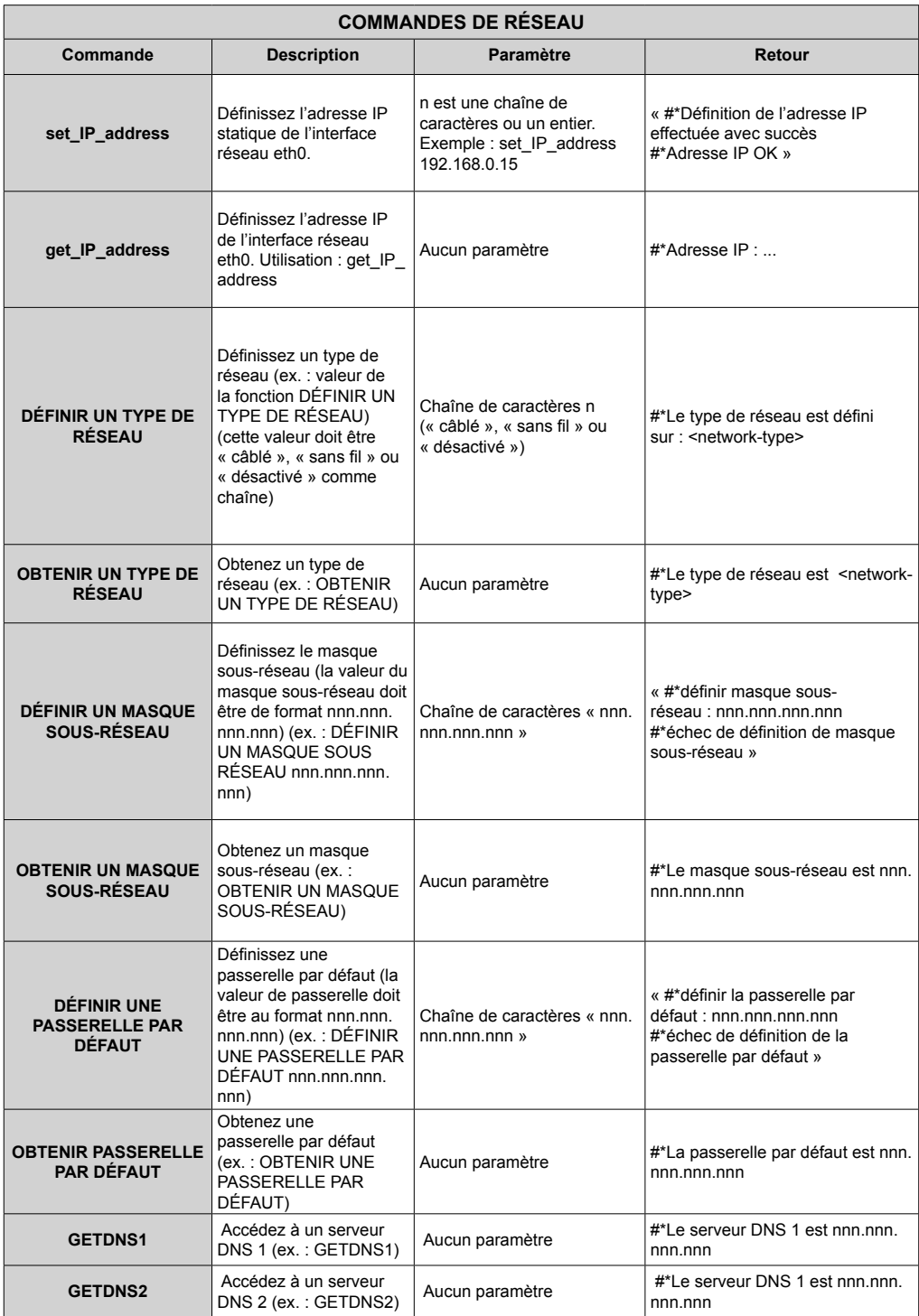

**TEST DU DÉBIT INTERNET**

« Test du débit internet commencé ». Le message « Aucune connexion internet trouvée » est imprimé en cas d'échec du test.

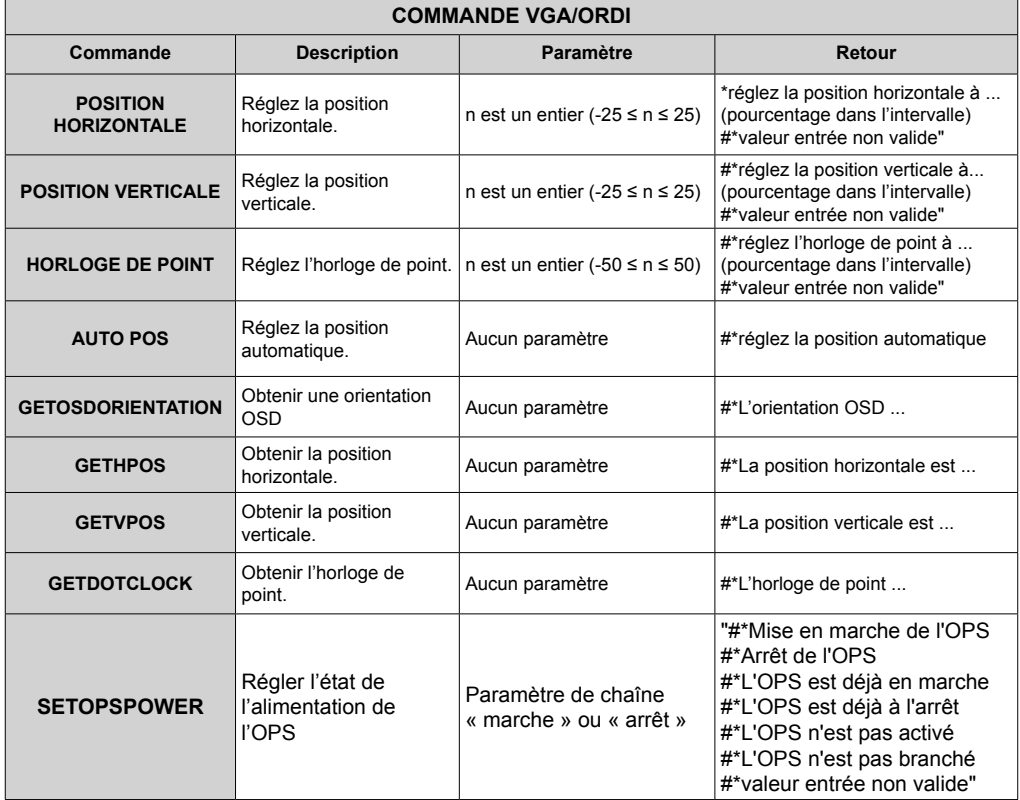

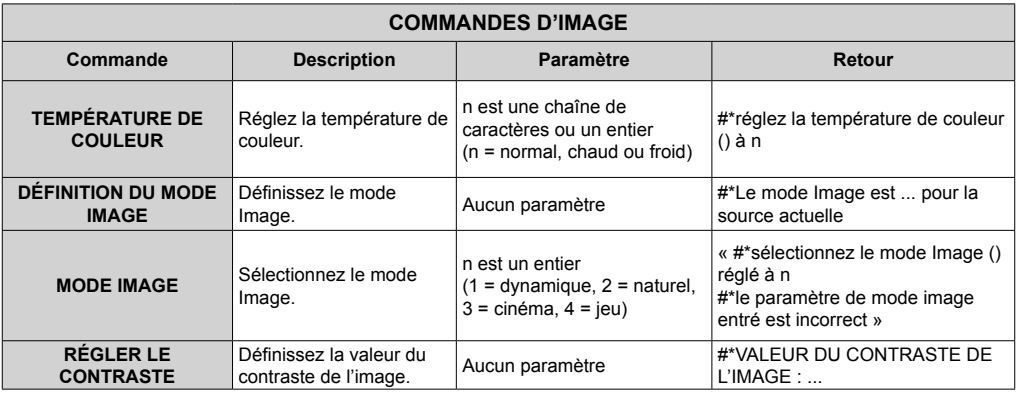

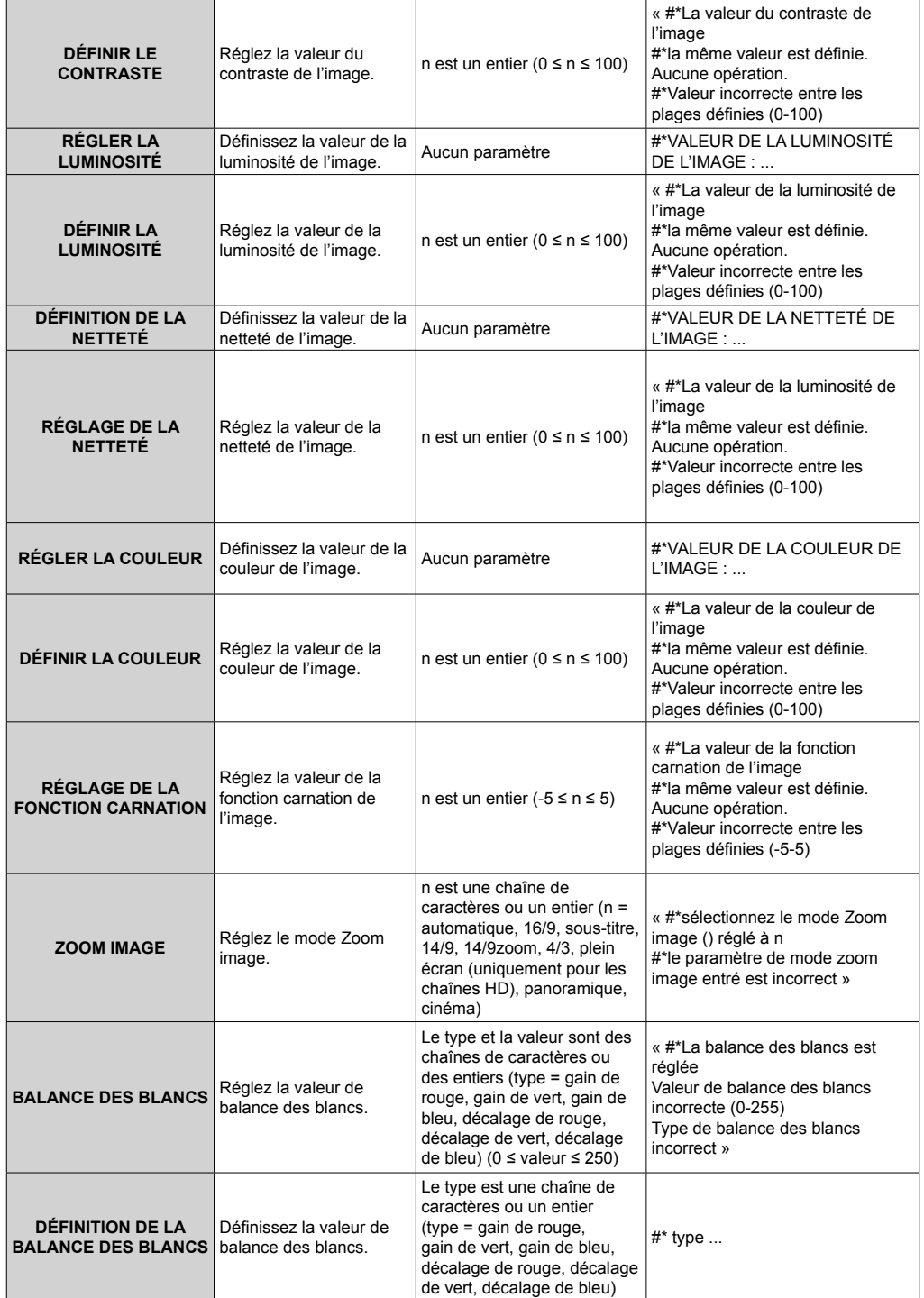

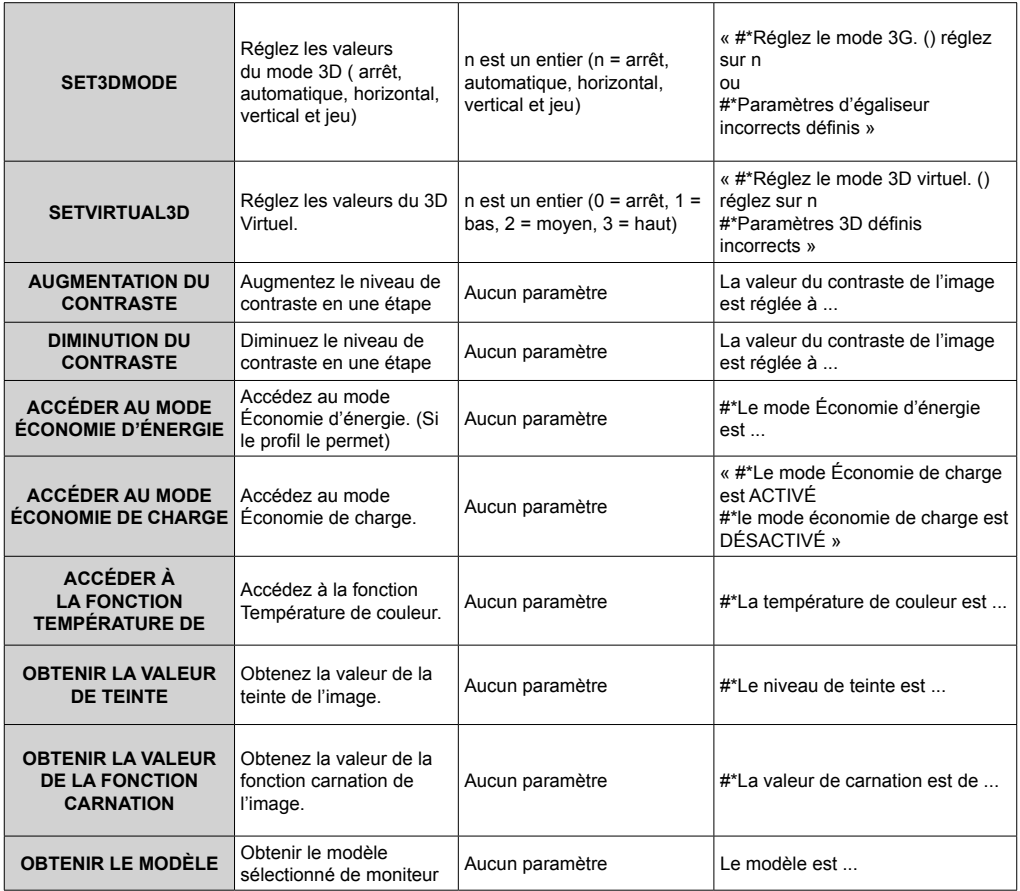

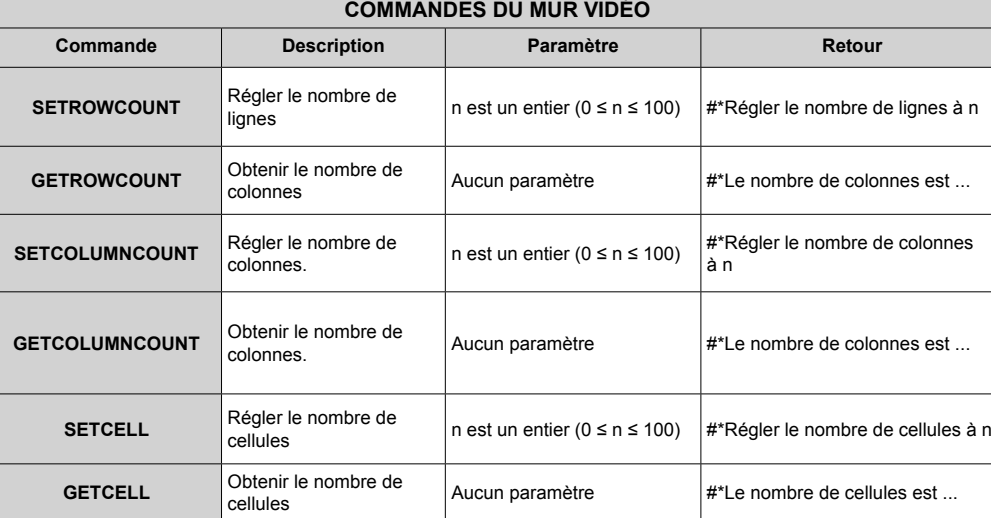

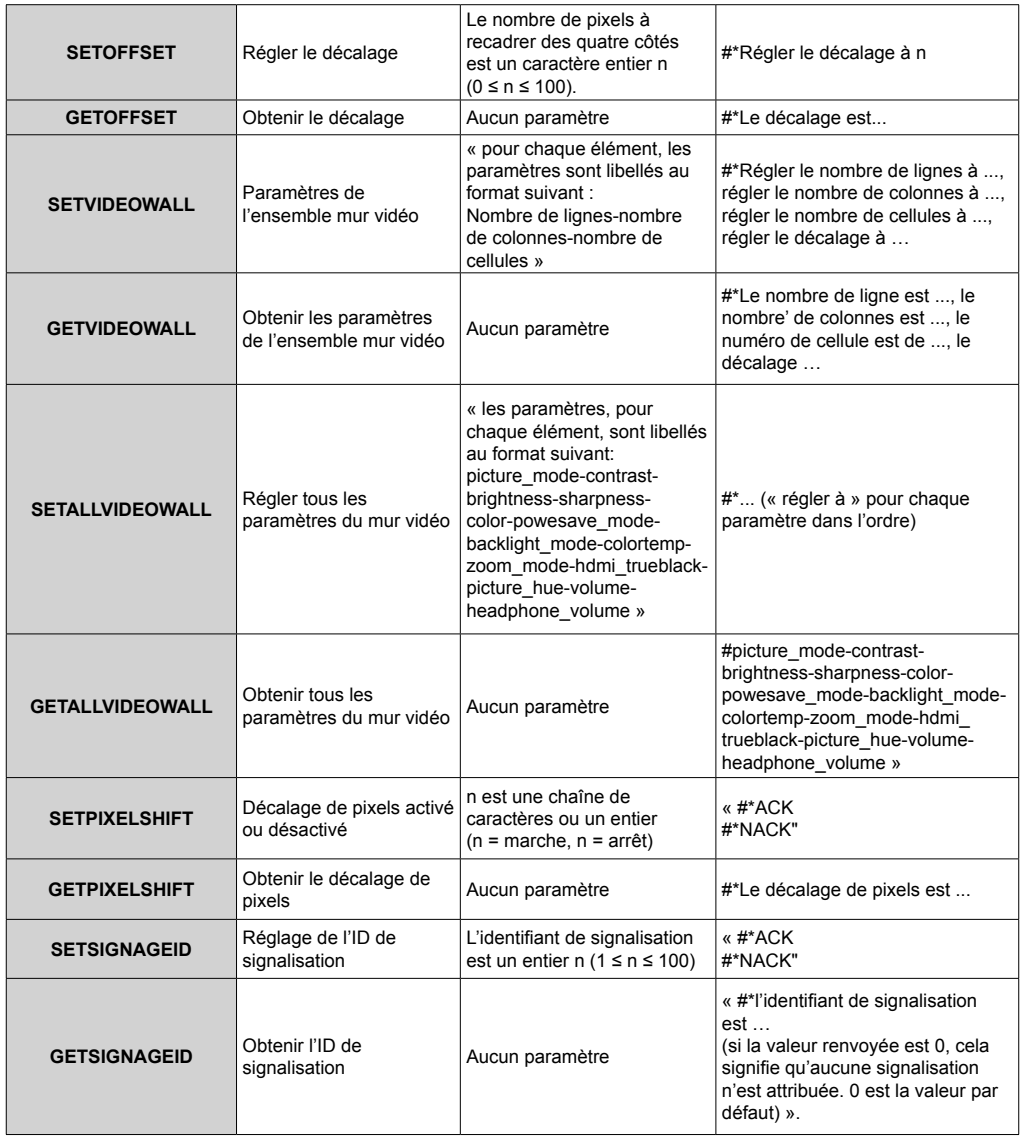

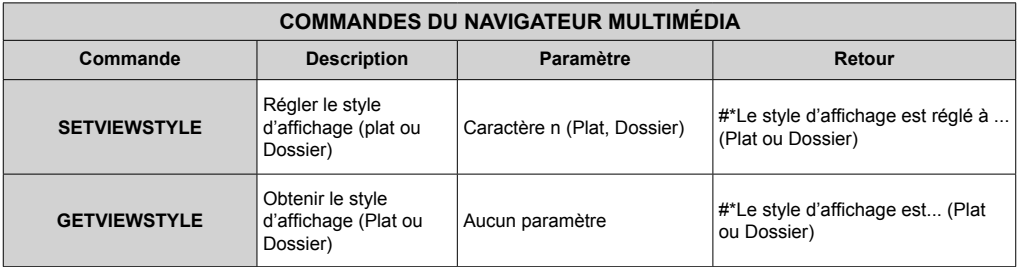

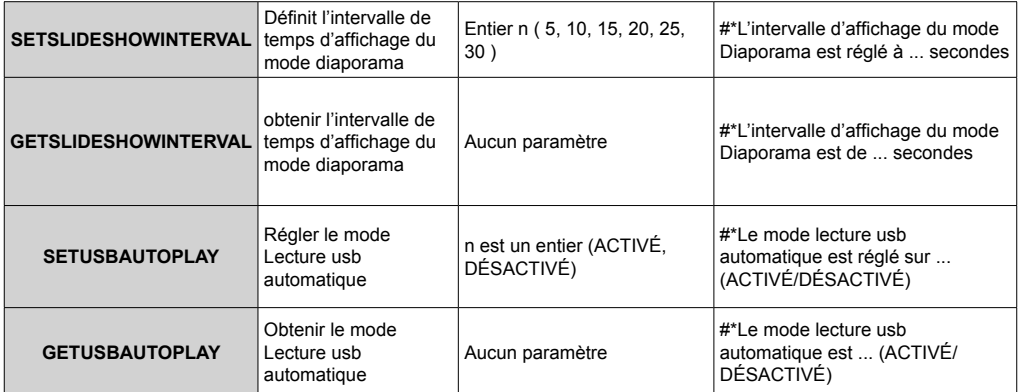

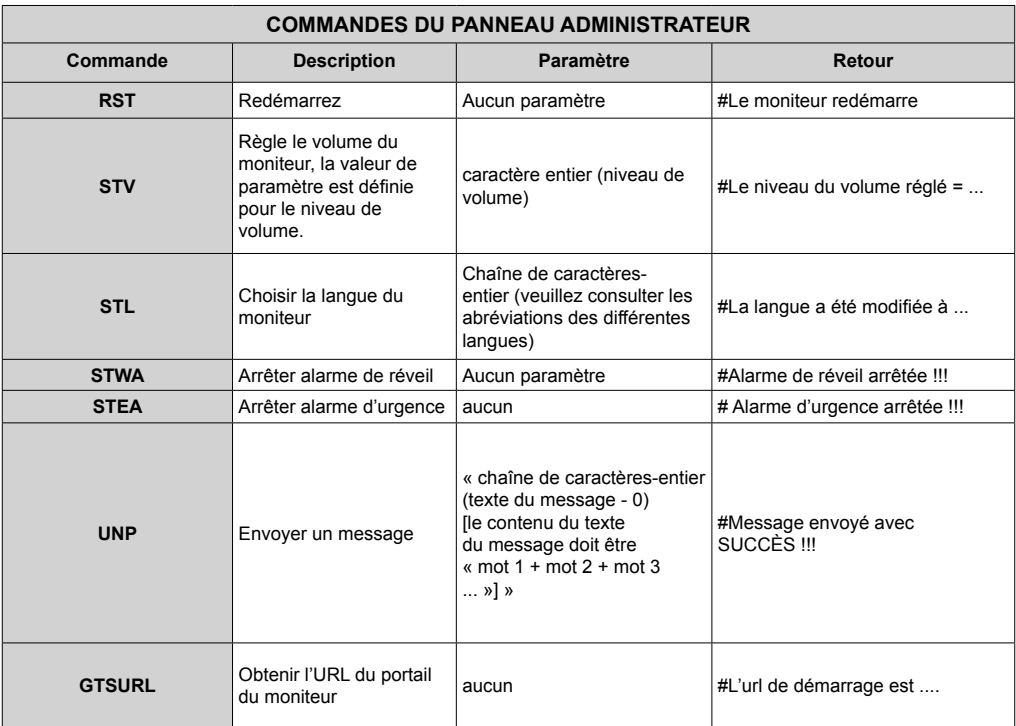

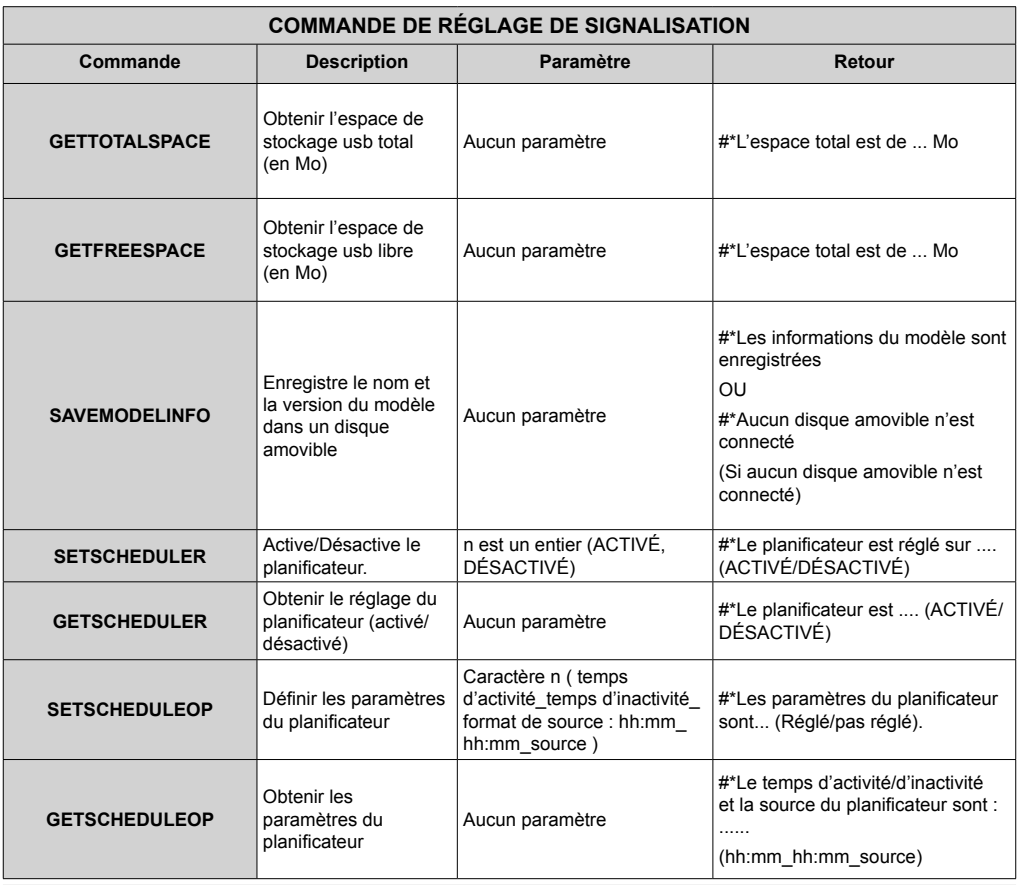

## **COMMANDES HEX RS232**

## **Étapes du test de protocole**

- Assurez-vous que vous connaissez votre type de tableau avant de tester. Il existe deux types de tableau : Les connexions UART 0 et UART 1 de ces tableaux sont présentées ci-après :
	- **1.** RJ12 est connecté à UART 0, et DSUB9 à UART 1. Alors, UART 0 et UART 1 peuvent être testés séparément dans ce type de tableau.
	- **2.** RJ12 et DSUB9 sont tous connectés à UART 0. UART 1 est compatible avec le module OPS mais ne lui est pas accessible. Alors, seul UART 0 peut être testé dans ce type de tableau.
- Activez le protocole HEX sur votre téléviseur.
	- **A.** Entrez le menu des paramètres de signalisation.
	- **b.** Changez l'option ASCII en HEX dans UART 0 ou UART 1 du sous-menu.
- Ouvrez un programme pour port de communication série quelconque (exp. : Realterm). Configurez les paramètres de communication série qui suivent :

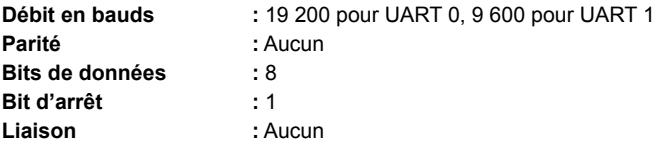

• Notez que la valeur par défaut de UART 0 est ASCII, et celle UART 1 est HEX

Dans les tableaux suivants, XY représente les valeurs en octet variables.

Toutes les valeurs en octet sont hexadécimales.

### **Messages d'erreur**

- **• Accusé de réception négatif : 15** Lorsque l'écran ne peut pas décoder la commande qu'il reçoit, il vous envoie cette valeur. Dans ce cas, vous devez vérifier le code d'envoi et renvoyer la commande.
- **• Message d'erreur : 1C 00 00** Lorsque pour une quelconque raison, l'écran ne peut pas exécuter la commande reçue, il vous envoie cette valeur. Dans ce cas, vous devez vérifier le code d'envoi et l'état de configuration de l'écran.

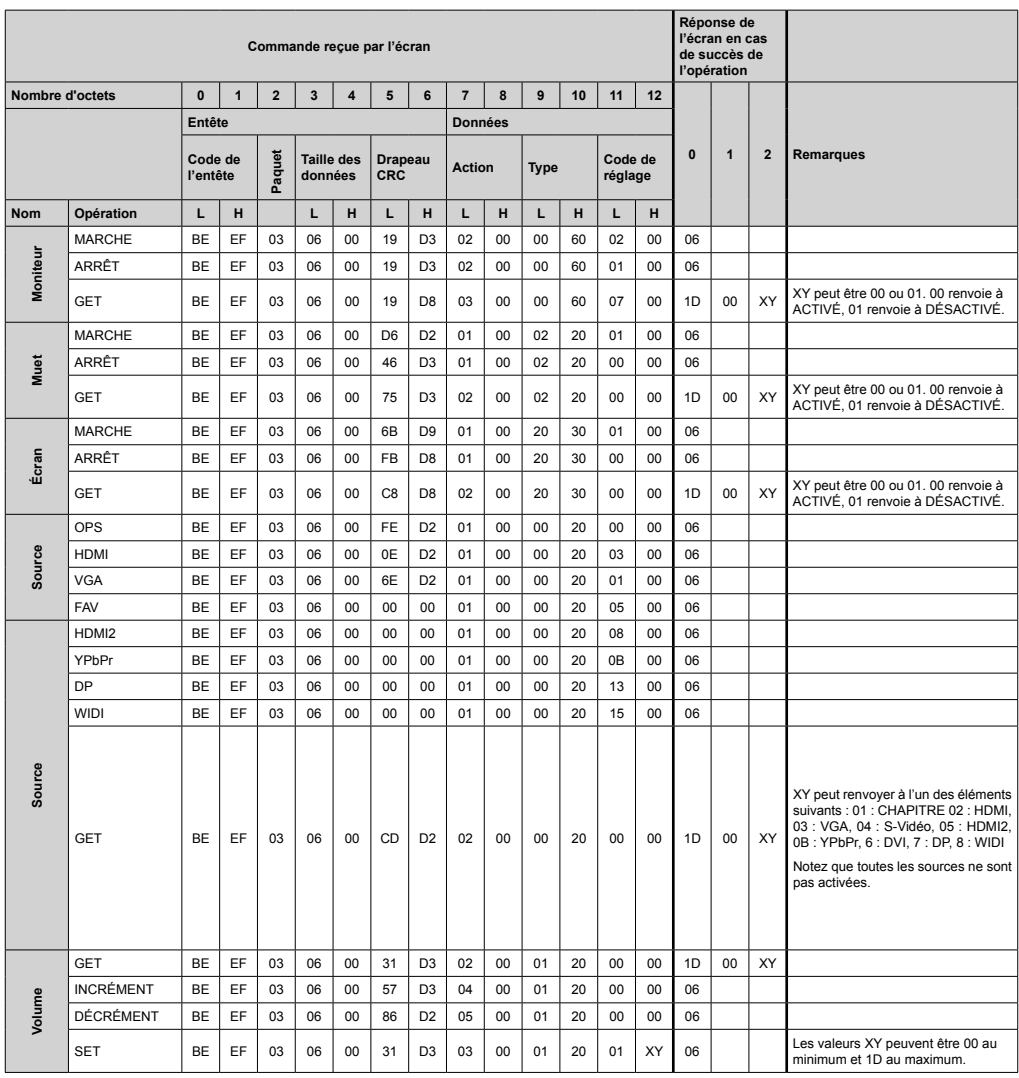

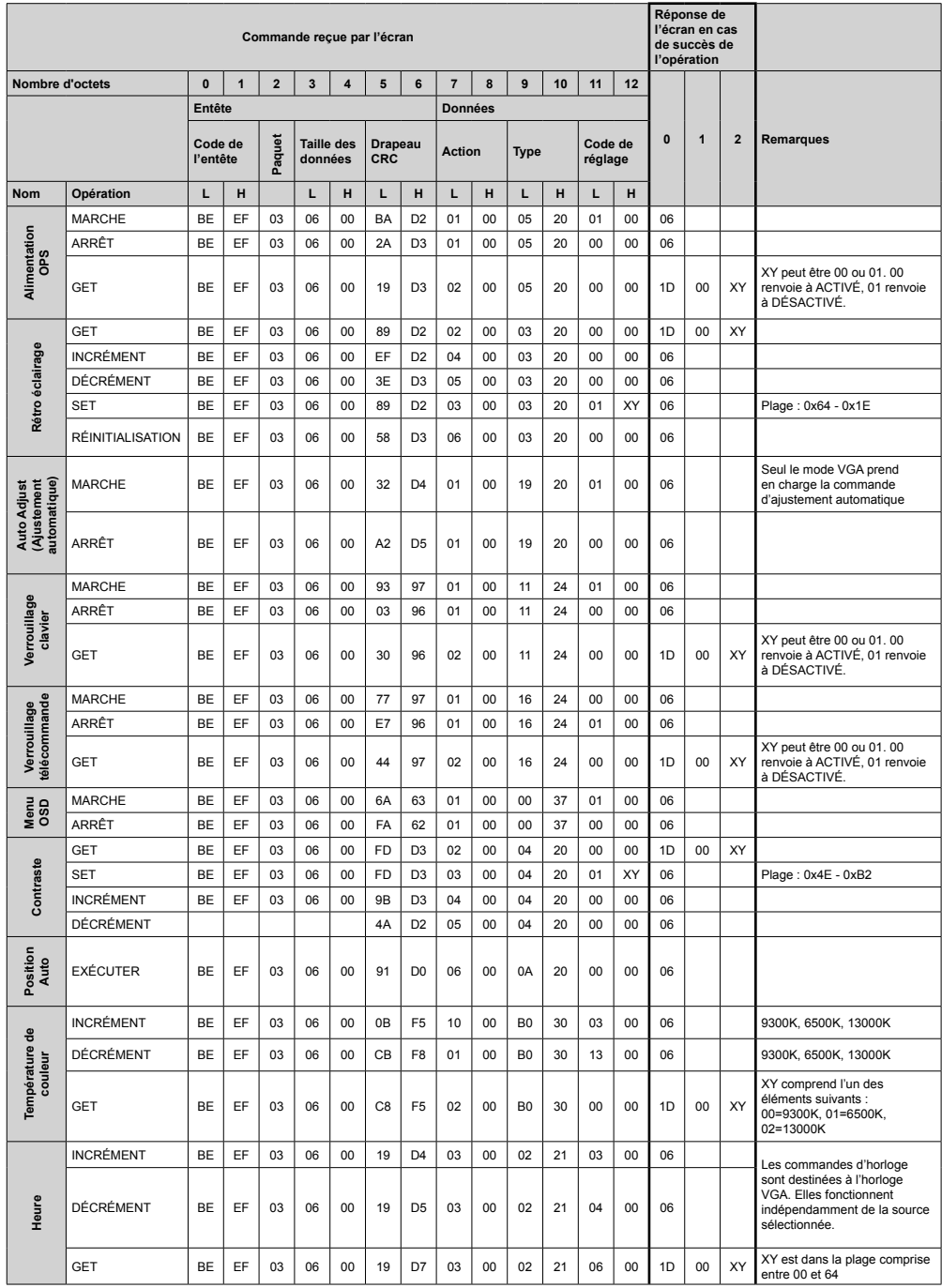

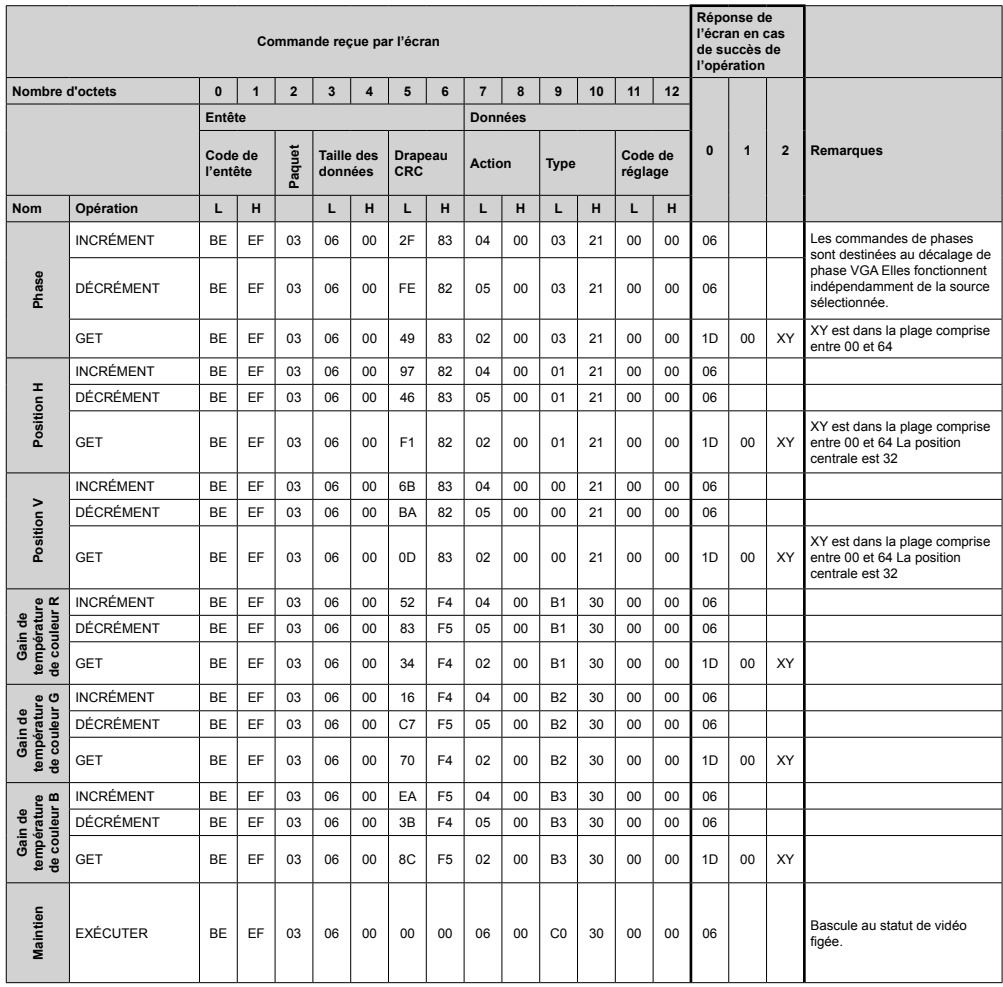

# **Taux de pixels maximum**

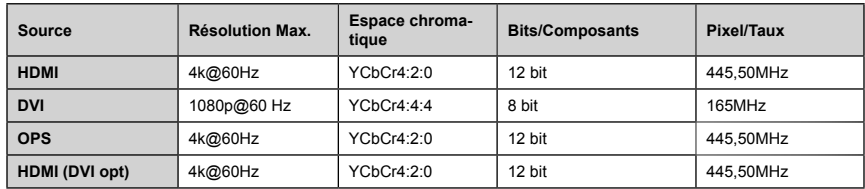

*(\*) Contactez votre revendeur local pour avoir des informations relatives à la version du châssis de votre écran.*

# **Formats de fichiers pris en charge pour la lecture à partir d'une clé USB**

Formats de fichiers vidéo pris en charge pour le mode USB

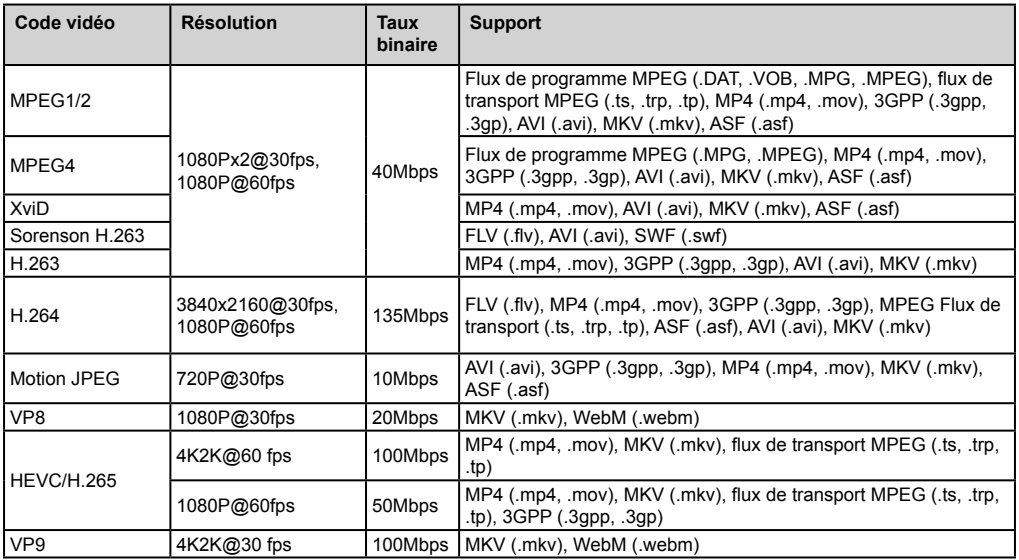

Formats de fichiers image pris en charge pour le mode USB

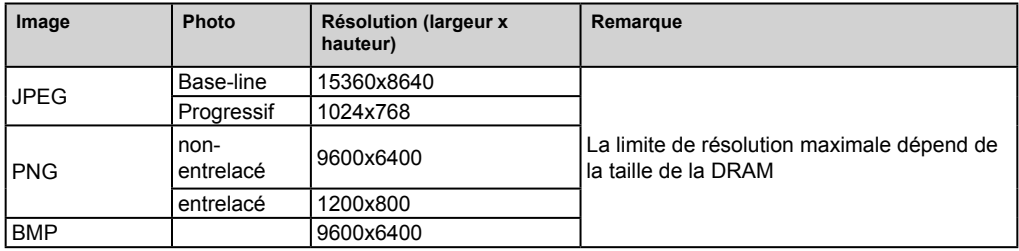

Formats de fichiers audio pris en charge pour le mode USB

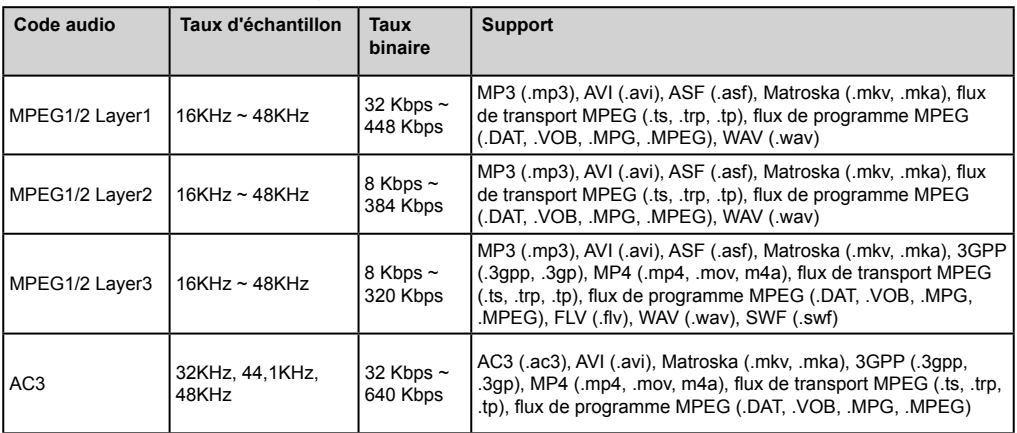

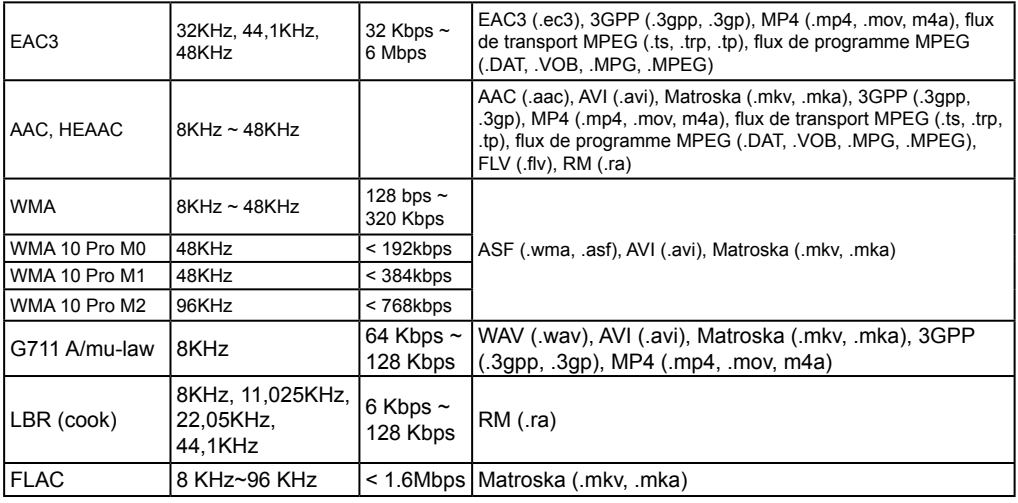

# **Fonctionnalités du système**

### **Panneau**

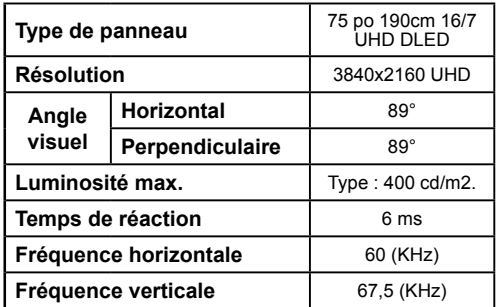

## **Audio**

Puissance de sortie audio de 2 x 12 W

## **Connexion réseau**

Ethernet (LAN) pour la connectivité Internet

802.11 a/b/g/n Support WIFI intégré (en option)

## **Ports d'entrée/de sortie**

- 1 x ports USB 2.0 (500mA)
- 1 x ports USB 3.0 (900mA)
- 1 x port USB interne 2.0 (500mA)
- 1 x port HDMI 2.0
- 1 x HDMI à 1.4 ou 2.0
- 1 x port VGA
- 1 x port d'entrée Audio
- 1 x port de sortie Audio
- 1 x port RS232
- 1 x Port RJ12 Réservé à un usage militaire
- 1 x port d'entrée vidéo
- 1 x port YPbPr
- 1 x port de sortie coaxial SPDIF
- 1 x port d'entrée DiplayPort v1.2
- 1 x port de sortie DiplayPort v1.2
- 1 x port de casque
- 1 x port IR

## **OPS**

Jusqu'à 40w

## **Alimentation**

Avec OPS : 110-240 V CA, 50/60 Hz., 3200mA Sans OPS : 110-240 V CA, 50/60 Hz., 2500mA

## **Poids (Kg)**

36

## **Dimensions TV D x L x (mm)**

1684mm x 967mm x 93mm

## **MODULE OPS - SKYLAKE**

### **UC :**

Processeur Intel® Core™ i5-6200U 2 cœurs, 4 threads

Mémoire cache intelligente de 3 Mo L3 15W TDP

## **Mémoire du système :**

2 x SO-DIMM DDR3L

Jusqu'à 16GB

### **Réseau :**

LAN : Prise en charge LAN 10/100/1 000 Mbps WLAN : Support sans fil 802.11 a/g/n Bluetooth 4.0

## **Stockage :**

Disque dur interne HDD 2.5 pouces 500 Go Disque dur interne SSD 256 Go

### **Ports d'entrée/de sortie :**

- 1 x RS232
- 1 x RJ45

3 x USB 3.0 (5 V CC, 900 mA)

- 1 x USB 2.0 (5 V CC, 500mA)
- 1 x VGA
- 1 x Mic-In / Line-Out
- 2 x antenne WiFi

# **Spécifications du transmetteur LAN sans fil**

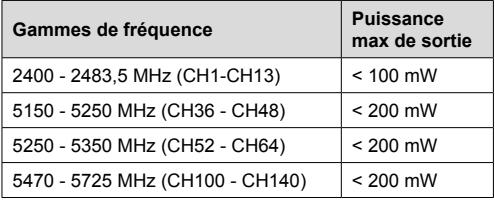

## **Restrictions pays**

Cet appareil est destiné à un usage domestique et de bureau dans tous les pays de l'UE (ainsi que d'autres pays qui appliquent les directives européenne en la matière) sans restriction, sauf pour les pays cidessous mentionnés.

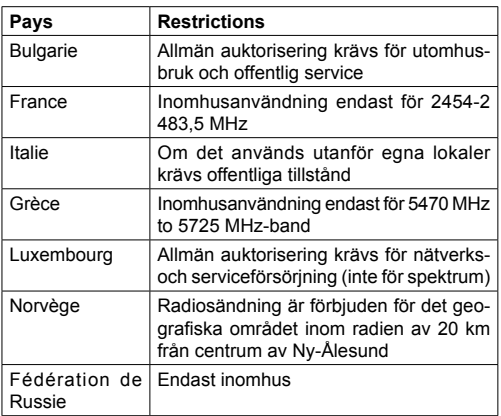

Les exigences peuvent changer à tout moment pour tous les pays Nous recommandons aux utilisateurs de se rapprocher des autorités locales pour vérifier la réglementation locale en vigueur pour les bandes de 2,4 GHz et 5 GHz

## **Énoncé de la Federal Communication Commission sur les interférences**

Cet appareil a été testé et il a été découvert qu'il respecte les limites d'un appareil numérique de classe B, conformément au chapitre 15 des règles de la FCC. Ces limites ont été conçues dans le but d'apporter une protection raisonnable contre les interférences dangereuses susceptibles d'être rencontrées dans une installation résidentielle. Cet appareil génère, utilise, et peut dégager une énergie de fréquence radio et, s'il n'est pas installé et utilisé conformément aux instructions, peut provoquer une interférence dangereuse dans les communications radio. Toutefois, rien ne garantie que l'interférence ne se produira pas lors d'une installation particulière. Si cet appareil

ne provoque pas d'interférence dangereuse sur la réception radio ou télé, ce qui peut être déterminé en allumant et en éteignant l'appareil, l'utilisateur est encouragé à essayer de corriger l'interférence grâce à l'une des mesures suivantes :

- \* Réorienter ou relocaliser l'antenne de réception.
- \* Renforcer l'espace entre l'appareil et le récepteur.
- \*Branchez l'appareil à une sortie sur un circuit différent de celui auquel le récepteur est branché.
- \*Consultez le fournisseur ou un technicien radio/TV qualifié pour obtenir de l'aide.

#### **Mise en garde de la FCC** : Tout changement ou toute modification non expressément approuvé(e) par la partie responsable de la conformité pourrait annuler l'autorité de l'utilisateur à faire fonctionner l'appareil.

Cet appareil est conforme au chapitre 15 des règles du FCC. Le fonctionnement est soumis aux deux conditions suivantes : (1) Cet appareil ne provoque pas d'interférences dangereuses, et (2) cet appareil doit supporter toute interférence extérieure, notamment les interférences susceptibles d'affecter son fonctionnement.

Pour les produits disponibles sur les marchés américains / canadiens, seules les chaînes 1~11 peuvent être fonctionnelles. Il vous est impossible de sélectionner d'autres chaînes.

#### **REMARQUE IMPORTANTE**

#### **Énoncé de la FCC sur l'exposition aux rayonnements**

Cet appareil est conforme aux limites d'exposition aux rayonnements définies par la FCC dans un environnement non contrôlé. Cet appareil doit être installé et utilisé en conservant une distance minimale de 20 centimètres entre le radiateur et vous.

*Remarque: En fonction du modèle acheté, certaines options peuvent ne pas être disponibles dans votre téléviseur.*

## **Accessoires inclus**

- Télécommande
- Piles : 2 x AAA
- Manuel d'instructions
- Extendeur IR
- Antenne OPS (si votre modèle prend en charge l'OPS)
- Câble micro USB à USB
- 4 supports de câble

#### **Informations applicables aux utilisateurs concernant la mise au rebut de l'ancien appareil et des piles.**

### **[Union européenne uniquement]**

L'équipement portant ces symboles ne doit pas être mis au rebut comme les ordures ménagères.

Vous devriez chercher des méthodes et des systèmes de recyclage appropriés pour l'élimination de ces produits.

*Remarque : Le symbole Pb en dessous du symbole pour les piles indique que ces piles contiennent du plomb.*

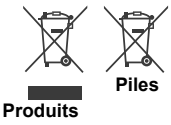

Pour les pilotes et des informations supplémentaires s'il vous plaît visitez: www. hitachidigitalmedia.com

Pour l'assistance technique, veuillez contacter pj.support@hitachi-eu.com

## **Notification**

### **RECONNAISSANCE DE MARQUE COMMERCIALE**

Les termes HDMI et interface multimédia haute définition ainsi que le logo de HDMI sont des marques déposées de HDMI Licensing LLC aux États-Unis d'Amérique et dans d'autres pays.

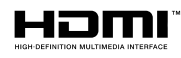

Fabriqué sous licence de Dolby Laboratoires Dolby Audio et le symbole du double D sont des

marques déposées de Dolby Laboratories. Dolby Audio™ (prend en charge Dolby Digital Plus™)

**TI DOLBY AUDIO"** 

## **Mesures du montage mural vesa**

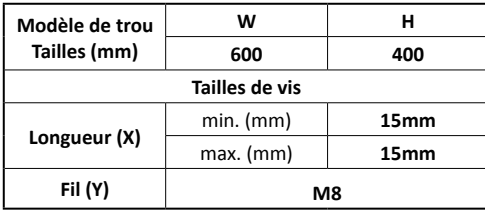

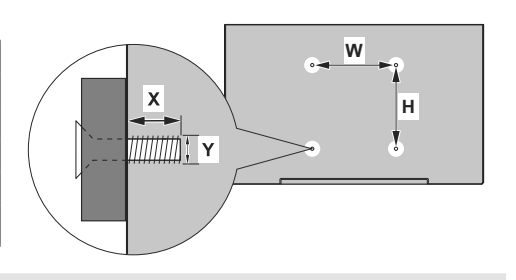

## **Installation sur une une paroi dentelée**

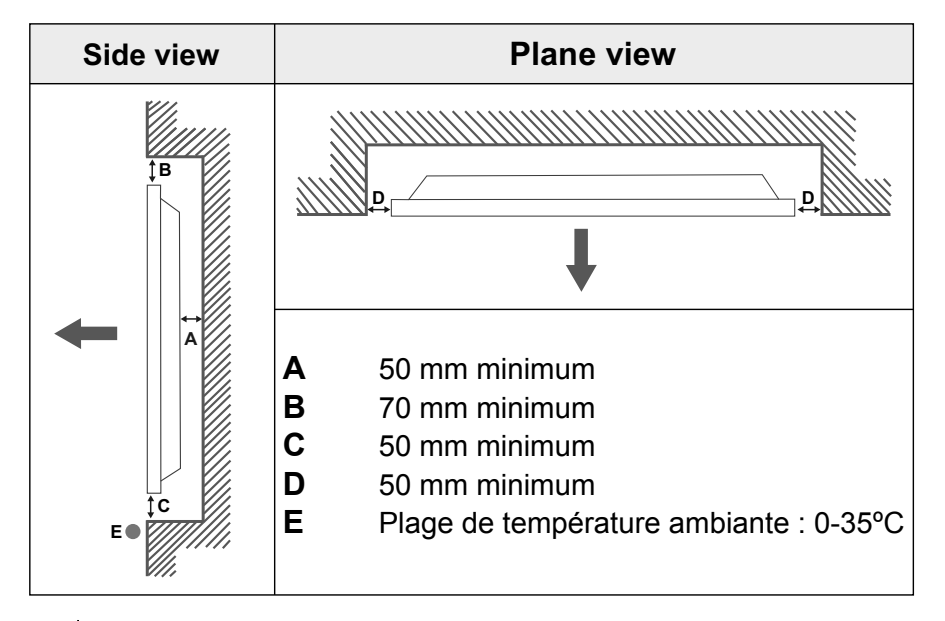

Pendant l'installation de l'appareil sur une paroi dentelée, laissez un espace minimum prévu au-dessus, entre l'appareil et la paroi pour assurer la ventilation et veiller à ce que la température ambiante soit maintenue entre 0 ºC-35 ºC.

N'exposez pas l'appareil à la lumière directe du soleil.

Nous ne prendrons aucune responsabilité pour tout dommage ou dysfonctionnement survenu en raison du non-respect des recommandations et/ou instructions d'utilisation des appareils.

# **GESTION DES CÂBLES D'ÉCRAN TACTILE**

Fixez l'un des supports de câble fournis à côté de la flèche à l'arrière de l'écran illustré ci-dessous.

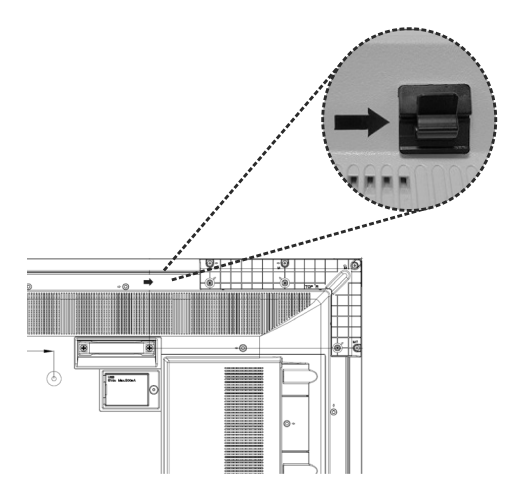

Enfilez le câble de l'écran tactile dans le support de câble et acheminez-le dans le compartiment USB interne. Vous pouvez également utiliser des supports de câbles supplémentaires pour une gestion plus efficace des câbles, comme illustré ci-dessous.

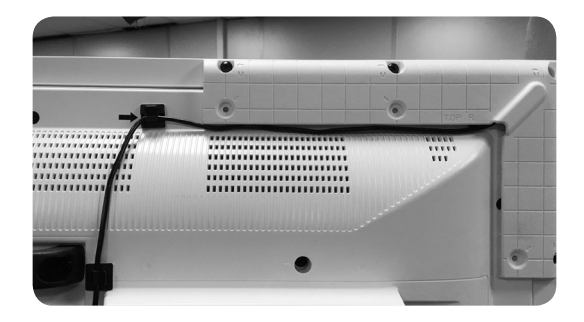

# **Inhaltsverzeichnis**

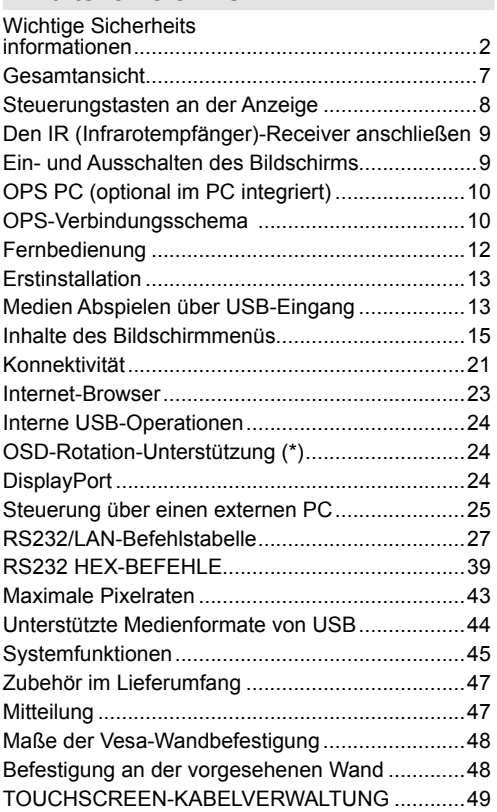

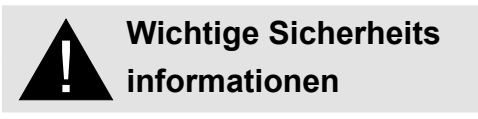

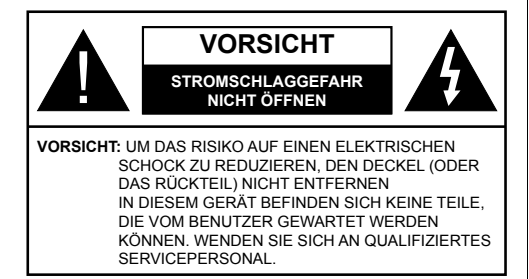

## **Bitte lesen Sie diese Anleitung sorgfältig durch, und bewahren Sie diese für ein späteres Nachschlagen auf**

**WARNUNG: Dieses Gerät ist nicht zur Benutzung von Personen (einschl. Kindern) mit Behinderungen bzw. schwerwiegenden Einschränkungen (körperlich oder geistig) oder Personen ohne Erfahrung gedacht, es sei denn, Sie haben diese Personen unter Aufsicht eines für ihre Sicherheit verantwortlichen Erwachsenen gestellt.**

- Dieses Gerät ist nur für den Innengebrauch bestimmt.
- Verwenden Sie dieses Gerät nur auf einer Höhe von bis zu 2000 Metern über dem Meeresspiegel und nur in Regionen mit gemäßigtem oder tropischem Klima.
- Bitte bewahren Sie dieses Handbuch für die spätere Verwendung auf.
- Ziehe Sie vor dem Reinigen den Gerätenetzstecker. Reinigen Sie niemals das Gerät, wenn es eingeschaltet ist. Verwenden Sie keine flüssigen Reinigungsmittel oder Reinigungssprays. Verwenden Sie ein angefeuchtetes Tuch für die Reinigung Sollte dies nicht ausreichen, verwenden Sie einen speziellen LCD-Bildschirmreiniger. Tragen Sie den unverdünnten Reiniger niemals direkt auf das Gerät auf.
- Um ernste Geräteschäden zu vermeiden, verwenden Sie niemals nicht zulässige Zubehörteile.
- Bitte stellen Sie Ihr Gerät nicht in die Nähe von Waschbecken, Gefäßen mit Wasser, Wasserbecken usw.
- Setzen Sie das Gerät keinen tropfenden oder spritzenden Flüssigkeiten aus. Stellen Sie keine mit Flüssigkeiten gefüllte Objekte, wie beispielsweise Vasen, Tassen usw., auf das Gerät (bzw. in die Regalfächer oder Ablagen direkt darüber).
- Lassen Sie für die Belüftung einen Abstand von mindestens 5 cm zwischen dem Gerät und den daneben befindlichen Wänden bzw. Möbeln.
- Das Gerät kann nur mit einer den Werten auf dem Geräteschild entsprechenden Stromquelle betrieben werden. Für weitere Informationen kontaktieren Sie hierzu den bitte Ihren Händler.
- Aus Sicherheitsgründen ist das Gerät mit einem dreipoligen, geerdeten Netzstecker ausgestattet. Aus Sicherheitsgründen dürfen Sie keinerlei Veränderungen am Gerätestecker vornehmen. Nutzen Sie nur geerdete Steckdosen zum Anschluss des Geräts.
- Bitte verwenden Sie ausschließlich die im Lieferumfang enthaltenen Kabel und Netzstecker zum Anschluss des Geräts an die Stromzufuhr.
- Bitte stellen Sie das Gerät so auf, dass Elektrokabel nicht durch den Gerätebetrieb gestört oder beschädigt werden.
- Beachten Sie alle Warnungen und Hinweise auf dem Produkt.
- Für die entsprechenden Eigenschaften befolgen Sie bitte die Instruktionen auf dem Bildschirm.
- Um das Risiko eines Stromschlags oder Brands zu verhindern, vermeiden Sie die Überlastung des Netzsteckers bzw. der Verlängerungsschnur. Bitte öffnen Sie nicht den Monitordeckel, um eigenmächtige Reparaturen vorzunehmen. Wenn notwendige Reparaturen nicht durch bevollmächtigtes Fachpersonal ausgeführt werden, besteht aufgrund der gefährlichen Spannung und weiterer Risiken erhebliche Verletzungsgefahr.
- Wenn Sie das Gerät für längere Zeit nicht verwenden, ziehen Sie den Gerätenetzstecker.
- Stellen Sie das Gerät an einem gut belüfteten Platz auf, an dem es vor direktem Sonnenlicht, Überhitzung oder Feuchtigkeit geschützt ist.
- Die Umgebungstemperatur für das Gerät sollte zwischen 0 C°- 40 C° betragen. Andernfalls kann es zu bleibendem Schäden am Gerät kommen.
- Verbinden Sie das Gerät stets mit über eine geerdete Steckdose mit dem Stromnetz. Verwenden Sie zur Verbindung mit dem Stromnetz ausschließlich das im Lieferumfang enthaltene Netzkabel. Der Hersteller haftet nicht für Schäden aufgrund einer nicht geerdeten Nutzung.
- Die Steckdose sollte in der Nähe des Geräts installiert und leicht zugänglich sein.
- Berühren Sie nicht über längere Zeit Geräteteile, die sich erhitzen können. Dies kann auch bei relativ niedrigen Temperaturen zu Verbrennungen führen.
- Das in diesem Gerät verwendete LCD-Panel ist aus Glas gefertigt. Es kann daher brechen, wenn das Gerät fallen gelassen oder Schlägen und Stößen

ausgesetzt wird. Sollte dies trotz aller Vorsicht geschehen, achten Sie darauf, sich nicht an den Glasscherben des LCD-Panels zu schneiden.

- Der Monitor darf keinesfalls in vorsätzlich oder fahrlässig vorschriftswidriger Weise verwendet werden, die direkt zum Tode, Verletzungen, schweren Sachschäden oder anderen Verlusten führen könnte, insbesondere wenn er Teil der Kontrollvorrichtungen zur Überwachung nuklearer Reaktionen in Kernkraftwerken, von Apparaten zur lebenserhaltender Systeme für medizinische Zwecke oder aber einer Raketenstartanlage als Teil eines Waffensystems ist.
- Setzen Sie das Gerät nicht direktem Sonnenlicht aus und stellen Sie auch keine offenen Flammen (wie beispielsweise brennende Kerzen) auf bzw. neben das Gerät.
- Stellen Sie keine Hitzequellen, wie z. B. Elektroheizer, Radiatoren usw. in die unmittelbare Nähe des Geräts.
- Um Stromschläge, Kurzschlüsse sowie Schäden am Gerät zu verhindern, ziehen Sie bei extremen Wetterlagen (Stürme, Gewitter usw.) den Gerätenetzstecker, um das Gerät von der Stromzufuhr zu trennen.
- Berühren Sie nur die in der Bedienungsanleitung beschriebenen Steuerungselemente. Die unsachgemäße Einstellung der nicht in der Bedienungsanleitung beschriebenen Steuerungselemente kann zu Schäden führen, deren Behebung häufig teure Neueinstellungsmaßnahmen durch einen Fachtechniker erfordern.
- Das Gerät darf nicht geschüttelt werden. Sorgen Sie dafür, dass das Gerät in einer ausbalancierten Position steht.
- Werfen Sie keine Objekte gegen das Gerät, und lassen Sie nichts darauf fallen.
- Wirken Sie nicht mit einem scharfen Gegenstand auf den Bildschirm oder eine andere Oberfläche Ihres Geräts ein.
- Stellen Sie das Gerät nicht in einer feuchten Umgebung auf.
- Stellen Sie das Gerät nicht in einer sehr kalten Umgebung auf.
- Stellen Sie das Gerät nicht in einer sehr heißen Umgebung auf.
- Stellen Sie das Gerät nicht auf den Fußboden oder schräge Unterlagen.
- Um Erstickungsgefahr zu vermeiden, müssen Sie Kunststofftüten aus der Reichweite von Säuglingen, Kindern und Hautieren halten.

### **Lüftungslöcher des Geräts**

Die Öffnungen dienen dazu, einen konstanten Betrieb des Systems zu ermöglichen und das Gerät vor einer

Überhitzung zu schützen. Blockieren Sie keinesfalls diese Öffnungen. Aus demselben Grund darf das Gerät nicht auf Unterlagen wie Betten, Sofa, Teppiche usw. gestellt werden.

Niemals Gegenstände durch die Lüftungsschlitze oder Öffnungen in das Gerät stecken. Im Gerät sind hohe Spannungen vorhanden und das Einführen von Gegenständen durch die Öffnungen bzw. Lüftungsschlitze kann zu Stromschlägen bzw. zu Kurzschlüssen der internen Teile und zu Bränden führen. Aus dem gleichen Grund dürfen weder Wasser noch andere Flüssigkeiten in das Gerät gegeben werden.

### **Reparieren**

Sofern nicht eine grundlegende Implementierung des Geräts von der technischen Abteilung des Herstellers auf einem Dokument spezifiziert ist, dürfen Sie das Gerät nicht selbständig reparieren. Andernfalls könnte Ihre Garantie erlöschen, bzw. könnten Sie Schäden für Gesundheit oder an dem Gerät riskieren. Falls nötig, konsultieren Sie Ihren zuständigen Kundendienst.

- Wenn das Netzkabel abgenutzt oder beschädigt ist.
- Wenn das Gerät heruntergefallen ist oder das Gehäuse beschädigt wurde.
- Wenn die Leistung des Geräts beeinträchtigt ist bzw. eine Reparatur des Geräts erforderlich scheint.
- Wenn Flüssigkeit auf dem Gerät verschüttet wurde oder Gegenstände auf das Gerät gefallen sind.
- Wenn das Geräte Regen oder Wasser ausgesetzt war.
- Wenn das Gerät nicht ordnungsgemäß, also wie oben in der Bedienungsanleitung beschrieben, arbeitet.

### **Ersatzteile**

Sollte das Gerät Ersatzteile benötigen, achten Sie bitte darauf, dass der die Reparatur bzw. Wartung ausführende Techniker/Fachbetrieb die durch den Hersteller vorgeschriebenen Ersatzteile bzw. solche mit den gleichen technischen Merkmalen und Leistungsparameter verwendet. Die Verwendung nicht zulässiger Ersatzteile kann zu Bränden, Stromschlägen und/oder weiteren gefährlichen Situationen führen.

### **Sicherheitsüberprüfungen**

Bitten Sie den ausführenden Techniker/Fachbetrieb, nach dem Abschluss von Wartungs- bzw. Reparaturarbeiten eine Sicherheitsüberprüfung durchzuführen, um zu gewährleisten, dass das Gerät sicher und betriebsbereit ist.

#### **Wandmontage**

Wenn das Gerät an einer Wand montiert werden soll, achten Sie darauf dass die Montage gemäß den Vorgaben des Herstellers erfolgt.

- Lesen Sie die Bedienungsanleitung, bevor Sie das Gerät an der Wand befestigen.
- Das Set für Wandbefestigung ist optional. Sie können es bei Ihrem Händler vor Ort kaufen, sofern es nicht mit Gerät ausgeliefert wurde.
- Installieren Sie das Gerät nicht an der Decke oder an einer geneigten Wand.
- Verwenden Sie für die Wandmontage nur die dazu vorgesehenen Schrauben und Zubehörteile
- Ziehen Sie die Schrauben für die Wandbefestigung fest an, um ein Abfallen des Geräts zu verhindern. Ziehen Sie die Schrauben nicht zu stark an.

### **Netzkabel**

- Der Netzstecker wird verwendet, um das Gerät vom Netz zu trennen, und muss daher stets gut zugänglich sein. Wenn das Gerät nicht von der Stromzufuhr getrennt wird, verbraucht es beständig auch dann Strom, wenn es sich im Standby-Modus befindet oder ausgeschaltet wurde.
- Verwenden Sie nur das Netzkabel, das zusammen mit dem Monitor geliefert wird.
- Achten Sie darauf, dass Netzkabel weder zu beschädigen noch schwere Gegenstände darauf zu stellen. Es darf auch nicht daran gezogen werden, noch sollte es verdreht oder darauf getreten werden. Verwenden Sie keine Verlängerungskabel. Eine Beschädigung des Netzkabels kann zu Bränden oder Stromschlägen führen.
- Wenn Sie das Gerät vom Stromnetz trennen, ziehen Sie stets direkt am Netzstecker. Ziehen Sie nicht am Kabel, wenn Sie das Gerät vom Stromnetz trennen.
- Verwenden Sie das Netzkabel nicht mit einem Dynamo (Powertap). Die Hinzunahme einer Verlängerungsschnur kann zu Bränden in Folge der Überhitzung führen.
- Verbinden bzw. ziehen Sie den Netzstecker nicht mit feuchten Händen. Andernfalls besteht Brand- und Stromschlaggefahr.
- Ziehen Sie das Netzkabel, wenn der Monitor für längere Zeit nicht verwendet wird.
- Versuchen Sie nicht ein beschädigtes Netzkabel eigenmächtig zu reparieren, wenn es gebrochen oder fehlerhaft sein sollte. Wenn es beschädigt ist, muss das Kabel ersetzt werden. Diese Arbeit darf ausschließlich durch eine qualifizierte Fachkraft ausgeführt werden.

**Besondere Sicherheitsmaßnahmen zum Schutz von Kindern**

- Erlauben Sie Kindern niemals auf den Monitor zu klettern oder mit diesem zu spielen.
- Stellen Sie den Monitor nicht auf Möbelstücke, die leicht als Stufen verwendet werden könnten.
- Denken Sie stets daran, dass Kinder beim Anschauen von TV-Sendungen starken Reizen ausgesetzt werden, insbesondere wenn der Bildschirm "überlebensgroß" ist. Sorgen Sie dafür, den Monitor an einen Platz zu stellen, an dem es weder heruntergeschoben, umgerissen noch umgestoßen werden kann.
- Sorgen Sie dafür, alle mit dem Monitor verbundenen Schnüre und Kabel so zu verlegen, dass diese nicht von neugierigen Kindern angefasst und herausgezogen werden können.

#### **Anschlüsse**

Achten Sie darauf, stets den Hauptschalter auszuschalten und den Netzstecker zu ziehen, bevor Sie Kabel anschließen oder diese vom Gerät trennen. Bitte lesen Sie stets auch die Bedienungsanleitung der anzuschließenden Ausrüstung.

Achten Sie unbedingt darauf, beim Verbinden von Kabeln die Eingangsanschlüsse nicht mit den Ausgangsanschlüssen zu verwechseln. Ein versehentiches Vertauschen der an die Eingangsanschlüsse bzw. Ausgangsanschlüsse anzuschließenden Kabel kann zu Fehlfunktionen und anderen Problem führen.

#### **Aufstellungsort**

Wird der Monitor an einer nicht ausreichend stabilen bzw. an einer geneigten Stelle aufgestellt, besteht die Gefahr des Herunterfallens. Viele Verletzungen, insbesondere bei Kindern, können vermieden werden, wenn die folgenden einfachen Vorsichtsmaßnahmen getroffen werden:

- Verwenden Sie nur durch den Hersteller empfohlene bzw. durch diesen gelieferte Befestigungsvorrichtungen, wie Wandhalterungen.
- Klären Sie Kinder darüber auf, dass es gefährlich ist, auf hohe Möbelstücke zu klettern, um den Monitor oder die Fernbedienung zu erreichen. Wenn das Gerät eingelagert bzw. umgestellt werden soll, sind die gleichen Vorsichtsmaßnahmen zu berücksichtigen.

#### **Transport und Versand**

- Der Transport muss in der Originalverpackung erfolgen, um das Gerät und dessen Zubehör vor von unterwegs auftretenden Schäden zu schützen.
- Transportieren Sie das Gerät möglichst senkrecht.
- Lassen Sie das Gerät beim Transport nicht fallen, und schützen Sie es gegen Erschütterungen und Stöße.
- Beschädigungen und Gerätefehler, die während eines Transport nach der Auslieferung des Geräts auftreten, fallen nicht unter die Gewährleistungsgarantie.
- Der Transport, die Installation, Reparatur und Wartung des Geräts muss durch qualifizierte Fachkräfte erfolgen.

### **Verwendungszweck**

- Das Gerät ist für den Einsatz in öffentlichen Einrichtungen, wie Schulen, Theatern, religiösen Versammlungsstätten, vorgesehen, jedoch ist der Einsatz im Haushalt und an vergleichbaren Orten ebenfalls zulässig.
- Das Gerät eignet sich nur für den Anschluss an die handelsüblichen Steckdosen des öffentlichen Stromnetzes. Schließen Sie das Gerät nicht an Steckdosen für Industriezwecke an.

#### **Vorhersehbare Fehlanwendung und unzulässige Nutzung**

• Für Geräte, die in Fahrzeugen, Schiffen oder Flugzeugen bzw. in Höhenlagen von mehr als 2000 Metern über dem Meeresspiegel oder aber im Freien eingesetzt werden sollen, sowie bei einer Verwendung für Anwendungen, die nicht in diesem Handbuch aufgeführt sind, sind möglichweise zusätzliche Vorkehrungen zu treffen.

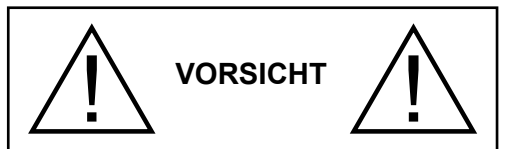

Behalten Sie kein statisches Bild über längere Zeit auf dem Bildschirm. Wenn ein statisches Bild über eine längere Zeit angezeigt wird, kann dieses Bild auf dem Bildschirm "hängen" bleiben. Dieser Zustand ist nicht von Dauer, benötigt aber eine gewisse Betriebszeit, um wieder zu verschwinden. Diese Zeit hängt von der Stärke des Einbrennens ab. 120 Minuten durchgehende bewegte Darstellung lösen haftende Bilder bei normaler Zimmertemperatur (nicht niedriger als 10°C) auf.

Auf Grund der inhärenten Eigenschaften der TFT-Technologie kann eine gewisse Anzahl von hellen, dunklen, roten, grünen oder blauen Pixels auf dem Bildschirm sichtbar sein. Diese beeinträchtigen die Leistung des computer nicht und gelten nicht als Fehler oder Defekte.

# **Warnung**

Das Gerät gehört zur Klasse A. In Wohnungen kann es möglicherweise Funkstörungen verursachen, gegen die der Nutzer gegebenenfalls geeignete Maßnahmen ergreifen muss.

## **BATTERIE-SICHERHEITSHINWEISE**

Bei richtiger Verwendung sind Haushaltsbatterien eine sichere und verlässliche, tragbare Energiequelle. Probleme können auftreten, wenn eine nicht sachgemäße oder missbräuchliche Verwendung erfolgt, die zum Auslaufen sowie in Extremfällen zu Feuer oder Explosionen führen kann.

Hier finden sich einige einfache Verhaltenshinweise für die sichere Nutzung von Batterien, die dazu dienen sollen, derartige Probleme zu vermeiden.

- Achten Sie auf den korrekten Sitz der Batterien, sowie auf die richtige Polung (Plus- und Minussymbole auf Batterien und Gerät). Ein falscher Sitz kann zum Auslaufen sowie in Extremfällen zu Feuer oder Explosionen führen.
- Ersetzen Sie stets den gesamten Batteriesatz gleichzeitig und achten Sie darauf, alte und neue Batterien bzw. solche unterschiedlichen Typs nicht gemeinsam zu verwenden, da diese zum Auslaufen sowie in Extremfällen zu Feuer oder Explosionen führen kann.
- Lagern Sie ungenutzte Batterien in deren Verpackung und nicht in der Nähe von Gegenständen aus Metall, welche eine Kurzschluss auflösen könnten, was zum Auslaufen sowie in Extremfällen zu Feuer oder Explosionen führen kann.
- Nehmen Sie entladene Batterien aus dem Gerät heraus. Sie sollten zudem alle Batterien aus Geräten entfernen, die Sie voraussichtlich für längere Zeit nicht verwenden werden. Andernfalls könnten die Batterien auslaufen und das Gerät beschädigen.
- Batterien dürfen nicht zu großer Hitze wie direkter Sonneneinstrahlung, Feuer oder Vergleichbarem ausgesetzt werden
- Werfen Sie Batterien niemals ins Feuer bzw. in Gefahrenstoffe oder entflammbare Materialien, da dies zu Explosionen führen kann. Recyceln Sie Batterien gemäß den geltenden gesetzlichen Vorschriften. Entsorgen Sie diese nicht in den normalen Hausmüll.
- Versuchen Sie niemals gewöhnliche Batterie wieder aufzuladen, indem Sie diese in ein Ladegerät stecken oder sie erhitzen. Das kann zum Auslaufen, Feuer oder gar Explosionen führen. Es gibt spezielle wiederaufladbare Batterien (Akkus), die eindeutig als solche gekennzeichnet sind.
- Beaufsichtigen Sie Kinder, wenn diese Batterien auswechseln möchten, um sicherzustellen, dass dies gemäß den Anleitungen erfolgt.
- Batterien dürfen niemals verschluckt werden. Es besteht chemische Verätzungsgefahr.
- Dieses Gerät bzw. das zum Gerät mitgelieferte Zubehör enthält möglicherweise eine Knopfzellbatterie. Wenn die Knopfzellenbatterie

verschluckt wird, führt dies innerhalb 2 Stunden zu schweren internen Verätzungen mit möglicher Todesfolge.

- Bedenken Sie, dass kleine Knopfzellbatterien wie sie in Hörgeräten, Spielzeug und ähnlichen Geräten verwendet werden, leicht von Kleinkindern verschluckt werden können, was große Gesundheitsgefahren mit sich bringen kann.
- Halten Sie gebrauchte und neue Batterien von Kindern fern.
- Achten Sie darauf, dass die Batterien entsprechend gesichert sind. Wenn das Batteriefach nicht sicher geschlossen. stoppen Sie die Verwendung des Geräts und halten Sie Kinder fern.
- Falls der Verdacht besteht, dass Batterien verschluckt wurden oder in den Körper eingeführt wurden, begeben Sie unverzüglich medizinische Behandlung.
- Wenn die ausgelaufene Batterieflüssigkeit mit Ihrer Haut bzw. Kleidung in Berührung kommen sollte, spülen Sie diese unverzüglich aus. Bei Kontakt mit den Augen, spülen Sie das Auge gründlich aus statt es zu reiben, und suchen unverzüglich einen Arzt auf. Ausgelaufene Batterieflüssigkeit kann bei Kontakt an den entsprechenden Stellen zu Irritationen der Haut oder zur Schädigung der Augen führen.

## **VORSICHT**

BEI DER VERWENDUNG DES FALSCHEN BATTERIETYPS BESTEHT EXPLOSIONSGEFAHR. ENTSORGEN SIE DIE GEBRAUCHTE BATTERIE DEN ANWEISUNGEN ENTSPRECHEND.

# **Kennzeichnungen auf dem Gerät**

Die folgenden Symbole werden **auf dem Gerät** als Kennzeichnungen für Einschränkungen und Vorsichtsmaßnahmen sowie Sicherheitshinweise verwendet. Jede Kennzeichnung ist dann zu beachten, wenn diese auf dem Gerät angebracht worden ist. Beachten Sie diese Informationen aus Sicherheitsgründen.

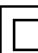

**Gerät der Schutzklasse II:** Dieses Gerät ist so aufgebaut, das es keinen Schutzleiter (elektrische Erdung) für die Verbindung zum Stromnetz erfordert.

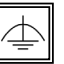

**Gerät der Schutzklasse II Mit Funktionalem**  Schutzleiter: Dieses Gerät ist so aufgebaut. das es keinen Schutzleiter (elektrische

Erdung) für die Verbindung zum Stromnetz erfordert. Der Schutzleiter dient funktionalen Zwecken.

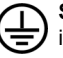

**Schutzleiter (Erdung):** Die markierte Klemme ist für den Anschluss an den mit der Stromleitung verbundenen Schutzleiter (Erdung) vorgesehen.

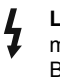

**Lebensgefährdende Klemme:** Die markierte(n) Klemme(n) ist/sind im normalen Betriebszustand lebensgefährdend.

**Vorsicht. Bitte beachten Sie die Bedienungsanleitung:** Der markierte Bereich bzw. die markierten Bereiche enthalten durch den Benutzer auszutauschende Knopfzellenbatterien. **i**

*Sämtliche durch den Kunden verursachte Fehleinstellungen der Software, einschließlich des Betriebssystems, fällt nicht unter die Gewährleistung.*

*Je nach gekauftem Modell, kann das tatsächliche Erscheinungsbild des Geräts von den in diesem Handbuch verwendeten Abbildungen abweichen.*

# **Gesamtansicht**

### **Vorderseite**

 $\circledcirc$ 

**1.** LCD-Panel

## **Rückseite (1)**

- **1.** VGA
- **2.** <RS232
- **3. HDMI** 1
- **4.** Eingangsport anzeigen
- **5.** Bildschirmausgangsport anzeigen
- **6.** Kopfhörer
- **7.** USB (2.0)
- **8.** USB (3.0)
- **9.** IR-Eingang
- **10.** HDMI, 2
- **11.** Micro USB für Touch-Funktion mit externem PC
- **12.** Abgedecktes Panel für USB-Overlay-Kabel
- **13.** Anschlusssteckplatz für PC-Modul (OPS)

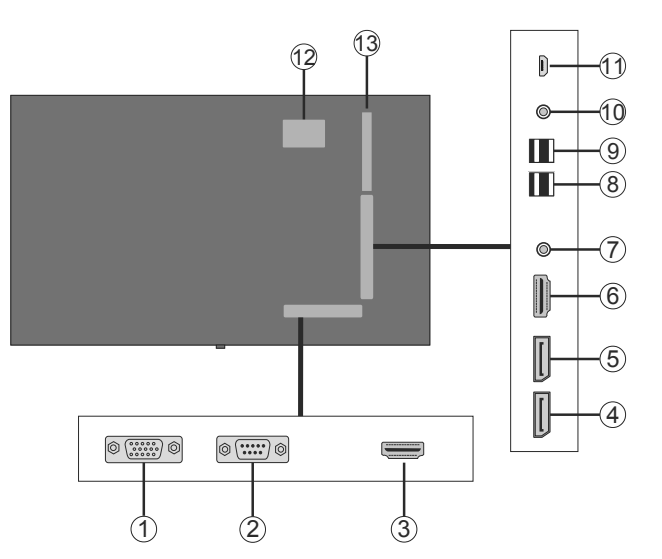

 $\widehat{7}$ SPDIF<br>CoaxIOUT  $\widehat{6}$ ìР,  $\left( \widehat{1}\right)$ Video  $(2)$  $\circledS$ 3 **SERVICE**<br>USE ONLY 4

# **1.** Audioausgang

- **2.** Audioeingang
- **3.** Ethernet
- **4.** RJ12 (nur zu Wartungszwecken)
- **5.** Video-Eingang (Video In)
- **6.** YPbPr
- **7.** SPDIF-Koaxial-Ausgang

## **Steuerungstasten an der Anzeige**

**Zum Einschalten des Bildschirms:** Drücken Sie die Mitte des Joysticks, das Display schaltet sich ein und halten Sie es für 5 Sekunden gedrückt, bis die ROTE LED am IR-Empfänger erlischt.

**Zum Ausschalten des Bildschirms:**  Halten Sie die Mitte des Joysticks für ein paar Sekunden nach unten gedrückt, bis der Bildschirm sich in den Standby-Modus schaltet.

**Um die Signalquelle zu ändern:** Drücken Sie zweimal auf die Mitte des Joysticks, um die Quellenliste wird auf den Bildschirm aufzurufen. Sie können durch die verfügbaren Quellen scrollen, indem Sie den Joystick nach oben bzw. nach unten drücken.

**Um die Lautstärke zu ändern:** Erhöhen Sie die Lautstärke, indem Sie den Joystick nach rechts drücken. Verringern Sie die Lautstärke, indem Sie den Joystick nach links drücken.

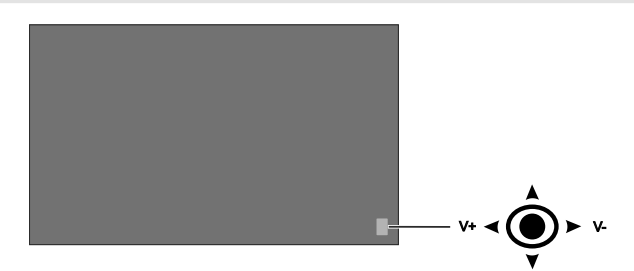

# **Den IR (Infrarotempfänger)-Receiver anschließen**

Bevor Sie den Bildschirm mit der Stromzufuhr verbinden, schließen Sie bitte den IR-Receiver an den IR-Eingang des Bildschirms an. Stellen Sie den IR-Receiver in Sichtweite Ihrer eigenen Fernbedienung. Verwenden Sie einfach Ihre Fernbedienung. während diese auf den IR-Receiver gerichtet ist. Diese überträgt das Steuersignal dann an Ihren Bildschirm. Für eine optimale Leistung platzieren Sie den Empfänger unter dem Hitachi-Logo in der unteren Mitte der Blende.

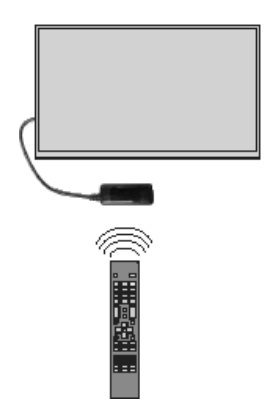

# **Ein- und Ausschalten des Bildschirms**

Drücken Sie die Standby-Taste auf der Fernbedienung oder links auf der Rückseite des Bildschirms, um diesen aus dem Standby einzuschalten bzw. in den Standby-Modus zu stellen.

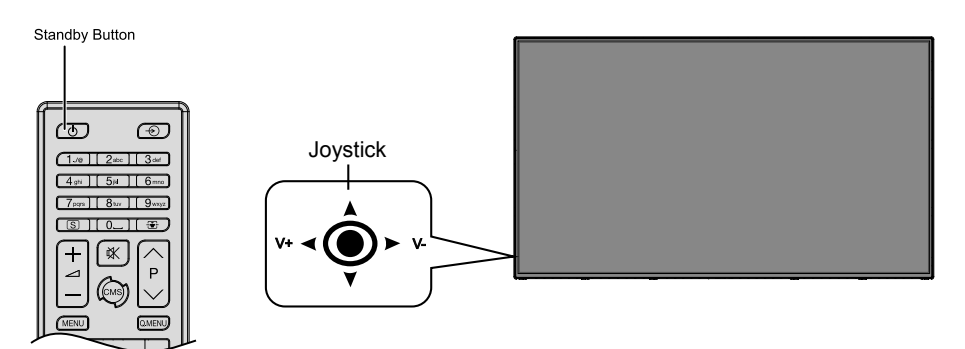

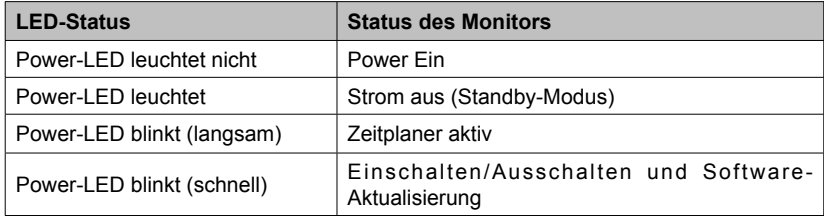

# **OPS PC (optional im PC integriert)**

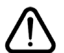

Trennen Sie das Display von der Stromversorgung, bevor Sie das OPS anschließen oder trennen. Andernfalls kann das OPS und / oder das Display beschädigt werden.

Open Pluggable Specification (OPS) ist eine standardisierte Systemarchitektur zwischen Displays und Media Playern. Es kann auf x86- oder ARM-Struktur basieren. Dieses Panel entspricht beiden Strukturen. Die OPS-Größe ist Standard (180 mm x 119 mm x 30 mm)

#### **Rückseite**

- **1.** VGA
- **2.** Mikrofon / Kopfhörer (3,5mm-Buchse)
- **3.** USB-2.0-Anschluss
- **4.** WLAN-Antennenanschluss
- **5.** <RS232
- **6.** WLAN-Antennenanschluss
- **7.** 3 x USB 3.0-Anschlüsse
- **8.** RJ45, 10/100/1000 Mbps Ethernet
- **9.** Ein-/Ausschalter

#### **USB 2.0 / USB 3.0 Anschlüsse**

Verwenden Sie ein im Handel erhältliches USB-Kabel für die bidirektionale Übertragung

#### **LAN-Anschluss/Ethernet**

Verwenden Sie für den Anschluss an lokales Netzwerk (Local Area Network) ein im Handel erhältliches **Ethernetkabel.** 

#### **Mikrophon- und Kopfhöreranschlüsse**

Nutzen Sie den Kopfhöreranschluss, um die Stereotondateien zu hören.

Nutzen Sie den Mikrofonanschluss, um Tonaufzeichnungen vorzunehmen.

#### **Wi-Fi Antenne**

Verbinden Sie eine Drahtlos-Antenne mit dieser Steckvorrichtung.

## **OPS-Verbindungsschema**

Das Anschlussschema bezieht sich sowohl auf Intel- als auch ARM-OPS PC. OPS PC hat eine OPS Standard-Verbindungsschnittstelle mit 80 Stiften. Zusammenschaltung des ARM/Intel OPS PC und einer weiteren Platine (z. B. Dockingplatine, Monitorplatine oder Hauptplatine ...) erfolgt durch den JAE TX/24TX25-Stecker und Buchsenstecker.

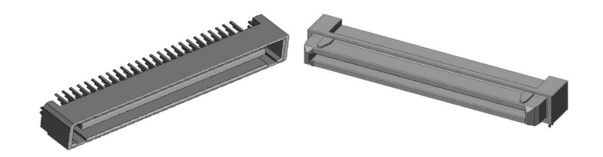

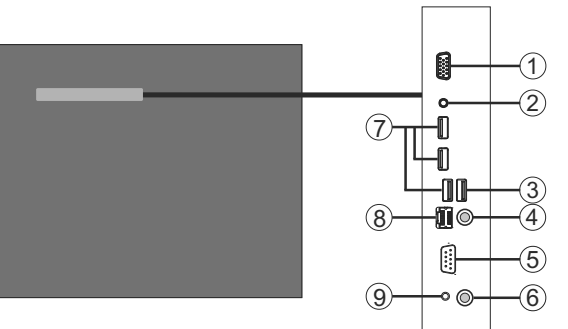

## Links: OPS PC-Steckverbinder (p/n: TX25-80P) Rechts: Steckverbinder (p/n: TX24-80P)

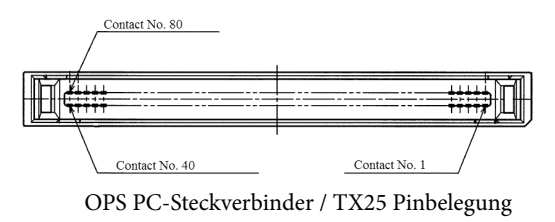

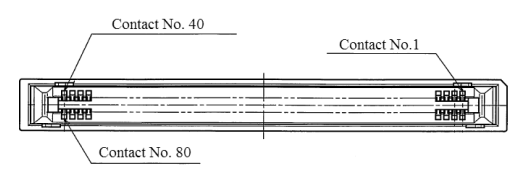

Buchsenstecker / TX24 Pinbelegung

## **Fernbedienung**

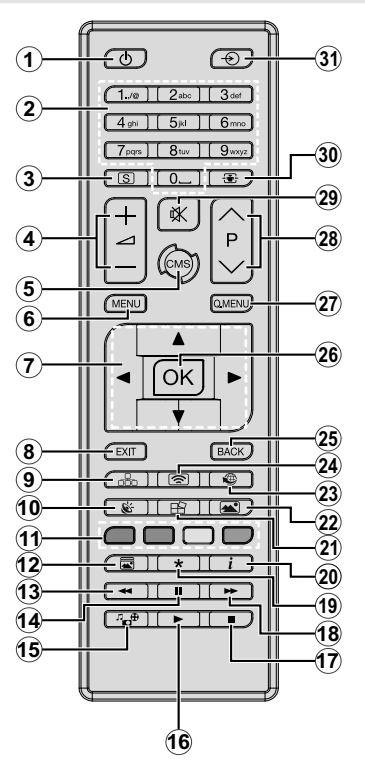

## **Einlegen der Batterien in die Fernbedienung**

Nehmen Sie die kleine Abdeckung des Batteriefachs auf der Rückseite der Fernbedienung ab. Heben Sie die Abdeckung vorsichtig an. Legen Sie zwei **AAA** Batterien ein. Vergewissern Sie sich, dass die (+) und (-) Zeichen sich einander entsprechen (korrekte Polarität). Setzen Sie die Abdeckung wieder auf. Schrauben Sie die Abdeckung wieder fest.

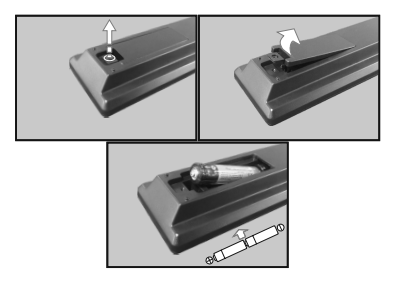

- **1. Standby:** Schaltet den Bildschirm Ein / Aus
- **2. Nummerntasten:** Für die Eingaben von Ziffern oder Buchstaben in den Textfeldern auf dem Bildschirm.
- **3. Signage:** Zeigt das Menü **Signage-Einstellungen**
- **4. Lautstärke +/-:** Erhöht oder verringert die Lautstärke
- **5. CMS:** Öffnet die vordefinierte **Start-URL** (im Menü **Signage-Einstellungen>Linkoptionen**). Zum Öffnen der vordefinierten **Start-URL** (im Menü **Signage-Einstellungen>Linkoptionen**) 3 Sekunden lang gedrückt halten.
- **6. Menü:** Zeigt das Hauptmenü an
- **7. Navigationstasten:** Erleichtert die Navigation in Menüs, Inhalten usw.
- **8. Verlassen:** Schließt sich und verlässt angezeigte Menüs oder kehrt zum vorherigen Bildschirm zurück
- **9. Netzwerk:** Zeigt das Menü **Netzwerk/ Interneteinstellungen** an
- **10. KLANG:** Zeigt das Menü **Ton-Einstellungen** an
- **11. Farbtasten:** Blaue Taste dient auch zum Einfrieren des Bildschirms.
- **12. Bildmodus:** Durchläuft alle Bild-Modi zyklisch.
- **13. Schneller Rücklauf:** Bewegt Einzelbilder rückwärts in Medien wie Filme
- **14. Pause:** Hält die abspielenden Medien an
- **15. Medienbrowser:** Öffnet den Media-Browser Bildschirm
- **16. Wiedergeben:** Beginnt das Abspielen von ausgewählten Media
- **17. Stopp:** Stoppt die gespielte Medien
- **18. Schneller Vorlauf:** Bewegt Einzelbilder vorwärts in Medien wie Filme
- **19.** Keine Funktion
- **20. Info:** Zeigt Informationen über On-Screen-Inhalte
- **21. Videowand:** Zeigt das Menü **Videowandeinstellungen** an
- **22. Bild:** Zeigt das Menü **Bildeinstellungen** an
- **23. Internet:** Öffnet die vordefinierte Startseite im Browser (im Menü Beschilderungseinstellungen>Linkoptionen).
- **24. Drahtlosanzeige:** Öffnet den Anzeigebildschirm für drahtlose Verbindung
- **25. Zurück/Rücklauf:** Zurück zum vorherigen Bildschirm
- **26. OK:** Bestätigt die Auswahl des Benutzers
- **27. Schnellmenü:** Zeigt eine Liste der Menüs für schnellen **Zugriff**
- **28.** Keine Funktion
- **29. Stummschaltung:** Schaltet die Lautstärke des Bildschirms ganz aus
- **30. Bildschirm:** Ändert das Seitenverhältnis des Bildschirms
- **31. Quelle:** Zeigt die verfügbaren Inhaltequellen an

\* Die Tasten 13-18 gelten nur für die Medienwiedergabe vom USB-Stick

# **Erstinstallation**

Wenn das Gerät zum ersten Mal eingeschaltet wird, erscheint der Sprachauswahl-Bildschirm. Wählen Sie die gewünschte Sprache und drücken Sie **OK**.

Auf dem nächsten Bildschirm stellen Sie Ihr bevorzugtes Land ein und drücken Sie auf **OK**, um fortzufahren.

Sie werden an dieser Stelle aufgefordert, eine PIN einzurichten und zu bestätigen. Für einige **Länder**optionen kann die PIN nicht auf **0000** eingestellt werden, in diesem Fall müssen Sie eine andere vierstellige Zahlenkombination eingeben. Wenn Sie aufgefordert werden, müssen Sie später diese PIN für jede Menübedienung eingeben.

Das Menü **Signage-Einstellungen** wird als Nächstes eingeblendet. **ID einstellen**, **OSD-Ausrichtung**, **Automatische Softwareaktualisierungen** können mit Hilfe dieses Menüs konfiguriert werden. Die Optionen**Modell-Name**, **Seriennummer** und **Softwareversion** dienen allein der Information. Diese sind grau unterlegt und können nicht ausgewählt werden. Weitere Informationen zu den Optionen dieses Menüs finden Sie im Abschnitt **Inhalt des Menüs Signage-Einstellungen**. Wenn dieses Menü auf dem Bildschirm angezeigt wird, können Sie Datenbankdateien aus einem angeschlossenen USB-Gerät auf den Bildschirm durch das Drücken der **gelben** Taste kopieren. Sie können außerdem die Modellinformationsdaten auf dem Bildschirm auf dem verbundenen USB-Gerät speichern, indem Sie die **blaue** Taste drücken. Nach dem Abschluss der Einstellungen drücken Sie **OK**, um fortzufahren.

Auf dem nächsten Bildschirm wird Menü **Netzwerk-/ Interneteinstellungen** eingeblendet. Lesen Sie dazu die Abschnitte **Konnektivität**, um eine kabelgebundene oder kabellose Verbindung zu konfigurieren. Nach dem Abschluss der Einstellungen drücken Sie **OK**, um fortzufahren. Um den nächsten Schritt auszulassen, ohne etwas zu verändern, drücken Sie die **Taste** Schneller Vorlauf.

Die **Erstinstallation** ist abgeschlossen.

Um diesen Vorgang zu wiederholen und die Bildschirmeinstellungen auf die Werkeinstellungen zurückzusetzen, gehen Sie bitte zum Menü**Signage-Einstellungen**, markieren Sie **Erstinstallation** und drücken Sie **OK**. **Sie werden aufgefordert, die PIN einzugeben, die Sie in der Erstinstallation definiert haben.** Wenn die korrekte PIN eingegeben wird, erscheint eine Bestätigungsmeldung, mit der Sie gefragt werden, on Sie alle Einstellungen löschen und den Bildschirm zurücksetzen möchten. Wählen Sie **Ja** und bestätigen Sie mit **OK.**

*Hinweis: Schalten Sie den Bildschirm nicht ab, während die Erstinstallation durchgeführt wird. Bitte beachten Sie, dass*  *einige Funktionen unter Umständen nicht in allen Ländern verfügbar sind.*

## **Medien Abspielen über USB-Eingang**

*Hinweis: Wenn sowohl ein internes USB-Gerät (\*) als auch ein externes Gerät eingesteckt wurden, wird der Mediaplayer nur das externe Gerät nutzen.*

Sie können 2,5" und 3,5"-Zoll Festplatten (HDD mit externer Stromzufuhr) oder USB-Speichersticks an Ihren Bildschirm über dessen USB-Eingang anschließen.

**WICHTIG!** Fertigen Sie eine Sicherungskopie der Dateien auf Ihrem Speichergerät an, bevor Sie dieses an den Bildschirm anschließen. Der Hersteller übernimmt keinerlei Haftung für beschädigte Dateien oder Datenverluste. Bestimmte Typen von USB Geräten (z. B. MP3-Player) oder USB-Festplatten/ Speichersticks sind möglicherweise nicht mit dieser Anzeige kompatibel. Der Bildschirm unterstützt FAT32 und NTFS-Formatierung. (Eine Liste der unterstützten Dateitypen finden Sie auf Seite 37.)

Warten Sie jeweils etwas vor dem Anschließen bzw. Trennen, da der Player eventuell noch Daten ausliest. Andernfalls können Schäden am USB-Player und USB-Gerät verursacht werden. Ziehen Sie niemals während des Aufnehmens oder Abspielens Ihr Gerät heraus.

Sie können USB-Hubs mit dem/n USB-Einga(ä)ng(en) des Bildschirms verwenden. In einem solchen Fall sind USB-Hubs mit externer Stromversorgung zu empfehlen.

Es wird empfohlen, die USB-Einga(ä)ng(e) des Bildschirm direkt zu verwenden, wenn Sie eine USB-Festplatte anschließen.

*Hinweis: Für die Anzeige von Bilddateien können im Medien-Browser-Menü nur 1000 der auf dem angeschlossenen USB-Gerät gespeicherten Bilddateien angezeigt werden.*

### **Menü Medienbrowser**

Sie können auf einer USB-Festplatte gespeicherte Foto-, Musik- und Videodateien wiedergeben, wenn Sie diese an den Bildschirm anschließen. Schließen Sie eine USB-Festplatte an den USB-Eingang seitlich am TV-Gerät an. Wenn Sie die **Menü**-Taste im **Medienbrowser**-Modus drücken, gelangen Sie zu den Menüoptionen **Bild**, **Ton** und **Einstellungen**. Drücken Sie die **Menu**-Taste, um diesen Bildschirm zu verlassen. Sie können Ihre **Medienbrowser**-Präferenzen auch im Menü **Einstellungen** festlegen.

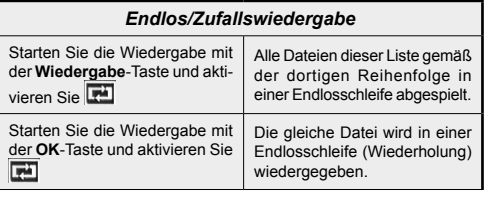

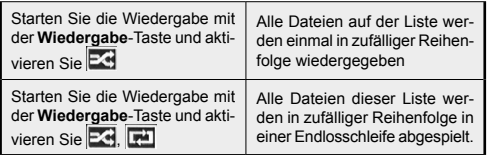

## **USB Auto-Play-Funktion**

Die USB AutoPlay-Funktion dient zum starten der Wiedergabe von Medieninhalten, die auf abnehmbare Geräten gespeichert sind. Sie nutzt den **Medienbrowser**. Die verschiedenen Typen an Medieninhalten besitzen unterschiedliche Prioritäten in der Wiedergabereihenfolge. Die absteigende Priorität lautet Foto, Video und Audio. Das bedeutet, wenn es Foto-Inhalte im Stammverzeichnis des abnehmbaren Geräts gibt, wird der MediaBrowser wird die Fotos in einer bestimmten Reihenfolge (nach Dateinamen) statt der Video- oder Audio-Dateien wiedergeben. Wenn nicht, wird er nach Video-Inhalten und zum Schluss nach Audio-Dateien suchen.

Diese Funktion wird nur aktiviert, wenn alle folgenden Bedingungen erfüllt sind:

- Das USB-Gerät ist angeschlossen.
- **• Die Auto-Play-**Option ist aktiviert. Sie befindet sich im **Medienbrowser>Einstellung**menü.

### **Automatische Umschaltfunktion (Failover)**

Wenn die Option **Kein Signal** im Menü**Signage-Einstellungen** auf **Failover** eingestellt ist, prüft der Bildschirm das angeschlossene USB-Gerät auf für Wiedergabe verfügbare Dateien. Wenn keine zur Wiedergabe geeignete Dateien verfügbar sind oder kein USB-Gerät mit dem Bildschirm verbunden ist, wird das Symbol Kein Signal angezeigt und der Bildschirm schaltet sich selber nach 5 Minuten ab. Wenn kein Symbol für Kein Signal verfügbar ist, wird das Kein Signal-OSD auf dem Bildschirm angezeigt und der Bildschirm schaltet sich selber nach 5 Minuten ab.

*Hinweis: Die Einstellungen für die Auto Play-Option im Menü Medien Browser>Einstellungen sind nicht wichtig, da diese Funktion im Failover ungeachtet davon aktiviert ist.*

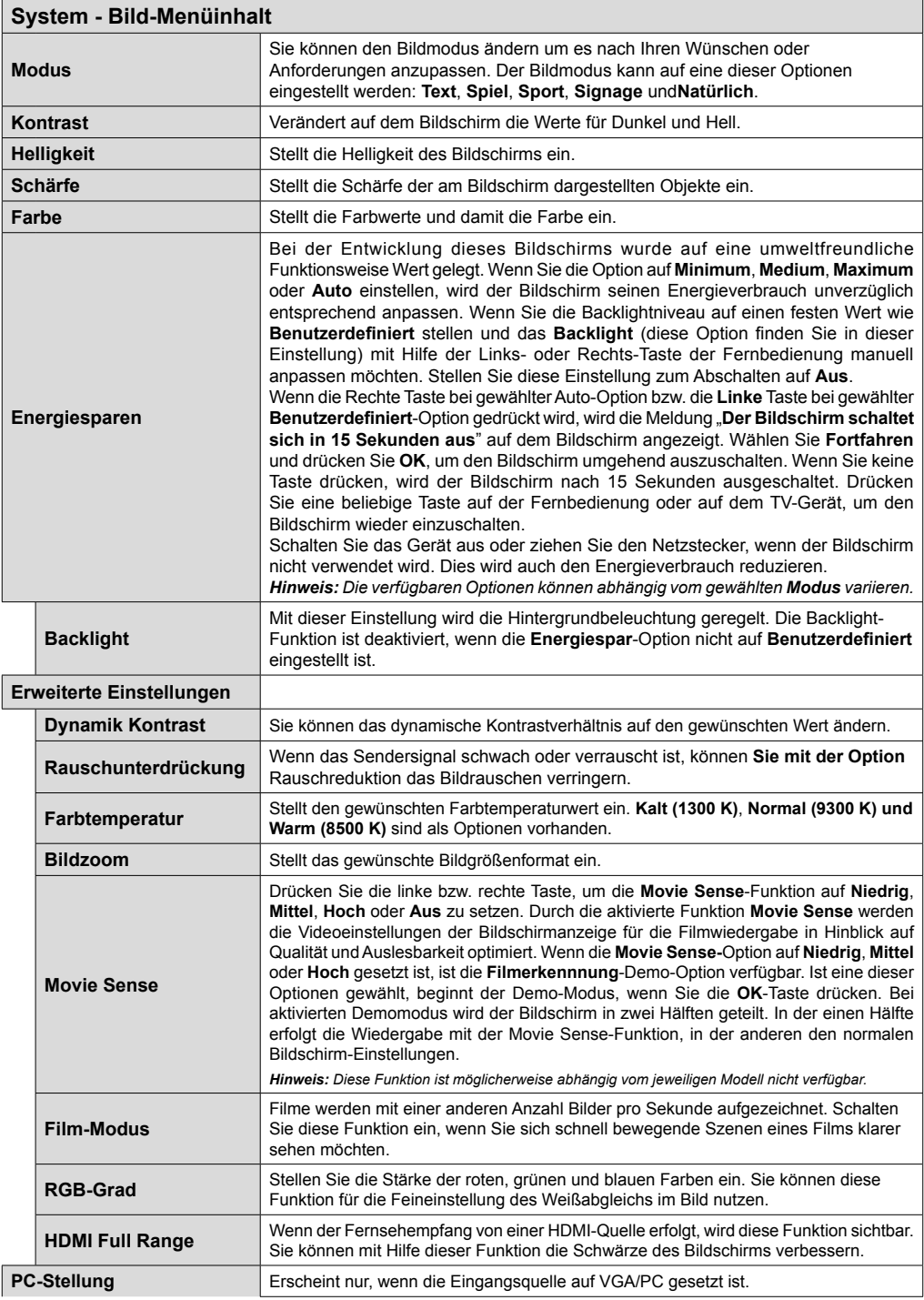
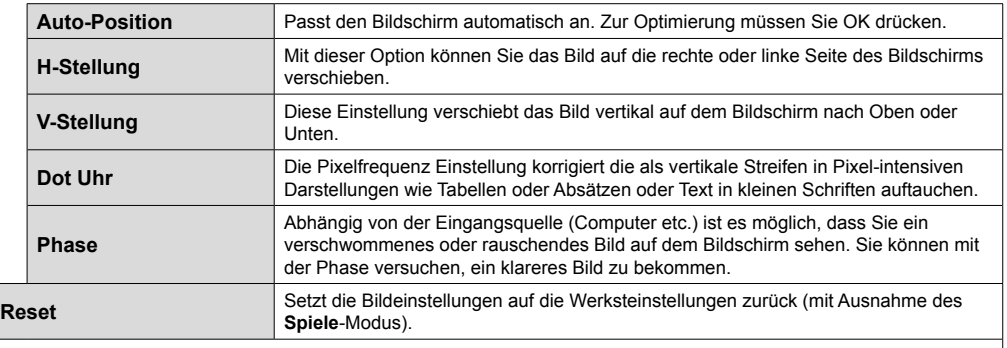

*Im des VGA (PC)-Modus stehen einige der Optionen im Bild-Menü nicht zur Verfügung. Stattdessen werden die VGA-Modus-Einstellungen im PC-Modus zu den Bildeinstellungen hinzugefügt.*

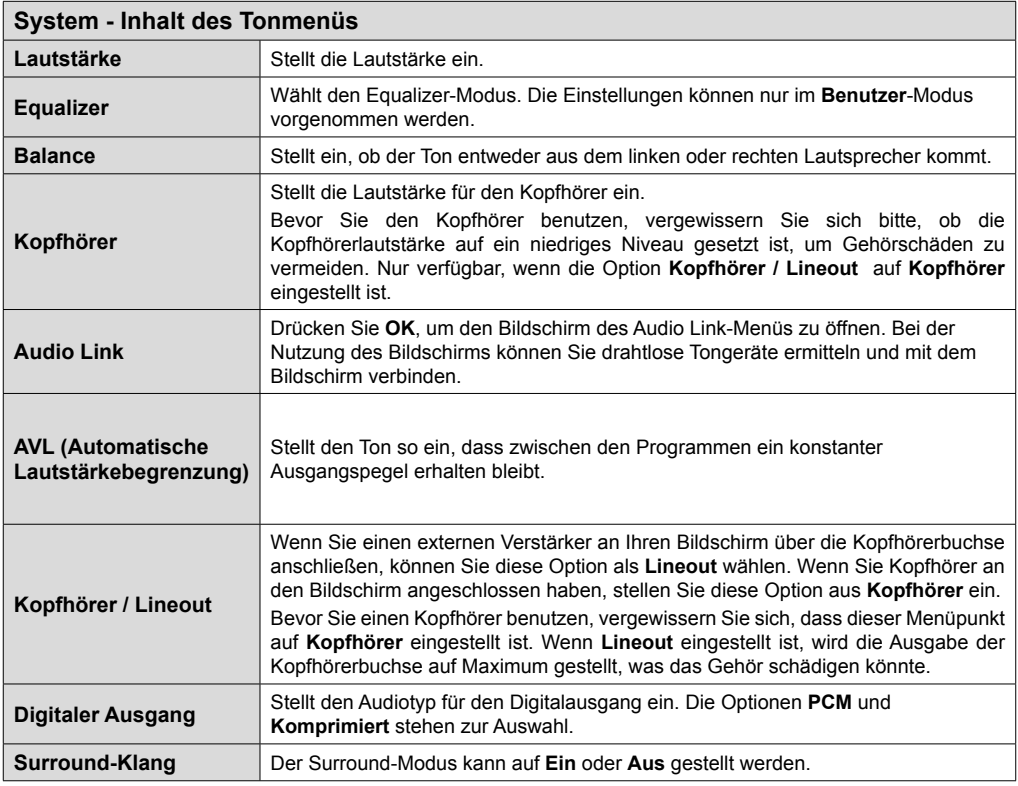

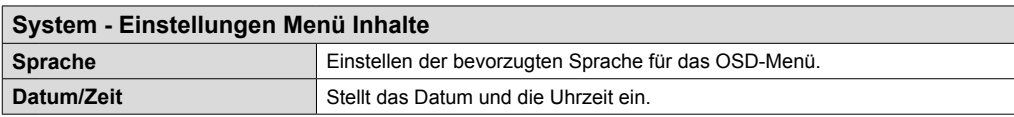

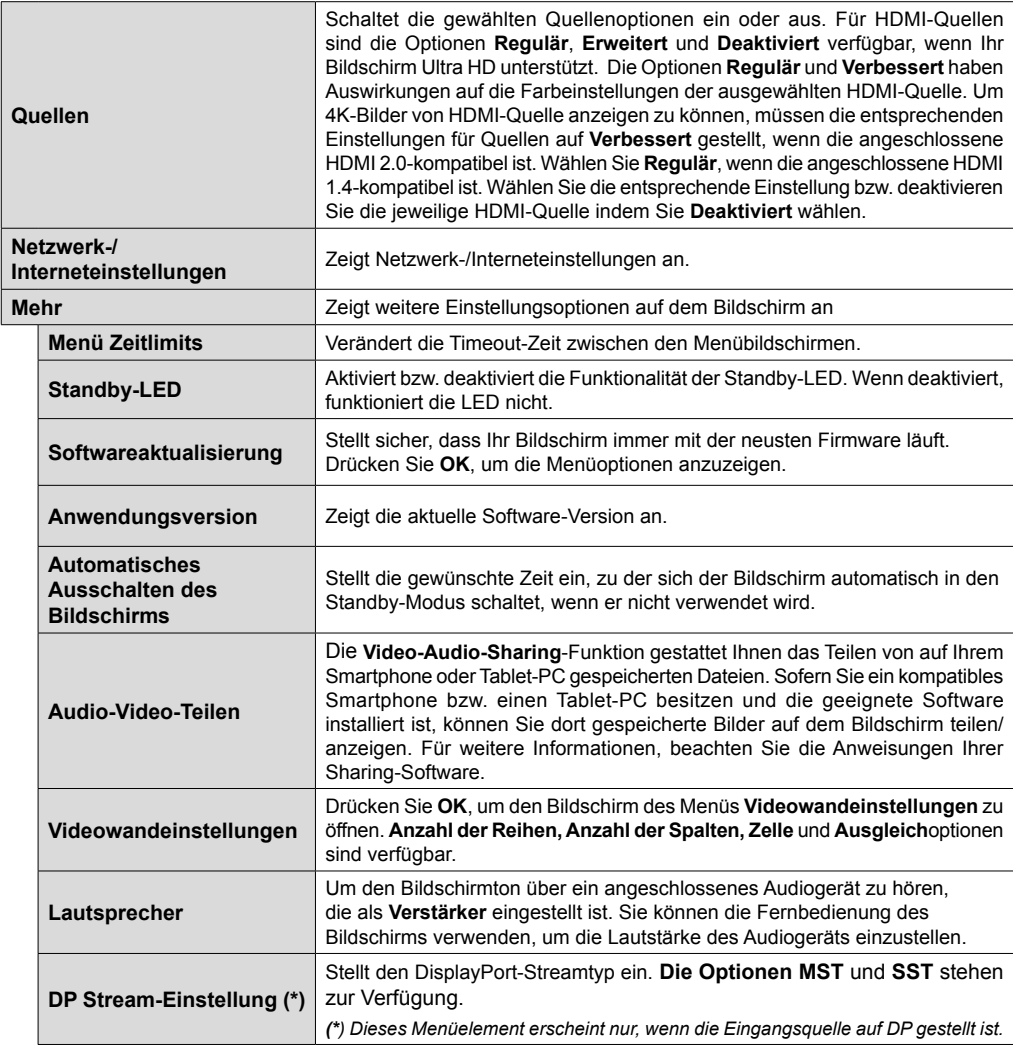

# **Signage - Inhalt des Einstellungsmenüs**

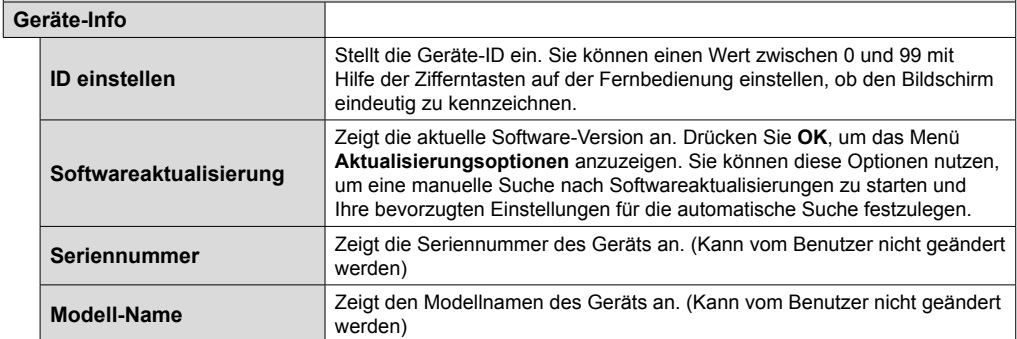

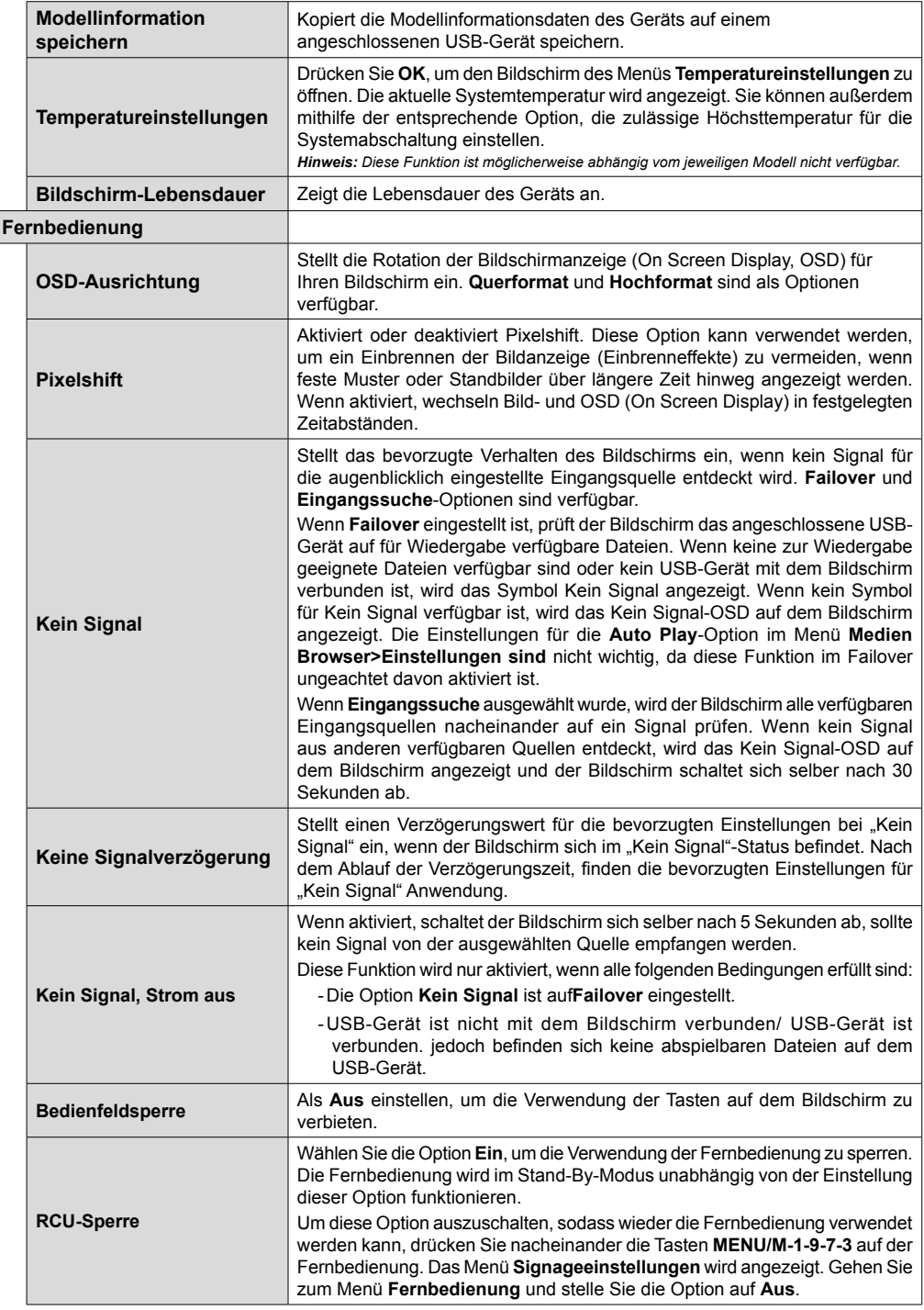

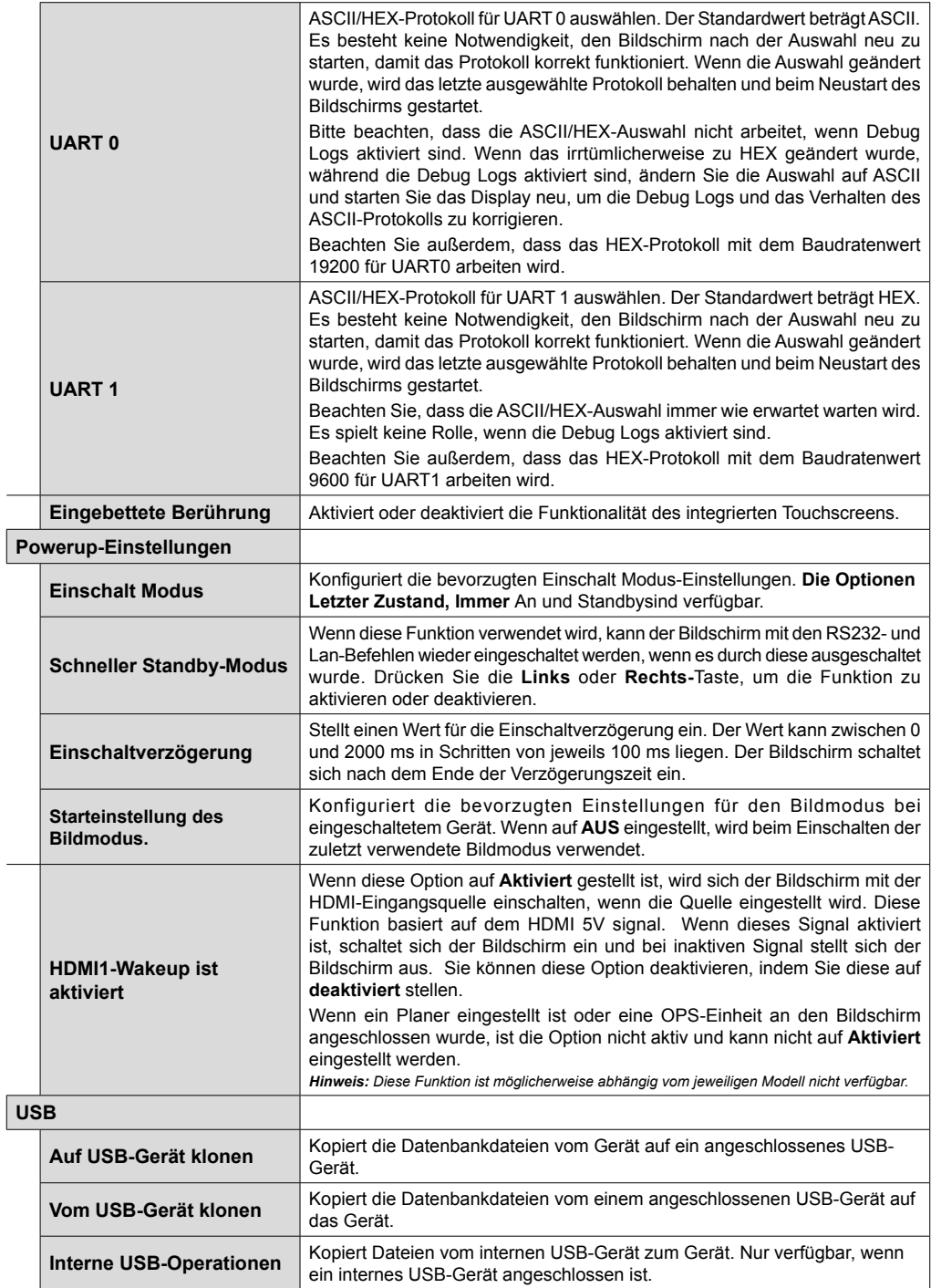

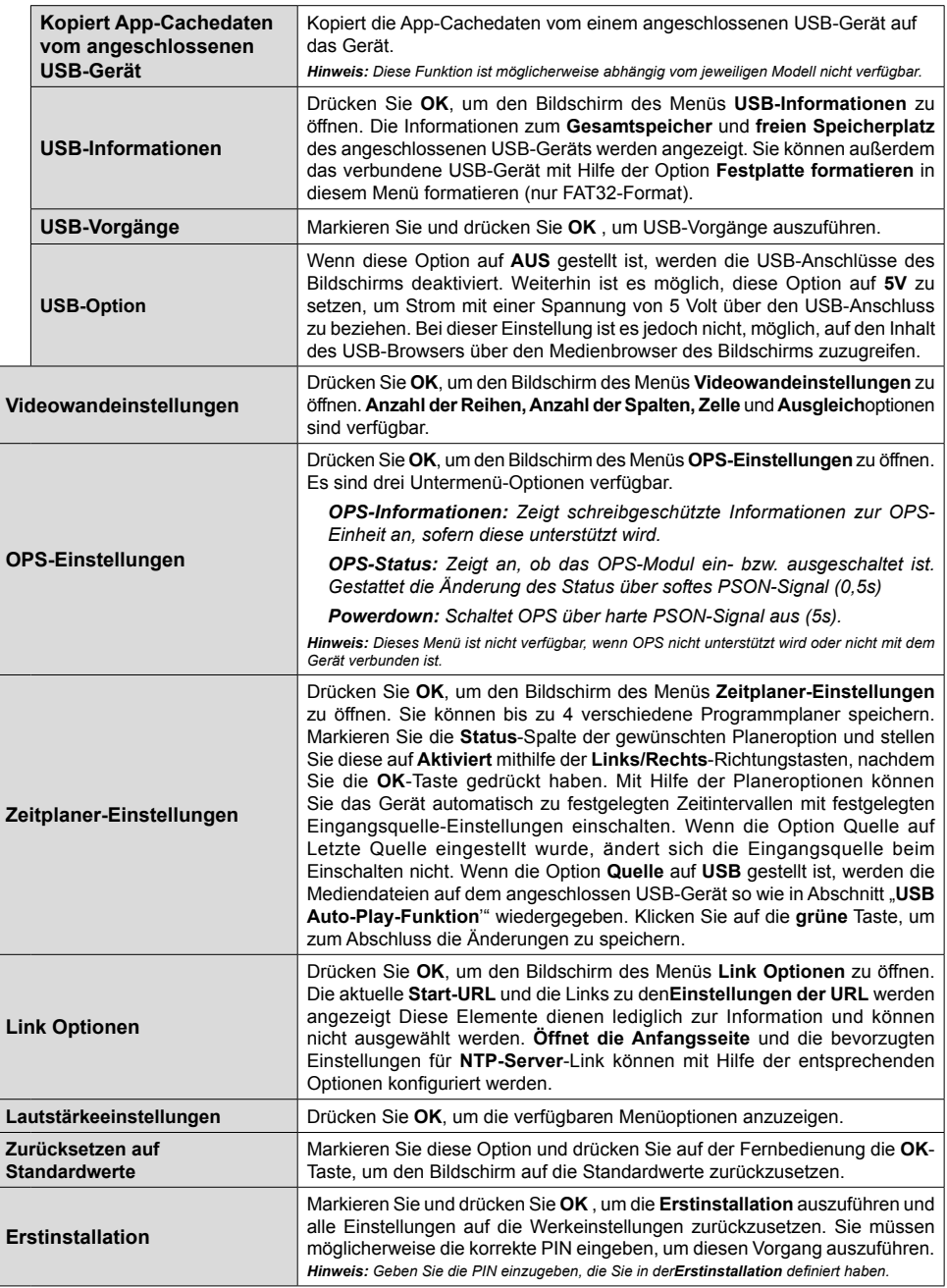

# **Konnektivität**

Um die drahtgebundenen oder drahtlosen Einstellungen im Abschnitt **Network/Internet-Einstellungen** im **System>Einstellungen**-Menü einzustellen.

# **Drahtgebundene Konnektivität**

#### **Verbindung mit einem drahtgebundenen Netzwerk herstellen**

- Sie müssen über ein Modem bzw. einen Router mit einem aktiven Breitbandanschluss verfügen.
- Verbinden Sie den Bildschirm mit Ihrem Modem/ Router über ein Ethernetkabel. Es gibt einen LAN-Anschluss auf der Rückseite Ihres Bildschirms.

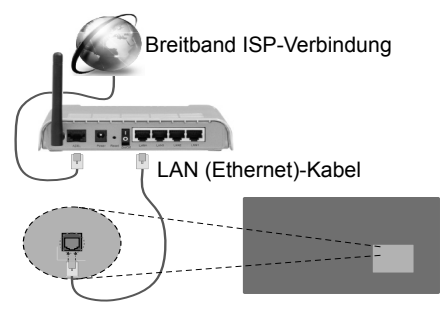

LAN-Eingang auf der Rückseite des Bildschirms

# **Konfiguration der Einstellungen für drahtgebundene Geräte**

# **Netzwerktyp**

Der **Netzwerktyp** kann als **drahtgebundenes Gerät, drahtloses Gerät** oder als **deaktiviert** eingestellt werden je nach aktiver Verbindung mit dem Bildschirm. Wählen Sie die Option **Drahtgebundenes Gerät**, wenn Sie die Einstellung über ein Ethernet herstellen.

# **Internetgeschwindigkeitstest**

Wählen Sie die Option **Internetgeschwindigkeitstest**, und drücken Sie die **OK**-Taste. Anzeige prüft die Internetbandbreite und zeigt die Ergebnis, wenn fertig.

# **Erweiterte Einstellungen**

Markieren Sie **Erweiterte Einstellungen**, und drücken Sie die **OK**-Taste. Auf dem nächsten Bildschirm können Sie die IP- und DNS-Einstellungen des Bildschirms vornehmen. Markieren Sie gewünschten Optionen, und drücken Sie die Links- oder Rechts-Taste, um die Einstellung von **Automatisch** auf **Manuell** zu ändern. Sie können nun die **Manuelle IP** und / oder die **Manuellen DNS**-Werte eingeben. Wählen Sie das entsprechende Element im Dropdowm-Menü, und geben Sie die neuen Werte mit Hilfe der numerischen Tasten der Fernbedienung ein. Klicken Sie auf die **OK**-Taste, um zum Abschluss die Änderungen zu speichern.

# **Drahtlose Verbindung**

#### **Anschluss an ein kabelgebundenes Netzwerk**

Der Bildschirm kann nicht an Netzwerke mit einer versteckten SSID (Name des drahtlosen Netzwerks) angeschlossen werden. Um die SSID Ihres Modems sichtbar zu machen, müssen Sie die SSID-Einstellungen über die Modem-Software ändern.

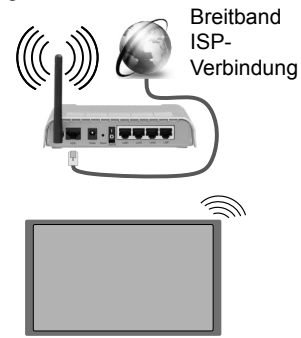

- Ein WLAN-N-Router (IEEE 802.11a/b/g/n) mit den simultanen Frequenzbändern von 2,4 und 5 GHz ist darauf ausgelegt, eine größtmögliche Bandweite zu ermöglichen. Optimiert für zügiges und schnelleres HD-Video-Streaming, schnellere Dateiübertragung sowie Online-Spiele (Wireless-Gaming).
- Die Frequenz und der Kanal unterscheiden sich je nach Gebiet.
- Die Übertragungsgeschwindigkeit ist abhängig von der Entfernung und Anzahl der Hindernisse zwischen der übertragenen Produkte, die Konfiguration dieser Produkte, die Funkwellen, der Linienverkehr und die Produkte, die Sie verwenden. Abhängig von den Funkwellen der DECT-Telefone oder anderen WLAN 11b-Geräten, kann die Übertragung auch abgebrochen oder unterbrochen werden. Die Richtwerte der Übertragungsgeschwindigkeit sind die theoretischen Maximalwerte für die Wireless-Standards. Sie sind nicht die tatsächlichen Geschwindigkeiten der Datenübertragung.
- Welcher Ort die beste Übertragungsqualität bietet, hängt von den jeweiligen Bedingungen ab.
- Die Drahtlosfunktion des Bildschirms unterstützt Modems des Typs 802.11 a,b,g & n. Es wird dringend empfohlen, dass Sie das IEEE 802.11n-Kommunikationsprotokoll nutzen, um Probleme bei der Videowiedergabe zu vermeiden.

• Sie müssen die SSID Ihres Modems ändern wenn in der Umgebung andere Modems mit der gleichen SSID vorhanden sind. Sonst können Verbindungsprobleme auftreten. Wenn Sie Probleme mit der drahtlosen Verbindung haben, benutzen Sie eine drahtgebundene Verbindung.

#### **Konfiguration der kabelgebundenen Geräte-Einstellungen**

Öffnen Sie das Menü **Network/Internet-Einstellungen** und wählen Sie **Netzwerktyp** als **Drahtloses Gerät,** um den Verbindungsvorgang zu starten.

Der Bildschirm wird die drahtlosen Netzwerke automatisch scannen. Eine Liste der verfügbaren Netzwerke wird angezeigt. Bitte wählen Sie aus der Liste das gewünschtes Netzwerk.

*Hinweis: Wenn das Modem den N-Modus unterstützt, sollten Sie die N-Modus-Einstellungen bevorzugen.*

Falls das gewählte Netzwerk passwortgeschützt, geben Sie dieses bitte über die virtuelle Tastatur ein. Sie können diese Tastatur über die Navigationstasten und die **OK**-Taste auf der Fernbedienung steuern.

Warten Sie, bis die IP-Adresse auf dem Bildschirm angezeigt wird.

Dies bedeutet, dass die Verbindung nun hergestellt ist. Um die Drahtlosverbindung zu trennen, markieren Sie **Netzwerktyp** und drücken Sie die Links oder Rechts-Taste, um diese Option auf **Deaktiviert** zu setzen.

Wenn Ihr Router über eine WPS-Taste (Wi-Fi Protected Setup) verfügt, können Sie Ihren Bildschirm, mit dem Modem/Router verbinden, ohne zuvor das Passwort einzugeben oder das Netzwerk hinzuzufügen. Markieren Sie die **WPS auf Ihrem WLAN-Router drücken**-Option und drücken Sie die **OK**-Taste. Drücken Sie am Router/Modem die WPS-Taste, um die Verbindung herzustellen.

Wählen Sie die Option **Internetgeschwindigkeitstest**, und drücken Sie die **OK**-Taste, um Ihre Internetgeschwindigkeit zu testen. Markieren Sie **Erweiterte Einstellungen** und drücken Sie die **OK**-Taste, um das Menü Erweiterte Einstellungen zu öffnen. Nehmen Sie die Einstellungen mit Hilfe der Navigations- und der Nummerischen Tasten vor. Klicken Sie auf die **OK**-Taste, um zum Abschluss die Änderungen zu speichern.

# **Drahtlosanzeige**

Wireless Display ist ein Standard zum Streamen von Video und Sound-Inhalten von Wi-Fi Alliance. Diese Funktion bietet die Fähigkeit, den Bildschirm als drahtloses Wiedergabegerät zu nutzen.

#### **Verwendung mit mobilen Geräten**

Es existieren verschiedene Standards, die ein Teilen von Bildschirmen, einschließlich von Video- und Audioinhalten, zwischen Ihrem Mobilgerät und dem Bildschirm ermöglichen.

Stecken Sie zuerst den drahtlosen USB-Adapter in den Bildschirm, sollte der Bildschirm nicht über eine intern WLAN-Funktion verfügen.

Drücken Sie dann die **Quelle**-Taste auf der Fernbedienung und wechseln Sie zur **Wireless Display**-Quelle.

Ein Bildschirm mit der Meldung erscheint, dass der Bildschirm für die Herstellung der Verbindung bereit ist.

Öffnen Sie die Sharing-Anwendung auf Ihrem mobilen Gerät. Diese Anwendungen heißen bei jeder Marke anders, bitte sehen Sie im Handbuch Ihres mobilen Geräts hinsichtlich weiterer Informationen nach.

Scannen Sie nach Geräten. Nachdem Sie Ihren Bildschirm ausgewählt haben, wird die Anzeige Ihres Geräts auf diesem angezeigt.

*Hinweis: Diese Funktion kann nur genutzt werden, wenn das mobile Gerät dieses Feature unterstützt. Die Scan und Verbindungsprozesse unterscheiden sich je nach von Ihnen verwendetem Programm. Androidbasierte mobile Geräte sollten die Software-Version V4.2.2 und höher haben.*

# **Weitere drahtlose Geräte anschließen**

Der Bildschirm unterstützt zudem weitere Kopplungstechnologien für kurze Distanzen. Ein Kopplung ist vor der Nutzung dieser Art von drahtlosen Geräten mit dem Bildschirm erforderlich. Zur Paarung Ihres Geräts mit dem Bildschirm sollten Sie Folgendes tun:

- Stellen Sie das Gerät in den Kopplungsmodus
- Starten Sie die Geräteerkennung auf dem Bildschirm

*Hinweis: Lesen Sie dazu das Handbuch des drahtlosen Geräts, um zu erfahren, wie bei diesem der Kopplungsmodus eingestellt wird.*

Sie können Audiogeräte oder Fernbedienungen drahtlos mit Ihrem Bildschirm verbinden. Trennen Sie sämtliche anderen Audiogeräte vom Netz, bzw. schalten Sie diese aus, damit die drahtlose Verbindung ordnungsgemäß funktioniert. Für Audio-Geräte müssen Sie die **Audio Link**-Option im Menü **System>Ton** verwenden, für Fernbedienungen die Option **Smart Remote** im Menü **System>Einstellungen>weitere** Einstellungen. Wählen Sie die Menü-Option und drücken Sie die **OK**-Taste, um das jeweilige Menü zu öffnen. Wenn Sie dieses Menü verwenden, können Sie die Geräte entdecken und verbinden, welche die gleiche drahtlose Technologie verwenden, und diese dann verwenden. Folgen Sie den Anweisungen auf dem Bildschirm. Beginnen Sie mit der Geräteerkennung. Eine Liste der verfügbaren drahtlosen Geräte wird angezeigt. Wählen Sie auf der Liste das Gerät aus, das Sie koppeln möchten, und drücken Sie zum

Verbinden die **OK**-Taste. Wenn die Meldung "**Gerät verbunden**" angezeigt wird, war die Herstellung der Verbindung erfolgreich. Falls der Verbindungsversuch fehlschlagen sollte, versuchen Sie es bitte erneut.

*Hinweis: Drahtlose Geräte verwenden möglicherweise die gleichen Funkfrequenzbereiche und können sich daher gegenseitig beeinträchtigen. Um die Leistung Ihres drahtlosen Geräts zu verbessern, stellen Sie es mit mindestens 1 Meter Abstand von allen anderen drahtlosen Geräten auf.*

# **Fehlerbehebung - Konnektivität**

### **WLAN-Netzwerk nicht verfügbar**

- Stellen Sie sicher, dass alle Firewalls in Ihrem Netzwerk die drahtlose Verbindung des Bildschirms erlauben.
- Starten Sie einen erneuten Suchlauf für Netzwerke mit Hilfe des Menüs **Netzwerk/Interneteinstellungen**.

Falls das WLAN-Netzwerk nicht richtig funktioniert, versuchen Sie eine Verbindung über das drahtgebundene Heimnetz zu herzustellen. Weitere Informationen zu diesem Vorgang finden Sie im Abschnitt **Drahtgebundene Netzwerkverbindung**.

Wenn der Bildschirm keine Verbindung über die Drahtlosfunktion herstellen kann, überprüfen Sie das Modem (Router). Liegt kein Problem mit dem Router vor, überprüfen Sie die Internetverbindung des Modems.

#### **Verbindung ist langsam**

Sehen Sie im Handbuch Ihres WLAN-Modems nach, um Informationen über die Reichweite, die Verbindungsgeschwindigkeit, die Signalqualität und weitere Einstellungen zu erhalten. Sie benötigen einen Hochgeschwindigkeitsanschluss für das Modem.

#### **Unterbrechung während der Wiedergabe oder verlangsamte Reaktion**

Versuchen Sie in diesem Fall Folgendes:

Halten Sie mindestens drei Meter Abstand zu Mikrowellenherden, Mobiltelefonen, Bluetooth-Geräten oder anderen WLAN-kompatiblen Geräten. Versuchen Sie, den aktiven Kanal des WLAN-Routers zu ändern.

#### **Internetverbindung nicht verfügbar**

Wenn die MAC-Adresse (eine eindeutige Identifikationsnummer) Ihres PCs oder Modems dauerhaft registriert wurde, kann es sein, dass sich der Bildschirm nicht mit dem Internet verbinden kann. In einem solchen Fall wird die MAC-Adresse jedes Mal authentifiziert, wenn Sie Verbindung zum Internet aufnehmen. Dies ist eine Vorsichtsmaßnahme gegen unbefugten Zugriff. Da Ihr Bildschirm eine eigene MAC-Adresse besitzt, kann Ihr Internetdienstanbieter nicht die MAC-Adresse Ihres Bildschirms validieren. Aus diesem Grunde kann sich der Bildschirm nicht mit dem Internet verbinden. Kontaktieren Sie Ihren Internetdienstanbieter und erbitten Sie Informationen darüber, wie sich ein weiteres Gerät, also Ihr Displaymit dem Internet verbinden lässt-

Es ist auch möglich, dass die Verbindung nicht zugänglich ist, wegen eines Firewall Problems. Wenn Sie denken, dass dies zu Ihrem Problem führt kontaktieren Sie Ihren Internetdienstanbieter. Eine Firewall kann ebenfalls der Grund für Konnektivitätsoder Entdeckungsprobleme bei der Verwendung des Bildschirms im Audio-Video-Teilen-Modus bzw. bzw. beim Browsen über die Audio-Video-Teilen-Funktion sein.

# **Ungültige Domain**

Stellen Sie sicher, dass Sie bereits auf Ihrem PC mit einem autorisierten Benutzernamen / Passwort angemeldet sind und weiterhin dass Ihre Domain im Medienserver-Programm auf Ihrem PC aktiv ist, bevor Sie mit dem Datenaustausch beginnen. Eine ungültige Domain kann zu Problemen beim Browsen durch Dateien im Audio-Video-Sharing-Modus führen.

### **Internet-Browser**

Zur Benutzung des Internetbrowsers öffnen Sie zuerst das Hauptmenü durch Drücken der **Menü**-Taste. Starten Sie dann die **Internet-Browser**-Anwendung aus dem Menü **Internet** heraus. Sie können auch die **Internet-**Taste auf der Fernbedienung drücken, um den Internetbrowser zu öffnen.

*(\*)Das Erscheinungsbild des Internetbrowserlogos kann sich ändern*

Auf dem Startbildschirm des Browsers sind die Vorschaubilder (sofern vorhanden) für die Links verfügbarer Websites als eine**Schnellzugriff**optionen gemeinsam mit dem Menüpunkt **Schnellzugriff bearbeiten** sowie der Option **Zum Schnellzugriff hinzufügen** aufgelistet. Wenn die URL der **Startseite bei Browseröffnung** im Menü **Signage-Einstellungen>Link-Optionen** definiert wurde, öffnet der Browser diese Seite.

Um den Webbrowser zu navigieren, verwenden Sie die Richtungstasten auf der Fernbedienung oder einer angeschlossenen Maus. Um die Browseroptionsleiste anzuzeigen, bewegen Sie den Cursor hin an das obere Seitenende. **Verlaufs-**, **Tabs** und **Lesezeichen**optionen sowie die Browserleiste, auf der sich die Vor- und Zurückschaltfläche, die Schaltfläche "Neuladen", die URL/Suchleiste, der **Schnellzugriff** und die **Opera**- Schaltfläche befinden, sind verfügbar.

Um die gewünschte Website zum **Schnellzugriff** hinzuzufügen, bewegen Sie den Cursor hin an das obere Seitenende. Die Browserleiste wird nun angezeigt. Markieren Sie die **Schnellzugriff**-Schaltfläche, und drücken Sie **OK**-Taste. Wählen Sie dann die **Zum Schnellzugriff hinzufügen**-Option,

und drücken Sie **OK**-Taste. Tragen Sie in das Leerfeld **Namen** und **Adresse** ein, markieren Sie **OK** und drücken Sie zum Hinzufügen die **OK**-Taste. Sollten Sie auf der Seite sein, die Sie zur **Schnellzugriff**-Liste hinzufügen möchten, markieren Sie die **Opera-**Schaltfläche und drücken Sie die **OK**-Taste. Markieren Sie dann die **Zum Schnellzugriff hinzufügen**-Option im Untermenü, und drücken Sie erneut**OK**-Taste. **Name** und **Adresse** werden entsprechend der Seite, auf der Sie sich befinden, ergänzt. Markieren Sie die **OK**-Taste, und drücken Sie zum Hinzufügen die **OK**-Taste erneut.

Sie können auf die **Opera**-Browsermenüoptionen zur Steuerung im Browser verwenden Markieren Sie die **Opera-** Schaltfläche, und drücken Sie **OK**-Taste, um die verfügbare Seite und die allgemeinen Optionen anzuzeigen.

Es gibt mehrere Möglichkeiten, mit Hilfe des Webbrowsers nach einer Website zu suchen oder diese zu öffnen.

Geben Sie die Adresse einer Website (URL) in die Such/Adressleiste ein, und markieren Sie auf die Schaltfläche **Abschicken** auf der virtuellen Tastatur und drücken Sie die **OK**-Taste, um auf die Seite zu gehen.

Geben Sie die Suchbegriffe in die Such/Adressleiste ein, und markieren Sie auf die Schaltfläche **Abschicken** auf der virtuellen Tastatur und drücken Sie die **OK**-Taste, um die Suche nach der entsprechenden Seite zu starten.

Markieren Sie ein Vorschaubild, und drücken Sie zum die **OK**-Taste, die damit verknüpfte Website aufzurufen.

Ihr Bildschirm ist kompatibel mit USB-Tastaturen/ Mäusen. Stecken Sie Ihr Gerät in den USB-Eingang Ihres Bildschirms, um leichter und schneller Navigieren zu können.

Einige Internetseiten enthalten Flash-Inhalte. Diese werden vom Browser nicht unterstützt.

Ihr Bildschirm unterstützt keine Download-Prozesse aus dem Internet über den Webbrowser.

Es werden möglicherweise nicht alle Internetseiten unterstützt. Je nach aufgerufener Seite kann dies zu Problemen mit den Inhalten führen. Unter bestimmten Umständen werden Videoinhalte möglicherweise nicht abgespielt werden können.

# **Interne USB-Operationen**

Ihr Bildschirm verfügt über einen internen Speicher. Es stehen 4 Operationen zur Verfügung, die mit dem internen Speicher ausgeführt werden können: **Von USB kopieren**, **Auf USB kopieren**, **Löschen** und **Laufwerk formatieren** (nur FAT32).

Diese Optionen können im Menü **Signage Settings>Internal USB-Vorgänge** gefunden werden.

Der interne Speicher des Bildschirms verfügt über einen Standardordner mit dem Namen .int usb" im Stammverzeichnis. All Vorgänge zum **Kopieren von nach USB** werden mit Hilfe dieses Ordners ausgeführt. Wenn Sie Daten von einem externen USB-Speichergerät in den internen Speicher des Bildschirms kopieren wollen, müssen diese Dateien in ein Verzeichnis mit dem Namen .copy to int usb" im Stammverzeichnis des extern USB-Speichergeräts gespeichert sein. Wenn Sie Daten vom internen Speichergerät des Bildschirms auf eine externes USB-Speichergerät kopieren wollen, muss ein Verzeichnis mit dem Namen "copy from int usb" im Stammverzeichnis des extern USB-Speichergeräts erstellt werden.

**Vorgänge zum Kopieren von**/**auf USB** sind nur verfügbar, wenn einen USB-Speichergerät an Ihren Bildschirm angeschlossen ist. **Die Optionen Löschen** und **Laufwerk formatieren** sind auch dann funktional, wenn kein USB-Speichergerät angeschlossen ist. Das Standardverzeichnis .**int\_usb**" im Stammverzeichnis des internen Speichers wird jedes Mal nachdem das **Löschen** und **Laufwerk Formatieren** ausgeführt wurden.

# **OSD-Rotation-Unterstützung (\*)**

Sie können die Rotation der Bildschirmanzeige (On Screen Display, OSD) für Ihren Bildschirm, sofern gewünscht, ändern. Beim Ausführen der **Erstinstallation** stellen Sie die Option**OSD-Ausrichtung** wie gewünscht ein, wenn das Menü **Signage-Einstellungen** angezeigt wird. Sie können diese Einstellungen später wieder im Menü **Signage-Einstellungen** ändern. Die verfügbaren Optionen sind: **Querformat** und **Hochformat**.

*(\*) Diese Funktion ist möglicherweise in verfügbar, abhängig vom jeweiligen Bildschirm-Modell.*

# **DisplayPort**

DisplayPort Version 1.2 wird über die Anschlüsse der DisplayPort-Eingänge und Ausgänge des Bildschirms unterstützt.

**Die Einstellungsoption für DP-Streaming** im Menü **System>Einstellungen>Weitere Einstellungen** ist standardmäßig auf **MST**(Multi-Stream Transport) eingestellt. Wenn eine MST-kompatibles Quellengerät durch den Bildschirm entdeckt wird, sollten die Streaming-Daten auf dem Quellengerät konfiguriert werden (Daisy-chaining).

Wenn Quellengeräte, die mit DisplayPort Version1.1 oder SST (Single-Stream Transport) mit DisplayPort Version 1.2 kompatibel sind, mit dem Bildschirm verbunden werden, funktioniert der DisplayPort-Ausgang am Bildschirm als ein Splitter. In diesem

Fall wird das gleiche Bild auf allen angeschlossenen Geräten angezeigt.

Um das gleiche Bild auf alle angeschlossenen Bildschirme mit Hilfe eines MST-kompatiblen Geräts streamen zu können, muss die Option **DP-Streaming-Einstellung** im Menü**System>Einstellungen>weitere Einstellungen** als **SST** eingestellt sein.

Die Höchstzahl der Bildschirme, die durch die Daisychaining-Funktion verbunden werden können, ist je nach Kapazität des Quellengeräts unterschiedlich. Das auf allen Bildschirmen angezeigte Bild wird durch das Quellengerät definiert. Beispielsweise sollte das Quellengerät, um 4 unterschiedliche FHD-Bilder zu streamen, in der Lage sein, diesen Vorgang zu unterstützen.

*Hinweis: Wenn empfohlen, verwenden Sie ein zertifiziertes DisplayPort-Kabel für die Verbindung.Im Betriebsmodus SST ist die Gesamtzahl der Bildschirme (auf maximal 7 Geräte) bedingt durch die HDCP-Verschlüsselung begrenzt. Wenn das Signal stabil ist und kein Übertragungsverlust im Kabel erfolgt, besteht keine Beschränkung, falls die Quelleinhalte nicht HDCP-verschlüsselt sind*

**Steuerung über einen externen PC**

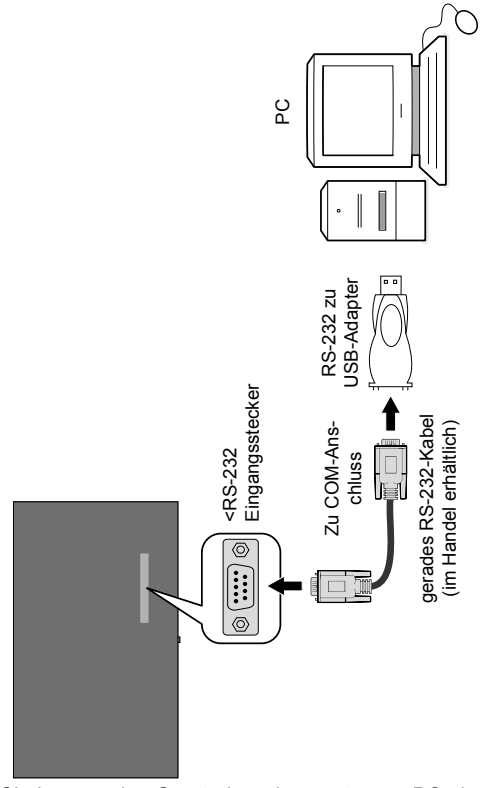

Sie können das Gerät über einen externen PC über den RS-232 (COM-Port) oder LAN (Ethernet) am PC steuern. Beispielsweise kann die Systemquelle über

RS-232 vom Remote-Computer geändert werden. Wenn ein Befehl vom PC an das Gerät übertragen wird, funktioniert das Gerät gemäß dem empfangenen Befehl und sendet eine Antwort an den PC. *(ANMER-KUNG: Nur bestimmte Befehle werden gemäß Ihrem Modell unterstützt)*

#### **Ausstattung/Tools:**

- RS-232 (Buchse) zu RS-232 (Stecker) Kabel oder LAN-Kabel (über den Router verbunden)
- USB zu RS-232 (Stecker) Kabel
- Notebook oder PC mit einem USB- oder LAN-Port
- Auf dem PC zum Senden von Befehlen installierte Software:

In der Regel werden RS-232-Befehle zur Bedienung der implementierten Funktionen über einen seriellen Anschluss und das Dienstprogramm gesendet. Ein geeignetes Dienstprogramm wie ein unten beschriebenes kann genutzt werden.

#### **Anschluss an den Bildschirm (LAN-Port)**

Laden Sie zuerst die Software PuTTY über den folgenden Link herunter: http://www.putty.org/ und installieren Sie diese.

Starten Sie die Software, und geben Sie die IP-Adresse im Feld **Host Name** ein. Geben Sie als einen Standardwert "**1986**" in das Feld **Anschluss** ein. Wählen Sie "**Telnet**" als **Verbindungsart** klicken Sie auf die Schaltfläche **Öffnen**.

*Hinweis: Lesen Sie den Abschnitt Konnektivität in diesem Handbuch für weitere Informationen zum Verbinden des Bildschirms mit einem Netzwerk und der Anzeige der IP-Adresse auf dem Bildschirm.*

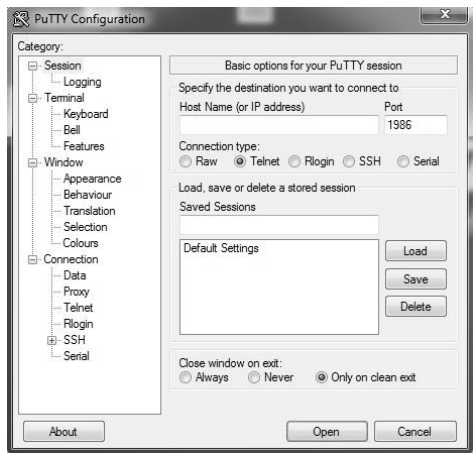

Verwenden Sie die Befehle in der **RS232- Befehlstabelle**. Wenn beispielsweise der Befehl "GETVOLUME" eingegeben wird, wird die aktuelle

Lautstärke im PuTTY-Fenster, so wie im Bild unten zu sehen, angezeigt.

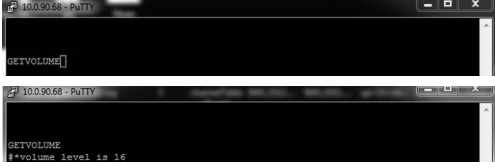

Ein weiteres Beispiel:

Die Lautstärke kann mit Hilfe des Befehls "VOLUME" geändert werden. Nach dem Senden dieses Befehls können Sie die Änderung über den Bildschirm bestätigen.

VOLUME 15<br>\*set volume to 15

Ein letztes Beispiel:

Wenn beispielsweise der Befehl "GETSOURCE" eingegeben wird, wird die aktuelle Quelle im PuTTY-Fenster, so wie im Bild unten zu sehen, angezeigt.

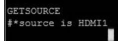

#### **Anschluss an den Bildschirm (RS232-Anschluss)**

Starten Sie die Software und wählen Sie **Serial** als **Verbindungstyp** aus. Geben Sie den seriellen Port des Bildschirms in das Feld **Serial Line** ein (im folgenden Beispiel ist es COM4) und "115200" in das Feld **Speed**. Dann klicken Sie auf die Schaltfläche **Open**.

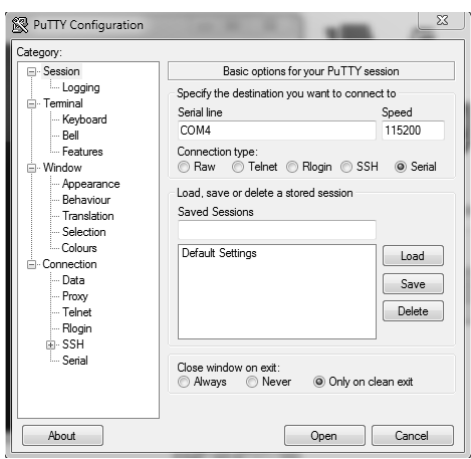

*Hinweis: Einige Befehle gelten nur für bestimmte Modelle und funktionieren möglicherweise nicht für Ihr bestimmtes Modell.*

# **RS232/LAN-Befehlstabelle**

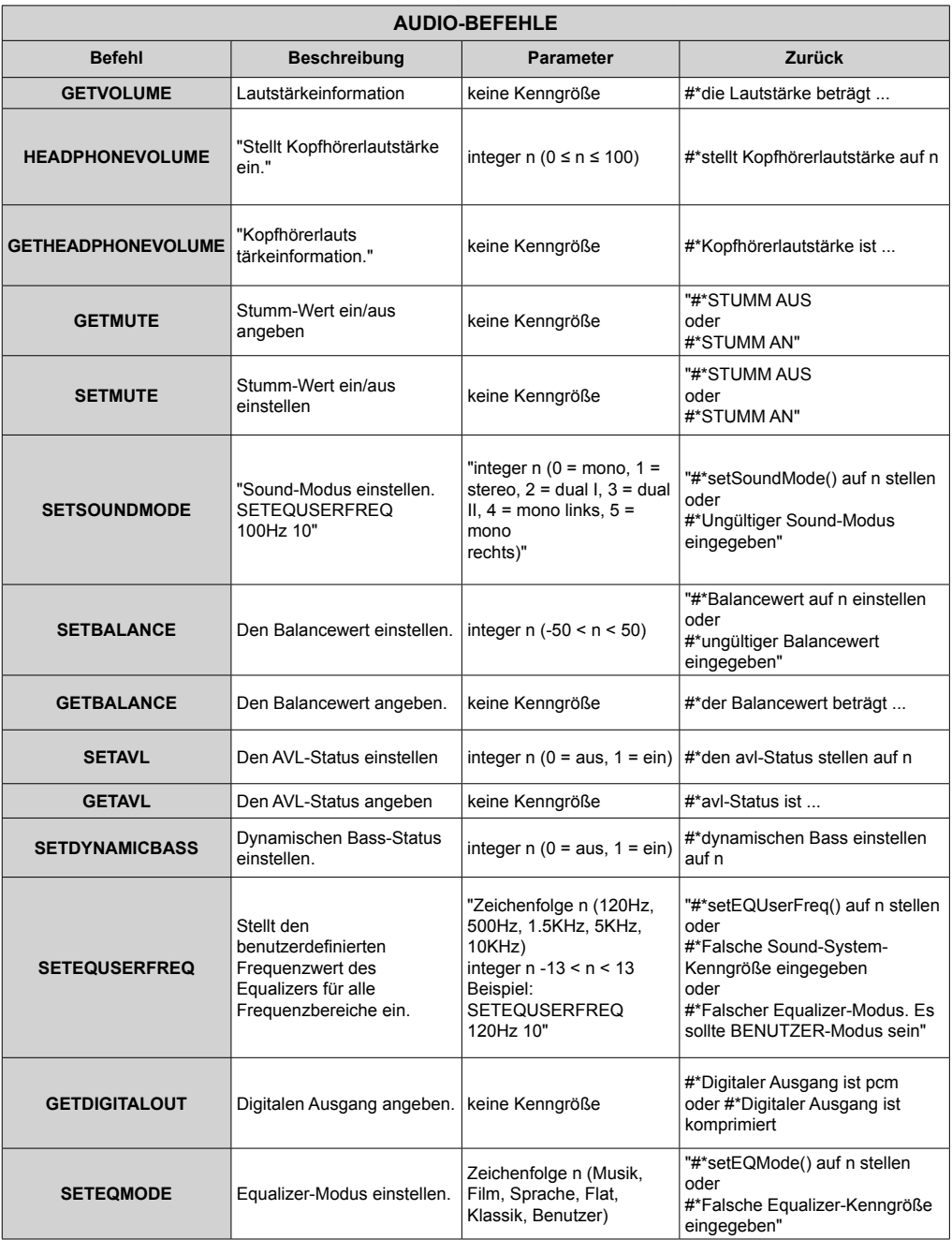

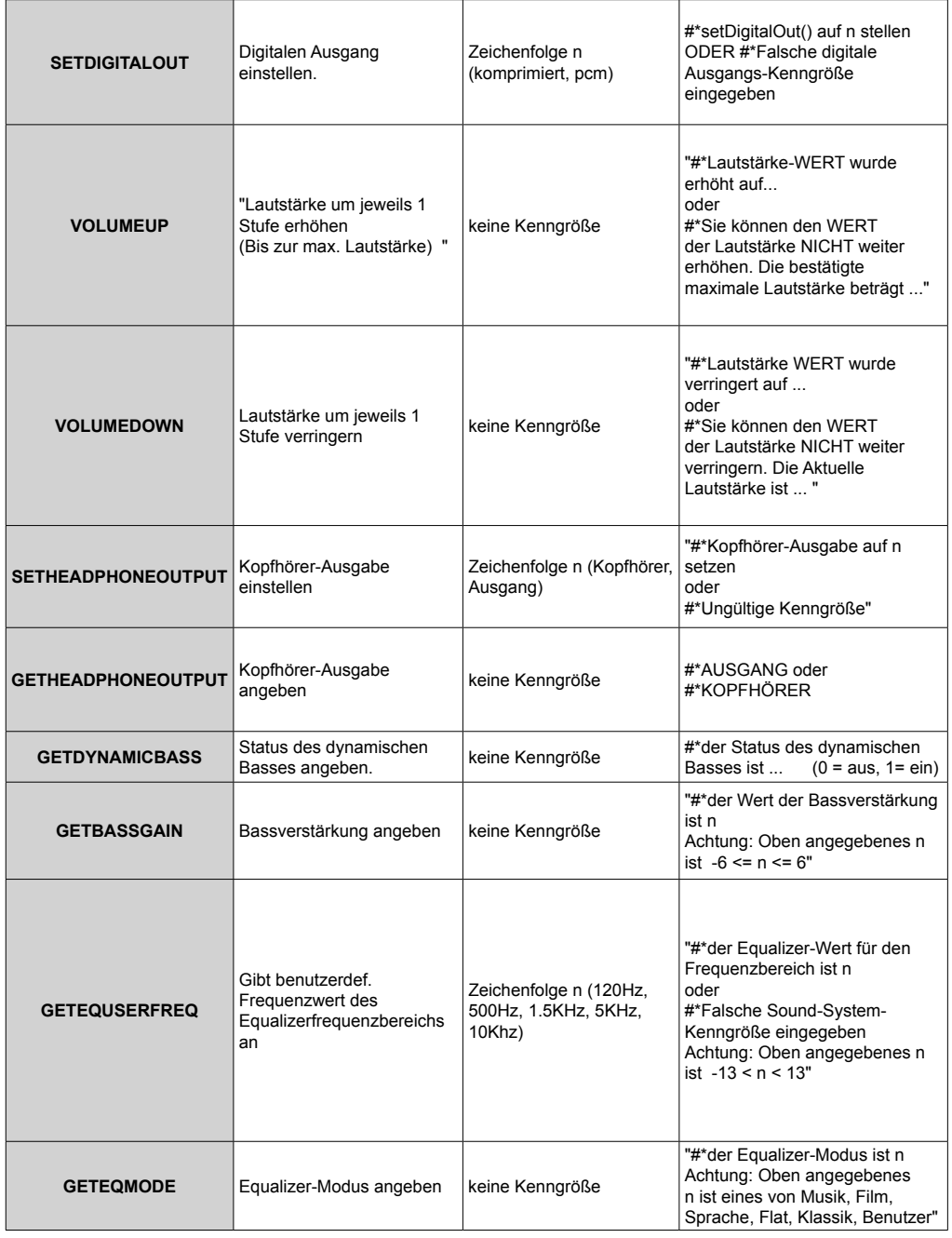

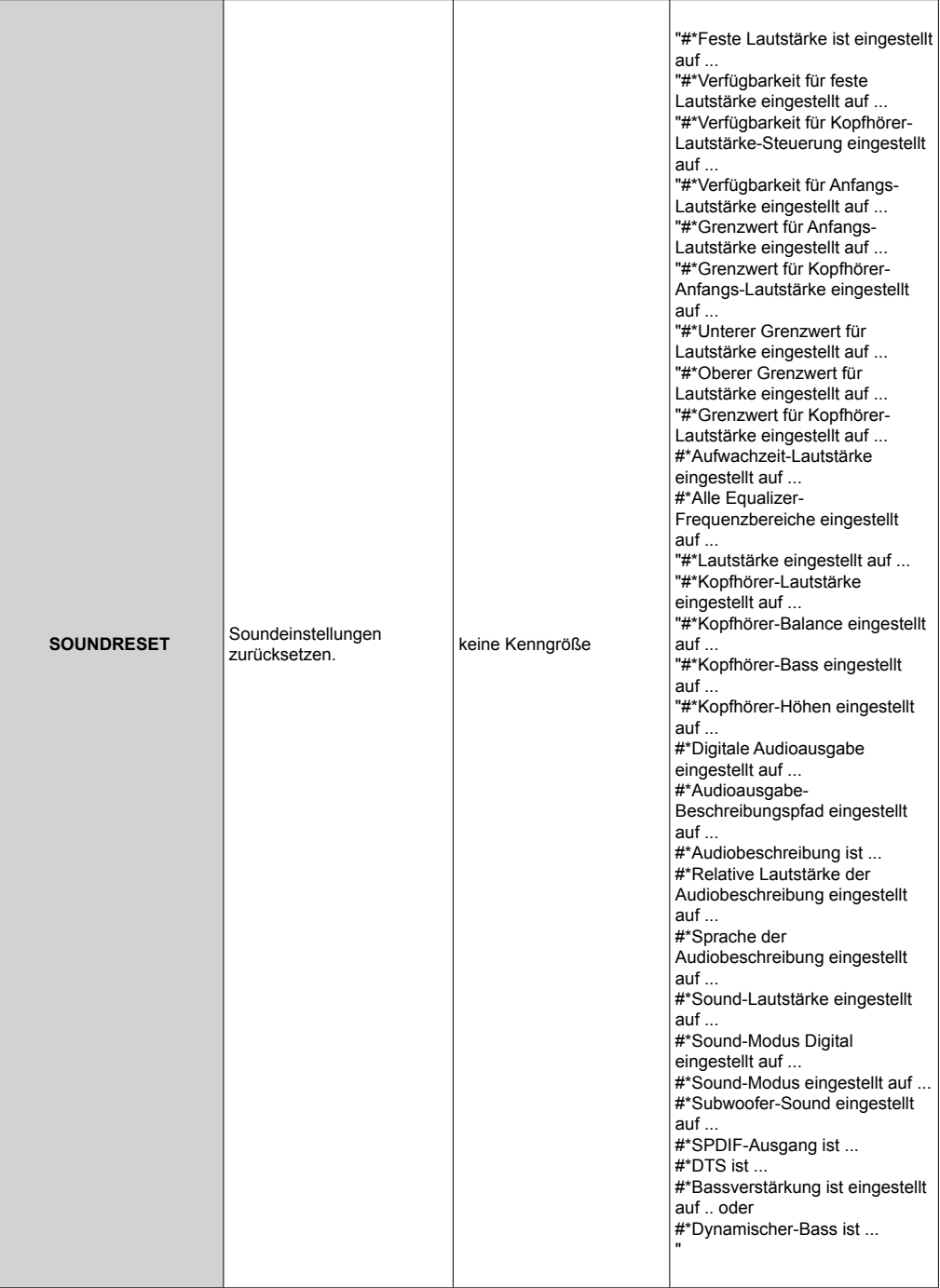

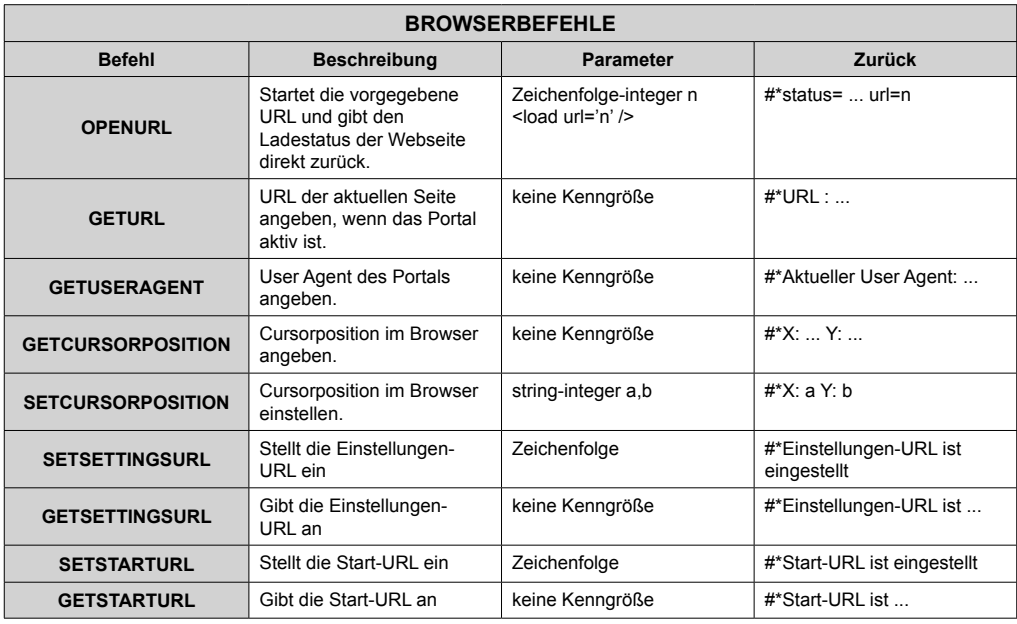

#### **ALLGEMEINE BILDSCHIRMBEFEHLE**

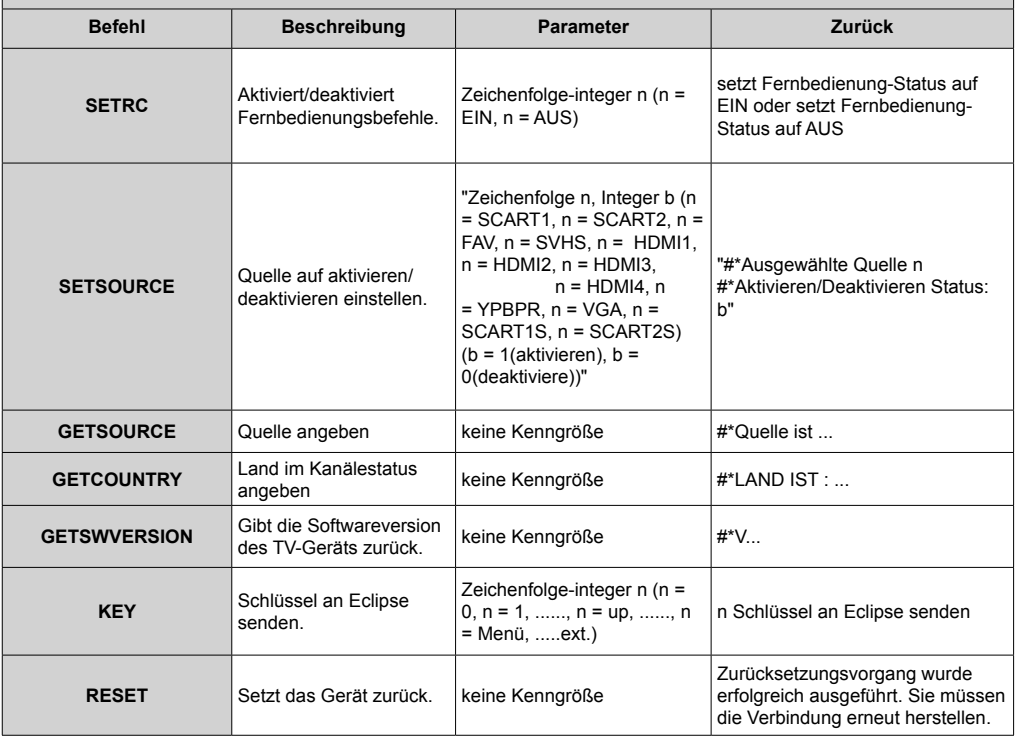

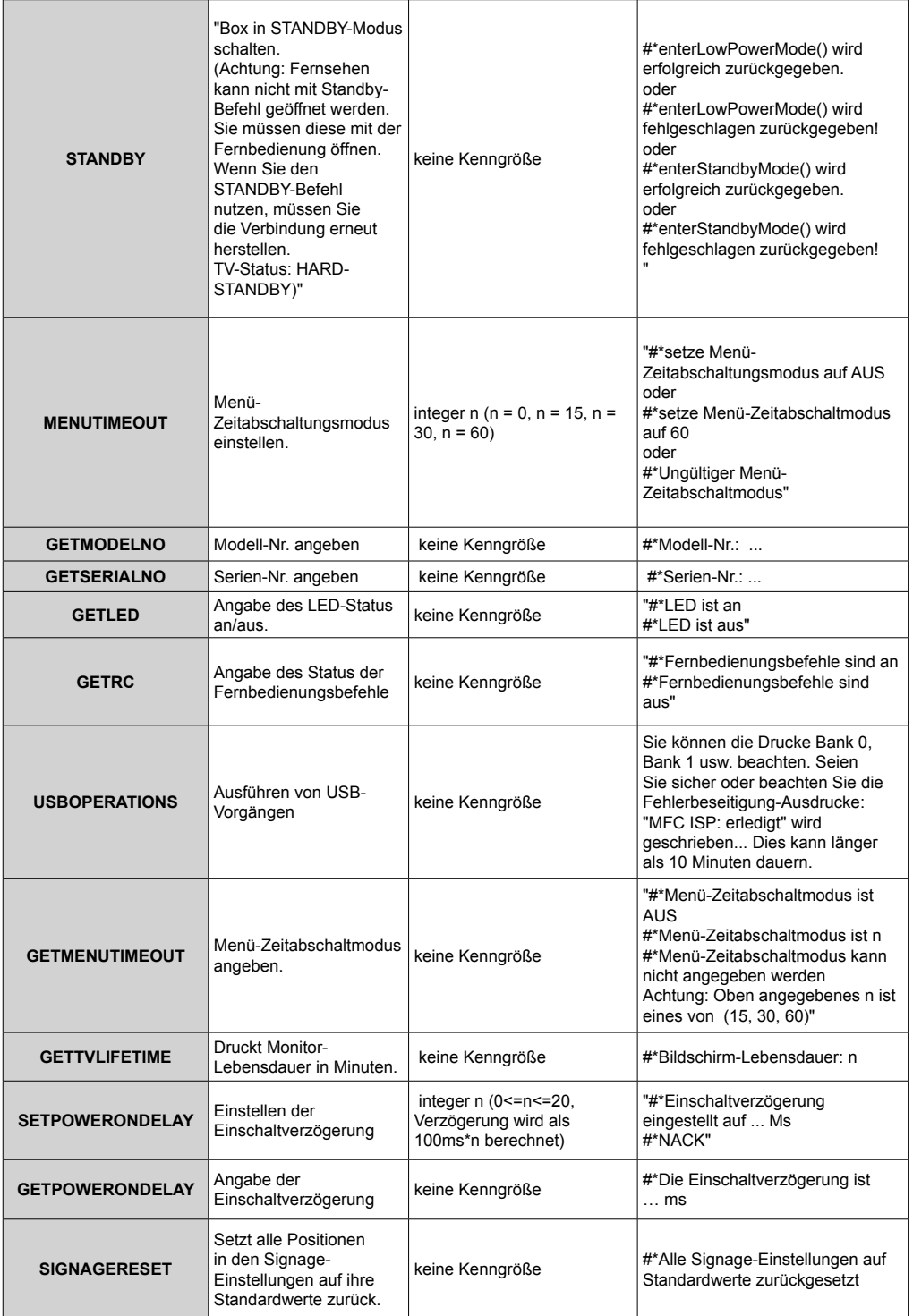

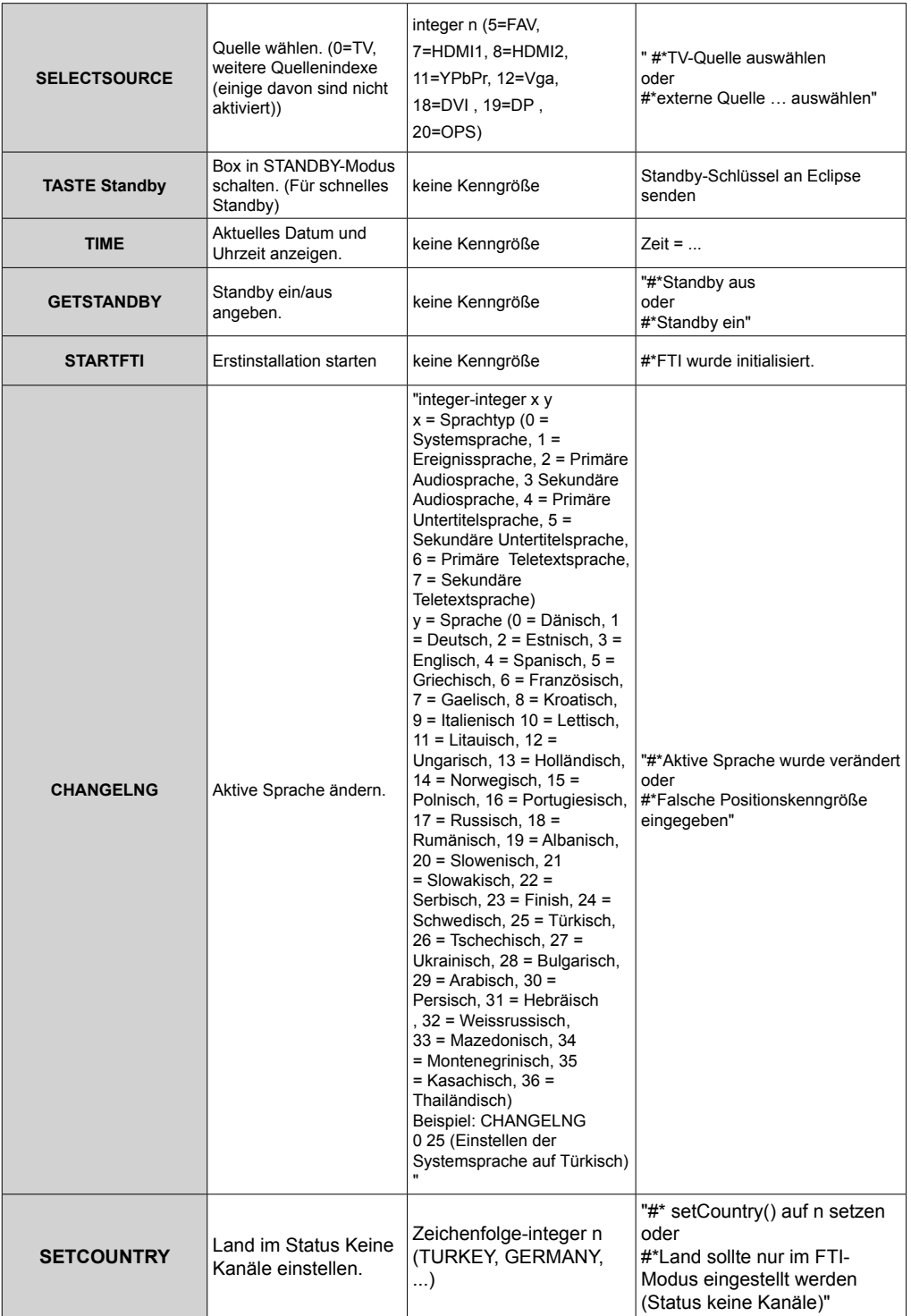

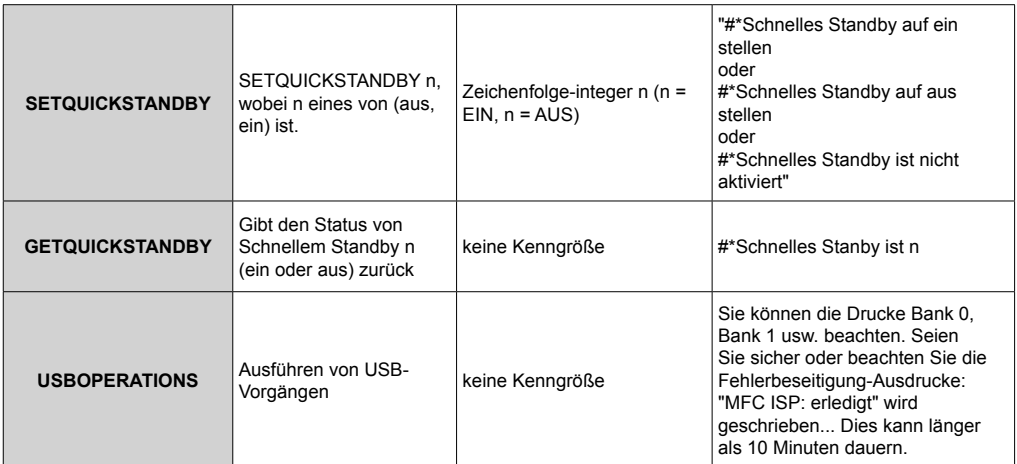

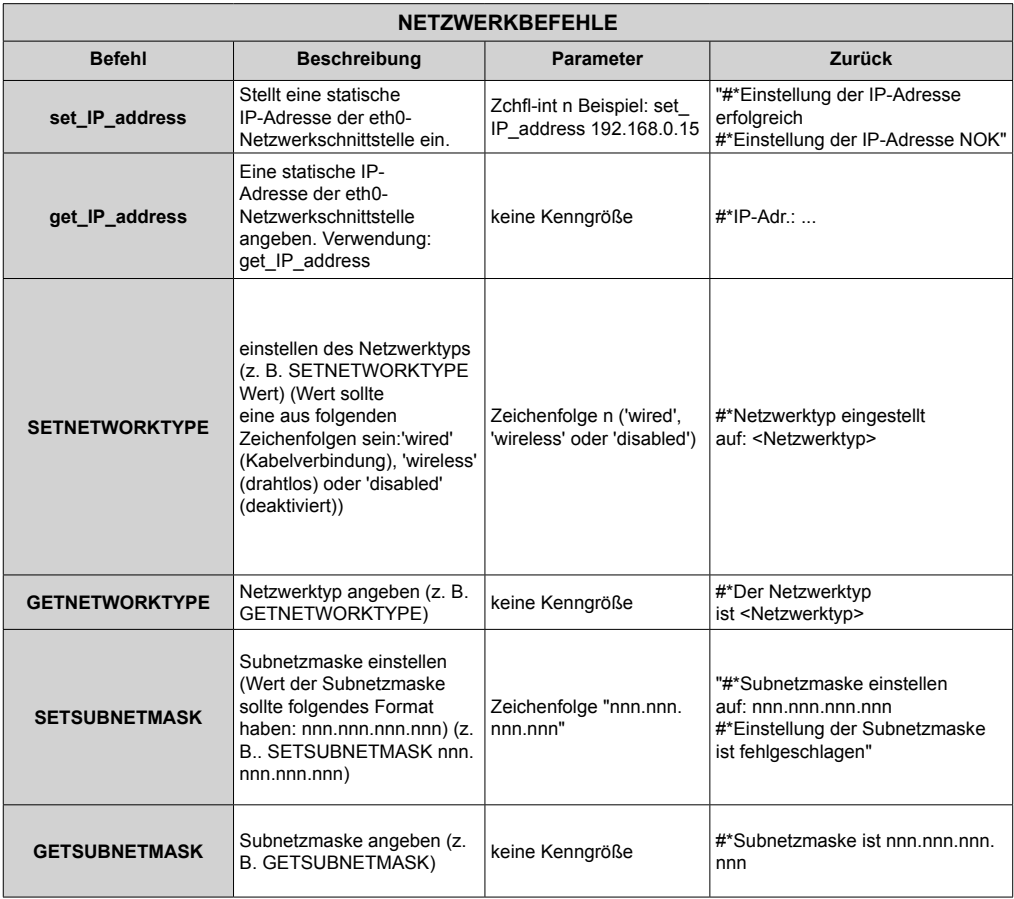

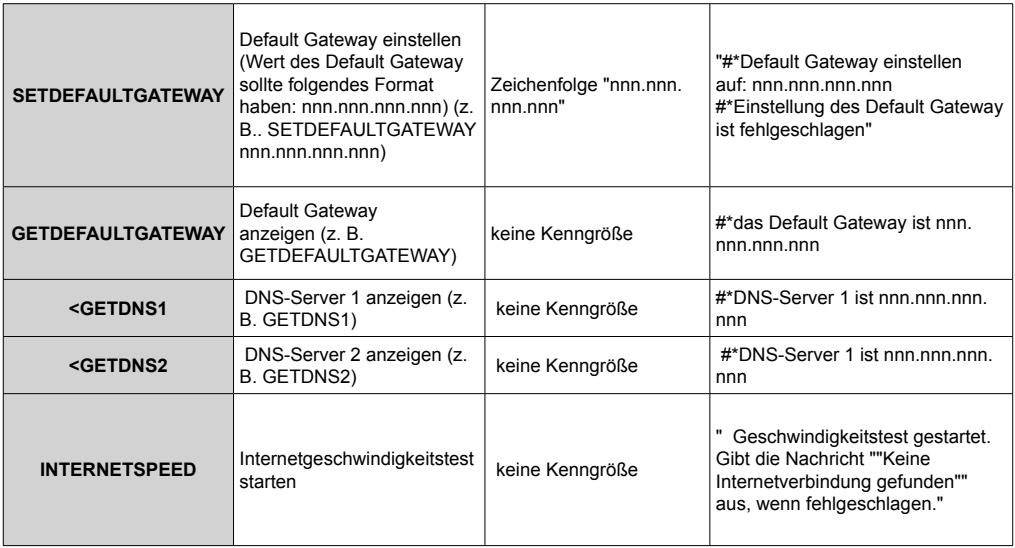

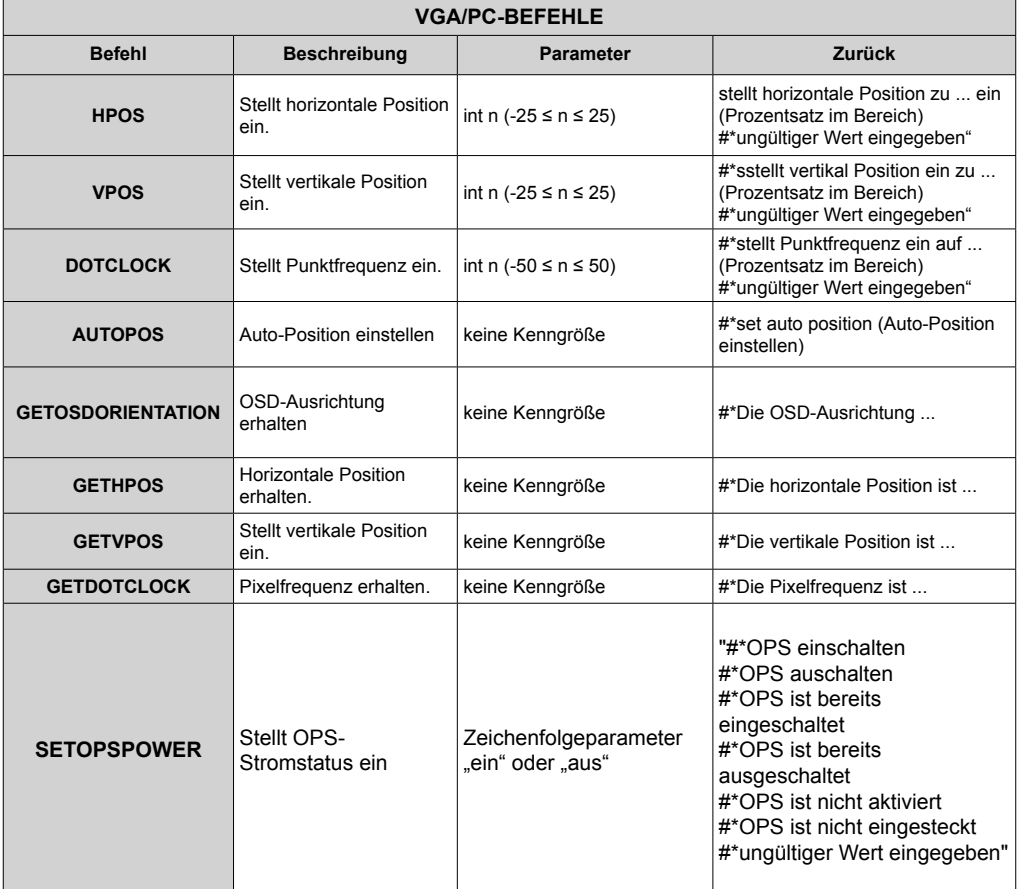

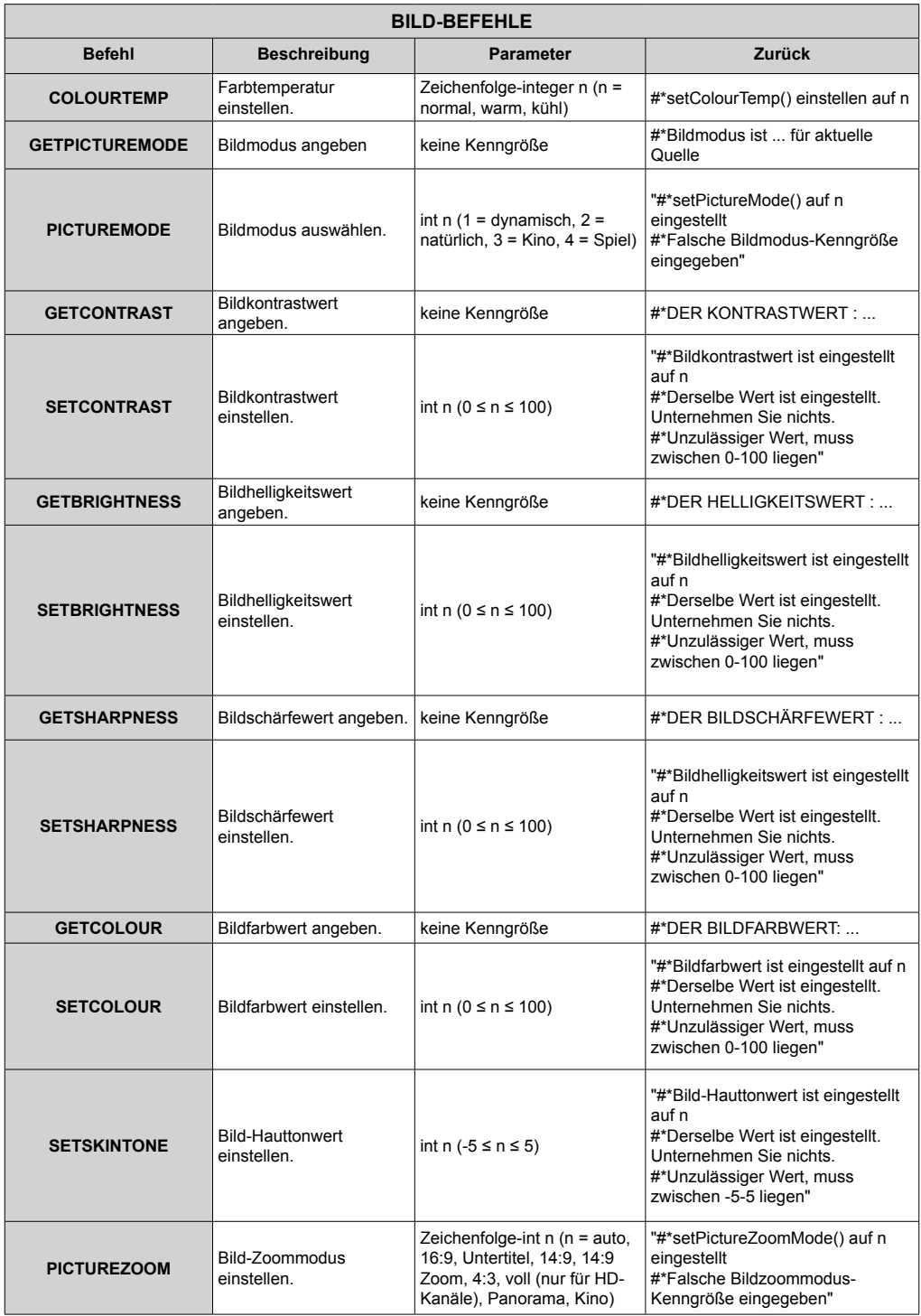

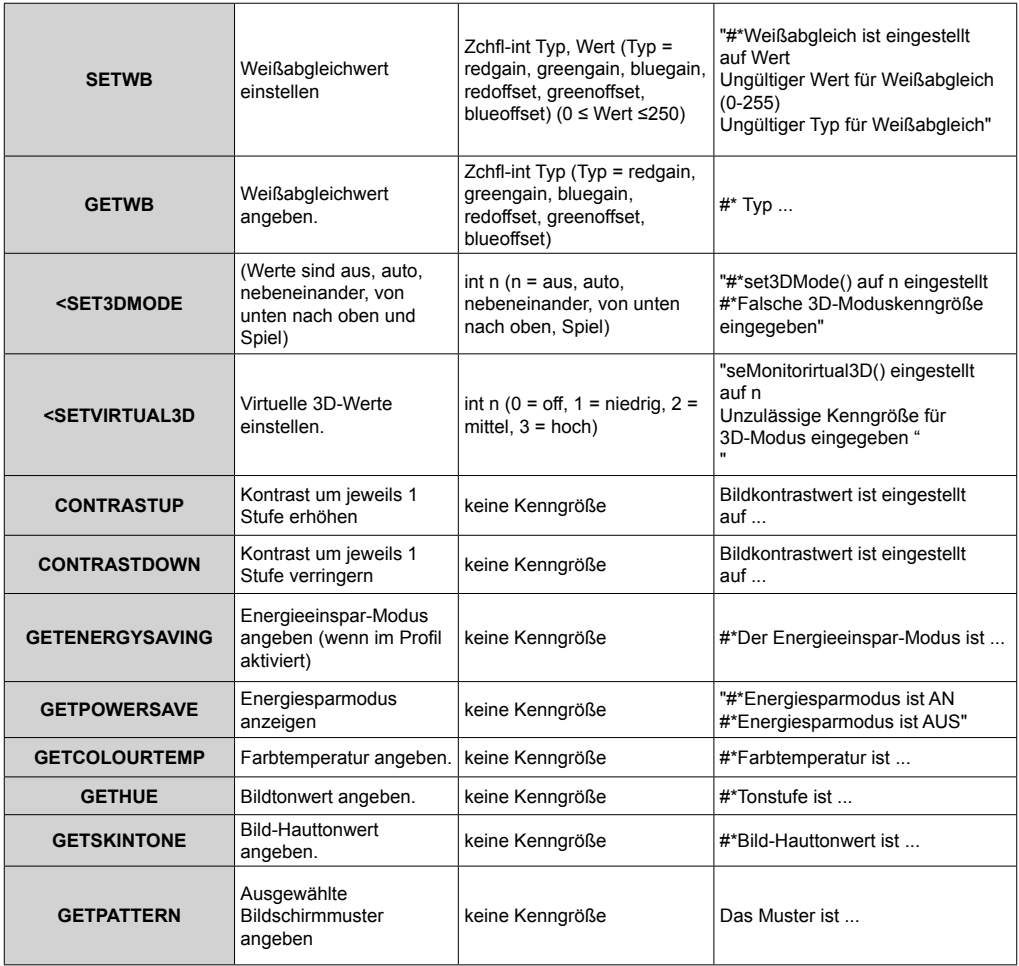

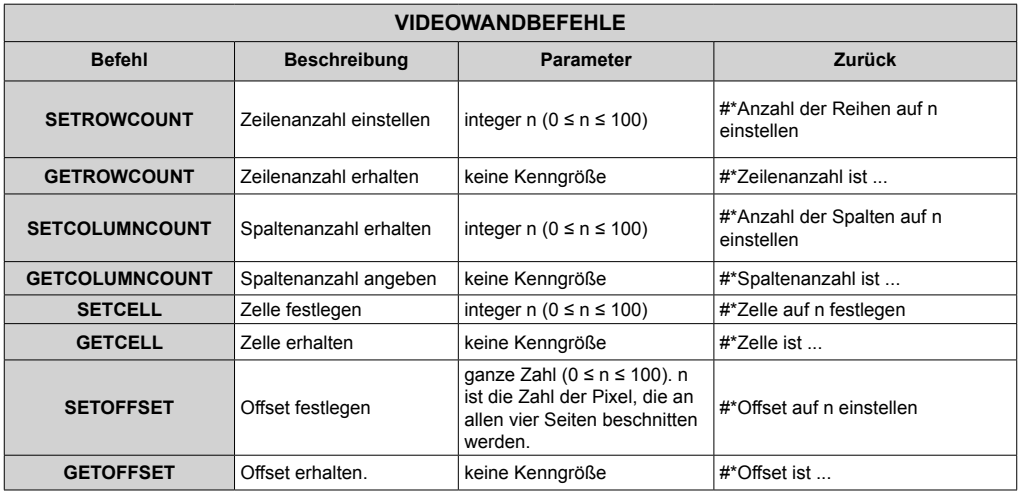

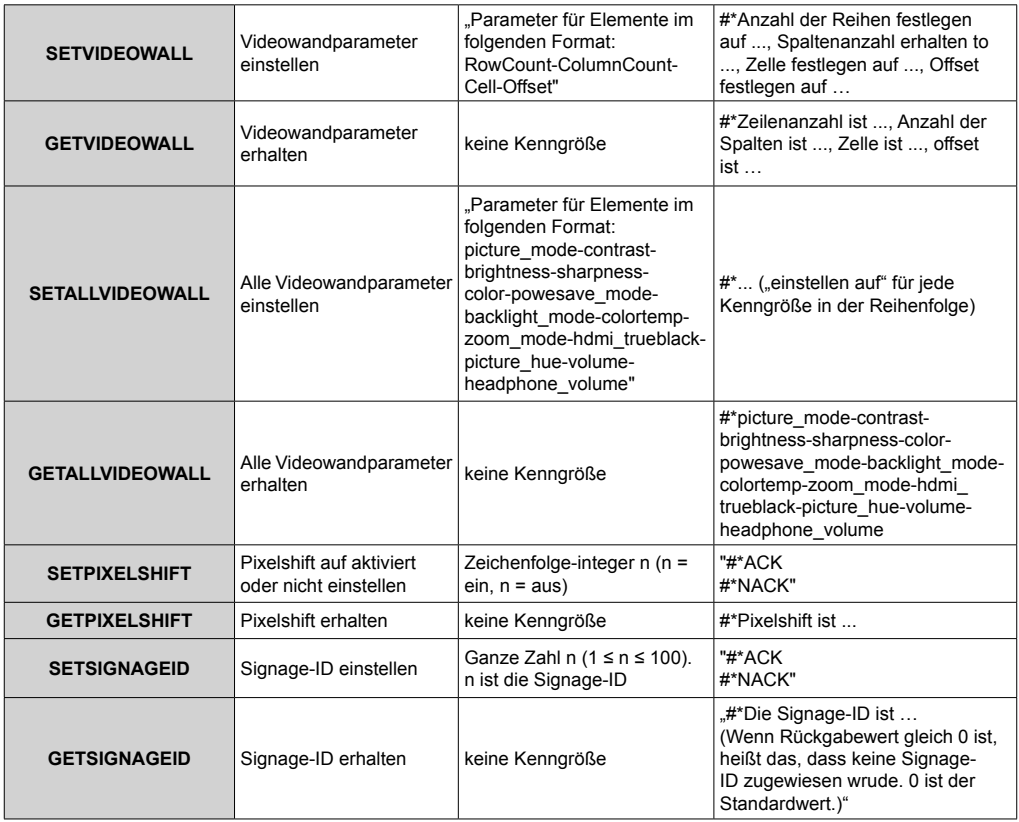

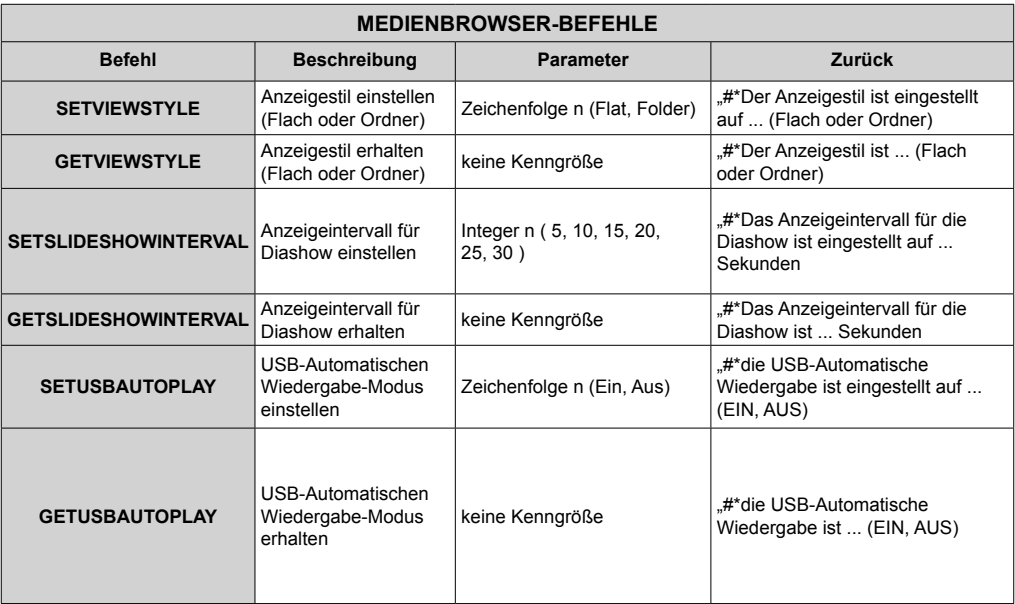

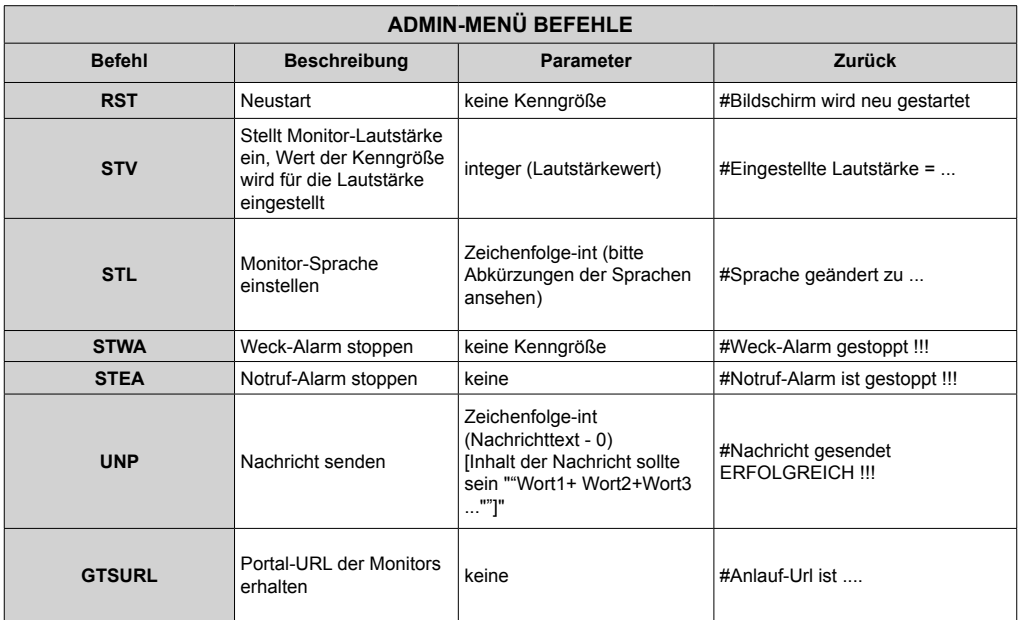

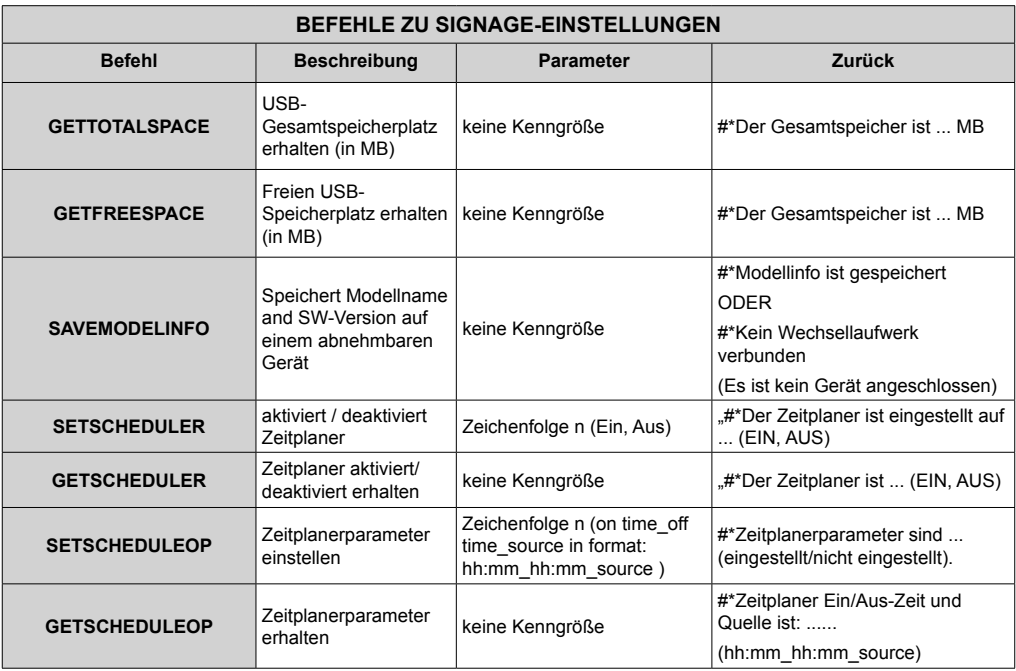

# **RS232 HEX-BEFEHLE**

#### **Protokollprüfschritte**

- Vor der Prüfung vergewissern Sie sich bitte, welchen Board-Typ Sie haben. Es stehen zwei Typen als Board zur Auswahl. Die UART 0- und UART 1-Verbindungen dieser Board werden unten erläutert:
	- **1.** RJ12 ist mit UART 0 verbunden, DSUB9 ist mit UART 1 verbunden. Somit könnten UART 0 und UART 1 mit diesem Boardtyp getrennt getestet werden
	- **2.** RJ12 und DSUB9 sind beide mit UART 0 verbunden. UART 1 wird für das OPS-Modul unterstützt, ist aber nicht verfügbar. Somit kann nur UART 0 mit diesem Boardtyp getestet werden.

• Das HEX-Protokoll im TV-Gerät aktivieren.

- **a.** Gehen Sie zum Menü Signage-Einstellungen
- **b.** Ändern Sie die ASCII-Option auf HEX im UART 0 oder UART 1-Untermenüpunkt
- Öffnen Sie ein Kommunikationsprogramm für serielle Anschlüsse (z. B. Realterm) Konfigurieren Sie die seriellen Kommunikationseinstellungen wie unten erläutert:

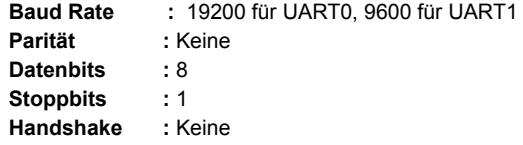

• Beachten Sie, dass der UART0-Standardwert: ASCII, und der UART1-Standardwert: HEX ist In den Tabellen unten XY-Repräsentationen sind variable Bytes.

Alle Byte-Werte sind hexadezimal.

#### **Fehlerreaktionen**

**• NAK-Antwort: 15** Wenn der Bildschirm den empfangenen Befehl nicht verstehen kann, gibt er diesen Wert zurück. In solch einem Fall prüfen Sie den Sendecode und übermitteln Sie den gleichen Befehl erneut.

**• Fehler-Antwort: 1C 00 00** Wenn der Bildschirm den empfangenen Befehl als welchen Grund aus immer nicht ausführen kann, gibt er diesen Wert zurück. In solch einem Fall prüfen Sie den Sendecode und den Einstellungsstatus des Bildschirms.

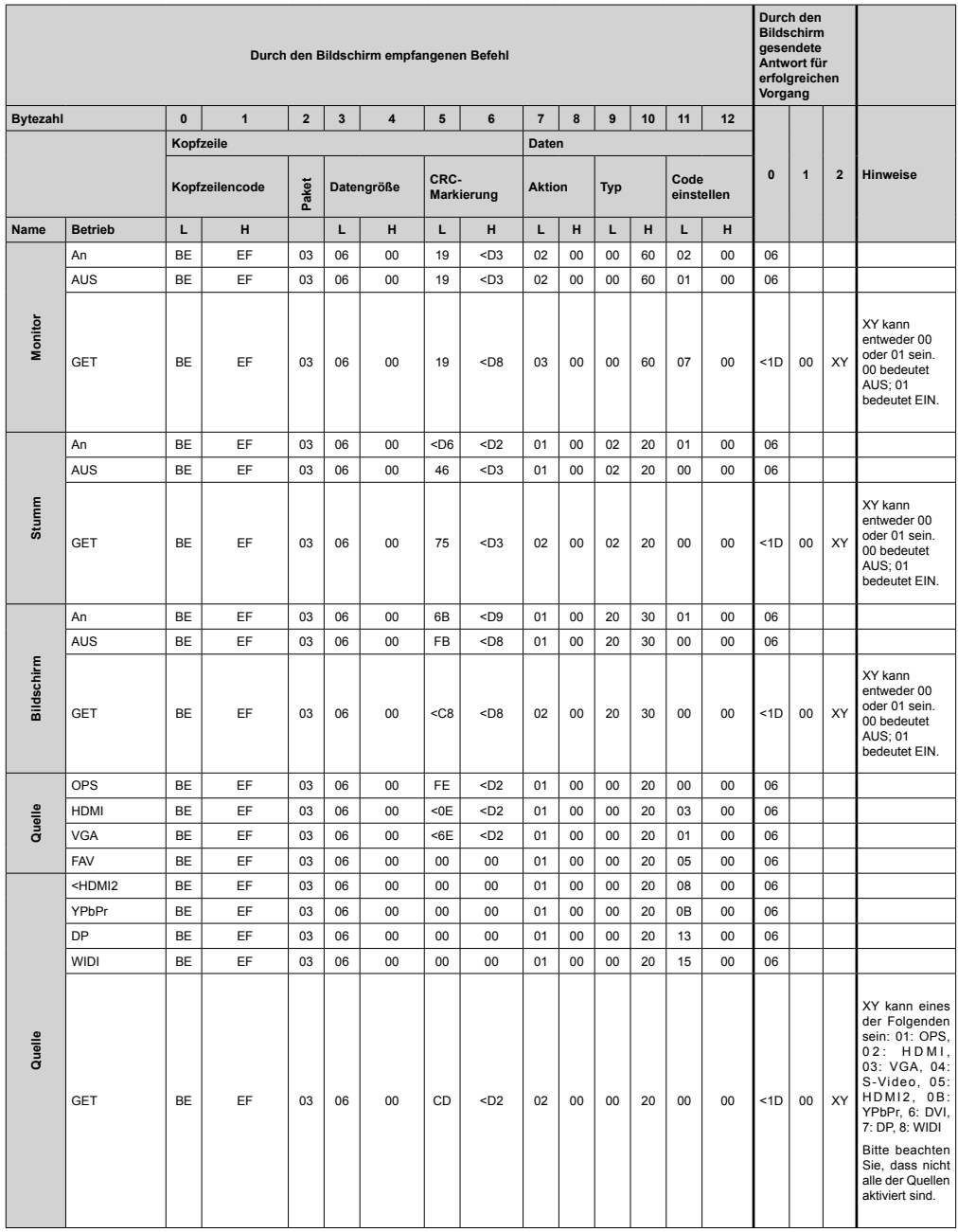

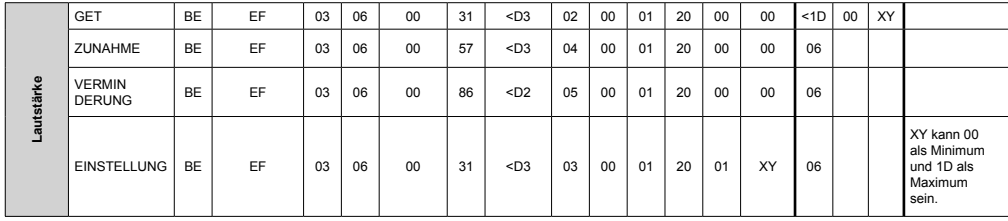

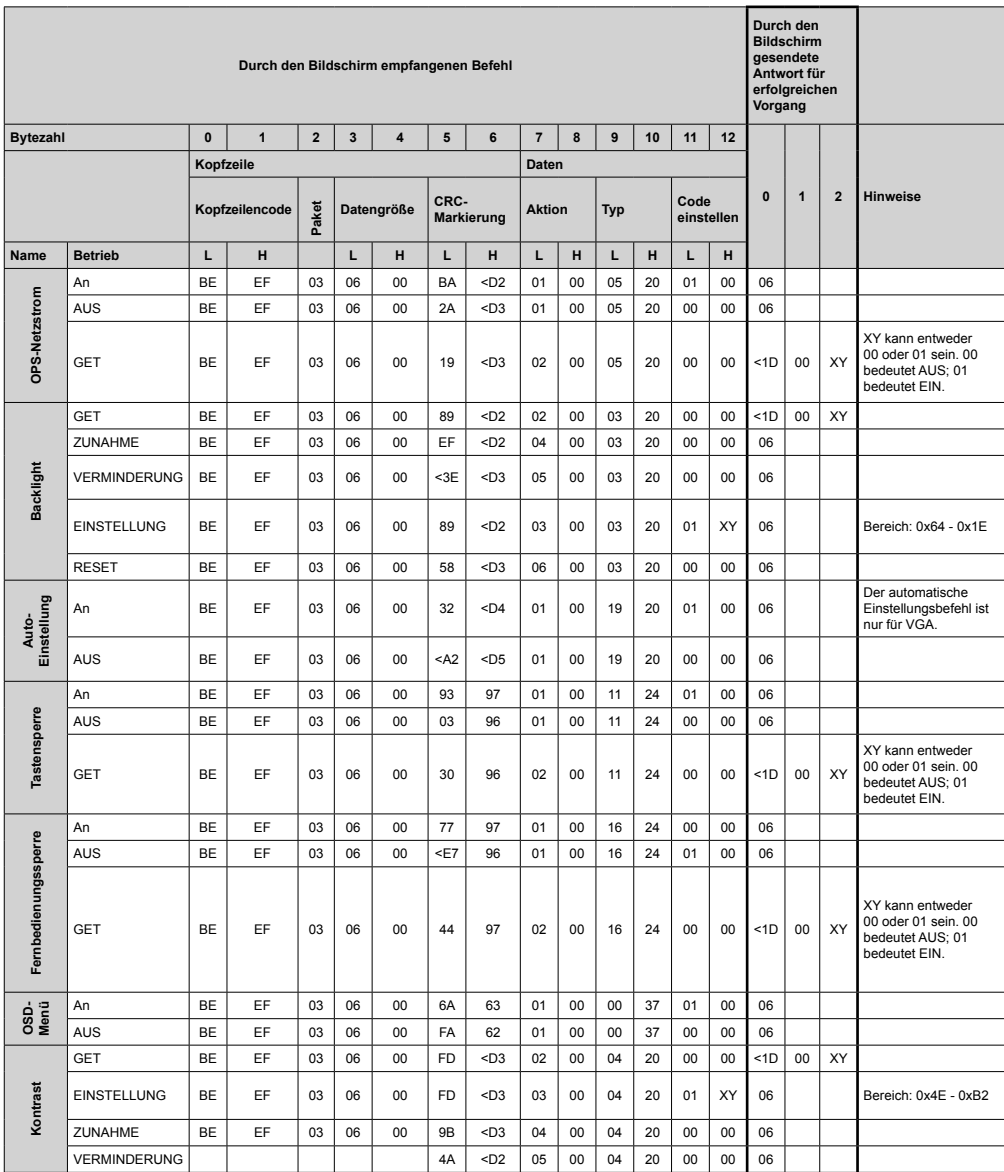

**Durch den Bildschirm** 

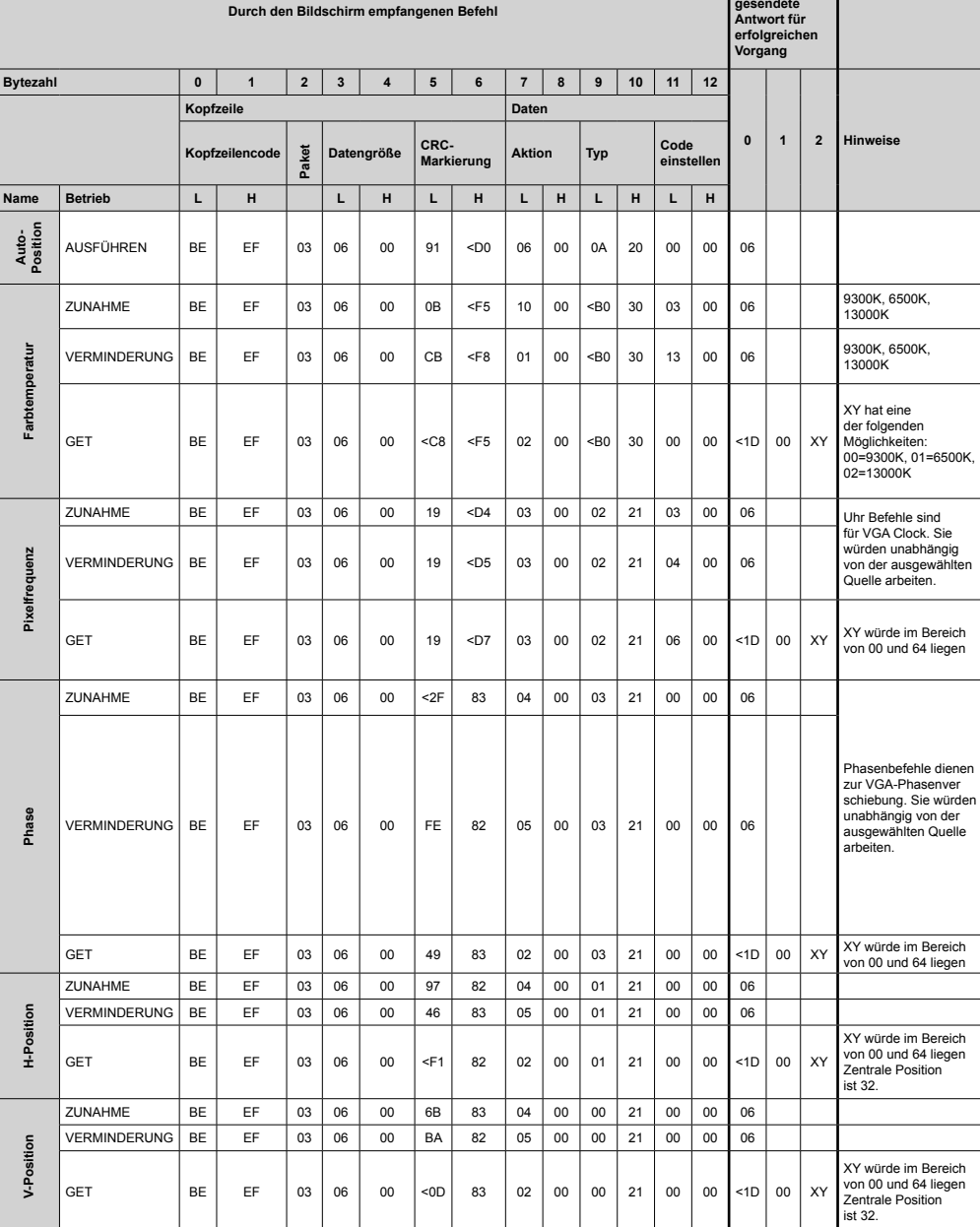

**Durch den Bildschirm empfangenen Befehl Durch den Bildschirm gesendete Antwort für erfolgreichen Vorgang Bytezahl 0 1 2 3 4 5 6 7 8 9 10 11 12 0 1 2 Hinweise Kopfzeile Daten Kopfzeilencode Paket Datengröße CRC-Markierung Aktion Typ Code einstellen Name Betrieb L H L H L H L H L H L H** ZUNAHME | BE | EF | 03 | 06 | 00 | 52 | <F4 | 04 | 00 | <B1 | 30 | 00 | 00 | 06 VERMINDERUNG | BE | EF | 03 | 06 | 00 | 83 | <F5 | 05 | 00 | <B1 | 30 | 00 | 00 | 06 GET BE EF 03 06 00 34 <F4 02 00 <B1 30 00 00 <1D 00 XY ZUNAHME | BE | EF | 03 | 06 | 00 | 16 | <F4 | 04 | 00 | <B2 | 30 | 00 | 00 | 06 VERMINDERUNG | BE | EF | 03 | 06 | 00 | <C7 | <F5 | 05 | 00 | <B2 | 30 | 00 | 00 | 06 GET | BE | EF | 03 | 06 | 00 | 70 | <F4 | 02 | 00 | <B2 | 30 | 00 | 00 | <1D | 00 | XY ZUNAHME | BE | EF | 03 | 06 | 00 | EA | <F5 | 04 | 00 | <B3 | 30 | 00 | 00 | 06 VERMINDERUNG BE EF 03 06 00 3B <F4 05 00 <B3 30 00 00 06

> Schaltet den Videoeinfrierstatus um.

# **Maximale Pixelraten**

**Farbtemperaturgewinn R**

Farbtemperaturgewinn

 $\sim$ 

**Farbtemperaturgewinn G**

**Farbtemperaturgewinn B**

**Standbild**

Standbild

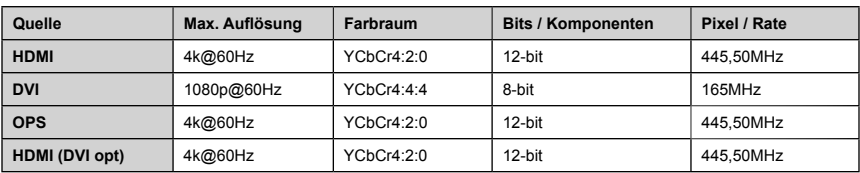

*(\*) Wenden Sie sich an Ihren Händler vor Ort, um Informationen über die Chassisversion Ihres Displays zu erhalten*

GET | BE | EF | 03 | 06 | 00 |<8C | <F5 | 02 | 00 |<B3 | 30 | 00 | 00 | <1D | 00 | XY

AUSFUHREN | BE | EF | 03 | 06 | 00 | 00 | 00 | 06 | 00 | <C0 | 30 | 00 | 00 | 06

# **Unterstützte Medienformate von USB**

Im USB-Modus unterstützte Videodateiformate

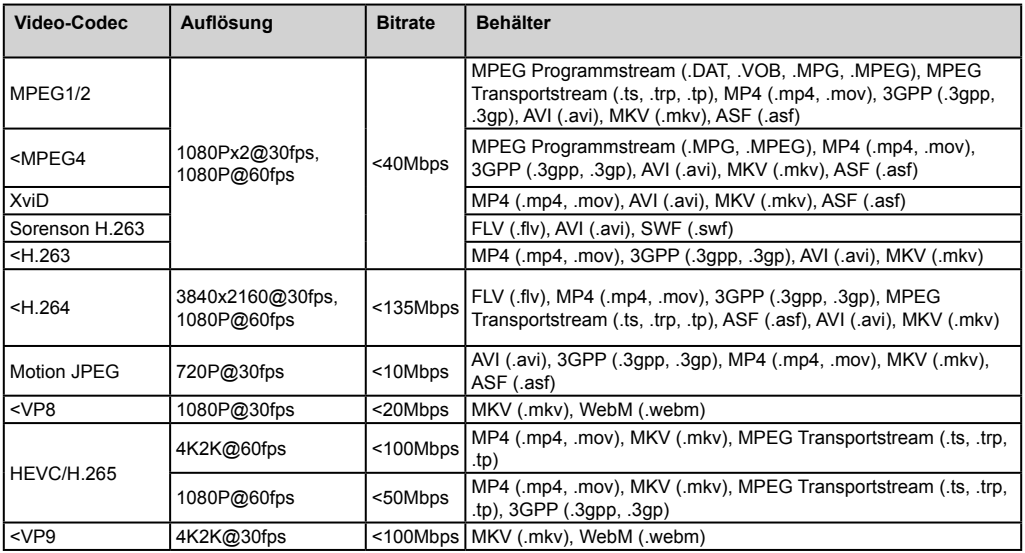

Im USB-Modus unterstützte Bilddateiformate

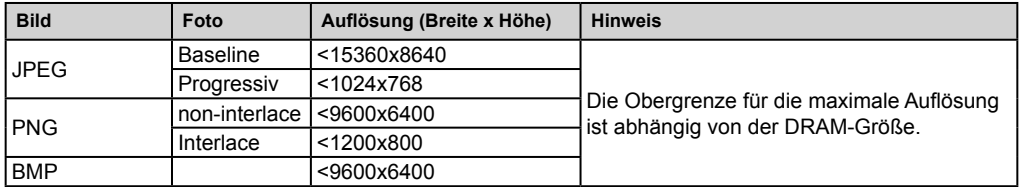

Im USB-Modus unterstützte Audiodateiformate

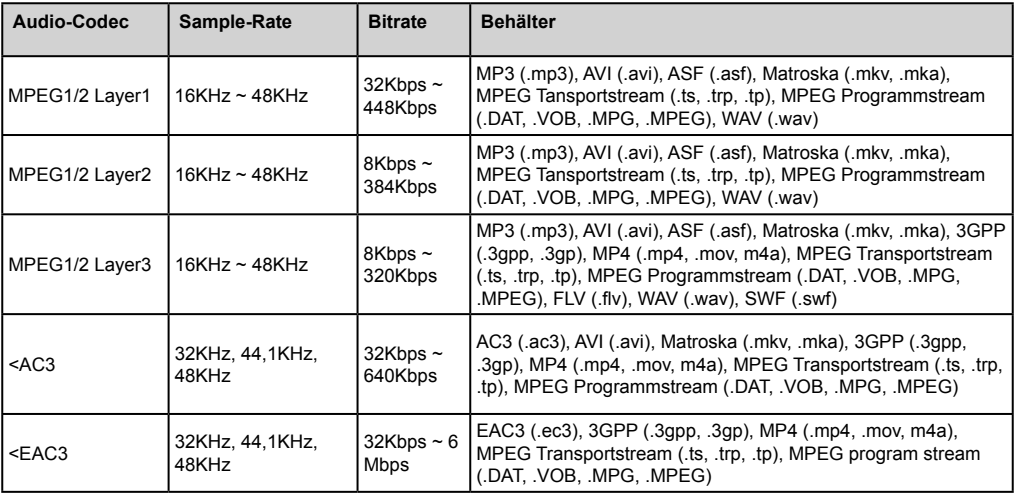

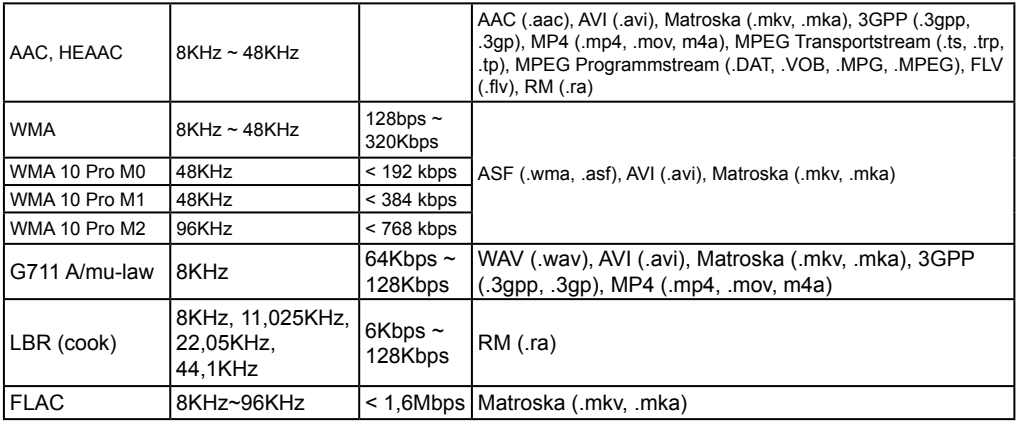

# **Systemfunktionen**

#### **Bildschirm**

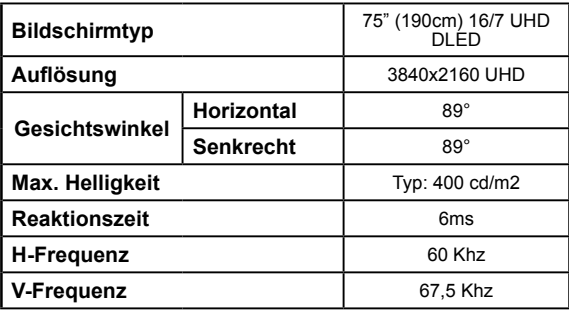

#### **Audio**

2 x 12 W Audio Output Netzstrom

#### **Netzwerkanschluss**

Ethernet (LAN) für Internetkonnektivität 802.11 a/b/g/n eingebauter WLAN-Support (optional)

#### **Ein-/Ausgabedatenports.**

1 x USB 2.0 Anschluss (500mA)

1 x USB 3.0 Anschluss (900mA)

1 x Interner USB 2.0 Anschluss (500mA)

1 x HDMI 2.0 Eingang

1 x HDMI

1 x VGA-Port

1x Audio-Eingangsanschluss

1x Audio-Eingangsanschluss

1 x RS232-Anschluss

1 x RJ12-Anschluss Nur für Servicenutzung

1 x Video-Anschluss

1 x YPbPr-Anschluss

#### 1x SPDIF-Koaxial-Ausgang

1 x DiplayPort v1.2 In

1 x DiplayPort v1.2 In

1 x Kopfhöreranschluss

1 x IR-Anschluss

### **OPS**

Bis zu 40w

### **Netzstrom**

Mit OPS : 110-240V AC 50-60Hz 3200mA Ohne OPS : 110-240V AC 50-60Hz 2500mA

### **Gewicht (kg)**

36

### **TV-Abmessungen TxBxH (mm)**

1684mm x 967mm x 93mm

# **OPS MODUL - SKYLAKE**

#### **CPU:**

Intel® CoreTM i5-6200U Prozessor 2 Kerne, 4 Threads 3MB L3 Smart Cache 15W TDP

#### **Systemspeicher:**

2 x SO-DIMM DDR3L Bis zu 16GB

#### **Netzwerk:**

LAN: 10/100/1000 Mbps LAN-Unterstützung WLAN: 802.11 a/g/n Drahtlosunterstützung Bluetooth 4.0

#### **Lagerung:**

2,5" 500GB HDD 256GB SSD

#### **Ein-/Ausgabeanschlüsse:**

- 1 x RS232
- 1 x RJ45
- 3 x USB 3.0 (5V DC, 900mA)
- 1 x USB 2.0 (5V DC, 500mA)
- 1 x VGA-Eingang
- 1 x Mic-In / Line-Out
- 2 x WLAN-Antenne

# **Spezifikationen des drahtloses LAN-Transmitters (WLAN)**

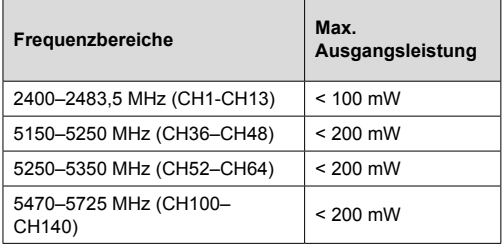

#### **Länderbeschränkungen**

Dieses Gerät ist für Nutzung im Haushalt bzw. Büro in allen EU-Ländern (und weiteren Ländern, sofern diese die entsprechende EU-Richtlinie anwenden) ohne etwaige Einschränkungen mit Ausnahme der unten aufgelisteten gedacht.

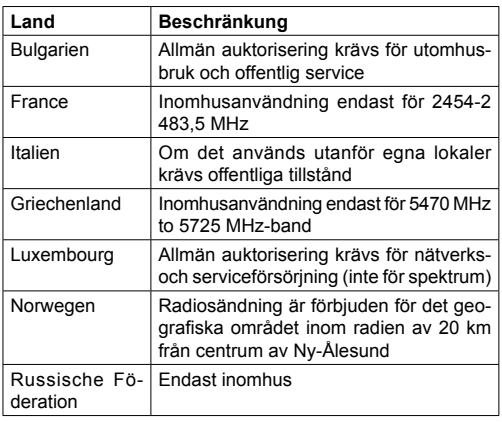

Die Vorschriften der einzelnen Länder können sich jederzeit ändern. Es wird empfohlen, dass die Nutzer sich bei den zuständigen Stellen zum gegenwärtigen Stand der nationalen Bestimmungen sowohl für 2,4 GHz als auch bei 5 GHz WLAN erkundigen.

# **I n t e r v e n t i o n s e r k l ä r u n g d e r Bundeskommission**

Dieses Gerät wurde geprüft und entspricht gemäß Abschnitt 15 der FCC-Vorschriften den Grenzwerten eines digitalen Geräts der Klasse B. Diese Grenzwerte sind so ausgelegt, dass sie einen angemessenen Schutz gegen schädliche Interferenzen in Wohnräumen vorsehen. Dieses Gerät erzeugt und verwendet Hochfrequenzenergie und kann diese abstrahlen. Wenn es nicht entsprechend der Bedienungsanleitung installiert und verwendet wird, kann es zu Störungen

von Funkübertragungen führen. Es kann jedoch nicht ausgeschlossen werden, dass unter bestimmten Umständen dennoch Störungen auftreten. Wenn dieses Gerät beim Radio- oder Fernsehempfang Störungen verursacht, was Sie feststellen können, indem Sie das Gerät aus- und wieder einschalten, können Sie versuchen, mit einer oder mehrerer der folgenden Maßnahmen, dieses Problem zu beseitigen:

- Richten Sie die Empfangsantenne neu aus oder stellen sie an einen anderen Ort.
- Vergrößern Sie den Abstand zwischen dem Gerät und dem Empfänger.
- Schließen Sie das Gerät und den Empfänger an zwei unterschiedliche Stromkreise an.
- Wenden Sie sich an einen Fachhändler oder einen erfahrenen Radio-/Fernsehtechniker.
- FCC-Warnung: Jegliche Änderungen oder Modifikationen am Gerät, die von der für die Erfüllung zuständigen Partei nicht ausdrücklich genehmigt wurden, können zum Verlust der Betriebserlaubnis für das Gerät führen.

Dieses Gerät entspricht Teil 15 der FCC-Regeln. Der Betrieb unterliegt den beiden folgenden Bedingungen: (1) Dieses Gerät darf keine schädlichen Interferenzen verursachen, und (2) dieses Gerät muss mit allen empfangenen Interferenzen, auch solche, die unerwünschte Funktionen verursachen, fertig werden.

Für das auf dem amerikanischen / kanadischen Markt verfügbare Produkt können nur die Kanäle 1 ~ 11 betrieben werden. Die Auswahl anderer Kanäle ist nicht möglich.

#### **WICHTIGER HINWEIS:**

#### **FCC-Strahlenschutzerklärung**

Dieses Gerät entspricht den FCC-Strahlungsbelastungsgrenzen, die für eine unkontrollierte Umgebung festgelegt wurden. Dieses Gerät sollte mit einem Mindestabstand von 20 cm zwischen dem Kühler und Ihrem Körper installiert und betrieben werden.

*Hinweis: Abhängig vom jeweiligen Modell sind einige Optionen möglicherweise bei Ihrem Bildschirm möglicherweise nicht vorhanden.*

# **Zubehör im Lieferumfang**

- Fernbedienung
- Batterien: 2 x AAA
- Handbuch
- IR Extender
- Set für Wandbefestigung
- OPS-Antenne (wenn Ihr Modell OPS enthält)
- MicroLISBtoLISB-Kabel
- 4 x Kabelhalter

#### **Verwenderinformationen zur Entsorgung von Altgeräten und Batterien**

#### **[Nur Europäische Gemeinschaft]**

Geräte, die diese Symbole tragen, dürfen nicht als Haushaltsmüll entsorgt werden.

Für die Entsorgung dieser Produkte müssen Sie sich nach geeigneten Recycling-Einrichtungen oder Systeme umsehen.

*Hinweis: Das unten abgebildete Pb-Symbol für Akkus zeigt an, dass dieser Akku Blei enthält.*

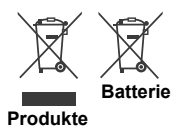

Für Fahrer und weitere Informationen besuchen Sie bitte: www.hitachidigitalmedia.com

Für technischen Support kontaktieren Sie bitte pj.support@hitachi-eu.com

# **Mitteilung**

#### **VERWENDETE MARKENZEICHEN**

Die Bezeichnungen HDM und High-Definition Multimedia Interface, sowie das HDMI-Logo sind Markenzeichen oder eingetragene Markenzeichen der HDMI Licensing LLC in den USA und anderen Ländern.

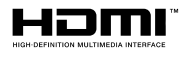

Hergestellt unter der Lizenz der Dolby Laboratories. Dolby Audio und das Doppel-D-Symbol sind Warenzeichen der Dolby Laboratories. Dolby Audio™ (unterstützt Dolby Digital Plus™)

# **TI DOLBY AUDIO"**

# **Maße der Vesa-Wandbefestigung**

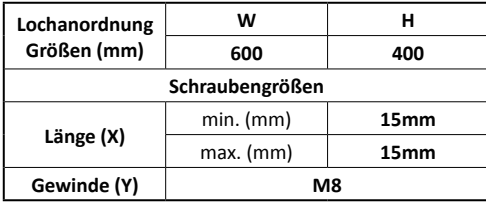

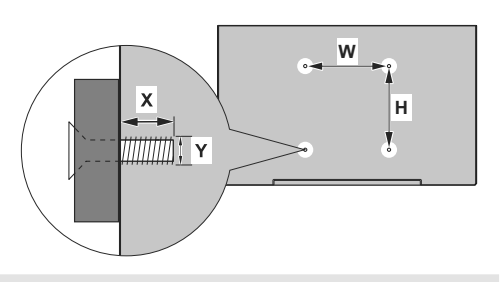

# **Befestigung an der vorgesehenen Wand**

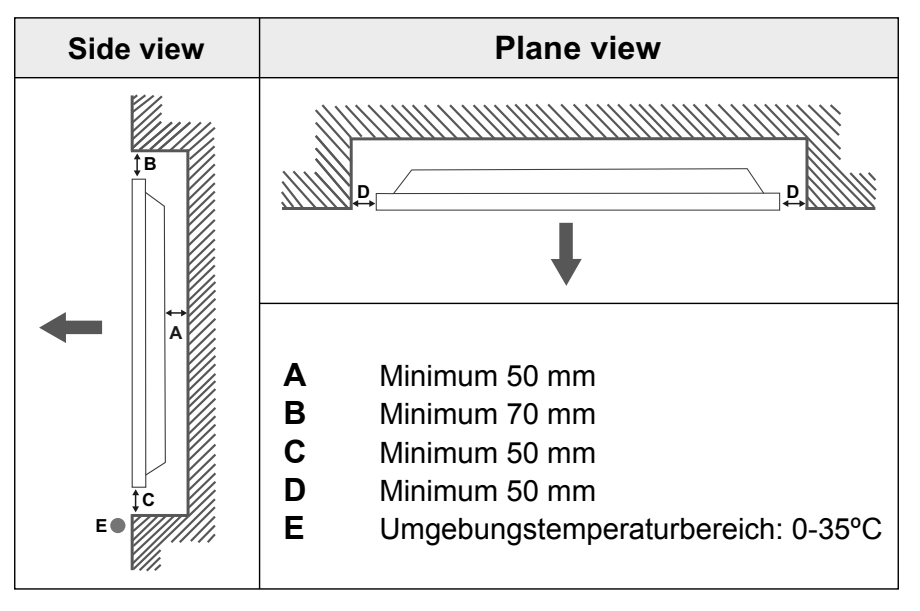

Bei der Befestigung des Geräts an der vorgesehenen Wand muss zu Belüftungszwecken mindestens der oben angegebene Abstand zwischen dem Gerät und der Wand eingehalten und sichergestellt werden, dass die Umgebungstemperatur zwischen 0ºC-35ºC liegt. Setzen Sie das Gerät nicht direktem Sonnenlicht aus.

Wir haften nicht für Schäden oder Defekte, sofern unsere Produkte nicht unter Einhaltung dieser Empfehlungen bzw. der Bedienungsanleitung verwendet worden sind.

# **TOUCHSCREEN-KABELVERWALTUNG**

Befestigen Sie einen der mitgelieferten Kabelhalter neben dem Pfeil auf der Rückseite des Displays, der unten abgebildet ist.

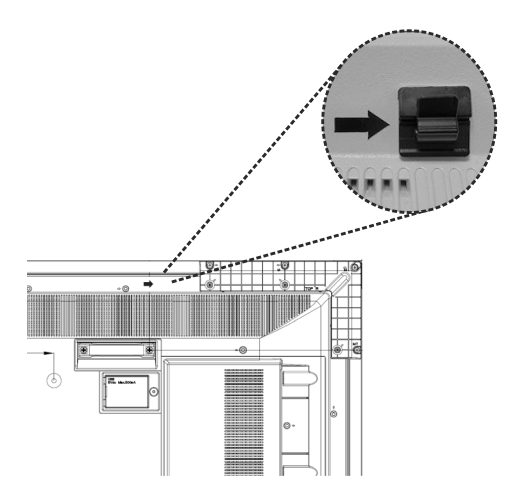

Führen Sie das Touchscreen-Kabel durch den Kabelhalter und führen Sie es in das interne USB-Fach. Sie können auch zusätzliche Kabelhalter für eine effizientere Kabelverwaltung verwenden, wie nachfolgend dargestellt.

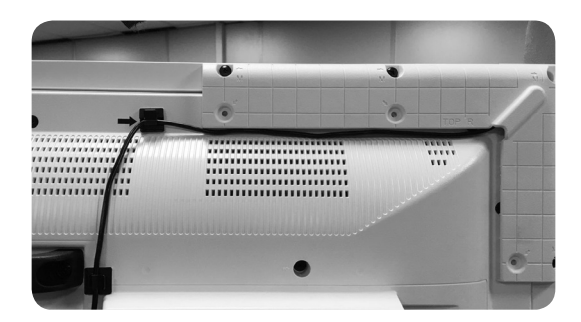

# **Indicazioni**

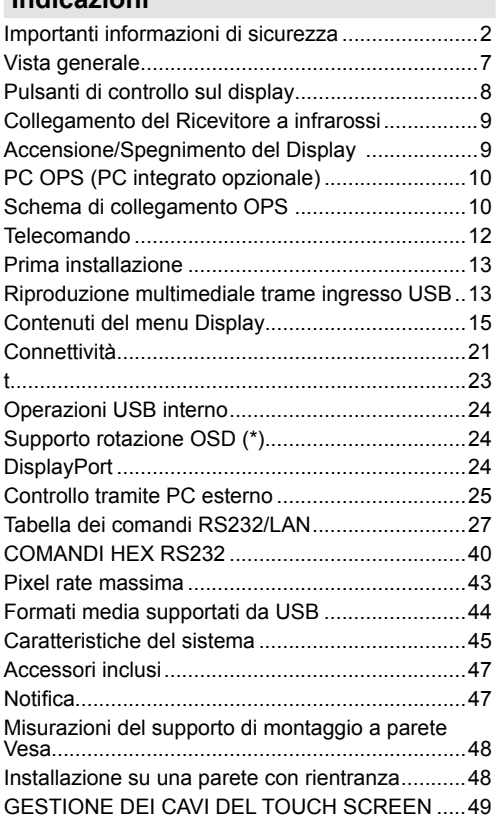

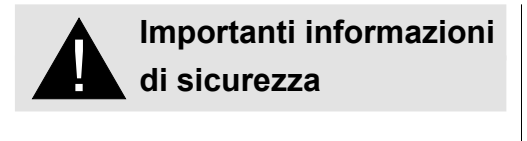

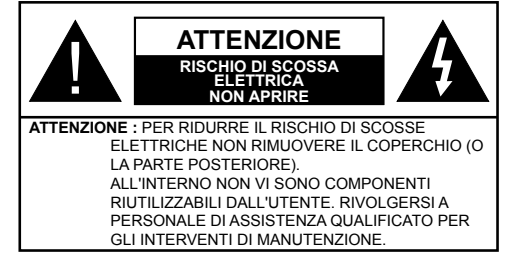

# **Leggere queste istruzioni nella loro interezza e con attenzione prima dell'uso, quindi conservare per poter consultare in futuro**

**AVVERTENZA: Questo dispositivo non è stato pensato per essere utilizzato da persone (bambini compresi) le cui capacità fisiche, sensoriali o mentali siano ridotte, o con mancanza di esperienza o conoscenza, eccetto in caso di supervisione o istruzioni concernenti l'uso del dispositivo fornite da una persona responsabile della sicurezza.**

- Questo prodotto è stato pensato per essere usato unicamente in spazi chiusi.
- Usare il prodotto ad altitudini inferiori a 2000 sopra al livello del mare, in location asciutte e in regioni con climi moderati o tropicali.
- Conservare il manuale per poterlo consultare in futuro.
- Scollegare il prodotto prima di avviare le operazioni di pulizia. Non pulire il prodotto mentre è acceso. Non usare detergenti liquidi o spray. Usate un panno umido per pulirlo. Nel caso in cui ciò non aiuti, usare detergenti per display LCD. Non applicare il detergente direttamente sul prodotto.
- Per evitare rotture, non servirsi di accessori non consigliati.
- Non mettere il prodotto vicino a vasche, lavandini, pentole d'acqua, piscine, ecc.
- Non esporre il prodotto a gocce o schizzi di liquidi e non mettere oggetti pieni di liquidi, ad esempio vasi, tazze, ecc. il prodotto (ad esempio sui ripiani sopra all'unità).
- Lasciare uno spazio di almeno 5 cm fra il prodotto e le pareti o altri complimenti d'arredo al fine di garantire un corretto livello di ventilazione.
- Il prodotto può essere avviato solo dalla sorgente di alimentazione definita sulla sua targhetta. Per

ulteriori informazioni consigliamo di rivolgersi al fornitore.

- Come precauzione di sicurezza, il prodotto viene fornito in dotazione con una presa trifase dotata di messa a terra. Come misura di sicurezza, non apportare modifiche alle presa dotata di messa a terra. Servirsi sempre di una presa dotata di messa a terra per il prodotto.
- Fare in modo di disporre della presa e della spina al fine di garantire l'alimentazione adeguata dl dispositivo.
- Collocare il prodotto in una posizione in cui i cavi elettrici non possano essere ostacolati dal funzionamento del prodotto.
- Attenersi a tutti gli avvertimenti e alle istruzioni indicate sul prodotto.
- Attenersi alle istruzioni a video per l'uso delle relative funzioni.
- Al fine di evitare il rischio di incendio o di scosse elettriche non abusare di prese e prolunghe. Non aprire il coperchio del monitor per eseguire interventi di manutenzione in modo autonomo. Qualora le esigenze a livello di manutenzione non vengano soddisfatte da un servizio autorizzato, vi potrebbero essere episodi pericolosi.
- Qualora il prodotto non venga usato a lungo, scollegare il cavo di alimentazione dalla presa di corrente.
- Mettere il prodotto in un luogo ben ventilato e tenere lontana la luce solare, fonti di calore eccessivo e umidità.
- Il prodotto dovrebbe essere conservato a una temperatura compresa fra 0 C° - 40 C°. In caso contrario il dispositivo potrebbe subire danni permanenti.
- Collegare il dispositivo a una presa dotata di messa a terra. Usare sempre il cavo di alimentazione fornito in dotazione col prodotto. Il produttore non è responsabile degli eventuali danni causati da un uso senza messa a terra.
- La presa-uscita va installata vicino alla strumentazione e deve essere prontamente accessibile.
- Restare in contatto con le parti del prodotto che si surriscaldano per lunghi periodi di tempo. Ciò potrebbe causare ustioni a basse temperature.
- Lo schermo LCD usato in questo prodotto è formato da vetro. Si può quindi rompere quando il prodotto cade o subisce degli urti. Attenzione a non farsi male con i pezzi di vetro qualora si rompa il pannello LCD.
- L'uso del monitor non deve essere accompagnato da rischi di morte o pericoli che potrebbero portare al decesso, a lesioni personali, a gravi danni fisici o perdite di altro tipo, compreso controllo delle reazioni
nucleari in strutture nucleari, sistemi di rianimazione e controllo di lancio-missili in sistemi di armi.

- Non esporre il prodotto alla luce solare diretta; non collocare fiamme libere, come ad esempio candele accese, sopra o vicino al prodotto.
- Non mettere sorgenti di calore quali riscaldatori elettrici, radiatori, ecc. vicino al prodotto.
- Per evitare potenziali scosse elettriche, in condizioni meteo estreme (tempeste, fulmini), scollegare il prodotto dalla presa di corrente.
- Non toccare i controlli se non quelli descritti nelle istruzioni di funzionamento. Una regolazione errata dei controlli, senza seguire le istruzioni, può causare danni, il che spesso richiede costosi interventi di manutenzione da parte di un tecnico qualificato.
- Non scuotere il prodotto. Verificare che mantenga la sua posizione.
- Non lanciare o lasciar cadere oggetti sul prodotto.
- Non toccare lo schermo del dispositivo o altre superfici con oggetti appuntiti.
- Non tenere il prodotto in ambienti caratterizzati da forte umidità.
- Non tenere il prodotto in ambienti estremamente freddi.
- Non tenere il prodotto in ambienti estremamente caldi.
- Non mettere il prodotto su ripiani e superfici inclinate.
- Per evitare il pericolo di soffocamento, tenere le borse di plastica fuori dalla portata di neonati, bambini e animali domestici.

#### **Fori di ventilazione del prodotto**

I fori di ventilazione sono stati progettati per consentire al prodotto di funzionare in modo costante e di evitarne il surriscaldamento. Non bloccare queste aperture in alcun modo. Per lo stesso motivo, non collocare il prodotto su letti, divani, tappeti e superfici simili.

Non inserire mai oggetti nel prodotto tramite prese o aperture. Nel prodotto scorre tensione elevata, e l'inserimento di oggetti nelle prese dell'aria o nelle aperture del prodotto potrebbe causare scosse elettriche, cortocircuiti della componentistica interna e/o fuoco. Per lo stesso motivo, non versare acqua o liquidi sul prodotto.

#### **Riparazione**

A meno che un'implementazione di base del prodotto non sia indicata dal dipartimento tecnico su un apposito documento, non riparare il prodotto da soli. In caso contrario, la garanzia potrebbe venire sospesa e si corrono gravi rischi a livello di salute o danni al prodotto. In caso di necessità, rivolgersi al centro assistenza autorizzato.

• Quando il cavo è usurato o danneggiato.

- Se il prodotto è caduto o il mobiletto è stato danneggiato.
- Se le performance del prodotto sono state modificate o l'apparecchiatura necessita una riparazione.
- Quando viene versato del liquido sul prodotto o quando cadono degli oggetti all'interno del prodotto.
- Quando il prodotto è esposto a pioggia o acqua.
- Quando il prodotto non funziona in modo adeguato, conformemente a quanto descritto nelle istruzioni di funzionamento.

#### **Parti di ricambio**

Qualora il prodotto richieda la sostituzione di alcune componenti, verificare che il tecnico dell'assistenza si serva di pezzi di ricambio indicati dal produttore, oppure quelli con le stesse caratteristiche e performance delle componenti originali. L'uso di componenti non autorizzate può causare incendi, scosse elettriche e/o altri pericoli.

#### **Controlli di sicurezza**

Al completamento dell'assistenza o dell'intervento di manutenzione, richiedere al tecnico di servizio l'esecuzione dei controlli di sicurezza per verificare che il prodotto funzioni correttamente.

#### **Montaggio a parete**

Quando il prodotto viene installato a parete, verificare di installarlo conformemente al metodo indicato dal produttore.

- Leggere le istruzioni prima di montare il prodotto a parete.
- Il kit di montaggio a parete è opzionale. Sarà possibile rivolgersi al proprio rivenditore locale, qualora le stesse non siano fornite in dotazione con il prodotto.
- Non installare il prodotto a soffitto oppure su pareti inclinate.
- Servirsi delle viti di montaggio a parete indicate e anche degli altri accessori.
- Serrare saldamente le viti per il montaggio a parete al fine di evitare che il prodotto cada. Non serrare eccessivamente le viti.

#### **Cavo di alimentazione**

- Il cavo di alimentazione viene usato per scollegare il prodotto dalla sorgente di alimentazione, e deve quindi restare prontamente accessibile. Se il prodotto non viene scollegato elettricamente dalla presa di corrente, il dispositivo assorbirà ancora energia in tutte le situazioni, anche se il prodotto si trova in modalità standby o è spento.
- Usare solo il cavo di alimentazione fornito in dotazione col prodotto.
- Non danneggiare il cavo di alimentazione o collocare oggetti pesanti sullo stesso, non tirarlo, non piegarlo

eccessivamente e non calpestarlo. Inoltre, non aggiungere prolunghe. I danni al cavo potrebbero causare incendi o scosse elettriche.

- In fase di scollegamento dell'apparecchiatura, tirare direttamente dalla presa. Non tirare il cavo per scollegare il dispositivo dalla presa di corrente.
- Non usare il cavo di alimentazione con adattatori. L'aggiunta di una prolunga potrebbe causare incendi, in seguito a episodi di surriscaldamento.
- Non inserire o togliere la presa con le mani bagnate. Questa operazione potrebbe causare scosse elettriche.
- Scollegare il cavo di alimentazione se il dispositivo non viene usato a lungo.
- Non cercare di riparare il cavo di alimentazione qualora sia rotto o funzioni in modo anomalo. Se danneggiato, deve essere sostituito, ma unicamente da personale qualificato.

#### **Sicurezza per i bambini**

- Non permettere i bambini di salire sul monitor o di giocare con lo stesso.
- Non posizionare il monitor sopra a mobili che possono facilmente essere usati come gradini.
- Si prega di ricordare che i bambini si possono agitare mentre guardano un programma, in particolare con monitor di grandi dimensioni. Prestare attenzione a collocare o installare il monitor in punti in cui non possa essere spinto, tirato o buttato a terra.
- Fare attenzione a disporre tutti i cavi collegati al monitor in modo adeguato, di modo che non possano essere tirati o afferrati dai bambini curiosi.

#### **Collegamenti**

Spegnere l'alimentazione e scollegare la spina dalla presa di corrente prima di collegare/ scollegare i cavi. Leggere inoltre il manuale della strumentazione da collegare.

Attenzione a non confondere il terminale di ingresso e quello di uscita in fase di collegamento dei cavi. L'inversione accidentale dei cavi collegati al terminali di ingresso e uscita possono causare anomalie di funzionamento e altri problemi.

#### **Posizionamento**

Qualora un monitor sia posizionato in una posizione instabile o inclinata , può essere potenzialmente pericoloso in quanto potrebbe cadere. Molte lesioni, in particolare ai bambini, possono essere evitate prendendo facili precauzioni, quali ad esempio:

- Uso di dispositivi di fissaggio quali ad esempio staffe di montaggio a parete consigliate o fornite dal produttore.
- Informare i bambini dei possibili pericoli che salire sui mobili per raggiungere il monitor comporta. Qualora

il il prodotto esistente venga conservato e spostato, valgono le stesse considerazioni indicate più sopra.

#### **Trasporto e spedizione**

- Il dispositivo va conservato nella confezione originale per proteggerlo da danni agli accessori in fase di trasporto e spedizione.
- Conservare il prodotto in posizione normale in fase di trasporto.
- Non far cadere il dispositivo durante il trasporto e proteggerlo dagli urti.
- I danni e i guasti che si verificano in fase di trasporto dopo la consegna dell'apparecchiatura al cliente non sono coperti dalla garanzia.
- Il trasporto, l'installazione, la riparazione e la manutenzione del prodotto sono operazioni che vanno eseguite dal personale tecnico di servizio qualificato.

#### **Uso previsto**

- Questo prodotto è stato pensato per essere usato in luoghi pubblici quali ad esempio scuole, uffici teatri, luoghi di culto, ma è adatto anche per un uso domestico o generico.
- Il prodotto è adatto solo per il collegamento di prese di corrente a uso commerciale. Non collegare prese di corrente a uso industriale.

#### **Uso scorretto prevedibile e uso scorretto**

• Per i dispositivi che vanno usati in veicoli, imbarcazioni o aerei o a quote che superano i 2000 m sul livello del mare, per uso all'aperto o in generale per applicazioni diverse rispetto a quanto indicato nel manuale dell'utente, potrebbero essere necessari ulteriori requisiti

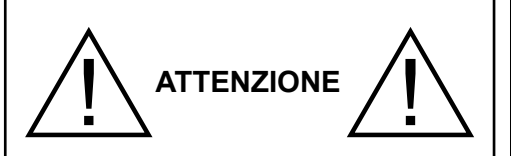

Non lasciare immagini statiche visualizzate eccessivamente a lungo. Se un'immagine statica viene visualizzata a lungo per molto tempo, potrebbe restare fissa sul display. Questa condizione non è permanente ma può essere necessario molto tempo di funzionamento del display per dissiparla, a secondo del grado di adesione dell'immagine. 120 minuti di movimento continuo eliminano la maggior parte degli effetti di persistenza alla normale temperatura ambiente (non inferiore ai 10°C). Data la natura della tecnologia TFT, sarà possibile vedere alcuni punti luminosi, scuri, rossi, verdi e blu e lampeggiamenti sullo schermo. Ciò non influisce sulle prestazioni del computer e non viene ritenuto un difetto.

# **Avvertenza**

Questo è un dispositivo di classe A. In un ambiente domestico questo prodotto può generare interferenze a radiofrequenza, in questo caso l'utilizzatore deve prendere misure adeguate.

#### **LINEE GUIDA SULLA SICUREZZA DELLE BATTERIE**

Se usate in modo corretto, le batterie domestiche sono una fonte portatile sicura e affidabile di energia. Si possono verificare problemi se vengono usate scorrettamente. Ciò può causare perdite, oppure in casi estremi incendi o esplosioni.

Ecco alcune semplici linee guida per usare le batterie in modo corretto così da evitare eventuali problemi in tal senso.

- Inserisci correttamente le batterie, rispettando la polarità più e meno sulle apparecchiature e sulle batterie stesse. Un inserimento sbagliato può causare perdite, oppure in casi estremi incendio o perfino esplosione.
- Sostituire tutte le batterie in una sola volta, facendo attenzione a non mescolare batterie vecchie e nuove oppure batterie di tipi diversi, dato che ciò può causare perdite, oppure in casi estremi incendio o perfino esplosione.
- Conservare le batterie usate nella loro confezione e lontano da oggetti metallici che potrebbero causare cortocircuiti, causando così perdite, oppure in casi estremi incendio o perfino esplosione.
- Togliere le batterie scariche dalla strumentazione che tutte le batterie per la strumentazione che si

prevede di non usare a lungo. In caso contrario, le batterie potrebbero perdere e causare danni.

- Le batterie non devono essere esposte a calore eccessivo, come luce solare, fuoco o simili.
- Non smentire mai le batterie nel fuoco o con materiali pericolosi o infiammabili, dato che ciò può causarne l'esplosione. Ti invitiamo a riciclare le batterie scariche. Non smaltirle insieme ai normali rifiuti domestici.
- Non cercare mai di ricaricare batterie standard, all'interno di un caricatore oppure applicando calore alle stesse. Potrebbero perdere, causare incendi o perfino esplodere. Ci sono batterie ricaricabili apposite che sono chiaramente contrassegnate in questo senso.
- Supervisionare i bambini se stanno sostituendo le batterie per fare in modo che vengano seguite queste linee guida.
- Non ingerire batterie, pericolo di esplosione chimica.
- Il prodotto o gli accessori forniti in dotazione col prodotto potrebbero contenere una batteria a moneta/bottone. Se la batteria a cella, modello moneta/bottone viene ingoiata, può causare gravi lesioni interne in sole 2 ore e può portare al decesso.
- Si prega di ricordare che le batterie piccole a celle, a forma di bottone, come ad esempio quelle usate per gli apparecchi acustici, dai giocattoli e da altri dispositivi, possono essere ingoiate con facilità dai bambini e piccoli, e ciò potrebbe essere pericoloso.
- Tenere lontano dalla portata dei bambini batterie nuove e batterie usate.
- Verificare che gli scomparti delle batterie siano sicuri. Se lo scomparto batterie non si chiude in modo sicuro, smettere di usare il prodotto e tenerlo lontano dalla portata dei bambini.
- Richiedere assistenza medica immediata qualora si ritenga che le batterie potrebbero essere state ingoiate o inserite in qualsiasi parte del corpo.
- Qualora le batterie perdano liquido sulla pelle o sugli indumenti, risciacquare subito e in modo completo. Qualora il liquido entri negli occhi, lavarli bene, non strofinarli, e richiede immediatamente assistenza medica. Il liquido delle batterie che entra negli occhi o negli indumenti può causare irritazione alla pelle o danni agli occhi.

## **ATTENZIONE**

RISCHIO DI ESPLOSIONE SE LA BATTERIA È SOSTITUITA CON UNA DI TIPO NON CORRETTO SMALTIRE LE BATTERIE USATE SECONDO LE ISTRUZIONI

## **Indicazioni sul prodotto**

I seguenti simboli vengono usati **sul prodotto** a indicazione di limitazioni, precauzioni e istruzioni di sicurezza. Ogni spiegazione verrà presa in considerazione riflettendo sul fatto che il prodotto ha determinate indicazioni. Si prega di annotare queste informazioni per ragioni di sicurezza.

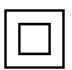

**Strumentazione di classe II:** Questo dispositivo è stato progettato in modo tale da non richiedere un collegamento di sicurezza con messa a terra.

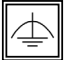

**Strumentazione di classe II con messa a terra funzionale:** Questo dispositivo è stato progettato in modo tale da non richiedere un

collegamento di sicurezza con messa a terra; la messa a terra viene usata unicamente a scopo funzionale.

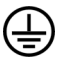

**Collegamento di messa a terra a fini di protezione:** Il terminale serve unicamente per collegare il conduttore di massa associato al cablaggio fornito in dotazione.

**Terminale sotto tensione pericoloso:** I terminali contrassegnati sono pericolosi, in quanto sotto tensione, in condizioni di normale funzionamento.

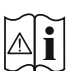

**Attenzione, cfr. istruzioni di funzionamento:** L'area indicata contiene batterie a moneta o a cella, sostituibili.

*Gli eventuali problemi causati da regolazioni erronee da parte del cliente del software - compreso il sistema operativo - non sono coperte dalla garanzia.*

*A seconda del modello acquistato l'aspetto del prodotto potrebbe variare rispetto alle immagini usate nel presente manuale.*

## **Vista generale**

#### **Lato anteriore**

 $\circledD$ 

**1.** Pannello LCD

#### **Lato posteriore (1)**

- **1.** VGA
- **2.** RS232
- **3.** HDMI 1
- **4.** Ingresso porta Display
- **5.** Uscita porta Display
- **6.** Cuffie
- **7.** USB (2.0)
- **8.** USB (3.0)
- **9.** Ingresso IR
- **10.** HDMI 2
- **11.** Micro USB per funzione touch con PC esterno
- **12.** Pannello coperto per cavo USB sovrapposto
- **13.** Alloggiamento di collegamento per il modulo PC (OPS)

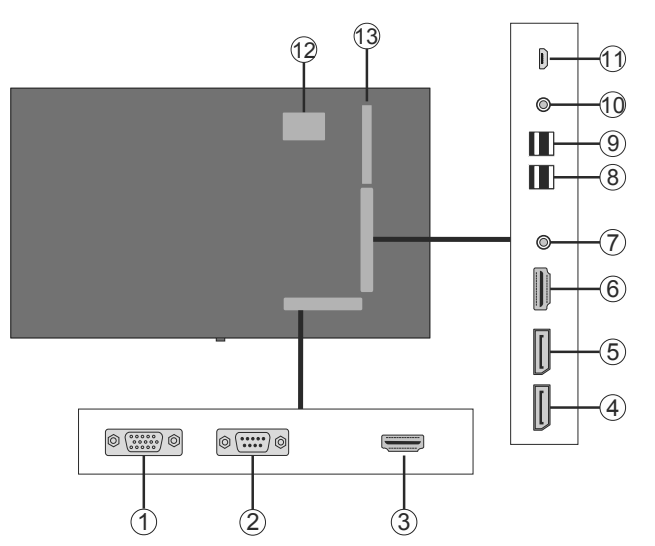

 $(7)$ SP DIF<br>Coax OUT  $\widehat{6}$ .<br>i Pr  $\left( \widehat{\mathbb{1}}\right)$ / Video  $(2)$  $\circledS$ 3 **SERVICE**<br>USE ONLY  $4^{\circ}$ 

#### **1.** Uscita audio

- **2.** Ingresso Audio
- **3.** Ethernet
- **4.** RJ12 (solo per uso di servizio)
- **5.** Ingresso video
- **6.** YPbPr
- **7.** Uscita coassiale SPDIF

## **Pulsanti di controllo sul display**

**Per accendere il Display:** Premere la parte centrale del joystick, il Display si accende, tenere premuto per 5 secondi fino a che il LED ROSSO sul ricevitore IR non si spegne.

**Per spegnere il Display:** Premere la parte centrale del joystick verso il basso e tenerla premuta per alcuni secondi; il Display passa in modalità standby.

**Per modificare la sorgente:** Premere la parte centrale del joystick, comparirà a video l'elenco delle sorgenti. Scorrere fra le fonti disponibili premendo il joystick verso l'alto o verso il basso.

**Per modificare il volume:** Aumentare il volume premendo il joystick verso destra. Diminuire il volume premendo il joystick verso sinistra.

**Nota:** L'OSD del menu principale non può essere visualizzato mediante il joystick.

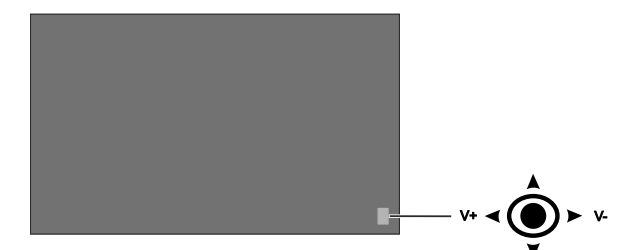

## **Collegamento del Ricevitore a infrarossi**

Prima di collegare il Display alla sorgente di alimentazione, collegare il ricevitore IR fornito in dotazione all'ingresso IR sul Display. Mettere il ricevitore IR in vista rispetto al telecomando. Basta usare il telecomando tenendolo puntato verso il ricevitore IR e trasmetterà il segnale di controllo al Display. Per prestazioni ottimali, posizionare il ricevitore sotto il logo Hitachi nella parte centrale inferiore della mascherina.

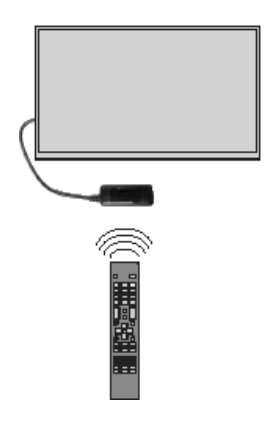

## **Accensione/Spegnimento del Display**

Premere il pulsante Standby sul telecomando, oppure premere e tenere premuto il joystick sulla parte posteriore sinistra sul Display per accendere dallo standby o per passare il dispositivo in modalità standby.

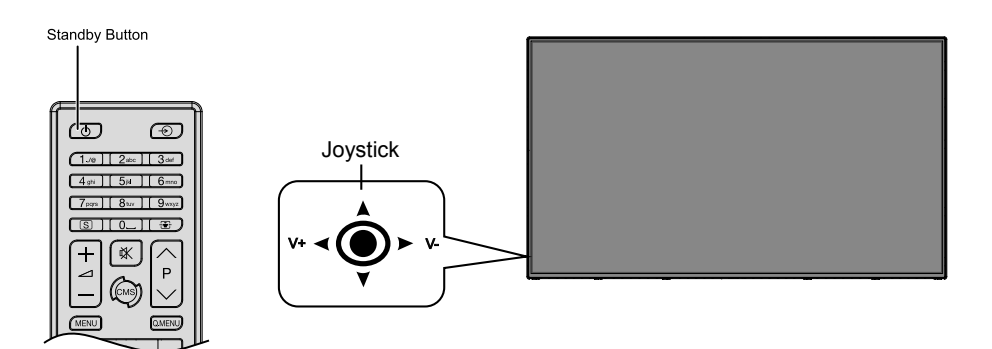

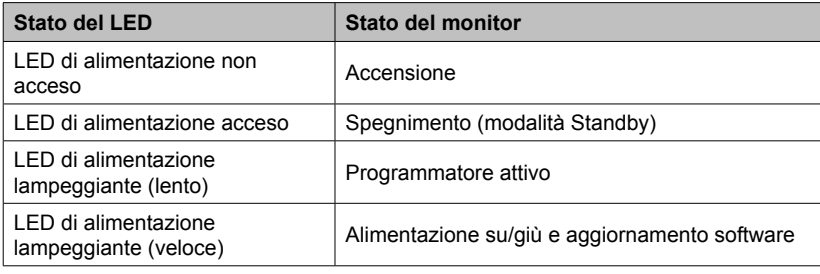

## **PC OPS (PC integrato opzionale)**

Scollegare il Display dall'alimentazione prima di collegare o scollegare il dispositivo OPS. Qualora ciò non venga fatto si potrebbero causare danni all'OPS e/o al Display.

Open Pluggable Specification (OPS) è un'architettura di sistema standardizzata per la comunicazione fra i display e i lettori multimediali. Può essere basato su x86 o struttura ARM. Questo Pannello è conforme con le due strutture. Le dimensioni OPS sono standard (180 mm x 119 mm x 30 mm)

#### **Lato posteriore**

- **1.** VGA
- **2.** Microfono / Cuffia (jack da 3.5mm)
- **3.** Porta USB 2.0
- **4.** Connettore Antenna WiFi
- **5.** RS232
- **6.** Connettore Antenna WiFi
- **7.** 3 x porte USB 3.0
- **8.** Ethernet RJ45 10/100/1000 Mbps
- **9.** Pulsante On/Off

#### **Porte USB 2.0 / USB 3.0**

Usare un cavo USB disponibile in commercio per trasferire i dati in ambo le direzioni.

#### **Terminale LAN / Ethernet**

Servirsi di un cavo Ethernet disponibile in commercio per eseguire il collegamento alla Local Area Network.

#### **Prese Microfono e Cuffie**

Usare la presa cuffie per ascoltare file audio in qualità stereo.

Usare la presa microfono per registrare i suoni.

#### **Antenna Wi-Fi**

Collegare un'antenna wireless a questo connettore.

#### **Schema di collegamento OPS**

Lo schema di collegamento si riferisce sia a PC OPS Intel che ARM. Il PC OPS ha un'interfaccia di collegamento standard OPS da 80 pin. L'inter-collegamento di PC OPS ARM/Intel e di un'altra scheda (ad esempio scheda di docking, scheda monitor o scheda principale) è fornita dalla presa JAE TX24/TX25 e dai connettori della presa.

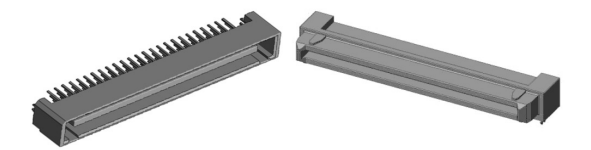

Sinistra: Connettore attacco OPS PC (p/n: TX25-80P) Destro: Connettore presa (numero prodotto: TX24-80P)

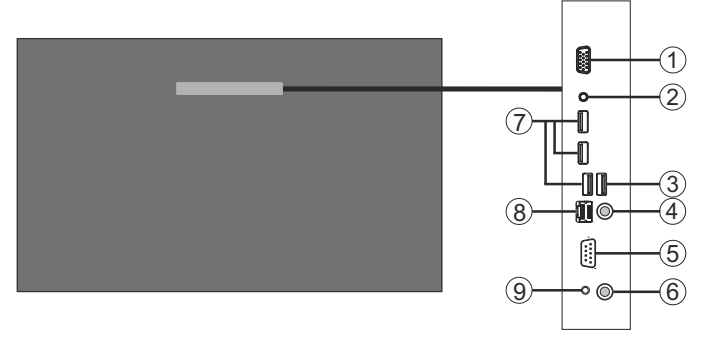

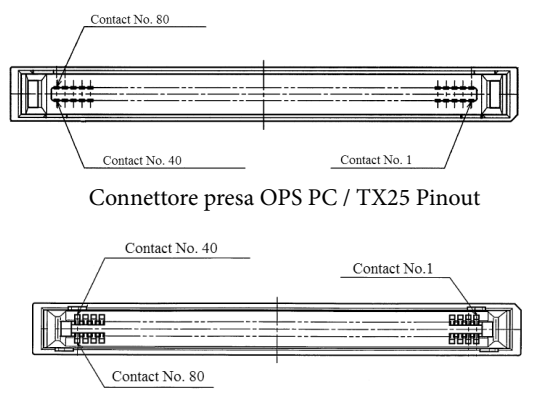

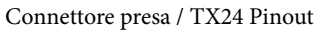

## **Telecomando**

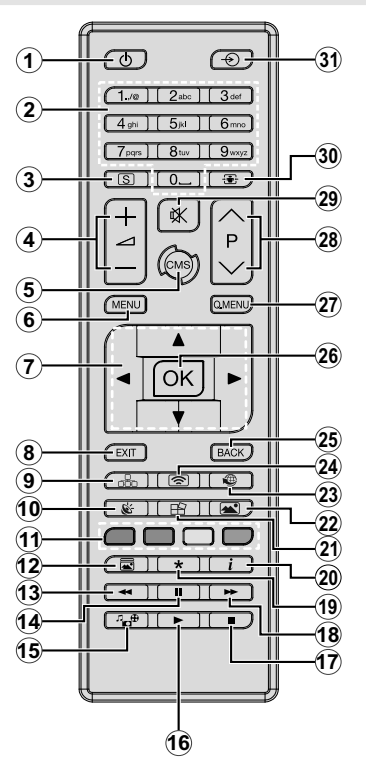

#### **Installazione delle batterie nel telecomando**

Togliere la vite che tiene fissato il coperchio dello scomparto batteria sul lato posteriore del telecomando, come prima cosa. Sollevare delicatamente il coperchio. Inserire due batterie **AAA**. Accertarsi che i simboli (+) e (-) corrispondano (rispettare la polarità. Riposizionare il coperchio. Quindi, riavvitare il coperchio.

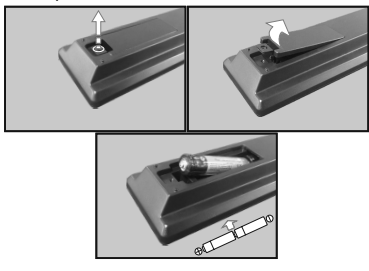

- **1. Standby:** Accende / Spegne il display
- **2. Tasti numerici:** Inserisce un numero o una lettera nella casella di testo a video.
- **3. Segnaletica:** Visualizza il menu **Impostazioni segnaletica**
- **4. Volume +/-:** Aumenta o riduce il volume
- **5. CMS:** Apre l'**Url di avvio** definito (nel menu **Impostazioni segnaletica > Opzioni Link**). Premere e tenere premuto 3 secondi aprire le **Impostazioni url** predefinite (nel menu **Impostazioni segnaletica > Opzioni Link**).
- **6. Menu:** Visualizza il menu principale
- **7. Pulsanti di navigazione:** Aiuta a spostarsi fra i vari menu, contenuti, ecc.
- **8. Esci:** Chiude ed esce dai menu visualizzati o torna alla schermata precedente
- **9. Rete:** Visualizza il menu **Rete/Impostazioni** Internet
- **10. Audio:** Visualizza il menu **Impostazioni audio**
- **11. Tasti colorati:** Il pulsante Blu consente di bloccare lo schermo.
- **12. Modalità Immagine:** Passa in modalità ciclica fra le diverse modalità immagine
- **13. Riavvolgimento rapido:** Sposta i frame all'indietro nei media, come ad esempio i film
- **14. Pausa:** Mette in pausa il file in fase di riproduzione
- **15. Browser multimediale:** Apre la schermata del browser multimediale
- **16. Play:** Inizia a riprodurre i media selezionati
- **17. Arresto:** Interrompe il media in fase di riproduzione
- **18. Avanzamento rapido:** Sposta i frame in avanti nei media, come ad esempio i film
- **19.** Nessuna funzione
- **20. Info:** Visualizza informazioni sul contenuto a video
- **21. Video Wall:** Visualizza il menu **Impostazioni Video Wall**
- **22. Immagine:** Visualizza il menu **Impostazioni immagine**
- **23. Internet:** Apre la **Pagina iniziale all'apertura del browser predefinita** (nel menu **Impostazioni segnaletica > Opzioni Link**).
- **24. Display Wireless:** Apre la schermata di connessione del display wireless
- **25. Indietro / Torna:** Torna alla schermata precedente
- **26. OK:** Conferma le selezioni dell'utente
- **27. Menu Rapido:** Visualizza un elenco dei menu per accesso rapido
- **28.** Nessuna funzione
- **29. Muto:** Disattiva completamente il volume del Display
- **30. Schermo:** Modifica il rapporto dello schermo
- **31. Fonte:** Mostra tutte le sorgenti di contenuti disponibili

\*I pulsanti 13-18 valgono solo per la riproduzione multimediale da chiavetta USB.

## **Prima installazione**

Quando viene accesa per la prima volta, viene visualizzata la schermata di "selezione lingua". Selezionare la lingua desiderata e premere **OK**.

Sulla schermata successiva, impostare la preferenza paese e premere **OK** per continuare.

A questo punto verrà richiesto di impostare e confermare un PIN. Per alcune opzioni **Paese**, non è possibile impostare il PIN su **0000**; in questo sarà necessario inserire un'altra combinazione numerica a 4 cifre. Qualora successivamente venga richiesto di inserire un PIN per qualsiasi menu sarà necessario inserire questo PIN.

Verrà quindi visualizzato il menu delle **Impostazioni segnaletica**. Servendosi di questo menu sarà possibile impostare le opzioni **Imposta ID**, **Orientamento OSD**, **Aggiornamento software automatico**. Le opzioni **Nome modello**, **Numero seriale** e **Versione software** hanno unicamente una finalità informativa. Verranno rese non cliccabili e non selezionabili. Rimandiamo alla sezione **Contenuti del menu impostazioni segnaletica** per ulteriori informazioni sulle opzioni di questo menu. Mentre questo menu viene visualizzato a video sarà possibile copiare i file del database da un dispositivo USB connesso al Display premendo il pulsante **Giallo**. Sarà inoltre possibile salvare i dati relativi alle informazioni del modello del Display su un dispositivo USB connesso premendo il pulsante **Blu**. Dopo aver completato le impostazioni, premere il pulsante **OK** per continuare.

Sulla schermata successiva verrà visualizzato il menu **Impostazioni di Rete/Internet**. Rimandiamo alla sezione **Connettività** per configurare una connessione cablata o wireless. Dopo aver completato le impostazioni, premere il pulsante **OK** per continuare. Per saltare al passo successivo senza fare nulla, premere il pulsante **Avanzamento rapido**.

È così stata completata la **Prima installazione**.

Per ripetere questo processo e resettare le impostazioni del Display per riportarle ai valori predefiniti di fabbrica, accedere al menu Impostazioni segnaletica, evidenziare Prima installazione, quindi premere **OK.** Verrà chiesto di inserire il PIN definito nella **Prima installazione.** Se viene inserito il PIN corretto verrà visualizzato un messaggio di conferma che chiede se si desidera eliminare tutte le impostazioni e resettare il Display. Selezionare **Sì** e premere **OK** per confermare**.**

*Nota: Non spegnere il Display mentre è in corso l'inizializzazione della prima installazione. Si prega di notare che alcune opzioni potrebbero non essere disponibili a seconda della selezione del paese.*

## **Riproduzione multimediale trame ingresso USB**

*Nota: Se il dispositivo USB interno (\*) è inserito è anche il dispositivo esterno è inserito, il lettore multimediale si servirà unicamente del dispositivo esterno.*

Sarà possibile collegare al proprio Display dischi rigidi da 2.5" e 3.5" pollici (dischi rigidi con alimentazione esterna) o stick di memoria USB usando gli ingressi USB del Display.

**IMPORTANTE!** Eseguire il backup dei file sul dispositivo di archiviazione prima di eseguire il collegamento al Display. Si noti che il produttore non è in alcun modo responsabile di eventuali danni o perdite di dati. Alcuni tipi di dispositivi USB (ad esempio lettori MP3) o dischi rigidi/stick di memoria USB potrebbero non essere compatibili con il Display. Il Display supporta la formattazione di dischi NTFS e FAT32. (Cfr. pagina 37 per un elenco dei tipi di file supportati.)

Attendere alcuni istanti prima di ogni collegamento e scollegamento, dato che il lettore potrebbe essere ancora in fase lettura file. Questa operazione potrebbe causare danni fisici al lettore USB e al dispositivo USB. Non estrarre il drive in fase di riproduzione di un file.

Sarà possibile usare gli hub USB con gli ingressi USB del Display. Gli hub USB alimentati da corrente esterna sono consigliati in questo caso.

Consigliamo di usare direttamente gli ingressi USB del Display se si prevede di collegare un disco rigido USB.

*Nota: In fase di visualizzazione di file immagine, il menu Media Browser può visualizzare solo 1000 file immagine salvati sul dispositivo USB connesso.*

#### **Menu Browser multimediale**

Sarà possibile riprodurre file fotografici, musicali e filmati archiviati in un disco USB collegandolo al Display. Collegare un disco USB a uno degli ingressi USB posti sul lato del Display. Premendo il pulsante **Menu** mentre ci si trova in **Modalità Media Browser** sarà possibile accedere alle opzioni menu **Immagine**, **Suono** e **Impostazioni**. Premendo nuovamente il pulsante **Menu** si uscirà da questa schermata. Sarà possibile impostare le preferenze del **Media Browser** usando il menu **Impostazioni**.

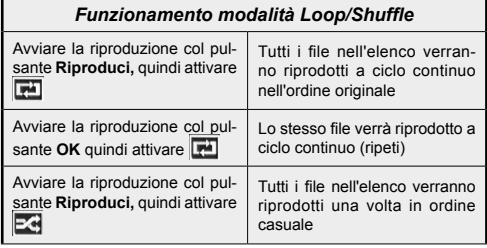

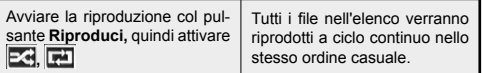

#### **Funzione di riproduzione automatica USB**

La funzionalità di riproduzione automatica USB avvia la riproduzione del contenuto multimediale nel dispositivo rimovibile, in modo completamente automatico. Si serve del **Browser multimediale**. I tipi di contenuti multimediali hanno diverse priorità, in ordine di riproduzione. La priorità è: Foto, Video e Audio. Ciò significa che se c'è un contenuto Foto nella cartella root del dispositivo rimovibile, il MediaBrower riprodurrà le foto in sequenza (ordine nome file) anziché dei file video o audio. In caso contrario, verrà controllata la presenza di contenuti video e - in ultima battuta - audio.

Questa funzione si attiva solo si verificherà una delle seguenti circostanze:

- Viene collegato il dispositivo USB.
- Viene attivata l'opzione di **Riproduzione automatica**. Si trova nel menu **Media Browser>Impostazioni**.

#### **Caratteristica Failover**

Se l'opzione **Nessun segnale** nel menu **Impostazioni segnaletica** viene impostata su **Failover,** il Display controlla il dispositivo USB connesso per verificare la presenza di file disponibili da riprodurre. Qualora non vi siano file riproducibili o non ci sia un dispositivo USB connesso al Display, verrà visualizzata l'immagine Nessun segnale e il display si spegnerà dopo un periodo di 5 minuti. Qualora non ci sia nessuna immagine Nessun segnale disponibile, verrà visualizzato l'OSD Nessun segnale sullo schermo e il Display si spegnerà dopo un periodo di 5 minuti.

*Nota: L'impostazione dell'opzione di* **Riproduzione automatica** *nel menu* **Media Browser>Impostazioni** *non è importante; nella modalità Failover funziona comunque.*

## **Contenuti del menu Display**

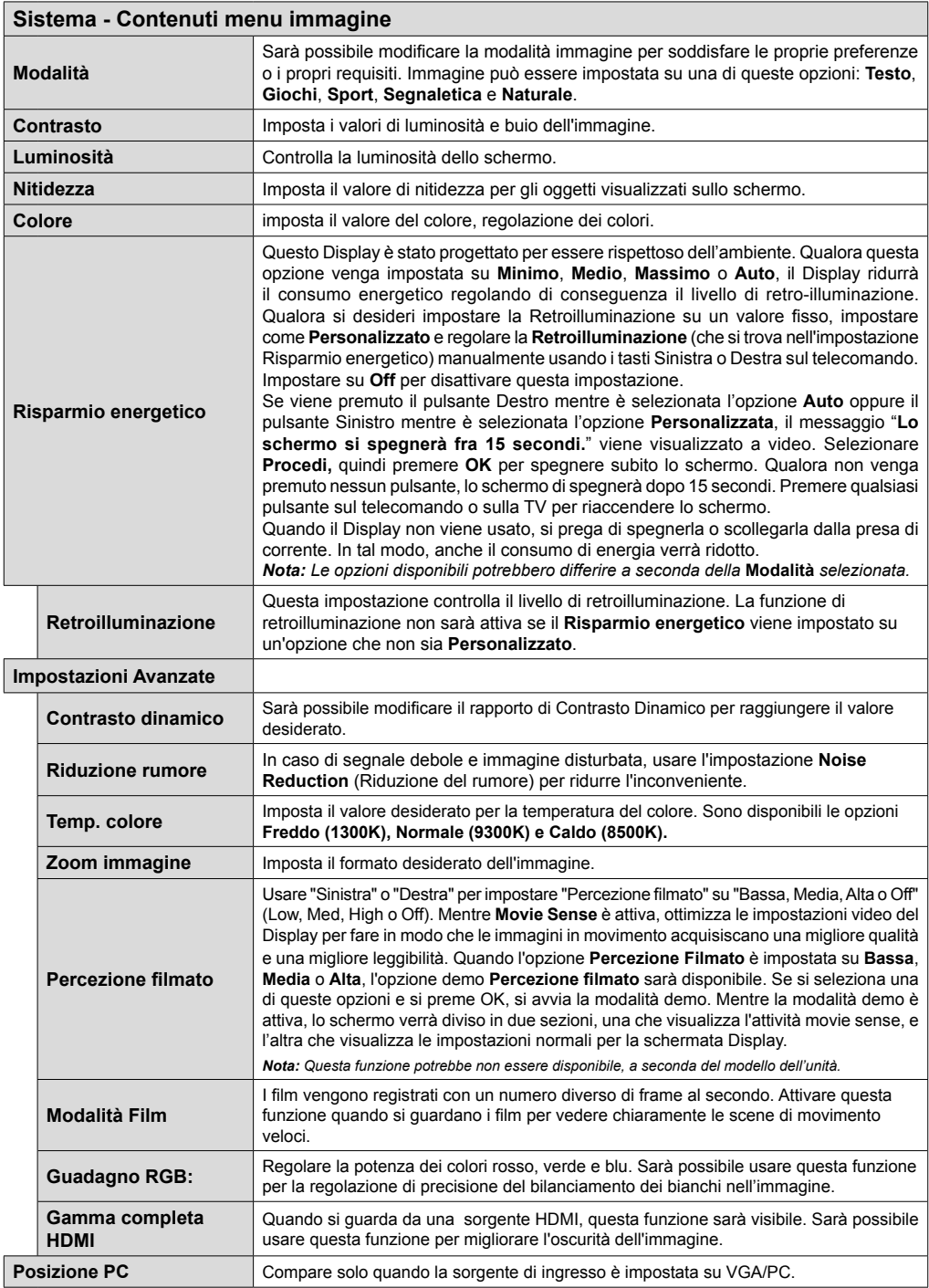

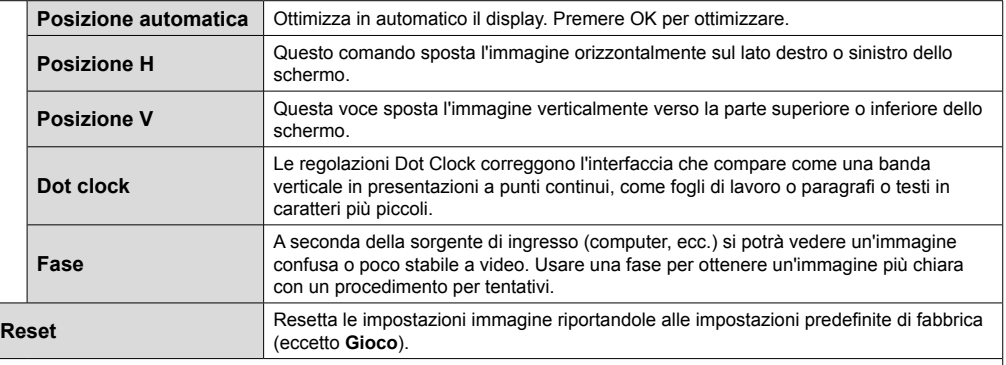

*Mentre si trova in modalità VGA (PC), alcuni elementi del menu Immagine non sarà disponibile. Invece, le impostazioni modalità VGA verranno aggiunte alle Impostazioni Immagine mentre si trova in Modalità PC.*

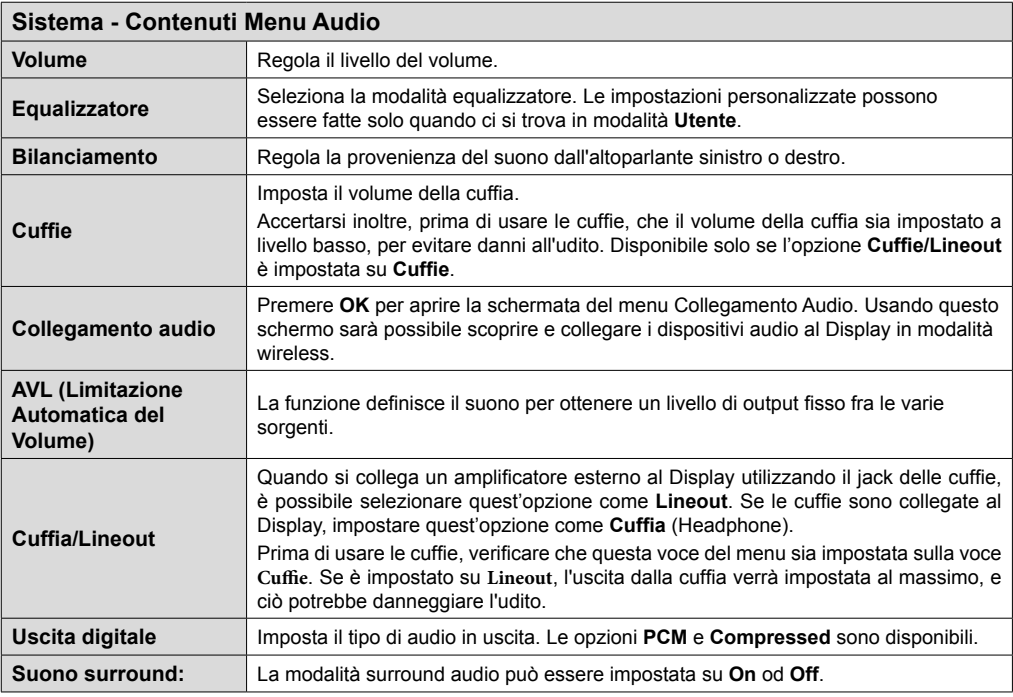

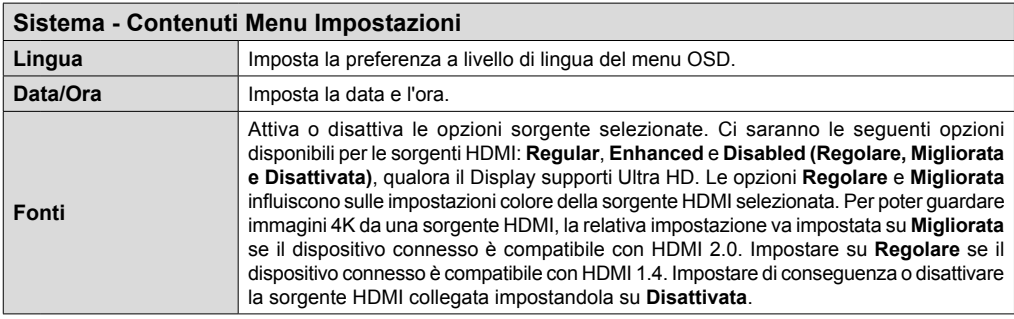

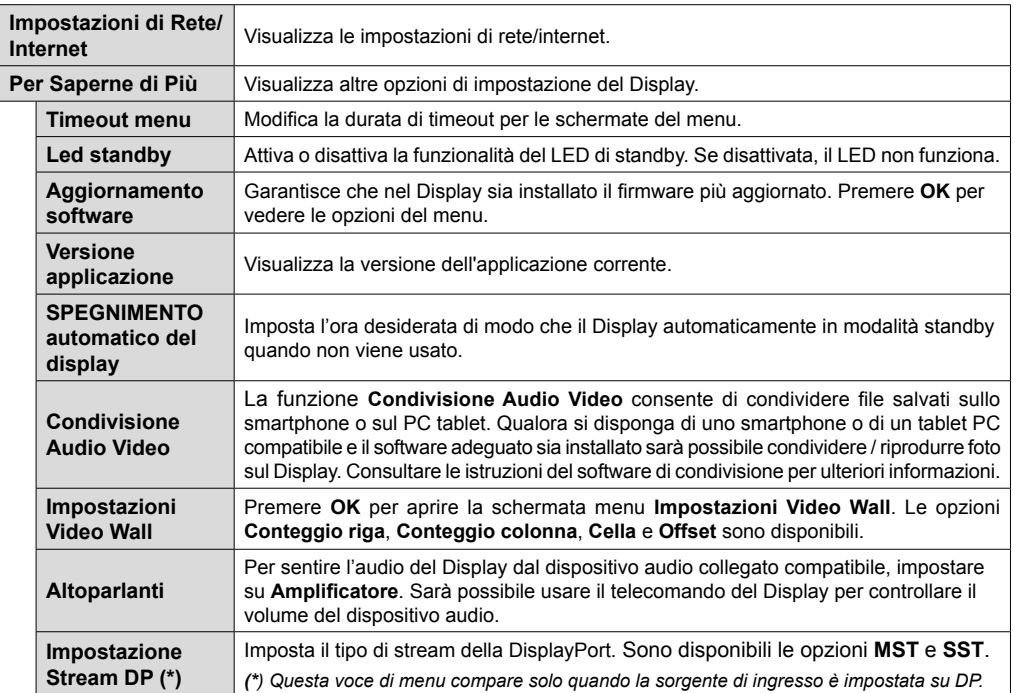

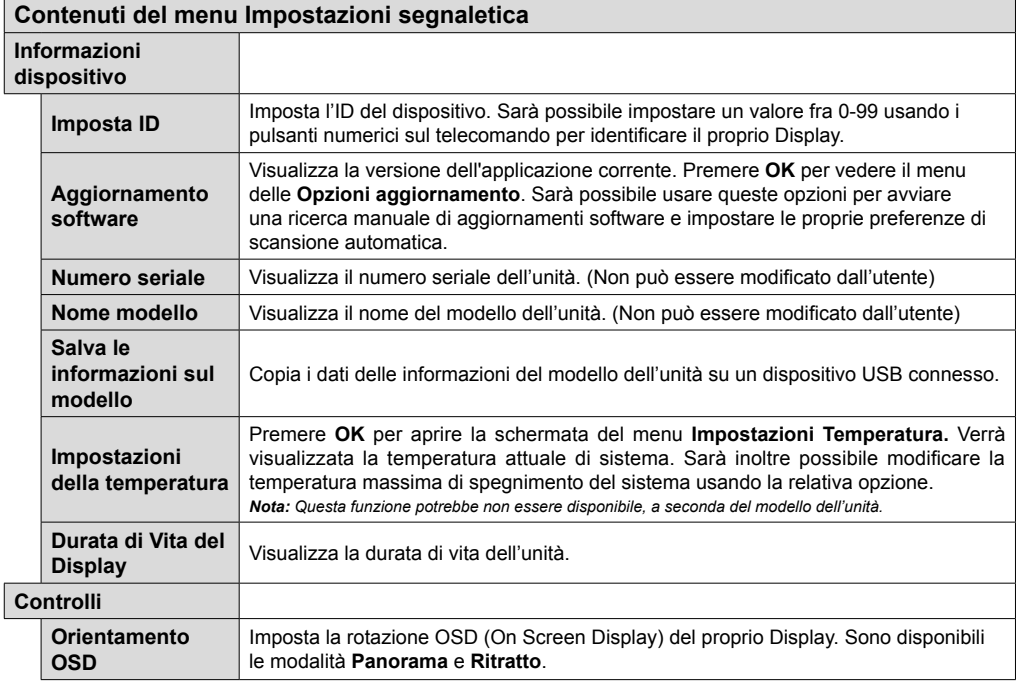

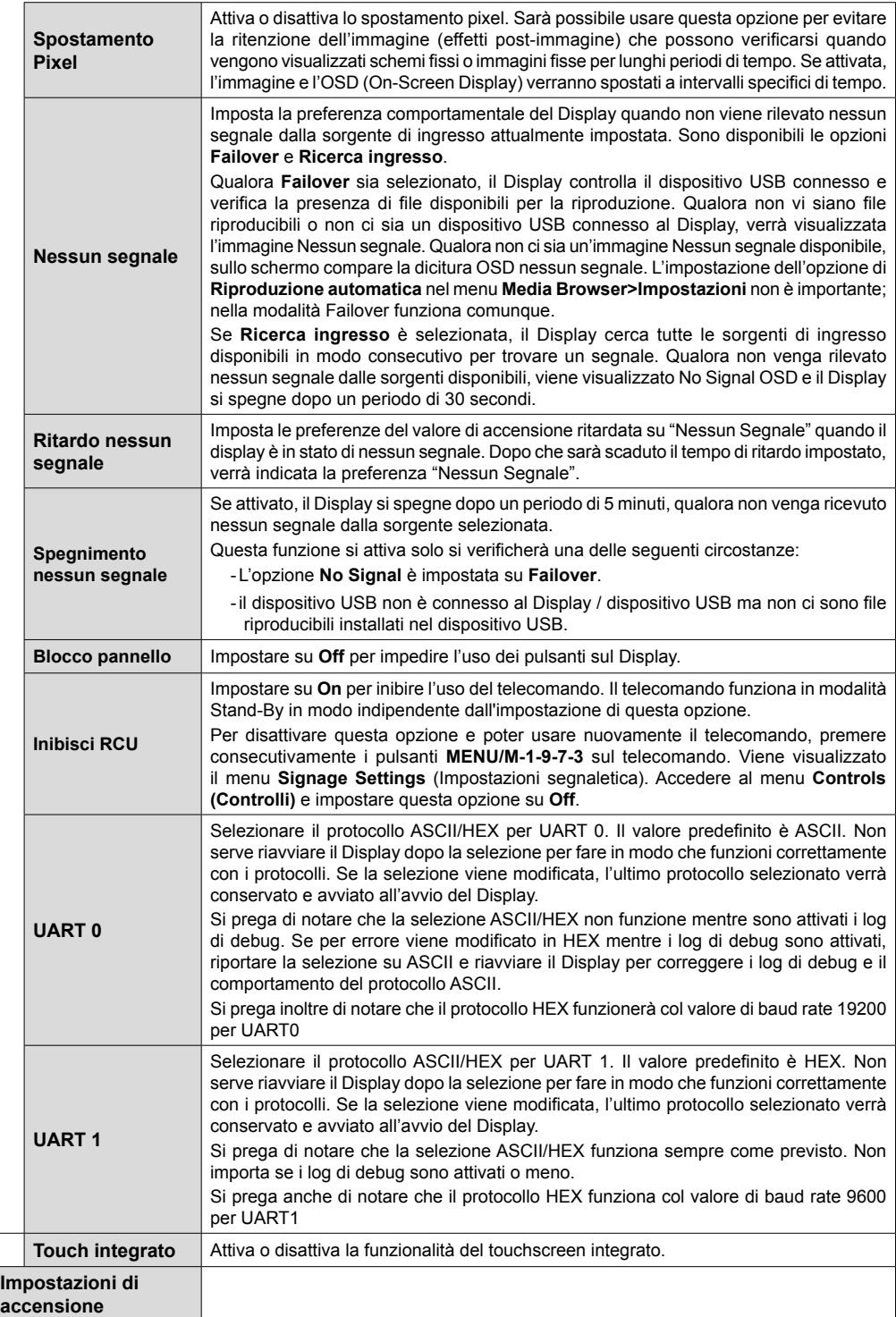

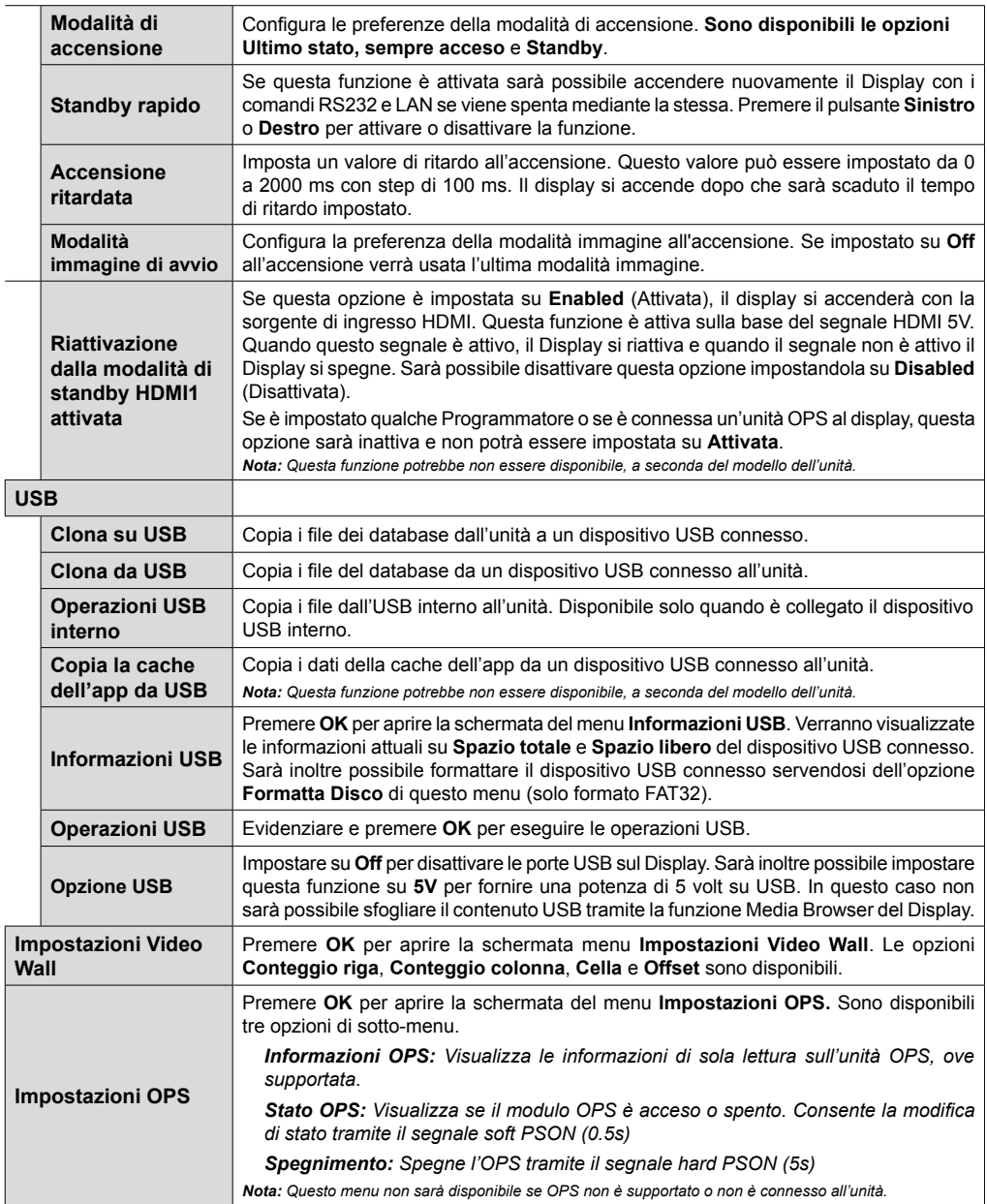

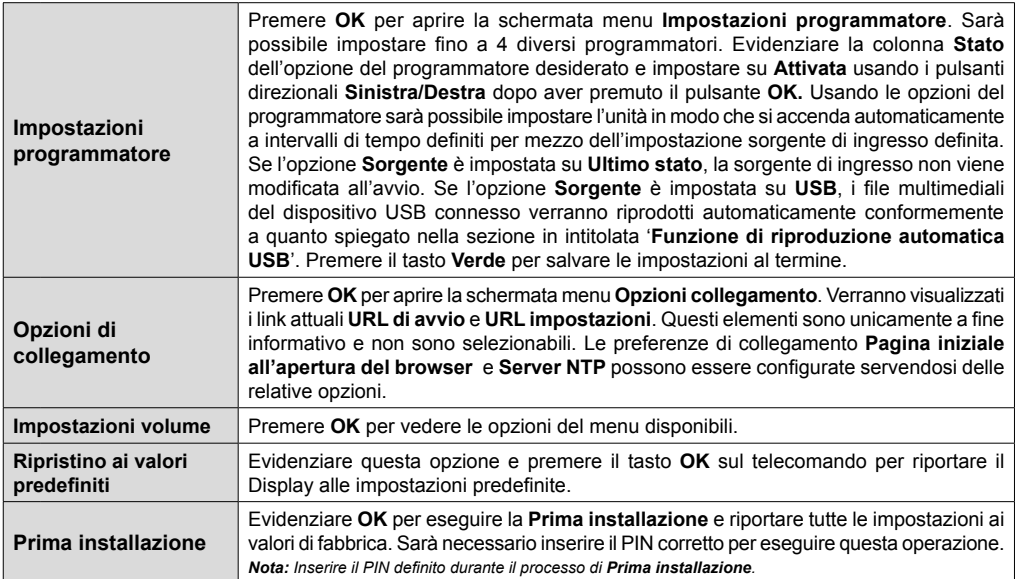

## **Connettività**

Per configurare le impostazioni cablate o wireless rimandiamo alla sezione **Rete/Impostazioni Internet** nel menu **Sistema>Impostazioni**.

## **Connettività cablata**

## **Collegamento a una rete cablata**

- Sarà necessario disporre di un modem/router connessi a una connessione a banda larga attiva.
- Collegare il Display al modem/router tramite cavo Ethernet. C'è una porta LAN sulla parte posteriore (posteriore) del Display.

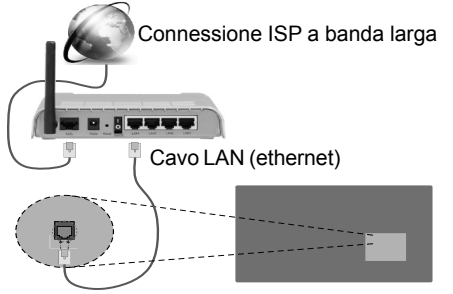

Ingresso LAN sul lato posteriore del Display

## **Configurazione delle impostazioni del dispositivo cablato**

## **Tipo di rete**

Il **Tipo di rete** può essere impostato su **Dispositivo cablato, Dispositivo wireless** o **Disattivato**, in conformità con la connessione attiva al Display. Selezionare **Dispositivo cablato** se si sta eseguendo la connessione tramite ethernet.

## **Test di velocità internet**

Evidenziare **Internet Speed Test** e premere il pulsante **OK**. Il Display controllerà la presenza di connessione internet e visualizzerà il risultato al termine.

## **Impostazioni Avanzate**

Evidenziare **Impostazioni Avanzate**e premere il pulsante **OK**. Sulla schermata successiva sarà possibile modificare le impostazioni IP e DNS sul Display. Evidenziare la voce desiderata e premere il pulsante Sinistro o Destro per modificare l'impostazione da **Automatica** a **Manuale**. Ora sarà possibile accedere ai valori **IP Manuale** e / o **DNS Manuale**. Selezionare la voce desiderata dal menu a discesa e inserire i nuovi valori servendosi dei pulsanti numerici del telecomando. Premere il tasto **OK** per salvare le impostazioni al termine.

## **Collegamento wireless**

## **Collegamento a una rete wireless**

Il Display non può essere collegato alle reti con SSID nascosto (nome della rete wireless). Per rendere il modem SSID visibile, modificare le impostazioni SSID tramite il software del modem.

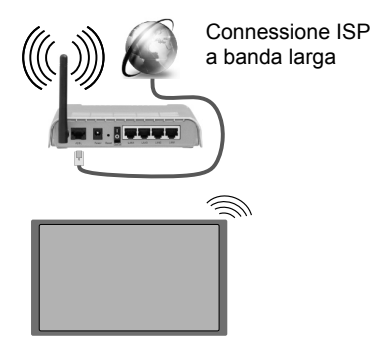

- Per aumentare la larghezza di banda, è previsto un router N-wireless (IEEE 802.11a/b/g/n) con bande 2.4 e 5 GHz simultanee. Ottimizzato per uno streaming video HD più fluido e più veloce, trasferimenti file e gioco HD.
- La frequenza e il canale variano a seconda dell'area.
- La velocità di trasmissione varia a seconda della distanza e del numero di ostruzioni tra i prodotti di trasmissione, la configurazione dei prodotti, le condizioni delle onde radio, il traffico di linea e i prodotti usati. Inoltre la trasmissione può essere interrotta o scollegata a seconda delle condizioni delle onde radio, dei telefoni DECT o di qualsiasi altro dispositivo WiFi 11b. I valori standard della velocità di trasmissione sono i valori massimi teoretici per gli standard wireless. Non si tratta delle velocità effettive di trasmissione dei dati.
- La posizione in cui la trasmissione è migliore varia a seconda dell'ambiente di utilizzo.
- La funzione Wireless del Display supporta i modem 802.11 del tipo a,b,g & n. Consigliamo di usare il protocollo di comunicazione IEEE 802.11n per evitare possibili problemi in fase di visualizzazione dei video.
- Modificare il SSID del modem se sono presenti altri modem nelle circostanze con lo stesso SSID. In caso contrario, si potrebbero riscontrare problemi di connessione. Usare la connessione via cavo in caso di problemi con la connessione wireless.

## **Configurazione delle impostazioni del dispositivo wireless**

Aprire il menu **Rete/Impostazioni Internet** e selezionare **Tipo di rete** impostandolo su **Dispositivo Wireless** per avviare il processo di connessione.

Il Display eseguirà automaticamente una ricerca delle reti wireless. Verrà visualizzato un elenco delle reti disponibili. Selezionare la rete desiderata dall'elenco.

*Nota: Se il modem supporta la modalità N, si dovrebbero impostare le modalità N.*

Se la rete selezionata è protetta da password, immettere la chiave corretta usando la tastiera virtuale. Sarà possibile usare questa tastiera mediante i tasti di navigazione e il tasto **OK** del telecomando.

Attendere fino a quando l'indirizzo IP viene visualizzato sulla schermata.

Ciò significa che il collegamento è stabilito. Per scollegarsi da una rete wireless, evidenziare **Tipo di rete** e premere i pulsanti Sinistra e Destra per impostare su **Disattivato**.

Qualora il router disponga del pulsante WPS (Configurazione Protetta Wi-Fi), sarà possibile collegare direttamente il proprio Display al modem/ router senza bisogno di inserire una password o aggiungere come prima cosa la rete. Evidenziare l'opzione **Premere WPS sul proprio router wifi** e premere il pulsante **OK**. Quindi, premere il pulsante WPS sul proprio router/modem per eseguire il collegamento.

Evidenziare **Internet Speed Test** e premere il tasto **OK** per controllare la velocità di connessione a Internet. Evidenziare **Impostazioni avanzate** e premere il pulsante **OK** per aprire il menu impostazioni avanzate. Usare i tasti di navigazione e i tasti numerici per eseguire le impostazioni. Premere il tasto **OK** per salvare le impostazioni al termine.

## **Display Wireless**

Il Display Wireless è uno standard per la trasmissione in streaming di contenuti video e audio, realizzato dalla Wi-Fi Alliance. Questa funzione consente di usare il Display come dispositivo di visualizzazione wireless.

#### **Uso con dispositivi mobili**

Ci sono vari standard che consentono la condivisione delle schermate, compresi contenuti grafici, video e audio, fra dispositivo mobile e Display.

Collegare come prima cosa il dongle USB al Display, qualora quest'ultimo non disponga della funzionalità WiFi.

*Quindi, premere il pulsante* **Source sul telecomando e passare alla Sorgente Display** Wireless.

Compare una schermata, a indicare che il Display TV è pronto per il collegamento.

Aprire l'applicazione di condivisione sul dispositivo mobile. Queste applicazioni hanno un nome diverso per ogni marca; rimandiamo al manuale d'istruzioni del dispositivo mobile per informazioni dettagliate in merito.

Eseguire la ricerca dei dispositivi. Dopo aver selezionato il Display e dopo aver eseguito il collegamento, lo schermo del dispositivo verrà visualizzato sul Display.

*Nota: Questa funzione può essere usata solo se il dispositivo mobile supporta questa funzione. I procedimenti di scansione e connessione differiscono a seconda del programma usato. I dispositivi mobili basati su Android dovrebbero avere la versione software V4.2.2 e superiore.*

## **Collegamento di Altri Dispositivi Wireless**

Il Display supporta anche un'altra tecnologia di connessione wireless a portata ridotta. Sarà necessario eseguire l'abbinamento prima di usare questo tipo di dispositivi wireless con il Display. Per abbinare il dispositivo al Display, eseguire i seguenti passaggi:

• Impostare il dispositivo in modalità di abbinamento

• Avviare la ricerca del dispositivo sul Display

*Nota: Rimandiamo al manuale del dispositivo wireless per scoprire come impostare il dispositivo in modalità abbinamento.*

Sarà possibile collegare i dispositivi audio o i telecomandi in modalità remota con il Display. Scollegare o spegnere qualsiasi dispositivo audio affinché la funzionalità di collegamento wireless funzioni correttamente. Per i dispositivi audio si dovrebbe usare l'opzione **Collegamento Audio** nel menu **Sistema>Audio**, per i telecomandi l'opzione **Smart Remote** nel menu **Sistema>Impostazioni>Altro.** Selezionare l'opzione menu e premere il pulsante OK per aprire il relativo menu. Usando questo menu sarà possibile scoprire e collegare i dispositivi che si servono della stessa tecnologia wireless e iniziare a usarli. Attenersi alle istruzioni a video. Avviare il servizio di localizzazione dispositivo. Verrà visualizzato un elenco dei dispositivi wireless disponibili. Selezionare il dispositivo che si desidera collegare dall'elenco e premere il pulsante **OK** per eseguire il collegamento. Qualora venga visualizzato il dispositivo "Dispositivo connesso", il collegamento è stato eseguito con successo. Qualora il collegamento si interrompa, riprovare.

*Nota: I dispositivi wireless possono funzionare con la stessa gamma di frequenza radio e potrebbero interferire fra di loro. Al fine di migliorare le prestazioni del dispositivo wireless collocarlo ad almeno 1 metro da altri dispositivi wireless.*

## **Connettività Risoluzione dei problemi**

#### **Rete wireless non disponibile**

- Verificare che i firewall della rete consentano la connessione wireless del Display.
- Provare a cercare nuovamente le reti wireless, servendosi della schermata menu Impostazioni di Rete /Internet.

Se le rete wireless non funziona correttamente, provare a usare la rete cablata domestica. Per ulteriori informazioni sulla procedura, consultare la sezione **Connessione cablata**.

Se il Display non funziona usando la connessione cablata, controllare il modem (router). Se il router non presenta problemi, controllare la connessione Internet del modem.

### **Connessione lenta**

Consultare il manuale delle istruzioni del mode wireless per ottenere informazioni sull'area di servizio interna, la velocità di connessione, la qualità del segnale e altre impostazioni. Per il modem, è necessaria una connessione ad alta velocità.

#### **Rottura durante la riproduzione o reazioni lente**

In tal caso, provare quanto segue:

Tenere ad almeno tre metri di distanza da forni a micro-onde, telefoni cellulari, dispositivi bluetooth o qualsiasi altro dispositivo compatibile con il Wi-Fi. Provare a modificare il canale attivo sul router WLAN.

#### **Connessione a Internet non disponibile**

Nel caso in cui il MAC address del PC o del modem sia stato registrato in modo permanente, è possibile che il Displaynon si colleghi a Internet. In questo caso, il MAC address viene autenticato ogni volta che ci si collega a Internet. Si tratta di una precauzione per evitare accessi non autorizzati. Dato che il Display dispone del proprio MAC address, il fornitore del servizio internet non può convalidare il MAC address del proprio Display. Ecco perché il Display non si collega a Internet. Contattare il proprio fornitore del servizio internet e richiedere informazioni su come collegare un dispositivo diverso, ad esempio un Display, a internet.

Inoltre, la connessione potrebbe non essere disponibile a causa di un problema di firewall. Nel caso in cui si ritenga che questo sia il problema, rivolgersi al proprio fornitore del servizio internet. Un firewall potrebbe essere la causa di un problema di connettività e identificazione in fase di utilizzo del Display in modalità Condivisione Audio Video oppure quando si sta sfogliando tramite la funzione Condivisione Audio Video.

#### **Dominio non valido**

Verificare di aver già eseguito l'accesso al PC con nome utente/password e garantire anche che il dominio sia attivo, prima di condividere eventuali file nel programma server media sul PC. Nel caso in cui il dominio non sia valido vi potrebbero essere dei problemi in fase di consultazione dei file in modalità Condivisione Audio Video.

Per usare il browser internet, accedere al menu principale come prima cosa premendo il pulsante **Menu**. Lanciare quindi l'applicazione **Browser Internet** dal menu **Internet**. Sarà inoltre possibile premere il pulsante **Internet** sul telecomando per aprire il browser internet.

**t**

*(\*) L'aspetto del logo del browser internet potrebbe variare* Nella schermata iniziale del browser, le miniature dei link predefiniti (ove presenti) verso i siti web verranno visualizzate come opzioni **Compositore veloce** congiuntamente alle opzioni **Modifica compositore veloce** e **Aggiungi a compositore veloce**. Se l'URL **Pagina iniziale all'apertura del browser** nel menu **Impostazioni segnaletica>Opzioni link** è definito, il browser si apre su questa pagina.

Per navigare nel browser web, servirsi dei pulsanti direzionali sul telecomando o su un mouse collegato. Per vedere la barra opzioni browser, spostare il cursore verso la parte superiore della pagina. Le opzioni **Cronologia**, **Schede** e **Segnalibri** e la barra del browser che contengono i pulsanti precedente/ successivo, il pulsante di aggiornamento, la barra indirizzo/ricerca, i pulsanti **Compositore veloce** e **Opera** sono disponibili.

Per aggiungere un sito web desiderato all'elenco **Compositore veloce** per accesso rapido, spostare il cursore verso la parte superiore della pagina. Viene visualizzata la barra del browser. Evidenziare **Compositore veloce - <b>E** e premere il pulsante **OK**. Quindi, selezionare l'opzione **Aggiungi a compositore veloce** e premere il pulsante **OK**. Riempire gli spazi bianchi per **Nome** e **Indirizzo**, evidenziare **OK** e premere il pulsante **OK** per aggiungere. Mentre ci si trova sul sito che si vuole aggiungere all'elenco **Compositore veloce**, evidenziare il pulsante **Opera- 0** e premere il pulsante **OK**. Quindi, evidenziare l'opzione **Aggiungi a compositore veloce** nel sottomenu, quindi premere nuovamente il pulsante **OK**. **Nome** e **Indirizzo** verranno riempiti automaticamente a seconda del sito che si sta visitando. Evidenziare **OK** e premere il pulsante **OK** per aggiungere.

Sarà inoltre possibile usare le opzioni menu **Opera** per gestire il browser. Evidenziare il pulsante **Opera-** e premere il pulsante **OK** per vedere la pagina specifica disponibile e le opzioni generali.

Ci sono vari modi per cercare o visitare siti web usando il browser web.

Inserire l'indirizzo di un sito web (URL) nella barra di ricerca / barra degli indirizzi, quindi evidenziare il pulsante **Invia** tramite la tastiera virtuale; quindi premere il pulsante **OK** per visitare il sito.

Inserire la parola chiave / le parole chiave nella barra di ricerca / barra dell'indirizzo ed evidenziare il pulsante **Invia** sulla tastiera virtuale; quindi, premere il pulsante **OK** per avviare una ricerca per i siti web collegati.

Evidenziare una miniatura Compositore veloce e premere il pulsante **OK** per vistare il sito web relativo.

Il Display è compatibile con mouse/tastiere USB. Collegare il dispositivo all'ingresso USB del Display per una navigazione più facile e più rapida.

Alcune pagine web contengono contenuti flash. Non sono supportate dal browser.

Il Display non supporta processi di download da internet tramite browser.

Non sono supportati tutti i siti presenti su internet. A seconda del sito si potrebbero verificare dei problemi di contenuto. In modo del tutto simile, potrebbe non essere possibile riprodurre i contenuti video.

## **Operazioni USB interno**

Il Display ha una memoria interna. Ci sono 4 operazioni disponibili che possono essere eseguite con la memoria interna: **Copia da USB**, **Copia su USB**, **Elimina** e **Formatta Disco** (solo FAT32).

Sarà possibile trovare queste opzioni nel menu **Impostazioni segnaletica>Operazioni USB interno**.

La memoria interna del Display ha una cartella predefinita chiamata "**int\_usb**" nella cartella principale. Tutte le operazioni **Copia Da**/**A USB** vengono eseguite servendosi di questa cartella. Per copiare i dati da un dispositivo di archiviazione USB esterno sulla memoria interna del proprio Display, questi file dati dovrebbero essere installati in una cartella chiamata "**copy\_to\_int\_usb**" nella cartella principale del dispositivo di archiviazione USB esterno. Per copiare dati dalla memoria interna del proprio Display su un dispositivo di archiviazione USB esterno, è opportuno creare una cartella col nome "**copy\_from\_int\_usb**" nella cartella principale del dispositivo di archiviazione USB esterno.

Le operazioni **Copia Da**/**A USB** saranno disponibili solo se un dispositivo di archiviazione USB è collegato al proprio Display. Le opzioni **Elimina** e **Formatta Disco** saranno ancora operative, anche se non è connesso un dispositivo di archiviazione USB. La cartella predefinita "**int\_usb**" nella cartella principale della memoria interna verrà automaticamente ricreata ogni volta che vengono eseguite le operazioni **Elimina** e **Formatta Disco**.

## **Supporto rotazione OSD (\*)**

Sarà possibile modificare la rotazione OSD (On Screen Display) del proprio Display, qualora lo si desideri. Mentre viene eseguita la **Prima installazione,** impostare l'opzione a seconda delle proprie preferenze quando viene visualizzato il menu **Impostazioni**  segnaletica. Sarà inoltre possibile modificare questa impostazioni in seguito dal menu **Impostazioni segnaletica** Le opzioni disponibili sono: **Panorama** e **Ritratto**.

*(\*) Questa funzione potrebbe non essere disponibile a seconda del modello del Display*

## **DisplayPort**

La versione 1.2 della DisplayPort è supportata dai connettori di ingresso e uscita della DisplayPort sul proprio Display.

**L'opzione Impostazione Streaming DP** nel menu **Sistema>Impostazioni>Altro** viene impostata in modo predefinito su **MST**(Multi-Stream Transport). Qualora al Display venga collegato un dispositivo sorgente conforme a MST, i dati di streaming dovrebbero essere configurati sul dispositivo sorgente (collegamento a margherita).

Se un dispositivo sorgente DisplayPort versione 1.1 conforme o SST (Single-Stream Transport) conforme versione 1.2 viene collegato al Display, l'uscita DisplayPort sul Display funzionerà come splitter. In questo caso, verrà visualizzata la stessa immagine su tutti i Display connessi.

Per trasmettere in streaming la stessa immagine su tutti Display connessi usando un dispositivo conforme MST, l'opzione **Impostazione Streaming DP** nel menu **Sistema>Impostazioni>Altro** dovrebbe essere impostata su **SST**.

Il quantitativo massimo di Display che è possibile collegare col metodo a margherita può variare a seconda della capacità del dispositivo sorgente. L'immagine che verrà visualizzata in tutti i Display sarà definita dal dispositivo sorgente. Ad esempio, per poter trasmettere in streaming 4 immagini FHD diverse, il dispositivo sorgente dovrebbe essere in grado di supportare questa funzione.

*Nota: Consigliamo di usare un cavo certificato DisplayPort per il collegamento. Nella modalità di funzionamento SST il quantitativo totale di Display è limitato (un massimo di 7 unità) data la cifratura HDCP. Se il segnale è stabile e non ci sono perdite legate al cavo, non ci saranno limitazioni qualora il contenuto sorgente non disponga della cifratura HDCP.*

# **Controllo tramite PC esterno** PC Adattatore da Adattatore da **RS-232 a USB** RS-232 a USB || RS-232<br>|| Presa di entrata<br>Alla porta COM (disponibile in commercio) sponibile in commercio cavo dritto RS-232 Cavo dritto RS-232

Sarà possibile controllare il prodotto da un PC esterno tramite RS-232 (porta COM) o LAN (Ethernet) sul PC. Ad esempio la sorgente di sistema può essere impostata da RS-232 da un computer remoto. Quando un comando viene inviato dal PC al prodotto, il prodotto funziona conformemente al comando ricevuto e invia un messaggio di risposta al PC. *(NOTA: Sono supportati solo alcuni comandi conformemente al vostro modello)*

#### **Strumentazione/Strumenti:**

- Cavo da RS-232 (femmina) a RS-232 (maschio) o cavo LAN (connesso tramite router)
- Cavi da USB a RS-232 (maschio)
- Notebook o PC dotato di porta USB o LAN
- Programma installato sul PC remoto per inviare i comandi:

In generale i comandi RS-232 vengono inviati per azionare le funzioni implementate tramite porta seriale e utility. Un'utility adeguata può essere usata conformemente a quanto qui di seguito descritto.

#### **Collegamento al Display (porta LAN)**

Scaricare e installare come prima cosa il software PuTTY dal seguente collegamento: http://www.putty. org/.

Avviare il software e inserire l'indirizzo IP del display nel campo **Nome Host**. Inserire "**1986**" come valore predefinito nel campo **Porta**. Quindi, selezionare "**Telnet**" come **Tipo di connessione,** quindi fare clic sul pulsante **Apri**.

*Nota: Rimandiamo alla sezione Connectivity del manuale per informazioni sul collegamento del Display alla rete oltre che per visualizzare l'indirizzo IP del Display.*

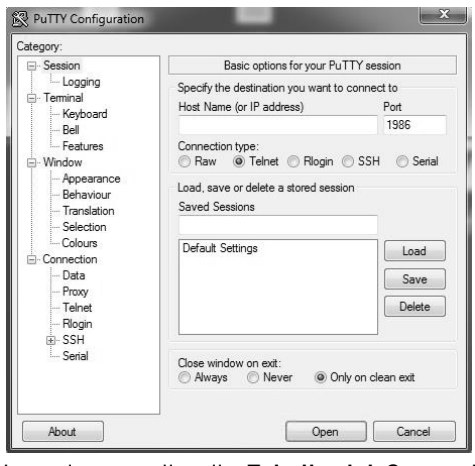

Usare i comandi nella **Tabella dei Comandi RS232.** Ad esempio, se viene inserito il comando "GETVOLUME", il livello di volume attuale dovrebbe essere visualizzato sulla finestra "putty" come indicato nelle seguenti immagini.

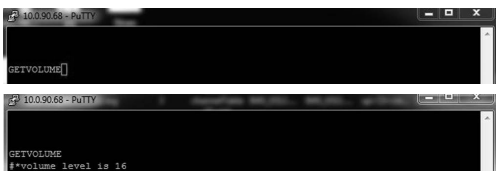

#### Un altro esempio;

Sarà possibile modificare il livello di volume usando il comando "VOLUME". Dopo aver inviato questo comando sarà possibile verificare le modifiche dal Display.

VOLUME 15<br>#\*set volume to 15

#### L'ultimo esempio;

Quando viene inserito il comando "GETSOURCE", la sorgente attuale dovrebbe essere visualizzata sulla finestra putty come indicato nella seguente immagine.

#### **Collegamento al Display (porta RS232)**

Avviare il software e selezionare **Seriale** come **Tipo di connessione**. Inserire la porta seriale del Display nel campo **Riga seriale** (nel seguente esempio è COM4) e "**115200**" nel campo **Velocità**. Quindi, fare clic sul pulsante **Apri**.

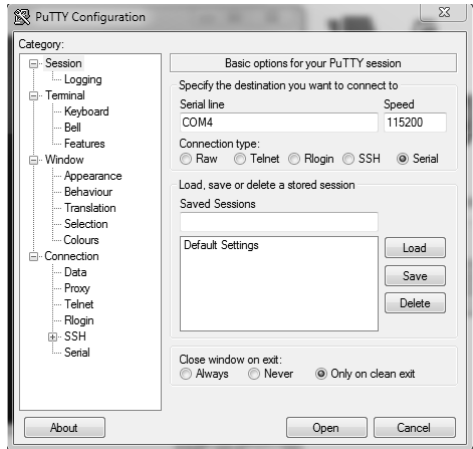

*Nota: Alcuni comandi valgono solo per alcuni modelli e potrebbero non funzionare per il vostro particolare modello.*

## **Tabella dei comandi RS232/LAN**

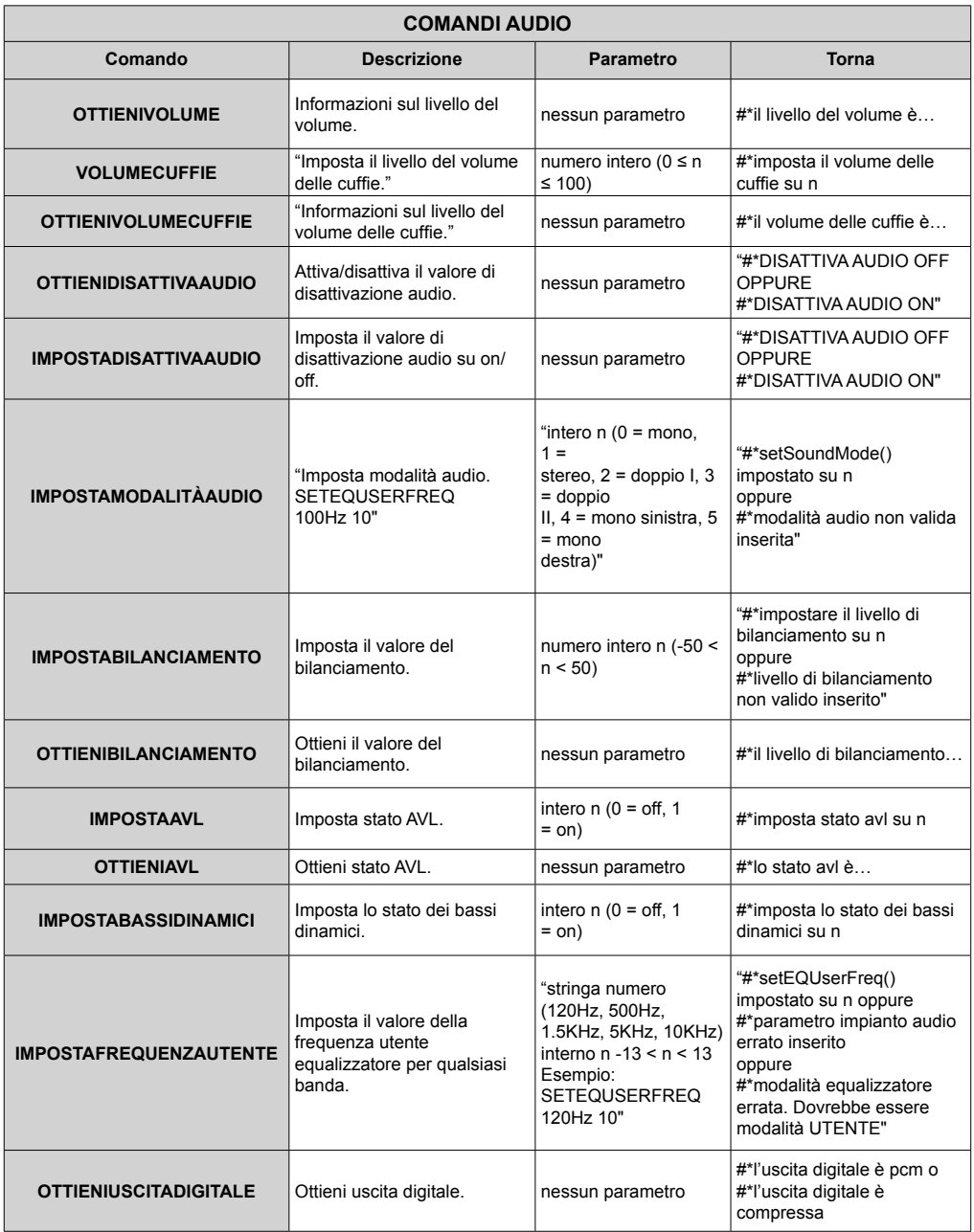

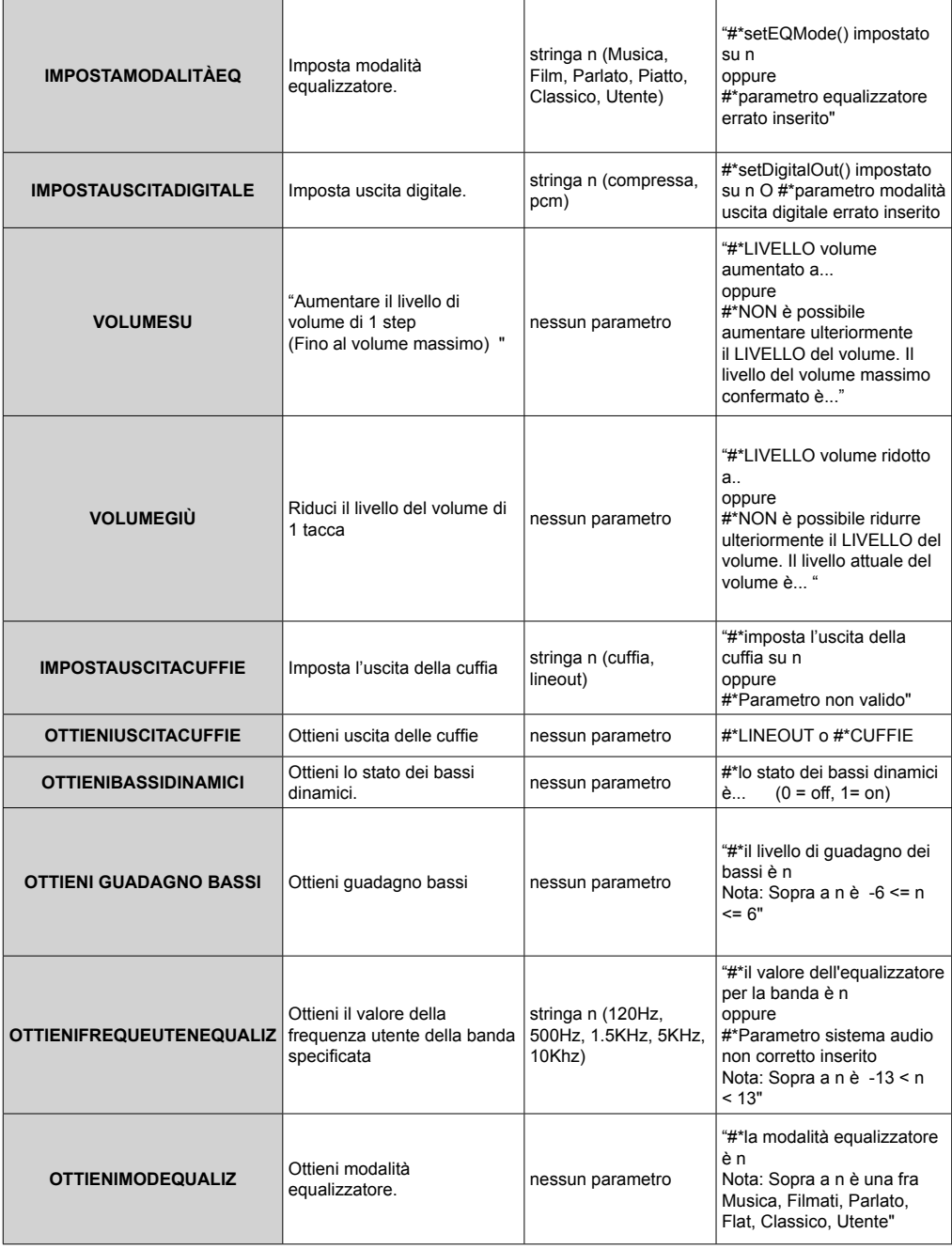

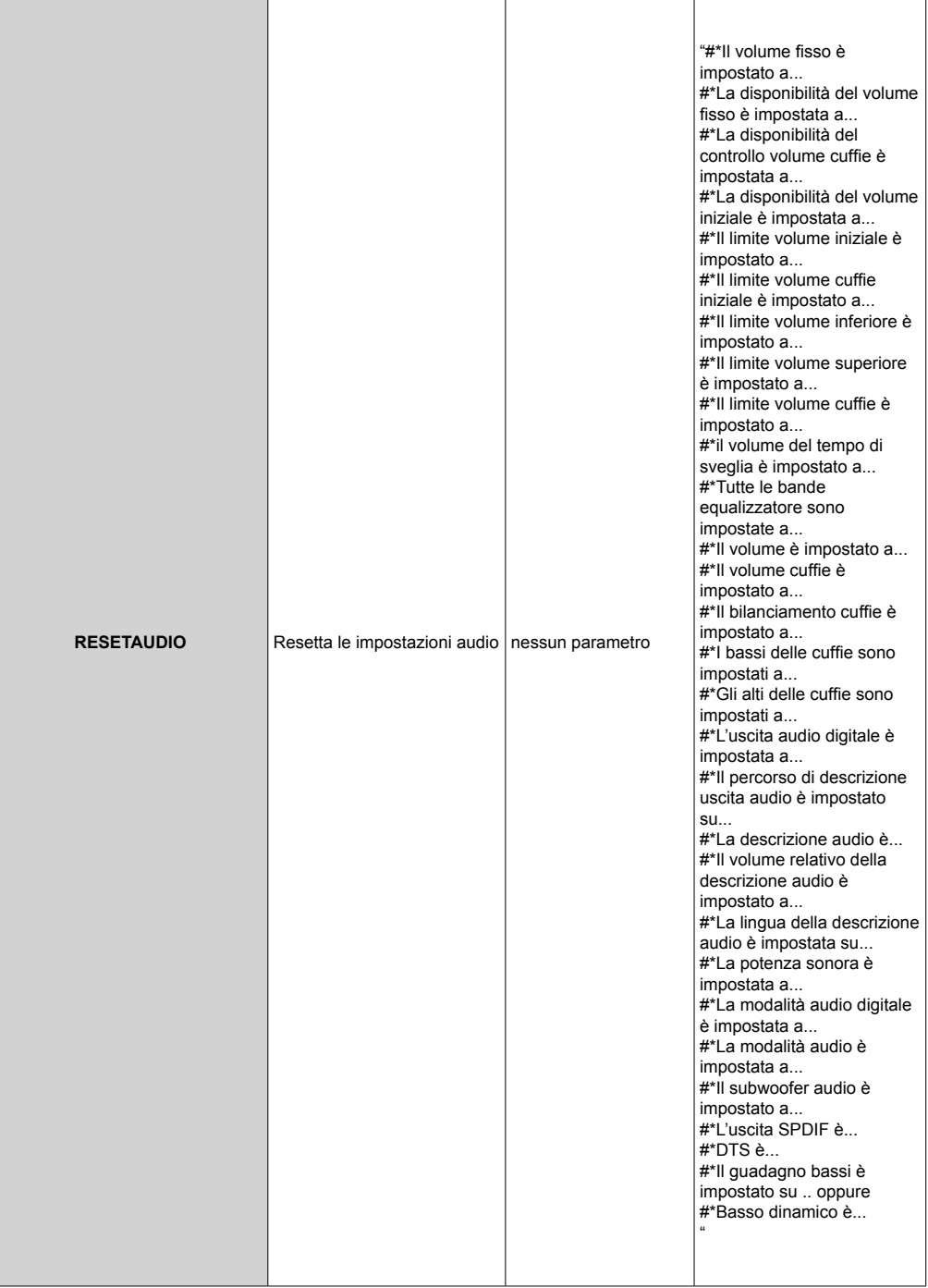

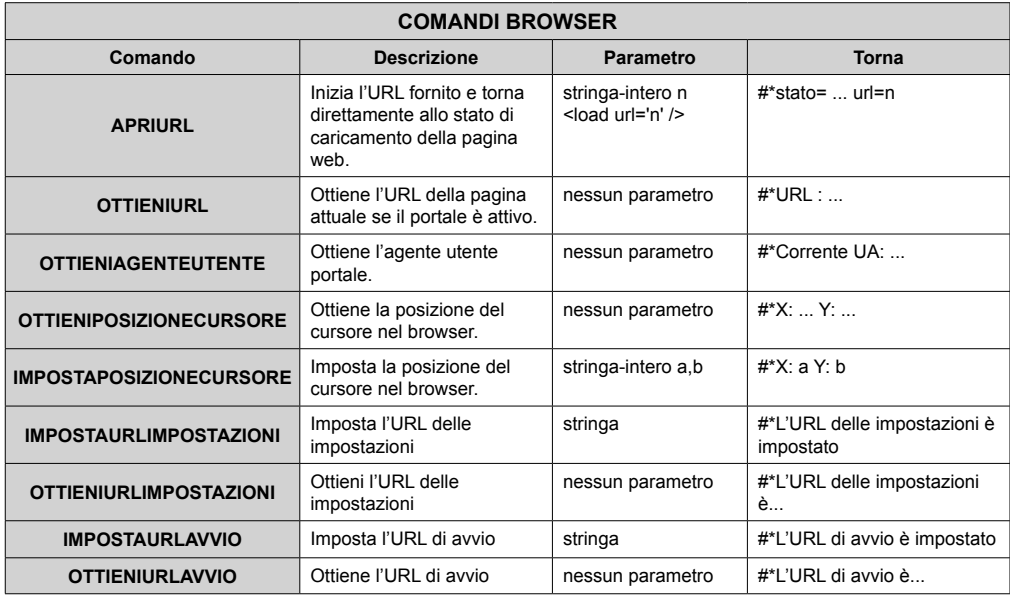

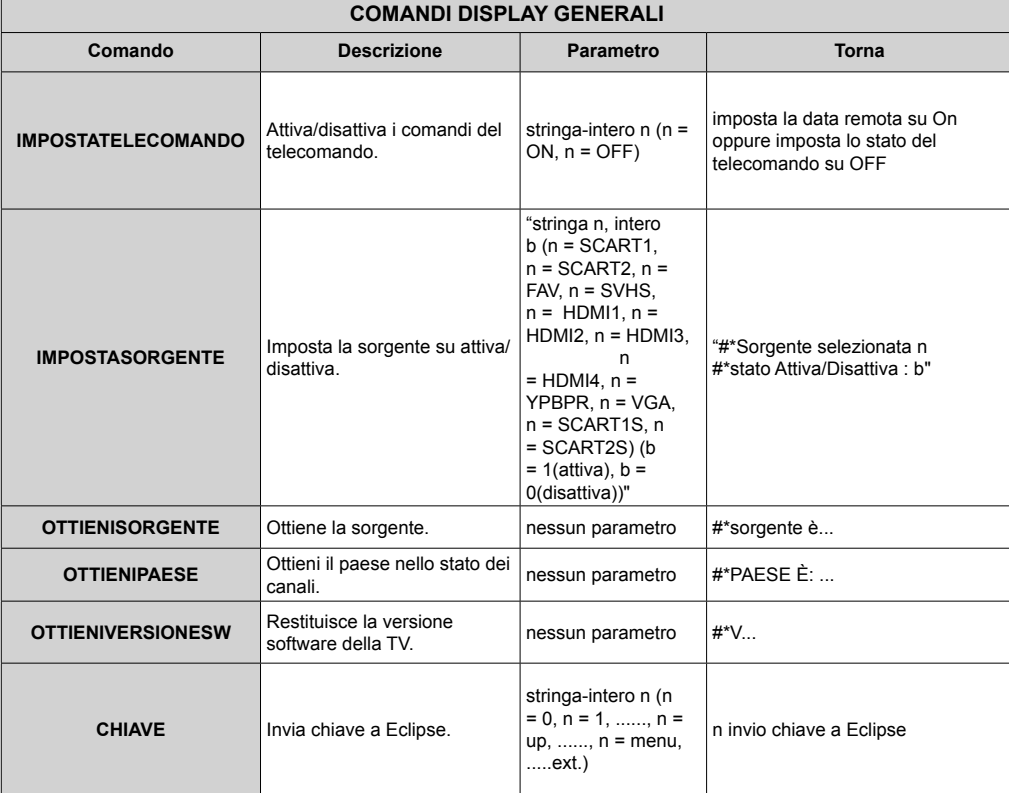

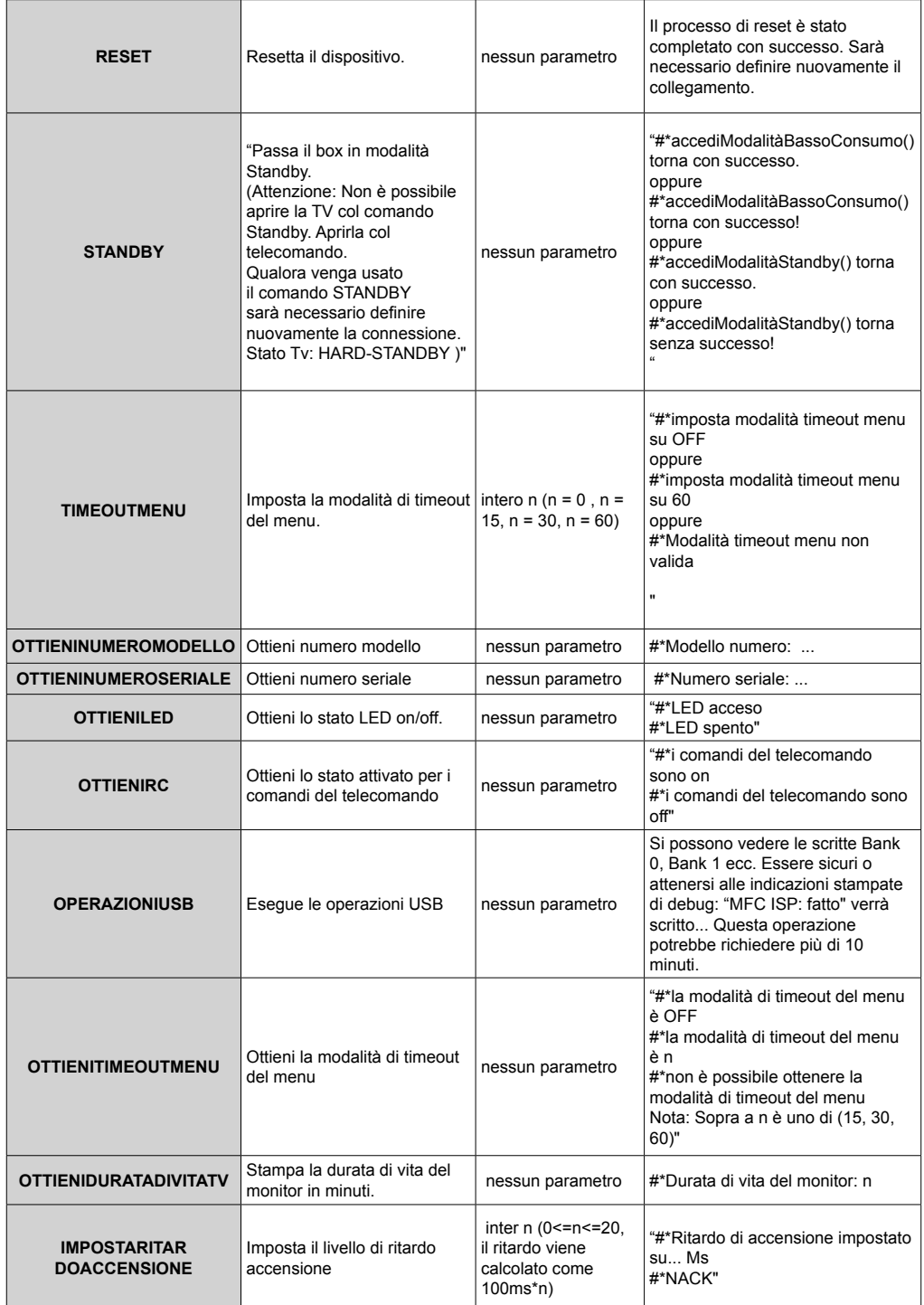

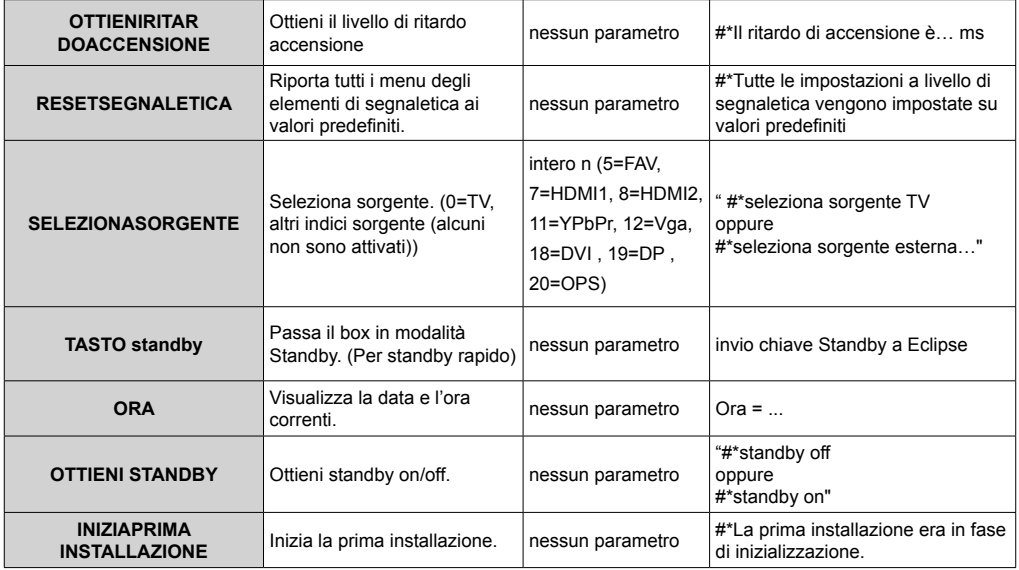

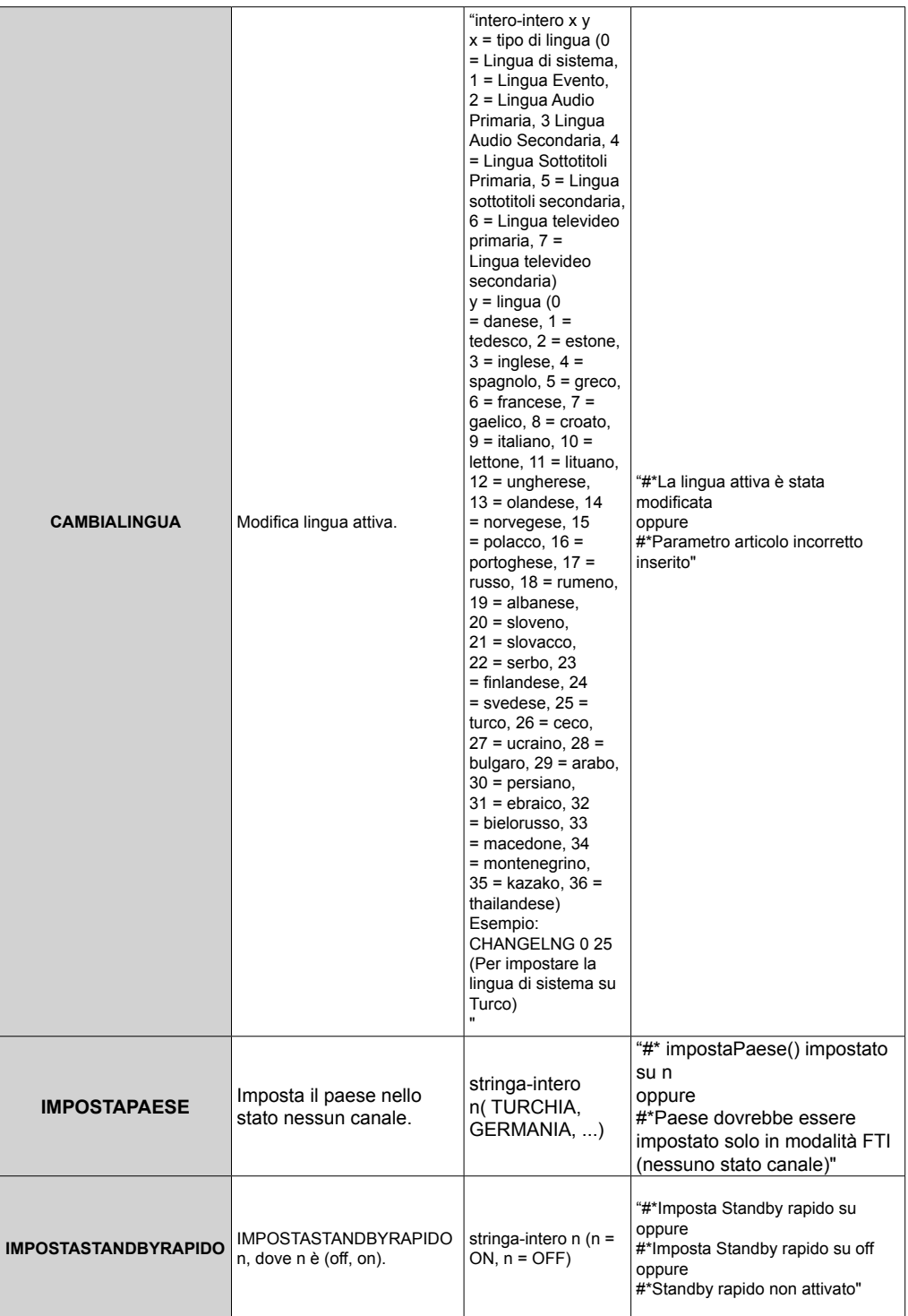

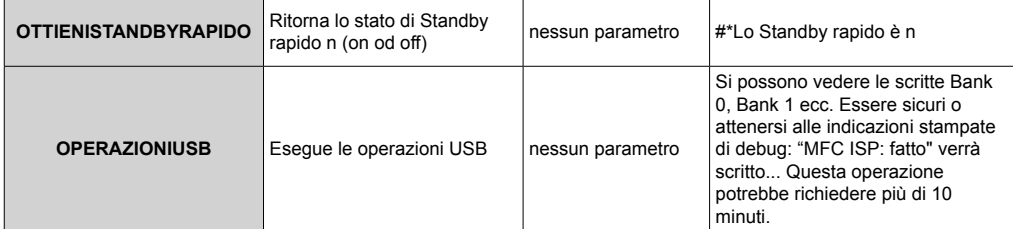

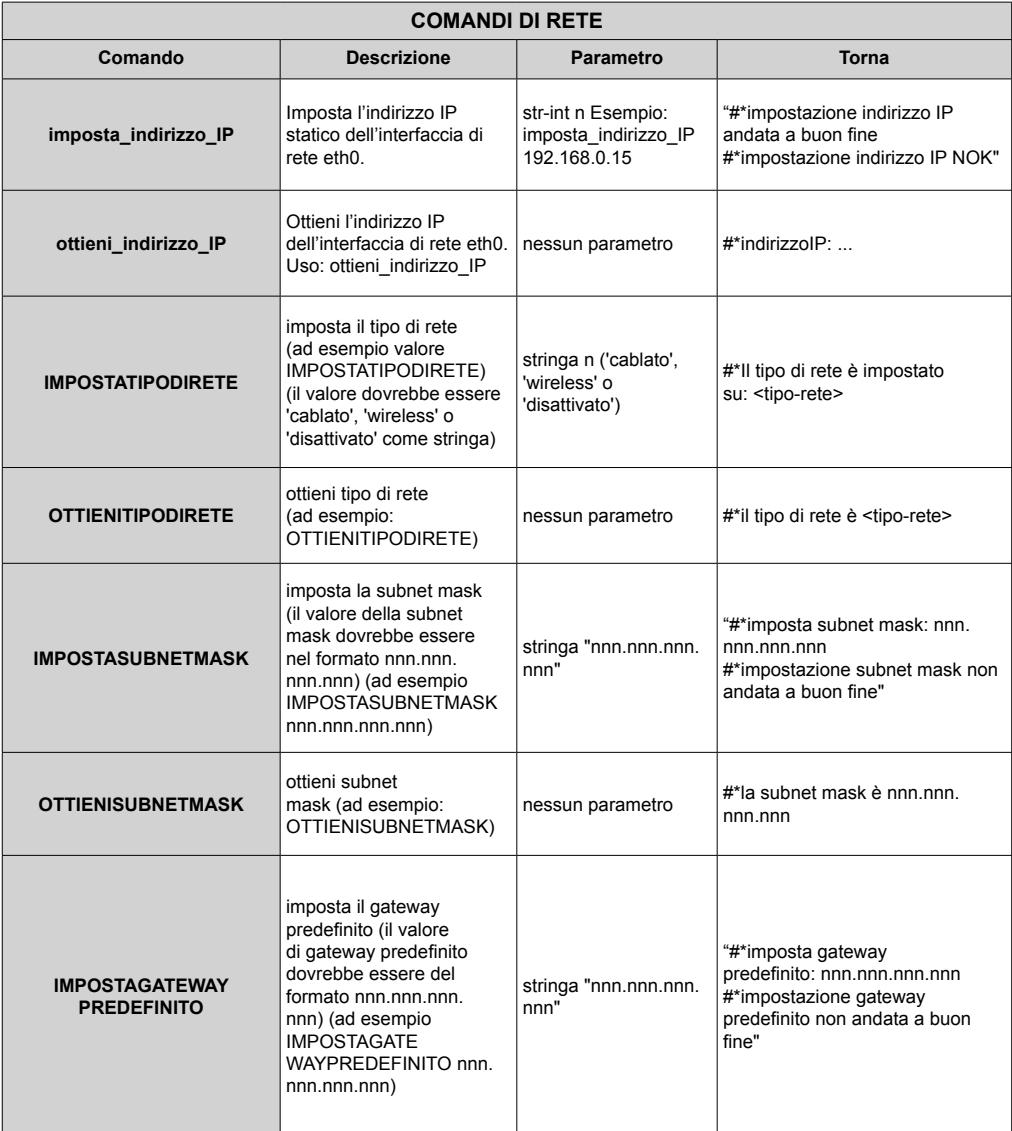

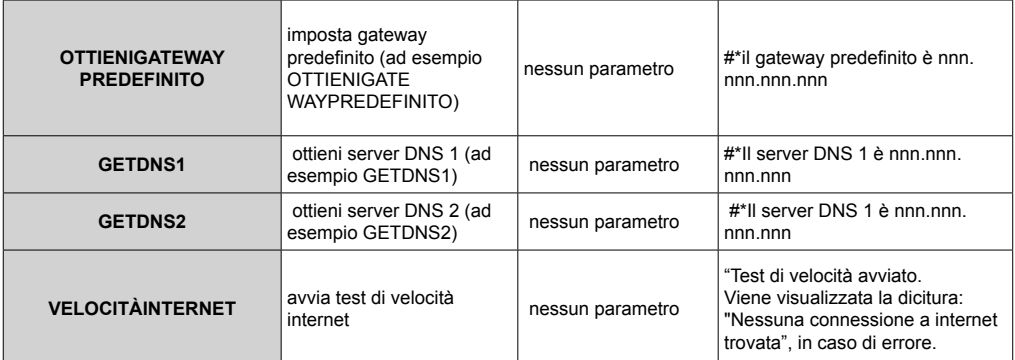

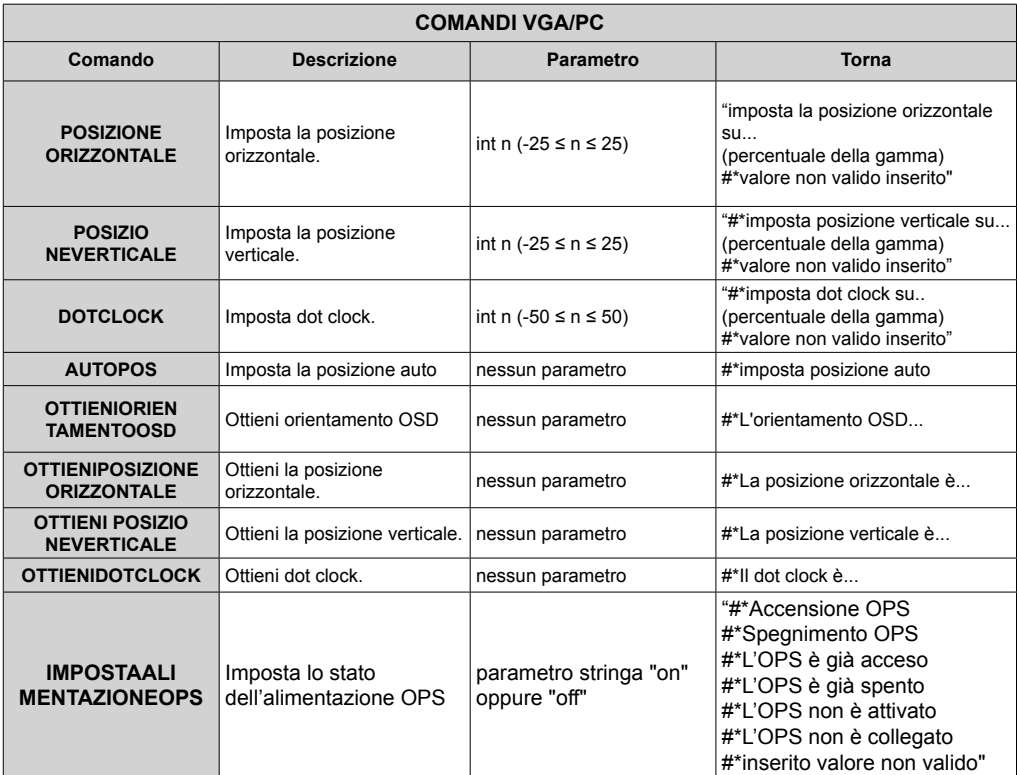

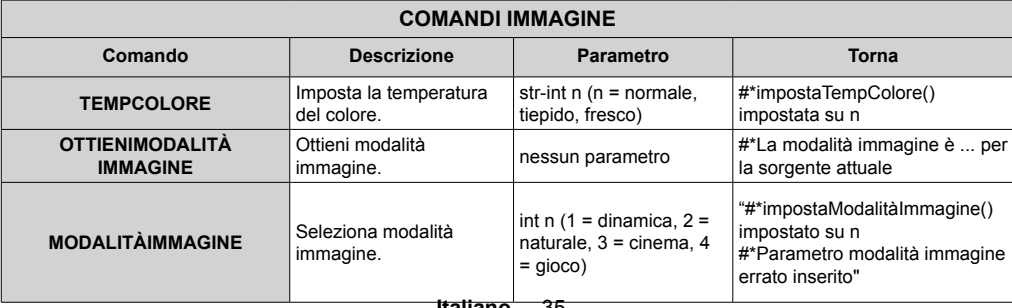

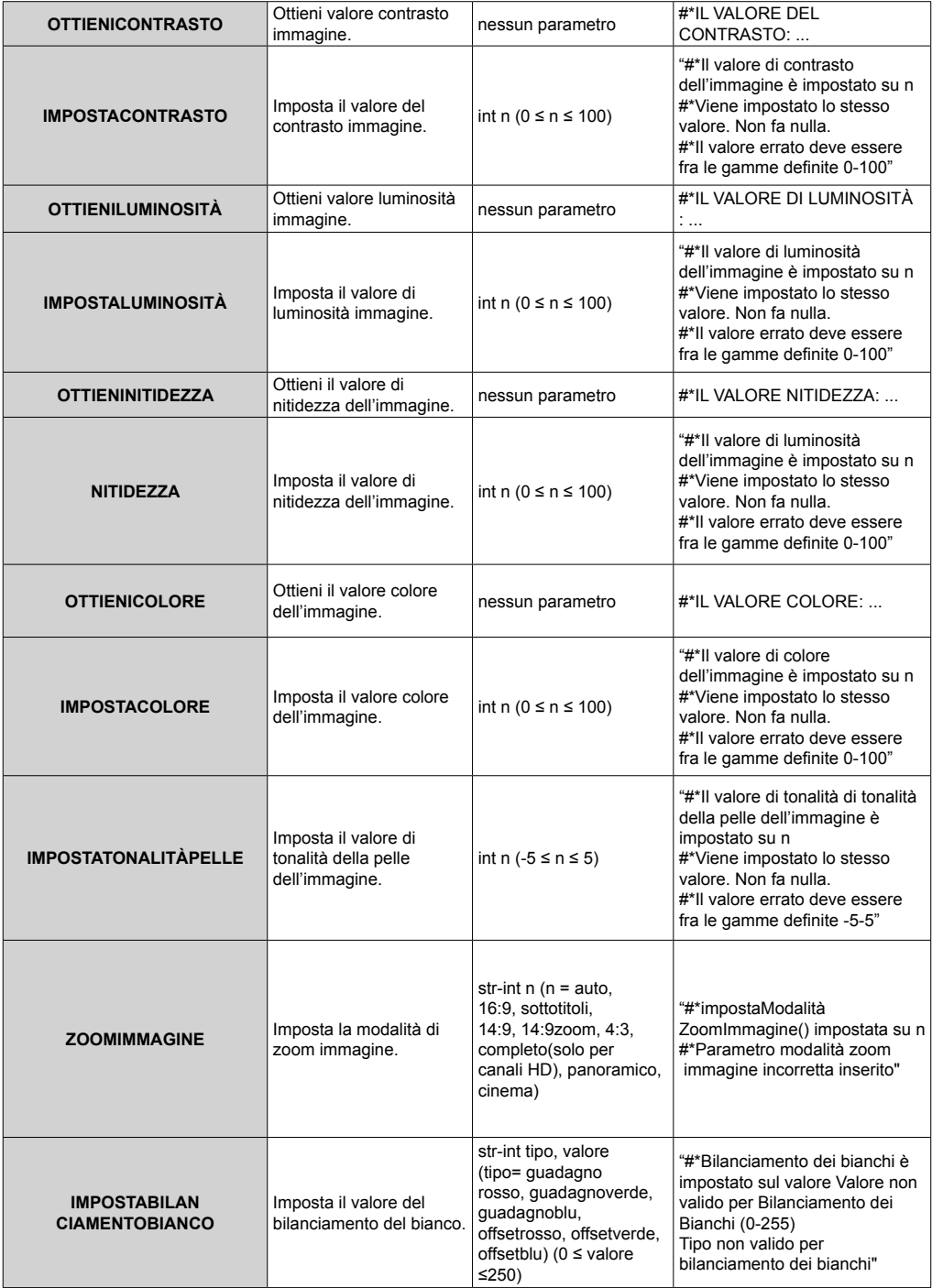

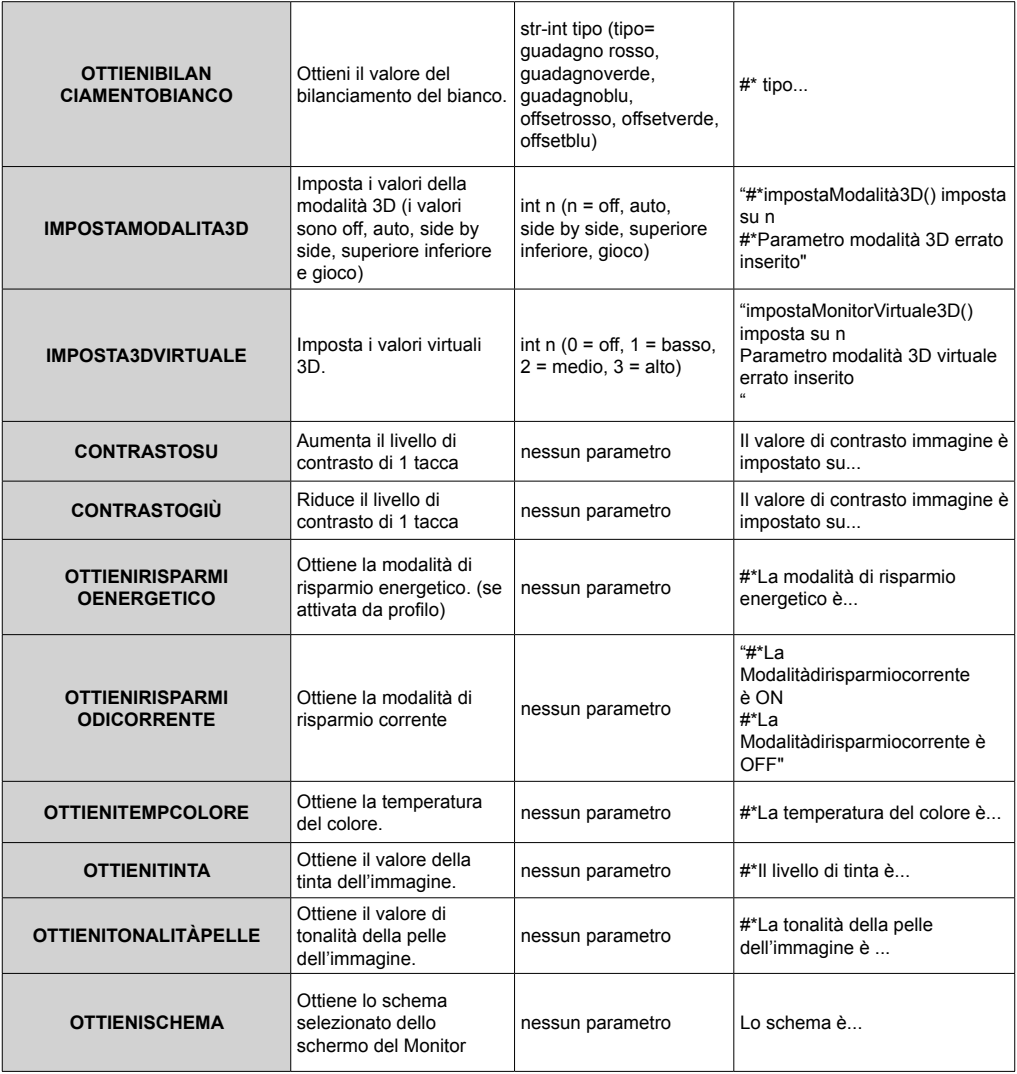

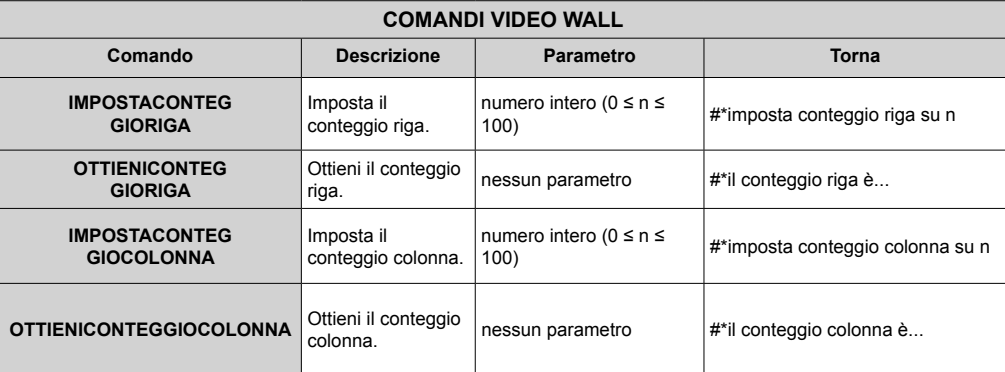

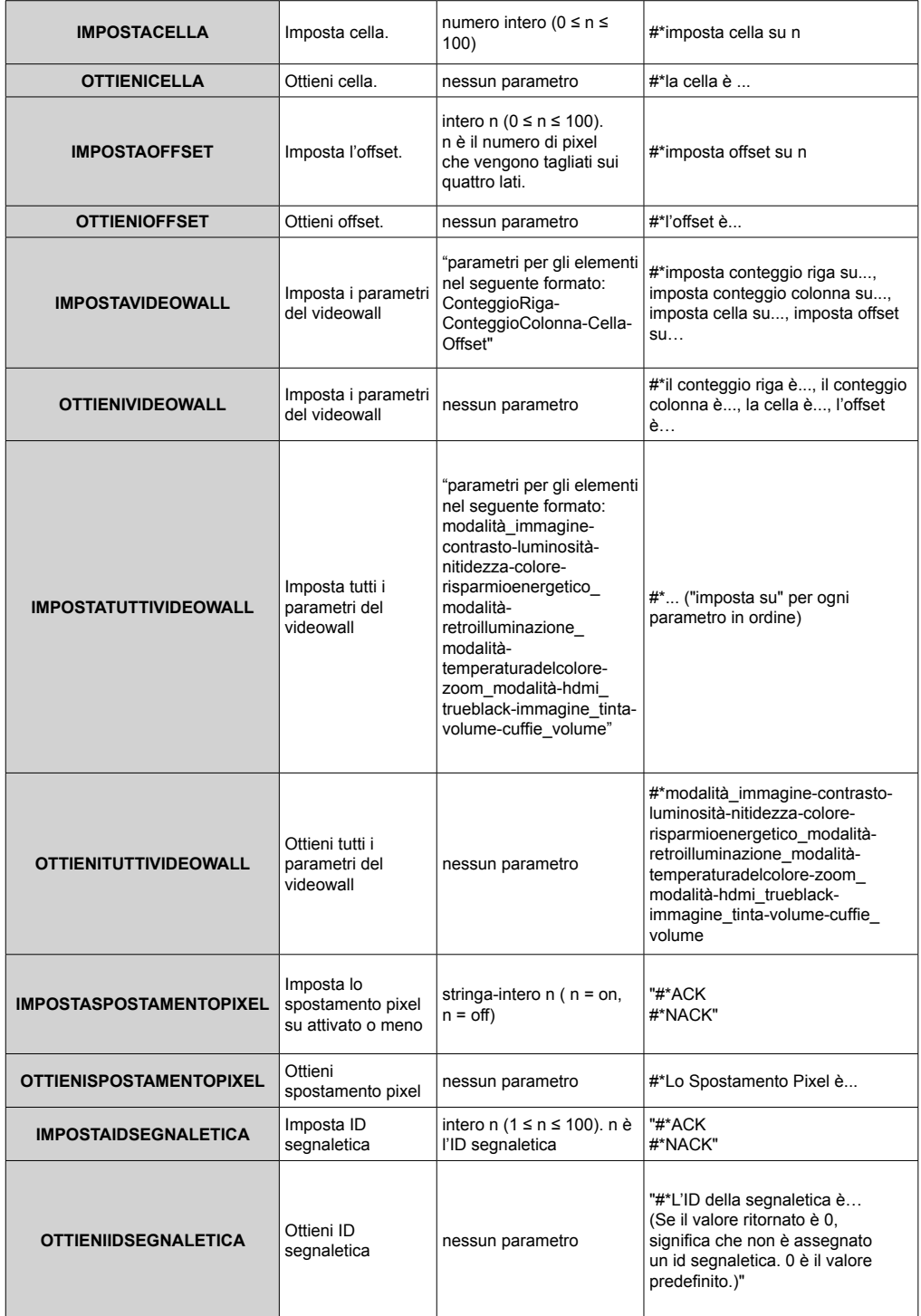
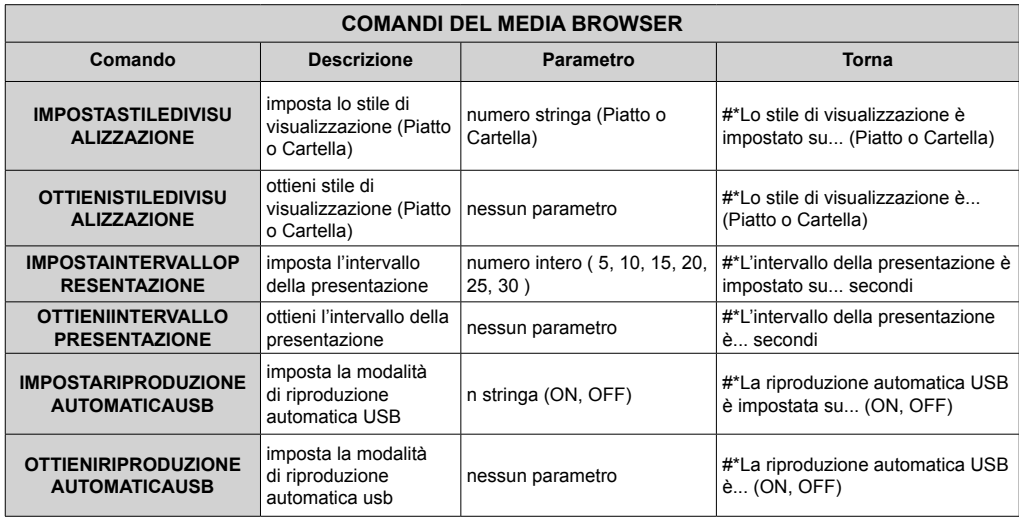

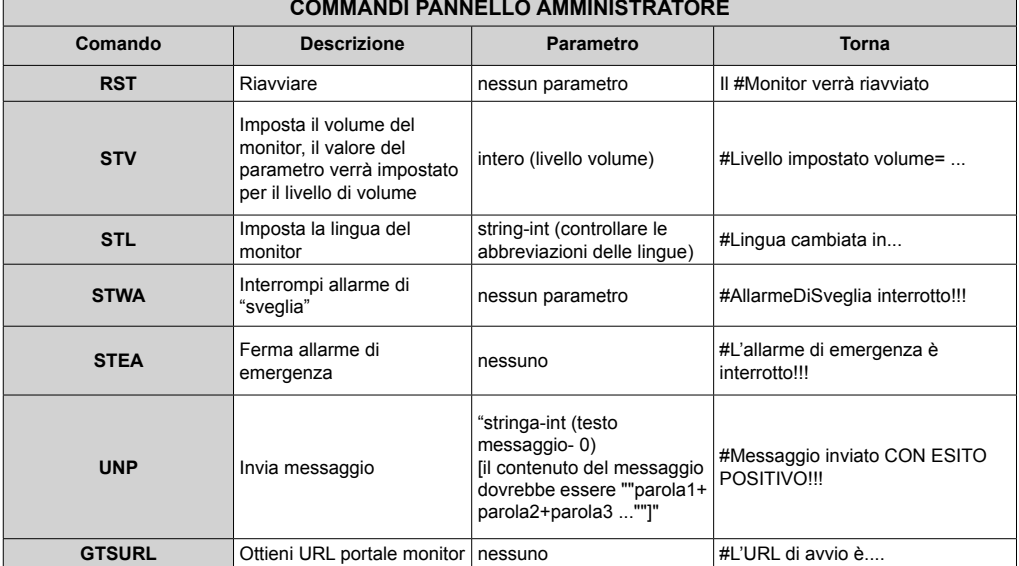

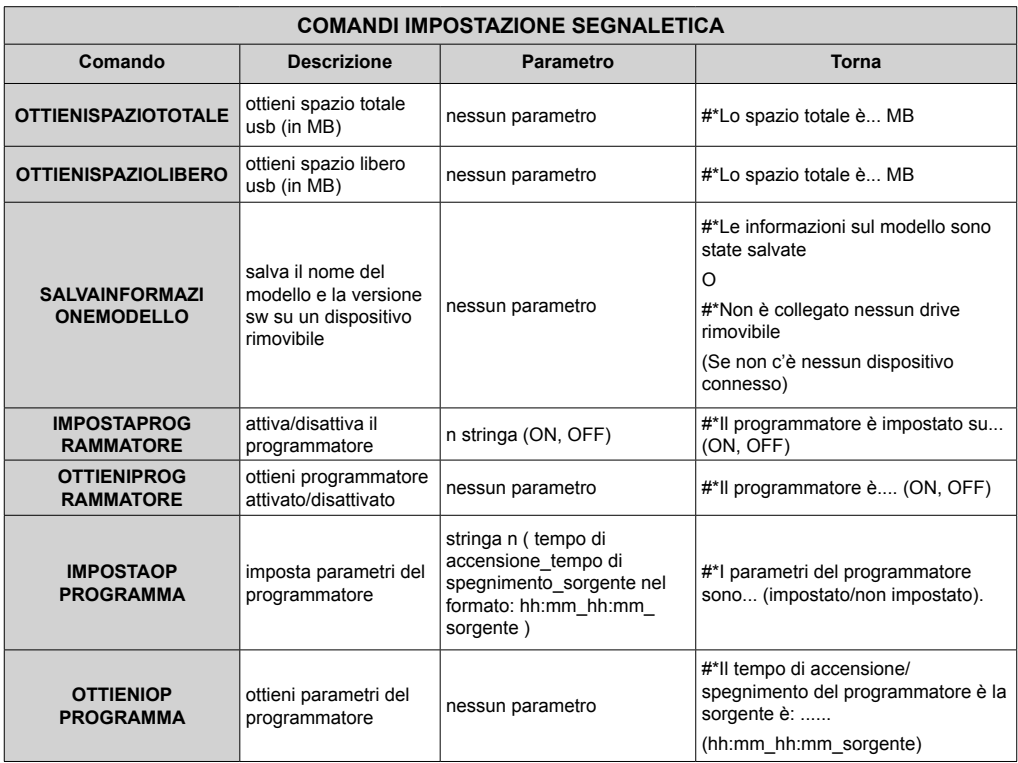

# **COMANDI HEX RS232**

#### **Passi del test protocollo**

- Prima di eseguire il test, verificare il tipo di scheda di cui si dispone. Ci sono due tipi di schede. I collegamenti UART 0 e UART 1 di queste schede vengono di seguito spiegati:
	- **1.** RJ12 è connesso a UART 0, DSUB9 è connesso a UART 1. Quindi UART 0 e UART 1 potrebbero essere testati separatamente in questo tipo di scheda
	- **2.** RJ12 e DSUB9 vanno entrambi collegati a UART 0. UART 1 è supportato per il modulo OPS a non è raggiungibile. Quindi, solo UART 0 può essere testato in questo tipo di scheda
- Protocollo HEX attivato sulla TV.
	- **a.** Accedere al menu impostazioni segnaletica.
	- **b.** Modificare l'opzione ASCII su HEX in UART 0 o l'opzione del sottomenu UART 1
- Aprire qualsiasi programma di comunicazione porte seriali (ad esempio: Realterm). Configurare le impostazioni di comunicazione seriale come di seguito indicato:
	- **Baud Rate :** 19200 per UART0, 9600 per UART1 **Parità :** Nessuna **Bit dati :** 8 **Bit stop :** 1 **Handshake :** Nessuna
- Si prega di notare che il valore predefinito UART0: Valore predefinito ASCII, UART1: HEX
	- Nelle seguenti tabelle, XY rappresenta il byte variabile.
	- Tutti i valori di byte sono esadecimali.

# **Risposte di errore**

**• Risposta NAK: 15** Quando il display non capisce il comando ricevuto restituisce questo valore. In questo caso, controllare il codice di invio e inviare lo stesso comando.

**• Risposta errore: 1C 00 00** Quando il display non riesce a eseguire il comando ricevuto per qualche motivo, restituisce questo valore. In questo caso, controllare il codice di invio e lo stato di impostazione del display.

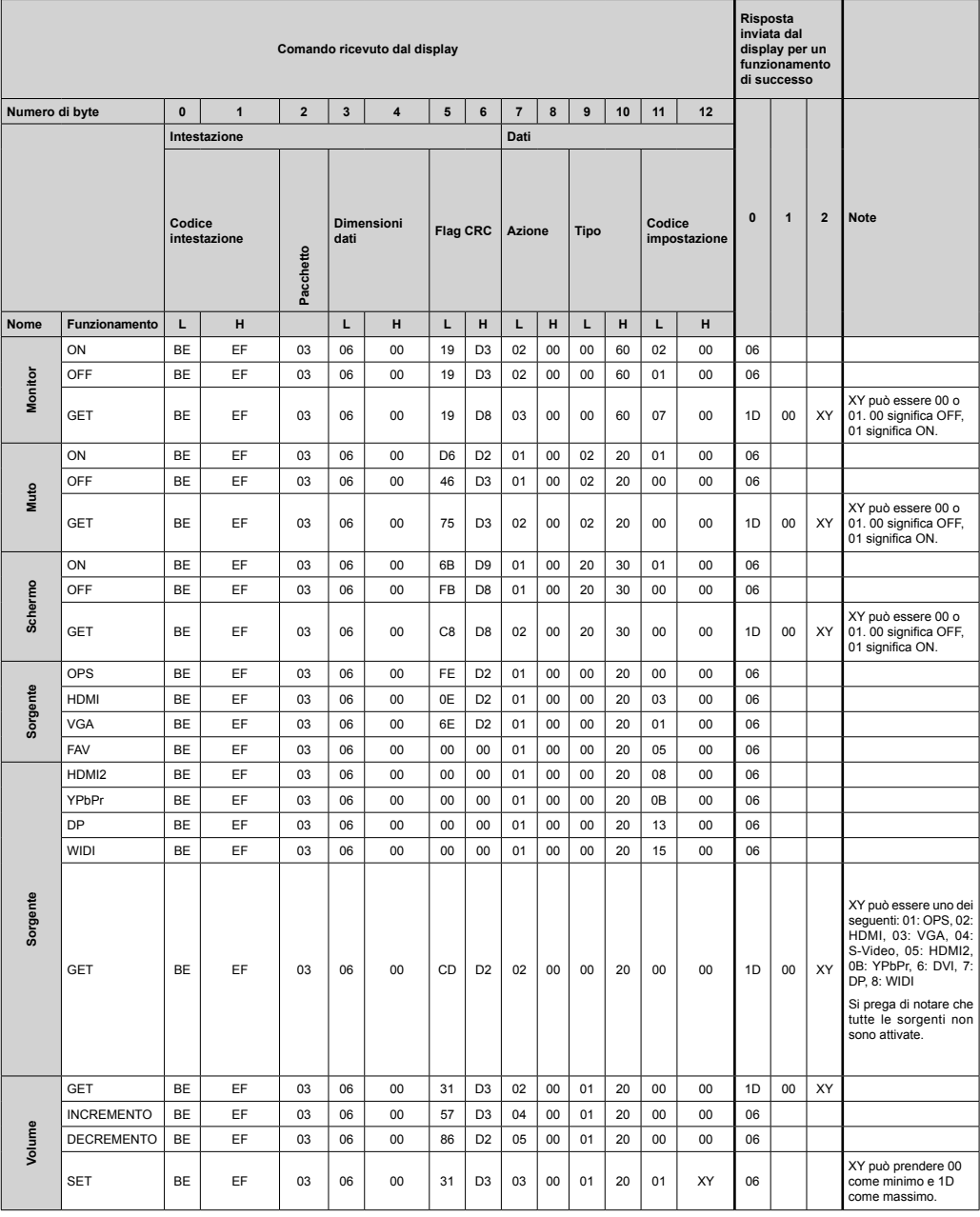

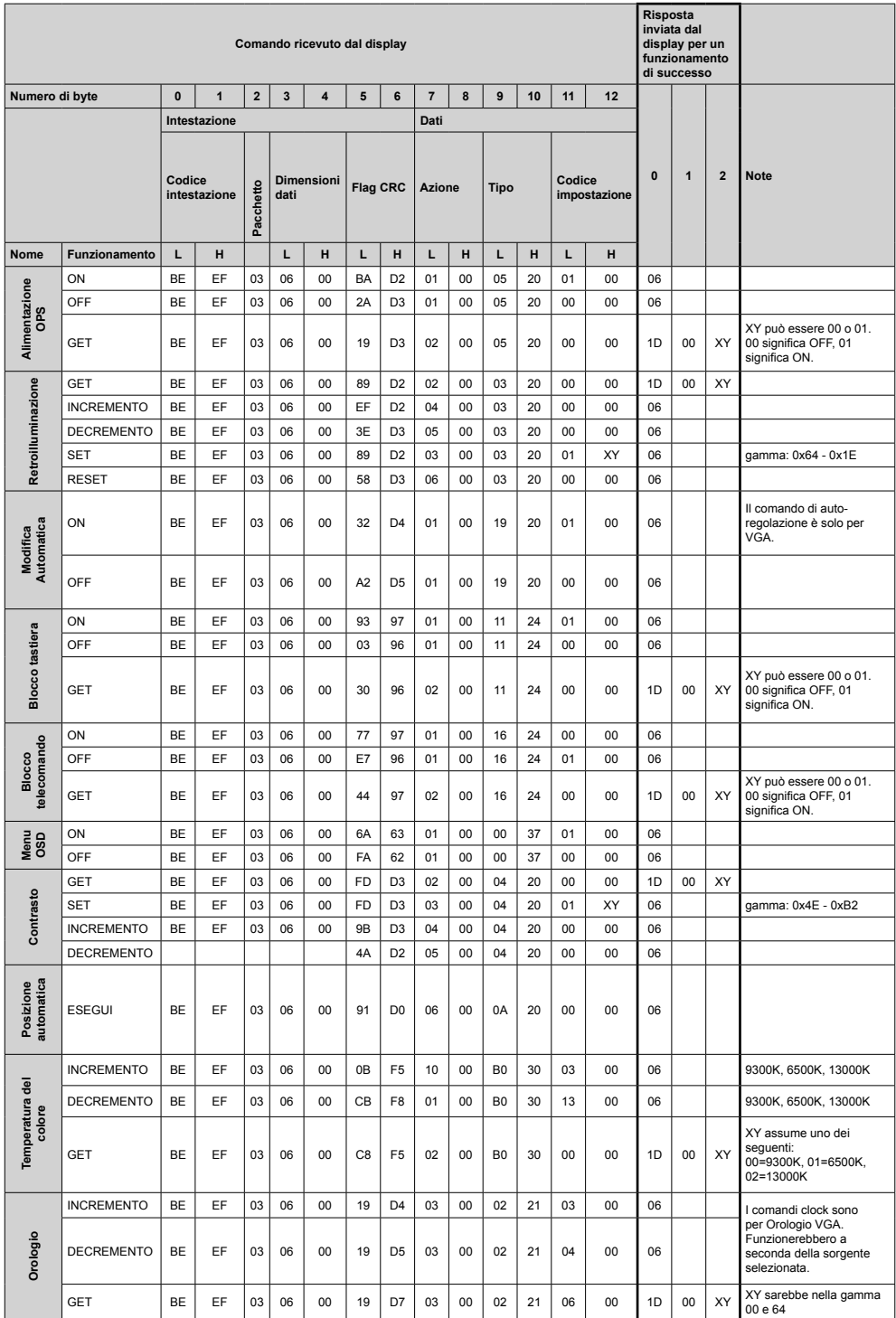

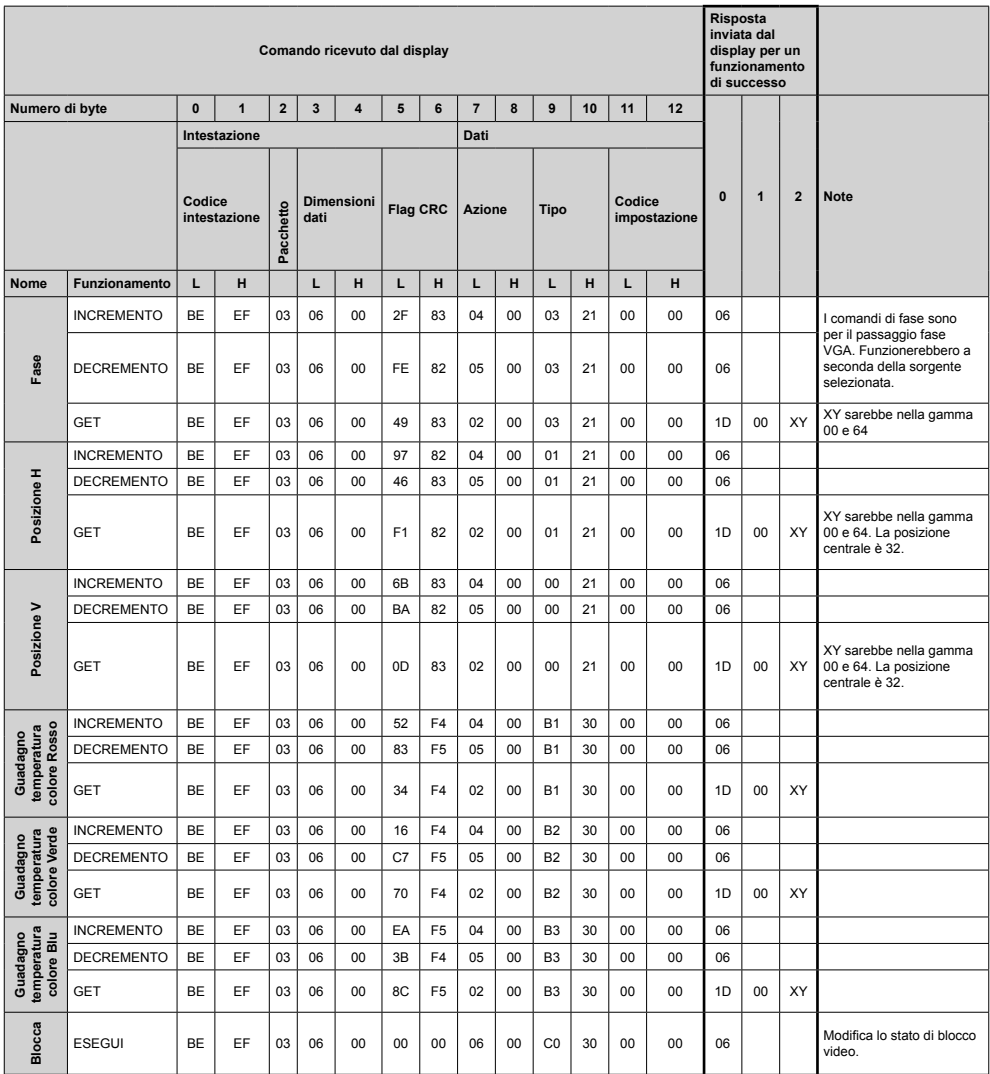

# **Pixel rate massima**

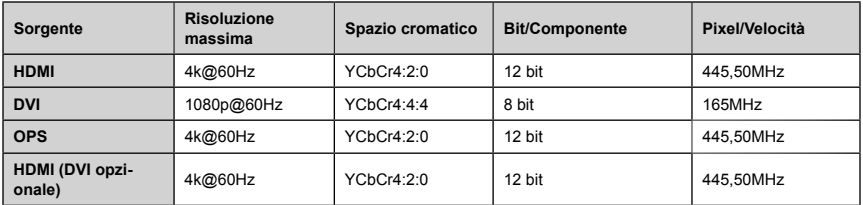

*(\*) Rivolgersi al rivenditore locale per informazioni sulla versione telaio del proprio display*

# **Formati media supportati da USB**

Formati di file video supportati per la modalità USB

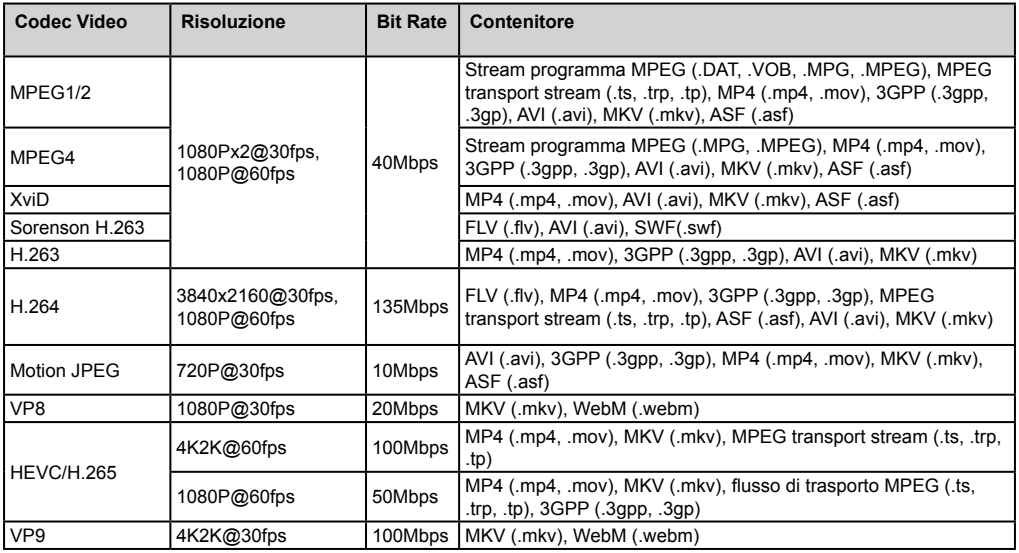

Formati di file immagine supportati per la modalità USB

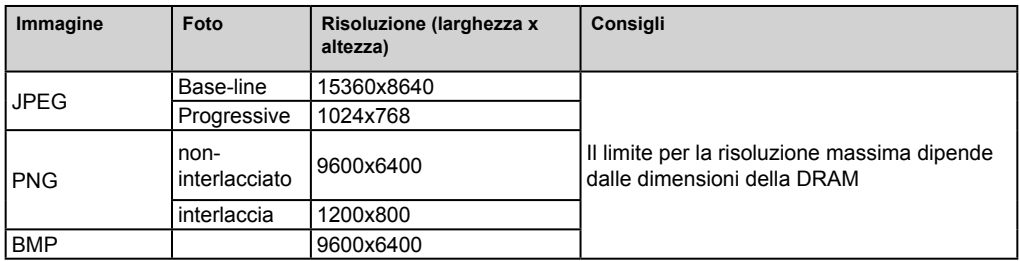

Formati di file audio supportati per la modalità USB

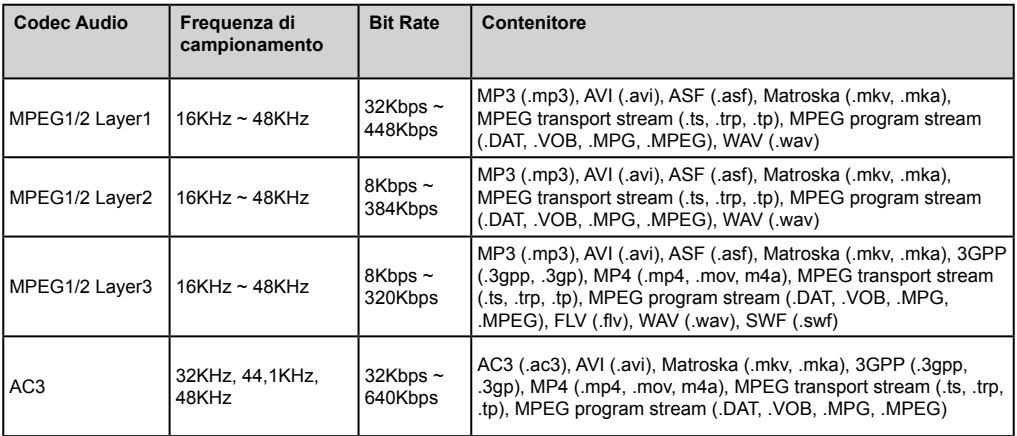

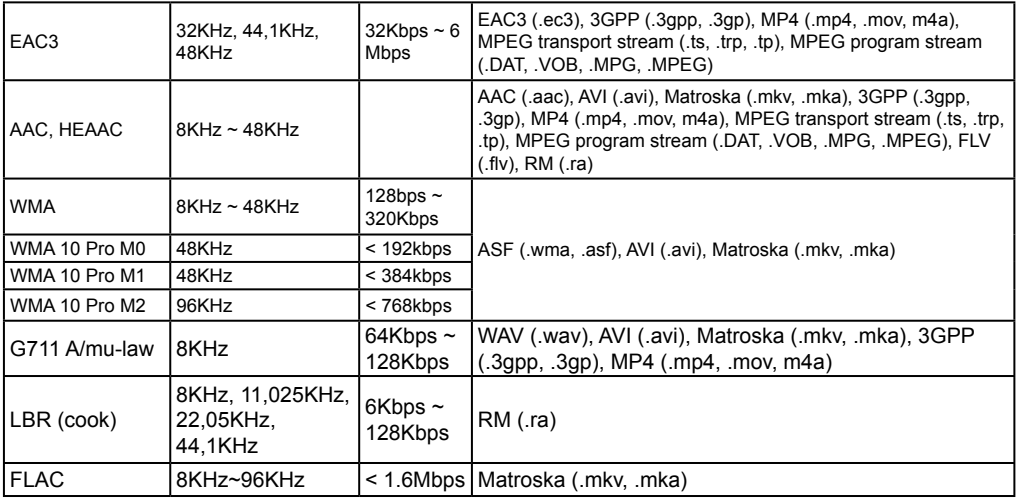

# **Caratteristiche del sistema**

#### **Pannello**

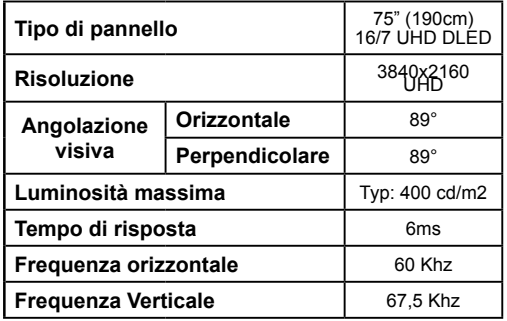

#### **Audio**

2 x 12 W Potenza di uscita audio

#### **Connessione di rete**

Ethernet (LAN) per connettività a Internet

Supporto WiFi integrato 802.11 a/b/g/n WIFI (opzionale)

#### **Porte di ingresso/uscita**

1 x porta USB 2.0 (500mA)

1 x porta USB 3.0 (900mA)

1 x porta interna USB 2.0 (500mA)

1 porta di ingresso HDMI 2.0

1 x HDMI 2

1 x porta VGA

1 x porta di ingresso Audio

- 1 x porta di uscita Audio
- 1 x porta RS232
- 1 x porta RJ12 Unicamente uso di servizio
- 1 x porta di ingresso Video
- 1 x porta YPbPr
- 1 x porta uscita coassiale SPDIF
- 1 x ingresso DisplayPort v1.2
- 1 x uscita DisplayPort v1.2
- 1 x porta Cuffie
- 1 x porta IR

# **OPS**

Fino a 40w

# **Alimentazione**

Con OPS : 110-240V CA 50-60Hz 3200mA Senza OPS : 110-240V CA 50-60Hz 2500mA

# **Peso (Kg)**

#### 36

**Dimensioni TV** 

**ProfonditàxLarghezzaxAltezza (mm)**

1684mm x 967mm x 93mm

# **MODULO OPS - SKYLAKE**

#### **CPU:**

Processore Intel® Core™ i5-6200U 2 core, 4 thread 3MB L3 smart cache

15W TDP

#### **Memoria di sistema:**

2 x SO-DIMM DDR3L

# Fino a 16GB

#### **Rete:**

LAN: Supporto LAN 10/100/1000 Mbps WLAN: Assistenza wireless 802.11 a/g/n Bluetooth 4.0

#### **Conservazione:**

2.5" 500GB HDD

256GB SSD

#### **Porte di ingresso/uscita:**

1 x RS232

 $1 \times R$ , 145

3 x USB 3.0 (5V CC, 900mA)

1 x USB 2.0 (5V CC, 500mA)

#### 1 x VGA

- 1 x ingresso microfono / uscita di linea
- 2 x antenne WiFi

# **Specifiche tecniche del trasmettitore LAN Wireless**

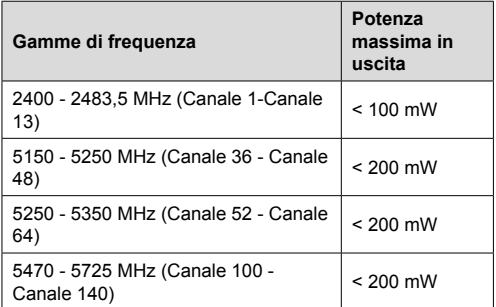

# **Limitazioni paesi**

Questo dispositivo è stato pensato unicamente per uso domestico e in ufficio in tutti i paesi UE (e in altri paesi, a seconda della direttiva pertinente UE) senza limitazione eccetto per i paesi di seguito indicati.

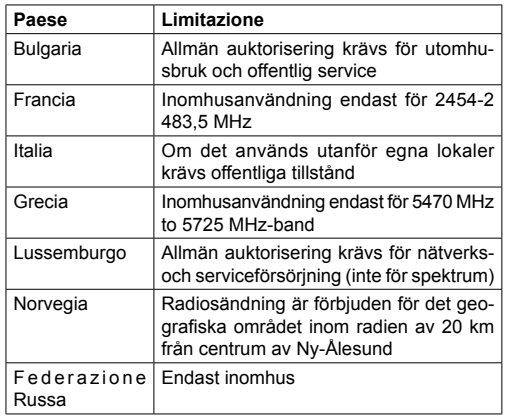

I requisiti di qualsiasi paese potrebbero variare in qualsiasi momento. Consigliamo all'utente di verificare con le autorità locali lo stato attuale delle normative nazionali sia per le LAN 2.4 GHz che per quelle 5 GHz.

# **Dichiarazione sulle Interferenze della Commissione per le Comunicazioni Federali**

Questa strumentazione è stata testata e dichiarata conforme ai limiti per un dispositivo digitale di Classe B, in conformità con la Parte 15 delle Normative FCC. Questi limiti sono stati studiati per fornire una protezione ragionevole da interferenze dannose nelle installazioni residenziali. Questa strumentazione genera, utilizza e può emettere frequenze radio e se non è installata e usata conformemente alle istruzioni, può causare interferenze nocive per la comunicazione

radio. Non vi sono comunque garanzie che tali interferenze non si verifichino in un'installazione particolare. Se questa strumentazione causa interferenze nocive per la ricezione del segnale radio o televisivo (ciò si può determinare spegnendo il dispositivo e riaccendendolo), vi incoraggiamo a tentare di eliminare l'interferenza adottando una delle misure sottostanti:

- Cambiare la posizione o la direzione dell'antenna.
- Aumentare la distanza fra il dispositivo e il ricevitore.
- Connettere il dispositivo a una presa appartenente ad un circuito diverso da quello al quale è collegato il ricevitore.
- Consultare il rivenditore o un tecnico esperto di radio/TV per ottenere assistenza.
- **Avvertenza FCC:** Le eventuali variazioni o modifiche non espressamente approvate dall'ente responsabile della conformità potrebbero invalidare l'autorità dell'utente di intervenire sul dispositivo.

Questo dispositivo è conforme alla Sezione 15 delle Norme FCC. Il funzionamento è soggetto alle due seguenti condizioni: (1) Questo dispositivo non può causare interferenze dannose, e (2) questo dispositivo deve accettare le eventuali interferenze ricevute, comprese quelle che potrebbero causare un comportamento indesiderato.

Per i prodotti disponibili nel mercato statunitense/ canadese, sarà possibile usare solo i canali 1~11. Non sarà possibile selezionare altri canali.

#### **NOTA IMPORTANTE**

#### **Dichiarazione sull'esposizione alle radiazioni FCC**

Questa strumentazione è conforme con i limiti di esposizione alle radiazioni FCC definiti per un ambiente non controllato. La strumentazione dovrebbe essere installata e azionata con una distanza minima di 20 cm fra l'ente radiante e il proprio corpo.

*Nota: A seconda del modello acquistato, alcune opzioni potrebbero non essere comprese col proprio display.*

#### **Accessori inclusi**

- Telecomando
- Batterie: 2 X AAA
- Manuale di istruzioni
- Estensore IR
- Antenna OPS (se il vostro modello comprende OPS)
- Cavo da MicroUSBaUSB
- 4 x portacavi

#### **Informazioni per gli utenti sullo smaltimento di dispositivi e batterie usati**

#### **[solo Unione Europea]**

La strumentazione che reca l'indicazione di questi simboli non va smaltita come normali rifiuti domestici.

Rimandiamo alle strutture di riciclaggio e ai sistemi adeguati per lo smaltimento di questi prodotti.

*Avviso: La dicitura Pb posta al di sotto del simbolo delle batterie indica che queste contengono piombo.*

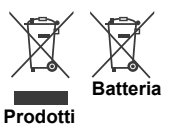

Per i conducenti e ulteriori informazioni visitare: www.hitachidigitalmedia.com

Per il supporto tecnico, contattare pj.support@ hitachi-eu.com

# **Notifica**

#### **RICONOSCIMENTO DEL MARCHIO**

I termini HDMI e High-Definition Multimedia Interface, oltre che il logo HDMI sono marchi di fabbrica o marchi registrato di HDMI Licensing LLC negli Stati Uniti e in altri paesi.

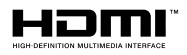

Prodotto su licenza dei Laboratori Dolby. Dolby Audio e il simbolo doppia D sono marchi commerciali di Dolby Laboratories. Dolby Audio™ (a sostegno di Dolby Digital Plus™)

**TTIDOLBY AUDIO"** 

# **Misurazioni del supporto di montaggio a parete Vesa**

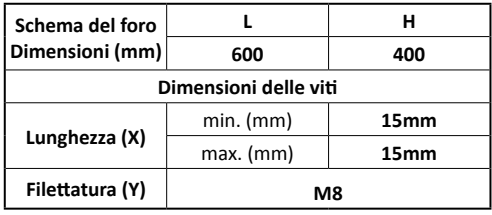

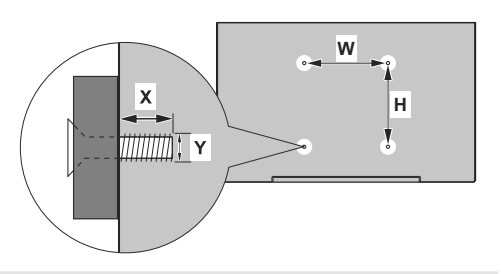

# **Installazione su una parete con rientranza**

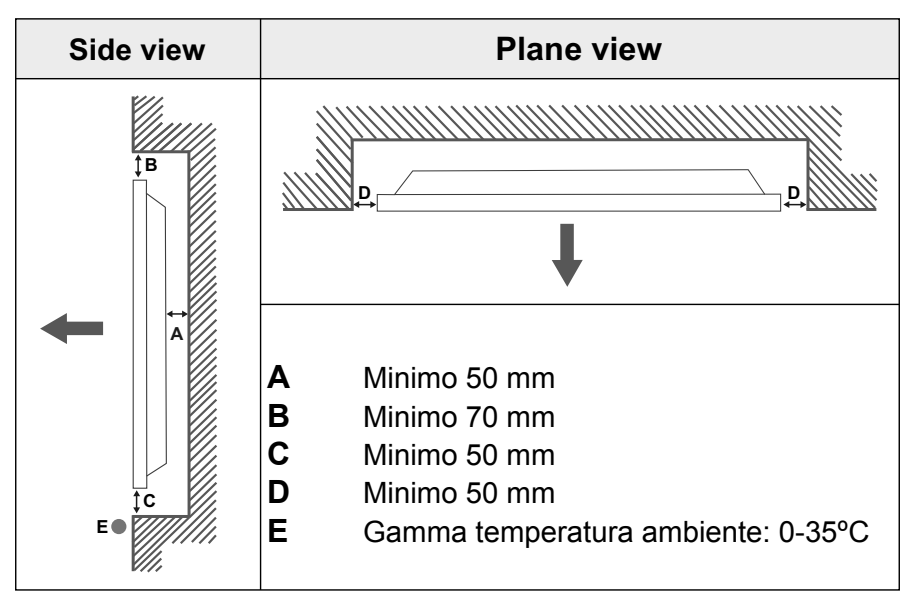

In fase di installazione del prodotto su una parete prevista a tal fine, lasciare lo spazio minimo indicato sopra al prodotto e alla parete a fini di ventilazione, e verificare che la temperatura ambiente venga conservata tra 0ºC-35ºC.

Non esporre il prodotto alla luce solare diretta.

Non ci assumiamo assume nessuna responsabilità per eventuali danni o guasti nel caso in cui i nostri prodotti non vengano usati in linea con queste indicazioni e/o istruzioni per l'uso.

# **GESTIONE DEI CAVI DEL TOUCH SCREEN**

Fissare uno dei supporti cavi forniti in dotazione vicino alla freccia sul lato posteriore del display come di seguito indicato.

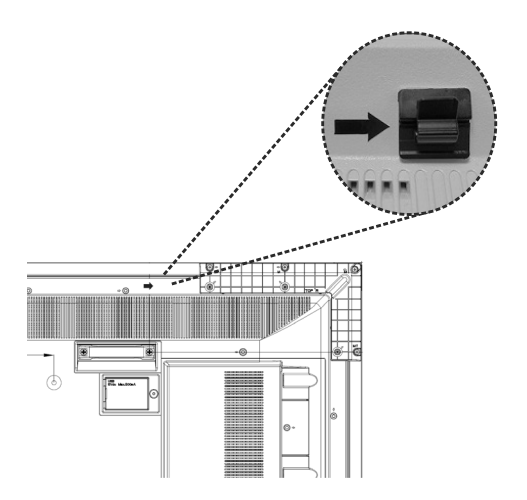

Passare il cavo del touchscreen nel porta-cavi e farlo passare nello scomparto USB interno. Sarà anche possibile usare altri porta-cavi per una migliore gestione dei cavi, come di seguito indicato.

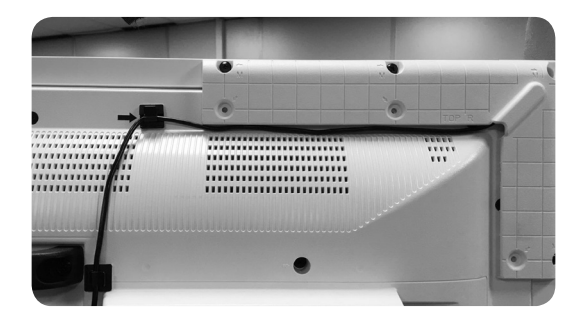

# **Contenido**

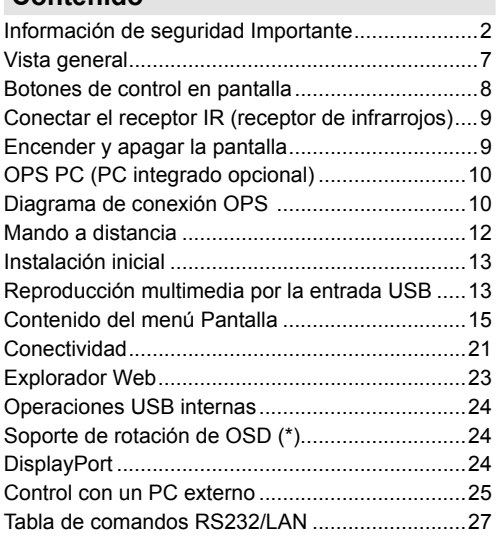

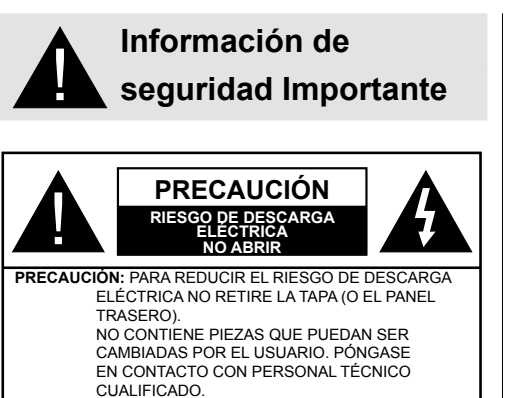

# **Por favor, lea estas instrucciones completa y cuidadosamente antes de usar y consérvelas para futuras referencias**

**ADVERTENCIA: Este dispositivo no está diseñado para ser utilizado por personas (incluyendo niños) sin capacidades físicas, sensoriales o mentales, o falta de experiencia y / o conocimiento, a menos que hayan recibido supervisión o instrucciones relativas al uso del aparato por una persona responsable de su seguridad.**

- Este producto es para uso en interiores.
- Use este producto a una altura de menos de 2000 metros sobre el nivel del mar y en lugares secos y en regiones con climas templados o tropicales.
- Conserve este manual para su consulta posterior.
- Desenchufe el producto antes de limpiarlo. No limpie el producto cuando está encendido. No utilice limpiadores líquidos o en aerosol. Para la limpieza, utilice un paño húmedo. Si eso no ayuda, por favor, utilice limpiadores para pantalla LCD. No aplique el limpiador directamente sobre el producto.
- Para evitar averías, no utilice accesorios no aconsejados.
- Por favor, no coloque el producto cerca de lavabos, fregaderos, cacerolas de agua, piscinas, etc.
- No exponga el producto a goteos y salpicaduras de líquidos y no coloque objetos que contengan líquidos, como floreros, tazas, etc. en o sobre el producto (por ejemplo, en los estantes por encima de la unidad).
- Por favor, deje al menos 5 cm de espacio libre entre las paredes y los muebles u otros productos para facilitar la ventilación.
- Ese producto solo puede ser iniciado por la fuente de energía definida en la placa. Para más información, contacte con su distribuidor.
- Como medida de seguridad, el producto viene con un enchufe de tres patas. Como medida de seguridad, no haga ningún cambio en la conexión a tierra. Utilice siempre tomacorriente con conexión a tierra para el producto.
- Provea el enchufe y el zócalo para suministrar la energía necesarios para el aparato.
- Por favor, coloque el producto en una posición que los cables eléctricos no puedan ser afectados por las operaciones en el producto.
- Siga todas las advertencias e instrucciones en el manual.
- Siga las instrucciones en pantalla para la operación de las funciones relacionadas.
- Para evitar el riesgo de incendio o descarga eléctrica, por favor, no abuse de los enchufes y cables de extensión. No abra la tapa de la pantalla para dar servicio al mismo. Si las necesidades de servicios requeridas no se cumplen por un servicio autorizado, podría haber voltajes peligrosos y otros riesgos.
- Si no va a utilizar el producto durante un largo periodo de tiempo, desconecte el cable de alimentación de la red eléctrica.
- Ponga el producto en un lugar bien ventilado y lejos de la luz brillante, sobrecalentamiento y humedad.
- El producto debe mantenerse a 0 C° 40 C°. De lo contrario, el aparato puede sufrir daños permanentes.
- Enchufe el aparato a una toma de tierra. Siempre utilice el cable de alimentación a tierra suministrado con su producto. El fabricante no se hace responsable de los daños causados por el uso sin conexión a tierra.
- La toma de corriente debe estar instalada cerca del equipo y debe ser fácilmente accesible.
- No se quede en contacto con las partes del producto que se calienten durante largos períodos de tiempo. Si lo hace, puede resultar en quemaduras de primer grado.
- El panel LCD usado en este producto está fabricada en cristal. Por lo tanto, se puede romper cuando el producto se cae o recibe un impacto. Tenga cuidado de no lastimarse con pedazos de vidrio roto en caso de rotura del panel LCD.
- El uso del monitor no debe ir acompañado de riesgos o peligros fatales que podrían conducir directamente a la muerte, lesiones personales graves daños físicos u otras pérdidas, incluyendo el control nuclear de reacción en la instalación nuclear, sistema de soporte vital médico y control de lanzamiento de misiles en un sistema de armas.
- No exponga el producto a la luz solar directa ni lo coloque cerca de llamas abiertas, tales como velas

encendidas en la parte superior de este producto o cerca.

- No coloque ninguna fuente de calor tales como calentadores eléctricos, radiadores, etc., cerca del producto.
- Con el fin de evitar una posible descarga eléctrica, en condiciones climáticas extremas (tormentas, rayos), desconecte el producto de la red eléctrica.
- No toque los controles que no sean los descritos en el manual de instrucciones. El ajuste incorrecto de los controles no descritos en las instrucciones puede causar daños, que a menudo requieren el trabajo exhaustivo de un técnico cualificado.
- No agite el producto. Asegúrese de que se mantiene en una postura equilibrada.
- No arroje ni deje caer ningún objeto sobre su producto.
- No interfiera la pantalla de su producto o cualquier otra superficie con un objeto punzante.
- No guarde su producto en un ambiente húmedo.
- No mantenga el teléfono en un ambiente extremadamente frío.
- No mantenga el teléfono en un entorno extremadamente caliente.
- No coloque el producto en el suelo y superficies inclinadas.
- Para evitar el peligro de asfixia, mantenga las bolsas de plástico fuera del alcance de los bebés, los niños y los animales domésticos.

#### **Orificios de ventilación del producto**

Los orificios de ventilación están diseñados para proporcionar ventilación al producto al trabajar constantemente y evitar que se sobrecaliente. No bloquee estas aberturas de ninguna manera. Por la misma razón, por favor no coloque el producto sobre camas, sofás, alfombras y superficies similares.

Nunca introduzca ningún objeto en el producto a través de orificios o aberturas. El alto voltaje fluye en el producto, e insertar cualquier objeto en las rejillas de ventilación del producto podría causar una descarga eléctrica o cortocircuito de las partes internas y / o incendio. Por la misma razón, no derrame agua o líquido en el producto.

#### **Reparación**

A menos que una aplicación básica sobre el producto se especifique por el departamento técnico de los productores en un documento, no repare el producto por usted mismo. De otro modo, su garantía puede ser suspendida y pone en riesgo su salud o su producto. En caso de necesidad, consulte a su centro de servicio autorizado.

- Cuando el cable está desgastado o dañado.
- Si el producto se ha caído o la caja ha sufrido daños.
- Si el rendimiento del producto se cambia o el aparato necesita ser reparado.
- Cuando un líquido se derramó sobre el producto o cuando los objetos han caído dentro del producto.
- Cuando el producto ha estado expuesto a la lluvia o el agua.
- Cuando el producto no funciona correctamente como se describe en el manual de instrucciones.

#### **Piezas de recambio**

En caso de que el producto necesite piezas de recambio, asegúrese de que el personal de servicio utilice las piezas especificadas por el fabricante o que tengan las mismas características y rendimiento que las piezas originales. El uso de piezas no autorizadas puede provocar incendios, descargas eléctricas y / u otros peligros.

#### **Revisiones de seguridad**

Al término del servicio o reparación, solicite al técnico que realice comprobaciones de seguridad para garantizar que el producto está en condiciones de funcionamiento.

#### **Montaje en la pared**

Al montar el producto en una pared, asegúrese de instalar el producto de acuerdo con el método recomendado por el fabricante.

- Lea las instrucciones antes de montar el producto en la pared.
- El kit de montaje de pared es opcional. Puede obtenerlo de su distribuidor local, si no se suministra con el producto.
- No instale el producto en un techo o en una pared inclinada.
- Utilice los tornillos de montaje en la pared especificada y otros accesorios.
- Apriete los tornillos de montaje de pared con firmeza para evitar que el producto caiga. No apriete demasiado los tornillos.

#### **Cable de Alimentación**

- El cable de alimentación se utiliza para desconectar el producto de la corriente y por lo tanto debe estar siempre a la mano. Si el producto no se desconecta de la red eléctrica, el dispositivo aún consume energía para todas las situaciones, incluso si el producto está en modo de espera o apagado.
- Utilice solo el cable de alimentación suministrado con el monitor.
- No dañe el cable de alimentación. No coloque objetos pesados sobre él, no lo estire, doble demasiado ni lo pise. Además, no añada cables de extensión. Un cable dañado puede provocar un incendio o una descarga eléctrica.
- Al desconectar el aparato, siempre tire directamente del enchufe. No tire directamente del cable de alimentación al desconectar el aparato.
- No utilice el cable de alimentación con una toma de alimentación. Añadir un cable de extensión puede provocar un incendio como resultado de sobrecalentamiento.
- No retire ni inserte el enchufe con las manos mojadas. Si lo hace, puede resultar en choque eléctrico.
- Desenchufe el cable cuando no lo use durante mucho tiempo.
- No intente reparar el cable de alimentación si está roto o no funciona correctamente. Deberá sustituirlo cuando esté dañado, siendo únicamente un profesional quien puede hacerlo.

#### **En especial para la seguridad de los niños**

- No permita que los niños suban ni jueguen con el monitor.
- No coloque el monitor encima de los muebles que se pueden utilizar fácilmente como pasos.
- Recuerde que los niños pueden emocionarse al ver un programa, en especial en un monitor de "gran tamaño". Se debe tener cuidado de colocar o instalar el producto donde no pueda ser empujado, jalado, o volcado.
- Se debe tener cuidado de acomodar todos los cables conectados al producto para que no puedan ser jalados o agarrados por niños curiosos

#### **Conexiones**

Asegúrese de apagar el interruptor de Al alimentación principal y desconecte el enchufe de la toma de corriente antes de conectar / desconectar los cables. También, lea el manual del equipo a ser conectado.

Tenga cuidado de no confundir la terminal de entrada con la terminal de salida al conectar los cables. Accidentalmente revertir los cables conectados a las terminales de entrada y de salida puede provocar fallos de funcionamiento y otros problemas.

#### **Posicionamiento**

Si un monitor se coloca en una ubicación inestable o inclinada, podría representar un peligro potencial de caída. Muchas de las lesiones, sobre todo a los niños, se pueden evitar tomando precauciones simples, tales como:

- Uso de dispositivos de fijación como soportes de montaje en pared recomendados o suministrados por el fabricante.
- Enseñe a los niños los peligros de subirse al mueble para tocar el monitor y sus controles. Si su producto existente está siendo retenido y trasladado, se

deben aplicar las mismas consideraciones antes mencionadas

#### **Transporte y envío**

- El dispositivo debe mantenerse en su envase original para protegerlo de daños a sus accesorios durante el transporte y el envío.
- Mantenga el producto en posición normal durante el transporte.
- No deje caer el dispositivo durante el transporte y protéjalo contra golpes.
- Los daños y fallas que se producen durante el transporte después de la entrega del aparato al cliente no se incluyen en la cobertura de la garantía.
- El transporte del producto, instalación, reparación y mantenimiento deben ser realizados por personal de servicio técnico cualificado.

#### **Uso previsto**

- Este producto está destinado a ser utilizado en lugares públicos como escuelas, oficinas, teatros, lugares de culto, pero también son adecuados para uso doméstico y similar general.
- El producto solo es adecuado para la conexión de red comercial de la toma de corriente. No conecte las tomas de corriente industriales de productos.

#### **Uso erróneo previsible e incorrecto**

• Para aparatos destinados a ser utilizados en vehículos, barcos o aviones o a alturas superiores a 2 000 metros sobre el nivel del mar, para uso en exteriores o en general para aplicaciones distintas de las mencionadas en el manual del usuario pueden ser necesarios requisitos adicionales.

# **PRECAUCIÓN**

No deje que una imagen estática se muestre durante un periodo prolongado de tiempo. Si se visualiza una imagen estática de forma continua durante un largo período de tiempo, puede causar que la imagen se quede marcada en la pantalla. Esta condición no es permanente, pero puede requerir una cantidad considerable de tiempo de visualización operativa para disiparse, dependiendo del grado de fantasma de la imagen. 120 minutos de reproducción de movimientos continua eliminará la mayoría de los efectos de imágenes fantasma a temperatura ambiente normal (que no sean inferiores 10 C).

Como la naturaleza de la tecnología TFT, es posible que vea una cierta cantidad de puntos brillantes, oscuros, rojos, verdes y azules en la pantalla, los que no afectan el rendimiento del equipo y no se aceptan como un defecto.

# **Advertencia**

Esta es una clase A. En un entorno doméstico, esto puede causar interferencias de radio, en cuyo caso puede ser necesario que el usuario tome las medidas adecuadas.

#### **DIRECTRICES DE SEGURIDAD DE LA PILA**

Si se usa correctamente, las pilas de uso doméstico son una fuente segura y confiable de energía portátil. Los problemas pueden ocurrir si se usan mal o se abusa dando lugar a fugas o, en casos extremos, un incendio o una explosión.

Aquí hay algunas pautas sencillas para el uso seguro de la pila diseñadas para eliminar cualquier tipo de problemas.

- Tenga cuidado para recargar sus pilas correctamente, observando las marcas de más y menos en la pila y el aparato. Un montaje incorrecto puede causar fugas o, en casos extremos, un incendio o incluso una explosión.
- Vuelva a colocar el conjunto de pilas a la vez, teniendo cuidado de no mezclar pilas o baterías de distintos tipos usadas y nuevas, ya que esto puede dar lugar a fugas o, en casos extremos, incendios o incluso una explosión.
- Guarde las pilas no utilizadas en su embalaje y lejos de objetos metálicos que puedan causar un cortocircuito dando lugar a fugas o, en casos extremos, un incendio o incluso una explosión.
- Retire las pilas agotadas de equipos y todas las pilas del equipo que usted sabe que no va a usar durante mucho tiempo. De lo contrario, las pilas pueden tener fugas y causar daños.
- Nunca exponga las pilas a una fuente de calor excesiva como por ejemplo la luz solar, el fuego o similares.
- Nunca arroje las pilas al fuego o con materiales peligrosos o inflamables ya que esto puede provocar su explosión. Por favor, recicle las pilas agotadas, no las ponga con la basura normal del hogar.
- Nunca intente recargar las pilas convencionales, ya sea en un cargador ni mediante la aplicación de calor. Podrían tener fugas, causando un incendio o incluso explotar. Hay pilas recargables especiales que están claramente marcadas como tales.
- Supervise a los niños si ellos mismos están reemplazando las pilas con el fin de garantizar que se sigan estos lineamientos.
- No ingiera la pila, peligro de quemaduras químicas.
- Este producto o los accesorios suministrados con el producto pueden contener una pila tipo moneda / botón. Si la pila de botón es ingerida, puede causar quemaduras internas graves en solo 2 horas y puede llevar a la muerte.
- Recuerde que las pequeñas pilas de botón tales como se utiliza en algunos auriculares, juguetes, juegos y otros aparatos, pueden ser fácilmente tragadas por un niño y esto puede ser peligroso.
- Mantenga las pilas nuevas y viejas lejos de los niños.
- Asegúrese de que los compartimentos de las pilas estén bien cerrados. Si el compartimiento de las pilas no se cierra de forma segura, deje de usar el producto y manténgalo alejado de los niños.
- Busque ayuda médica inmediatamente si cree que alguna pila fue ingerida o colocada dentro de alguna parte del cuerpo.
- Si el líquido de la pila se fuga y entra en contacto con la piel o la ropa, enjuague inmediatamente y a fondo. Si entra en los ojos, bañe su ojo bien en lugar de frotarlo y busque tratamiento médico inmediatamente. El líquido fugado de la pila que entra en los ojos o la ropa puede causar una irritación de la piel o dañar el ojo.

# **PRECAUCIÓN**

RIESGO DE EXPLOSIÓN SI LA BATERÍA SE REEMPLAZA POR UN TIPO INCORRECTO. DESHÁGASE DE LAS PILAS USADAS SIGUIENDO LAS INSTRUCCIONES.

# **Marcas en el producto**

Los siguientes símbolos se utilizan como marcadores sobre las restricciones, precauciones e instrucciones de seguridad **del producto.** Cada explicación se deberá tomar en cuenta dependiendo de la ubicación de tales marcas. Tenga en cuenta dicha información por motivos de seguridad.

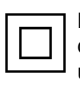

**Equipo de Clase II:** Este aparato está diseñado de una manera tal que no requiere una conexión de seguridad a tierra eléctrica.

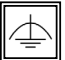

**Equipo de Clase II con puesta a tierra funcional:** Este aparato está diseñado de una

manera tal que no requiere una conexión de seguridad a tierra eléctrica, la conexión a tierra se utiliza para fines funcionales.

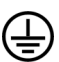

**Conexión de protección a tierra:** La terminal marcada está destinada para la conexión del conductor de protección asociada con el cableado de alimentación.

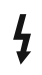

**Terminal viva peligrosa:** La(s) terminal(es) marcada(s) live (viva) es/son peligrosa(s) bajo condiciones normales de operación.

**Precaución, consulte las instrucciones de funcionamiento:** El área marcada contiene baterías de celda de moneda o de botón reemplazable por el usuario. **i**

*Todas las cuestiones que son causadas por un mal ajuste de cualquier software del cliente, incluyendo el sistema operativo no están cubiertos por la garantía.*

*Dependiendo del modelo que usted compre, la apariencia real del producto puede diferir de las imágenes utilizadas en este manual.*

# **Vista general**

#### **Frente**

 $\circledcirc$ 

**1.** Panel LCD

#### **Atrás (1)**

#### **1.** VGA

- **2.** RS232
- **3.** HDMI 1
- **4.** Puerto de entrada de pantalla
- **5.** Puerto de salida de la pantalla
- **6.** Auriculares
- **7.** USB (2.0)
- **8.** USB (3.0)
- **9.** Entrada IR
- **10.** HDMI 2
- **11.** Micro USB para la función táctil con PC externo
- **12.** Panel cubierto para cable USB Overlay
- **13.** Ranura de conexión para módulo PC (OPS)

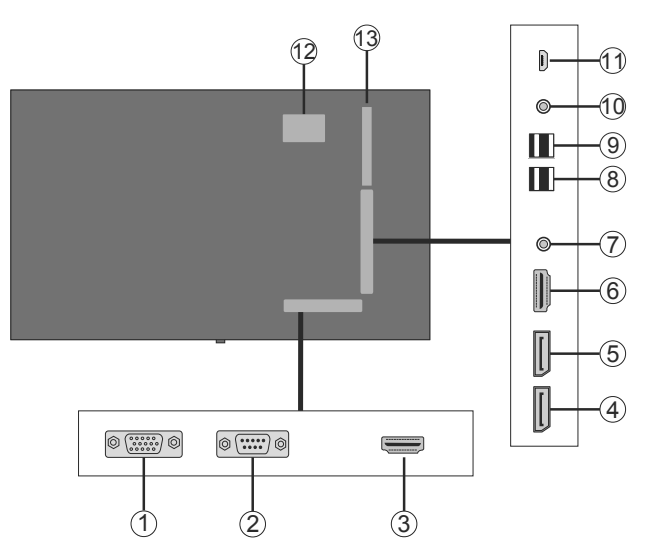

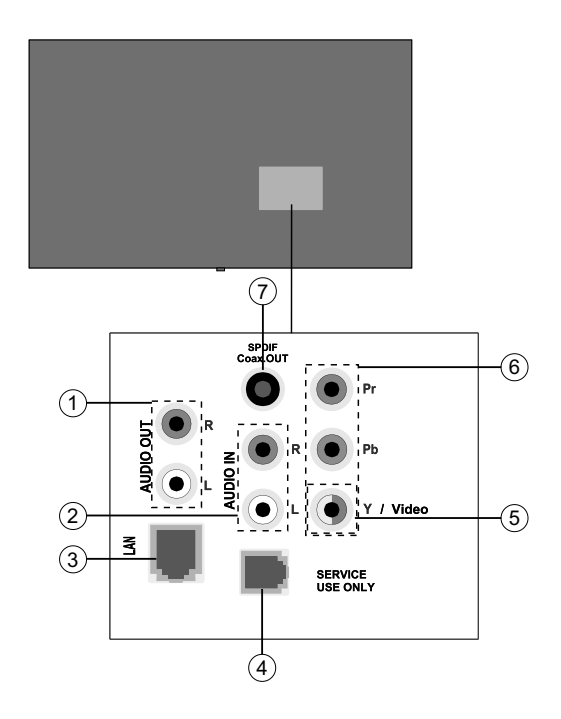

#### **1.** Salida de audio **2.** Entrada de audio

- **3.** Ethernet
- **4.** RJ12 (solo para servicio)
- **5.** Entrada vídeo
- **6.** YPbPr
- **7.** Salida Coaxial SPDIF

# **Botones de control en pantalla**

**Para encender la pantalla:** Presione el centro del joystick, la pantalla se encenderá y mantendrá durante 5 segundos hasta que se apague el LED ROJO del receptor IR.

**Apagado de la pantalla:** Si aprieta en el centro de la palanca y la mantiene pulsada unos segundos, la pantalla pasará al modo de espera.

**Para cambiar la fuente:** Pulse el centro de la palanca y aparecerá la lista de fuentes en la pantalla. Desplásese por las fuentes disponibles pulsando la palanca de mando arriba o abajo.

**Para cambiar el volumen:** Aumente el volumen empujando la palanca hacia arriba. Baje el volumen pulsando la palanca hacia abajo.

**Nota:** No es posible mostrar el menú principal en pantalla mediante la palanca.

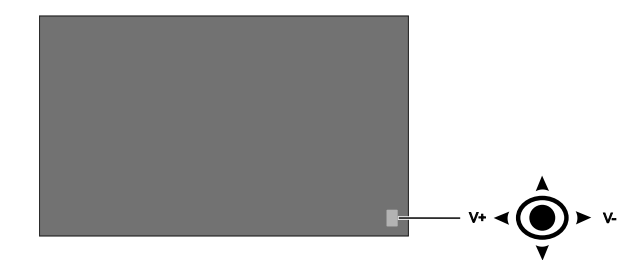

# **Conectar el receptor IR (receptor de infrarrojos)**

Antes de conectar la pantalla a la red eléctrica, conecte el receptor IR a la entrada IR en la pantalla. Coloque el receptor de infrarrojos a la vista de su propio mando a distancia. Haga funcionar el mando a distancia, mientras que apunta hacia el receptor IR, esto va a transmitir la señal del mando a la pantalla. Para un rendimiento óptimo, coloque el receptor debajo del logotipo de Hitachi en el centro inferior del bisel.

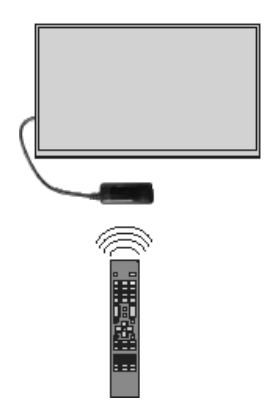

# **Encender y apagar la pantalla**

Presione el botón de Espera en el control remoto o presionando y sosteniendo el joystick en la parte posterior izquierda de la pantalla para encenderlo desde el modo de espera o para ponerlo en modo de espera.

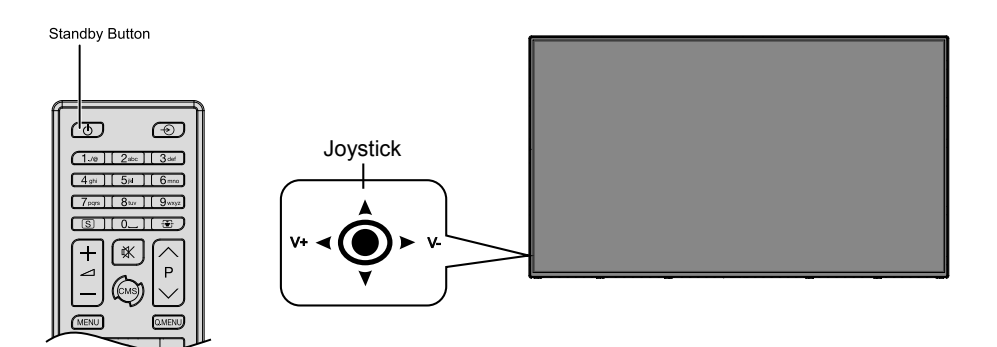

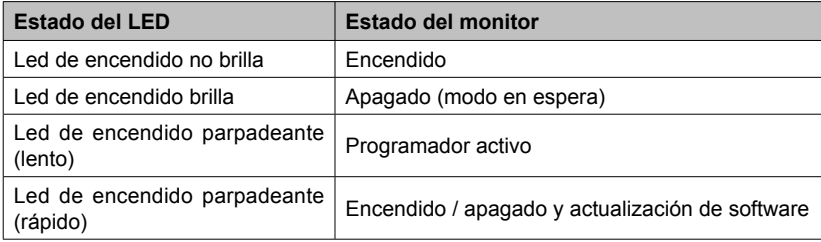

# **OPS PC (PC integrado opcional)**

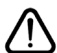

Desconecte la pantalla de la fuente de alimentación antes de conectar o desconectar el OPS. De lo contrario, puede dañar el OPS y / o la pantalla.

Open Pluggable Specification (OPS) es una arquitectura de sistema estandarizada entre pantallas y reproductores multimedia. Puede estar basado en la estructura x86 o ARM. Este Panel cumple con ambas estructuras. El tamaño de OPS es estándar (180 mm x 119 mm x 30 mm)

#### **Parte trasera**

- **1.** VGA
- **2.** Puerto del micrófono/ audífonos (conector de 3,5mm)
- **3.** Puertos USB 2.0
- **4.** Conector de antena WiFi
- **5.** RS232
- **6.** Conector de antena WiFi
- **7.** 3 Puertos USB 3.0
- **8.** RJ45 10/100 Mbps Ethernet
- **9.** Botón de Encendido/ Apagado

# 1 2 7 3 8) -- 10 © -- (4 5  $\left( 9\right)$  $\circ$  $6$

#### **Puertos USB 2.0 / USB 3.0**

Utilice un cable USB disponible comercialmente para transferir datos bidireccionales.

#### **Terminal / Ethernet Lan**

Utilice un cable Ethernet comercialmente disponible para conectar la red de área local.

#### **Terminales de micrófono y auriculares**

Utilice el terminal de auriculares para escuchar los archivos de sonido estéreo.

Utilice el terminal de micrófono para grabar los sonidos.

#### **Antena Wifi**

Conecte una antena inalámbrica a este conector.

#### **Diagrama de conexión OPS**

Esquema de conexión se refiere tanto a Intel y ARM OPS PC. OPS PC tiene una interfaz de conexión estándar de 80 pin OPS. La interconexión de ARM/Intel OPS PC y otra tarjeta (es decir placa de acoplamiento, monitor de a bordo o placa principal ...) es proporcionado por los conectores macho y hembra JAE TX/24TX25.

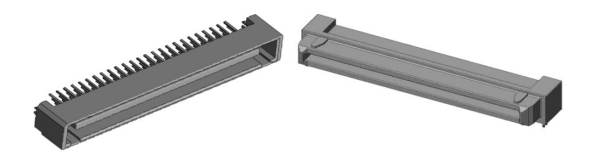

Izquierda: Conector macho OPS PC (núm. parte: TX25-80P)

**Español** - 10 -

## Derecha: Conector hembra (núm. parte: TX24-80P)

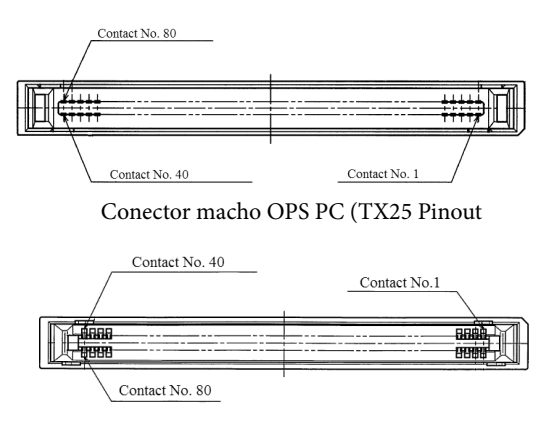

Conector hembra / TX24 Pinout

# **Mando a distancia**

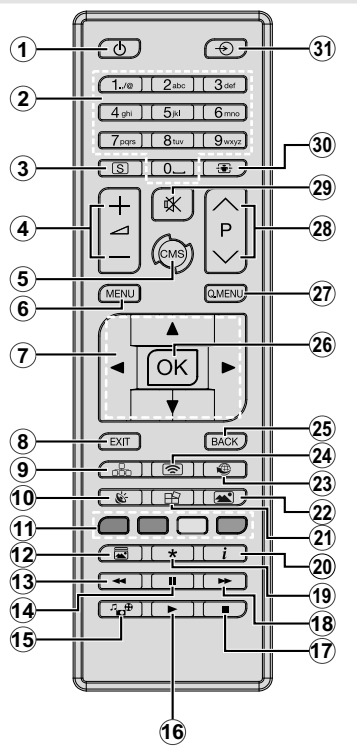

#### **Colocación de las pilas en el mando a distancia**

Primero retire el perno que sujetan la cubierta del compartimiento de baterías en la parte posterior del mando a distancia. Levante la cubierta con cuidado. Inserte dos pilas **AAA**. Asegúrese de que (+) y (-) coincidan con los signos (observe la polaridad correcta). Coloque la tapa otra vez en su sitio. Luego atornille de nuevo la cubierta otra vez.

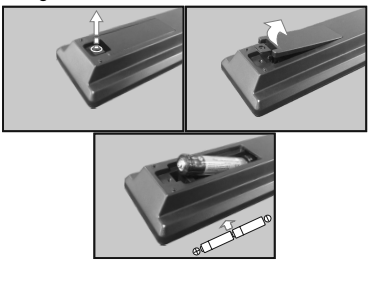

- **1. En espera:** Cambia la pantalla entre Encendido / Apagado
- **2. Teclas numéricas:** Introduzca un número o una letra en el cuadro de texto en la pantalla.
- **3. Señalización:** Se muestra el menú de **Configuración de la señalización**
- **4. Volumen +/-:** Aumenta o disminuye el volumen
- **5. CMS:** Abre la **URL** de inicio predefinido (en el menú de **Configuración de la señalización> Opciones de enlace**). Mantenga pulsado 3 segundos para abrir la url predefinida en **Configuración** (en el menú **Configuración de la señalización> Opciones de enlace**).
- **6. Menú:** Muestra el menú principal
- **7. Botones de navegación:** Ayuda a navegar por los menús, el contenido, etc.
- **8. Salir:** Cierra y sale de los menús que aparecen o regresa a la pantalla anterior
- **9. Red:** Muestra el menú **Configuración de red / Internet**
- **10. Sonido:** Muestra el menú **Configuración de sonido**
- **11. Teclas de Colores:** El botón azul también es para congelar la pantalla.
- **12. Modo de Imagen:** Ciclos entre los modos de imagen
- **13. Retroceso rápido:** Retrocede fotogramas en ficheros multimedia tales como películas
- **14. Pausa:** Pausa la reproducción del fichero en curso
- **15. Navegador multimedia:** Abre la pantalla del explorador multimedia
- **16. Reproducir:** Inicia la reproducción de los ficheros seleccionados
- **17. Alto:** Detiene la reproducción de ficheros multimedia
- **18. Avance rápido:** Avanza fotogramas en ficheros multimedia tales como películas
- **19.** Sin función
- **20. Info:** Muestra la información sobre el contenido en pantalla
- **21. Muro de vídeos:** Muestra el menú **Configuración de pared de vídeo**
- **22. Imagen:** Muestra el menú **Configuración de imagen**
- **23. Internet:** Abre la página inicial predefinida del explorador **Abrir** (en el menú de **Configuraciones de señal>Opciones de enlace**).
- **24. Pantalla Inalámbrica:** Abre la pantalla de conexión de pantalla inalámbrica
- **25. Volver/Atrás:** Regresa a la pantalla anterior
- **26. OK:** Confirma las selecciones del usuario
- **27. Menú Rápido:** Muestra una lista de menús para un acceso rápido
- **28.** Sin función
- **29. Silencio:** Apaga el volumen de la pantalla completamente
- **30. Pantalla:** Cambia la relación de aspecto de la pantalla
- **31. Fuente:** Muestra todas las fuentes de contenido disponibles.

\* Los botones 13-18 solo se aplican a la reproducción multimedia desde un dispositivo USB

# **Instalación inicial**

Cuando se enciende por primera vez, se mostrará la pantalla de selección de idioma. Seleccione el idioma deseado y pulse **OK**.

En la siguiente pantalla, ajuste sus preferencias de país y pulse **OK** para continuar.

Se le pedirá que configure y confirme un PIN en este punto. Para algunas opciones de **País**, el PIN no se puede establecer en **0000**, en este caso debe introducir otra combinación de números de 4 dígitos. Debe introducir este PIN si se le pide que introduzca un PIN para cualquier operación de menú más tarde.

El menú de configuración de señalización se mostrará a continuación. **Configuración de ID, Orientación del mensaje en pantalla, Opciones de actualización automática de software** se pueden configurar utilizando este menú. El nombre del **modelo, el número de serie y las opciones de la versión de software** son solo informativas. Estarán en gris y no serán seleccionables. Para más información sobre las opciones de este menú, consulte la sección **Contenido del menú de configuración de señalización**. Mientras este menú se muestra en la pantalla, puede copiar archivos de base de **datos** desde un dispositivo USB conectado a la pantalla pulsando el botón amarillo. También puede guardar los datos de información del modelo de la pantalla en un dispositivo USB conectado pulsando el botón **azul**. Una vez finalizada la configuración, pulse **OK** para continuar.

En la siguiente pantalla, se mostrará el menú **Configuración de Red/Internet**. Consulte la sección **Conectividad** para configurar una conexión alámbrica o inalámbrica. Luego de completar la configuración pulse **OK** para continuar. Para pasar al siguiente paso sin hacer nada presione el **botón Avance rápido en el mando a** distancia.

Se completa la **Instalación inicial**.

*Para repetir este proceso y restablecer la configuración de pantalla a los ajustes de fábrica por defecto, entre en el* **menú de instalación de señalización, seleccione Instalación inicial y pulse OK**. **Se le pedirá que ingrese el PIN que ha definido en la primera instalación**. Si se introduce el PIN correcto, aparecerá un mensaje de confirmación preguntándole si desea borrar todos los ajustes y restablecer la pantalla. **Seleccione la opción** SI y pulse **OK** para confirmar**.**

*Nota: No apague la pantalla mientras realice la instalación inicial. Tenga en cuenta que, algunas opciones pueden no estar disponibles en función de la selección del país.*

# **Reproducción multimedia por la entrada USB**

*Nota: Si se inserta un dispositivo USB interno (\*) y también se inserta un dispositivo externo, el reproductor multimedia utilizará únicamente el dispositivo externo.*

Puede conectarse unidades de disco duro o memoria USB externa de 2,5" y 3,5" pulgadas (HDD con fuente de alimentación externa) a su pantalla mediante el uso de la(s) entrada(s) USB de la pantalla.

**IMPORTANTE!** Realice copias de seguridad de los archivos en los dispositivos de almacenamiento antes de conectarlos a la pantalla. El fabricante no será responsable de ningún archivo dañado o pérdida de datos. Ciertos tipos de dispositivos USB (por ejemplo, reproductores MP3) o unidades de disco duro USB / tarjetas de memoria pueden no ser compatibles con esta pantalla. La pantalla soporta formatos de disco FAT32 y NTFS. (Consulte la página 37 para ver la lista de tipos de archivos admitidos.)

Espere un poco antes de cada conexión y desconexión como el jugador todavía puede estar leyendo los archivos. El no hacerlo puede causar daños físicos al reproductor USB y el dispositivo USB en sí. No extraiga la unidad durante la reproducción de un archivo.

Puede usar concentradores USB con las entradas USB de su pantalla. En este caso se recomienda el uso de concentradores USB con alimentación externa.

Se recomienda el uso de las entradas USB de la pantalla directamente, si va a conectar un disco duro USB.

*Nota: Cuando usa la Visualización de ficheros de imagen en el menú* **Naveg. multimedia,** *puede visualizar solo 1000 archivos de imágenes almacenados en el dispositivo USB conectado.*

#### **Menú del Explorador Multimedia**

Puede reproducir ficheros de fotos, música y películas almacenados en un disco USB al conectarlo a su pantalla. Conecte un disco USB a la entrada ubicada en el lateral de la pantalla. Al pulsar la tecla **Menu** mientras está en el modo de **Explorador multimedia** tendrán acceso a las opciones del menú **Imagen, Sonido** y **Configuración**. Pulse el botón **Menu** de nuevo para salir de esta pantalla. Podrá configurar las preferencias del **Explorador Multimedia** en el Menú de **Configuración**.

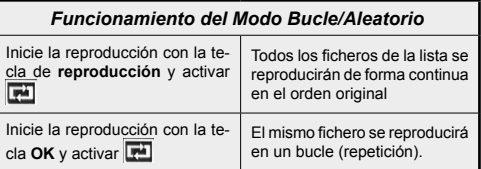

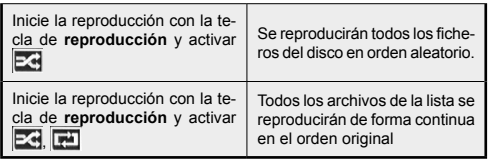

# **Función de reproducción automática USB: USB Auto Play**

La característica USBAutoPlay consiste en comenzar a reproducir el contenido multimedia en el dispositivo extraíble, de forma automática. Utiliza el **Explorador multimedia**. Los tipos de contenido multimedia tienen diferentes prioridades con el fin de ser reproducidos. El orden de prioridad de reducción es para fotos, vídeo y audio. Eso significa que, si hay un contenido de fotos en el directorio raíz del dispositivo extraíble, el Explorador multimedia reproducirá las fotos en una secuencia (en orden de nombre de archivo) en lugar de archivos de vídeo o audio. Si no, se verificará el contenido de vídeo y audio al fin.

Esta función solo funcionará si se producen todas las circunstancias siguientes:

- El dispositivo USB está insertado.
- La opción **Auto Play** está activada. Se coloca en el menú de **Explorador multimedia>Configuración.**

#### **Función de conmutación por error**

Si la opción **Sin señal** en el menú **Configuración de señalización** está configurada como **Failover** (Función de conmutación por error), la pantalla comprueba si el dispositivo USB conectado tiene archivos disponibles. Si no hay archivos reproducibles disponibles o no hay ningún dispositivo USB conectado a la pantalla, se mostrará la imagen sin señal y la pantalla se apagará después de un período de 5 minutos. Si no se dispone de ninguna señal de imagen, en la pantalla aparecerá el mensaje Sin señal y la pantalla se apagará después de un período de 5 minutos.

*Nota: El ajuste de la opción Reproducción automática en el menú Reproductor Multimedia>Ajustes no es importante, en modo Failover funcionará de todos modos.*

# **Contenido del menú Pantalla**

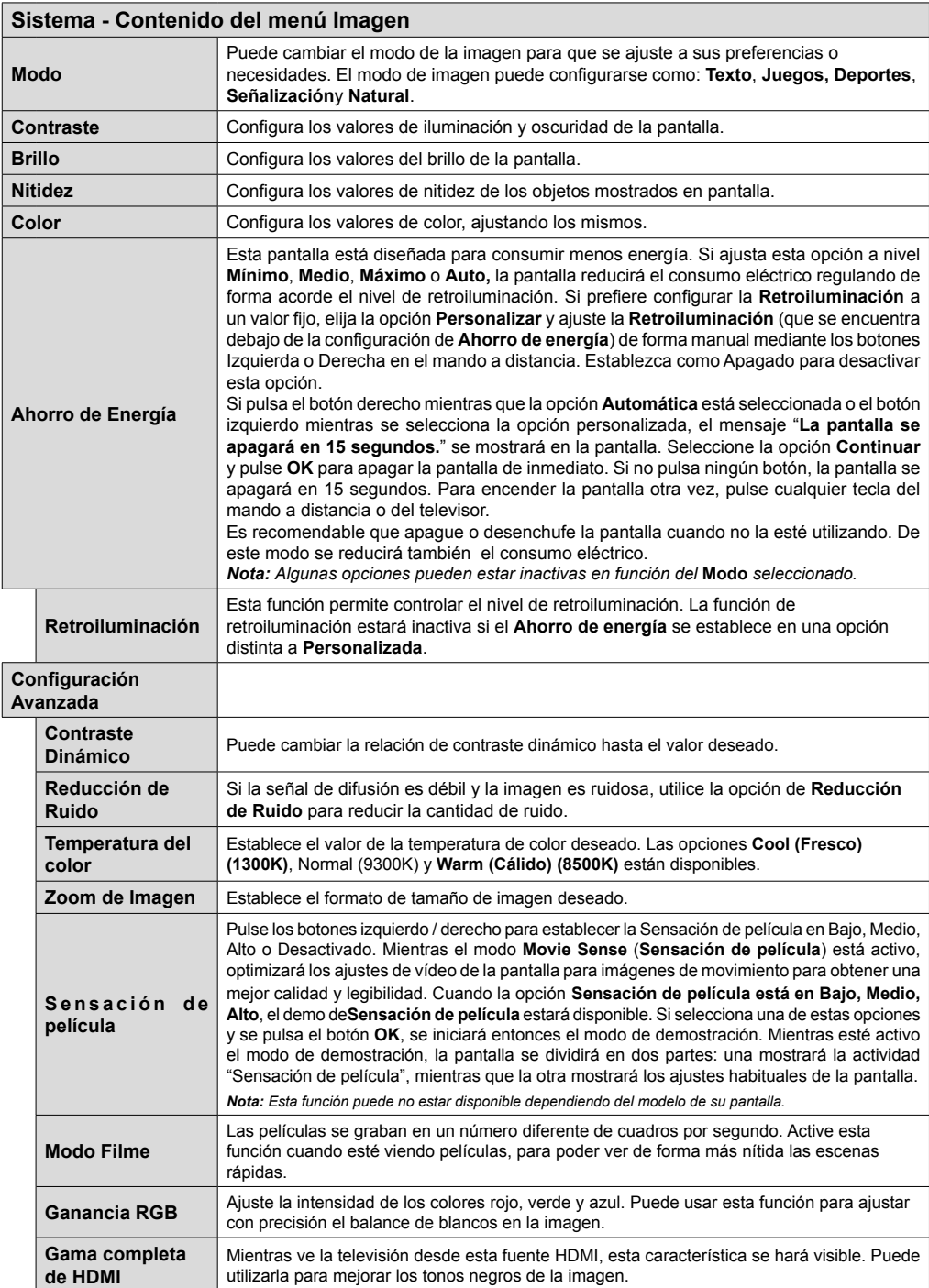

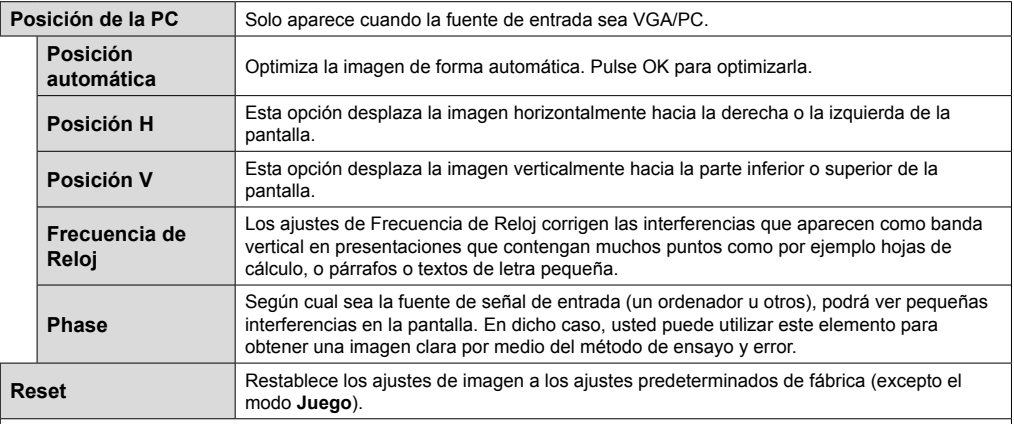

*Mientras que está en el modo VGA (PC), algunos elementos del menú de* **Imagen** *no estarán disponibles. En su lugar, se agregarán los ajustes del modo VGA para los Ajustes de la* **Imagen** *estando en el modo PC.*

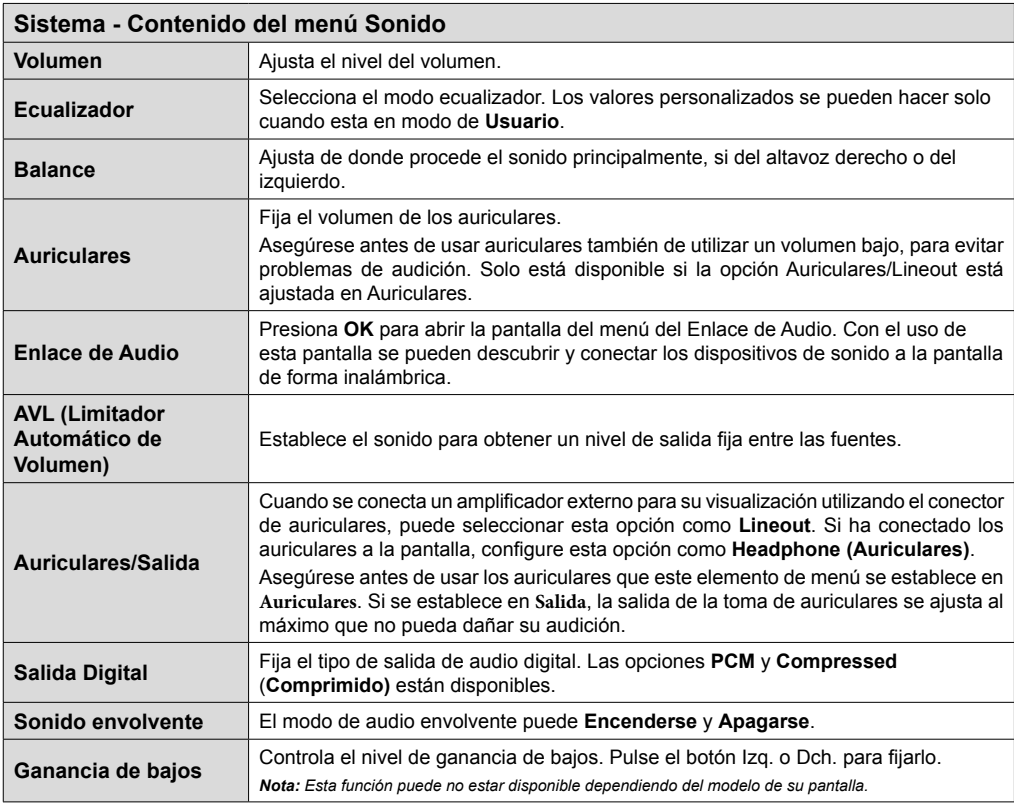

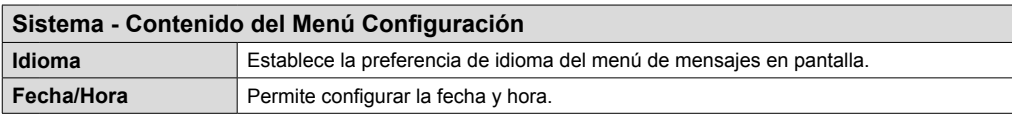

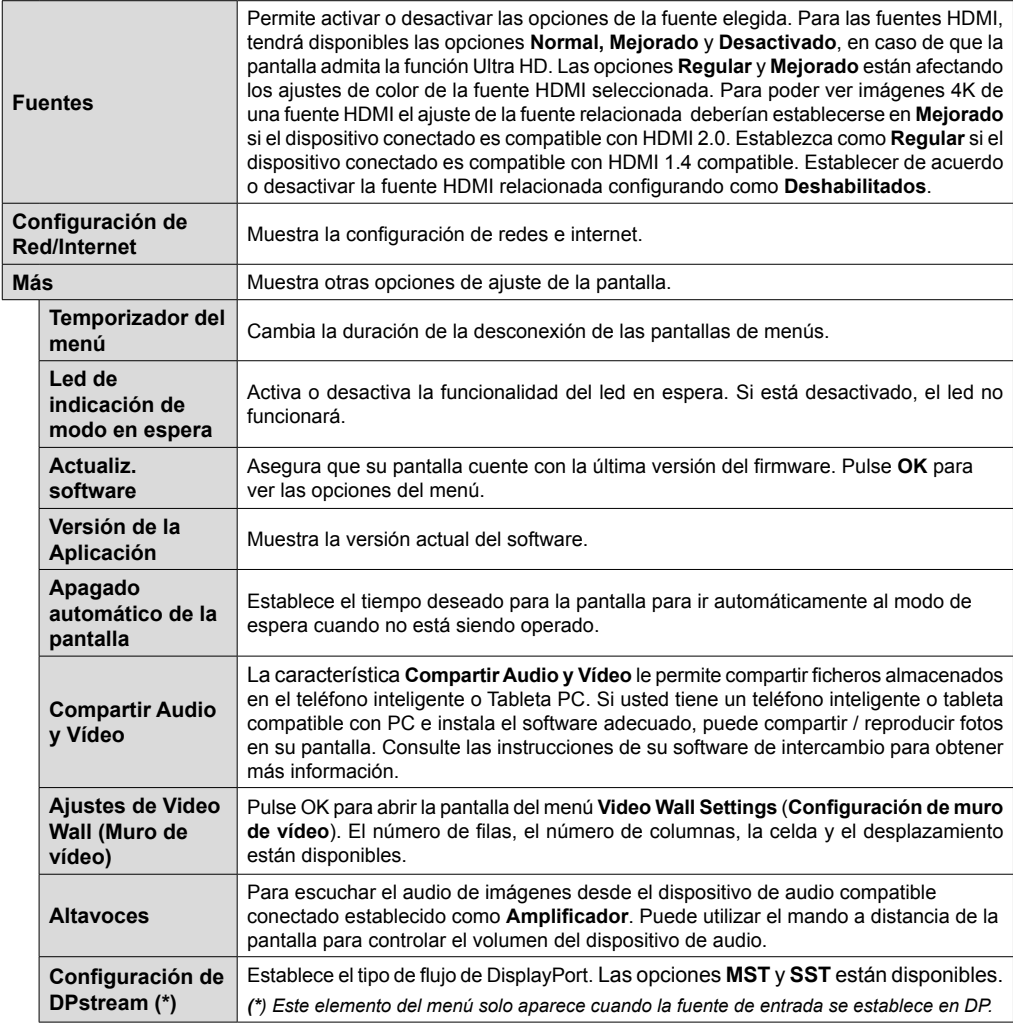

# **Menú de configuración de señalización de de contenido**

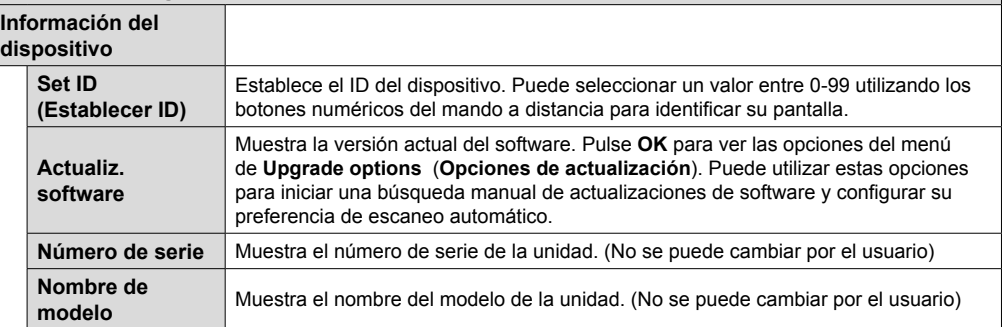

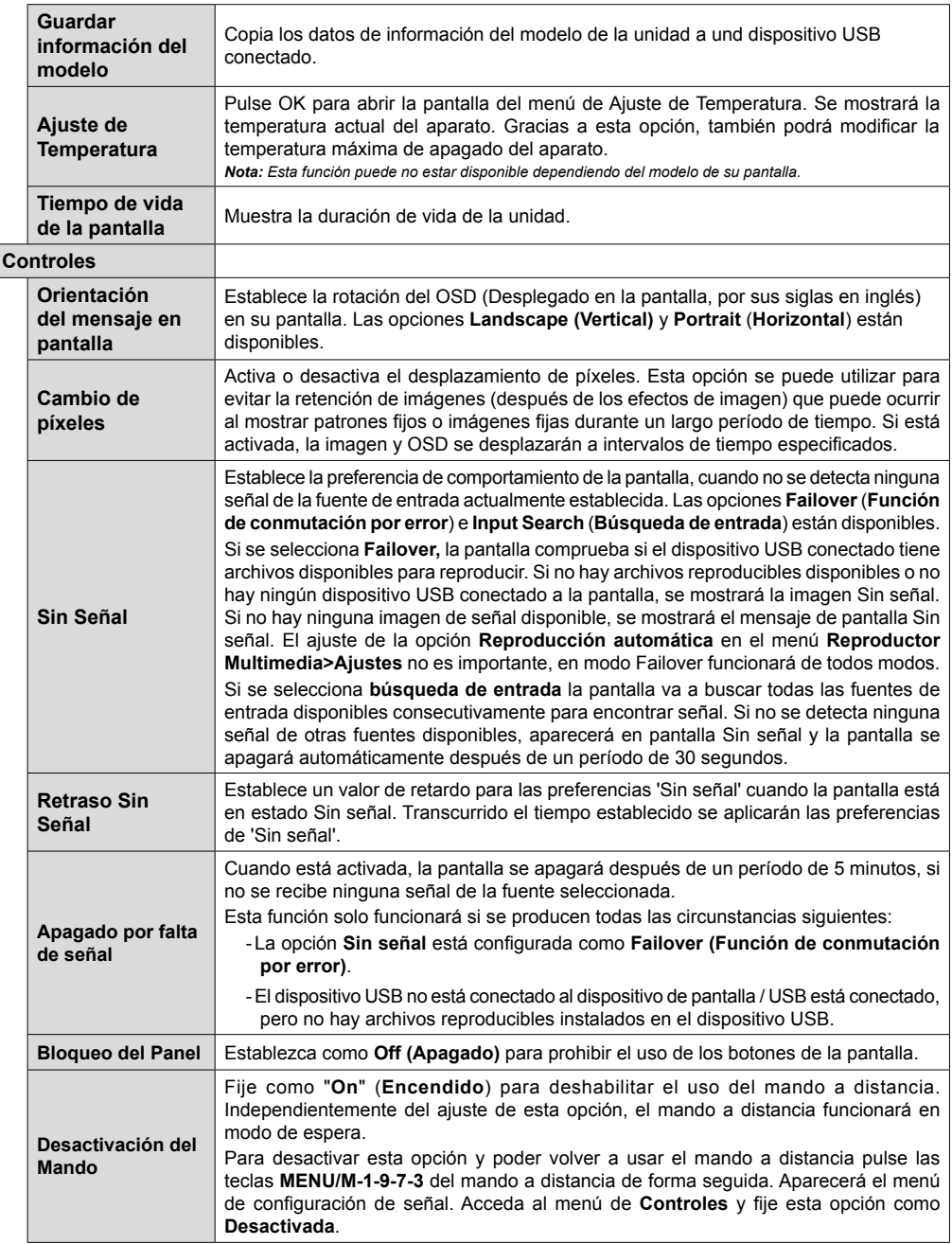

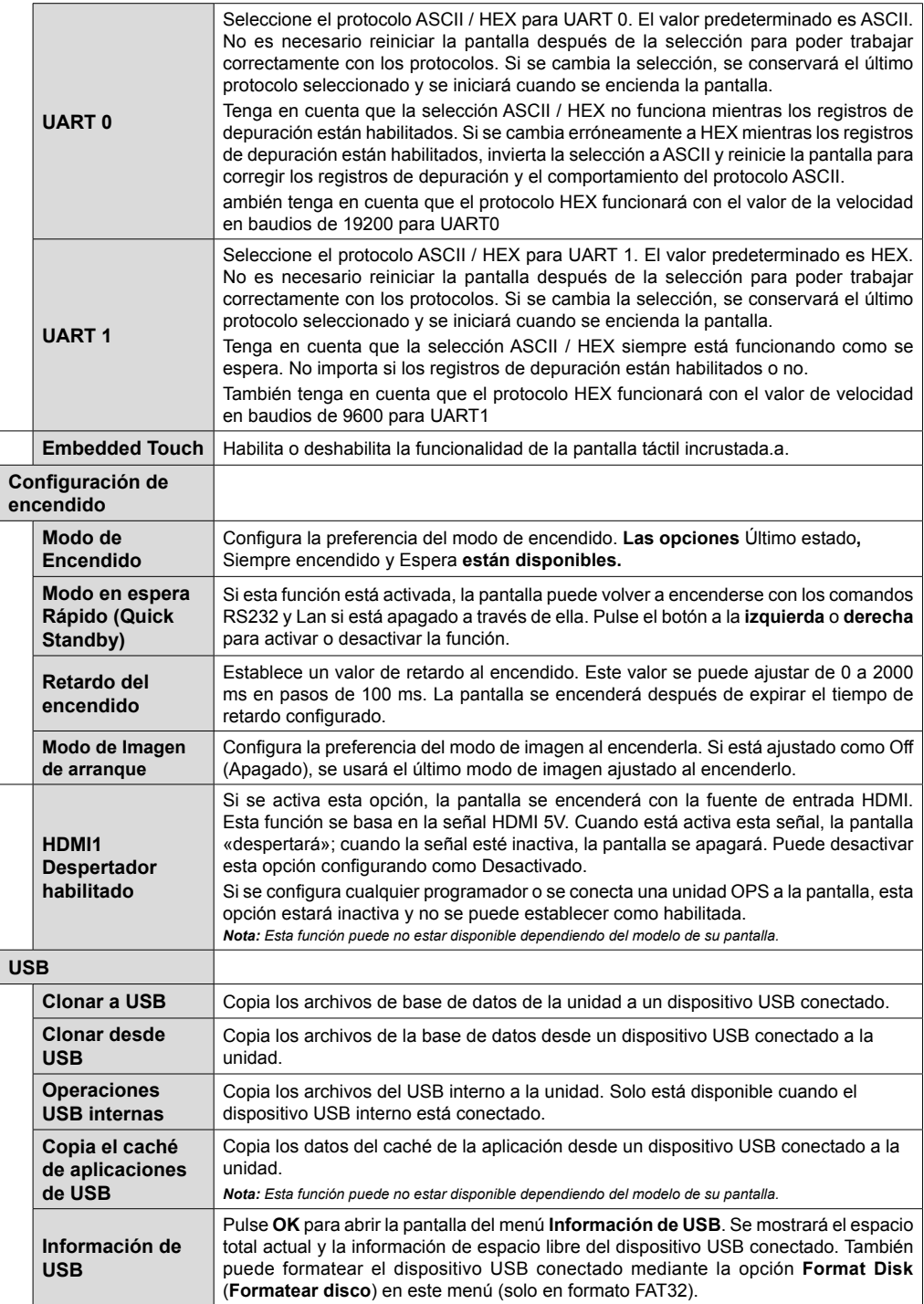

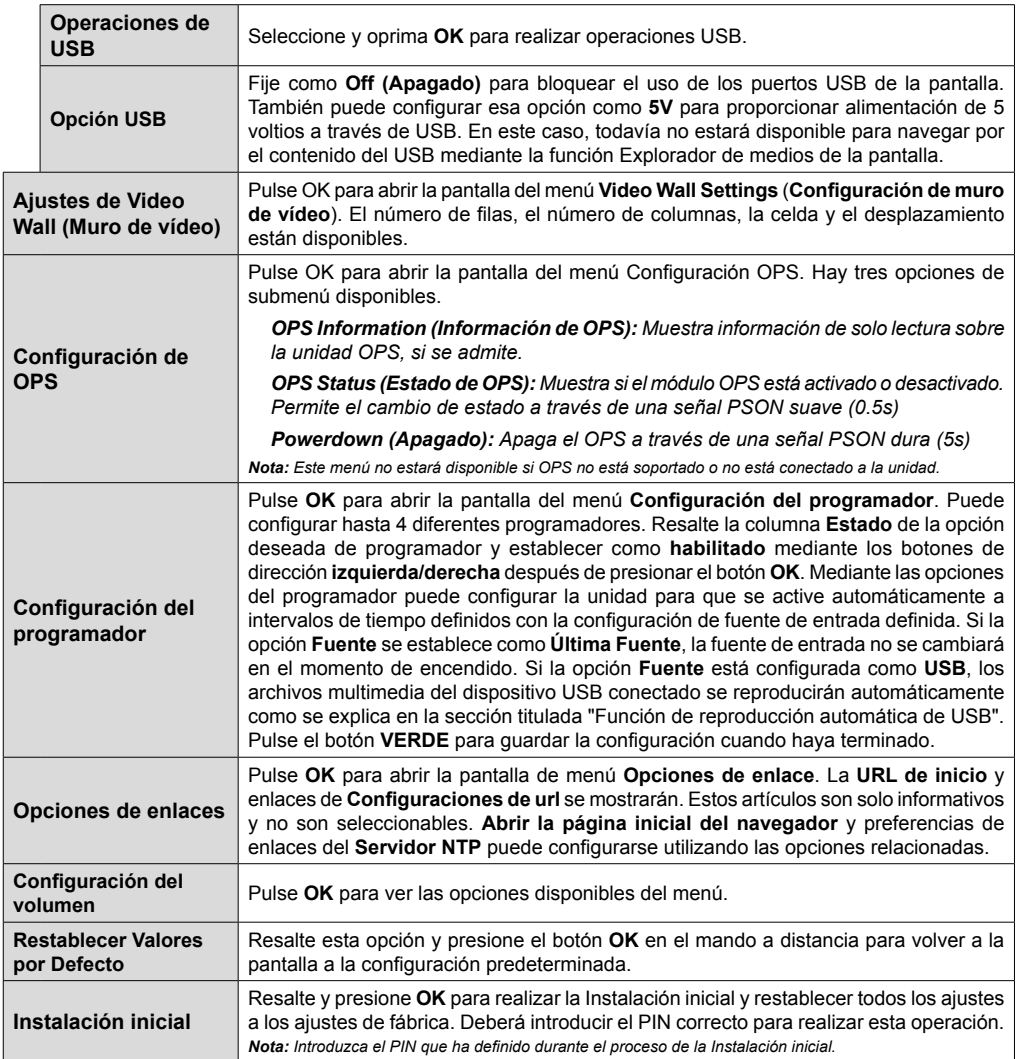

# **Conectividad**

Para establecer la configuración con cable o inalámbrico por favor consulte la sección **Configuración de Red/Internet** en el menú **System>Settings** (Sistema>Configuración).

# **Conectividad alámbrica**

# **Conexión a Redes Alámbricas**

- Usted debe tener un módem/router conectado a una conexión de banda ancha activa.
- Conecte su pantalla al módem / router mediante un cable Ethernet. Hay un puerto LAN en la parte posterior (trasera) de la pantalla.

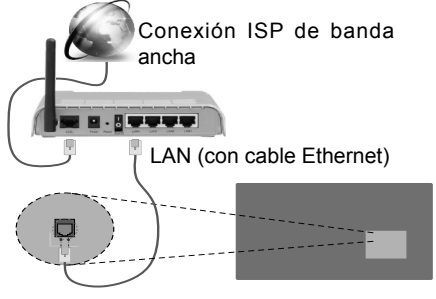

La entrada LAN en el lado posterior de la pantalla

# **Configuración del Dispositivo Alámbrico**

# **Tipo de Red**

El **Tipo de red** puede seleccionarse como **Dispositivo alámbrico**, **Dispositivo inalámbrico** o **Deshabilitado**, de conformidad con la conexión activa a la pantalla. Seleccione este como Dispositivo alámbrico si está conectando a través de una red Ethernet.

# **Prueba de velocidad de Internet**

Seleccione **Prueba de Velocidad de Internet** y pulse el botón **OK**. La Pantalla comprobará el ancho de banda de la conexión a Internet y mostrará el resultado cuando se haya completado.

# **Configuración Avanzada**

Seleccione **Configuración Avanzada** y presione el botón **OK**. En la siguiente pantalla puede cambiar la configuración IP y DNS de la pantalla. Seleccione el que desee y pulse el botón Izquierda o Derecha para cambiar el ajuste de **Automático** a **Manual**. Ahora puede introducir los valores de **IP Manual** o **DNS Manual**. Seleccione el elemento relacionado en el menú desplegable e introduzca los nuevos valores utilizando los botones numéricos del mando a distancia. Pulse el botón **OK** para guardar la configuración cuando haya terminado.

# **Conexión Inalámbrica**

# **Para conectarse a una red inalámbrica**

La pantalla no se puede conectar a las redes con un SSID oculto (nombre de red inalámbrica). Si desea hacer visible la SSID del módem, deberá cambiar los ajustes SSID a través del software del mismo.

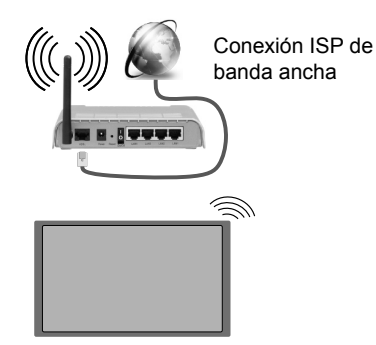

- Un router inalámbrico N (IEEE 802.11a/b/g/n) con banda simultánea de 2,4 y 5GHz diseñado para aumentar el ancho de banda. Están optimizados para hacer más suave y más rápido streaming de vídeo de alta definición, transferencias de ficheros y juegos inalámbricos.
- La frecuencia y el canal variarán en función de la zona.
- La velocidad de transmisión varía en función de la distancia y el número de obstáculos entre los aparatos transmisores, la configuración de los mismos, el estado de las ondas de radio, el tráfico de la línea, y de los propios aparatos que utilice. La transmisión también se puede cortar o se desconecta en función de las condiciones de onda de radio de teléfonos DECT, o cualesquier otros aparatos 11b WiFi. Los valores estándar de la velocidad de transmisión son los valores teóricos máximos para los estándares inalámbricos. No suponen la velocidad real de la transmisión de datos.
- La ubicación donde la transmisión sea más efectiva, variará en función del entorno donde se utilice.
- La función inalámbrica de la pantalla es compatible con los módems tipo 802.11 a, b, g y n. Es altamente recomendable que usted utilice el protocolo IEEE 802.11n de comunicación con el fin de evitar posibles problemas mientras ve vídeos.
- Debe cambiar el SSID de su módem cuando haya cualquier otro módem con el mismo SSID. De otra manera podría experimentar problemas con la conexión. Si el problema surge mientras utiliza una conexión inalámbrica, pruebe entonces a utilizar la conexión alámbrica.

# **Configuración de los ajustes del dispositivo inalámbrico**

Abra el menú **Configuración** de **Red /Internet**  y seleccione el Tipo de red como Dispositivo inalámbrico para iniciar el proceso de conexión.

La pantalla escaneará las redes inalámbricas de forma automática. Después, se mostrará la lista de redes disponibles. De esa lista, seleccione la red que prefiera.

*Nota: Si el módem es compatible con el modo N, debe establecer la configuración de modo N.*

En caso de que dicha red esté protegida mediante contraseña, introduzca la clave correcta mediante el teclado virtual. Puede utilizar este teclado a través de los botones de navegación y el botón **OK** del mando a distancia.

Espere hasta que vea la dirección IP en la pantalla.

Esto significará que se ha establecido la conexión. Para desconectarse de una red inalámbrica, seleccione **Tipo de red** y pulse los botones Izquierda o Derecha para establecer como **Deshabilitado**.

Si su router tiene el botón de WPS (Configuración de Wi-Fi segura), podrá conectar directamente su pantalla al módem / router sin introducir una contraseña o la adición de red primero. Resalte la opción de **Pulse el botón de WPS en su router de WiFi** y pulse el botón OK. A continuación, pulse el botón WPS en el router / módem para conectarse.

**Seleccione Prueba de Velocidad de Internet** y pulse el botón **OK** para comprobar la velocidad de conexión a Internet. Seleccione **Configuración Avanzada** y pulse el botón **OK** para abrir el menú de configuración avanzada. Utilice los botones de navegación y numéricos para establecer. Pulse el botón **OK** para guardar la configuración cuando haya terminado.

# **Pantalla Inalámbrica**

La pantalla inalámbrica es un estándar para el servicio de streaming de vídeo y contenido de sonido por Wi-Fi Alliance. Esta característica proporciona la capacidad de utilizar su pantalla como dispositivo de visualización inalámbrico.

#### **Uso con dispositivos móviles**

Existen diferentes normas que permiten el intercambio de pantallas, incluyendo gráficas, contenido de vídeo y audio entre el dispositivo móvil y visualización.

Enchufe el conector USB inalámbrico para primero a la pantalla, si la pantalla no tiene función WiFi interna.

A continuación, pulse el botón **Fuente** del mando a distancia y cambie a la fuente de **visualización inalámbrica.** 

Aparecerá una pantalla que indica que la pantalla está lista para la conexión.

Abra la aplicación para compartir en su dispositivo móvil. Estas aplicaciones se denominan de forma diferente para cada marca, por favor consulte el manual de instrucciones de su dispositivo móvil para obtener información detallada.

Realice una búsqueda de dispositivos. Después de seleccionar la pantalla y conectar, la pantalla de su dispositivo se mostrará en su pantalla.

*Nota: Solo podrá utilizar esta opción en caso de que el dispositivo o teléfono móvil sea compatible con esta función. Los procesos de búsqueda y conexión variarán en función del programa que use. Los dispositivos Android deberán usar la versión V4.2.2 o superior.*

# **Conexión de Otros Dispositivos Inalámbricos**

Su pantalla es compatible con otra tecnología de conexión inalámbrica de corto alcance también. Un emparejamiento se requiere antes de utilizar este tipo de dispositivos inalámbricos con el conjunto de visualización. Debe hacer lo siguiente para emparejar el dispositivo con la pantalla:

• Configure el dispositivo en modo de emparejamiento

• Inicie la detección de dispositivos en la pantalla

*Nota: Consulte el manual de Usuario del dispositivo inalámbrico para aprender cómo configurar el dispositivo en modo de emparejamiento.*

Se pueden conectar dispositivos de audio para los mandos a distancia de forma inalámbrica a la pantalla. Desconecte o apague cualquier otro dispositivo de audio conectado a fin de que la función de conexión inalámbrica funcione correctamente. Para dispositivos de Audio use la opción **Enlace de Audio** en el menú **Sistema>Sonido**, para los mandos a distancia la opción **Smart a distancia** en el menú **Sistema>Ajustes>Más.** Seleccione la opción de menú y pulse el botón OK para abrir el menú relacionado. Con este menú puede encontrar y conectarse a dispositivos que utilizan la misma tecnología inalámbrica para empezar a usarlos. Siga las instrucciones en línea. Inicie la búsqueda de dispositivos. Se mostrará una lista de los dispositivos inalámbricos disponibles. Marque el dispositivo al que desea conectarse de la lista de favoritos y pulse **OK** para confirmar la operación. Si se muestra el mensaje "**Dispositivo conectado**", la conexión se ha establecido exitosamente. Si falla la conexión vuelva a intentarlo.

*Nota: Los dispositivos inalámbricos pueden operar dentro de la misma gama de frecuencias de radio y pueden interferir entre sí. Para mejorar el rendimiento de su dispositivo inalámbrico colóquelo al menos a 1 metro de distancia de cualquier otro dispositivo inalámbrico.*

# **Problemas de Conectividad**

# **Red Inalámbrica No Disponible**

- Asegúrese de que los servidores de seguridad de la red permitan la conexión inalámbrica de visualización.
- Intente buscar redes inalámbricas de nuevo, usando la pantalla del menú **Configuración de Red /Internet**.

Si la red inalámbrica no funciona correctamente, pruebe a utilizar la red de cable en su casa. Consulte la sección **Conectividad Alámbrica** para obtener más información sobre el proceso.

Si la Pantalla no funciona utilizando la conexión por cable, compruebe el módem (router). Si éste no parece tener ningún problema, compruebe entonces la conexión a Internet del módem.

# **La Conexión es Lenta**

Lea las instrucciones del módem inalámbrico para obtener información sobre el área de servicios internos, velocidad de conexión, calidad de la señal, así como sobre otros ajustes. Es necesaria una conexión de alta velocidad para el módem.

#### **Interrupciones o reacciones lentas durante la reproducción**

Usted podre intentar lo siguiente en tal caso:

Mantenga una distancia mínima de tres metros de hornos microondas, móviles, dispositivos bluetooth, o de cualquier otro dispositivo compatible con Wi-Fi. Intente cambiar el canal activo del router WLAN.

# **Conexión a Internet no Disponible**

Si la dirección MAC (un número identificador único) del ordenador o del módem se ha registrado de forma permanente, es posible que su Pantalla no pueda conectarse a internet. En tal caso, la dirección MAC se autentica cada vez que se conecta a Internet. Se trata de una medida de precaución contra el acceso no autorizado. Debido a que su Pantalla tiene su propia dirección MAC, el proveedor de servicios de Internet no puede validar la dirección MAC de su Pantalla. Por esta razón, su Pantalla no se puede conectar a internet. Póngase en contacto con su proveedor y solicite la información de servicios de Internet sobre cómo conectar un dispositivo diferente, como su Pantalla, a la Internet.

También es posible que la conexión puede no estar disponible debido a un problema de cortafuegos. Si usted piensa que esta es la causa del problema, póngase en contacto con su proveedor de servicios Internet. Un servidor de seguridad podría ser la razón de un problema de conectividad y descubrimiento durante el uso de la Pantalla en el modo de Compartir Audio y Vídeo o durante la navegación a través de esta misma función.

# **Dominio Incorrecto**

Asegúrese de que ya ha iniciado sesión en su PC con un nombre de usuario / contraseña autorizados y también asegurarse de que su dominio está activo, antes de compartir cualquier fichero en su programa de servidor DLNA en su PC. Si el dominio no es válido, esto podría causar problemas explorando ficheros en el modo Compartir Audio y Vídeo.

# **Explorador Web**

Para utilizar el explorador de Internet, ingrese primero en el menú principal presionando el botón **MENU**. A continuación, inicie la aplicación **Explorador de Internet** desde el menú de **Internet**. También puede presionar el botón Internet del mando a distancia para abrir el explorador de Internet.

*(\*) La aparición del logotipo del navegador puede cambiar*

En la pantalla inicial del navegador, las miniaturas de los enlaces predefinidos (si los hay)a sitios web disponibles se mostrarán como opciones de **Marcación rápida** junto con **Editar Marcación rápida** y las opciones de **Añadir a Marcación rápida**. Si se define la URL de la página inicial del explorador en el menú **Configuración de señalización> Opciones de enlace**, se abrirá el navegador en esta página.

Para navegar por el navegador web, utilice los botones de dirección del mando a distancia o un mouse conectado. Para ver la barra de opciones del explorador, mueva el cursor a la parte superior de la página o pulse el botón Volver/Atrás. Las opciones de las pestañas **Historial**, y **Marcadores** y la barra del navegador que contiene los botones anterior/siguiente, el botón de actualización, la barra de dirección/búsqueda, el **Marcación rápida** y los botones de **Opera** están disponibles.

Para agregar un sitio web que desee para la lista de **Marcación rápida** para un acceso rápido, mueva el cursor a la parte superior de la página o pulse el botón **Volver/Atrás**. Aparecerá la barra del navegador. Resalte el botón de marcación rápida **Speed Dial** - y pulse **OK**. Luego seleccione **Añadir a la opción de marcación rápida** y pulse el botón **OK.** Llene los espacios en blanco de **Nombre** y **Dirección**, seleccione **OK** y pulse el botón **OK** para agregar. Mientras que usted está en el sitio que desee **agregar a la lista de Marcación rápida**, resalte el botón **Opera-** y pulse el botón **OK**. A continuación, seleccione la opción **Agregar a Marcación rápida** y pulse nuevamente el botón **OK. Nombre** y **Dirección** se rellenarán automáticamente de acuerdo con el sitio que está visitando. Seleccione **OK** y pulse el botón **OK** para agregar.

También puede utilizar las opciones del menú de **Opera** para manejar el navegador. Seleccione el botón **Opera-** y pulse el botón **OK** para ver páginas disponibles específicas y opciones generales.

Hay varias formas de buscar o visitar sitios web que utilizan el navegador web.

Introduzca la dirección de un sitio web (URL) en la barra de búsqueda / dirección y seleccione el botón **Enviar** en el teclado virtual y pulse el botón **OK** para visitar el sitio.

Introduzca las palabras clave en la barra de búsqueda/dirección y seleccione el botón **Enviar** en el teclado virtual y pulse el botón **OK** para iniciar una búsqueda en los sitios web relacionados.

Seleccione la miniatura de **Marcación rápida** y pulse el botón **OK** para visitar el sitio web relacionado.

Su pantalla es compatible con teclado / mouse USB. Conecte su dispositivo a la entrada USB de su pantalla para una navegación más fácil y rápida.

Algunas páginas de Internet incluyen contenidos en flash. El explorador no admite estos contenidos.

Su pantalla no permite ninguna descarga desde el explorador de Internet.

No todos los sitios en Internet podrían ser compatibles. Dependiendo del sitio, se pueden producir problemas de contenido. En algunas circunstancias los contenidos de vídeo podrían no ser reproducibles.

# **Operaciones USB internas**

Su pantalla tiene una memoria interna. Hay 4 operaciones disponibles que se pueden realizar con la memoria interna: **Copiar desde USB, Copiar a USB, Eliminar** y **Formatear discos** (Solo FAT32).

Estas opciones se pueden encontrar en el menú de **Configuración de señalización> USB interno**.

La memoria interna de la pantalla tiene una carpeta predeterminada denominada "**int\_usb**" en el directorio raíz. Todas las operaciones **Copiar de / a USB** se realizan a través de esta carpeta. Si desea copiar datos desde un dispositivo de almacenamiento USB externo a la memoria interna de la pantalla, este / estos archivos de datos se deben instalar en una carpeta con el nombre "**copy\_to\_int\_usb**" en el directorio raíz del dispositivo de almacenamiento USB externo. Si desea copiar los datos de la memoria interna de la pantalla a un dispositivo de almacenamiento USB externo, una carpeta llamada "**copy\_from\_int\_usb**" debe ser creada en el directorio raíz del dispositivo de almacenamiento USB externo.

Las operaciones **Copiar de / a USB** solo estarán disponibles si un dispositivo de almacenamiento USB está conectado a la pantalla. Las opciones de **Eliminar** y **Formatear Disco** serán aún funcionales, incluso si no hay ningún dispositivo de almacenamiento USB está conectado. La carpeta predeterminada "**int\_usb**"en el directorio raíz de la memoria interna,

se creará automáticamente después de cada vez que se lleven a cabo las operaciones de **Eliminar** y **Formatear Disco**.

# **Soporte de rotación de OSD (\*)**

Se puede cambiar la rotación OSD (mostrado en pantalla) de su pantalla si lo desea. Mientras realiza la **Instalación inicial**, configure la opción **Orientación de OSD** como desee cuando aparezca el menú **Configuración de la señalización**. También puede cambiar esta configuración más tarde desde el menú **Signage Settings (Configuración de señalización**). Las opciones disponibles son: **Landscape (Vertical)** y **Portrait (Horizontal)**.

*(\*) Esta función puede no estar disponible dependiendo del modelo de su pantalla.*

# **DisplayPort**

La versión de DisplayPort 1.2 es compatible con los conectores de entrada y salida del DisplayPort en su pantalla.

La opción de **Configuración de streaming DP** en el menú **Configuración>Otros Ajustes** es fijado como **MST**(Multi-Stream Transport) de modo predeterminado. Si un dispositivo de fuente compatible MST está conectado a la pantalla, el flujo de datos se debe configurar en el dispositivo fuente (conexión en serie).

Si el dispositivo de origen compatible con la versión 1.1 de DisplayPort o SST (transporte de un solo flujo) con soporte de la versión 1.2 de DisplayPort está conectado a la pantalla, la salida de DisplayPort en la pantalla funcionará como divisor. En este caso, la misma imagen aparecerá en todas las pantallas conectadas.

Para ser capaz de transmitir la misma imagen a todas las pantallas conectadas mediante un dispositivo compatible con MST, la opción **Configuración de streaming DP** en el menú **Sistemas>Configuración>Más** se debe configurar como **SST**.

La cantidad máxima de las pantallas que se pueden conectar mediante el uso de la función de conexión en cadena puede variar dependiendo de la capacidad de los dispositivos de origen. La imagen se mostrará en todas las pantallas será definida por el dispositivo de origen. Por ejemplo, para ser capaz de transmitir 4 imágenes diferentes en FHD, el dispositivo de fuente debe ser capaz de soportar esta operación.

*Nota: Se recomienda utilizar un cable certificado DisplayPort para la conexión. En el modo de operación SST, la cantidad total de las pantallas está limitada (un máximo de 7 unidades) debido al cifrado HDCP. Si la señal es estable y no hay pérdida de cable, no habrá limitación en caso de que el contenido de la fuente no esté encriptado con HDCP.*

# **Control con un PC externo**

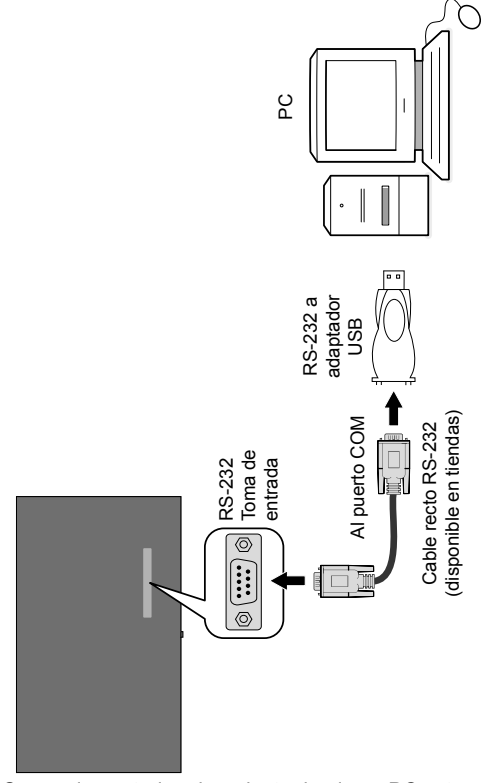

Se puede controlar el producto desde un PC externo a través del RS-232 (Puerto COM) o LAN (Puerto Ethernet) en el PC. Por ejemplo, la fuente del sistema puede ser cambiada por RS-232 desde el ordenador remoto. Cuando se envía un comando desde el PC al producto, el producto funciona de acuerdo con el mandato recibido y envía un mensaje de respuesta al PC.*(NOTA: Solo ciertos comandos son compatibles de acuerdo con su modelo)*

#### **Equipo/Herramientas:**

- Cable RS-232 (hembra) a RS-232(macho) o cable LAN (conectado por router)
- Cable USB a RS-232 (macho)
- Láptop o PC que tiene un puerto USB o LAN
- Programa instalado en el PC remoto para enviar comandos:

En general, los comandos RS-232 son enviados para operar las funciones implementadas a través de un puerto serial y utilería. Se puede usar una utilidad adecuada tal como se describe a continuación.

# **Conexión a la pantalla (puerto LAN)**

Descarge e instale el software PuTTY desde el siguiente enlace primero: http://www.putty.org/.

Ejecute el software e ingrese la dirección IP de la pantalla en el campo **Host Name** (**Nombre de host**). Ingrese "**1986**" como un valor por defecto en el **puerto** de campo. A continuación, seleccione "**Telnet**" como el **Tipo de conexión** y haga clic en el botón **Abrir**.

*Nota: Consulte la sección* **Conectividad** *de este manual para obtener información sobre la conexión de la pantalla a una red y que muestra la dirección IP de la pantalla.*

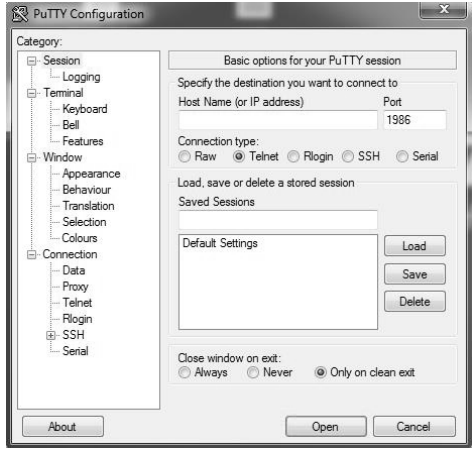

Utilice los comandos de la **Tabla de comandos RS232**. Por ejemplo, si el comando "GETVOLUME" es ingresado, el nivel de volumen actual se debe mostrar en la ventana de putty como se muestra en las fotos de abajo.

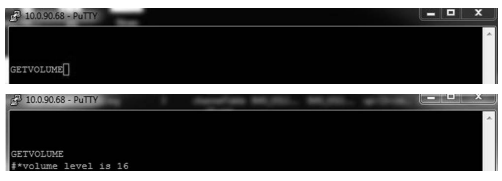

#### Otro ejemplo;

El nivel de volumen se puede cambiar mediante el comando "VOLUME". Después de enviar este comando, puede verificar los cambios de la pantalla.

VOLUME 15<br>#\*set volume to 15

#### El último ejemplo ;

Cuando ingresa el comando "GETSOURCE", la fuente actual se debe mostrar en la ventana de putty como se muestra en la imagen siguiente
#### **Conexión a la pantalla (puerto RS232)**

Ejecute el software y seleccione **Serial** como **Connection Type (Tipo de conexión**). Introduzca el puerto serie de la pantalla en el campo **Serial Line** (en el ejemplo siguiente es COM4) y "**115200**" en el campo **Speed** (**Velocidad**). A continuación, haga clic en el botón **Open** (**Abrir**).

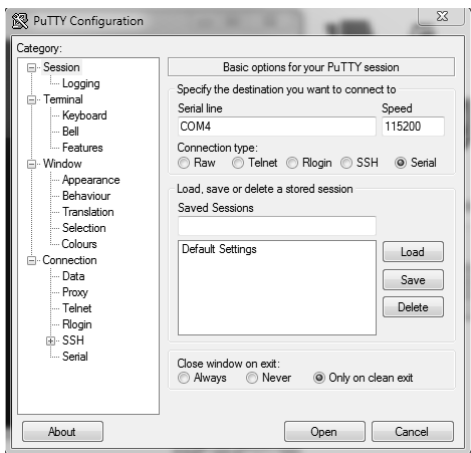

*Nota: Algunos comandos se aplican solo a ciertos modelos y es posible que no funcionen para su modelo en particular.*

## **Tabla de comandos RS232/LAN**

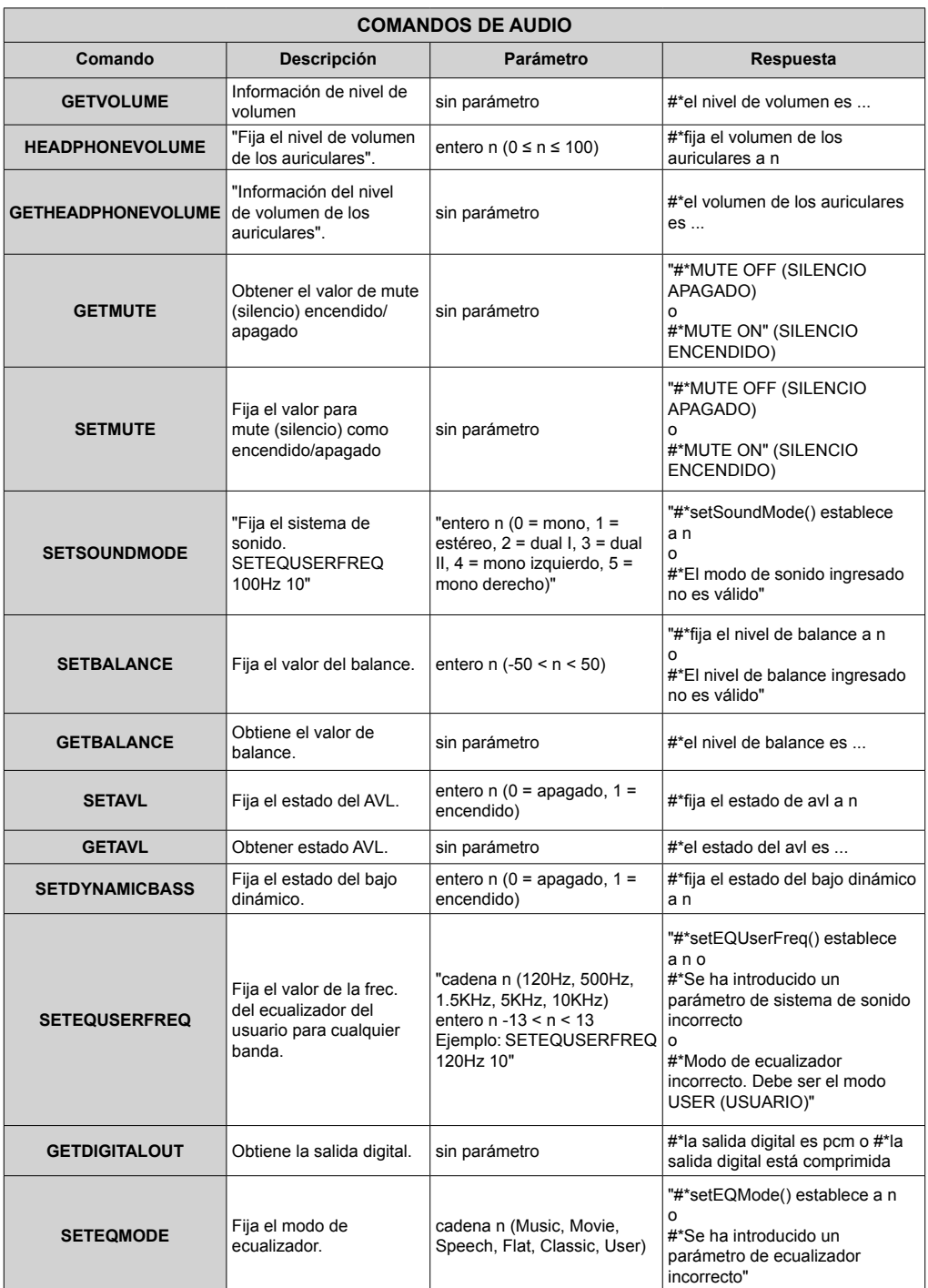

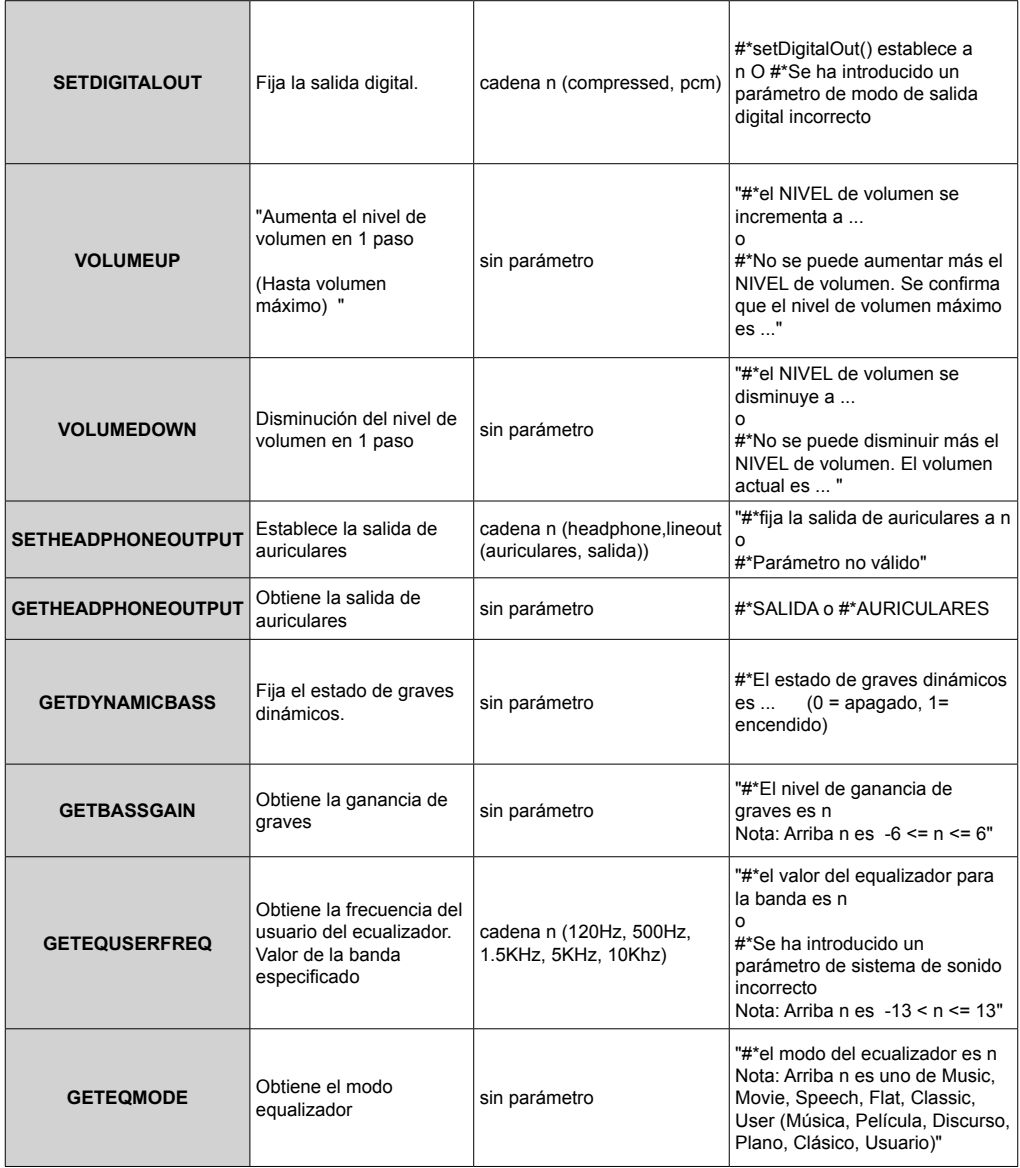

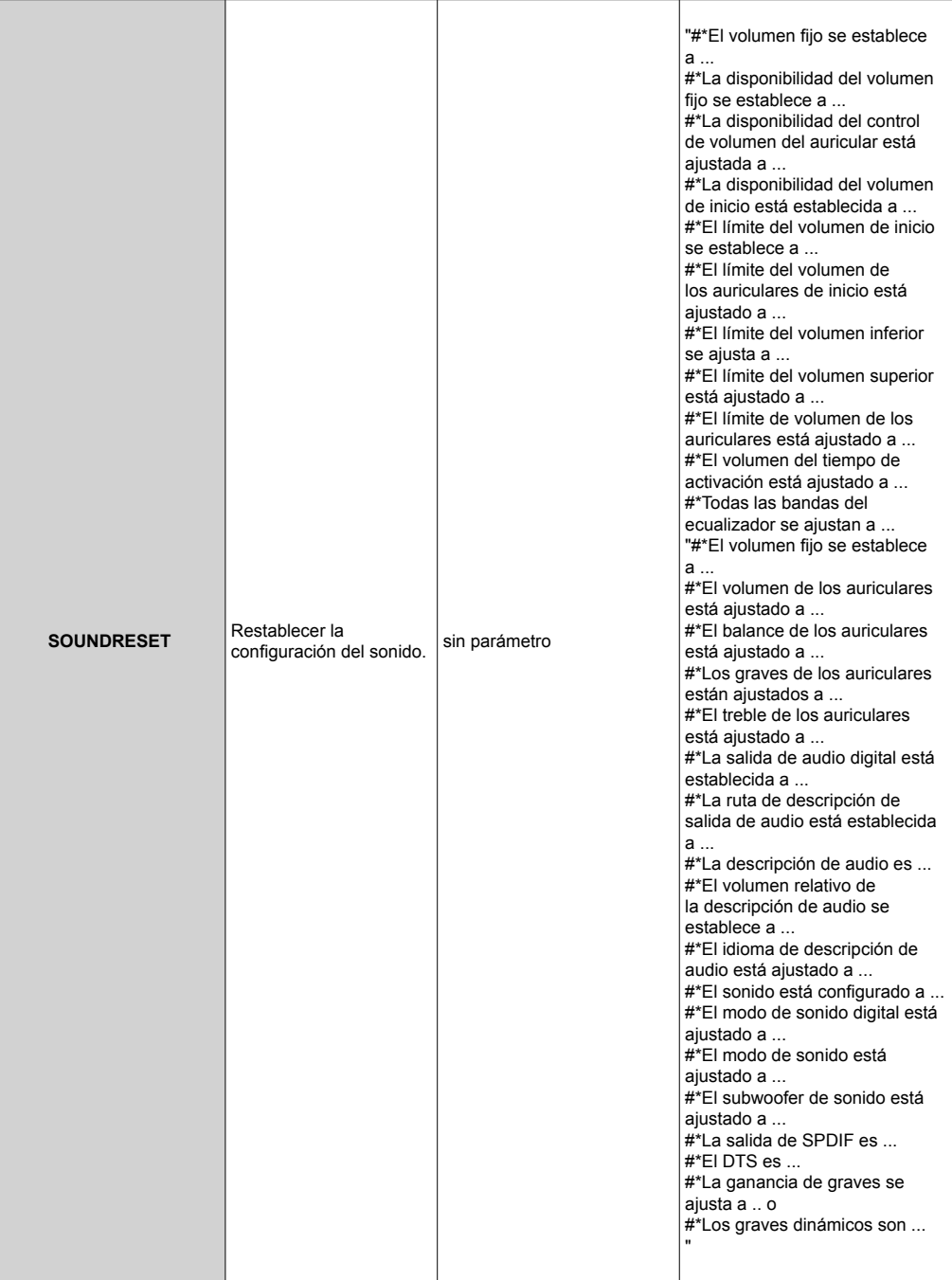

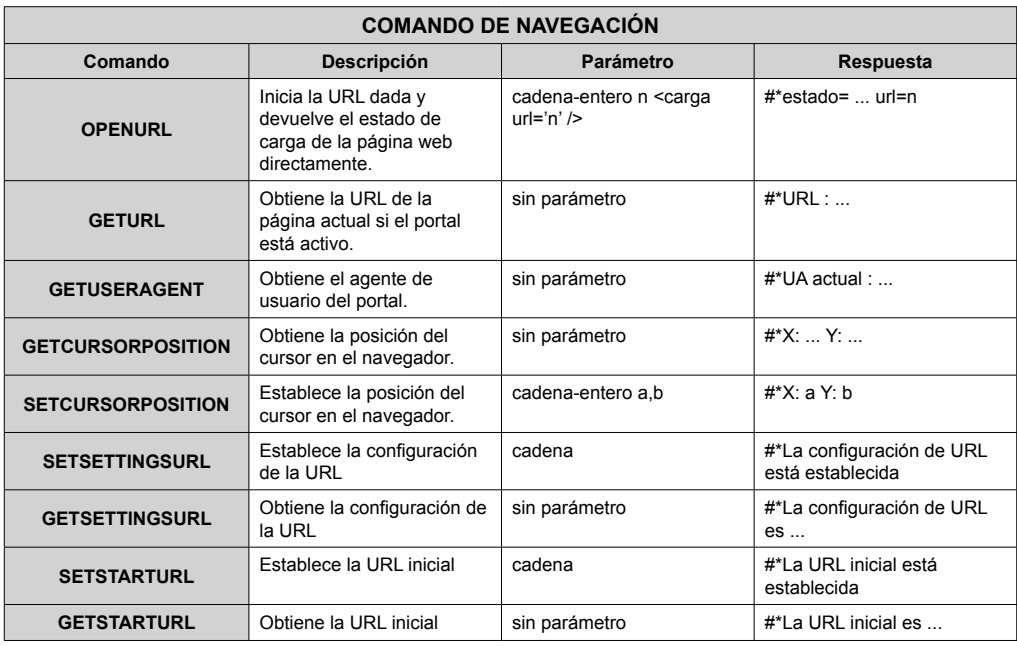

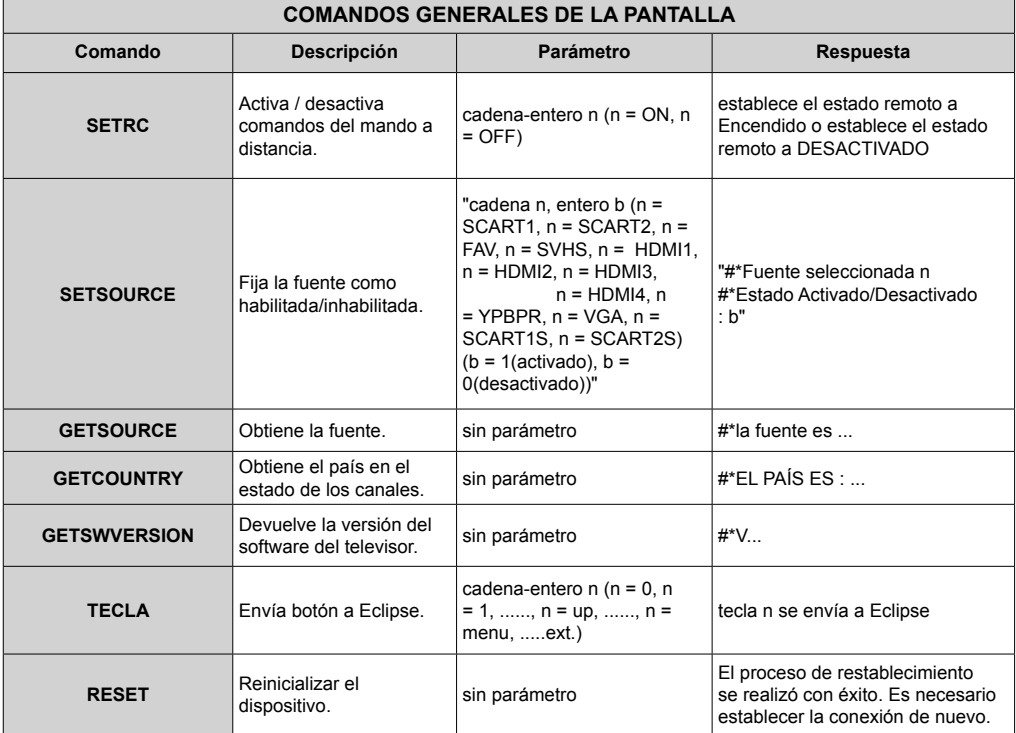

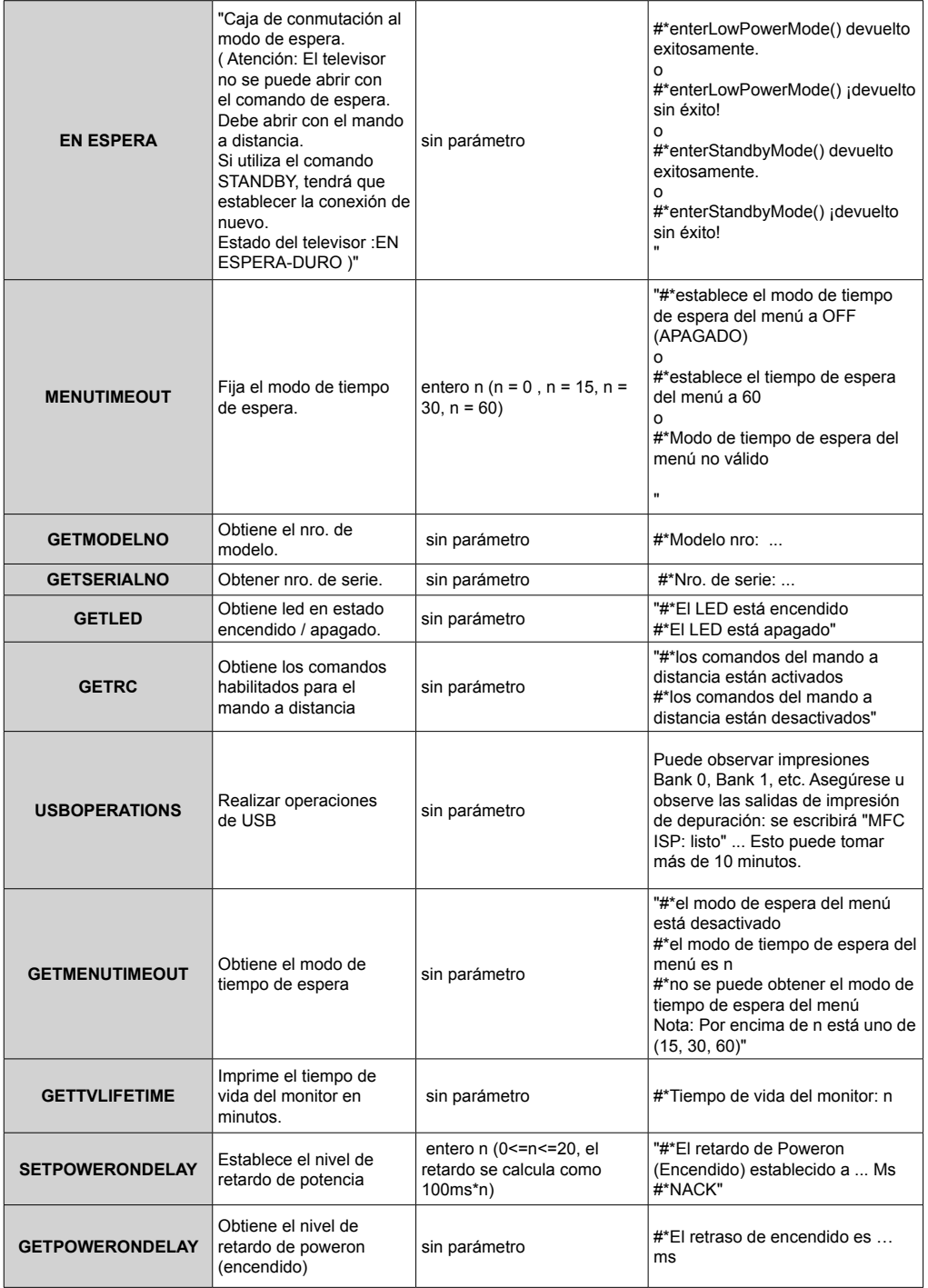

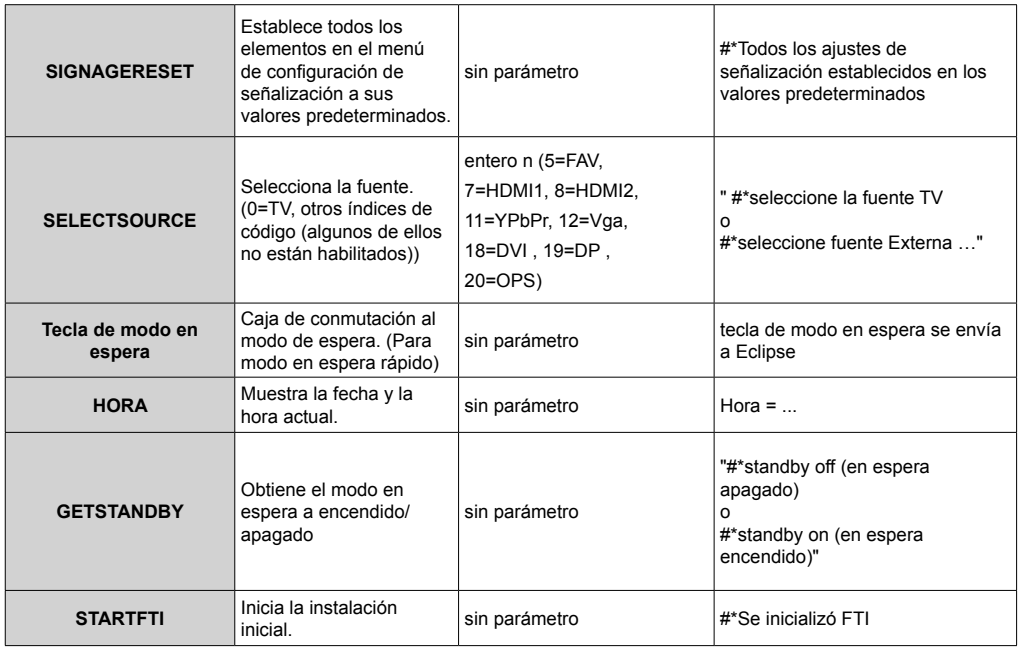

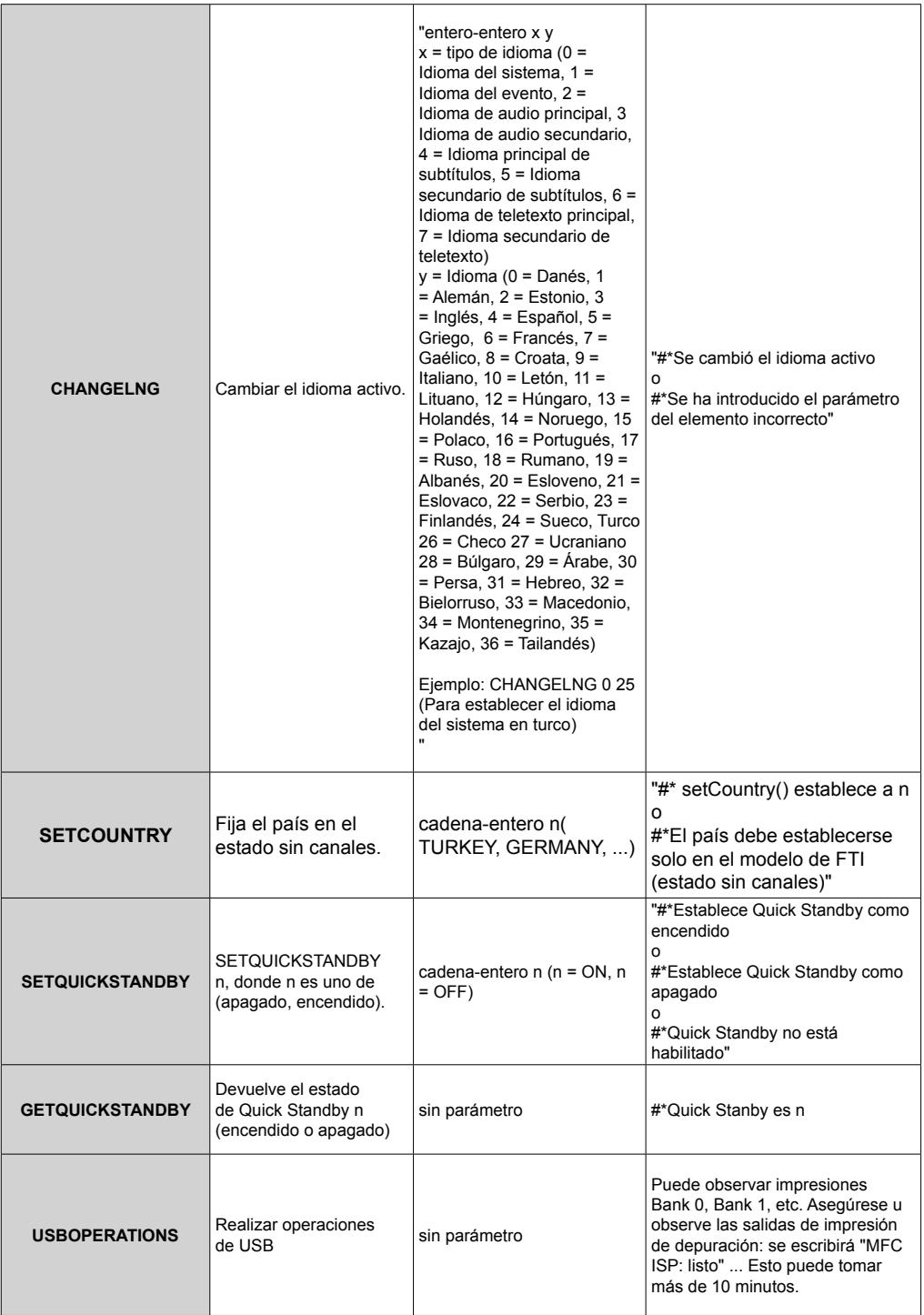

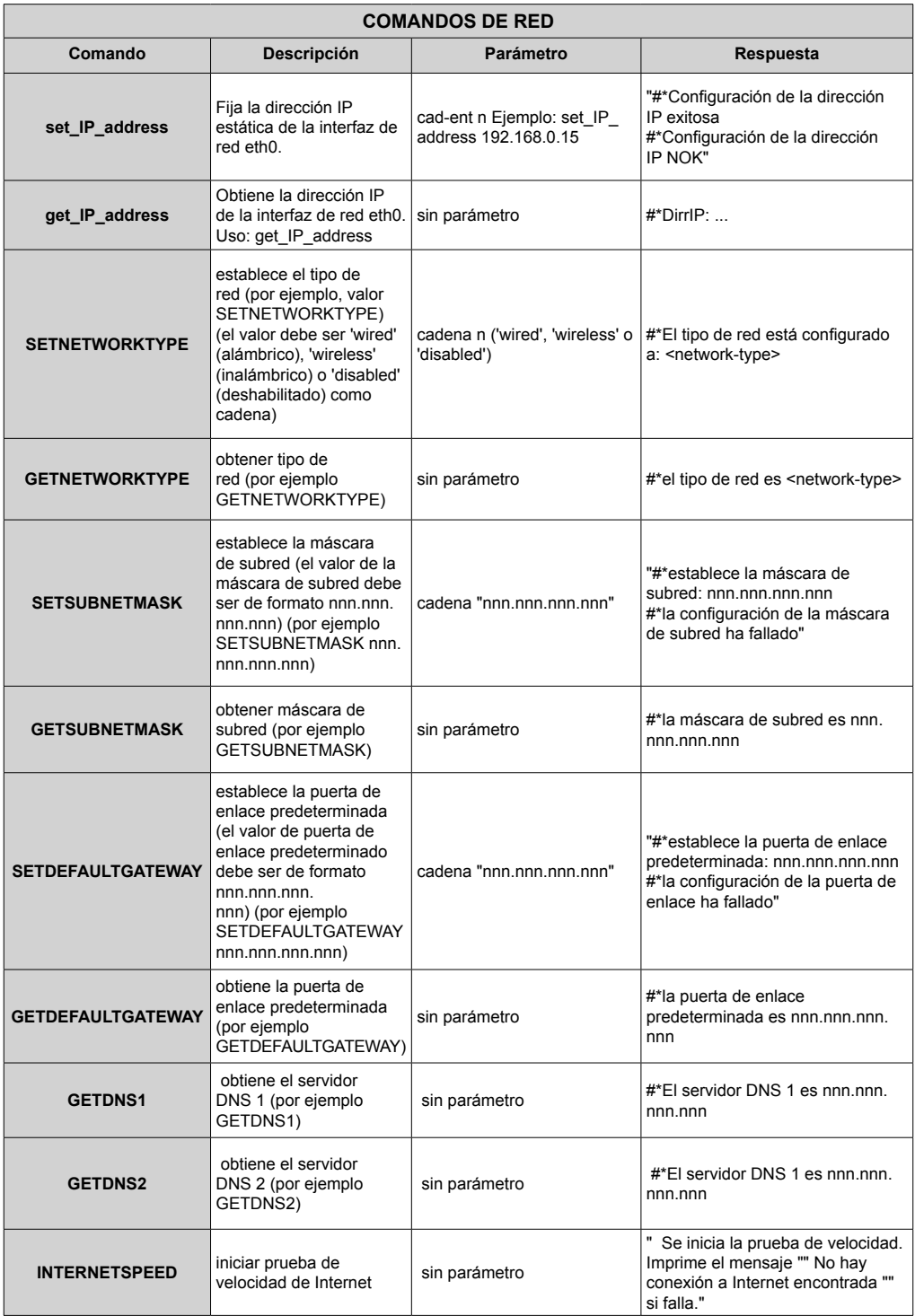

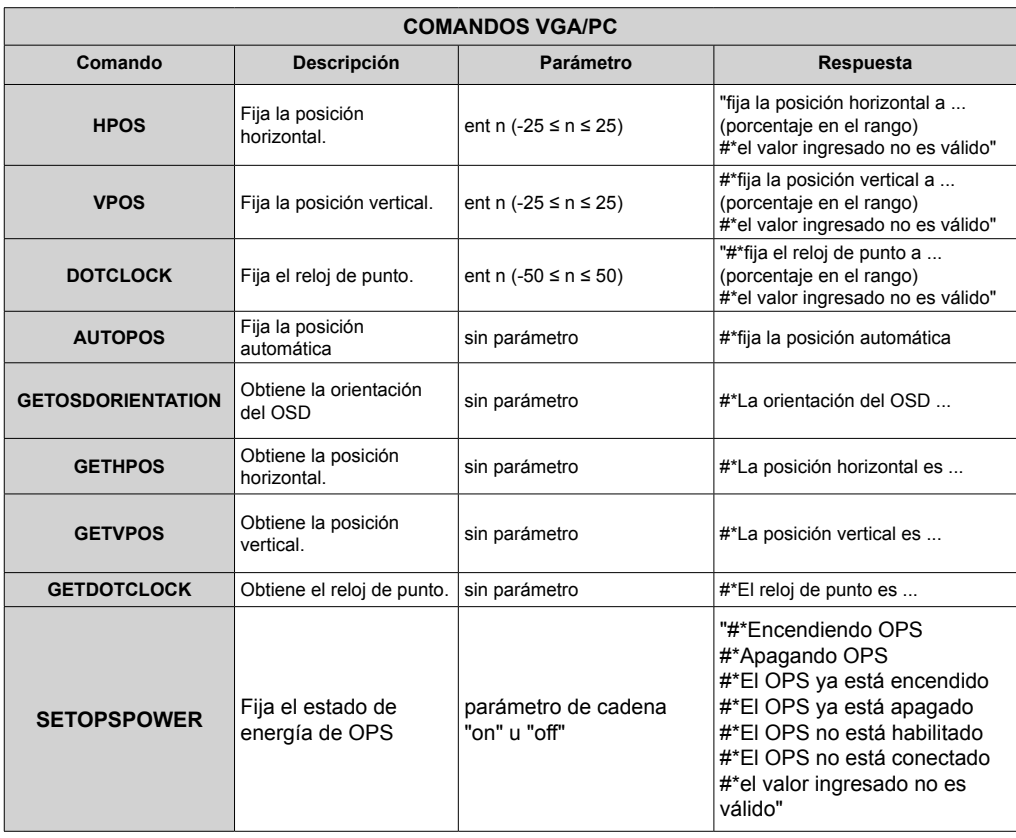

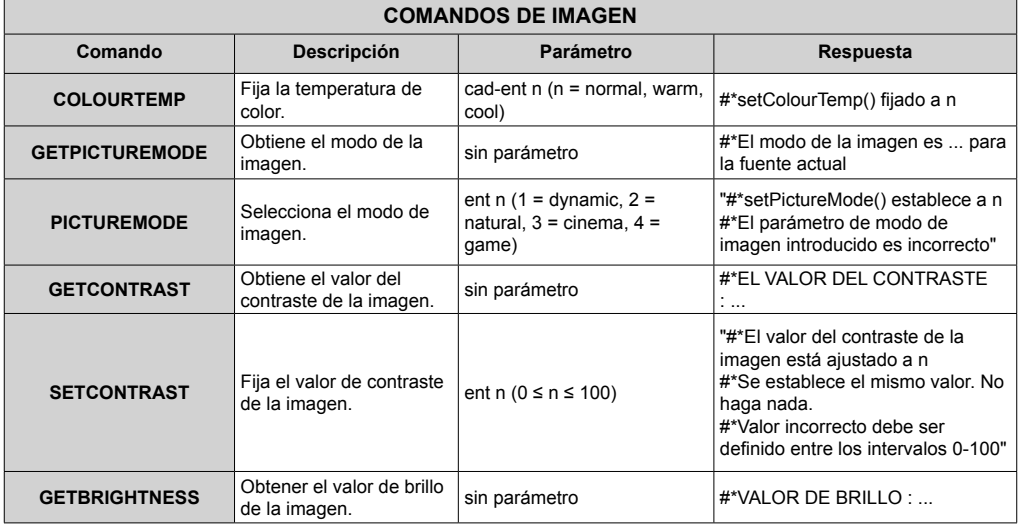

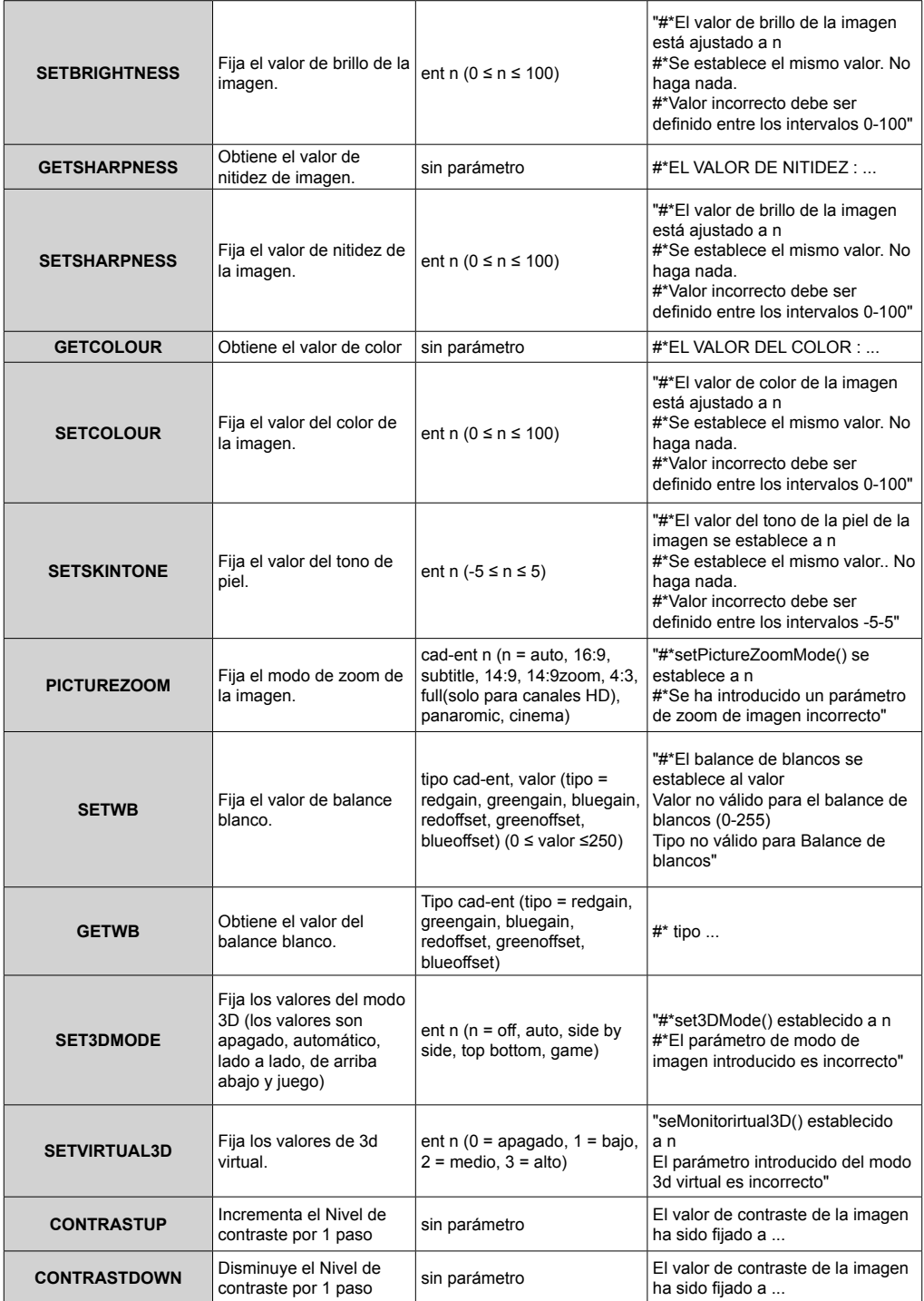

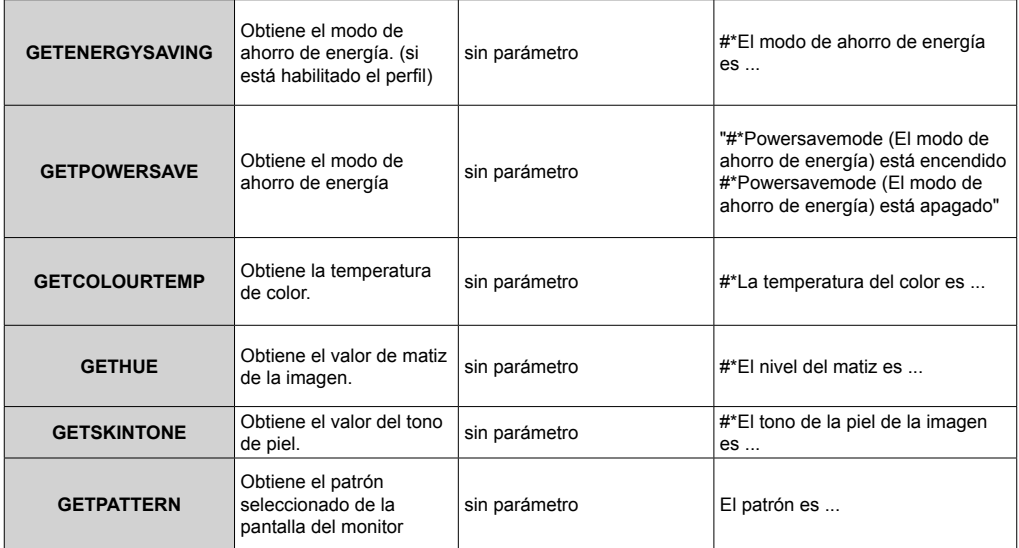

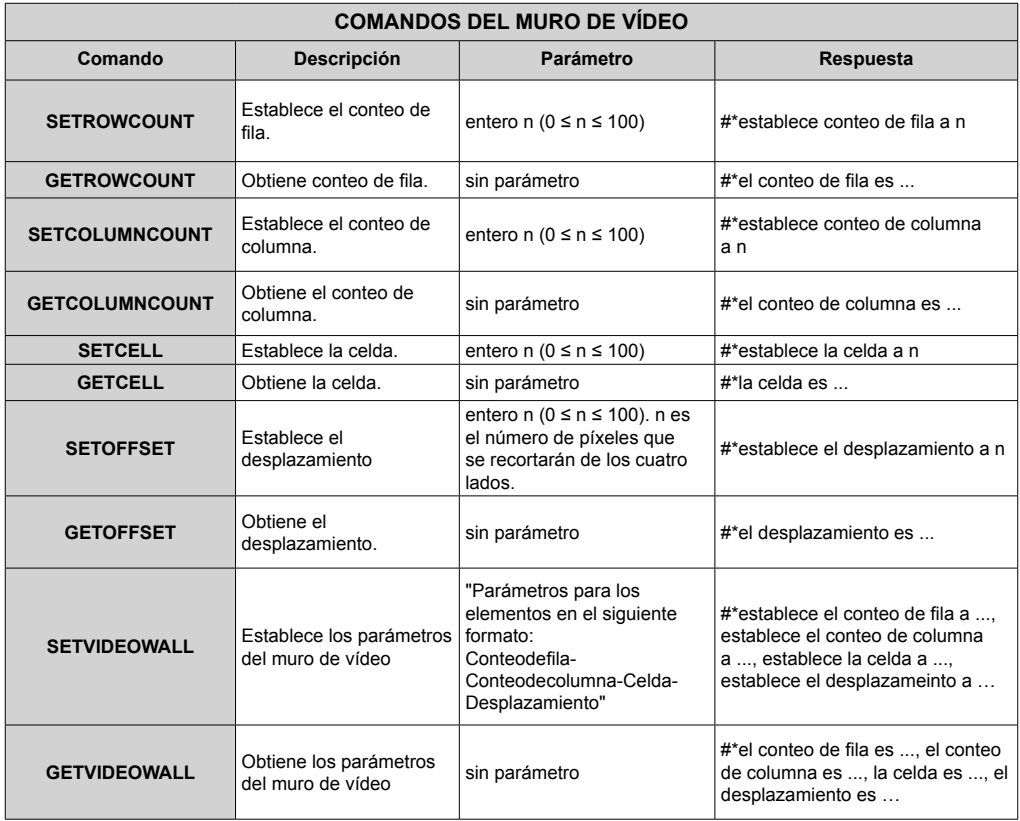

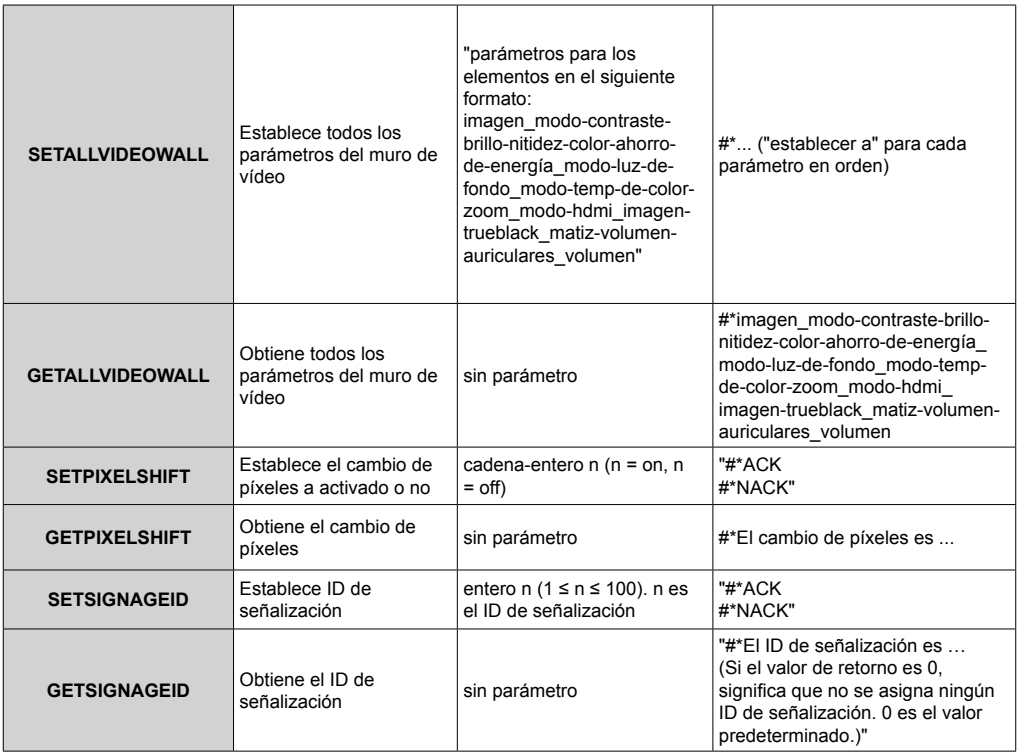

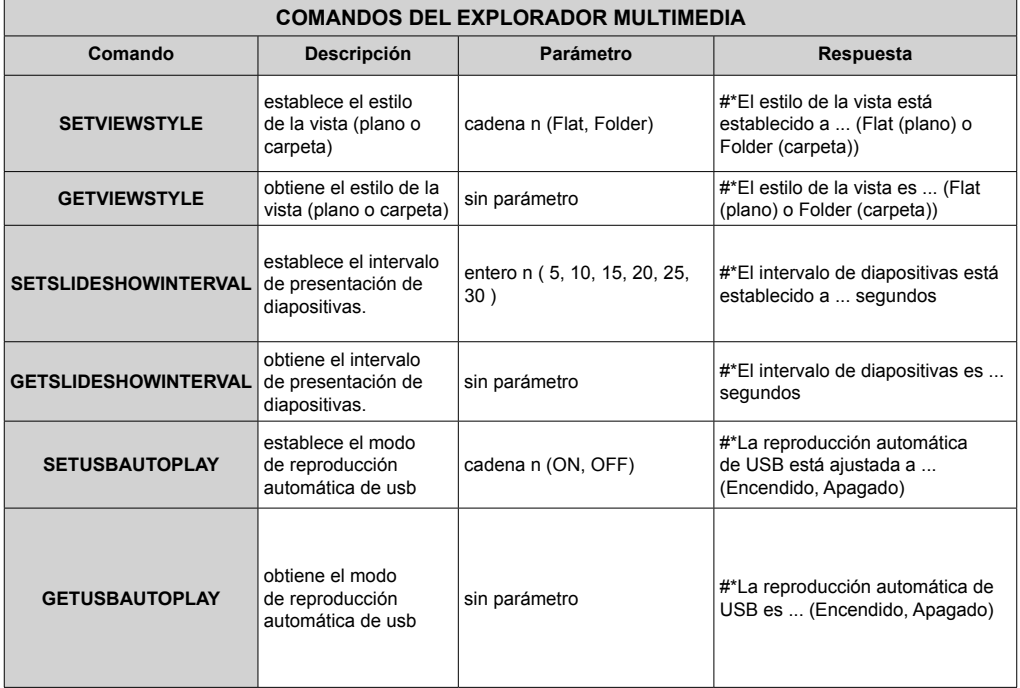

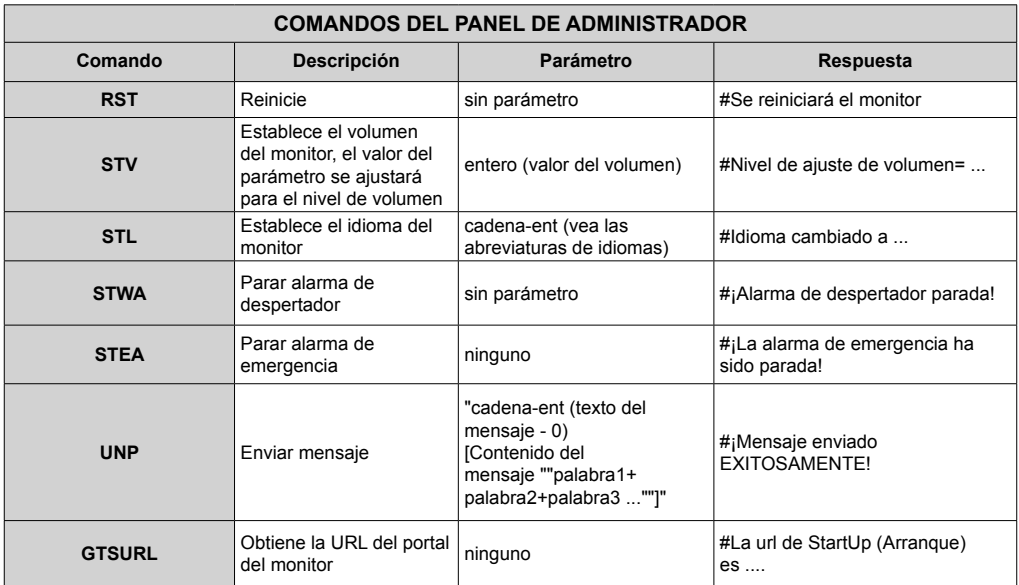

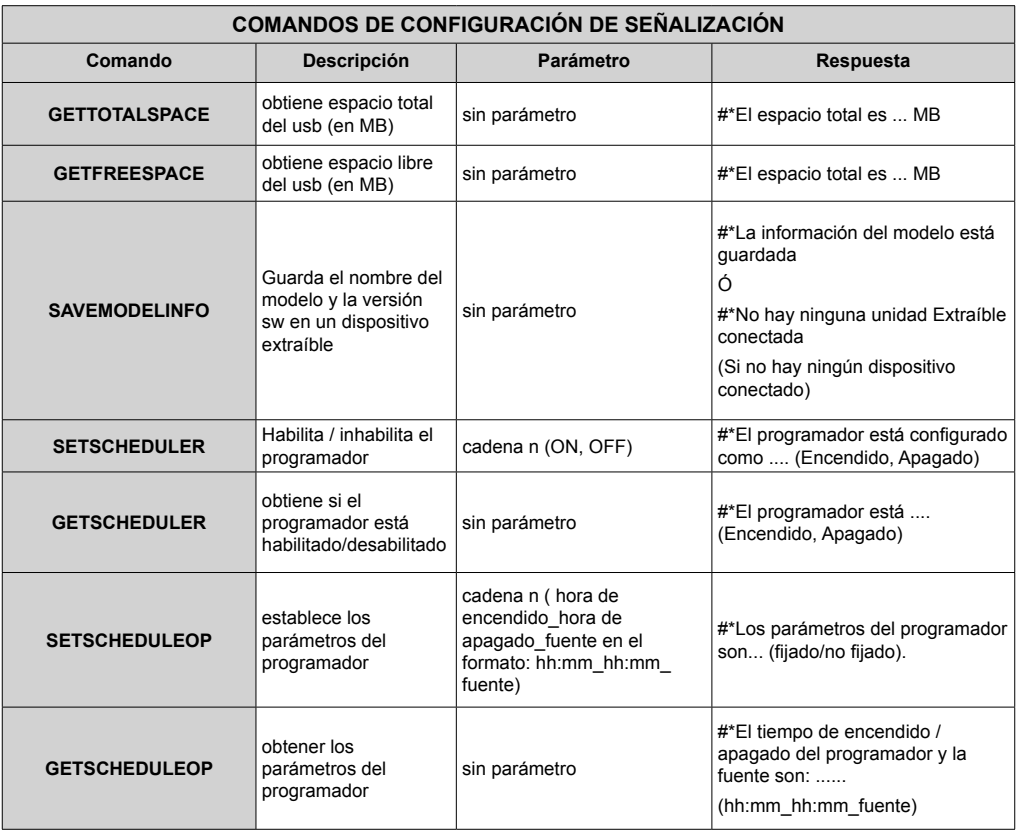

## **COMANDOS RS232 HEX**

#### **Pasos de la prueba de protocolo**

- Antes de realizar la prueba, conozca el tipo de placa que tiene. Hay dos tipos de tablero. Las conexiones UART 0 y UART 1 de estas placas se explican a continuación:
	- **1.** RJ12 está conectado a UART 0, DSUB9 está conectado a UART 1. Por lo tanto, UART 0 y UART 1 podría ser probado por separado en este tipo de la placa
	- **2.** RJ12 y DSUB9 ambos están conectados a UART 0. UART 1 está soportado para módulo OPS pero no accesible. Por lo tanto, solo UART 0 podría ser probado en este tipo de tarjeta.
- Activar el protocolo HEX en la TV.
	- **a.** Ingrese al menú de configuración de la señalización.
	- **b.** Cambie la opción ASCII a HEX en el elemento del submenú UART 0 o UART 1.
- Abra cualquier programa de comunicaciones de puerto serie (por ejemplo, Realterm). Configure la configuración de comunicación serie como se indica a continuación:

**Velocidad de Baud:** 19200 para UART0, 9600 para UART1

**Paridad :** Ninguno **Bits de datos :** 8 **Bits de parada :** 1 **Handshake :** Ninguno

• Tenga en cuenta el valor predeterminado de UART0: Valor predeterminado ASCII, UART1: HEX En las tablas siguientes, XY representa un byte variable.

Todos los valores de bytes son hexadecimales.

**Respuestas de error**

**• Respuesta NAK: 15** Cuando la pantalla no puede entender el comando recibido, devuelve este valor. En tal caso, compruebe el código de envío y vuelva a enviar el mismo comando.

**• Respuesta de error: 1C 00 00** Cuando la pantalla no puede ejecutar el comando recibido por cualquier motivo, devuelve este valor. En tal caso, compruebe el código de envío y el estado de ajuste de la pantalla.

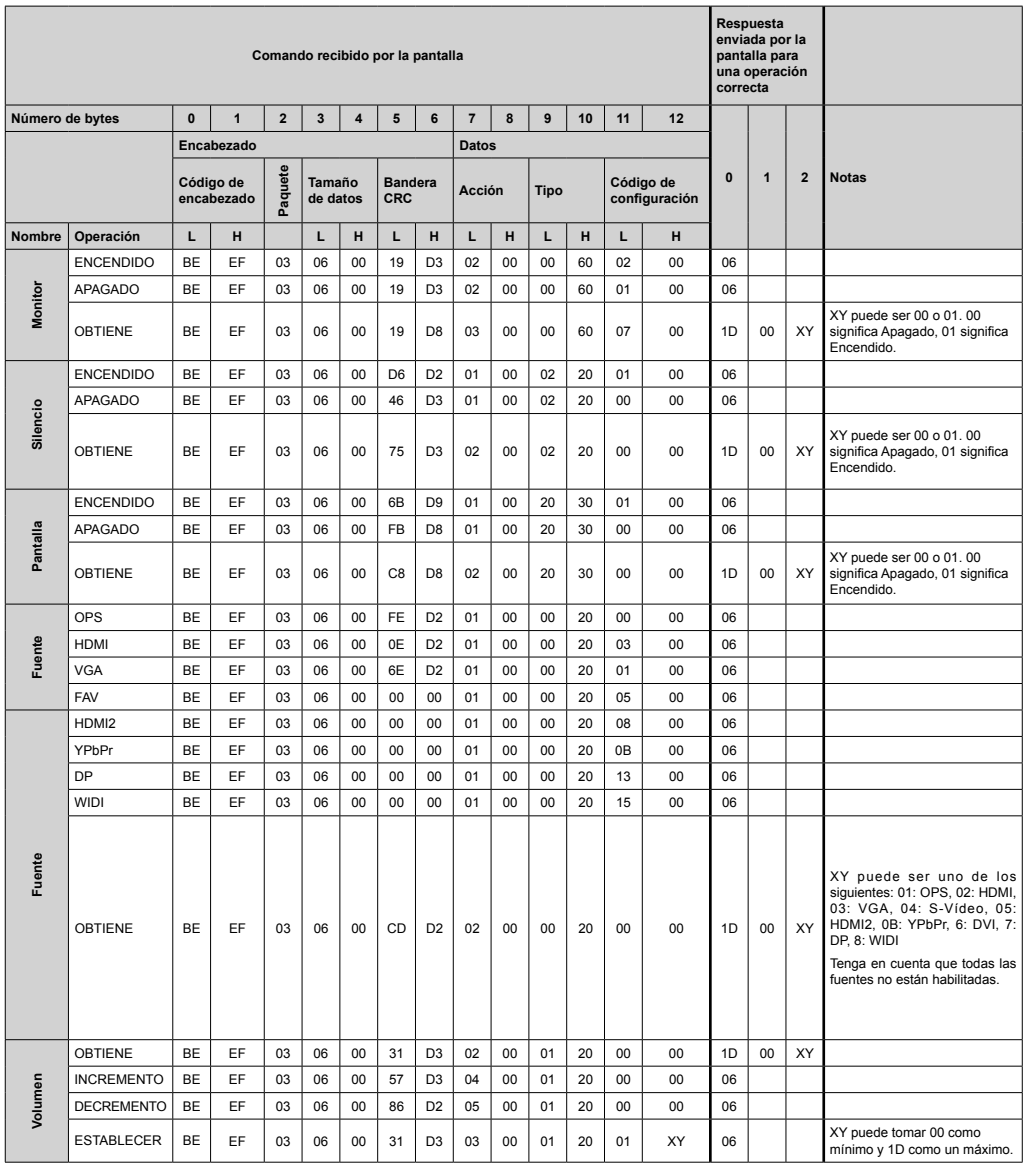

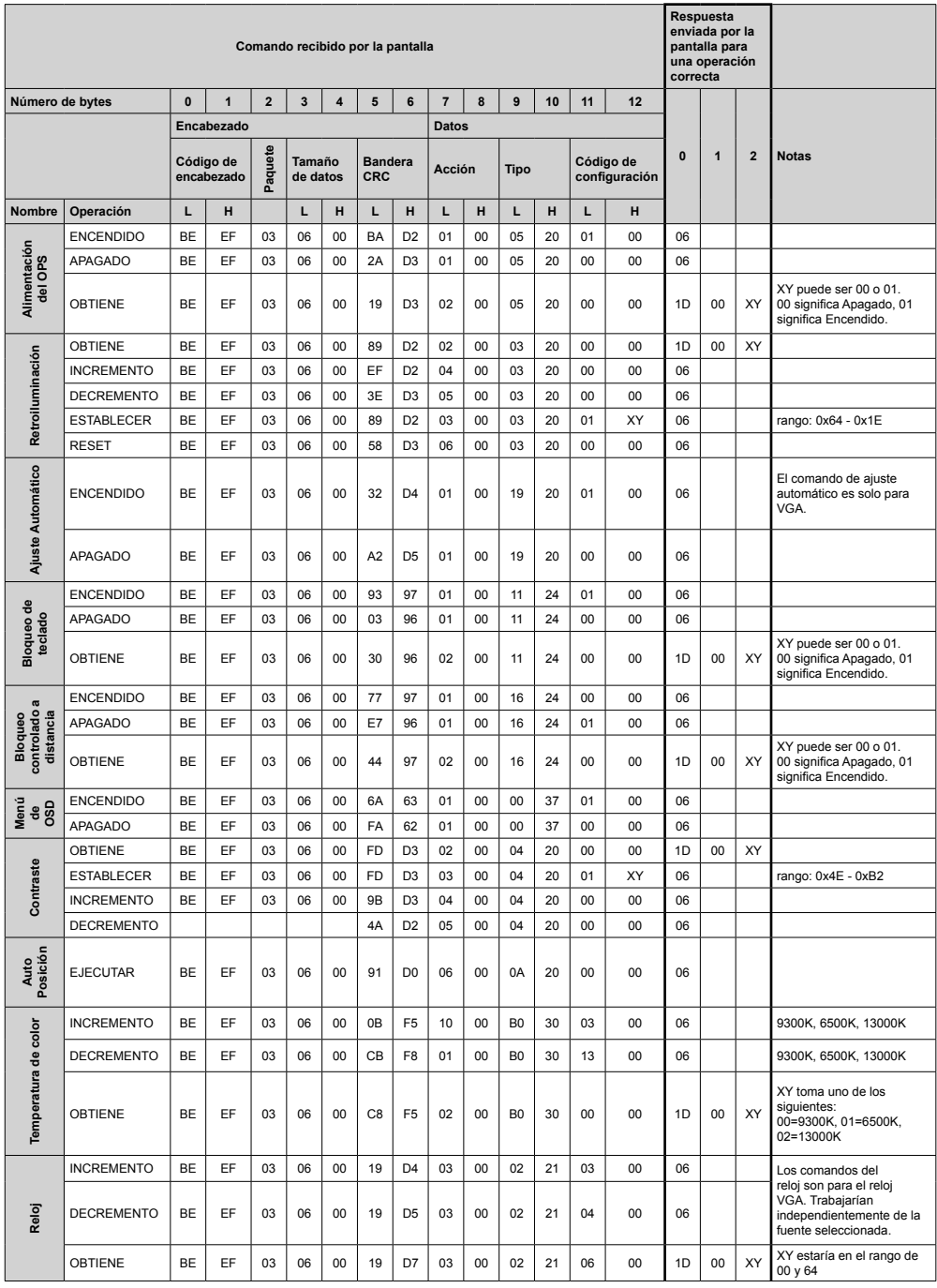

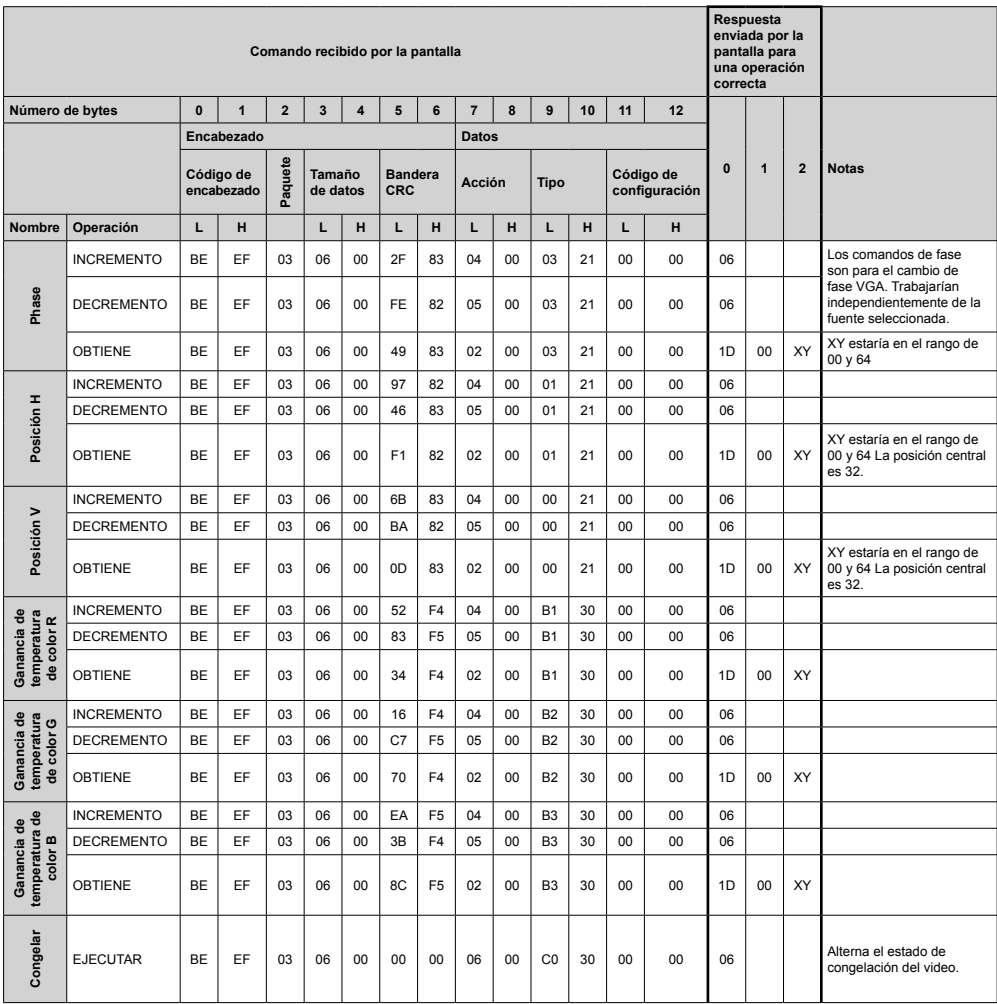

## **Frecuencias máximas de píxeles**

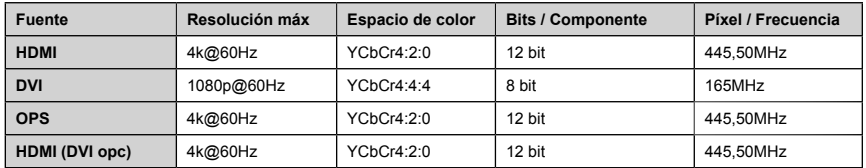

*(\*) Consulte a su distribuidor local para obtener información sobre la versión del chasis de su pantalla*

## **Formatos multimedia admitidos desde USB**

Formatos de ficheros de vídeo admitidos para el modo USB

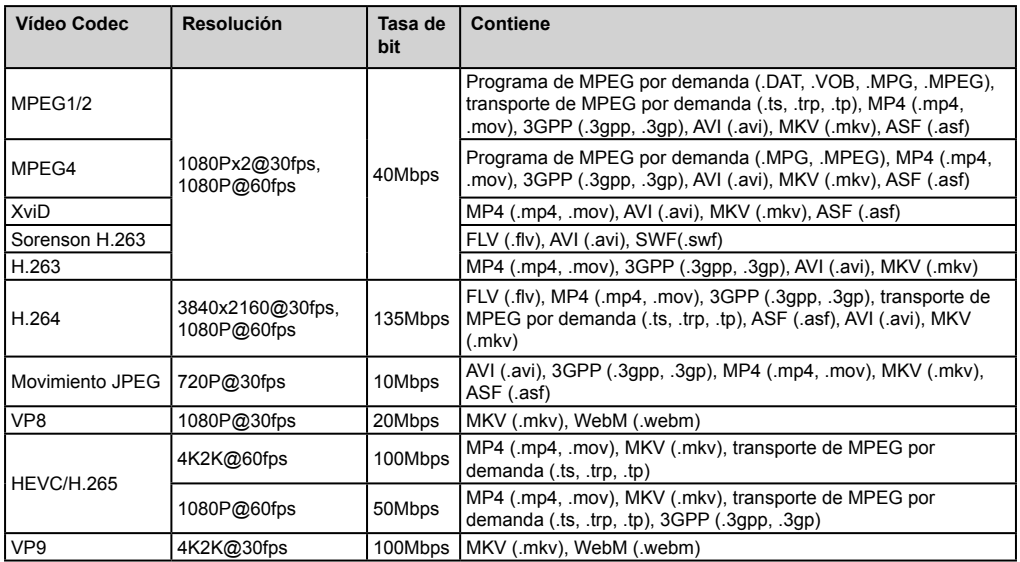

#### Formatos de ficheros de fotos admitidos para el modo USB

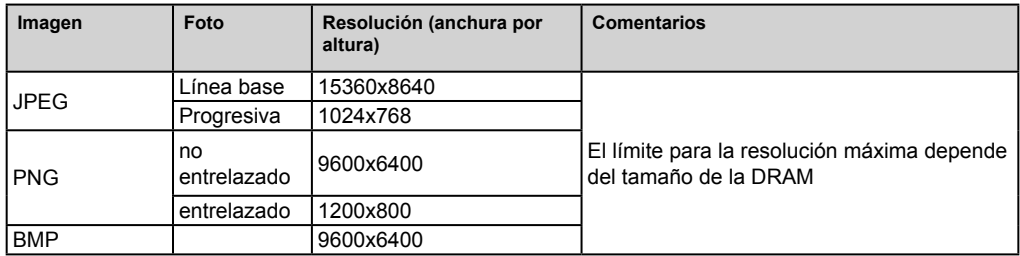

#### Formatos de ficheros de audio admitidos para el modo USB

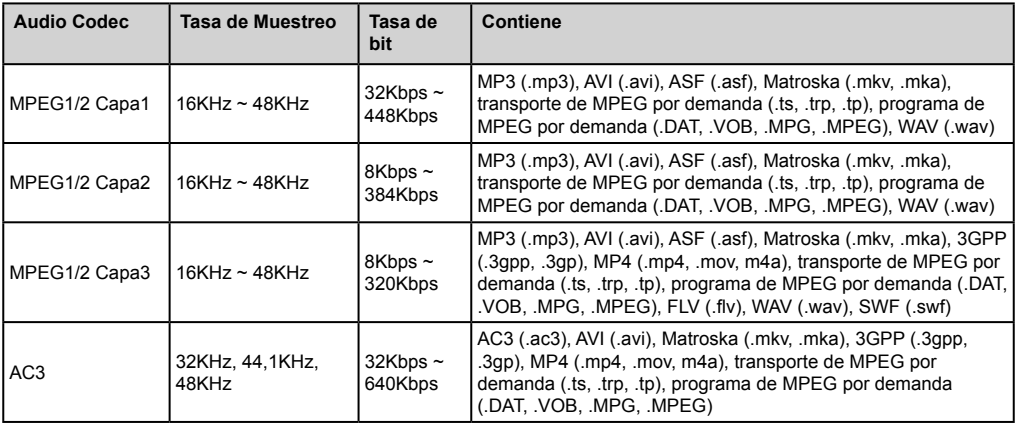

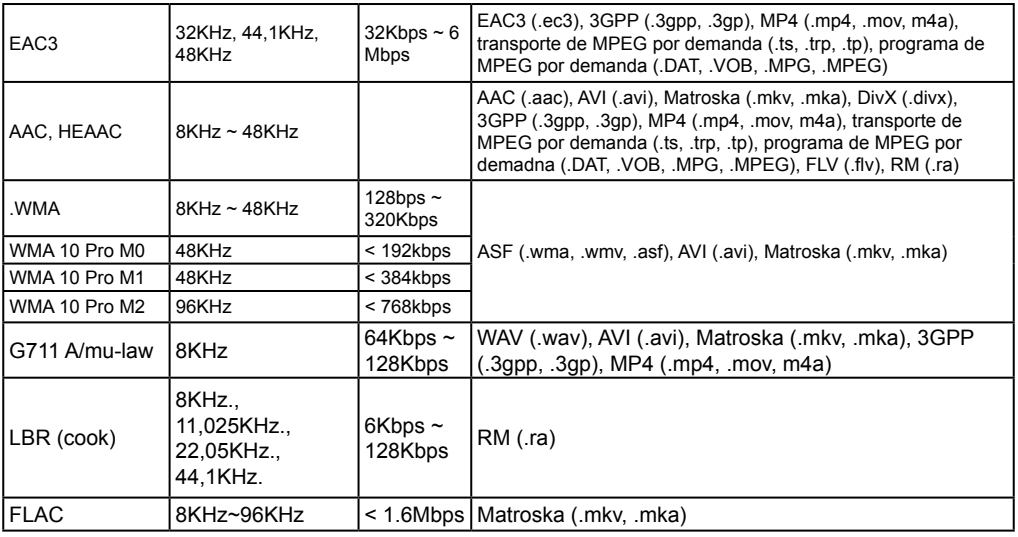

## **Características del Sistema**

#### **Panel**

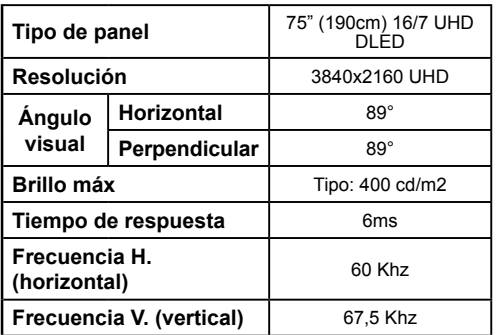

## **Audio**

Potencia de salida de audio 2 x 12 W

### **Conexión de red**

Ethernet (LAN) para conectividad de Internet 802.11 a/b/g/n construido en Compatible con WIFI (opcional)

#### **Puertos de entrada/salida**

- 1 Puerto USB 2.0 (500mA)
- 1 Puerto USB 3.0 (900mA)
- 1 Puerto USB 2.0 interno (500mA)
- 1 Puerto HDMI 2.0
- 1 Puerto HDMI 2
- 1 Puerto VGA
- 1 Puerto de entrada de audio
- 1 Puerto de salida de audio
- 1 Puerto RS232
- 1 Puerto RJ12 Sólo para mantenimiento
- 1 Puerto de entrada de Vídeo
- 1 Puerto YPbPr
- 1 Puerto de salida coaxial SPDIF
- 1 Puerto de entrada DiplayPort v1.2
- 1 Puerto de salida DiplayPort v1.2
- 1 Puerto para auriculares
- 1 Puerto IR

#### **OPS**

Hasta 40w

## **Energía**

Con OPS : 110-240V AC 50-60Hz 3200mA Sin OPS :110-240V AC 50-60Hz 2500mA

**Peso (kg)**

36

**Dimensiones del TV AxAxF (en mm.)**

1684mm x 967mm x 93mm

#### **MÓDULO OPS - SKYLAKE**

#### **CPU:**

Procesador Intel® Core™ i5-6200U 2 núcleos, 4 hilos Smart cache 3MB L3 15W TDP

#### **Memoria de sistema:**

2 x SO-DIMM DDR3L Hasta 16GB

#### **Red:**

LAN: Soporte para LAN 10/100/1000 Mbps WLAN : Soporte inalámbrico 802.11 a/g/n Bluetooth 4.0

#### **Almacenamiento:**

2.5" 500GB HDD 256GB SSD

#### **Puertos de entrada/salida:**

1 Puerto RS232

- 1 Puerto RJ45
- 3 Puertos USB 3.0 (5V CC, 900mA)
- 1 Puerto USB 2.0 (5V CC, 500mA)
- 1 x VGA
- 1 Puerto Mic-In / Line-Out
- 2 Puertos para antena WiFi

## **Especificaciones de LAN inalámbrica**

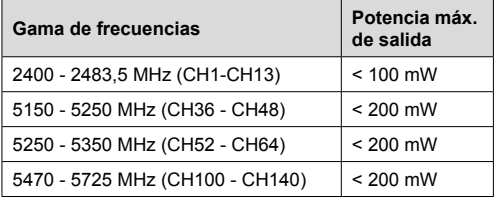

#### **Restricciones del país**

Este dispositivo está destinado a uso en el hogar y en la oficina en todos los países de la UE (y en otros países siguiendo la directiva pertinente de la UE) sin ninguna limitación excepto para los países mencionados a continuación.

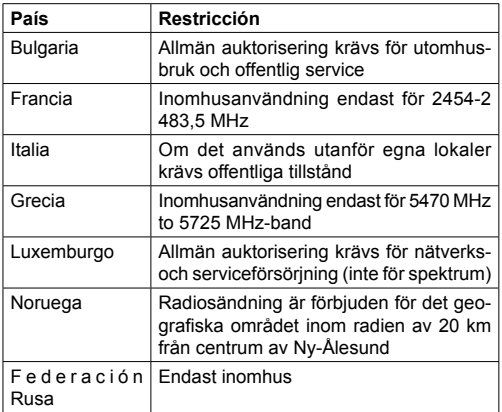

Los requisitos para cualquier país pueden cambiar en cualquier momento. Se recomienda que el usuario compruebe con las autoridades locales el estado actual de sus regulaciones nacionales para las redes inalámbricas de 2,4 GHz y 5 GHz.

## **Declaración de interferencia de la Comisión Federal de Comunicaciones**

Este equipo ha sido probado y cumple con los límites para la Clase B de dispositivos digitales, de acuerdo a la Sección 15 de las Reglas de la FCC. Estos límites se han diseñado para proporcionar una protección razonable contra la interferencia dañina en un complejo residencial. Este equipo genera, usa y puede irradiar energía de radiofrecuencias y, si no se instala y usa de acuerdo a las instrucciones, puede causar interferencias dañinas en las comunicaciones por radio. Sin embargo, no hay ninguna garantía que no habrá interferencias en una instalación concreta. Si este equipo causa realmente interferencias dañinas en la recepción de radio o televisión, que puede

confirmarse apagando el equipo y encendiéndolo de nuevo, recomendamos al usuario que trate de corregir la interferencia en las siguientes formas:

- Reoriente o traslade la antena receptora.
- Aumente la separación entre equipo y receptor.
- Conecte el equipo a una toma o circuito diferente a la que esté conectado el receptor.
- Consulte al vendedor o un técnico de radio/TV con experiencia para obtener ayuda.

#### **Precaución de la FCC:** Cualquier, cambio, o modificación no aprobada expresamente por la parte responsable del cumplimiento puede anular la autoridad del usuario para operar este equipo.

Este dispositivo cumple con la Parte 15 de las Reglas de la FCC. La operación está sujeta a las siguientes dos condiciones: (1) Este dispositivo no puede causar interferencias perjudiciales, y (2) este dispositivo debe aceptar cualquier interferencia recibida, incluidas las interferencias que puedan causar un funcionamiento no deseado.

Para el producto disponible en el mercado de EE. UU./ Canadá, solo se pueden operar los canales 1 ~ 11. La selección de otros canales no es posible.

#### **NOTA IMPORTANTE**

#### **Declaración de exposición a la radiación de la FCC**

Este equipo cumple con los límites de exposición a la radiación de la FCC establecidos para un entorno no controlado. Este equipo debe instalarse y operarse con una distancia mínima de 20 cm entre el radiador y su cuerpo.

*Nota: Dependiendo del modelo que haya comprado, algunas opciones pueden no estar incluidas con su pantalla.*

#### **Accesorios Incluidos**

- Mando a distancia
- Pilas: 2 X AAA
- Manual de Instrucciones
- Extensor de infrarrojos
- Antena OPS (si su modelo incluye OPS)
- Cable micro USB a USB
- 4 x Portacable

**Información al usuario sobre el desecho de baterías y equipos viejos**

**[Solo para la Unión Europea]**

No debería tirar junto a la basura normal aquellos equipos que tengan estos símbolos.

Considere los sistemas de recolección o las instalaciones de reciclaje apropiadas, si quiere deshacerse del producto

*Aviso: El símbolo Pb de abajo para la pilas indica que dicha batería contiene plomo.*

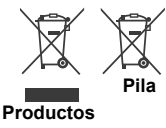

Para conductores e información adicional, visite: www.hitachidigitalmedia.com

Para soporte técnico, póngase en contacto con pj.support@hitachi-eu.com

#### **Notificación**

#### **RECONOCIMIENTO DE LA MARCA COMERCIAL**

Los términos HDMI y High-Definition Multimedia Interface y el logotipo de HDMI son marcas comerciales o registradas de HDMI Licensing LLC en los Estados Unidos y en otros países.

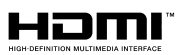

# $C \in$

Fabricado con la autorización de Dolby Laboratories. Audio Dolby y el símbolo de doble D son marcas registradas de Dolby laboratories. Dolby Audio™ (compatible con Dolby Digital Plus™)

**TI DOLBY AUDIO** 

## **Medidas del montaje para pared de Vesa**

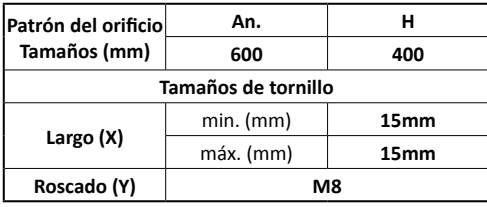

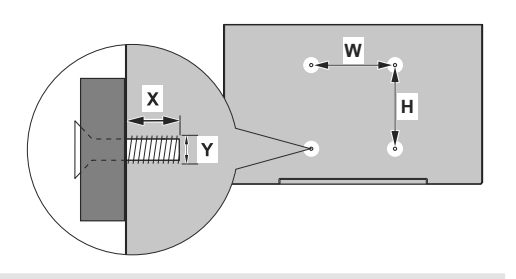

## **Instalación en una pared empotrada**

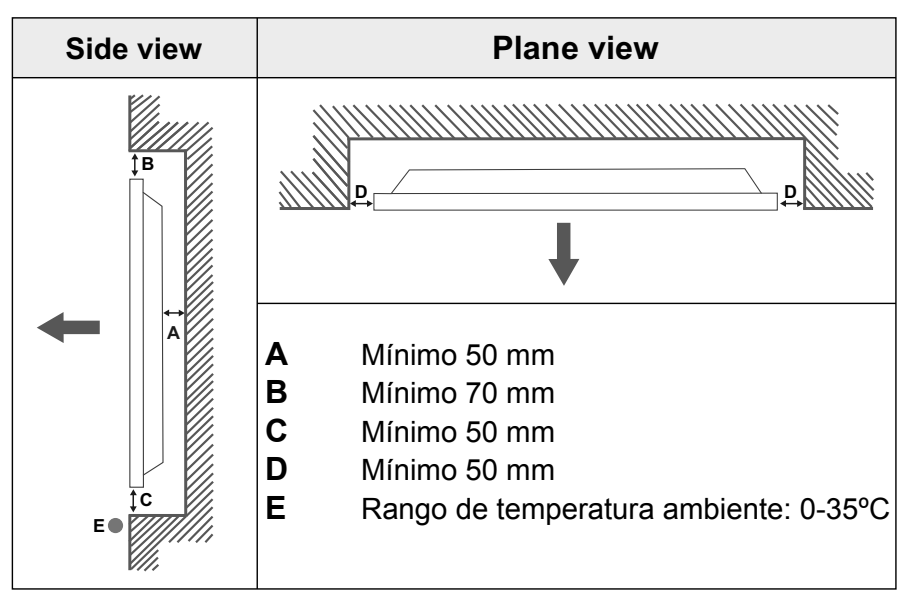

Al instalar el producto en una pared empotrada, permita al menos el espacio especificado anteriormente entre el producto y la pared para la ventilación y asegúrese de que la temperatura ambiente se mantiene entre 0ºC-35ºC.

No exponga el producto a la luz solar directa.

No asumiremos responsabilidad por los daños o fallos en caso de que nuestros productos no sean utilizados bajo nuestras recomendaciones y/o instrucciones de uso.

## **GESTIÓN DE CABLE DE PANTALLA TÁCTIL**

Fije uno de los suministrados soportes de cable al lado de la flecha que se encuentra en la parte posterior de la pantalla mostrada a continuación.

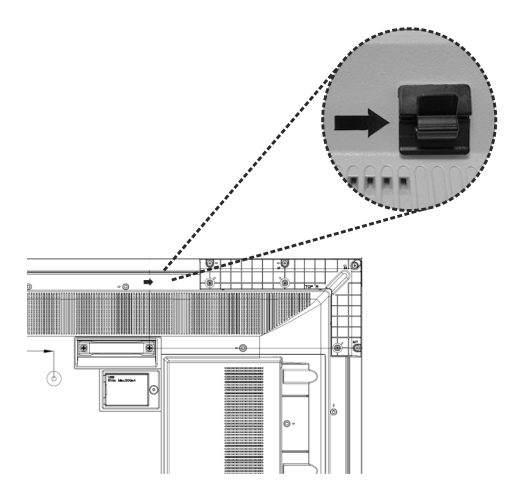

Haga pasar el cable de la pantalla táctil por el soporte del cable y enrute el cable hacia el compartimento interno de USB. Para gestionar los cables de manera más eficiente, también puede utilizar adicionales soportes de cable, como se muestra a continuación.

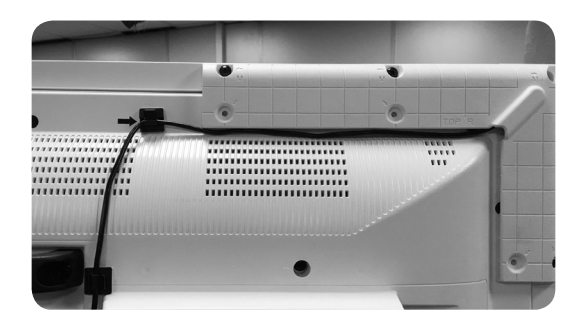

## **Innholdsfortegnelse**

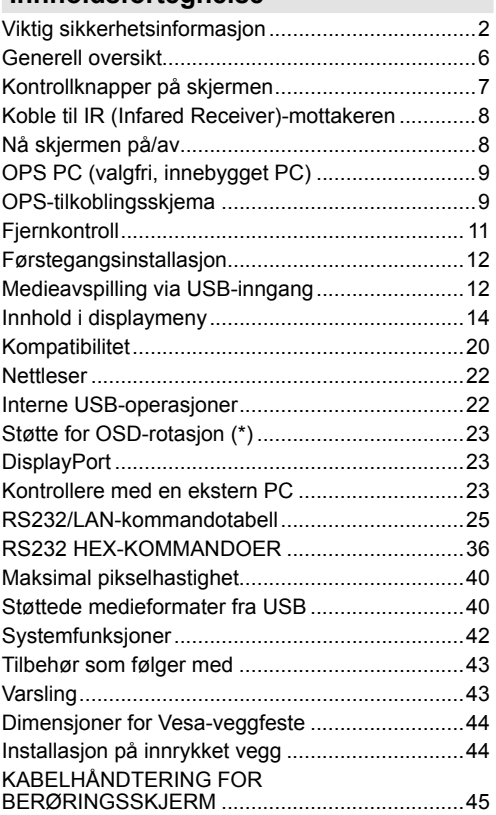

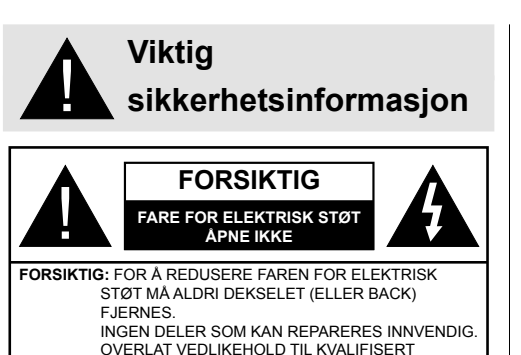

#### **Les disse instruksjonene nøye før bruk og oppbevar dem til fremtidig bruk**

**ADVARSEL: Denne enheten er ikke ment å brukes av personer (inkludert barn) uten fysiske, sensoriske eller mentale evner, som mangler erfaring/kunnskap, med mindre de har fått tilsyn eller instruksjoner om bruk av apparatet av en person som er ansvarlig for deres sikkerhet.**

• Dette produktet er kun til utendørsbruk.

SERVICEPERSONELL.

- Bruk dette produktet på en høyde på mindre enn 2000 meter over havet, på tørre steder og i områder med moderate eller tropiske klima.
- Oppbevar denne bruksanvisningen for videre bruk.
- Koble fra produktet før du rengjør det. Unngå å rengjøre produktet når det er på. Bruk ikke flytende rengjøringsmidler eller spraybokser. Bruk en fuktig klut til rengjøring. Hvis dette ikke hjelper, kan du bruke LCD-skjermrensemidler. Ikke påfør rengjøringsmiddel direkte på produktet.
- For å hindre sammenbrudd, må du ikke bruke tilbehør som frarådes.
- Ikke plasser produktet i nærheten av servanter, vasker, vannpanner, haller osv.
- Ikke utsett produktet for drypp og sprut av væsker og ikke plasser gjenstander fylt med væske, for eksempel vaser, kopper, osv. på eller over TV (f.eks. på hyller over enheten).
- La det være minst et 5 cm mellomrom mellom produktet og vegger eller andre møbler for å sikre god ventilasjon.
- Produktet kan bare startes med strømkilden som er definert på merkeskiltet. Ta kontakt med leverandøren for mer informasjon.
- Som en sikkerhetsforanstaltning, følger et trekablet jordet støpsel med produktet. Som en sikkerhetsforanstaltning må du ikke gjøre noen endringen på det jordede støpselet. Bruk alltid en jordet stikkontakt for produktet.
- Benytt et støpsel og en stikkontakt for å levere strømmen apparatet trenger.
- Plasser produktet på et sted der elektriske kabler ikke kan bli påvirket av operasjonene på produktet.
- Følg alle advarslene og instruksjonene som er merket på produktet.
- Følg instruksjonene på skjermen for å betjene de relaterte funksjoner.
- For å forebygge risikoen for brann eller elektrisk støt, må du ikke overbenytte pluggene og skjøteledningene. Ikke åpne lokket til monitoren for å reparere det selv. Hvis nødvendig reparasjoner ikke blir utført av et autorisert serviceverksted, kan de oppstå farlig spenning og andre risikoer.
- Hvis du ikke skal bruke produktet i en lang tidsperiode, koble strømledningen fra strømnettet.
- Sett den produktet på et godt ventilert sted og unngå sterkt lys, overoppheting og fuktighet.
- Produktet bør oppbevares ved 0 C° 40 C°. Ellers kan apparatet bli permanent skadet.
- Produktet skal kobles til en jordet stikkontakt. Bruk altid den jordede strømledningen som følger med produktet ditt. Produsenten er ikke ansvarlig for ikke-jordet bruk.
- Stikkontakten må være installert nær utstyret og være lett tilgjengelig.
- Ikke berør delene av produktet som varme over lenger tid. Dette kan resultere i lavtemperaturbrannskader.
- LCD-panelet som er brukt till dette produktet er laget av glass. Derfor kan det bryte når produktet faller ned eller utsettes for støt. Vær forsiktig så du ikke skader deg på glasskårstykker i tilfelle LCD-panelet blir ødelagt.
- Bruk av monitoren må ikke innebære dødsrisikoer eller farer som kan føre til død, personskade, alvorlig fysisk skade eller andre tap, inkludert kjernereaksjonkontroll i kjernefysiske anlegg, medisinske livsstøttesystemer, og rakettlanseringskontroll i et våpensystem .
- Ikke utsett Tproduktet for direkte sollys eller ikke plasser åpne flammer som f.eks. tente lys på toppen av eller i nærheten av produktet.
- Ikke plasser varmekilder som panelovner , radiatorer, osv. i nærheten av produktet.
- For å hindre et potensielt elektrisk støt under ekstreme værforhold (stormer, lyn), må du koble produktet fra strømnettet .
- Ikke ta på andre kontroller enn de som er beskrevet i bruksanvisningen. Feil justering av kontroller som ikke er beskrevet i instruksjonene kan føre til skader. Dett vil ofte kreve omfattende justeringarbeid av en kvalifisert tekniker.
- Ikke rist produktet. Sørg for at den alltid beholder en balansert stilling der den står.
- Ikke kast eler slipp noen gjenstander på produktet ditt.
- Ikke berør produktskjermen eller andre overflater med en skarp gjenstand.
- Ikke oppbevar produktet i et fuktig miljø.
- Ikke oppbevar produktet i et ekstremt kaldt miljø.
- Ikke oppbevar produktet i et ekstremt varmt miljø.
- Ikke plasser produktet på gulvet og skrå flater.
- For å unngå fare for kvelning, hold plastposer utilgjengelige for babyer, barn og husdyr.

#### **Ventilasjonshullene til produktet**

Ventilasjonshullene er utformet for å la produktet jobbe hele tiden og hindre at det overopphetes. Disse åpningene må på ingen måte blokkeres. Av samme grunn, må du ikke plassere produket på senger, sofaer, tepper og lignende overflater.

Aldri sett en gjenstand inn i produktet gjennom ventiler eller åpninger. Høyspenning i produktet, og det å sette gjenstander i ventilasjonsåpningene eller åpninger i produktet, kan forårsake elektrisk støt, kortslutning av de innvendige delene og/eller brann. Av samme grunn må du ikke søle vann eller væske på produktet.

#### **Reparasjon**

Med mindre en enkel implementering på produktet er spesifisert av produsentenes tekniske avdeling på et dokument, må du ikke reparere produktet selv. Ellers kan garantien bli opphevet, og du kan risikere skade på deg selv eller produktet. Ta kontakt med ditt autoriserte serviceverksted ved behov.

- Når kabelen er slitt av eller skadet.
- Hvis produktet har falt i bakken eller kabinettet har blitt skadet.
- Hvis ytelsen til produktet endres eller apparatet må repareres.
- Når en væske har blitt sølt på produktet eller når gjenstander har falt inn i produktet.
- Når produktet har blitt utsatt for regn eller vann.
- Når produktet ikke fungerer som beskrevet i bruksanvisningen.

#### **Reservedeler**

I tilfelle produktet trenger reservedeler, må du kontrollere at servicepersonen bruker reservedeler som er spesifisert av produsenten, eller reservedeler med samme egenskaper og ytelse som originaldelene

. Bruk av uautoriserte deler kan føre til brann, elektrisk støt og/eller fare.

#### **Sikkerhetskontroller**

Ved ferdigstillelse av service- og reparasjonsarbeid, be serviceteknikeren om å utføre sikkerhetskontroller for å sikre at produktet er i god stand.

#### **Veggmontering**

Ved montering av produktet på en vegg, må du installere produktet til metoden som anbefales av produsenten.

- Les instruksjonene før du monterer produktet på veggen.
- Vegamonteringssett er valgfritt. Du kan hente settet fra din lokale forhandler, hvis det ikke følger med produktet.
- Ikke monter TV-en produktet på et tak eller en skrå vegg.
- Bruk spesifiserte veggmonteringsskruer og annet tilbehør.
- Trekk til veggfesteskruene fast for å hindre at produktet faller. Ikke trekk til skruene for mye.

#### **Strømledning**

- Støpselet brukes til å koble produktet fra strømnettet, og derfor må det være lett tilgjengelig. Hvis produktet er ikke koblet galvanisk fra nettet, vil enheten fortsatt trekke strøm for alle situasjoner, selv om produktet er i standbymodus eller slått av.
- Bruk bare strømledningen som følger med produktet.
- Ikke skad eller plasser tunge gjenstander på ledningen, bøy den for mye, strekk eller trå på den. Du må heller ikke legge til skjøteledninger. Skade på ledningen kan føre til brann eller elektrisk støt.
- Trekk alltid i pluggen direkte når du kobler fra apparatet. Ikke trekk fra kabelen når du kobler fra apparatet.
- Ikke bruk strømledningen med en skjøteledning. Å legge til en skjøteledning kan føre til brann som følge av overoppvarming.
- Ikke fjern eller sett inn støpselet med våte hender. Dette kan føre til elektrisk støt.
- Trekk ut strømledningen hvis den ikke brukes over lenger tid.
- Ikke forsøk å reparere strømledningen hvis den er ødelagt eller ikke fungerer. Når kabelen er skadet, må den skiftes ut. Dette må utføres av kvalifiserte fagfolk.

#### **Spesielt for barnesikkerhet**

- Ikke la barn klatre på eller leke med produktet.
- Ikke plasser produktet over møbler som lett kan brukes som trinn.
- Husk at barn kan bli opphisset mens de ser på et program, særlig på en "gigantisk" monitor. Sørg for at du plasserer eller installere monitoren der den ikke kan skyves, trekkes eller slås ned.

• Sørg for å rute alle ledninger og kabler som er tilkoblet monitoren slik at nysjerrige barn ikke kan trekke eller ta tak i dem.

#### **Tilkoblinger**

Sørg for å slå av hovedstrømbryteren og koble støpselet fra strømutaket før du kobler til / kobler fra kablene. Les også bruksanvisningen til utstyret som skal kobles til.

Vær forsiktig så du ikke forveksler inngangsterminalen med utgangsterminalen når du kobler til kabler. Utilsiktig reversering av kabler som er koblet til inngangs- og utgangsterminalene kan forårsake funksjonsfeil og andre problemer.

#### **Posisjonering**

Hvis en monitor er plassert på et ustabilt eller skrått sted, fins det risiko at den vil falle ned. Mange skader, spesielt til barn, kan unngås ved å ta enkle forholdsregler som for eksempel:

- B ruke festean ordninger som veggmonteringsbraketter som er anbefalt eller gitt av produsenten.
- Informer barn om faren ved å klatre på møbler for å nå monitoren eller dens kontroller. Hvis ditt eksisterende produkt blir beholdt og flyttes, skal du uansette følge instruksjonene

#### **Transport og frakt**

- Enheten må oppbevares i originalpakningen for å beskytte mot skader på tilbehøret under transport og frakt.
- Produktet må oppbevares i normal posisjon under transport
- Enheten må ikke falle under transport, og må beskyttes mot støt.
- Skader og feil som oppstår under transport etter at produktet er blitt levert til kunden er ikke inkludert i garantidekningen.
- Produkttransport, installasjon, reparasjon og vedlikehold må utføres av kvalifisert teknisk personell.

#### **Tiltenkt Bruk**

- Dette produktet er ment å brukes på offentlige steder som skoler, kontorer, teatre, religiøse bygninger, men er også egnet for husholdningsbruk og lignende allmenn bruk.
- Produktet er kun egnet for tilkobling kommersielle stikkontakter. Produktet må ikke kobles til industrielle stikkontakter.

#### **Forutsigbart misbruk og feilbruk**

• For apparater som er ment å brukes i biler, skip eller luftfartøy eller i høyder på over 2000 m over havet, for utendørs bruk eller generelt for bruksområder som ikke er nevnt i denne bruksanvisningen, kan tilleggskrav være nødvendige.

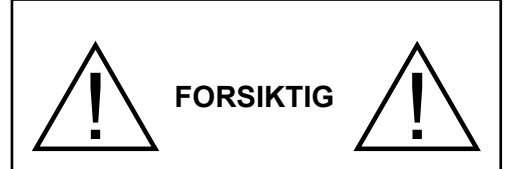

La ikke et statisk bilde vises i lang tid. Hvis et statisk bilde vises kontinuerlig over en lang periode, kan det føre til at bildet blir innbrent på skjermen. Tilstanden er ikke permanent, men kan kreve lang operativ visningstid for å forsvinne, avhengig av graden. av "image stick". 120 minutter kontinuerlig filmvisning vil fjerne det meste av "image stick"-effekten i normal romtemperatur (ikke lavere enn 10 ºC).

Du kan se enkelte lyse, mørke, røde, grønne og blå punkter og bobler på skjermen. Dette er en del av kjennetegnene ved TFT-teknologien. De påvirker ikke funksjonen til datamaskinen og aksepteres ikke som reklamasjonsgrunn.

## **Advarsel**

Dette er en klasse A. I et hjemmemiljø vil dette kunne forårsake radiointerferens, hvis dette skulle skje kan brukeren måtte sette i verk egnede tiltak.

#### **SIKKERHETSRETNINGSLINJER FOR BATTERIER**

Så lenge de brukes riktig, er hjemmebatterier en sikker og pålitelig portabel strømkilde. Problemer kan oppstå hvis de blir misbrukt, noe som kan resultere i lekkasje eller, i ekstreme tilfeller, brann eller eksplosjon.

Her er noen enkle retningslinjer for enkel batteribruk designet for å eliminere slike problemer.

- Vær nøye med å sette inn batteriene riktig, og observere pluss- og minusmerkene på batteriet og apparatet. Feil innsetting kan føre til lekkasje eller, i ekstreme tilfeller brann eller til og med eksplosjon.
- Bytt ut hele settet med batterier ett batteri om en gang. Sørg også for at du ikke blander gamle og nye batterier eller batterier av forskjellige typer, siden dette kan føre til lekkasje eller, i ekstreme tilfeller, brann eller eksplosjon.
- Oppbevar ubrukte batterier i originalemballasjen og vekk fra metallgjenstander som kan forårsake en kortslutning som resulterer i lekkasje eller, i ekstreme tilfeller, brann eller eksplosjon.
- Fjern utladede batterier fra utstyret og alle batterier fra utstyr du vet at du ikke kommer til å bruke på lang tid. Hvis ikke vil kan lekke og forårsake skade.
- Batteriene må ikke utsettes for stor varme, som f. eks. sollys, ild o.l.
- Batteriene må aldri kastes i brann eller sammen med skadelige eller antennelige materialer, da dette kan få dem til å eksplodere. Resirkuler døde batterier: ikke sett dem blant vanlig husholdningsavfall.
- Prøv aldri å lade opp vanlige batterier, enten det gjøres i en lader eller ved å påføre varme på dem. De kan lekke, forårsake brann eller til og med eksplodere. Det er spesielle oppladbare batterier som er tydelig merket som sådan.
- Veiled barn hvis de bytter batteriene selv for å sikre at disse retningslinjene blir fulgt.
- Batteriet må ikke svelges, etsefare.
- Dette produktet eller tilbehøret som følger med produktet kan inneholde et mynt-/knappecellebatteri. Hvis mynt-knappecellebatteriet svelges, kan den forårsake alvorlige brannskader på bare 2 timer og føre til død.
- Husk at små knappcellebatterier som brukes i enkelte høreapparater leker, spill og andre apparater, lett kan svelges av små barn, og at dette kan være farlig.
- Hold nye og brukte batterier vekk fra barn.
- Sørg for at batterirommene er sikre. Hvis batterirommet ikke lukkes ordentlig, må du slutte å bruke produtet og holde det vekk fra barn.
- Søk lege øyeblikkelig hvis du tror at batterier kan ha blitt svelget eller plassert i noen deler av kroppen.
- Hvis batterivæske lekker og kommer på huden eller klærne dine, må du skylle umiddelbart og grundig. Hvis det kommer inn i øyet, må bade øyet godt heller enn å gni dit og oppsøke lege umiddelbart. Batterivæske som lekker og kommer inn i øyet ditt eller på klærne dine kan forårsake hudirritasjon eller skade på øyet.

#### **FORSIKTIG:**

FARE FOR EKSPLOSJON HVIS BATTERIET ERSTATTES MED FEIL TYPE. BRUKTE BATTERIER SKAL AVHENDES I HENHOLD TIL INSTRUKSJONENE.

## **Markeringer på produktet**

Følgende symboler brukes **på produktet** som en markør for restriksjoner og advarsler og sikkerhetsinstruksjoner . Hver forklaring skal bare vurderes dersom har et relatert merke. Noter slik informasjon av sikkerhetsmessige grunner.

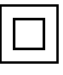

**Klasse II-utstyr:** Dette apparatet er utformet på en slik måte at det ikke krever en sikkerhetsforbindelse til elektrisk jord.

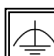

#### **Klasse II-utstyr med funksjonell jording:** Dette apparatet er utformet på en slik måte at

det ikke krever en sikkerhetsforbindelse til elektrisk jord. Jordforbindelsen brukes til funksjonelle formål.

**Beskyttende jordforbindelse:** Den markerte terminal er beregnet for tilkobling av beskyttelsesjordleder tilknyttet strømledningene.

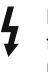

**Farlig strømledende terminal:** De(n) markerte terminalen(e) er farlig strømledende under normale driftsforhold.

**Forsiktig, se bruksanvisningen:** Det/de markerte området(-ene) inneholder mynt eller knappecellebatterier som kan skiftes av brukeren. **i**

*Eventuelle problemer som forårsakes av feiljustering av programvare inkludert operativsystemet fra kundens side, dekkes ikke av garantien.*

*Avhengig av hvilken modell du kjøper, kan det faktiske utseendet på produktet avvike noe fra bildene som brukes i denne håndboken.*

## **Generell oversikt**

#### **Forside**

**1.** TCD-panel

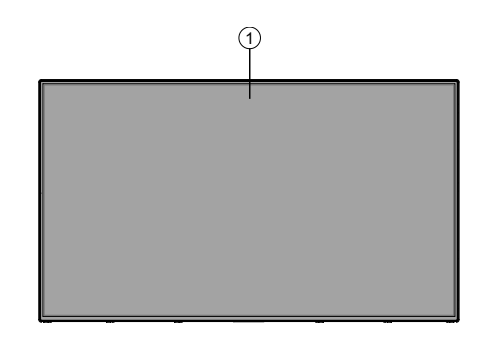

## **Bakside (1)**

- **1.** VGA
- **2.** RS232
- **3.** HDMI 1
- **4.** Visningsportinngang
- **5.** Visningsportutgang
- **6.** Hodetelefon
- **7.** USB (2.0)
- **8.** USB (3.0)
- **9.** IR-inngang
- **10.** HDMI 2
- **11.** Micro USB for berøringsfunksjonalitet med ekstern PC
- **12.** Dekket panel for USBoverleggskabel
- **13.** Tilkoblingsspor for PC-modul (OPS)

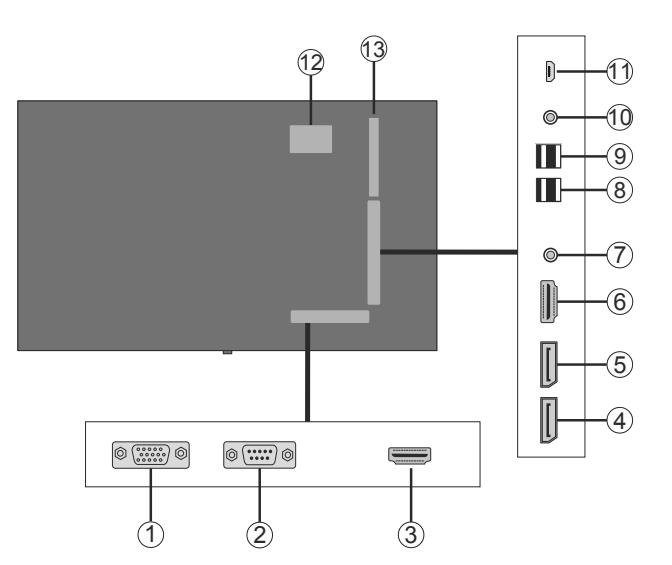

 $\widehat{\mathcal{J}}$ нF<br>CUT  $\widehat{6}$ i Pr  $\left( \widehat{\mathbf{1}}\right)$ noon / Video  $(2)$  $\circledS$ 3 SERVICE<br>USE ONLY  $\left(\widehat{4}\right)$ 

**1.** Lyd-ut **2.** Audio inn **3.** Eternet

**5.** Video inn **6.** YPbPr

**4.** RJ12 (kun til servicebruk)

**7.** SPDIF Koaksial Ut

## **Kontrollknapper på skjermen**

**For å slå på displayet:** Trykk midt på joysticken; skjermen slås på og vil være på i 5 sekunder til den røde lysdioden på IR-mottakeren slukker.

**For å slå av displayet:** Trykk inn midt på styrespaken og hold den nede i noen sekunder, vil displayet slå inn hvilemodus.

**For å endre kilde:** Trykk inn midt på styrespaken; kildelisten vises på skjermen. Bla gjennom de tilgjengelige kildene ved å skyve styrespaken opp eller ned.

**For å endre volum:** Øk volumet ved å skyve styrespaken til høyre. Reduser volumet ved å skyve styrespaken til venstre.

**Merk:** Hovedmeny OSD kan ikke vises ved hjelp av styrespaken.

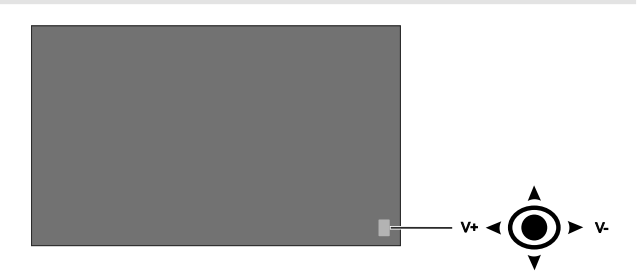

## **Koble til IR (Infared Receiver)-mottakeren**

Før du kobler skjermen til strømforsyningen, kobler du den medfølgende IR-mottakeren til IR-inngangen på skjermen. Plasser IR-mottakeren i sikte på fjernkontrollen din. Bare bruk fjernkontrollen mens du peker på IR-mottakeren, og den vil sende kontrollsignalet til skjermen. For optimal ytelse, plasser mottakeren under Hitachi-logoen i nederste senter av rammen.

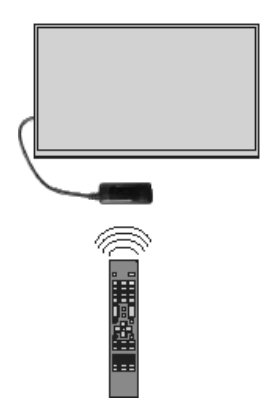

## **Nå skjermen på/av**

Trykk på **Standby**-knappen på fjernkontrollen eller ved å trukke og holde inne joysticken på baksiden av venstre side av skjermen for å slå den på fra standby-modus eller sette den i ventemodus.

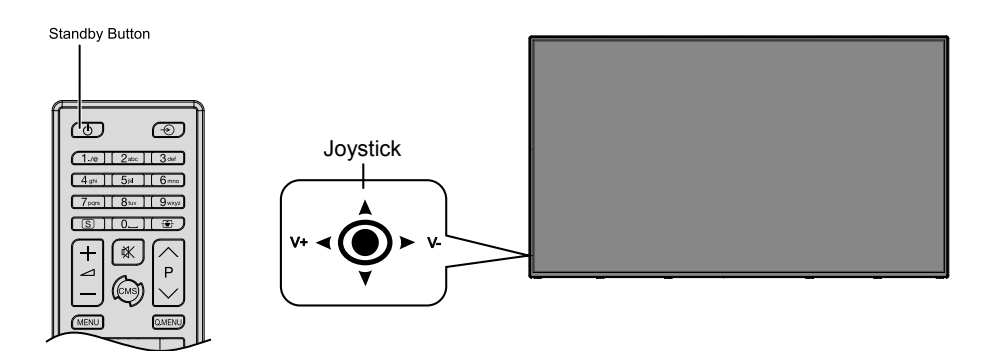

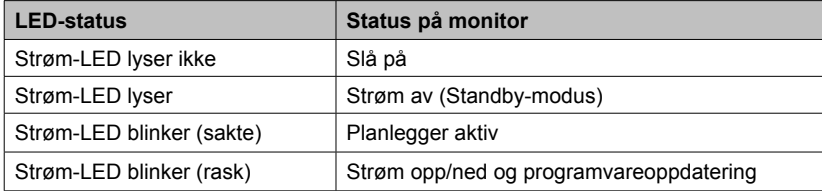

## **OPS PC (valgfri, innebygget PC)**

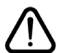

Koble skjermen fra strømforsyningen før du kobler OPS til eller fra. Hvis du ikke gjøre dette, kan det føre til skade på OPS og/eller skjermen.

Open Pluggable Specification (OPS) er en standardisert systemarkitektur mellom skjermer og mediespillere. Den kan være basert på x86- eller ARM-struktur. Dette panelet er kompatibelt med begge strukturer. OPSstørrelsen er standard (180 mm x 119 mm x 30 mm)

#### **Bakside**

- **1.** VGA
- **2.** Mikrofon / hodetelefon (3,5mm kontakt)
- **3.** USB 2.0-port
- **4.** WiFi-antennekontakt
- **5.** RS232
- **6.** WiFi-antennekontakt
- **7.** 3 x USB 3.0-porter
- **8.** RJ45 10/100/1000 Mbps Ethernet
- **9.** På/av-knapp

#### **USB 2.0 / USB 3.0-porter**

Bruk en kommersielt tilgjengelig USB-kabel til å overføre data i begge retninger.

#### **Lan-terminal/Ethernet**

Bruk kommersielt tilgjengelig Ethernet-kabel for å koble til LAN-nettverk.

#### **Mikrofon- og hodetelefonterminaler**

Bruk hodetelefonterminal for å lytte til stereolydfiler.

Bruk mikrfonterminal for å spille inn lydene.

#### **Wi-Fi-antenne**

Koble trådløs antenne til denne kontakten.

#### **OPS-tilkoblingsskjema**

Tilkoblingsskjema refererer til både Intel og ARM OPS PC. OPS PC har et 80-pinners standard OPStilkoblingsgrensesnitt . Sammenkobling av ARM/Intel OPS PC og annet kort (dvs. dockingkort, monitorkort eller hovedkortet ...) gjøres med JAE TX24/TX25 plugg- og kontaktkoblinger.

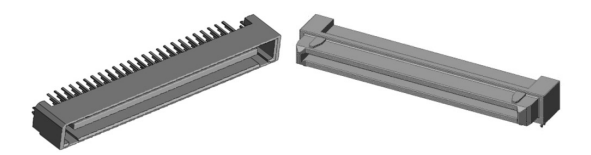

Venstre: OPS PC-hurtigkontakt (p/n: TX25-80P) Høyre: Mottagerkontakt (p/n: TX24-80P)

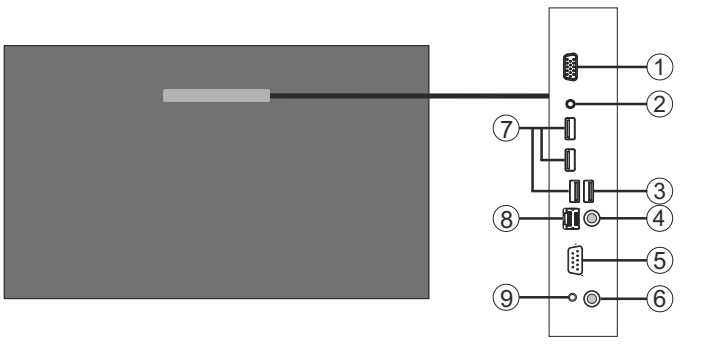

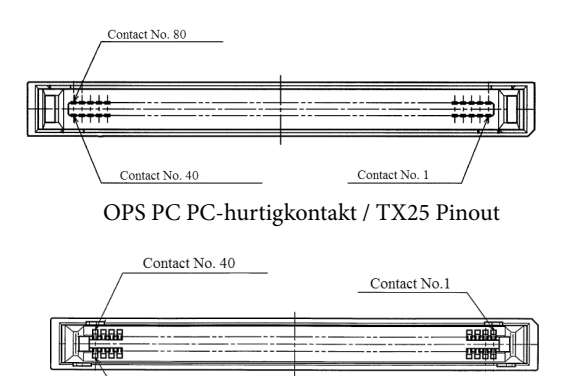

Mottagerkontakt / TX24 Pinout

Contact No.  $80\,$ 

## **Fjernkontroll**

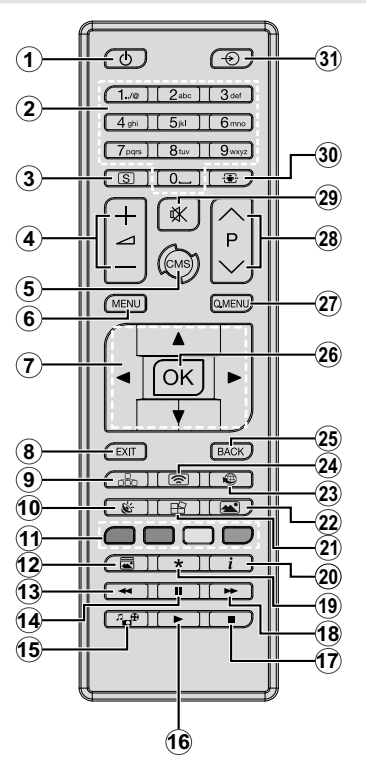

## **Sette inn batterier i fjernkontrollen**

Fjern skruen som fester dekselet til batterirommet på baksiden av fjernkontrollen først. Løft dekselet forsiktig. Sett inn to **AAA**batterier. Kontroller at tegnene (+) og (-) matcher (observer riktig polaritet). Sett dekselet tilbake på plass. Skru deretter dekselet på plass jojen.

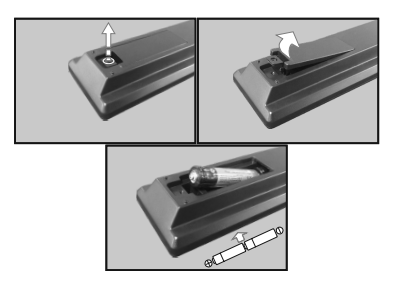

- **1. Ventemodus:** Slår skjermen på/av
- **2. Nummertaster:** Legger inn et nummer eller en bokstav i tekstboksen på skjermen.
- **3. Skilting:** Viser menyen **Skiltinnstillinger**.
- **4. Volum +/-:** Øker eller reduserer volumet
- **5. CMS:** Åpner den forhåndsdefinerte **Start-url-en** (i menyen **Skiltinnstillinger>Koblingsalternativer**). Trykk og gold i 3 sekunder for å åpne den forhåndsdefinerte Innstillings-url-en (i menyen **Skiltinnstillinger>Koblingsalternativer**).
- **6. Meny:** Viser hovedmenyen
- **7. Pilknapper:** Hjelper med å navigere i menyer, innhold osv.
- **8. Avslutt:** Lukker og går ut av åpne menyer eller går tilbake til forrige skjerm
- **9. Nettverk:** Viser Menyen **Nettverks- / Internettinnstillinger**
- **10. Lyd:** Viser menyen for **Installasjonsinnstillinger**.
- **11. Fargede Knapper:** Den blå knappen fryser også skjermen.
- **12. Bildemodus:** Veksler mellom bildemodi
- **13. Tilbakespoling:** Flytter bilder bakover i media slik som filmer
- **14. Pause:** Setter media som spilles på pause
- **15. Medialeser:** Åpner medieleserskjermen
- **16. Spill:** Begynner avspilling av valgt media
- **17. Stopp:** Stopper media som spilles
- **18. Fremoverspoling:** Flytter bilder forover i media slik som filmer
- **19.** Ingen funksjon
- **20. Info:** Viser informasjon om skjerminnhold
- **21. Videovegg:** Viser menyen **Videovegginnstillinger**
- **22. Bilde:** Viser menyen **Bildeinnstillinger**.
- **23. Internett:** Åpner den forhåndsdefinerte Åpne første side av nettleser (i menyen **Skiltinnstillinger>Koblingsalternativer**).
- **24. Trådløst display:** Åpne tilkoblingsskjermen for det trådløse displayet
- **25. Tilbake/Returner:** Går tilbake til forrige skjerm
- **26. OK:** Bekrefter brukervalg
- **27. Hurtigmeny:** Viser en liste over menyer for rask tilgang
- **28.** Ingen funksjon
- **29. Stille:** Slår lyden på displayet helt av
- **30. Skjerm:** Endrer bildeforholdet for skjermen
- **31. Kilde:** Viser alle tilgjengelige innholdskilder

\*Knappene 13-18 gjelder bare for mediaavspilling fra USBpinne

## **Førstegangsinstallasjon**

Når den er slått på for første gang, vil skjermbildet for språkvalg og bli vist. Velg ønsket språk og trykk **OK**.

På den neste skjermen, angir du landspreferanse og trykker **OK** for å fortsette.

Du vil bli bedt om å angi og bekrefte PIN på dette tidspunktet. For enkelte **Land**-alternativer kan ikke PIN-koden settes til **0000**. I dette tilfelle må du angi nok en firesifret kombinasjon. Du må angi denne PINkoden hvis du blir bedt om å angi en PIN-kode for en menyoperasjon på et senere tidspunkt.

Menyen **Skiltinnstillinger** vil så bli vist. Alternativene **Angi ID**, **OSD-orientering**, **Automatisk programvareoppdatering** kan konfigureres ved bruk av denne menyen. Alternativene **Modellnavn**, **Serienummer** og **Programversjon** gir kun informasjon. De blir gråtonet og kan ikke velges. Se delen **Menyinnhold i skiltinnstillinge**r for mer informasjon om alternativene i denne menyen. Mens denne menyen vises på skjermen, kan du kopiere databasefiler fra en tilkoblet USB-enhet på displayet ved å trykke på den **gule** knappen. Du kan også lagre modellinformasjonsdataen på displayet til en tilkoblet USB-enhet ved å trykke på den **blå** knappen. Trykk på **OK** for å forttsette etter at innstillingene er gjort.

På den neste skjermen vil menyen **Nettverks-/ Internett-innstillinger** bli vist. Vennligst referer til **Tilkobling-**delen for å konfigurere en stasjonær eller trådløs tilkobling. Trykk på **OK**-knappen for å forttsette etter at innstillingene er gjort. For å hoppe til neste steg uten å gjøre noe, trykk på **Fremoverspoling**knappen.

#### **Førstegangs installasjon** er fullført.

For å gjenta denne prosessen og tilbakestille displayets innstillinger til fabrikkinnstillinger, angi menyen Skiltinnstillinger, uthev Førstegangs installasjon og trykk på **OK**. Du vil bli bedt om å angi PIN-koden som du har definert i Førstegangs installasjon. Hvis den riktige PIN-koden er oppgitt, vises en bekreftelsesmelding som spør om du vil slette alle innstillingene og nullstille displayet. **Velg Ja** og trykk **OK** for å bekrefte**.**

*Merk: Ikke slå av displayet mens du begynner første gangs installasjon. Merk at noen alternativer er kanskje ikke tilgjengelige, avhengig av valg av land.*

## **Medieavspilling via USB-inngang**

*Merk: Hvis intern USB-enhet(\*) er satt inn og den eksterne enheten også er satt inn, vil mediespilleren bare bruke den eksterne enheten.*

Du kan koble til en 2.5" og 3.5" (HDD med ekstern strømforsyning) eksterne harddisker eller USBminnepenner til displayet ved å bruke USBinngangene på displayet.

**VIKTIG!** Sikkerhetskopier filer på lagringsenheter før du kobler dem til displayet. Vær oppmerksom på at produsenten ikke kan være ansvarlig for skader på filen eller tap av data. Visse typer USB-enheter (f.eks MP3-spillere) eller USB-harddisker/minnepinner kan ikke være kompatible med denne displayet. Displayet støtter FAT32- og NTFS-diskformatering. (Se side 37 for en liste over støttede filtyper.)

Vent en liten stund før hver tilkobling og frakobling da det kan hende at spilleren fortsatt leser filer. Hvis du ikke gjøre dette, kan det føre til fysiske skader på USB-spilleren og spesielt USB-enheten. Trekk ikke stasionen ut mens du spiller av en fil.

Du kan bruke USB-huber med displayet USBinnganger. USB-huber med ekstern strømforsyning anbefales i et slikt tilfelle.

Det anbefales å bruke displayet USB-inngang(er) direkte hvis du har tenkt å koble til en USB-harddisk.

*Merk: Når du viser bildefiler i* **Medialeser***-menyen, kan bare vise 1000 bildefiler som er lagret på den tilkoblede enheten.*

#### **Meny for medieleser**

Du kan spille av fotografi, musikk og film filer lagret på en USB-disk ved å koble den til displayet. Koble en USB disk til en av USB inngangene er plassert på siden av displayet. Å trykke på **Menu**-knappen mens du er i **Medialeser**-modus vil få tilgang til **bilde**, **lyd** og **innstillinger** menyalternativer. Trykk **Menu**knappen igjen for å gå vekk fra denne skjermen. Du kan angi dine **Media Browser** preferanser ved hjelp av **Innstillinger**-menyen.

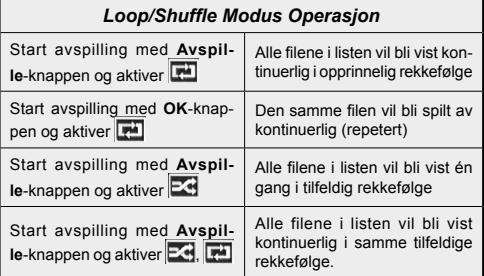

## **Funksjonen USB Auto Play**

USB AutoPlay-funksjonen vil starte å spille av medieinnhold i den flyttbare enheten, automatisk. Fen bruker **Media Browser**. Medieinnholdstypene har ulike prioriteter for å vises. Den reduserende prioritetsrekkefølgen er Foto, Video og Lyd. Det betyr at hvis det er Foto-innhold i rotkatalogen på den flyttbare enheten, så vil MediaBrower spille av bildene i en sekvens (basert på filnavn) i stedet for video- eller lydfiler. Hvis ikke vil den bli sjekket for videoinnhold og deretter lydinnhold.

Denne funksjonen vil bare fungere hvis alle følgende omstendigheter oppstår:
- USB-enheten er plugget inn.
- Alternativet **Automatisk avspilling** er aktivert. Hvis den er plassert i menyen **Media Browser>Innstillinger**.

#### **Failover-funksjon**

Hvis alternativen **Manglende signal** i menyen **Skiltinnstillinger** er satt til **Failover**, vil displayet sjekke den tilkoblede USB-enheten for tilgjengelige filer å spille av. Hvis ingen spillbare filer er tilgjengelige eller ingen USB-enhet er koblet til skjermen, vises ikke signalet, og skjermen slår seg av etter en periode på 5 minutter. Hvis det ikke er noe signalbilde tilgjengelig, vises Ingen signal OSD på skjermen, og skjermen slår seg av etter en periode på 5 minutter.

*Merk: Det er ikke viktig å velge alternativet Auto***matisk avspilling** *i menyen Media Browser>Innstillinger, i Failovermodus vil det fungere likevel.*

# **Innhold i displaymeny**

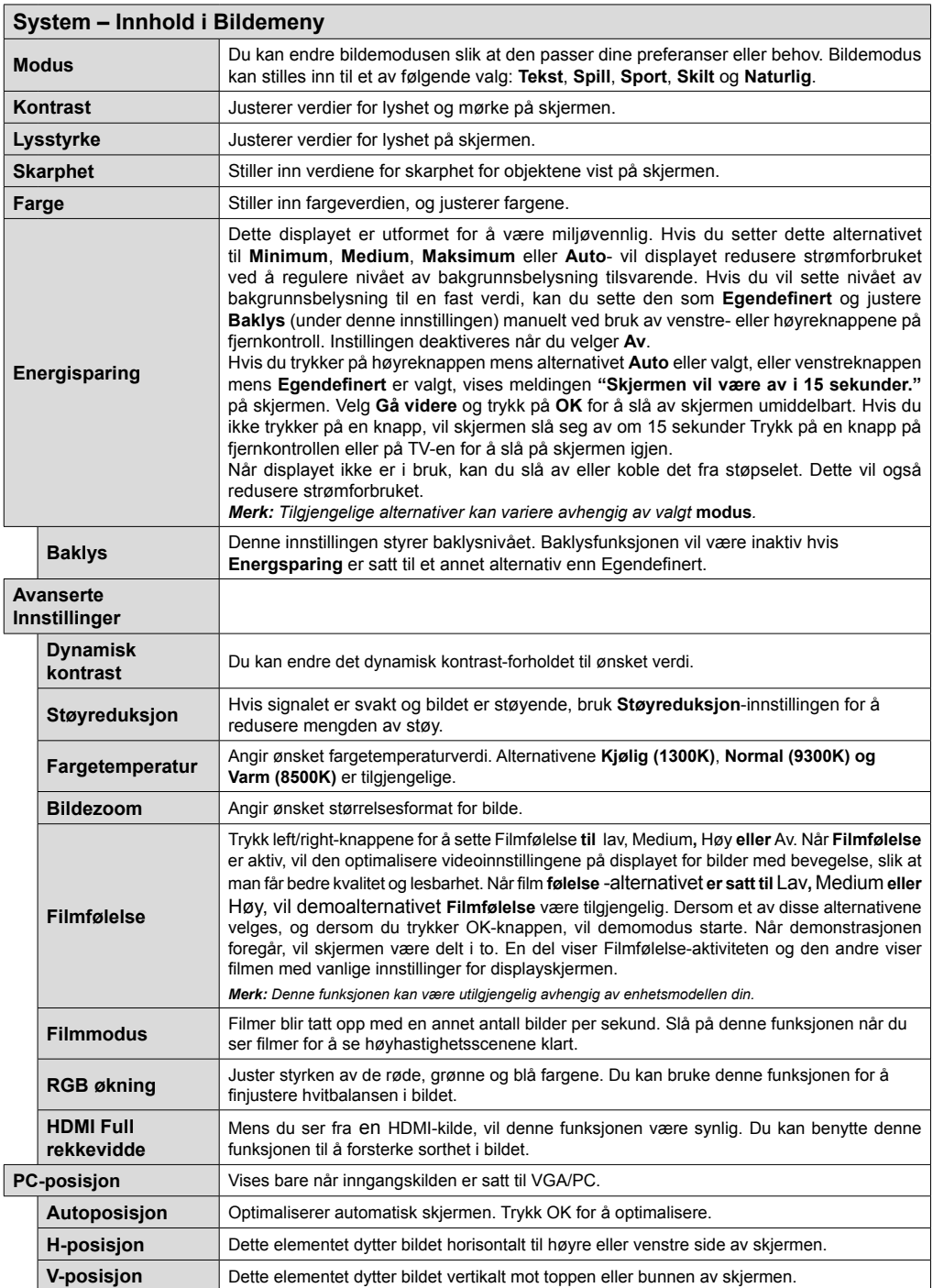

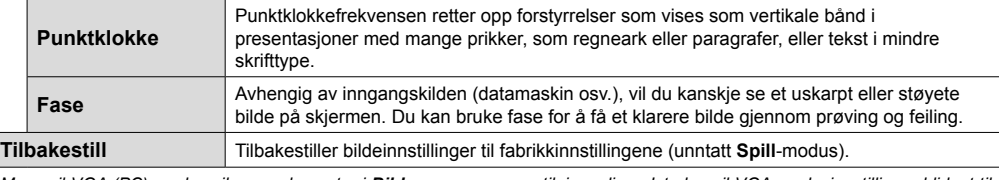

*Mens vil VGA (PC)-modus vil noen elementer i Bilde-menyen være utilgjengelige.. Isteden vil VGA-modusinnstillinger bli lagt til Bildeinnstillinger mens i PC-modus.*

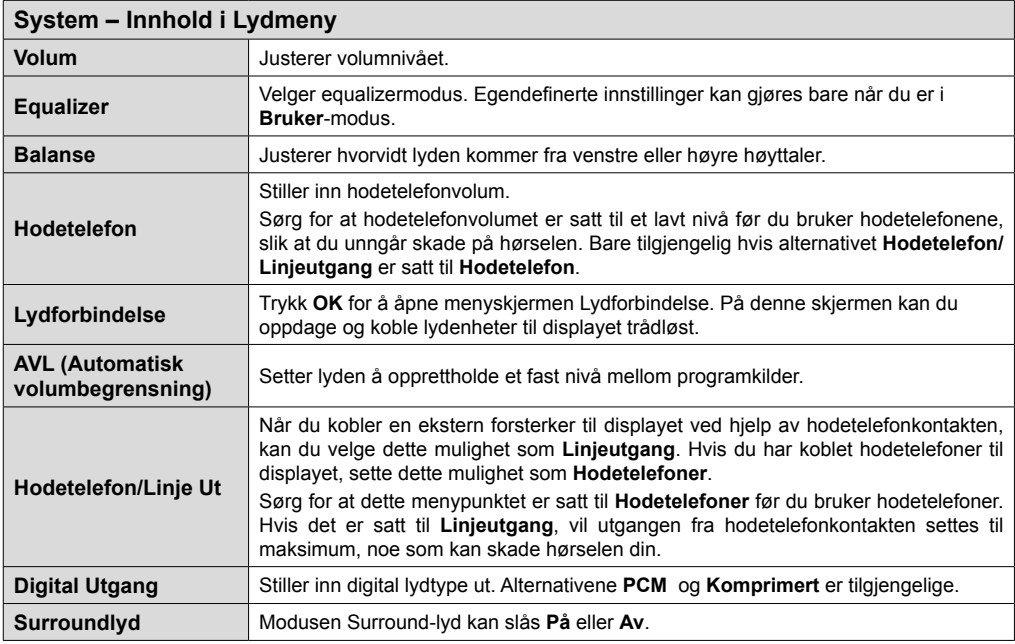

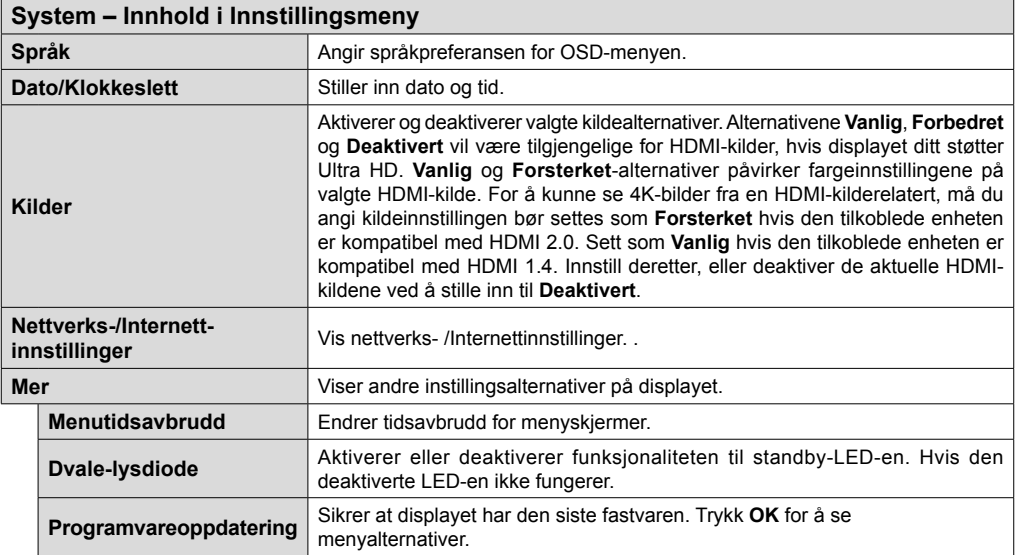

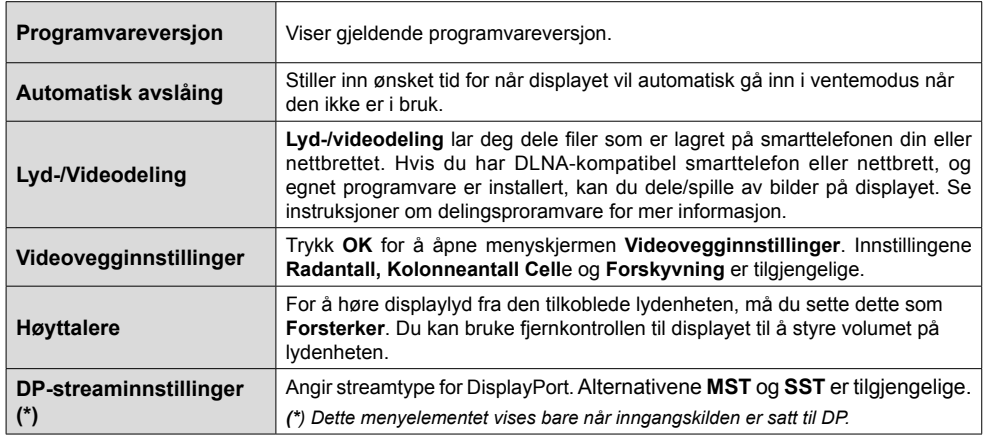

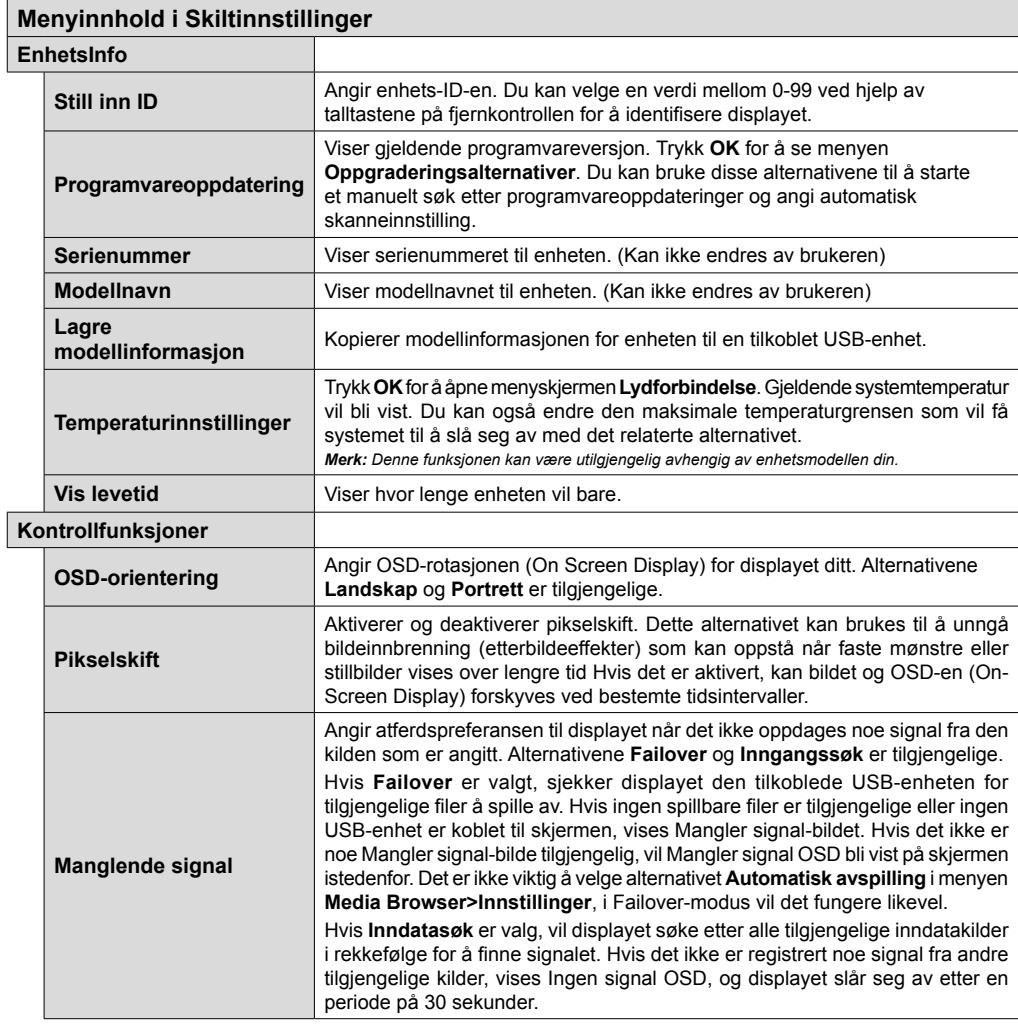

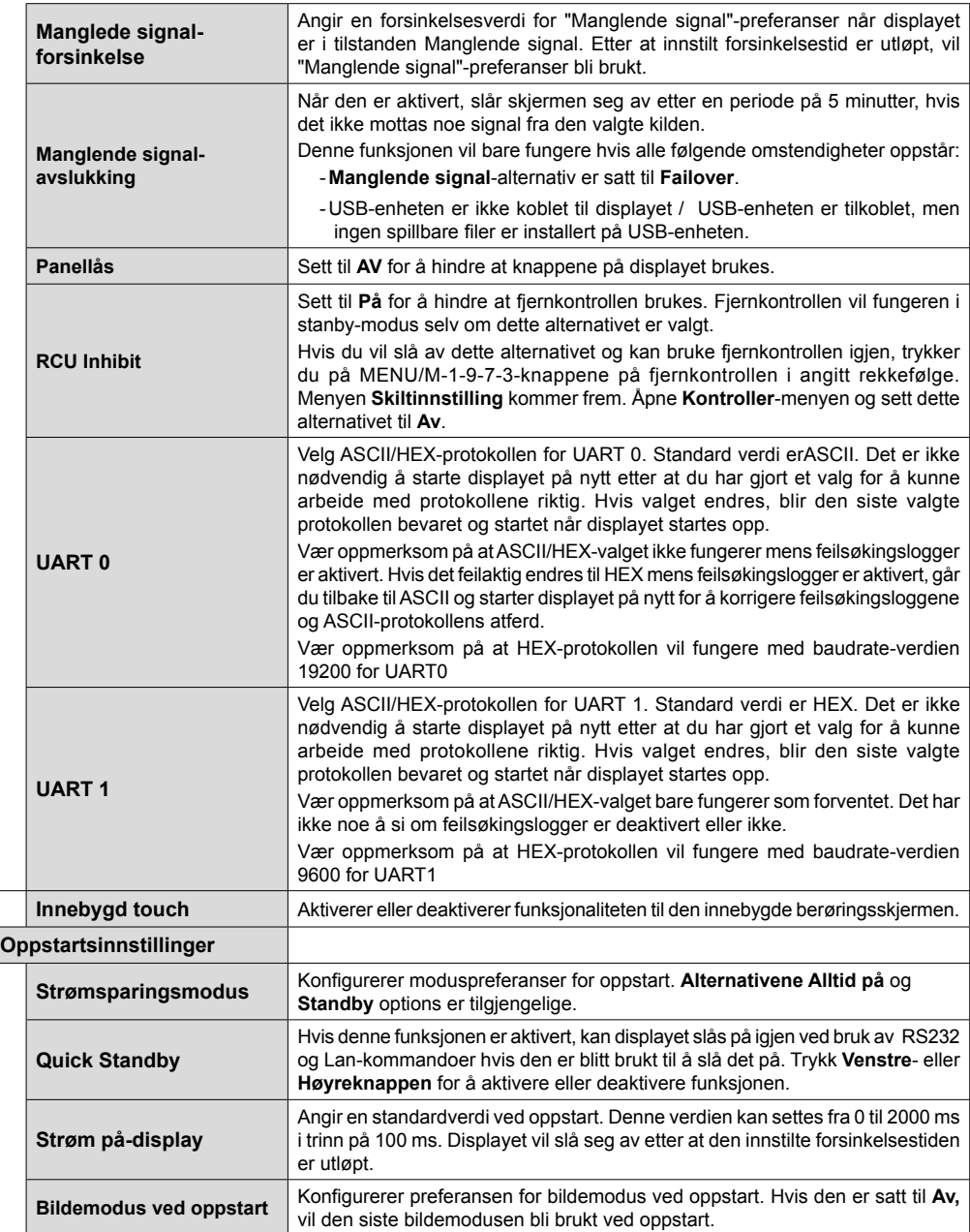

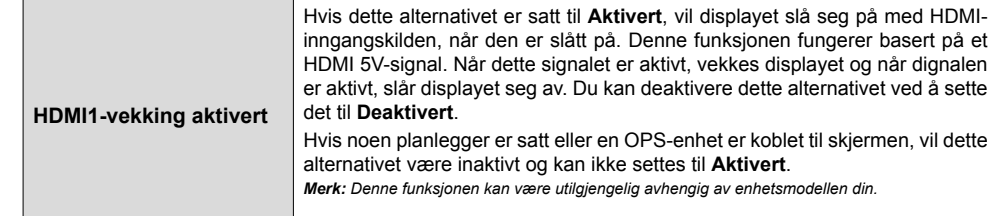

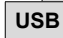

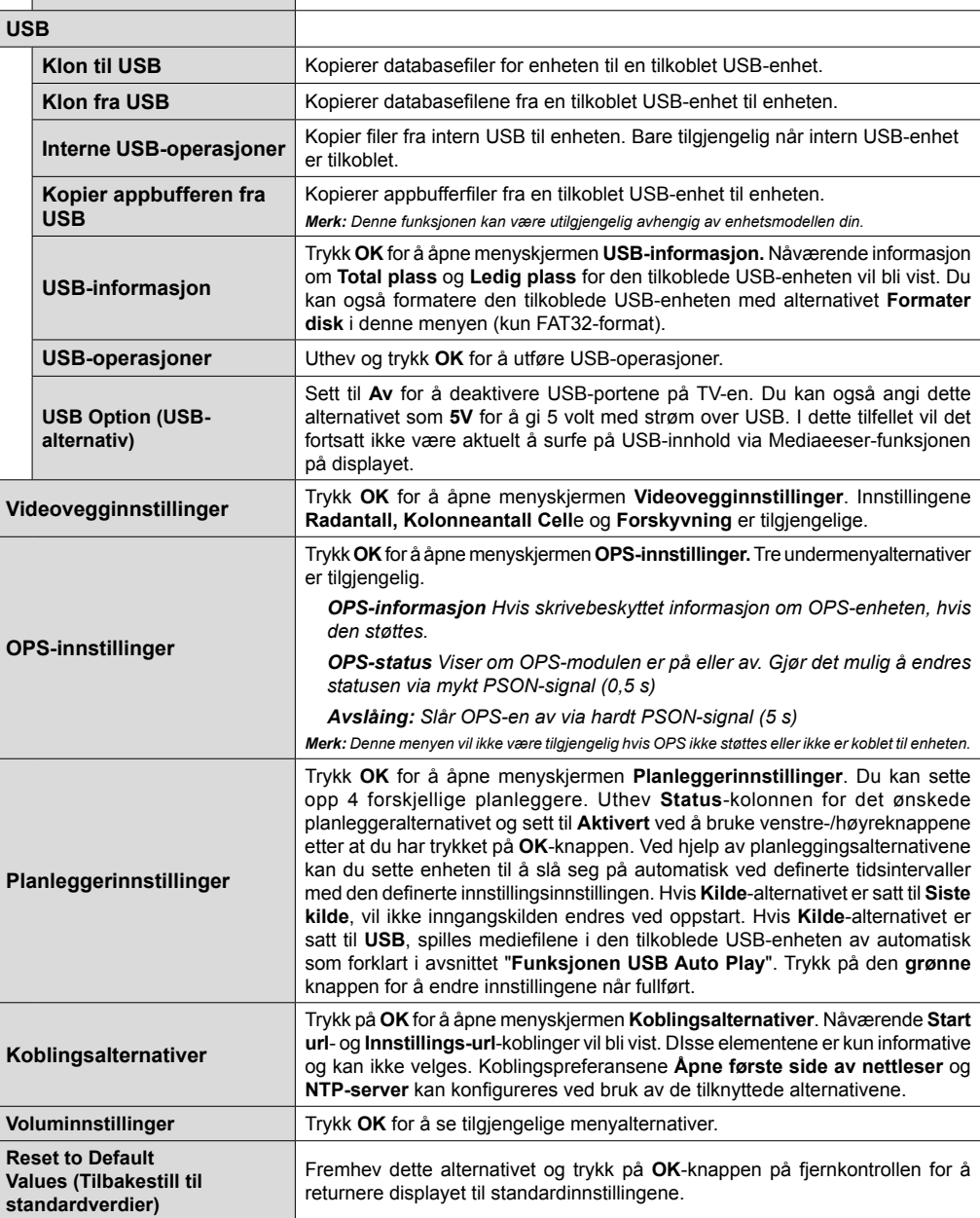

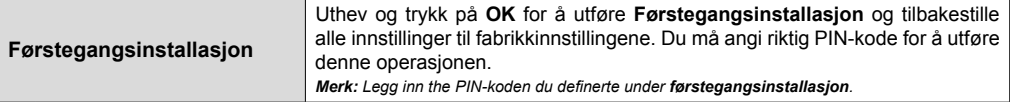

# **Kompatibilitet**

For å konfigurere kablede eller trådløse innstillinger henvises **det til Nettverks**-/Internett**-innstillingerdelen i menyen** System>Innstillinger.

# **Kablet tilkobling**

## **For Å Koble Til Et Kablet Nettverk**

- Du må ha et(en) modem/ruter koblet til en aktiv bredbåndsforbindelse.
- Koble displayet til modem/ruter via en ethernetkabel. Det er en LAN-port på baksiden av displayet.

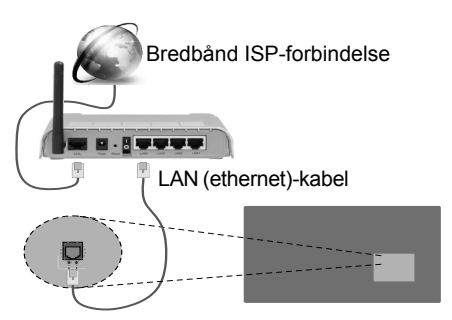

LAN-inngang på baksiden av displayet

### **Konfigurering Av Instillinger For Kablede Enheter**

### **Nettverkstype**

**Nettverkstype kan velges som Kablet enhet, Trådløs enhet** eller **Deaktivert,** i samsvar med displayets gjeldende tilkobling. Velg alternativet **Kablet enhet** hvis du kobler til via ethernet.

### **Internett hurtighetstes**

Marker **Internet Speed Test**-knappen og trykk på **OK**-knappen. Displayet vil kontrollere båndbredden for internettforbindelsen og vise resultatet når fullført.

## **Avanserte Innstillinger**

Marker **Avanserte innstillinger** og trykk deretter **OK**-knappen. På neste skjermen kan du endre displayets innstillinger for IP og DNS. Marker ønsket valg og trykk Venstre eller Høyre-knappen for å endre innstillingen fra **Automatisk** til **Manuell.** Nå kan du skrive inn verdiene for **Manuell IP** og / eller **Manuell DNS.** Velg aktuelt element i rullegardinsmenyen og skriv inn verdiene ved å bruke nummerknappene på fiernkontrollen. Trykk **OK**-knappen for å endre innstillingene når fullført.

# **Trådløs Tilkobling**

## **For Å Koble Til Et Trådløst Nettverk**

Displayet kan ikke koble til nettverkene med en skjult SSID (navn på trådløst nettverk). For å giøre modemets SSID synlig, bør du endre SSIDinnstillinger via modemets programvare.

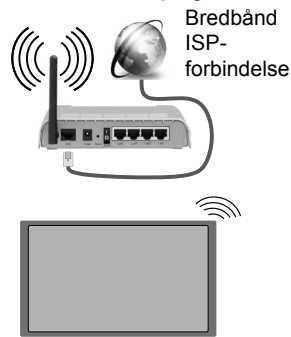

- En Trådløs-N-ruter (IEEE 802.11a/b/g/n) med samtidige 2.4 og 5 GHz bånd er utviklet for å øke båndbredden. Disse er optimalisert for jevnere og raskere HD video streaming, filoverføringer og trådløs spilling.
- Frekvensen og kanalen varierer avhengig av området.
- Overføringshastigheten varierer avhengig av avstand og antall hindringer mellom overføring produkter, konfigurering av disse produktene, radio bølgeforhold, linjen trafikk, og produktene du bruker. Overføringen kan også bli avbrutt eller frakoblet avhengig av radiobølgeforholdene DECT-telefoner, eller andre WiFi 11b-apparater. Standardverdiene for overføringshastigheten er de teoretiske maksimale verdiene for trådløse standarder. De er ikke de faktiske hastigheter på dataoverføring.
- Stedet der overføringen er mest effektiv varierer avhengig av bruksmiljøet.
- Den trådløse displayunksjonen støtter 802,11 a, b, g og n-type modemer. Det anbefales sterkt å bruke kommunikasjonsprotokollen IEEE 802.11n for å unngå eventuelle problemer mens du ser på videoer.
- Du må endre modemets SSID når det er noen andre modemer i nærheten med samme SSID. Ellers kan du få problemer med tilkoblingen. Bruk kablet tilkobling hvis du opplever problemer med trådløs tilkobling.

### **Konfigurering Av Instillinger For Trådløse Enheter**

Åpne menyen **Nettverks-/Internett-innstilinger** og velg **Nettverkstype** som **Kablet enhet** for å starte tilkoblingsprosessen.

Displayet vil automatisk søke i de trådløse nettverkene. En liste over nettverk vil vises. Velg ønsket nettverk fra listen.

#### *Merk: Hvis modemet støtter N-modus, bør du stille inn innstillinger for N-modus.*

Dersom det valgte nettverket er beskyttet med et passord, vennligst skriv riktig nøkkel ved å bruke det virtuelle tastaturet. Du kan bruke dette tastaturet via pilknappene og **OK**-knappen på fjernkontrollen.

Vent til IP adressen vises på skjermen.

Dette betyr at tilkoblingen er nå etablert. For å koble fra et trådløst nettverk, marker **Nettverkstype** og trykk på Venstre- eller Høyre-knappene for å sette som **Deaktivert.**

Hvis ruteren din har WPS-knapp (Wi-Fi Protected Setup), kan du koble displayet ditt direkte til modemet/ ruteren uten å legge inn et passord eller legge til nettverket først. Uthev **Trykk WPS på wifi-ruter** og trykk **OK**-knappen. Trykk deretter på WPS-knappen på modemet/ruteren ditt/din for å koble til.

Marker **Internett hurtighetstes**t og trykk på **OK**knappen for å kontrollere din internetthastighet. Marker **Avanserte Innstillinger** og trykk på **OK**knappen for å åpne den avanserte innstillingsmenyen. Bruk pil-og nummerknapper for å stille inn. Trykk **OK**-knappen for å endre innstillingene når fullført.

# **Trådløs display**

Trådløs display er en standard for streaming av videoog lydinnhold fra Wi-Fi Alliance. Denne funksjonen gir evnen til å bruke displayet som en enhet med trådløs display.

#### **Bruk med mobile enheter**

Det er ulike standarder som muliggjør deling av skjermen. Dette inkluderer grafisk, video- og lydinnhold mellom den mobile enheten og displayet.

Sett inn den trådløse USB-donglen i displayet først, hvis displayet ikke har intern WiFi-funksjonaliet.

Trykk deretter på Kilde-knappen på fjernkontrollen og bytt tilTrådløs display-kilde**.**

En skjerm vises som sier at displayet er klar for tilkobling.

Åpne deleprogram på den mobile enheten. Disse programmene har et eget navn for hvert merke. Se i bruksanvisningen for den mobile enheten din for mer informasjon.

Søk etter enheter. Etter at du har valgt displayet ditt og kobler til, vises skjermen til enheten på displayet.

*Merk: Denne funksjonen kan bare brukes hvis den mobile enheten støtter denne funksjonen. Søke- og tilkoblingsprosesser varierer i henhold til programmet du bruker. Android-baserte mobile enheter bør ha programvareversjon V4.2.2 og nyere.*

# **Tilkobling av andre trådløse enhete**

Displayet støtter også trådløs teknologi med kort rekkevidde. Paring må utføres før du bruker slike trådløse enheter med displayet. Gjør følgende for å pare enheten med displayet:

- Sett enheten i paremodus
- Start enhetsoppdagelse på displayet

*Merk: Se bruksanvisningen for den trådløse enheten for å lære hvordan du setter enheten i paremodus.*

Du kan koble til lydenheter eller fjernkontroller til displayet trådløst. Koble fra eller slå av tilkoblede lydenheter for at den trådløse funksjonen skal fungere ordentlig. For lydenheter bør du bruke **Lydkobling-alternativet** i **System>Lyd**-menyen, for fjernkontroller **Smart Remote**-alternativet

i **System>Innstillinger>Mer**-menyen. Velg menyalternativet og trykk **OK**-knappen for å åpne den relaterte menyen. Med denne menyen kan du oppdage og koble enheter som bruke den samme trådløse eknologi og begynne å bruke dem. Følg instruksjonene på skjermen. Start enhetsoppdagelse. En liste over trådløse enheter vil vises. Velg enheten du vil koble til fra listen og trykk **OK**-knappen for å koble til. Hvis meldingen **"Enhet tilkoblet"** vises, er tilkoblingen vellykket. Hvis tilkoblingen mislykkes, prøv igjen.

*Merk: Denne funksjonen kan bare brukes hvis den mobile enheten støtter denne funksjonen. Søke- og tilkoblingsprosesser varierer i henhold til programmet du bruker. Android-baserte mobile enheter bør ha programvareversjon V4.2.2 og nyere.*

# **Feilsøking For Tilkobling**

### **Trådløst Nettverk Ikke Tilgjengelig**

- Sørg for at brannmurene i nettverket tillater trådløs tilkobling for displayet.
- Prøv å søke etter kablede nettverker igjen, ved bruk av menyskjermen **Nettverks-/Internettinnstillinger**.

Hvis det trådløse nettverket ikke fungerer skikkelig, prøv å bruke det kablede nettverket i hjemmet ditt. Referer til **Trådløs Tilkobling**-delen for mer informasjon om prosessen.

Hvis displayet ikke fungerer når du bruker trådløs tilkobling, sjekk modemet (ruteren). Hvis ruteren ikke har et problem, sjekk internett-tilkoblingen til modemet.

### **Tilkobling er Treg**

Se instruksjonsboken for din trådløse modem for å få informasjon om den interne serviceområdet, tilkobling hastighet, signalkvaliteten og andre innstillinger. Du må ha en høyhastighetstilkobling for modemet.

### **Forstyrrelse under avspilling eller sakte reaksjoner**

Du kan prøve følgende i et slikt tilfelle:

Hold minst tre meter avstand fra mikrobølgeovner, mobiltelefoner, bluetooth enheter eller andre Wi-Fikompatible enheter. Prøv å endre den aktive kanalen på WLAN-ruter.

### **Internett-Tikobling Ikke Tilgjengelig**

Hvis MAC adressen (en unik identifikator nummer) på din PC eller modemet har blitt permanent registrert, er det mulig at displayet ikke kan koble til Internett. I et slikt tilfelle blir MAC-adressen autentisert hver gang du kobler til Internett. Dette er et vernetiltak mot uautorisert tilgang. Fordi displayet har sin egen MACadresse, kan ikke Internett-leverandøren validere MAC-adressen til displayet. På grun av dette kan ikke displayet koble til Internett. Kontakt Internettleverandøren og be om informasjon om hvordan du kobler en annen enhet, for eksempel displayet, til Internett.

Det er også mulig at forbindelsen ikke kan være tilgjengelig på grunn av en brannmur problem. Hvis du tror dette er årsaken til problemet, må du kontakten Internett-leverandøren din. En brannmur kan være årsaken til et tilkobling- og oppdagelsesproblem når du bruker displayet i Lyd-/videodeling-modus eller mens du søker via Lyd-/videodeling-funksjonen.

#### **Ugyldig Domene**

Sørg for at du allerede har logget på din PC med en autorisert brukernavn / passord, og også sørge for at ditt domene er aktivt, før deling av noen filer på ditt DLNA server program på din PC. Hvis domenet er ugyldig, kan dette skape problemer mens du surfer filer i Lyd-/videodeling-modus.

## **Nettleser**

For å bruke nettleseren din, åpne hovedmenyen ved å trykke på **Menu**-knappen. Start deretter **nettleser**programmet fra menyen **Internet**t. Du kan også åpne nettleseren ved å trykke på **Internet**-knappen på fiernkontrollen.

#### *(\*) Utseendet på logoen for internettleseren kan forandre seg*

I det opprinnelige vinduet i nettleseren vil ikonet for den eventuelle forhåndsdefinerte linken til tilgjengelige nettsider vises som **Hurtigtast**alternativer, sammen med **Rediger Hurtigtast** og **Legg til i Hurtigtast**-alternativene. Hvis URLen for **Åpne første side av nettleser** i menyen **Skiltinnstillinger>Koblingsalternativer** er definert, vil nettleseren åpnes på denne siden.

For å navigere i nettleseren, bruk piltastene på fjernkontrollen eller tilkoblet mus. For å se alternativfanen på nettleseren, beveg pekeren til øverst på siden **Historikk**, **Faner** og **Bokmerker**alternativer og nettleserfanen som inneholder forrige/ neste-knappene, oppdateringsknappen, adresse/ søkefanen, er **Hurtigtast** og **Opera**knappene tilgiengelige.

For å legge en ønsket nettside til i **Hurtigtast**-listen for raks tilgang, beveg pekeren til øverst på siden Nettleserfanen vil vises. Marker **Hurtigtast** – knappen og trykk på **OK**-knappen. Velg så **Legg til i Hurtigtast**-alternativet og trykk på **OK**-knappen. Fyll ut feltene for **navn** og **adresse**, marker **OK** og trykk på **OK**-knappen for å legge til. Mens du er på området kan det være lurt å legge til i **Hurtigtast**-liste, markere **Opera- 0 knappen og trykke på OK-knappen. Marker** så **Legg til** i **Hurtigtast**-alternativet i undermenyen og trykk på OK-knappen igjen. Navn og Adresse vil fylles inn automatisk i henhold til nettsiden du besøker. Marker **OK** og trykk på **OK**-knappen for å legge til.

Du kan også bruke **Opera**-menyalternativene for å administrere nettleseren. Marker Opera- 0. - knappen og trykk på **OK**-knappen for å se spesifikke og generelle alternativer for tilgjengelig side.

Det er ulike måter å søke eller besøke nettsider ved å bruke nettleseren.

Skriv inn adressen til en nettside (URL) i søke/ adressfanen og marker **Submit**-knappen på det virtuelle tastaturet, og trykk på **OK**-knappen for å besøke nettsiden.

Skriv inn nøkkelord i søke/adressfanen og marker **Submit**-knappen på det virtuelle tastaturet, og trykk på **OK**-knappen for søke etter de relaterte nettsidene.

Marker et Hurtigtast-ikon og trykk på **OK**-knappen for å vise de relaterte nettsidene.

Displayet er kompatibelt med USB-mus. Plugg enheten til USB-inngangen på displayet or lettere og raskere navigering.

Noen internett-sider inneholder Flash-innhold. Disse støttes ikke av nettleseren.

Displayet støtter ikke nedlastingsprosesser fra internett via nettleseren.

Enkelte nettsteder på Internett støttes kanskje ikke. Innholdsproblemer kan oppstå avhengig av nettstedet. Videoinnhold vil kanskje ikke spilles av i enkelte tilfeller.

### **Interne USB-operasjoner**

Displayet ditt har et internt minne. Det er 4 tilgjengelige operasjoner som kan utføres med internminnet: **Kopier fra USB**, **Kopier til USB**, **Slett** og **Formater disk** (kun FAT32).

Disse alternativene finner du i menyen **Skiltinnstillinger>Interne USB-operasjoner**.

Internminnet til displayet ditt har en standardmappe ved navnet "**int\_usb**" i rotkatalogen. Alle **Kopier fra/ til USB**-utføres ved bruk av denne mappen. Hvis du vil kopiere data fra en ekstern USB-lagringsenhet til internminnet til displayet, bør denne/disse datafilen(e) installeres i en mappe med navnet "copy\_to\_int\_usb" i rotkatalogen til den eksterne USB-lagringsenheten. Hvis du vil kopiere data fra internminnet til skjermen til en ekstern USB-lagringsenhet, bør du opprette en mappe med navnet "copy\_from\_int\_usb" i rotkatalogen til den eksterne USB-lagringsenheten.

**Kopier fra/til USB**-operasjoner vil bare være tilgjengelige hvis en USB-lagringsenhet er koblet til displayet. **Slett** og **Formater disk**-alternativene vil fremdeles være funksjonelle, selv om ingen USBlagringsenhet er tilkoblet. Den standard **"int\_usb"** mappen i rotmappen til internminnet blir gjenopprettes etter hver gang **Slett** og **Formater disk**-operasjoner utføres.

# **Støtte for OSD-rotasjon (\*)**

Du kan endre-rotasjonen OSD (On Screen Display) for diaplayet ditt hvis du vil. Mens du utfører **Førstegangsinstallasjon**, sett alternativet **OSD-orientering**  som ønsket mens menyen **Skiltinnstillinger** vises. Du kan også endre denne innstillingen senere fra menyen Skiltinnstillinger. Tilgjengelige alternativer er: **Landskap** og **Portrett**.

*(\*) Denne funksjonen kan være utilgjengelig avhengig av displayet ditt.*

# **DisplayPort**

DisplayPort versjon 1.2 støttes via inngangs- og utgangskontakter for DisplayPort på skjermen.

Alternative Innstilling av **DP-stream** i menyen **System>Innstillinger>Mer** er satt til **MST**(Multi-Stream Transport) som standard. Hvis en MST-kompatibel kildeenhet er koblet til skjermen, bør streamingdataene konfigureres på kildenheten (Daisy-chaining)

Hvis en DisplayPort versjon 1.1-kompatibel eller SSTkompatibel (Single-Stream Transport) kildeenhet som støtter DisplayPort versjon 1.2 er koblet til skjermen, vil DisplayPort-utgangen på skjermen fungere som en splitter. I dette tilfellet vil det samme bildet bli vist på alle tilkoblede skjermer..

For å kunne streame det samme bildet til alle tilkoblede skjermer med en MST-kompatibel enhet, bør alternativet **Innstilling av DP-stream** i menyen **System> Innstillinger> Mer** settes som **SST**.

Maksimal antall skjermer som kan kobles til ved hjelp av daisy-chaining-funksjonen, kan variere avhengig av kildeenhetens kapasitet. Bildet som vil bli vist i alle skjermer, vil bli definert av kildeenheten. For å kunne streame 4 forskjellige FHD-bilder, bør kildeenheten for eksempel være i stand til å støtte denne operasjonen.

*Merk: Det anbefales at du bruker en DisplayPort-sertifisert kabel for tilkobling.* 

*I SST-driftsmodus er den totale mengden skjermer begrenset (maksimalt 7 enheter) på grunn av HDCP-kryptering. Hvis signalet er stabilt og det ikke er noe kabeltap, vil det ikke være noen begrensning hvis kildeinnholdet ikke er HDCPkryptert. Når du bruker kaskadtilkoblede skjermer, anbefales det å sette* **Innstilling av DP-stream** *til* **SST** *på alle skjermer i SST-modus.*

*For riktig drift i MST-driftsmodus må du kontrollere at kildeenheten er MST-kompatibel. Hvis kildenheten er en datamaskin, kontroller spesifikasjonene på grafikkortet for å sikre MST-kompatibilitet. Når du bruker daisy-chainedskjermer, anbefales det å sette Innstilling av DP-stream til MST på alle skjermer i MST-modus.*

# **Kontrollere med en ekstern PC**

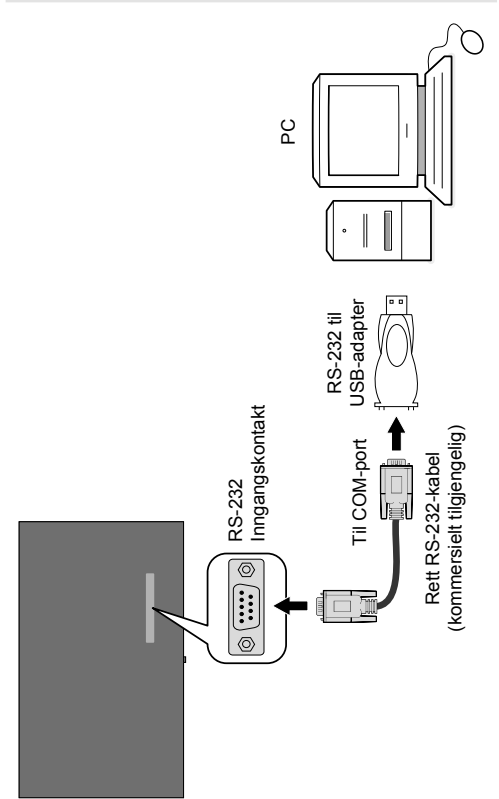

Du kan kontrollere produktet fra en ekstern PC via RS-232 (COM-port) eller LAN (Ethernet-port) på PC-en. Systemkilde kan for eksempel endres av RS-232 fra en ekstern datamaskin. Når en kommando sendes fra PC-en til den produktet, fungerer den interaktive monitoren i henhold til de mottatte kommandoene og sender en svarbeskjed til PC-en. *(MERK: Bare enkelte kommandoer støttes avhengig av modellen din)*

#### **Utstyr/verktøy:**

• RS-232 (hunn) til RS-232(hann) kabel eller LANkabel (koblet til via ruter)

- USB til RS-232(hann)-kabell
- Notebook eller PC med USB- eller LAN-port
- Installert program på ekstern PC for å sende kommandoer:

RS-232-kommandoer sendes generelt for å betjene de implementerte funksjonene via serieport og verktøy. Et egnet verktøy kan anvendes som beskrevet nedenfor.

#### **Koble til displayet (LAN-port)**

Last ned og installer PuTTY-programvaren fra følgende lenke først: http://www.putty.org/.

Kjør programvaren og lagg inn displayets IP-adresse i feltet **Vertsnavn** Skriv inn "**1986**" som standardverdi i feltet **Port**. Velg deretter "**Telnet**" som **Tilkoblingstype** og klippe på **Åpne**-knappen.

*Merk: Se avsnittet Tilkobling i denne bruksanvisningen for informasjon om hvordan å koble displayet til et nettverk og vise IP-adressen til TV-en.*

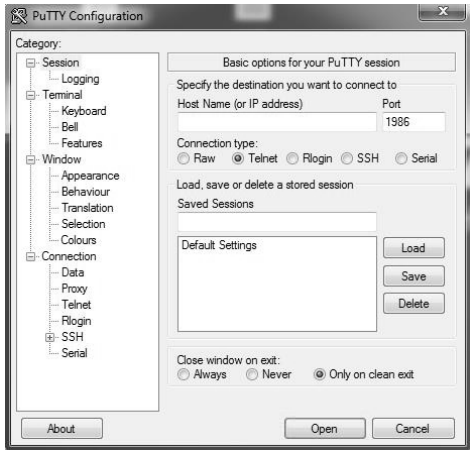

Bruk kommandoene i **RS232-kommandotabellen** hvis du for eksempel skriver inn "GETVOLUME" kommandoen, vil gjeldende lydnivå bli vist på puttyvinduet som vist på bildene nedenfor.

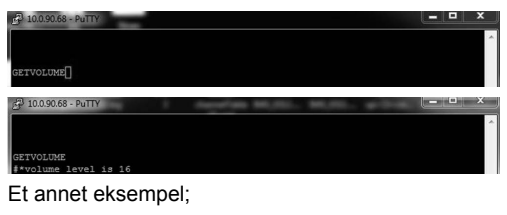

Du kan endre volumet med "VOLUME"-kommandoen. Når du har sendt denne kommandoen, kan du bekrefte endringene fra displayet.

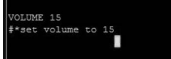

Det siste eksempelet;

Når du skriver inn "GETSOURCE"-kommandoen, vil gjeldende kilde bli vist på putty-vinduet som vist på bildet nedenfor.

**IFTSOUPCE** \*source is HDMI1

#### **Koble til displayet (RS232-port)**

Kjør programvaren og velg **Seriell** som **Tilkoblingstype**. Skriv inn displayets serienumerport i feltet **Serienummerlinje** (i følgende eksempel er det COM4) og "**115200**" i feltet **Hastighet**. Klikk så på Åpne-knappen.

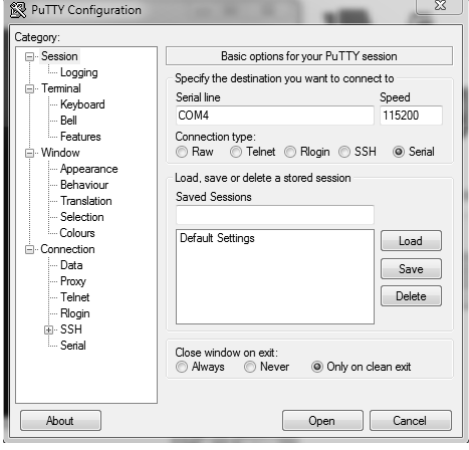

*Merk: Noen kommandoer gjelder kun for enkelte modeller og vil ikke nødvendigvis fungere for din modell.*

# **RS232/LAN-kommandotabell**

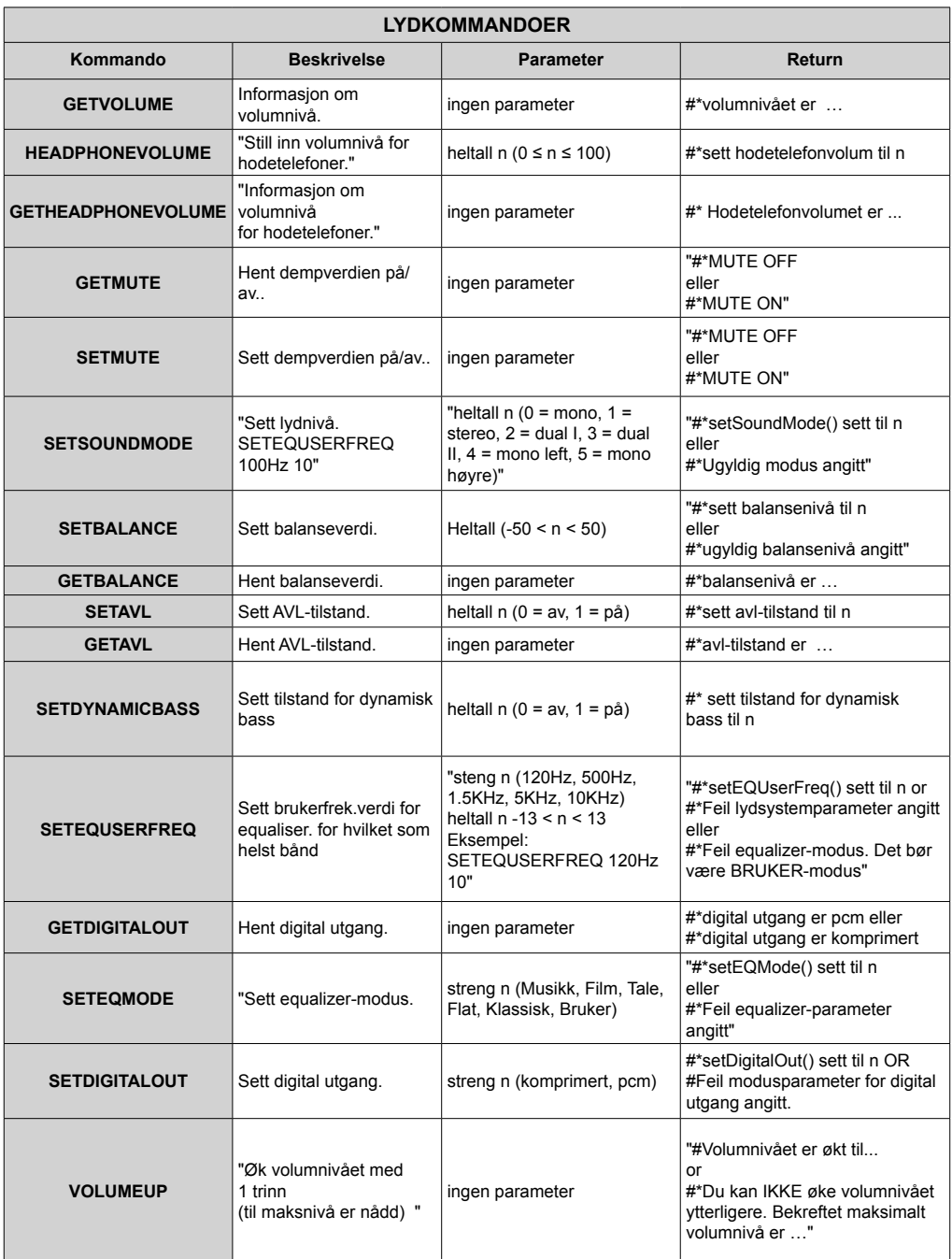

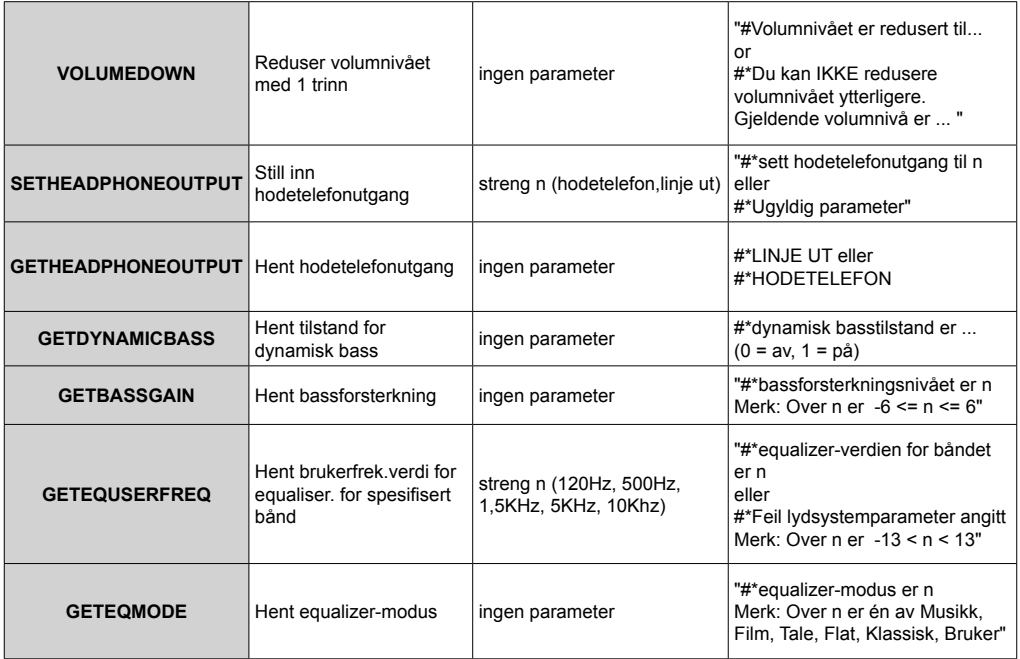

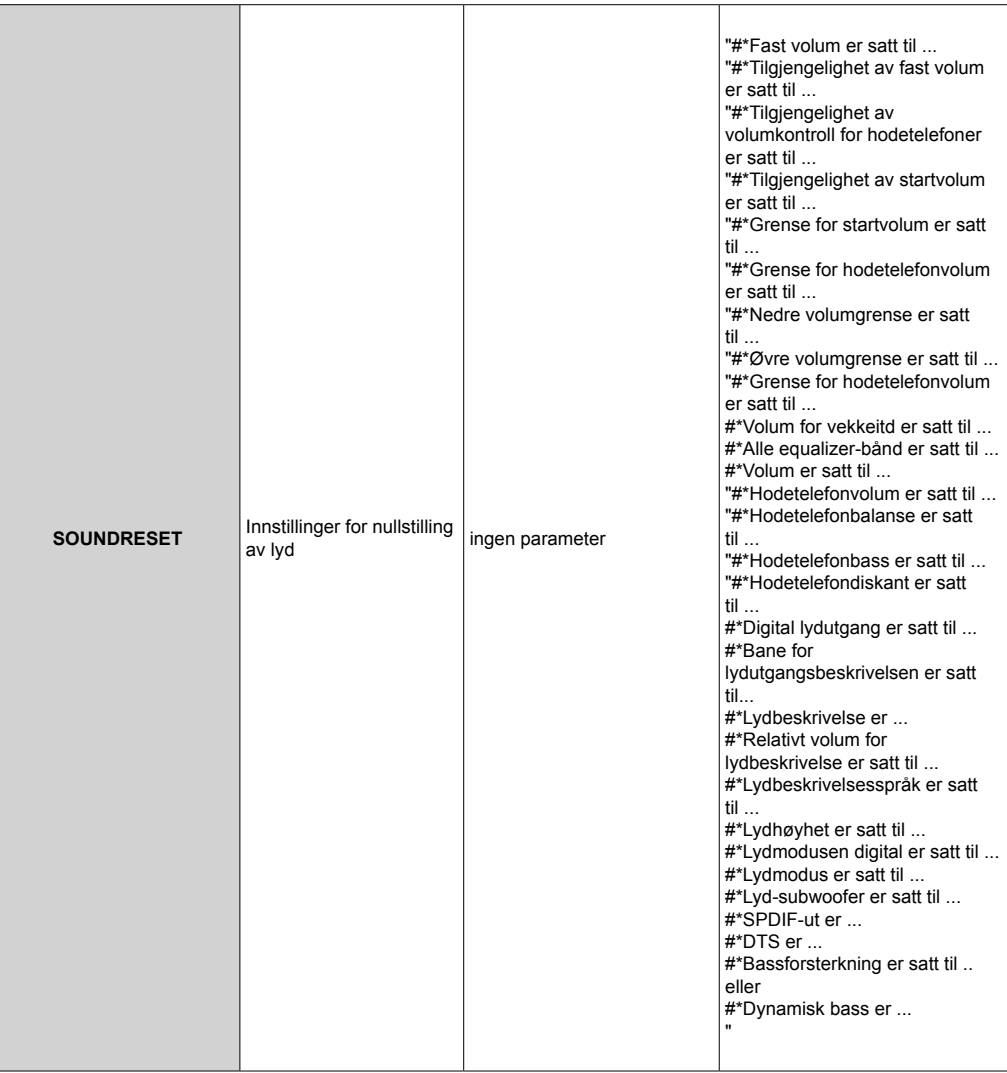

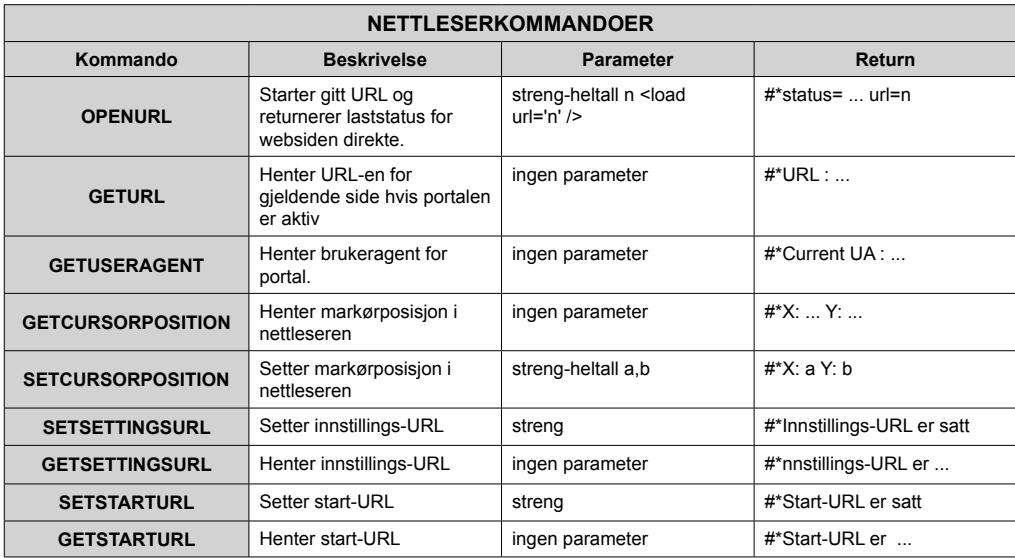

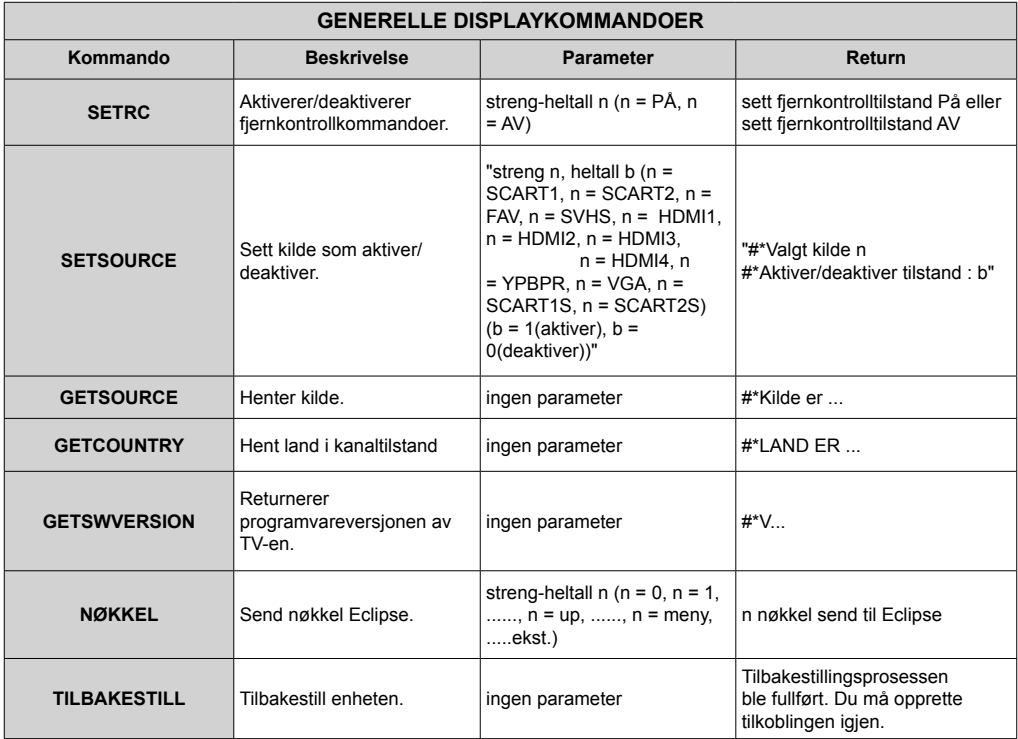

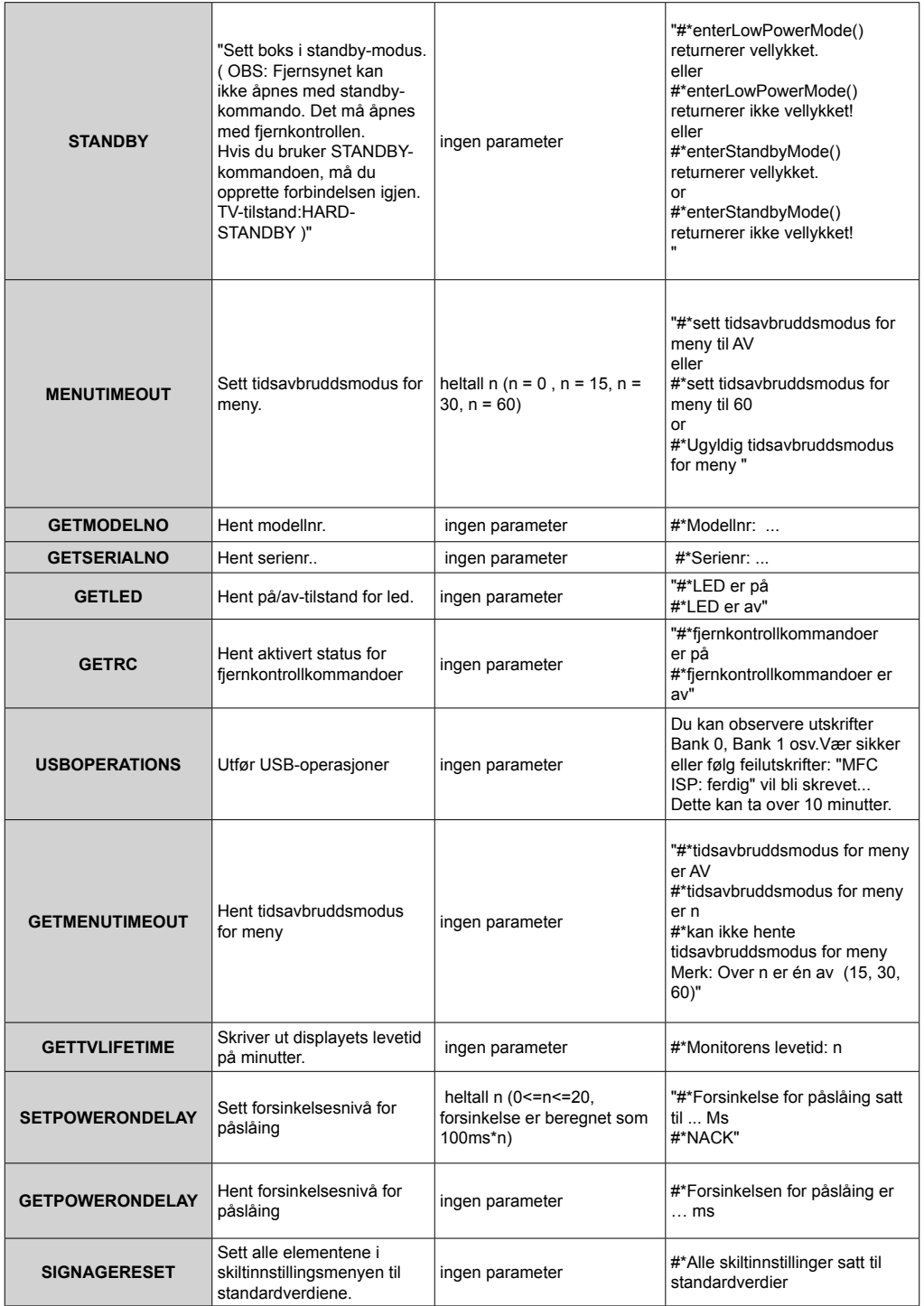

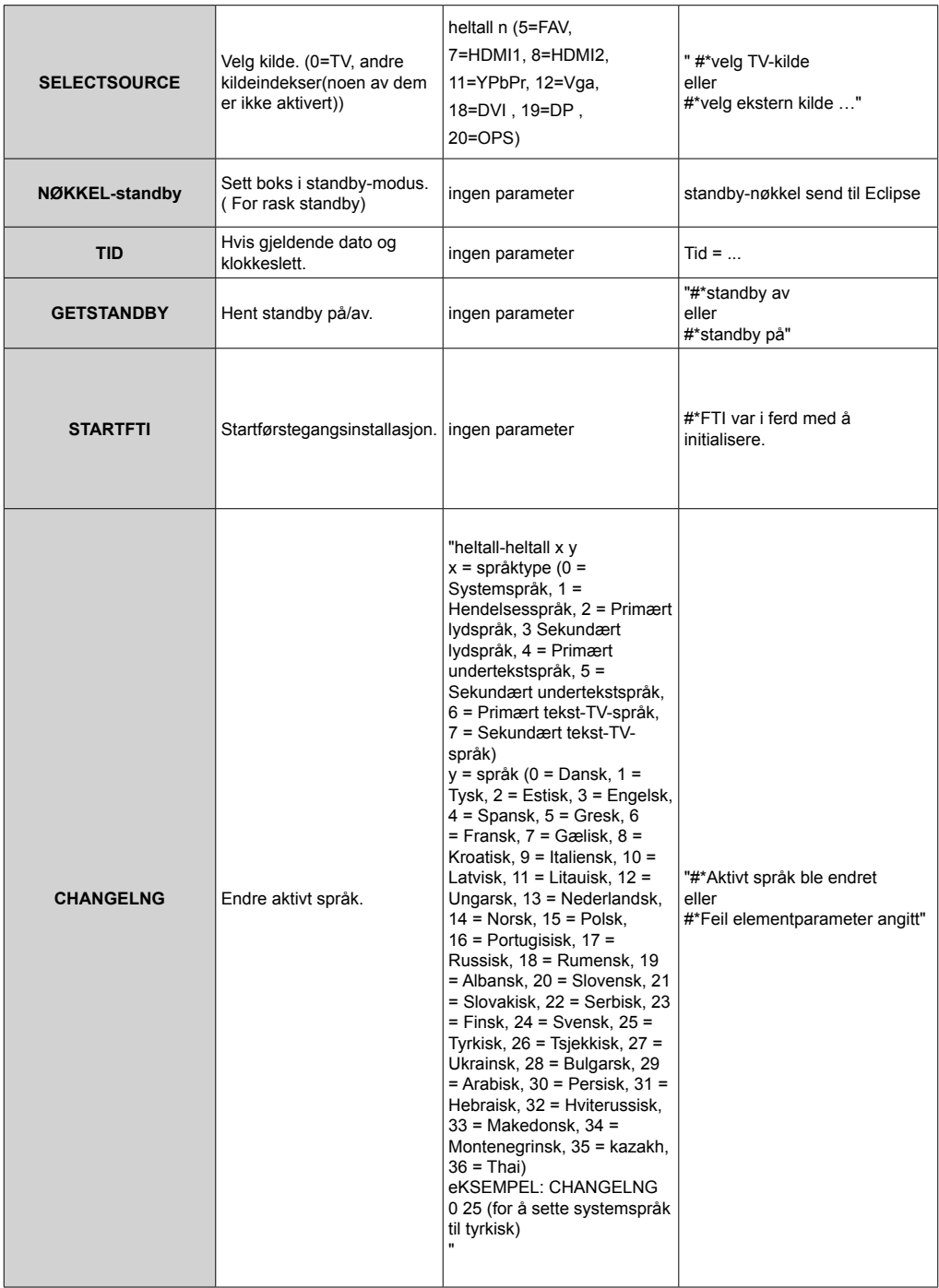

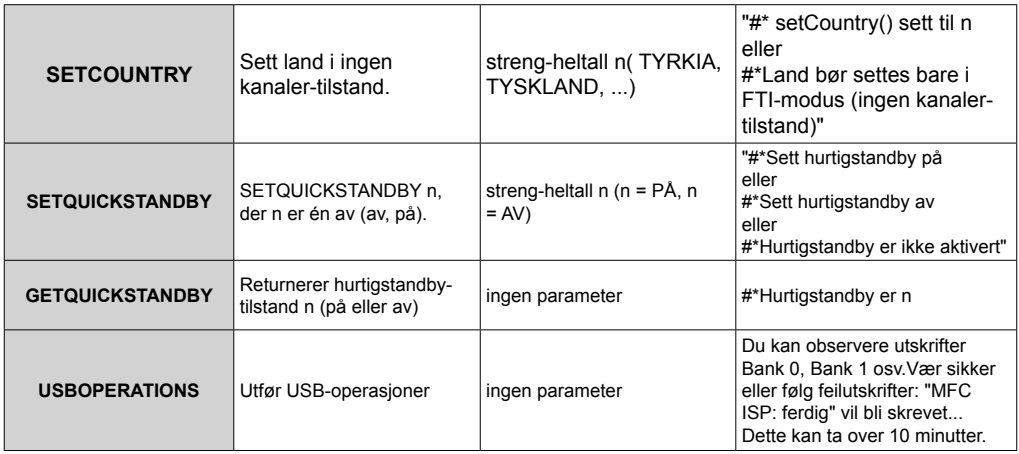

i,

n

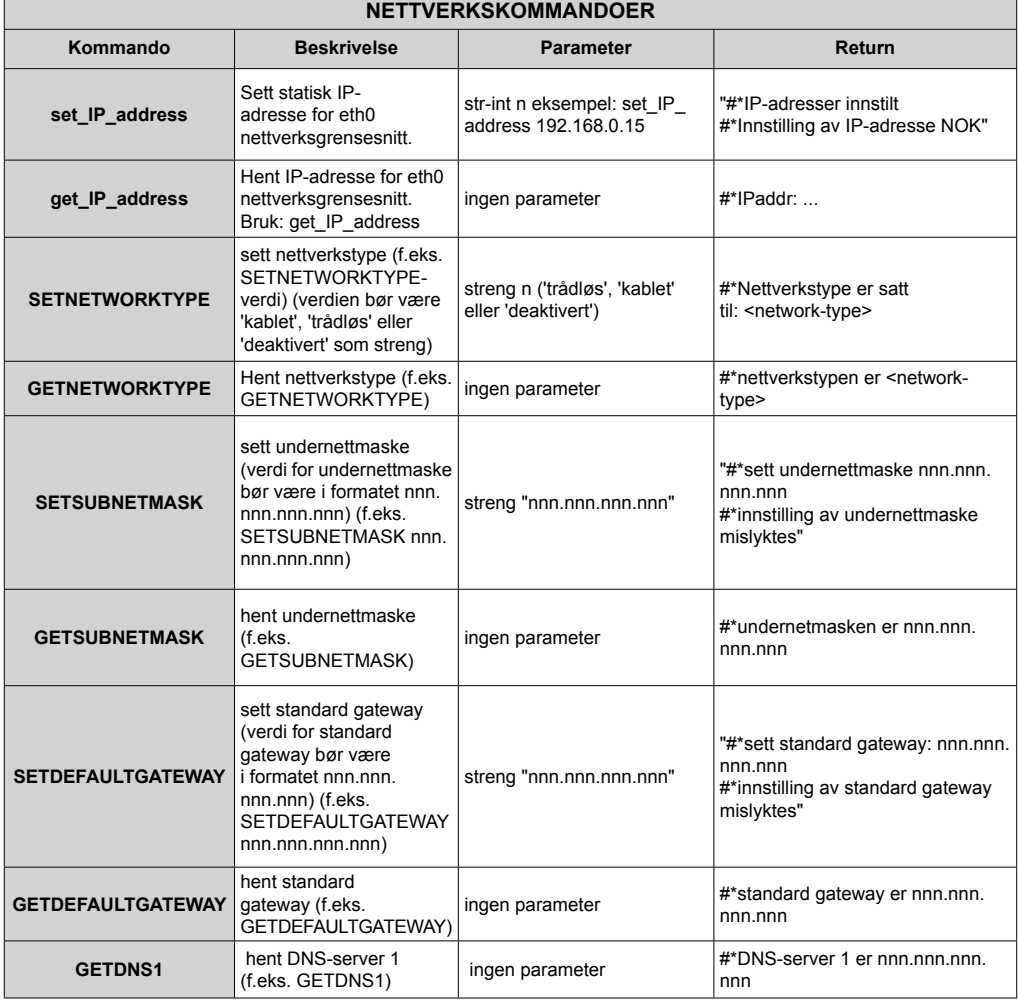

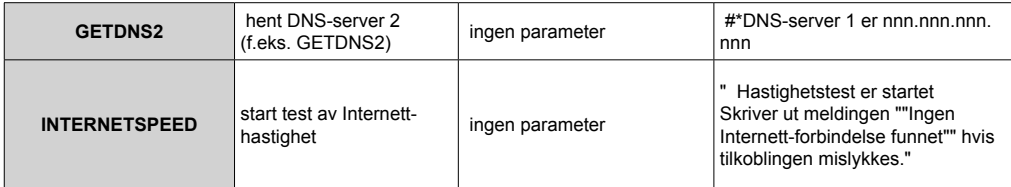

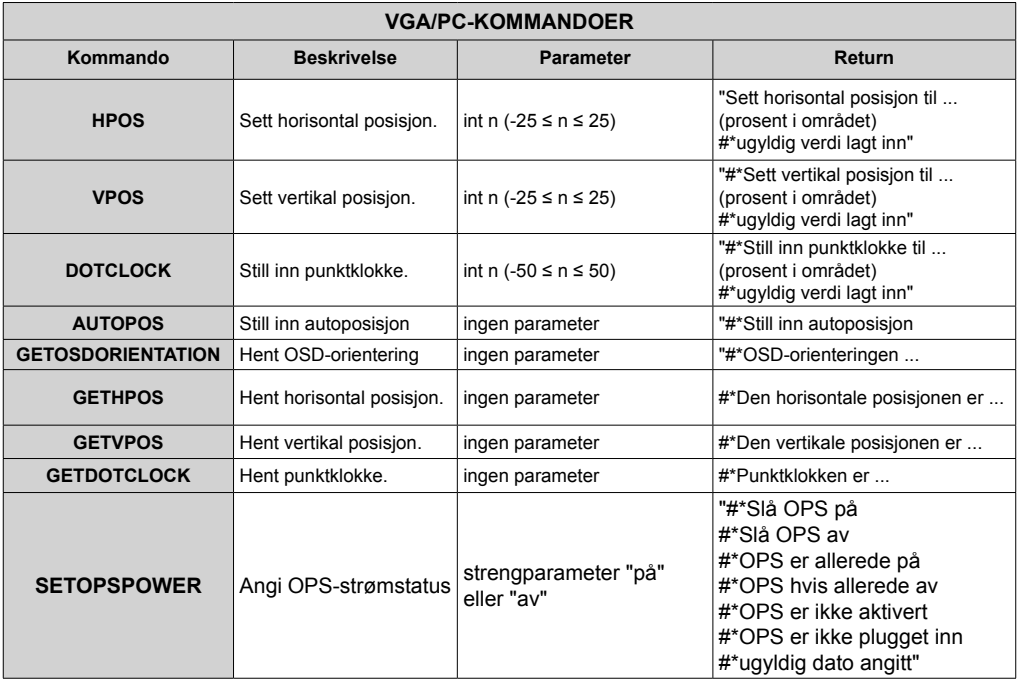

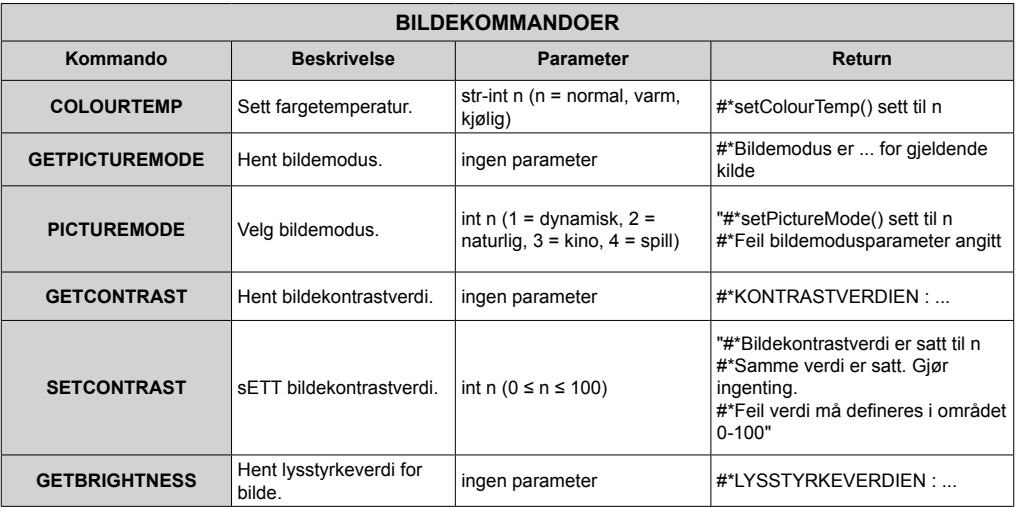

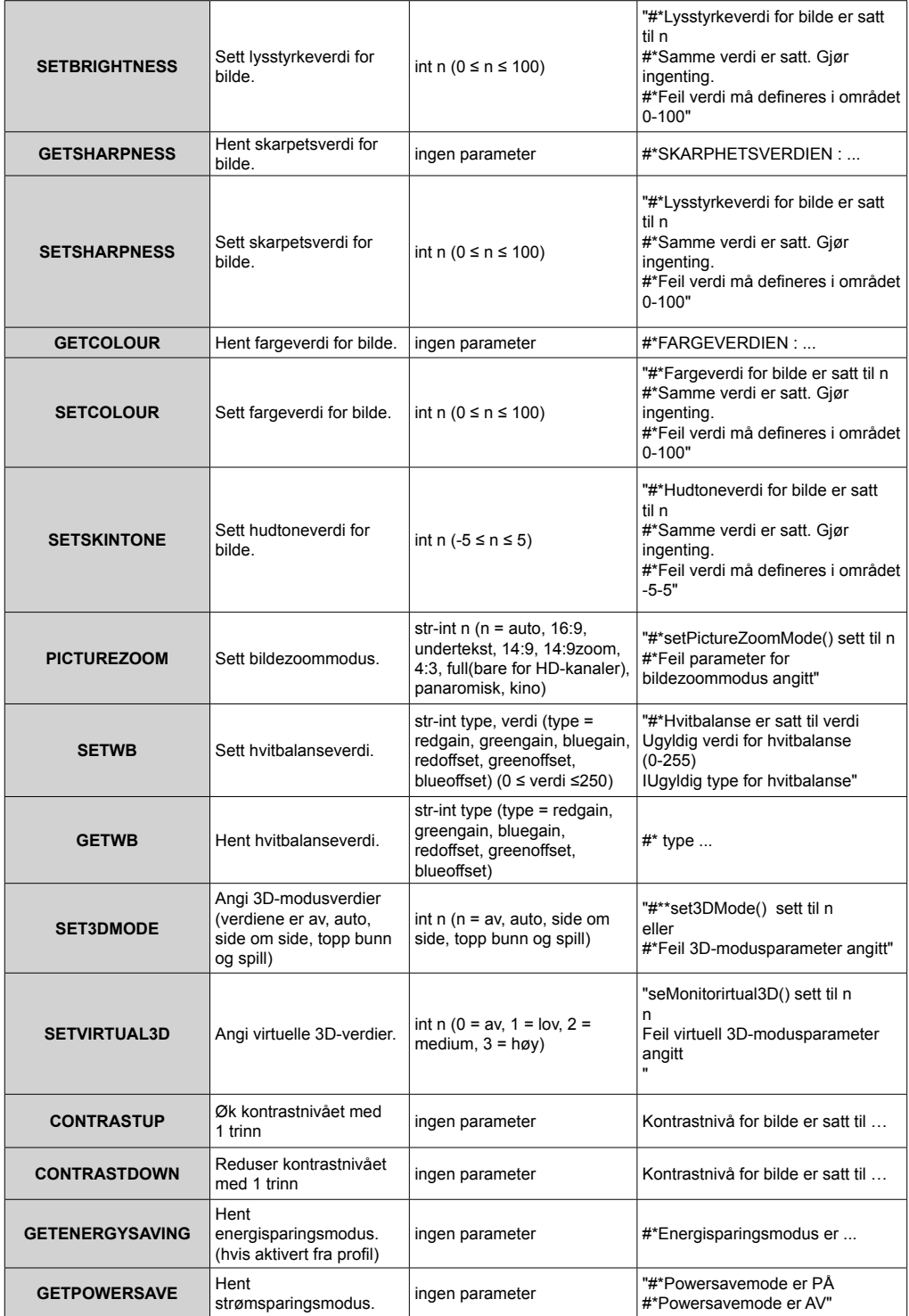

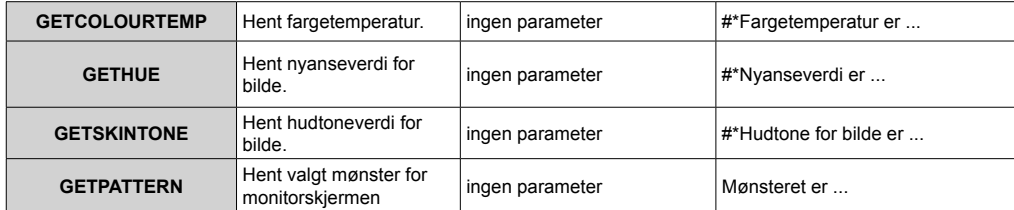

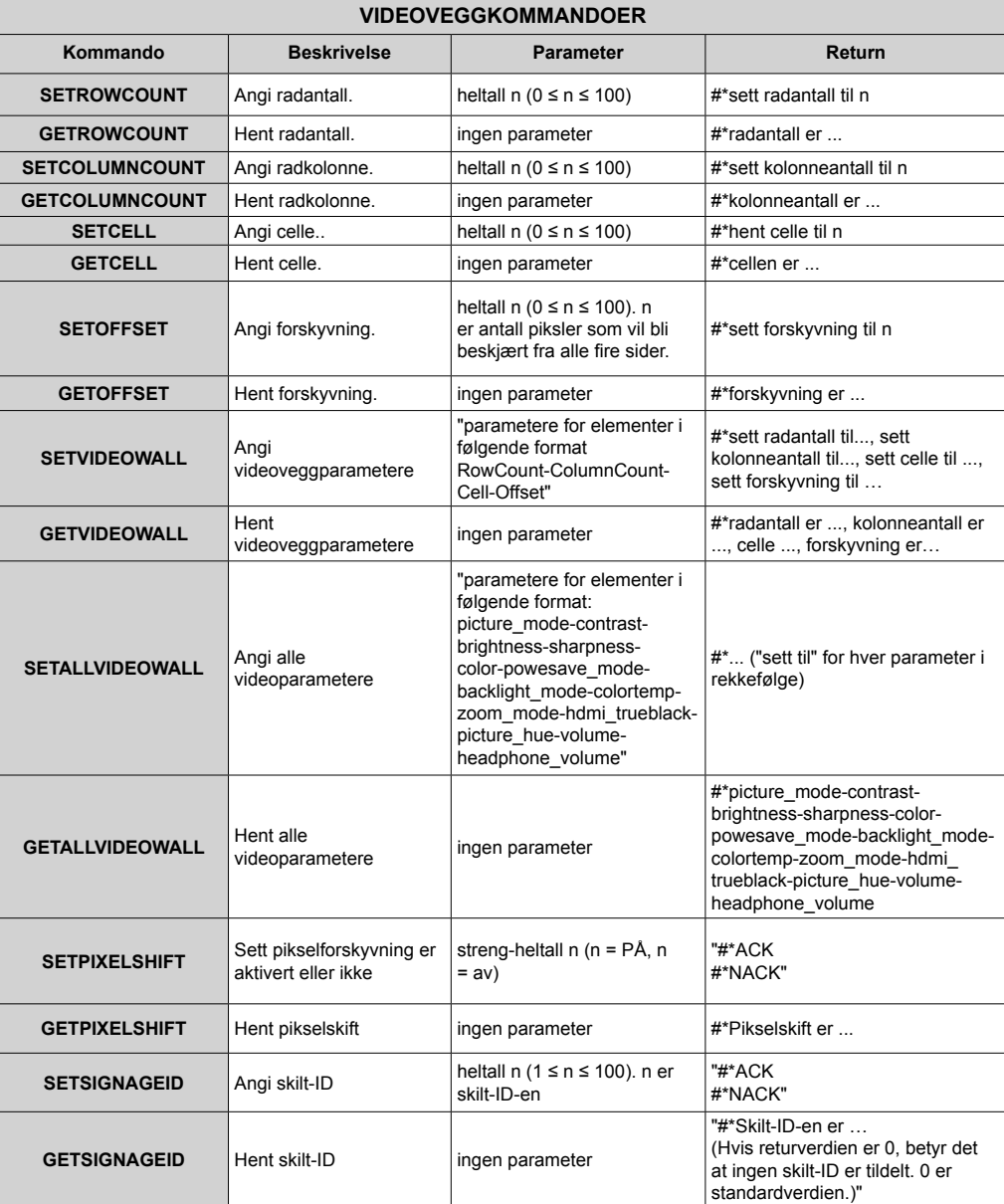

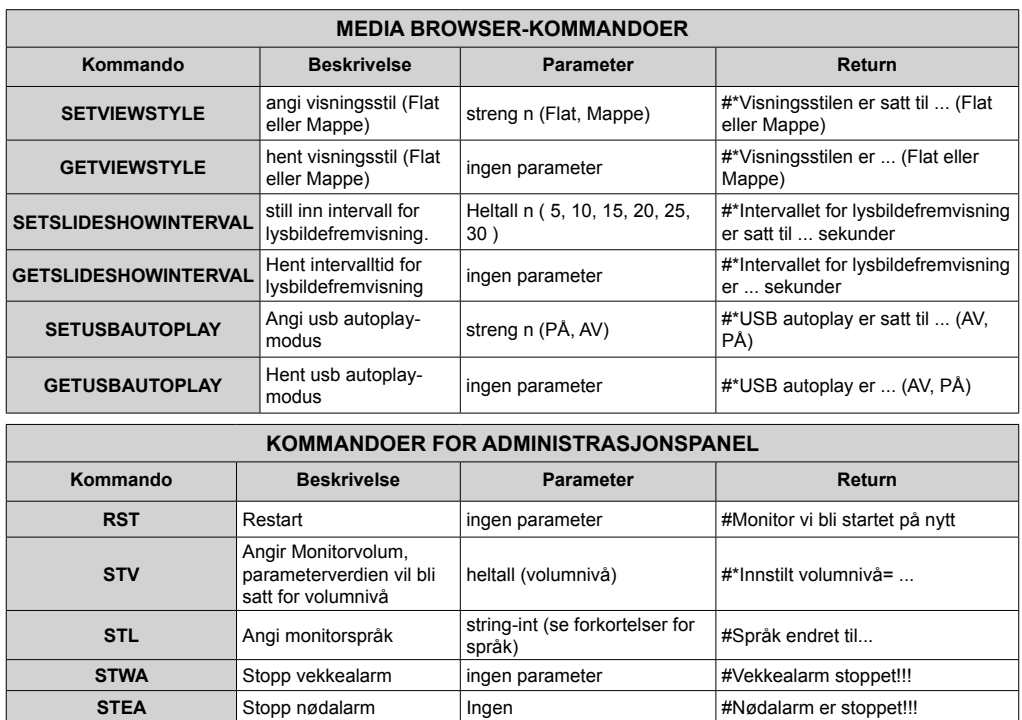

"string-int (meldingstekst - 0) [meldingsinnhold bør være ""word1+ word2+word3 ...""]"

Ingen  $\vert \#U$ rl for oppstart ....

#Melding sendt inn SUKSESS!!!

**UNP** Send melding

**GTSURL** Hent URL for<br>
monitorportal

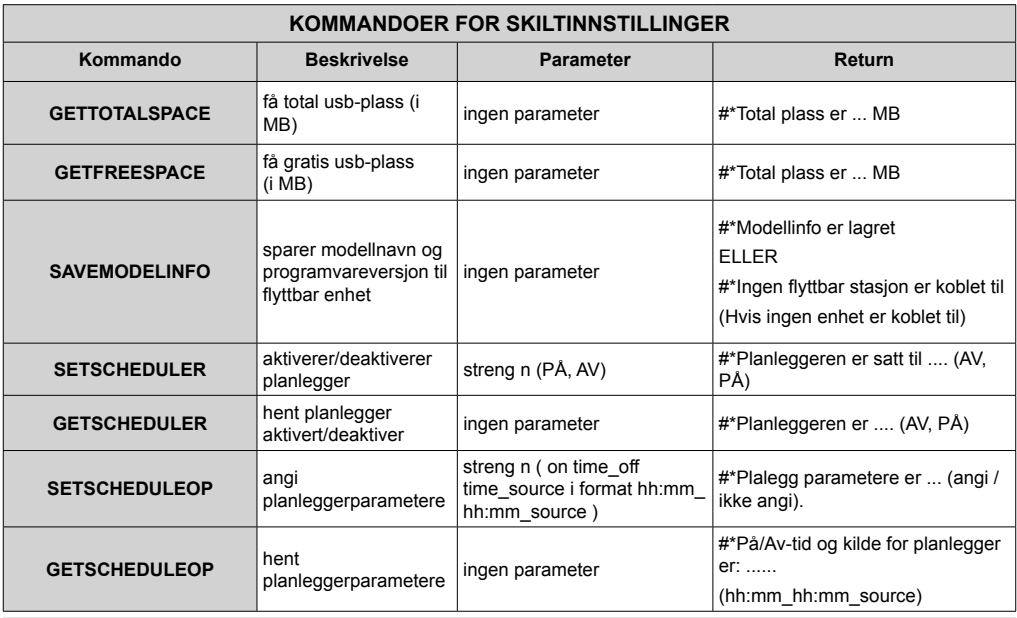

### **RS232 HEX-KOMMANDOER**

#### **Trinn for protokolltest**

- Før du tester, må du kjenne typen kretskort du har. Det er to typer kretskort. RJ12 er koblet til UART 0, DSUB9 er koblet til UART 1.
	- **1.** RJ12 og DSUB9 begge er koblet til UART 0. UART 0 og UART 1 kan derfor testes separat i denne typen kretskort
	- **2.** Både RJ12 og DSUB9 er koblet til ART 0. UART 1 er støttet for OPS-modulen, men kan ikke nås. Bare UUART 0 kan derfor testes i denne typen kretskort
- Aktiver HEX-protokoll på TV.
	- **a.** Åpne menyen Skiltinnstillinger.
	- **b.** Endre alternativet ASCII til undermenyelementet HEX i UART 0 eller UART 1
- Åpne et serielt portkommunikasjonsprogram (for eksempel Realterm). Konfigurer serielle kommunikasjonsinnstillinger som nedenfor:

**Baud hastighet:** 19200 for UART0, 9600 for UART1 **Paritet:** Ingen **Databiter:** 8 **Stoppbiter:** 1 **Håndrtrykk:** Ingen

• Merk at UART0-standardverdien: ASCII, UART1-standardverdien: HEX

I tabellene nedenfor representerer XY variabel byte .

Alle byteverdier er heksadesimale.

#### **Feilresponser**

- **• NAK-svar: 15** Når displayet ikke forstår den mottatte kommandoen, returnerer den denne verdien. I så fall må du sjekke sendekoden og sende den samme kommandoen igjen.
- **• Feilsvar: 1C 00 00** Når displayet ikke kan utføre den mottatte kommandoen av en eller annen grunn, returnerer den denne verdien. I så fall må du sjekke sendekoden og innstillingsstatusen for displayet.

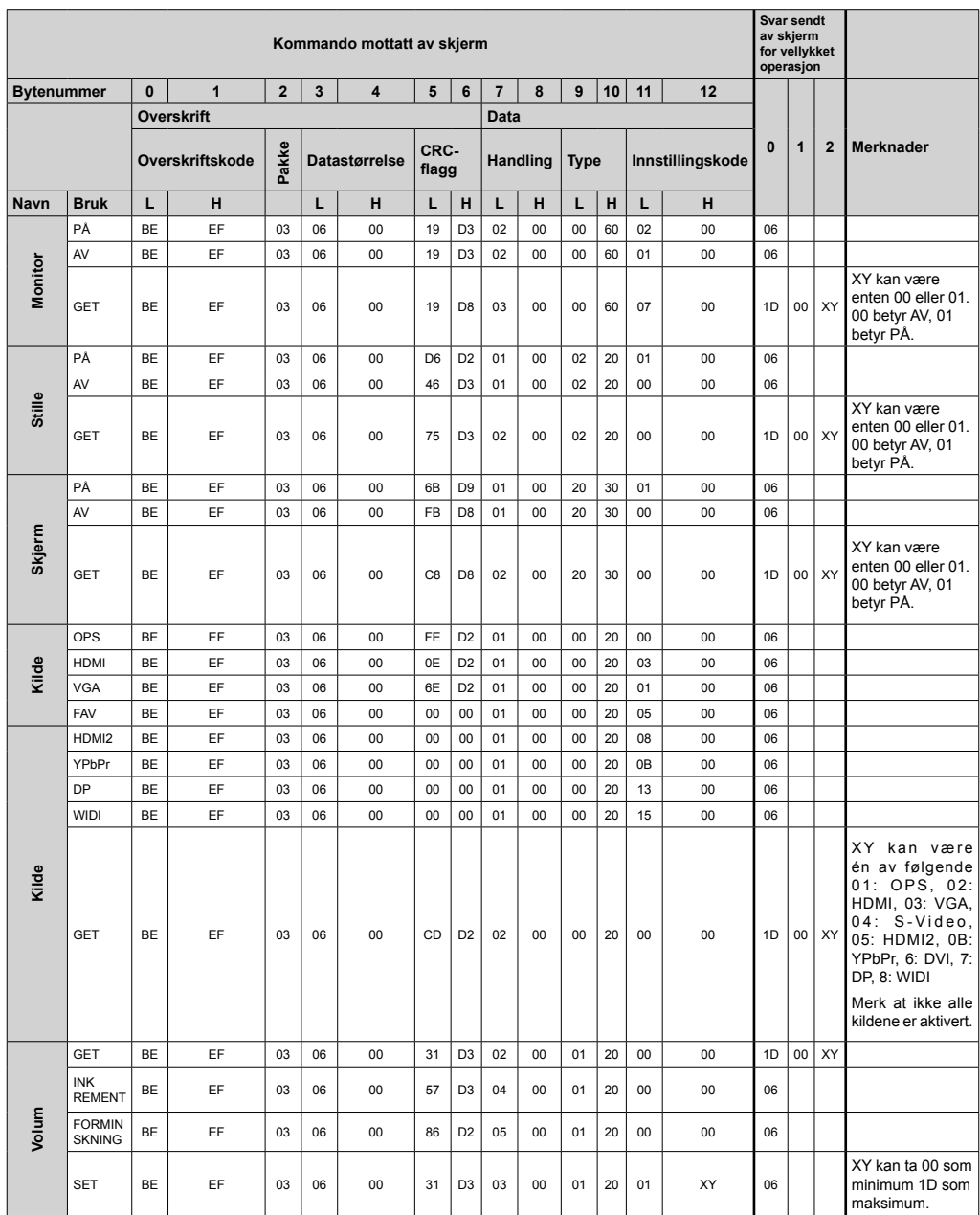

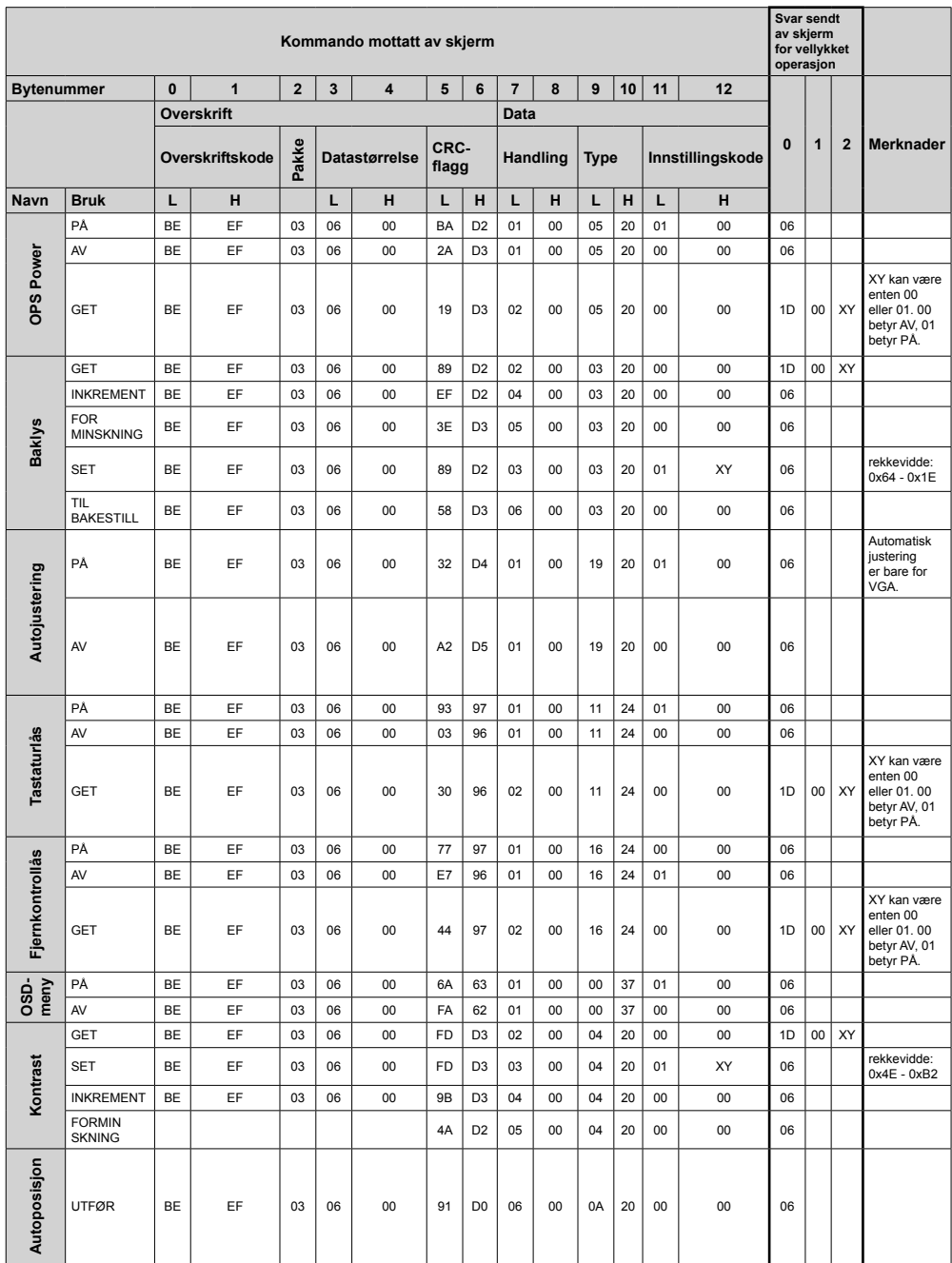

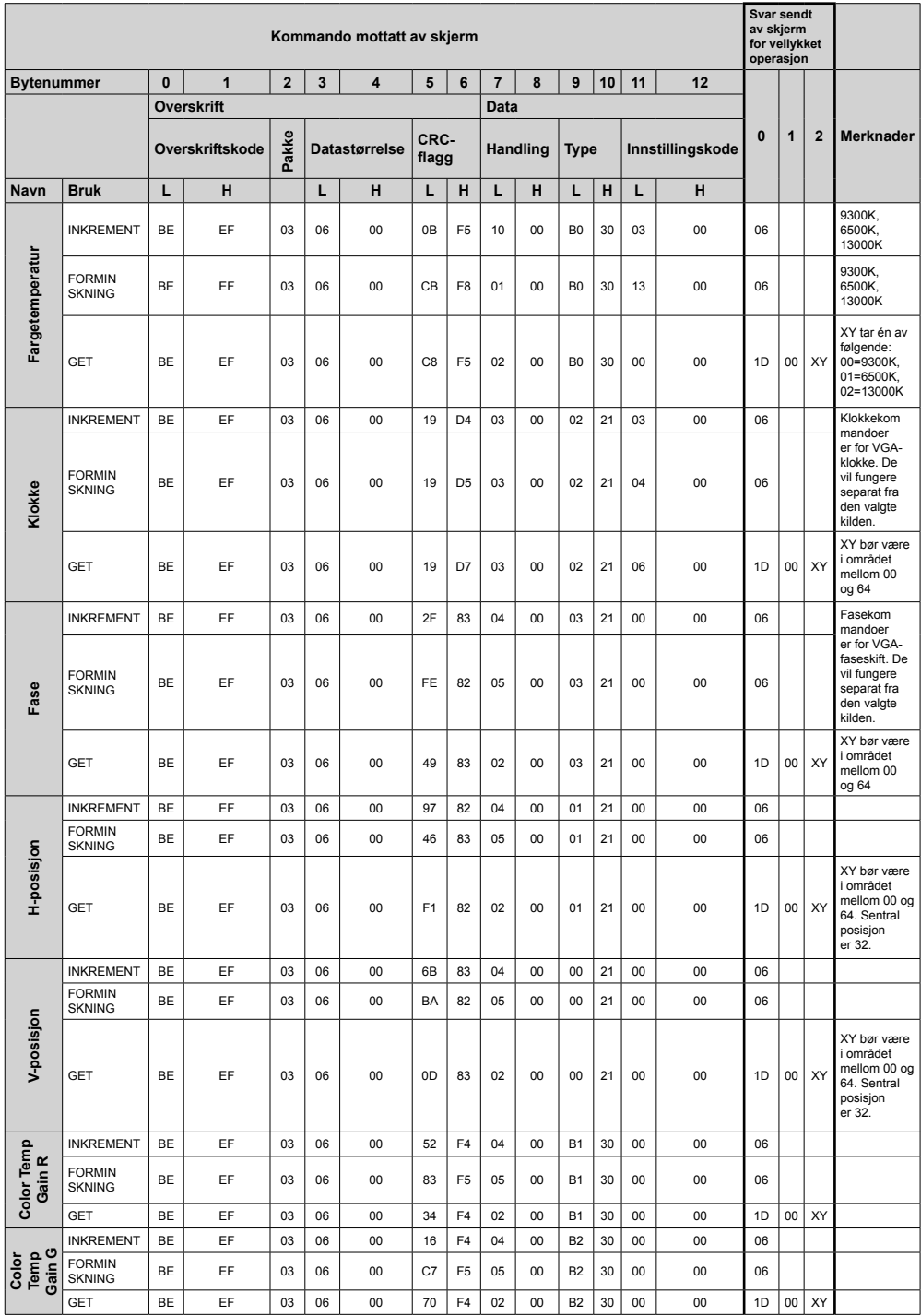

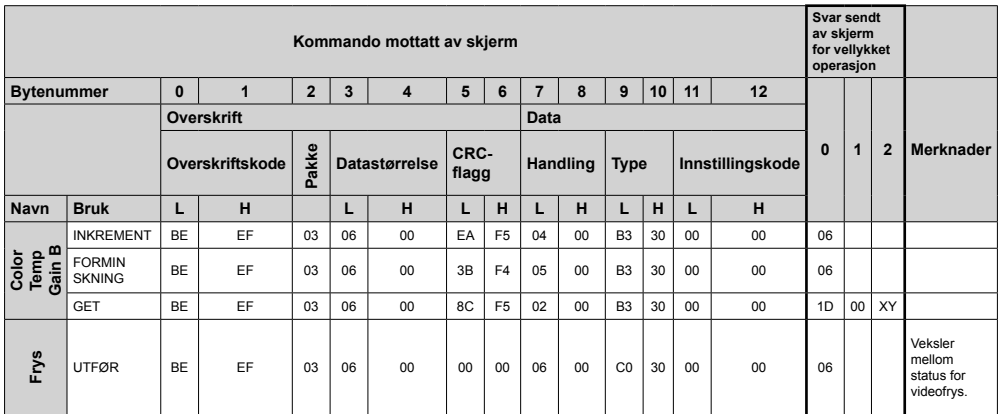

# **Maksimal pikselhastighet**

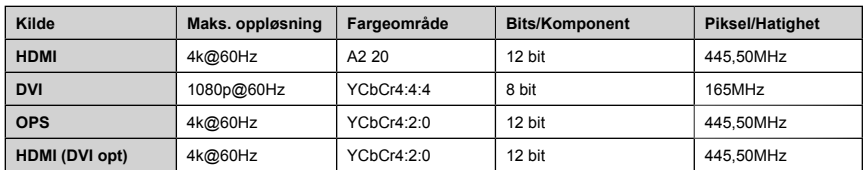

*(\*) Kontakt din lokale forhandler for å få informasjon om chasisversjonen til displayet*

# **Støttede medieformater fra USB**

Støttede vdeofilformater for USB-modus

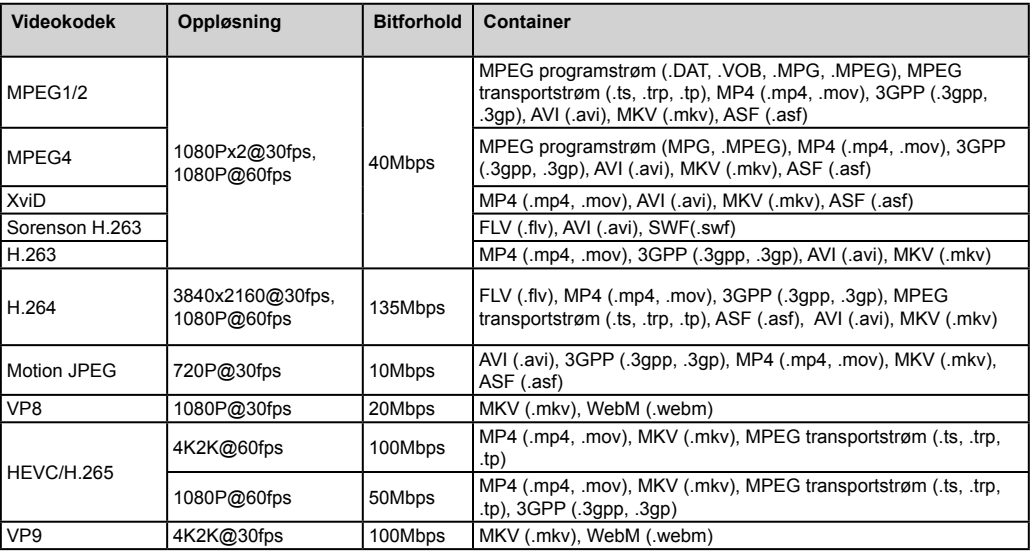

Støttede bildefilformater for USB-modus

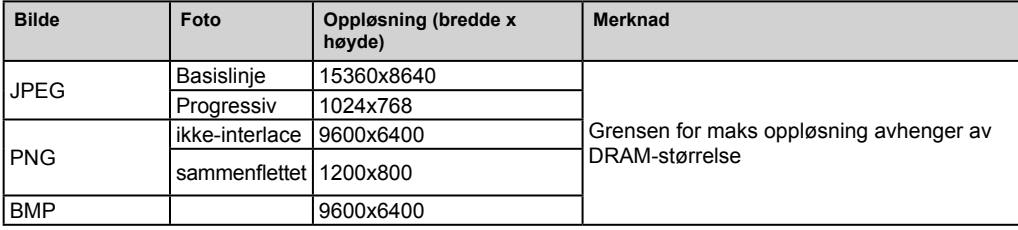

Støttede audiofilformater for USB-modus

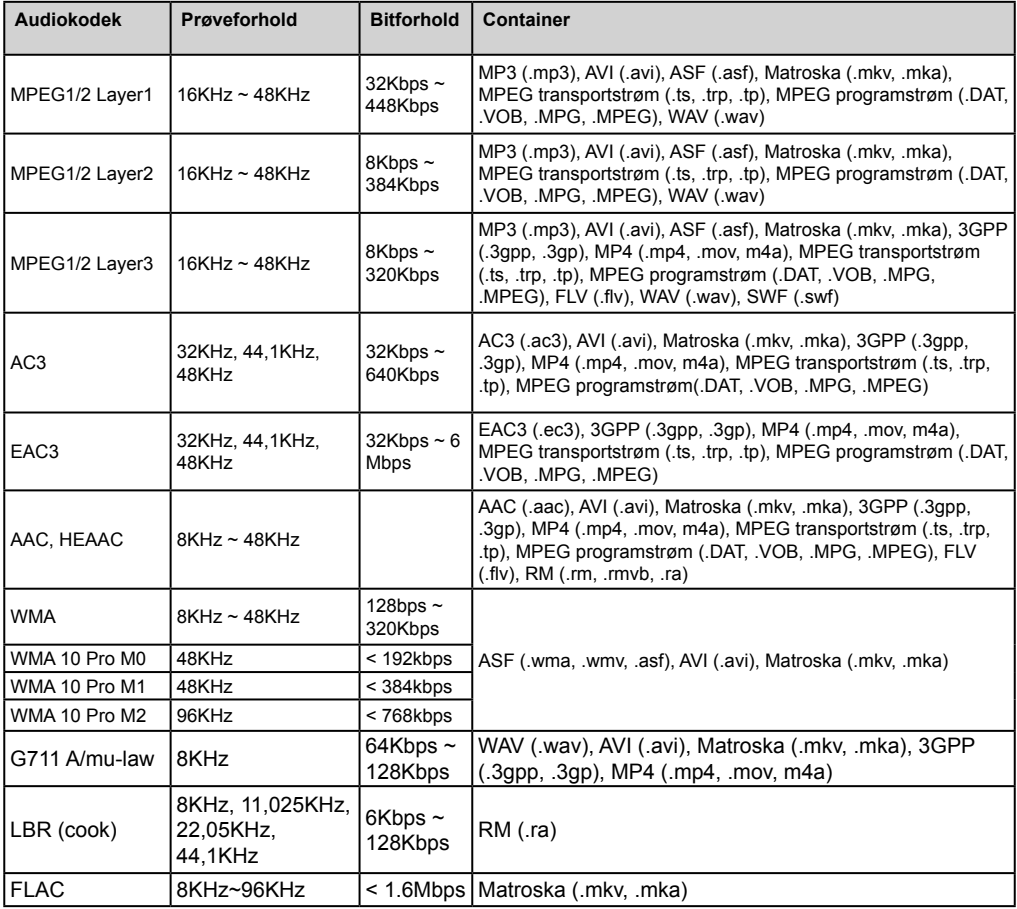

# **Systemfunksjoner**

#### **Panel**

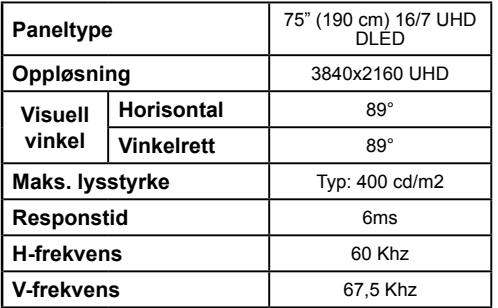

### **Lyd**

2 x 12 W lydutgangseffekt

#### **Nettverkstilkobling**

Ethernet (LAN) for Internett-tilkoblin 802.11 a/b/g/n innebygget WIFI-støtte (valgfritt)

### **Inngangs-/utgangsporter**

- 1 x USB 2.0-porter (500 mA)
- 1 x USB 3.0-porter (900 mA)
- 1 x intern USB 2.0-porter (500 mA)
- 1 x USB 2.0-inngangsport
- 1 x HDMI 2
- 1 x VGA-port
- 1 x Lydinngangsport
- 1 x Lydutgangsport
- 1 x RS232-port
- 1 x RJ12-port Kun for service
- 1 x Videoinngangsport
- 1 x YPbPr-port
- 1 x SPDIF koaksial utgangsport
- 1 x DiplayPort v1.2 inngang
- 1 x DiplayPort v1.2 utgang
- 1 x hodetelefonport
- 1 x IR-port

### **OPS**

Opptil 40 w

### **Strømforsyning**

Med OPS : 110-240V AC 50-60 Hz 3200mA Uten OPS : 110-240V AC 50-60 Hz 2500mA

#### **Vekt (kg)**

36

### **TV-dimensjoner DxLxH (mm)**

1684mm x 967mm x 93mm

### **OPS-MODUL - SKYLAKE**

#### **CPU:**

Intel<sup>®</sup> Core<sup>™</sup> i5-6200U prosessor 2 kjerner, 4 tråder 3MB L3 smart cache 15W TDP

#### **Systemminne:**

2 x SO-DIMM DDR3L Opp til 16GB

#### **Nettverk:**

LAN: 10/100/1000 Mbps LAN-støtte WLAN: 802.11 a/g/n trådløs støtte Bluetooth 4.0

#### **Lagring:**

2.5" 500GB HDD 256 GB SSD

#### **Inngangs-/utgangsporter:**

- 1 x RS232 1 x RJ45 3 x USB 3.0 (5V DC, 900 mA) 1 x USB 2.0 (5V DC, 500 mA) 1 x VGA 1 x mikrofon inn / linje ut
- 2 x WiFi-antenne

### **Senderspesifikasjoner for trådløs LAN**

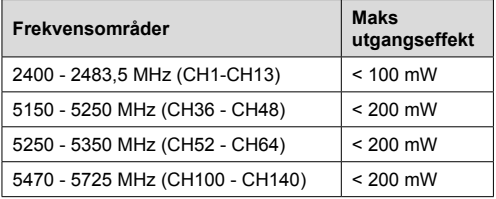

#### **Landsrestriksjoner**

Denne enheten er beregnet for hjemme- og kontorbruk i alle EU-land (og andre land som følger dey relevante EU-direktivet) uten noen begrensning med unntak av de landene som er nevnt nedenfor.

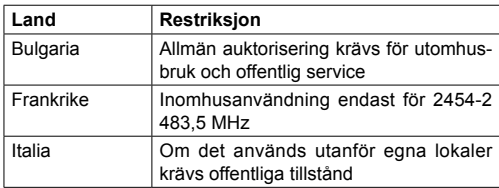

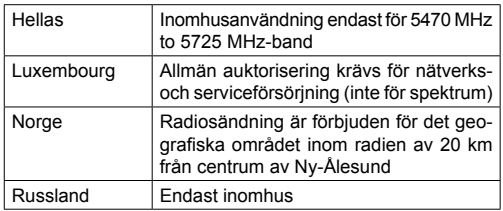

Kravene til alle land kan endres når som helst. Det anbefales at brukeren sjekker med lokale myndigheter for gjeldende status for sine nasjonale bestemmelser for både trådløse 2,4 GHz og 5 GHz LAN-nettverker.

# **Interferenserklæring for Federal Communication Commission**

Dette utstyret er testet og funnet å være i samsvar med grensene for en Klasse B digital enhet, i henhold til del 15 i FCC-reglene. Disse grensene er utformet for å gi rimelig beskyttelse mot skadelig interferens i en boliginstallasjon. Dette utstyret genererer, bruker og kan utstråle radiofrekvensenergi, og hvis det ikke installeres og brukes i samsvar med instruksjonene, kan det forårsake skadelig interferens med radiokommunikasjon. Det er imidlertid ingen garanti for at interferens ikke vil oppstå i en bestemt installasjon. Hvis dette utstyret forårsaker skadelig interferens med radio- eller fjernsynsmottak, som kan bestemmes ved å slå utstyret av og på, oppfordres brukeren til å prøve å korrigere interferensen ved hjelp av ett av følgende tiltak:

- Juster eller flytt mottaksantennen.
- Øk separasjonen mellom utstyret og mottakeren.
- Koble utstyret til et uttak på en annen krets enn den som mottakeren er tilkoblet til.
- Kontakt forhandleren eller en erfaren radio-/TVtekniker for å få hjelp.
- FCC-advarsel: Eventuelle endringer eller modifikasjoner som ikke er uttrykkelig godkjent av parten som er ansvarlig for samsvar, kan ugyldiggjøre brukerens autorisasjon til å betjene dette utstyret.

Denne enheten overholder del 15 i FCC-reglene. Operasjonen er underlagt følgende to betingelser: (1) Denne enheten kan ikke forårsake skadelig interferens, og (2) denne enheten må godta all mottatt interferens, inkludert interferens som kan forårsake uønsket bruk.

For produkt som er tilgjengelig på det amerikanske/ Canadiske markedet, kan kun kanal 1 ~ 11 betjenes. Valg av andre kanaler er ikke mulig.

#### **VIKTIG MERKNAD**

#### **Erklæring om strålingseksponering fra FCC**

Dette utstyret overholder FCCS grensen for strålingseksponering som er satt for ukontrollert miljø. Dette utstyret skal installeres og drives med minst 20 cm mellom radiatoren og kroppen din.

*Merk: Avhengig av hvilken modell du har kjøpt, vil enkelte tillegssutstyr kanskje ikke være inkludert med den displayet.*

### **Tilbehør som følger med**

- Fiernkontroll
- Batterier: 2 x AAA
- Instruksjonsmanual
- IR-utvider
- OPS-antenne (hvis modellen din inkluderer OPS)
- MicroUSBtoUSB-kabel
- 4 x kabelholder

#### **Informasjon til brukere om avhending av gammelt/ gamle utstyr og batterier**

#### **[EU bare]**

Utstyr med disse symbolene skal ikke kastes som vanlig husholdningsavfall.

Du bør se etter egnede gjenvinningsstasjoner og systemer for deponering når du skal avhende disse produktene.

*Merk: Skiltet Pb under symbolet for batterier indikerer at dette batteriet inneholder bly.*

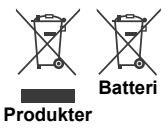

For drivere og tilleggsinformasjon vennligst besøk: www.hitachidigitalmedia.com

For teknisk support vennligst kontakt pj.support@ hitachi-eu.com

# **Varsling**

### **VAREMERKE-ANERKJENNELSE**

Termene HDMI og High-Definition Multimedia Interface og HDMI-logoen er varemerker eller registrerte varemerker for HDMI Licensing LLC i USA og andre land.

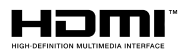

Produsert på lisens fra Dolby Laboratories. Dolby Audio og dobbel-D-symbolet er varemerker for Dolby laboratories. Dolby Audio™ (støtter Dolby Digital Plus™)

# **TTIDOLBY AUDIO"**

**W**

**H**

# **Dimensjoner for Vesa-veggfeste**

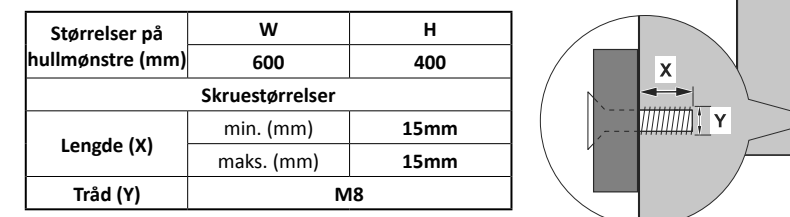

# **Installasjon på innrykket vegg**

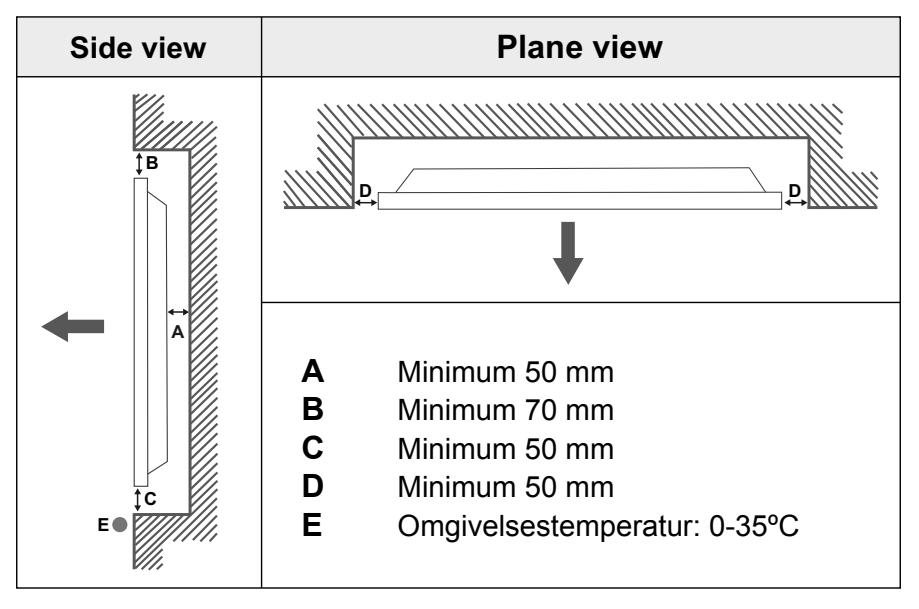

Når du installerer produktet på en innrykket vegg, må du la det være ledig plass minst på størrelsen som er angitt ovenfor mellom produktet og veggen for ventilasjon og sørge for at omgivelsestemperaturen holdes mellom 0ºC-35ºC.

Ikke utsett produktet for direkte sollys.

Vi tar ikke ansvar for eventuelle skader eller feil i tilfelle produktene våre ikke blir brukt i henhold til disse anbefalingene og/eller bruksanvisningen .

# **KABELHÅNDTERING FOR BERØRINGSSKJERM**

Fest en av de medfølgende kabelholderne ved siden av pilen på baksiden av displayet som er vist nedenfor.

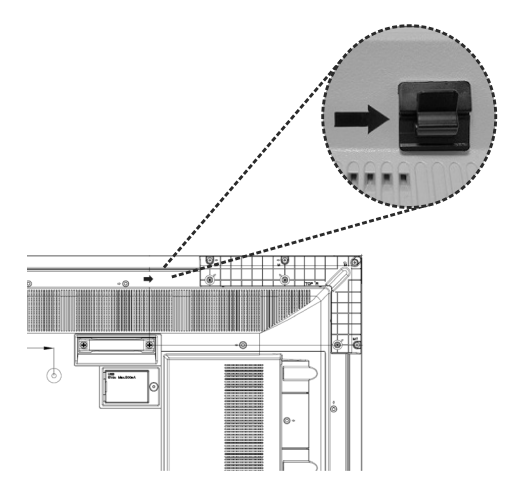

Trekk berøringsskjermkabelen gjennom kabelholderen og før den inn i det interne USB-rommet. Du kan også bruke flere kabelholdere for mer effektiv kabelføring som vist nedenfor.

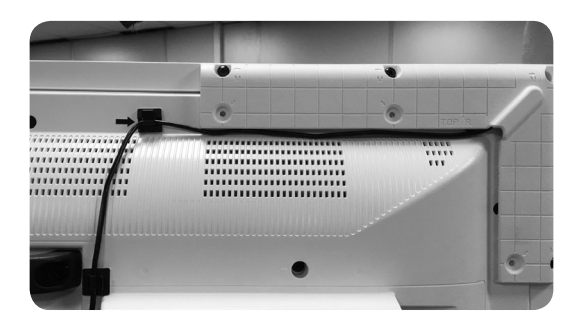

# **Innehåll**

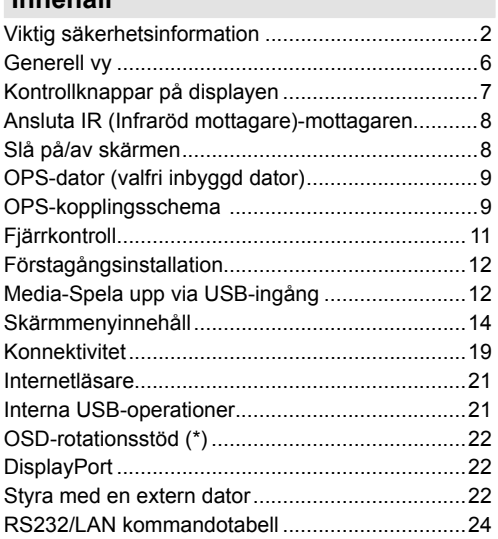

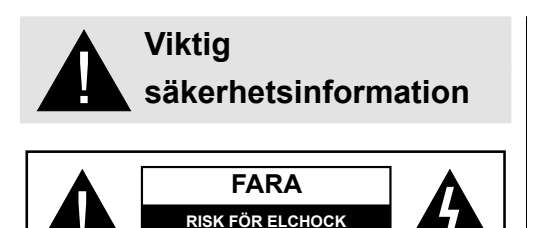

**VARNING:** FÖR ATT MINSKA RISKEN FÖR ELSTÖT, TA EJ BORT SKYDDET (ELLER BAKPANELEN). SERVICEDELAR SOM ANVÄNDAREN INTE KAN SERVA FINNS INUTI. I ÅT KVALIFICERAD PERSONAL UTFÖRA SERVICEARBETE.

**ÖPPNA INTE**

## Vänligen läs igenom dessa **instruktioner fullständigt och noggrant innan användning och spara för framtida referens**

**VARNING: Denna apparat är inte avsedd att användas av personer (inklusive barn) med nedsatt fysisk, sensorisk eller psykisk förmåga eller med brist på erfarenhet och kunskap, såvida de inte övervakas eller får instruktioner angående användningen av apparaten av en person som ansvarar för deras säkerhet.**

- Denna produkt är endast för inomhusbruk.
- Använd denna produkt på lägre än 2000 meter över havet, på torra platser och i områden med måttliga eller tropiska klimat.
- Behåll manualen för framtida användning.
- Koppla ifrån din produkt innan du börjar rengöra. Rengör inte din produkt medan den är påslagen. Använd inga flytande rengöringsmedel eller aerosoler. Använd en fuktig trasa för rengöring. Om det inte hjälper, vänligen använd LCDskärmsrengörare. Applicera inte rengöringsmedlet direkt på produkten.
- För att förhindra att den går sönder, använd bara rekommenderade produkter.
- Placera inte din produkt nära tvätthoar, diskbänkar, vattenbehållare, pooler m.m.
- Utsätt inte produkten för droppande eller stänk av vätskor och placera inte föremål fyllda med vätska, såsom vaser, koppar, etc. på eller ovanför produkten (t.ex. på hyllor ovanför enheten).
- Vänligen lämna åtminståne 5 cm fritt utrymme mellan produkten och väggarna eller andra möbler för ventilationsändamål.
- Produkten kan endast startas med den angivna strömkällan, enligt märkplattan. Var god kontakta din återförsäljare för mer information.
- Som en säkerhetsåtgärd har produkten utrustats med en tredelad jordningskabel. Som en säkerhetsåtgärd

ber vi dig att inte göra någon förändring på den jordade kontakten. Använd alltid jordat vägguttag för produkten.

- Vänligen se till att det finns ström i både kontakten och uttaget på utrustningen.
- Vänligen placera produkten i en position så att de elektriska kablarna inte kan påverkas av användande av produkten.
- Följ alla varningar och instruktioner som är utmarkerade på produkten.
- Följ instruktionerna på skärmen för driftsrelaterade funktioner.
- För att förhindra brandrisk eller elektrisk chock ska inte kontakterna eller förlängningssladdarna överanvändas. Vänligen öppna inte locket för att utföra service själv. Om en utförd service inte utförs av en godkänd tekniker, kan risker för höga volttal och andra risker uppstå.
- Om du inte ska använda produkten under en lång tid, koppla ur nätsladden från elnätet.
- Placera produkten på en välventilerad plats och förhindra solljus, överhettning och fukt.
- Produkten bör förvaras i 0 40 C°. Anars kan utrustningen skadas permanent.
- Anslut apparaten till ett jordat uttag. Använd alltid den jordade strömkontakten som levereras med din produkt. Tillverkaren ansvarar inte för skada som orsakas av ojordad användning.
- Uttaget ska vara installerat i närheten av utrustningen och vara lättåtkomligt.
- Rör inte de delar av produkten som blir heta under lång tid. Det kan resultera i lågtemperaturbrännskador.
- LCD-panelen som används i den här produkten är gjord av glas. Därför kan den gå sönder när produkten tappas eller får ett slag. Vara försiktig med att inte skadas av krossade glasbitar om LCDpanelen går sönder.
- Användning av bildskärmen får inte kombineras med dödliga risker och faror som kan leda direkt till dödsfall, personskada, allvarlig fysisk skada eller annan skada, inklusive kärnreaktionskontroll i kärnanläggningar, medicinska livsuppehållande system och missil avfyrningskontroll i ett vapensystem.
- Utsätt aldrig produkten för direkt solljus och placera inte öppen eld som tända ljus på eller nära produkten.
- Placera inte värmekällor som elektriska värmeelement, radiatorer, etc. nära produkten.
- För att förhindra en potentiell elektrisk stöt, i extremt väder (stormar, åska) koppla bort produkten från elnätet.
- Rör inte några andra kontroller än de som beskrivs i bruksanvisningen. Felaktig justering av kontroller som inte beskrivs i anvisningarna kan orsaka skada, som ofta kräver omfattande justeringsarbete av en kvalificerad tekniker.
- Skaka inte produkten. Säkerställ att den hålls i en balanserad position.
- Kasta inte, eller tappa saker på din produkt.
- Använd inte några vassa objekt på produktskärmen eller någon annan yta.
- Ha inte produkten i en fuktig miljö.
- Ha inte produkten i en extremt kall miljö.
- Ha inte produkten i en extremt varm miljö.
- Placera inte produkten på golvet eller på lutande ytor.
- För att undvika fara för kvävning, håll plastpåsarna borta från spädbarn, barn och husdjur.

#### **Ventileringshålen på produkten**

Hålen är utformade så att produkten ska kunna vara på konstant och förhindra att den blir överhettad. Blockera inte dessa öppningar på något sätt. Av samma anledning ska du inte placera din produkt på sängar, soffor, mattor och liknande ytor.

Lägg aldrig in ett objekt i produkten via ventiler eller öppningar. Högspänningsflöden i produkten, och att lägga i objekt i ventilation eller öppningar på produkten kan orsaka elektrisk stöt, kortslutning på de inre delarna och/eller brand. Av samma anledning, spill inte vatten eller vätska på produkten.

### **Reparation**

Såvida en basimplementering på produkten anges av producentens tekniska avdelning, i ett dokument, ska du inte reparera din produkt själv. Annars ogiltigförklaras din garanti och du kan riskera din hälsa eller din produkt. Vid behov, rådgör med godkänd service.

- När kabeln är sliten eller har skadats.
- Om den produkten har tappats eller kåpan har skadats.
- Om produktens prestanda har förändrats eller om utrustningen behöver repareras.
- När en vätska spillts på produkten eller när föremål har kommit in produkten.
- När produkten har utsatts för regn eller vatten.
- När produkten inte fungerar korrekt som beskrivs i bruksanvisningen.

## **Reservdelar**

Ifall produkten behöver reservdelar, se till att service-personen använder reservdelar som anges av tillverkaren, eller de med samma egenskaper och prestanda som originaldelarna. Användning av

obehöriga delar kan resultera i brand, elektriska stötar och/eller annan fara.

### **Säkerhetskontroller**

Efter avslutad service eller reparationsarbete, begär att serviceteknikern utför säkerhetskontroller för att säkerställa att produkten är i väl fungerande skick.

#### **Väggmontering**

När produkten monteras på en vägg, ska du installera produkten enligt metoden som rekommenderas av tillverkaren.

- Läs instruktionerna innan du monterar produkten på väggen.
- Väggmonteringskitet är valfritt. Du kan få det från din lokala återförsäljare, om det inte medföljer produkten.
- Installera inte produkten på ett tak eller lutande vägg.
- Använd de specificerade väggmonteringsskruvarna och andra tillbehören.
- Dra åt väggmonteringsskruvarna ordentligt för att förhindra att produkten faller ner. Dra inte åt skruvarna för hårt.

#### **Nätsladd**

- För att koppla bort produkten från strömmen används nätkontakten, och den ska därför alltid vara lätt åtkomlig. Om produkten inte kopplas ur elektriskt från elnätet kommer enheten fortfarande att dra ström i alla situationer även om produkten är i vänteläge eller avstängd.
- Använd endast nätsladden som levereras med bildskärmen.
- Skada inte nätkabeln och se till att inte heller placera tunga objekt på den, dra i den, böja den, eller trampa på den. Och lägg inte till förlängningssladdar. Skada på sladden kan resultera i brand eller elstötar.
- Vid bortkoppling av utrustningen, dra alltid direkt i kontakten. Dra inte i kabeln när du kopplar bort utrustningen.
- Använd inte nätsladden med en power tap. Att lägga till en förlängningssladd kan leda till brand p.g.a överhettning.
- Sätt inte i eller dra inte ur kontakten med våta händer. Det kan resultera i elektriska stötar.
- Dra ur nätsladden om den inte används under lång tid.
- Försök inte att reparera nätsladden om den är trasig eller felaktig. Om nätsladden eller kontakten är skadad måste den bytas ut. Detta får endast göras av utbildad personal.

### **Speciellt för barnsäkerhet**

• Låt inte barn klättra på eller leka med bildskärmen.
- Placera inte bildskärmen ovanför möbler som enkelt kan användas som trappsteg.
- Kom ihåg att barn kan bli upphetsade medan de tittar på ett program, särskilt på en stor bildskärm. Se till att placera eller installera bildskärmen där den inte kan puttas, dras omkull eller eller slås ner.
- Se till att dra alla sladdar och kablar som är anslutna till bildskärmen så att de inte kan dras eller tas på av nyfikna barn.

#### **Anslutningar**

Se till att stänga av huvudströmbrytaren och **44** dra ur stickkontakten ur vägguttaget innan du kopplar i/kopplar ur kablar. Läs även bruksanvisningen till utrustningen som ska anslutas.

Var noga med att inte blanda ihop ingångsanslutningen med utgångsanslutningen vid anslutning av kablar. Att oavsiktligt kasta om kablar som är anslutna till ingångs- och utgångsanslutningar kan orsaka funktionsstörningar och andra problem.

#### **Placering**

Om en bildskärm placeras på en tillräckligt instabil eller lutande plats så kan den bli en fara då den riskerar att falla. Många skador, särskilt på barn, kan undvikas genom enkla försiktighetsåtgärder som:

- Att använda fixeringsanordningar som väggmonteringssatser som rekommenderas eller tillhandahålls av tillverkaren.
- Att lära barnen om de faror det innebär att klättra på möbler för att nå bildskärmen och dess kontroller. Om din befintliga produkt ska hållas kvar och placeras på annan plats, bör samma hänsynstagande göras enligt ovan.

#### **Transport och frakt**

- Enheten skall förvaras i sin originalförpackning för att skyddas mot skador på dess tillbehör under transport och frakt.
- Förvara produkten i normalläge under transporten.
- Tappa inte enheten under transport och skydda den mot stötar.
- Skador och fel som uppstår under transport efter leverans av produkten till kunden ingår inte i garantiskyddet.
- Produkttransport, installation, reparation och underhåll måste utföras av kvalificerad teknisk servicepersonal.

### **Avsedd användning**

• Denna produkt är avsedd att användas på offentliga platser såsom skolor, kontor, teatrar, gudstjänstlokaler men är även lämplig för hushåll och liknande allmän användning.

• Produkten är endast lämplig för att ansluta till kommersiella elnätsuttaget. Anslut inte produkten till industriella elnätsuttag.

# **Förutsägbart missbruk och felaktig användning**

• För apparater avsedda att användas i fordon, fartyg eller flygplan eller på höjder som överstiger 2000m över havet, för utomhusbruk eller i allmänhet för applikation annat än i användarmanualens tilläggskrav kan vara nödvändigt.

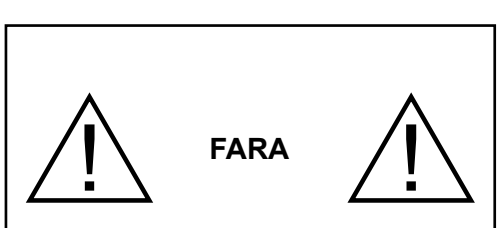

Lämna inte en stillbild under en längre tid. Om en stillbild visas kontinuerligt under en längre tid kan bilden orsaka att den fastnar på skärmen. Det är inte ett permanent tillstånd men kan ta ganska mycket tid att lösa upp, beroende på svårighetsgrad. 120 minuters konstant bildbläddring kan ta bort de flesta bildeffekter som fastnat, vid normal rumstemperatur (inte under 10 grader Celcius).

I TFT-teknologin förekommer mindre andelar ljusa, mörka, röda, gröna, och blå fläckar och glitter på skärmen, dessa påverkar inte datorns prestanda och accepteras inte som en defekt.

# **Varning**

Det här är en klass A. I en hemmiljö kan denna förorsaka elektromagnetisk interferens i vilket fall användaren måste vidta lämpliga åtgärder.

# **SÄKERHETSANVISNINGAR FÖR BATTERI**

Inhemska batterier som används på rätt sätt och är en säker och pålitlig källa till bärbar ström. Problem kan uppstå om de missbrukas eller felanvänds vilket resulterar i läckage eller, i extrema fall, brand eller explosion.

Här är några enkla riktlinjer för säker batterianvändning för att eliminera sådana problem.

- Var noga med för att montera dina batterier korrekt och beakta plus- och minustecknen på batteriet och apparaten. Felaktig montering kan orsaka läckage eller, i extrema fall, brand eller explosion.
- Ersätt hela uppsättningen batterier på en gång, utan att blanda gamla och nya batterier eller batterier av olika typer, eftersom detta kan resultera i läckage eller, i extrema fall, brand eller till och med en explosion.
- Förvara oanvända batterier i sin förpackning och bort från metallföremål som kan orsaka kortslutning vilket resulterar i läckage, eller i extrema fall brand eller till och med en explosion.
- Ta bort döda batterier från utrustning och alla batterier från utrustning som du vet att du inte kommer att använda under lång tid. Annars kan batterierna läcka och orsaka skador.
- Batterier får inte utsättas för extrem värme som solljus, eld eller liknande.
- Kassera aldrig in batterier i eld eller med farliga eller brandfarligt material eftersom detta kan orsaka dem att explodera. Återvinn döda batterier; lägg dem inte i hushållssoporna.
- Försök aldrig att ladda vanliga batterier, vare sig i en laddare eller genom att värma dem. De kan läcka, orsaka brand eller till och med explodera. Det finns speciella laddningsbara batterier som är tydligt markerade som sådana.
- Övervaka barn om de ersätter batterier själva för att säkerställa att dessa riktlinjer följs.
- Svälj inte batterier, fara för kemiska brännskador.
- Denna produkt eller tillbehören som medföljer produkten kan innehålla ett mynt/knappcellsbatteri. Om knappcellsbatteriet sväljs kan det orsaka allvarliga inre brännskador på bara 2 timmar och kan leda till döden.
- Kom ihåg att små knappcellsbatterier som används i vissa hörapparater, leksaker, spel och andra apparater, enkelt kan sväljas av små barn och detta kan vara farligt.
- Håll nya och använda batterier borta från barn.
- Se till att batterifacket är säkrat. Om batteriluckan inte går att stänga helt, sluta använda produkten och håll den borta ifrån barn.
- Om du tror att batterierna har svalts eller placerats på något sätt inne i kroppen ska du omgående söka läkarvård.
- Om läckande batterivätska kommer på din hud eller kläder, skölj omedelbart och grundligt. Om det kommer in i ögat, skölj ögat väl utan att gnugga och söka läkarvård omedelbart. Läckande batterivätska som kommer in i ögat eller på dina kläder kan orsaka hudirritation eller skada ditt öga.

## **FARA**

EXPLOSIONSRISK FÖRELIGGER OM BATTERIET BYTS UT TILL EN FELAKTIG TYP. GÖR DIG AV MED BATTERIER ENLIGT INSTRUKTIONERNA.

# **Märkning på produkten**

Följande symboler används **på produkten** som markering för begränsningar, försiktighetsåtgärder och säkerhetsinstruktioner. Varje förklaring ska endast tas i beaktande där produkten har motsvarande märkning. Notera sådana uppgifter av säkerhetsskäl.

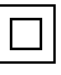

**Klass II-utrustning:** Denna apparat är utformad på ett sådant sätt att den inte kräver säkerhetsanslutning till jordpunkt.

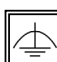

**Klass II-utrustning med funktionell jordning:** Den här utrustningen är utformad på ett sådant sätt att den inte kräver någon säkerhetsanslutning till elektrisk jordning.

Jordningsanslutningen används i funktionella avseenden.

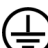

**Skyddande jordningsanslutning:** Den markerade terminalen är avsedd för anslutning av den skyddande jordningskonduktorn som kommer med det medföljande kablaget.

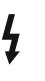

**Farlig strömförande terminal:** De markerade terminalerna är farligt strömförande under normala driftsvillkor.

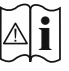

**Varning, se Driftsinstruktioner:** De markerade områdena innehåller, av användaren, utbytbara cellknappsbatterier.

*Problem som orsakats av kundens missbedömning av någon programvara, inklusive operativsystemet, täcks inte av garantin.*

*Beroende på vilken modell du köper, kan produktens faktiska utseende skilja sig från bilderna som används i denna manual.*

# **Generell vy**

#### **Framsida**

**1.** LCD-panel

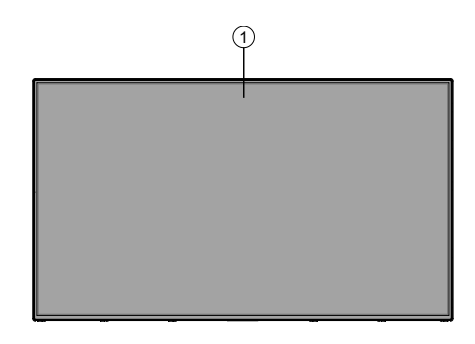

#### **Baksida (1)**

#### **1.** VGA

- **2.** RS232
- **3.** HDMI 1
- **4.** Skärm port ingång
- **5.** Skärm port ingång
- **6.** Hörlurar
- **7.** USB (2.0)
- **8.** USB (3.0)
- **9.** IR-ingång
- **10.** HDMI 2
- **11.** Micro USB för pekfunktion med extern dator
- **12.** Täckt panel för USBöverlagringskabel
- **13.** Anslutningsslot för PC (OPS) modul

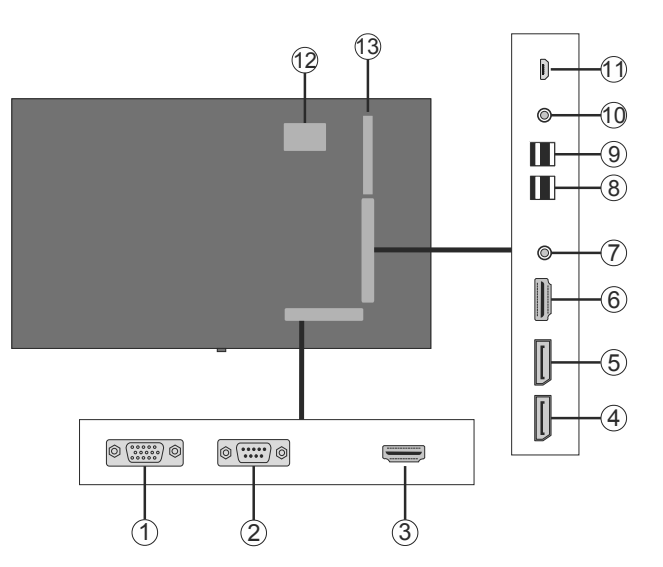

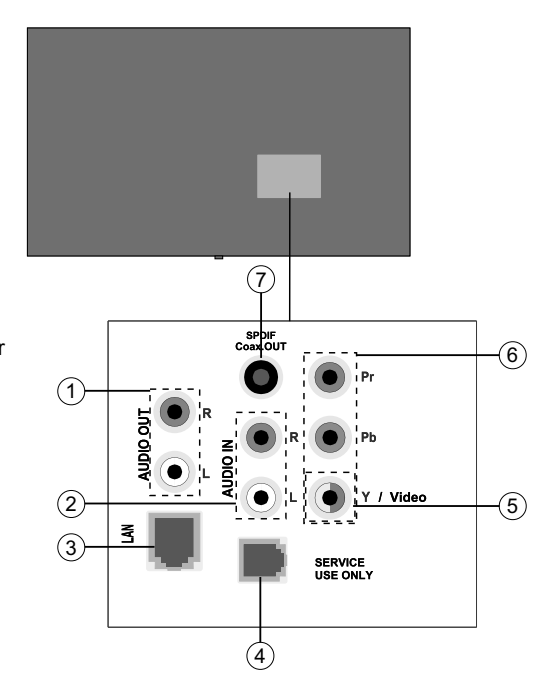

## **1.** Ljudutgång

- **2.** Audio In
- **3.** Ethernet
- 4. RJ12 (endast för servicearbeten)
- **5.** Video Ingång
- **6.** YPbPr
- **7.** SPDIF Coaxial utgång

## **Kontrollknappar på displayen**

**För att sätta på displayen:** Tryck mitt på joysticken, displayen slås på, och håll intryckt i 5 sekunder tills den röda lysdioden på IR-mottagaren slocknar.

**För att stänga av displayen:** Tryck på mitten av spaken och håll den intryckt i några sekunder så sätts displayen i viloläge.

**För att ändra källa:** Tryck på mitten av spaken så visas källistan på skärmen. Bläddra igenom de tillgängliga källorna genom att trycka på spaken upp eller ner.

**För att ändra volymen:** Öka volymen genom att trycka the spaken åt höger. Minska volymen genom att trycka spaken åt vänster.

**Observera:** Huvudmenyn OSD kan inte visas via joysticken.

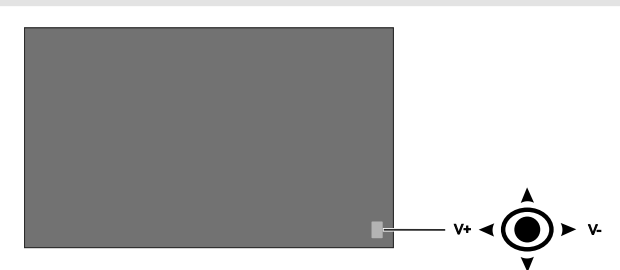

# **Ansluta IR (Infraröd mottagare)-mottagaren**

Innan du ansluter skärmen till elnätet, anslut den medföljande IR-mottagaren till IR-ingången på displayen. Placera IR-mottagaren på en plats där din fjärrkontroll kan se den. Använd helt enkelt fjärrkontrollen samtidigt som du pekar på IR-mottagaren så kommer den att vidarebefordra styrsignalen till bildskärmen. För optimal prestanda placera mottagaren under Hitachi-logotypen i den nedre delen av facket.

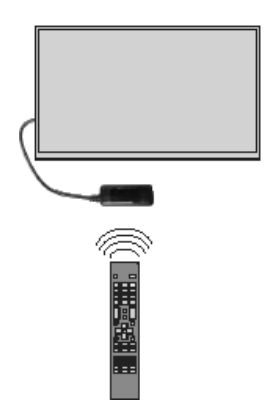

## **Slå på/av skärmen**

Tryck på standby på fjärrkontrollen eller genom att trycka och hålla in joysticken på bakre vänster sida av displayen för att slå på den från standbyläge eller för att växla till standbyläge.

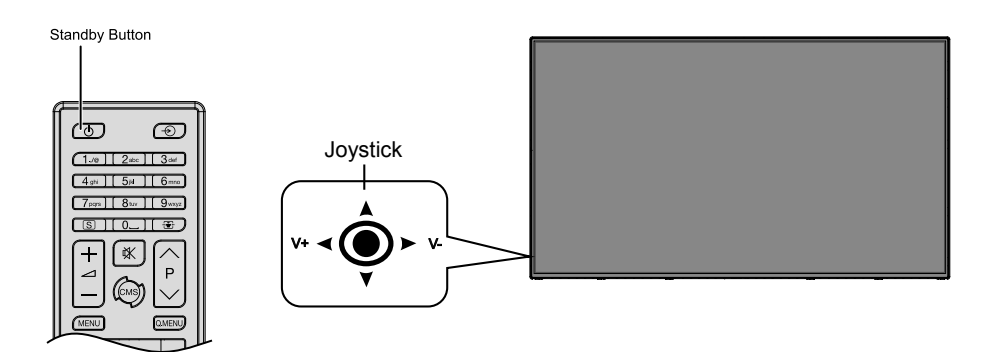

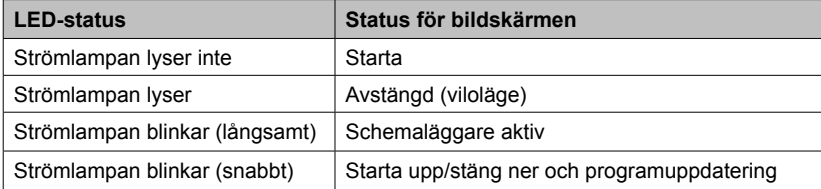

# **OPS-dator (valfri inbyggd dator)**

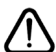

Koppla ur bildskärmen från strömförsörjningen innan du ansluter eller kopplar ur OPS. Underlåtenhet att göra det kan skada OPS och/eller displayen.

Open Pluggable Specification (OPS) är en standardiserad systemarkitektur mellan bildskärmar och mediaspelare. Det kan vara baserat på x86 eller ARM-struktur. Denna panel uppfyller båda strukturerna. OPS-storleken är standard (180 mm x 119 mm x 30 mm)

#### **Baksida**

- **1.** VGA
- **2.** Mikrofon / hörlurar (3.5 mm uttag)
- **3.** USB 2.0 port
- **4.** WiFi-antennkontakt
- **5.** RS232
- **6.** WiFi-antennkontakt
- **7.** 3 x USB 3.0-portar
- **8.** RJ45 10/100/1000 Mbps Ethernet
- **9.** På/av-knapp

#### **USB 2.0-/ USB 3.0-portar**

Använd en kommersiellt tillgänglig USB-kabel till dubbelriktad dataöverföring.

#### **Lan Terminal / Ethernet**

Använd en kommersiellt tillgänglig ethernet-kabel för att ansluta till det lokala nätverket.

#### **Mikrofon- och hörlurarsanslutningar**

Använd hörlursutgången för att lyssna på stereoljudfiler.

Använd mikrofonanslutningen för att spela in ljud.

#### **Wi-Fi-antenn**

Anslut en trådlös antenn till denna kontakt.

#### **OPS-kopplingsschema**

Kopplingsschema avser både Intel- och ARM-OPS PC. OPS PC har ett 80 pins OPS-standardanslutningsgränssnitt. Sammankoppling av ARM/Intel-OPS PC och ett annat kort (dvs dockningskort, bildskärmskort eller moderkort...) tillhandahålls av JAE TX24/TX25-kontakt och mottagningskontakter.

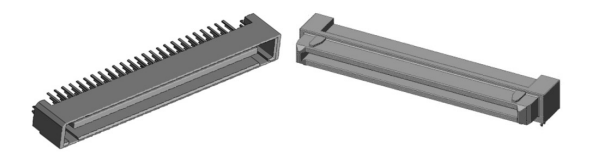

Vänster: OPS PC anslutningskontakt (p/n: TX25-80P) Höger: Honkontaktdon (p/n: TX24-80P)

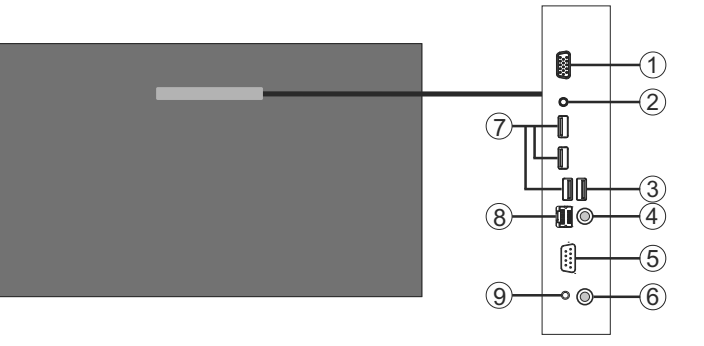

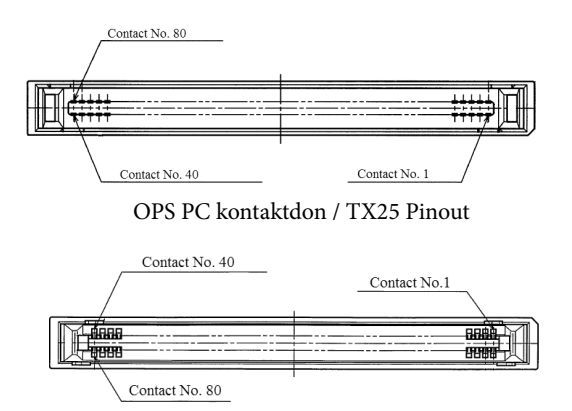

Honkontaktdonet / TX24 Pinout

## **Fjärrkontroll**

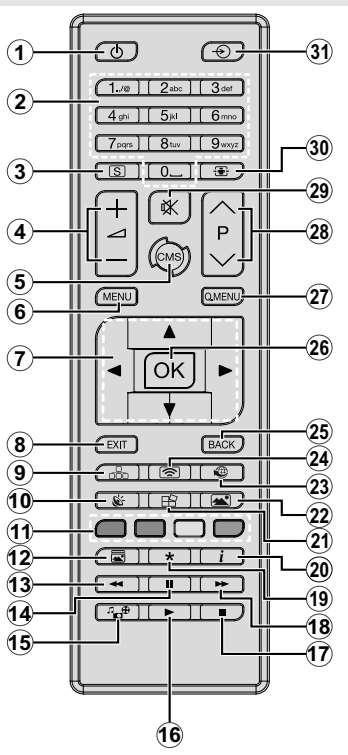

#### **Sätt i batterierna i fjärrkontrollen**

Ta bort skruven som sitter i batterifacket på baksidan av fjärrkontrollen först. Lyft lätt på locket. Sätt i två **AAA**-batterier. Kontrollera att (+) och (-) matchar (kontrollera polariteten). Placera tillbaka locket. Skruva sedan fast locket igen.

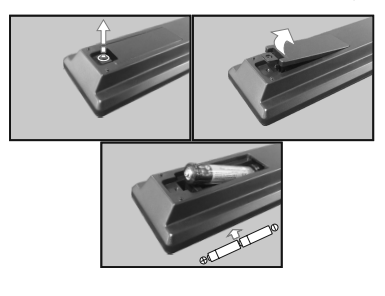

- **1. Viloläge:** Slår på/av skärmen
- **2. Numeriska knappar:** Anger ett nummer eller en bokstav i rutan på skärmen.
- **3. Skyltning:** Visar inställningsmenyn för skyltning
- **4. Volym +/-:** Ökar eller minskar volymen
- **5. CMS:** Öppnar den fördefinierade start-url (i skyltningsinställningar > länkalternativsmenyn). Tryck och håll ner i 3 sekunder för att öppna den fördefinierade inställnings-url:en (i skyltningsinställningar > länkalternativsmenyn).
- **6. Meny:** Visar huvudmenyn
- **7. Pilknappar:** Hjälper dig navigera menyer, innehåll etc.
- **8. Stäng:** Stänger av och avslutar de visade menyerna eller återgår till föregående skärm
- **9. Nätverk:** Visar menyn nätverks-/internet inställningar.
- **10. Ljud:** Visar ljudinställningsmenyn.
- **11. Färgknappar:** Blå knappen är också skärmfrys.
- **12. Bildläge (Picture mode):** Växlar mellan bildlägen
- **13. Snabbspolning bakåt:** Spolar bakåt i media såsom filmer
- **14. Paus:** Pausar median som spelas
- **15. Mediabläddrare:** Öppnar media-bläddrarskärmen
- **16. Spela:** Börjar spela utvald media
- **17. Stopp:** Stoppar median från att spelas
- **18. Snabbt framåt:** Spolar framåt i media så som filmer
- **19.** Ingen funktion
- **20. Info:** Visar information om skärminnehållet
- **21. Videovägg:** Visar menyn videovägsinställningar
- **22. Bild:** Visar bildinställningsmenyn.
- **23. Internet:** Öppnar den fördefinierade Öppna webbläsare första sidan (i skyltningsinställningar > länkalternativsmenyn).
- **24. Trådlös bildskärm:** Öppnar fönstret trådlös anslutning
- **25. Tillbaka / Återgå:** Återgår till föregående skärm
- **26. OK:** Bekräftar användarval
- **27. Snabbmeny:** Visar en lista över alla menyerna för snabbåtkomst
- **28.** Ingen funktion
- **29. Tyst:** Stänger av ljudet skärmen helt
- **30. Skärm:** Förändrar aspektration för skärmen
- **31. Källa:** Visar alla tillgängliga innehållskällor

\* Knappar 13-18 gäller endast för mediauppspelning från USB-minne

# **Förstagångsinstallation**

När produkten startas för första gången visas språkvalsskärmen. Välj det valda språket och tryck på OK.

På nästa skärm, ange ditt land och tryck på **OK** för att fortsätta.

Du ombeds att ange och bekräfta en PIN-kod nu. För vissa land-alternativ kan PIN-koden kan inte anges till 0000, i detta fall måste du ange en annan 4-siffriga nummer kombination. Du måste ange den här pinkoden om du tillfrågas om detta i någon meny senare.

Skyltningsinställningsmenyn visas härnäst. **Signage**  inställningsmenyn **visas** nästa**. Modellnamn**, **serienummer** och **programvaruversions**alternativ är endast för information. De kommer att vara nedtonade och kan inte kan väljas. Se avsnittet **skyltningsinställningar menyinnehåll** för mer information om alternativen i denna meny. Medan denna meny visas på skärmen kan du kopiera databasfiler från en ansluten USB-enhet till displayen genom att trycka på den **gula** knappen. Du kan också spara modellinformationen för displayen på en ansluten USB-enhet genom att trycka på den **blå** knappen. När inställningarna har slutförts, tryck på **OK** för att fortsätta.

På nästa skärm **visas menyn** nätverk/Internet. Vänligen hänvisa till kapitlet om **Anslutning** för att konfigurera en fast eller trådlös anslutning. Efter installationen är genomförd, tryck på **OK**-knappen för att fortsätta. För att hoppa över nästa steg utan att göra något, tryck på **knappen** Snabbspolning.

Den **första installationen** är slutförd.

För att upprepa denna process och återställa bildskärmens inställningar till fabriksstandard, öppna **skyltningsinställningsmenyn**, markera **förstagångsinstallation** och tryck på **OK**. Du ombeds mata in den PIN-kod som du har definierat under **förstagångsinstallationen**. Om den rätta PIN-koden anges, visas ett bekräftelsemeddelande som frågar om du vill ta bort alla inställningar och återställa displayen. Välj **Ja** och tryck på **OK** för att bekräfta.

*Observera: Stäng inte av skärmen när installationen initialiseras för första gången. Notera att visalternativ kanske inte är möjliga, beroende på valet av land.*

# **Media-Spela upp via USB-ingång**

*Observera: Om intern USB-enhet (\*) sätts i och extern enhet också, använder mediaspelare endast den externa enheten.*

Du kan ansluta 2,5 inch och 3,5 inch (hdd med extern strömtillförsel) externa hårddiskar eller USB-stickor till din skärm genom att använda USB-ingångar på skärmen.

**VIKTIGT!** Spara filerna på din lagringsenhet innan du ansluter dem till en skärm. Tillverkaren är inte

ansvarig för skadade filer eller förlorade data. Vissa typer av USB-enheter (t.ex. MP3-spelare) eller USBhårddiskar/minnen kanske inte är kompatibla med denna skärm. Skärmen stöder enbart diskformatering för FAT32 och NTFS. (Se sidan 37 för lista över filtyper som stöds.)

Vänta lite medan varje anslutning eller bortkoppling, eftersom spelaren kanske fortfarande läser filer. Underlåtelse att göra så kan orsaka fysisk skada på USB-spelaren och USB-enheten. Dra inte ut din enhet medan du spelar en fil.

Du kan använda USB-hubbar med skärmens USBingång/ar). USB-hubbar med extern strömkälla rekommenderas då.

Det rekommenderas att använda skärmens USBingång/ar direkt, om du ska ansluta en USB-hårddisk.

*Observera: Medan du ser på bildfiler kan Mediabläddrarens meny endast visa 1000 bilder som lagras på den anslutna USB-enheten-*

#### **Media-bläddrarens meny**

Du kan spela foto-, musik- och filmfiler som finns lagrade på en USB-enhet genom att ansluta den till displayen. Anslut en USB-disk till en av USBingångarna på sidan av displayen. Genom att trycka på knappen Meny medan man är i läget mediabläddrare kommer man till menyalternativen bild, ljud och inställningar. Genom att trycka på menyknappen igen avslutar du skärmen. Du kan ställa in dina preferenser för media- bläddraren genom att använda menyn Inställningar.

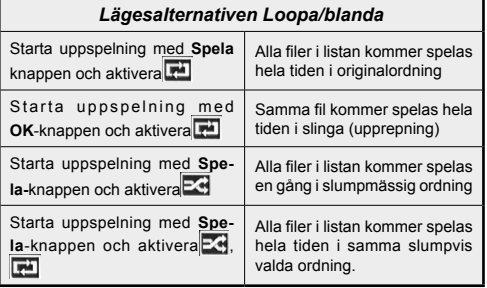

### **USB autoplay-funktion**

USB AutoPlay-funktionen spelar upp medieinnehållet i flyttbara enheten automatiskt. Den använder **mediebläddraren**. Olika typer av mediainnehåll har olika prioriteringar för att kunna spelas. Den minskande prioritetsordningen är foto, video och ljud. Det innebär att om det finns fotoinnehåll i rotkatalogen på den flyttbara enheten, kommer mediabläddraren visa foton i en sekvens (i filnamnsordning) i stället för video- eller ljudfiler. Om inte kommer den att kontrolleras för videoinnehåll och till sist ljud.

Den här funktionen fungerar bara om alla av följande situationer uppstår:

- USB-enheten är ansluten.
- **• Autoplay**funktionen är aktiverad. Den är placerad i menyn **Mediebläddraren > Inställningar**.

#### **Failover-funktionen**

Om ingen signal-alternativet i menyn skyltning är inställt som Failover kontrollerar displayen den anslutna USB-enheten för tillgängliga filer att spela. Om inga spelbara filer finns eller det inte finns någon USB-enhet ansluten till bildskärmen, kommer ingen signal-bilden att visas och displayen kommer att stänga av sig själv efter 5 minuter. Om det inte finns någon ingen signal-bild kommer ingen signal-OSD visas på skärmen och skärmen kommer stänga av sig själv efter 5 minuter.

*Observera: Inställningen för alternativet Autoplay i mediebläddraren > inställningsmenyn är inte viktig, i failoverläge kommer det att fungera ändå.*

# **Skärmmenyinnehåll**

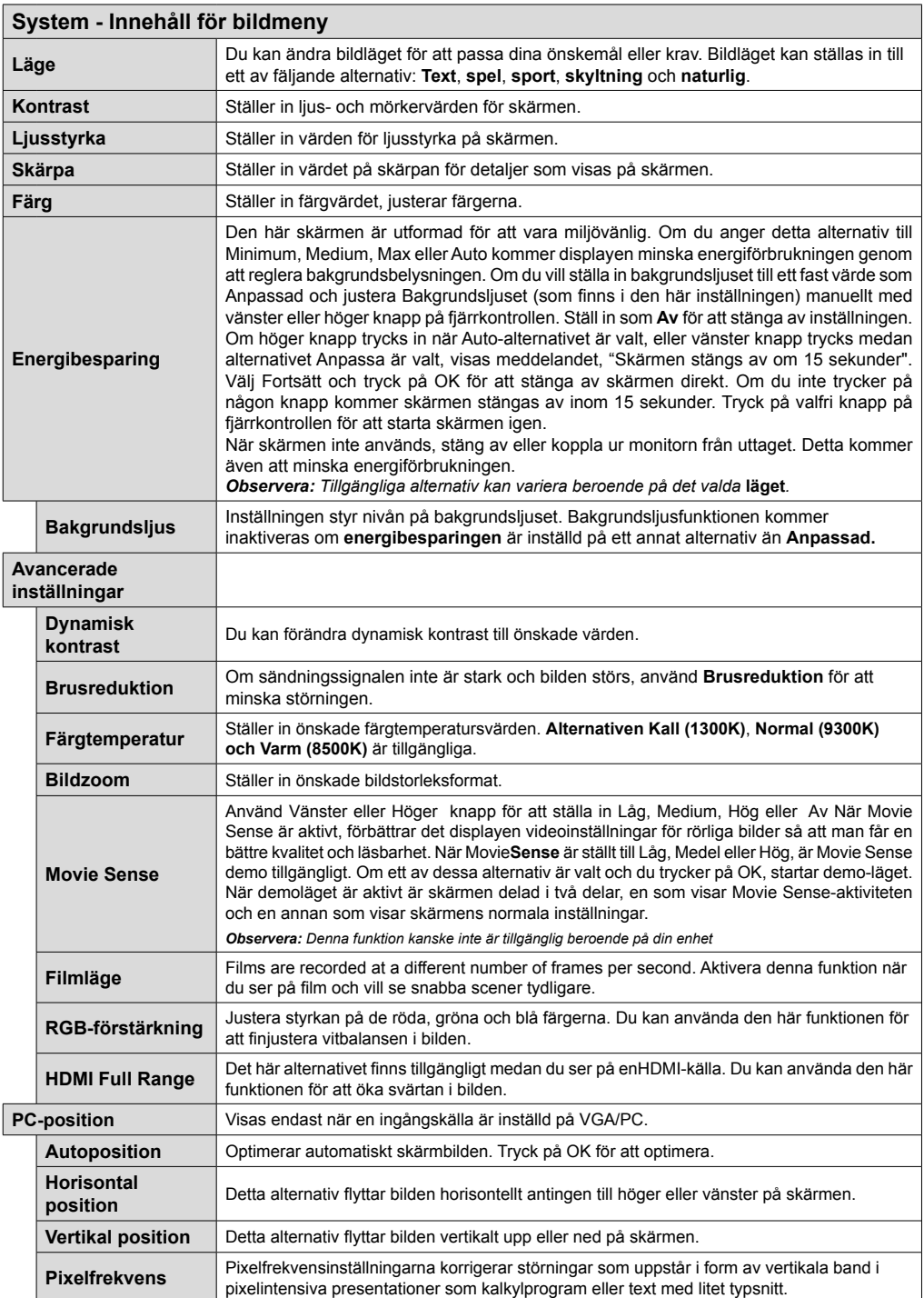

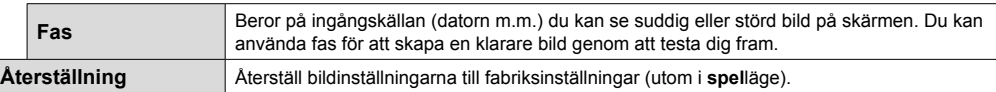

*När man är i VGA (PC)-läge kommer vissa objekt i* **bild***menyn att vara avaktiverade. I stället kommer VGA-lägets inställningar läggas till bild- inställningarna när man är i PC-läget.*

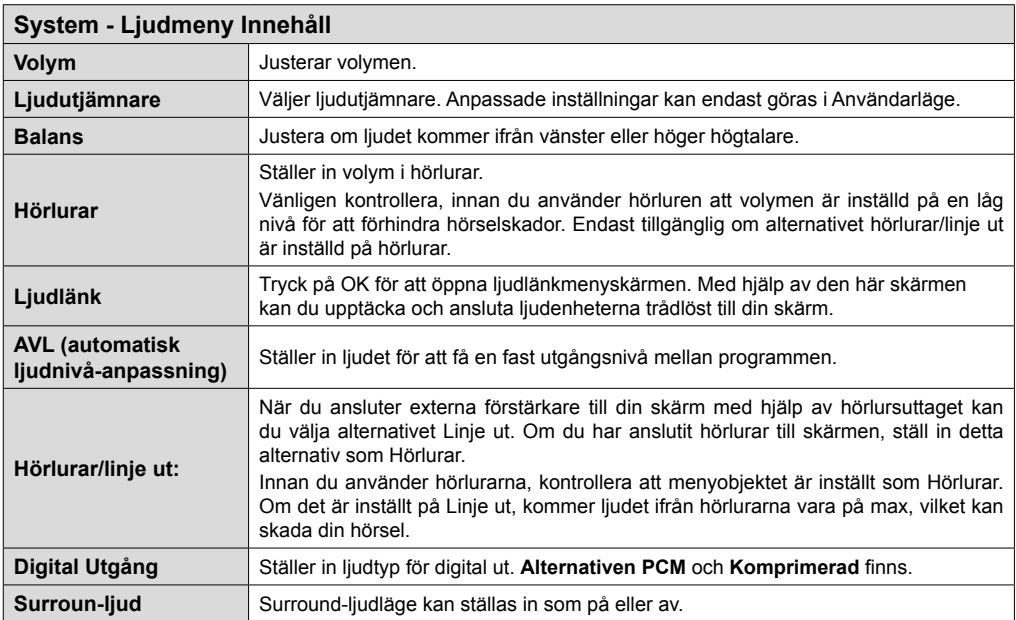

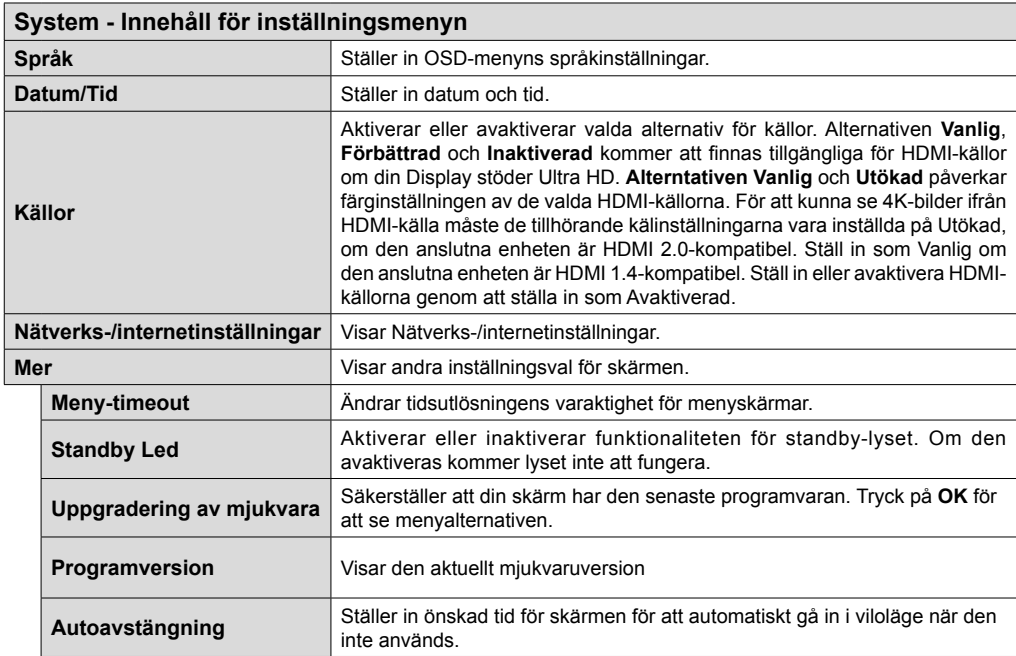

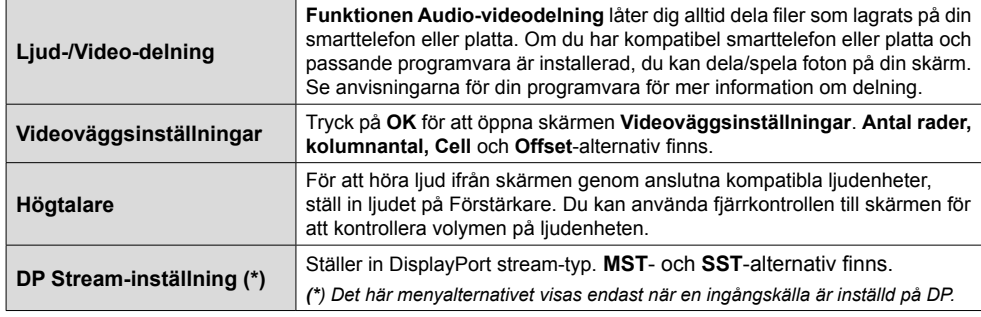

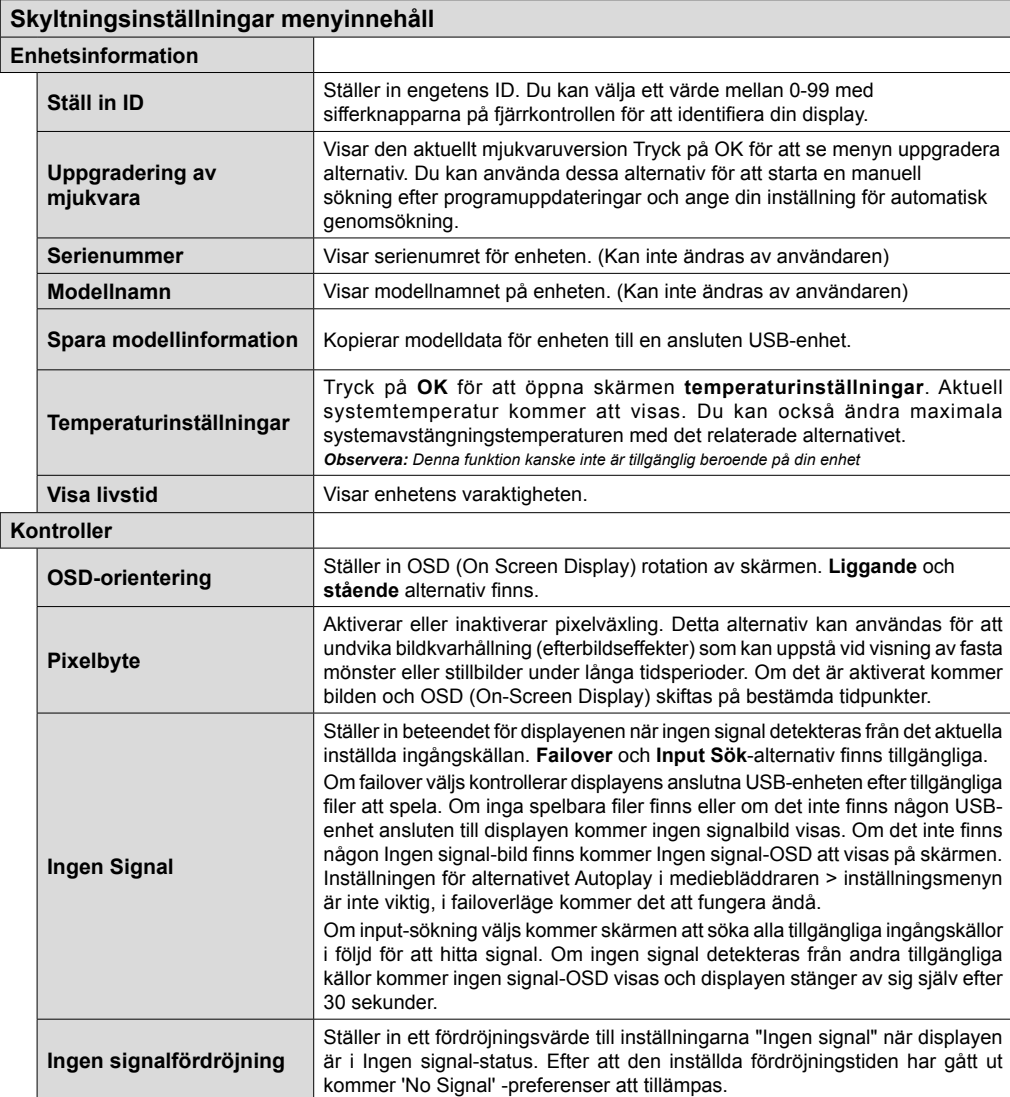

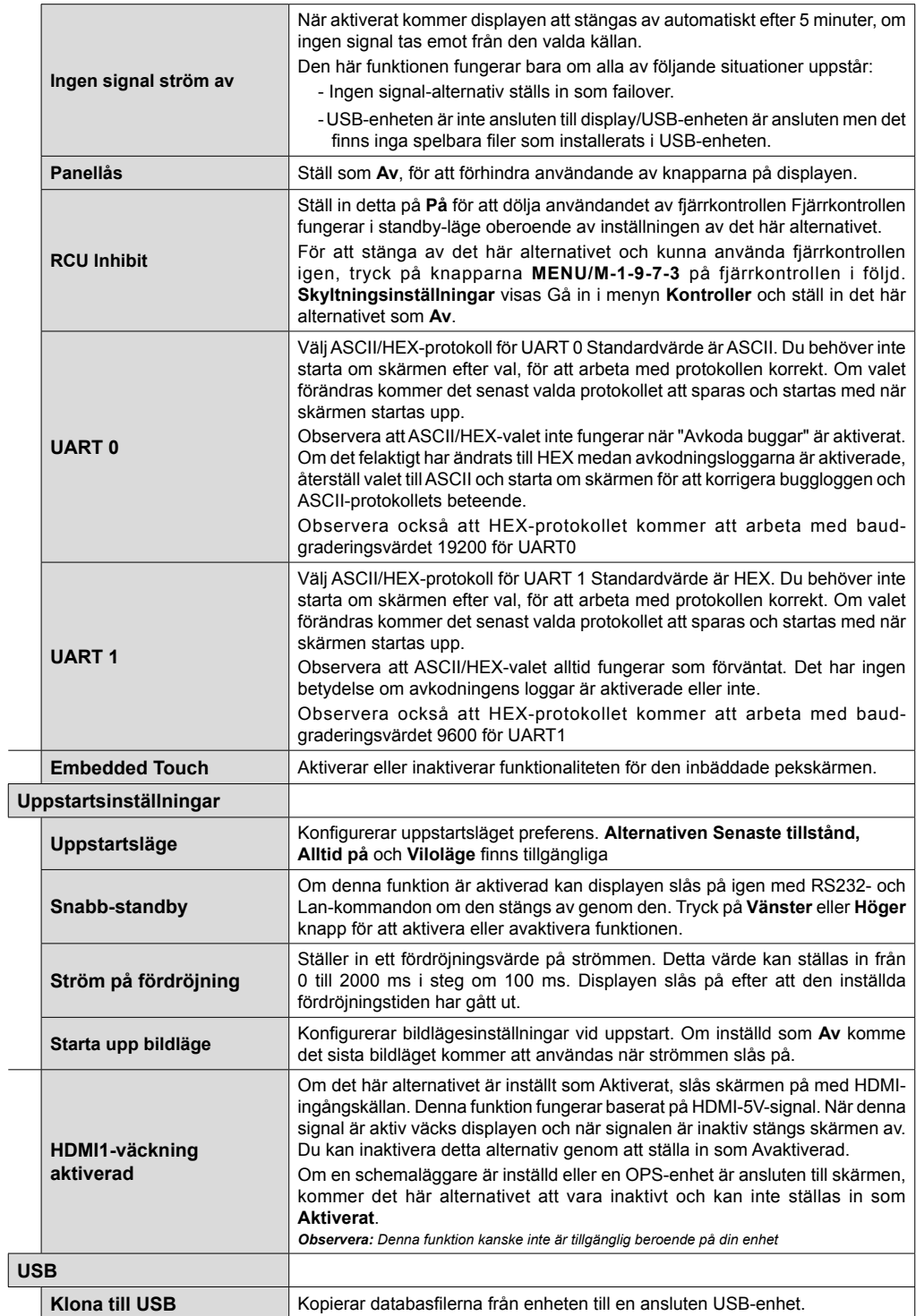

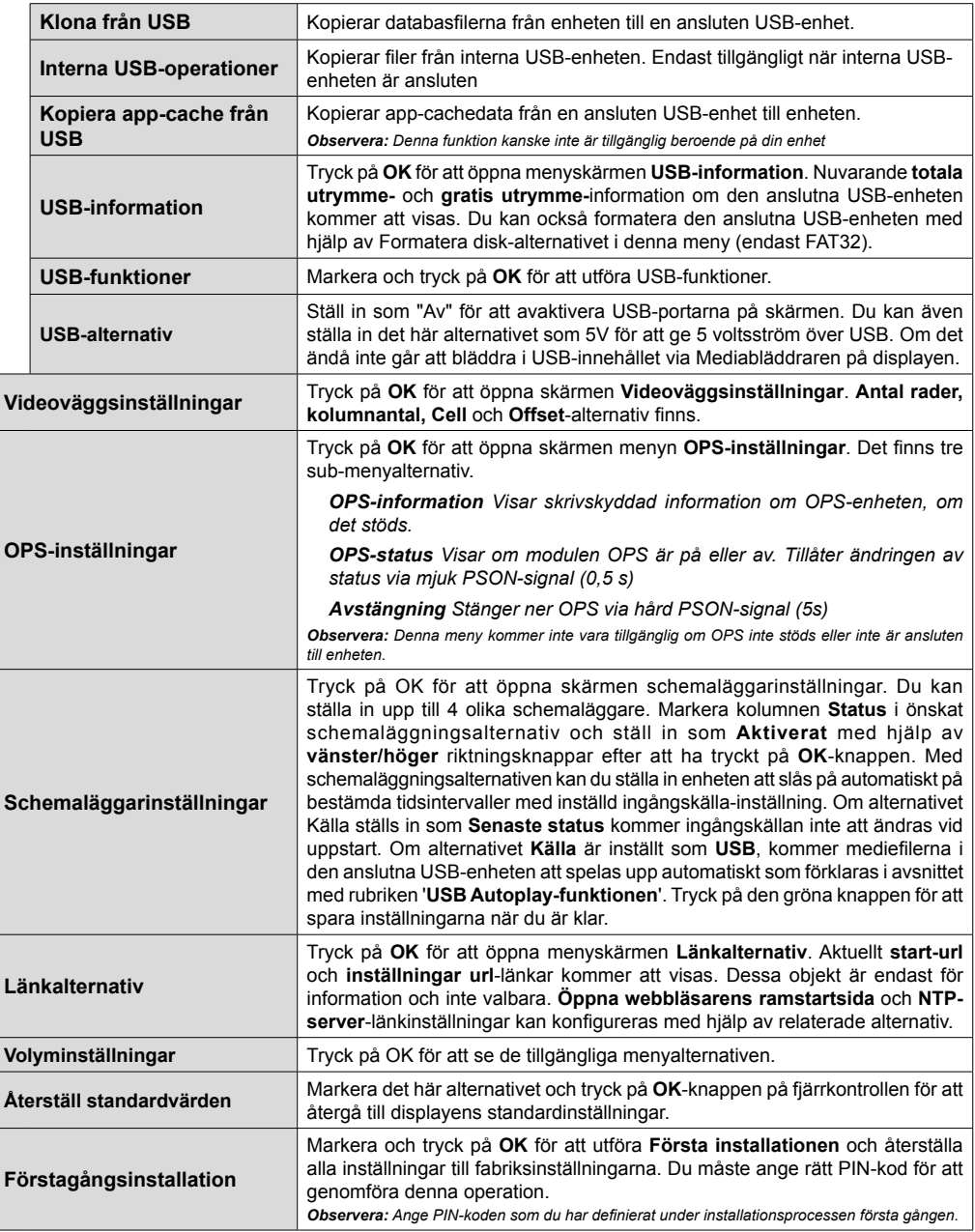

# **Konnektivitet**

För att konfigurera trådbundna eller icke trådbundna inställningar, vänligen se **Nätverk/ Internetinställningar** i **System>Inställningar**.

# **Trådbunden anslutning**

### **Att ansluta till ett trådbundet nätverk**

- Du måste ha ett modem/router ansluten till en aktiv bredbandsanslutning.
- Anslut din skärm till modemet/routern via ethernetkabel. Det finns en LAN-port på baksidan (bak) på displayen.

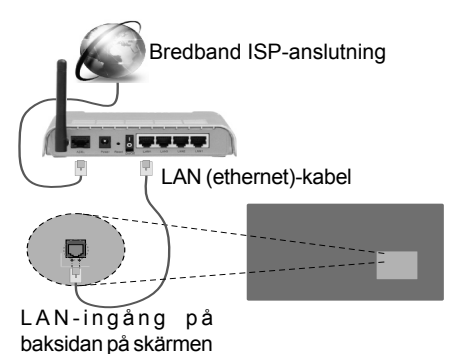

## **Konfigurering Av Inställningar För Trådbunden Enhet**

## **Nätverkstyp**

Nätverkstypen kan väljas som Trådbunden eller Trådlös enhet eller avaktiverad i överensstämmelse med den aktiva anslutningen till skärmen. Välj den här som "Trådbunden" om du ansluter via en ethernetkabel.

### **Internethastighetstestet**

Markera Internethastighetstestet och tryck sedan på OK-knappen. Skärmen kommer kontrollera internetanslutningens bandbredd och visa resultatet när det är klart.

## **Avancerade inställningar**

Markera **Avancerade inställningar** och tryck på **OK**-knappen. På nästa skärm kan du förändra IP och DNS-inställningar på skärmen. Markera den önskade och tryck på vänster eller höger knapp för att ändra inställningen ifrån automatisk till manuell. Nu kan du ange Manuell IP- och/eller Manuella DSN-värden. Välj tillhörande objekt i rullgardinsmenyn och ange de nya värdena med hjälp av de numeriska knapparna på din fjärrkontroll. Tryck på **OK**-knappen för att spara inställningarna när du är klar.

# **Trådlös Anslutning**

## **Ansluta till ett trådlöst nätverk**

Skärmen kan inte ansluta till nätverk med dold SSID (trådlöst nätverksnamn). För att göra ditt modem SSID synligt bör du ändra dina SSID inställningarna via modem-programvaran.

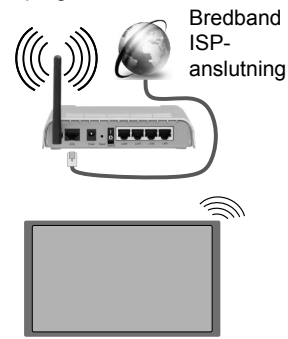

- En Wireless-N-router (IEEE 802.11a/b/g/n) med samtidiga 2,4 och 5 GHz-band utformade för att öka bandbredden. Dessa är optimerade för jämnare och snabbare videoströmning i HD, filöverföringar och trådlöst spelande.
- Frekvensen och kanalen skiljer sig beroende på området.
- Överföringshastigheten är olika beroende på avståndet och antalet hinder mellan transmissionsprodukterna, konfigureringen av dessa produkter, radiovågsförhållandena, linjetrafiken och på vilka produkter du använder. Överföringarna kan också stängas av eller avbrytas beroende på radiovågsförhållandena för DECT-telefoner eller någon annan Wifi 11b-apparat. Standardvärdena för överföringshastigheten är de teoretiska maxvärdena för de trådlösa standarderna. De är inte dataöverföringens aktuella hastigheter.
- Den mest effektiva platsen för överföringen skiljer sig beroende på användningsmiljön.
- Trådlösa funktionen på skärmen stöder 802,11 a, b, g och n-modemtyp. Det rekommenderas starkt att du bör använda IEEE 802.11n kommunikationsprotokoll för att undvika eventuella problem när du tittar på video.
- Du måste ändra modemets SSID när det finns andra modem runt med samma SSID. Du kan annars stöta på problem med anslutningen. Använd i stället trådbunden anslutning om du upplever problem med trådlös anslutning.

#### **Konfigurering av inställningar för trådlös enhet**

Öppna nätverks-/internetinställningsmenyn och välj nätverkstypen Trådlös enhet, för att starta anslutningsprocessen.

Skärmen kommer skanna det trådlösa nätverket automatiskt. En lista över tillgängliga nätverk kommer visas. Välj det önskade nätverket från listan.

*Observera: Om modemet stöder N-läge ska du välja N-lägesinställningar.*

Om det valda nätverket skyddas av ett lösenord, ange rätt nyckel med det virtuella tangentbordet. Du kan använda detta tangentbord via navigeringsknapparna och OK-knappen på fjärrkontrollen.

Vänta tills IP-adressen visas på skärmen.

Detta betyder att anslutningen nu har upprättats. För att koppla ifrån ett trådlöst nätverk, markera Nätverkstyp och tryck på vänster eller höger knapp för att ange som Avaktiverad.

Om routern har knappen WPS (Wi-Fi Protected Setup), kan du ansluta direkt till skärmen utan att ange ett lösenord eller lägga till nätverket först. Markera alternativet **"tryck på WPS på wifi router"** och tryck på **OK**. Tryck sedan på WPS-knappen på din router/ modem för att ansluta.

Markera **internethastighetstest** och tryck på **OK**knappen för att kontrollera din internethastighet. Markerat **Avancerade Inställningar** och tryck på **OK**-knappen för att öppna den avancerade inställningsmenyn. Använd eller knappen och sifferknappar för att ställa in ett värde. Tryck på **OK**knappen för att spara inställningarna när du är klar.

## **Trådlös skärm**

Trådlös skärm är standard för att streama video- och ljudinnehåll via Wi-Fi Alliance. Den här funktionen tillhandahåller möjligheten att använda din skärm som en trådlös skärmenhet.

#### **Användning med mobil trådlös**

Det fins olika standarder som aktiverar delning av skärmar, inklusive grafik, video och ljudinnehåll mellan din mobila enhet och din skärm.

Anslut den trådlösa USB-dongeln till skärmen först, om skärmen inte har intern WiFi-funktion.

Tryck sedan på knappen **Källa** på fjärrkontrollen och växla till **Trådlös skärm**-källa.

En skärm visas som talar om att skärmen är redo att anslutas.

Öppna delningsprogrammet på din mobila enhet. Dessa program heter olika saker, beroende på vilket märke du har, vänligen läs i manualen till din mobila enhet för mer detaljerad information.

Skanna efter enheter. Efter att du valt din skärm och anslutit, kommer skärmen visas på din skärm.

*Observera: Den här funktionen kan endast användas om den mobila enheten stöder den här funktionen. Skanningsoch anslutningsprocesserna skiljer sig åt beroende på programmet du använder. Android-baserade mobilenheter ska ha programvaruversion V4.2.2 eller högre.*

## **Ansluta andra trådlösa enheter**

Din skärm stöder även andra kollektioner av trådlösa enheter. Ett sammanlänkande krävs innan du kan använda denna typ av trådlösa enheter med skärmen. Du bör göra följande för att länka samman din enhet med skärmen:

- Ställ in enheten i läget sammanlänkning
- Starta "upptäck enhet" på din skärm.

*Observera: Se användarmanualen för trådlös-enheten för information om hur man försätter enheten i sammanlänkat läge.*

Du kan ansluta ljudenheten eller fjärrkontrollerna på din skärm. Koppla bort alla andra anslutna ljudenheter för att den trådlösa anslutningen ska fungera ordentligt. För ljudenheterna ska du använda alternativet Liudlänk i menyn System>Liud, för fjärrkontrollerna gäller alternativet Smart Remote i menyn System>Inställningar>Mer. Välj menyalternativet och tryck på OK-knappen för att öppna den relaterade menyn. Med hjälp av den här skärmen kan du upptäcka och ansluta fjärrkontrollenheter på din tv, trådlöst. Följ instruktionerna på skärmen. Starta enhetens "upptäck"-funktion. En lista över tillgängliga enheter kommer att visas. Välj enheten du vill ansluta till ifrån listan och tryck på OK-knappen för att ansluta. Om meddelandet **"Enheten ansluten"** visas har anslutningen lyckats. Om anslutningen inte lyckas, försök igen.

*Observera: Trådlösa enheter kan köras inom samma radiofrekvensintervall och kan därför störas av varandra. Placera din trådlösa enhet minst 1 meter ifrån andra trådlösa enheter, för att förbättra prestandan på din trådlösa enhet.*

# **Anslutning Felsökning**

#### **Trådlöst nätverk är inte tillgängligt**

- Se till att brandväggarna i ditt nätverk tillåter trådlös anslutning till skärmen.
- Försök att söka efter trådlösa nätverk igen, med hjälp av Nätverks-/internetinställningarmeny skärm.

Om det trådlösa nätverket inte fungerar som det ska, försök använda det trådbundna nätverket hemma. Se avsnittet Trådbundet nätverk för mer information om processen.

Om skärmen inte fungerar med den trådbundna anslutningen, kontrollera modemet (routern). Om det inte är något problem med routern, kontrollera modemets internetanslutning.

### **Anslutningen är Långsam**

Se instruktionsboken för ditt trådlösa modem för att få information om det interna serviceområdet, anslutningshastigheten, signalkvaliteten och andra inställningar. Ditt modem måste ha en höghastighetsanslutning.

### **Avbrott under uppspelning eller långsamma reaktioner**

Du kan försöka med följande i ett sådant fall:

Låt det åtminstone vara tre meter till mikrovågsugnar, mobiltelefoner, Bluetooth-enheter eller andra Wifikompatibla enheter. Försök med att ändra den aktiva kanalen på WLAN-routern.

## **Internetanslutning inte tillgänglig**

Om MAC-adressen (ett unikt identifierarnummer) på din PC eller modem har permanent-registrerats, är det möjligt att din skärm inte kan ansluta till Internet. I så fall, bekräftas MAC-adressen varje gång du ansluter till internet. Det här är en säkerhet mot obehörig åtkomst. Eftersom skärmen har sin egen MAC-adress, kan inte din internetleverantör bekräfta MAC-adressen på din skärmen. Därför kan din skärm inte ansluta till internet. Kontakta din Internetleverantör och be om information om hur du ansluter en annan enhet, t.ex. din skärm, till Internet.

Det är också möjligt att anslutningen inte är tillgänglig på grund av en brandväggsproblem. Om du tror att detta är orsaken till ditt problem, kontakta din internettjänsteleverantör. En brandvägg kan vara grunden till uppkopplingsproblem när du använder skärmen i ljud-/videodelning-läge eller när du surfar via ljud-/videodelning.

# **Ogiltig Domän**

Se till att du redan har loggat in på datorn med ett auktoriserat användarnamn / lösenord och kontrollera även att din domän är aktiv, före att dela filer i ditt media-serverprogram på din dator. Om domänen är ogiltig, kan detta orsaka problem när du bläddrar bland filer i ljud-/videodelningsläget.

# **Internetläsare**

Om du vill använda webbläsaren, öppna huvudmenyn först genom att trycka på Meny knappen. Starta sedan webbläsaren från Internet-menyn. Du kan också trycka på **Internet**-knappen på fjärrkontrollen för att öppna webbläsaren.

*(\*) Loggans utseende på läsaren kan förändras.*

I den första skärmen i webbläsaren, miniatyrer av de fördefinierade (om någon) länkar till webbplatser tillgängliga visas som kortnummer alternativ tillsammans med **redigera kortnummer** och lägg till **kortnummer** alternativ. Om **Öppna webbläsarens förstaside-**URL i inställningarna i

menyn **Skyltning>länkalternativ** har definierats öppnas webbläsaren med denna sida.

För att navigera i webbäsaren, använd pilknapparna på fjärrkontrollen. eller en ansluten mus. Att se browser options bar, flytta markören till överst på sidan. **Historik**, **flikar** och **bokmärken** alternativ och webbläsarfältet som innehåller föregående/ nästa-knappar, uppdateraknappen, adress/sökfältet, **kort**-**nummer** och **Opera**-knappar är tillgängliga.

För att lägga till en önskad webbplats i Kortnummerlistan för snabb åtkomst, flytta markören till början av sidan. Webbläsarfältet visas. Markera **kortnummer - <b>i**knappen och tryck på **OK**-knappen. Välj sedan **Lägg till i kortnummer**alternativet och tryck på **OK**-knappen. Fyll i luckorna med **Namn** och **Adress**, markera **OK** och tryck på **OK** för att lägga till. Medan du är på webbplatsen som du vill lägga till i **Kortnummerlistan**, markera **Opera** -knappen och tryck på **OK**-knappen. Markera sedan **Lägg till kortnummer** alternativet i undermenyn och tryck på **OK**-knappen igen. **Namn** och **adress** kommer att fyllas i automatiskt enligt webbplatsen du besöker. Markera **OK** och tryck på **OK**-knappen to add.

Du kan också använda **Opera**-menyalternativen för att hantera webbläsaren. Markera Opera 0.-knappen och tryck på **OK**-knappen för att se tillgängliga sidspecifika och allmänna alternativ.

De olika sätten att säka eller besöka hemsidor på med hjälp av webbläsaren.

Ange adressen till en webbsida (URL) i sökrutan/ adressfältet och markera **Skicka**-knappen på det virtuella tangentbordet och tryck på **OK** för att besöka webbplatsen.

Ange sökord i sökrutan/adressfältet och markera **Skicka**-knappen på det virtuella tangentbordet och tryck på **OK**-knappen för att starta en sökning efter de relaterade webbplatserna.

Markera en kortnummerminiatyrbild och tryck på **OK** för att besöka tillhörande hemsida.

Displayen är kompatibel med USB-tangentbord/mus. Anslut enheten till USB-ingången på displayen för enklare och snabbare navigering.

Vissa internetsidor har flash-innehåll. Dessa stöds inte av läsaren.

Din display stöder inte någon nedladdningsprocess från internet vis webbläsaren.

Alla webbplatser på internet kanske inte stöds. Enligt sajten; innehållsproblem kan uppstå. Inom vissa omständigheter kan videoinnehåll kanske inte kunna spelas.

# **Interna USB-operationer**

Skärmen har ett internt minne. Det finns 4 operationer tillgängliga som kan utföras med internminnet: **Kopiera endast från USB**, **kopiera till USB**, **radera** och **formatera Disk** (endast FAT32).

Dessa alternativ kan hittas i menyn skyltinställningar/ interna USB-funktioner.

Det interna minnet på skärmen har en standardmapp som heter **"int\_usb"** i rotkatalogen. Alla **kopiering från/till USB**-operationer utförs med hjälp av den här mappen. Om du vill kopiera data från en extern USBlagringsenhet till det interna minnet på din skärm, bör detta/dessa data fil/er installeras i en mapp som heter "copy to int usb" i rotkatalogen på den externa USB-lagringsenheten. Om du vill kopiera data från det interna minnet till en extern USB-lagringsenhet, bör en mapp som heter **"copy\_from\_int\_usb"** skapas i rotkatalogen på den externa USB-lagringsenheten.

**Kopiera från**/**till USB**-operationer kommer endast finnas om en USB-lagringsenhet är ansluten till skärmen. **Radera** och **formatera disk**-alternativ kommer fortfarande att fungera, även om ingen USB-lagringsenhet är ansluten. Standard "**int\_usb**" mappen i rotkatalogen på internminnet återskapas automatiskt efter varje **radering** och **formatera** diskoperationer utförs.

# **OSD-rotationsstöd (\*)**

Du kan ändra OSD (On Screen Display)-rotation på skärmen om så önskas. När de utför **Förstagångsinstallation** ställ in **OSD-orientering**-alternativet såsom önskas när menyn **skytlningsinställningar** visas. Du kan också ändra inställningen senare från menyn **skyltningsinställningar**. Tillgängliga alternativ är: **Liggande** och **stående**.

*(\*) Denna funktion kanske inte är tillgänglig beroende på din skärmmodell*

# **DisplayPort**

DisplayPort version 1.2 stöds via DisplayPort indata och utdata kontakterna på din skärm.

**DP Stream-inställnings**alternativet i **system>inställningar>mer**-menyn är som standard **MST** (Multi-Stream Transport). Om en MST-kompatibel källenhet är ansluten till skärmen, ska strömmande data konfigureras på källenheten (Daisy-kedjning).

Om DisplayPort version 1.1-kompatibel eller SST (Single-Stream Transport) -kompatibel källenhet med stöd för DisplayPort 1.2 är ansluten till bildskärmen, DisplayPort-utgången på skärmen fungerar som en splitter. I det här fallet visas samma bild i alla anslutna bildskärmar.

För att kunna streama samma bild till alla anslutna bildskärmar med en MST-kompatibel enhet, bör DP Stream-inställningsalternativet i menyn system>inställningar>mer ställas in som SST.

Den maximala mängden skärmar som kan anslutas med en kedjekopplingsfunktion kan variera beroende

på källenhetens kapacitet. Den bild som visas på skärmarna kommer att definieras av källenheten. Till exempel, för att kunna streama 4 olika FHD-bilder bör källenheten kunna stödja denna operation.

*Observera: Det rekommenderas att använda en Displayportcertifierad kabel för anslutning.* 

*I SST-driftläge är den totala mängden displayer begränsad (högst 7 enheter) på grund av HDCP-kryptering. Om signalen är stabil och det inte finns kabelförlust, blir det ingen begränsning om källinnehållet inte är HDCP-krypterat. När du använder kaskadkopplade bildskärmar rekommenderas att du ställer in DP Stream-inställningen som SST på alla skärmar i SST-driftsläge.*

*Kontrollera att källenheten är MST-kompatibel för korrekt drift i MST-driftläge. Om din enhet är en dator, kontrollera specifikationerna för dess grafikkort för att säkerställa MSTkompatibilitet. När du använder seriekopplade bildskärmar rekommenderas att du ställer in DP Stream-inställningen som SST på alla skärmar i SST-driftsläge.*

#### **Styra med en extern dator**

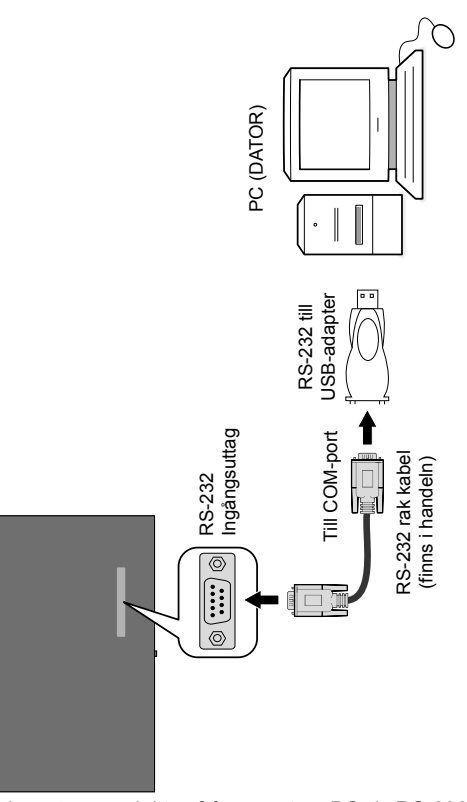

Du kan styra produkten från en extern PC via RS-232 (COM port) eller LAN (Ethernet-port) på datorn. Till exempel kan systemet källa ändras genom RS-232 från fjärrdatorn. När ett kommando skickas från datorn till produkten drivs produkten enligt det mottagna kommandot och skickar ett svarsmeddelande till datorn. *(OBS: Endast vissa kommandon stöds enligt din modell)*

#### **Utrustning/Verktyg:**

- RS-232 (hona) till RS-232 (hane) kabel eller LANkabel (ansluten via routern).
- USB till RS-232 (hane) kabel
- Laptop eller PC som har USB-port eller LAN
- Installerat program på fjärrdatorn att skicka kommandon:

I allmänhet skickas RS-232-kommandon för att driva genomförda funktioner via serieport och verktyg. Ett passande verktyg kan användas såsom beskrivs nedan.

#### **Anslutning till skärmen (LAN-port)**

Ladda ner och installera PuTTY-programvaran från följande länk först: http://www.putty.org/.

Kör programmet och ange skärmens IP-adress i fältet

**Värdnamn**. Ange "**1986**" som standardvärde i fältet **Port**. Sedan väljer du "**Telnet**" som **typ av anslutning** och klicka på **öppna**.

*Observera: Se avsnittet Anslutningar i denna handbok för information om anslutning av skärmen till ett nätverk och visning av IP-adressen på displayen.*

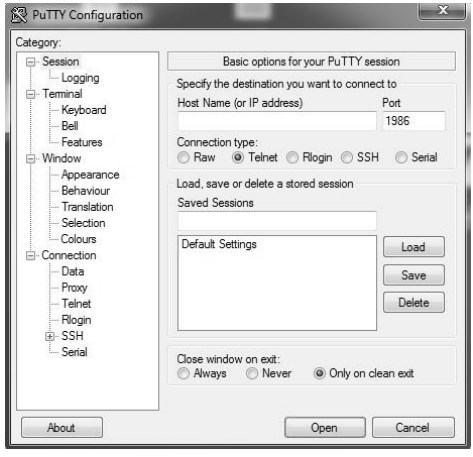

Använd kommandona i **RS232-kommandotabellen**. Om till exempel "GETVOLUME"-kommandot anges, ska aktuella volymnivån visas i putty-fönstret som visas i bilderna nedan.

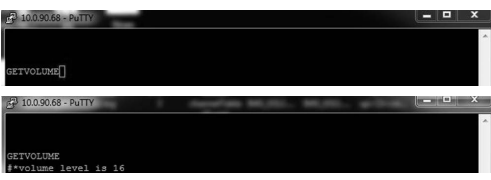

Ett annat exempel;

Volymen kan ändras med kommandot "VOLYM". Efter att ha skickat detta kommando, kan du verifiera ändringarna från displayen.

VOLUME 15<br>\*\*set volume to 15

#### Det sista exemplet;

När "GETSOURCE"-kommandot anges bör aktuell källa visas i putty-fönstret som visas i bilden nedan.

GETSOURCE<br>#\*source is HDMI1

#### **Anslutning till Display (RS232-port)**

Kör programmet och välj **Seriell** som **anslutningstyp**. Ange displayens serieport inom datalinjen (i följande exempel är det COM4) och "115200" i fältet hastighet. Klicka sedan på knappen Öppna.

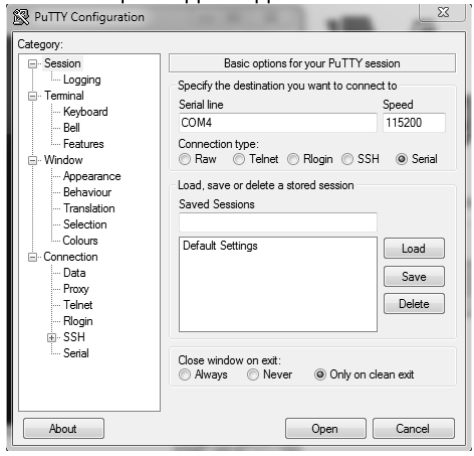

*Anm.: Vissa kommandon gäller endast vissa modeller och kanske inte fungerar för din speciella modell.*

# **RS232/LAN kommandotabell**

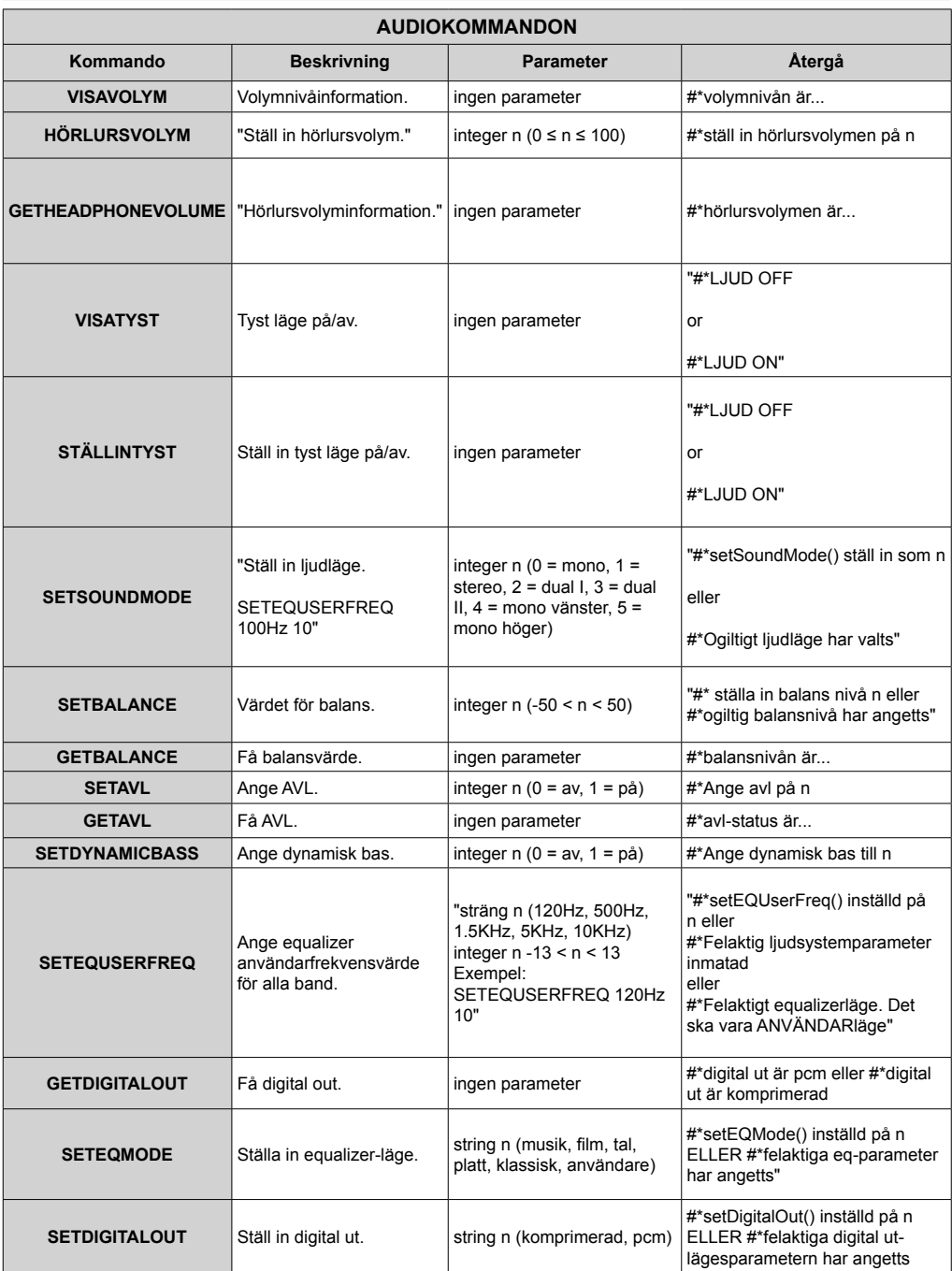

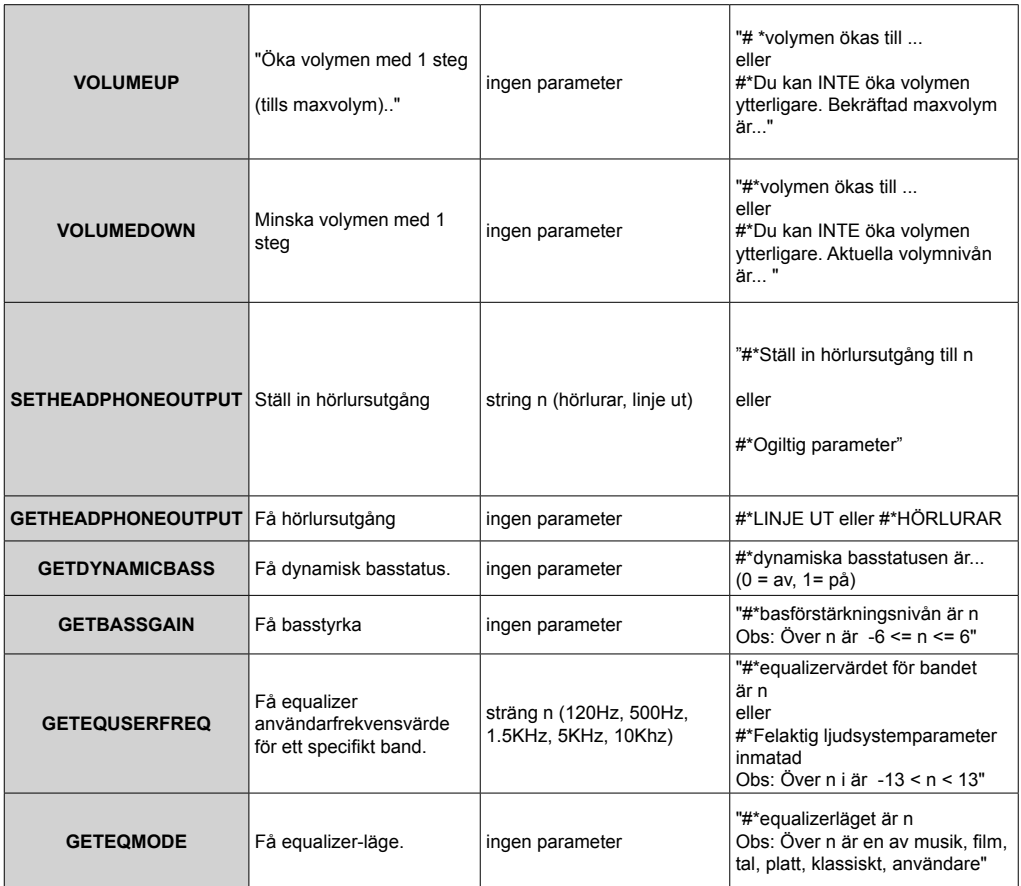

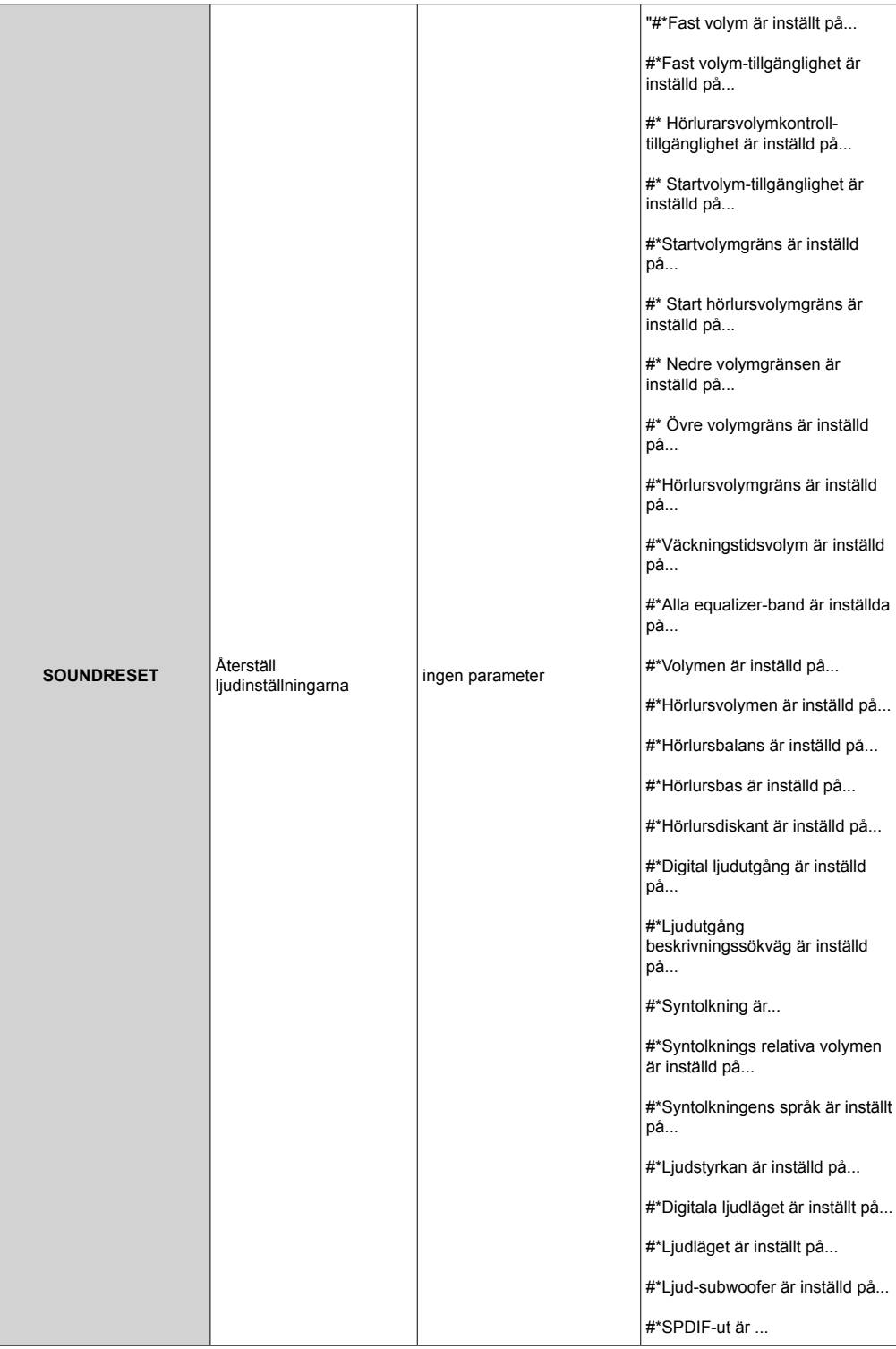

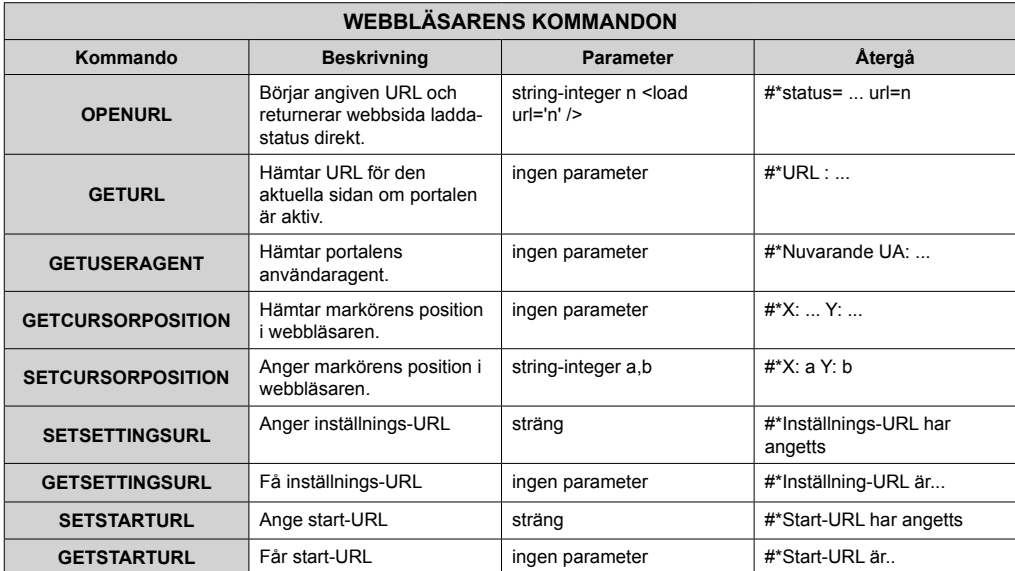

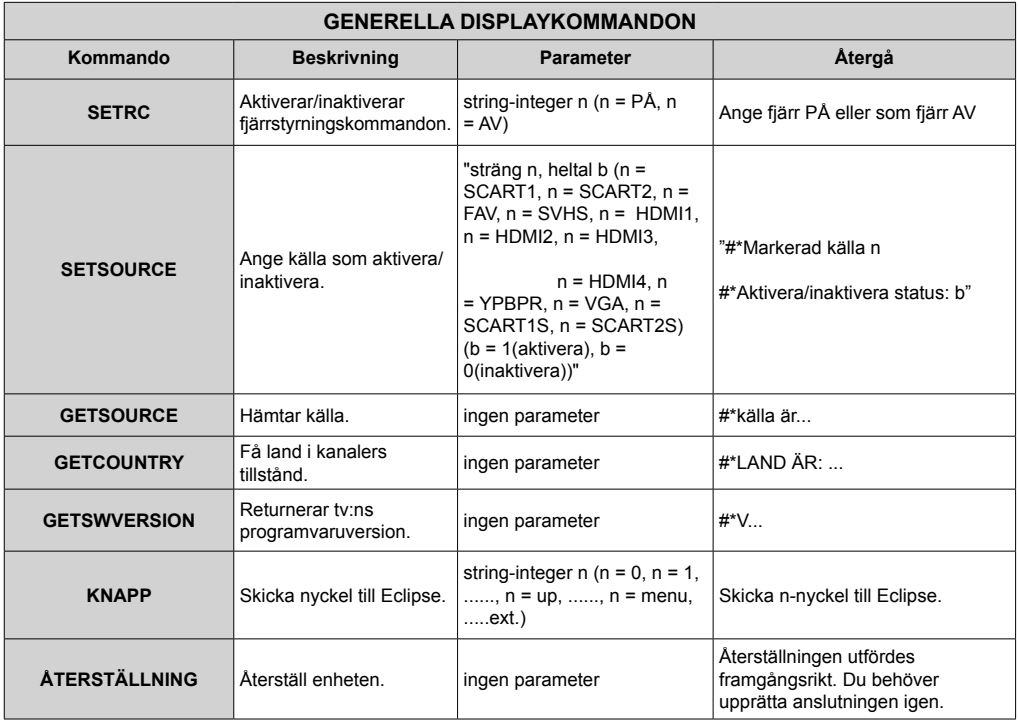

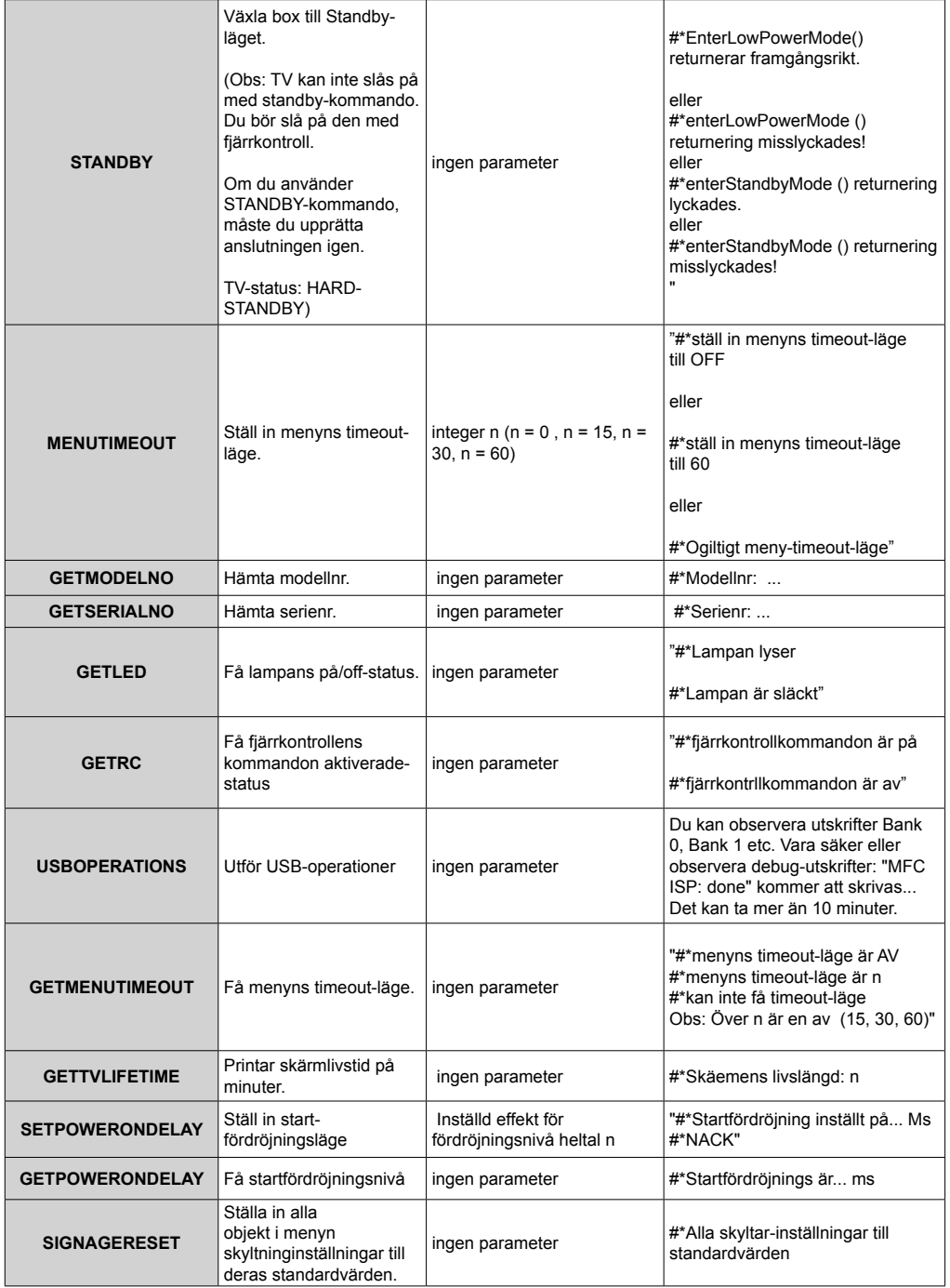

![](_page_313_Picture_247.jpeg)

![](_page_314_Picture_293.jpeg)

![](_page_314_Picture_294.jpeg)

![](_page_315_Picture_231.jpeg)

![](_page_315_Picture_232.jpeg)

![](_page_315_Picture_233.jpeg)

![](_page_316_Picture_240.jpeg)

![](_page_317_Picture_280.jpeg)

![](_page_317_Picture_281.jpeg)

![](_page_318_Picture_302.jpeg)

![](_page_318_Picture_303.jpeg)

![](_page_318_Picture_304.jpeg)

![](_page_319_Picture_46.jpeg)

![](_page_320_Picture_265.jpeg)

### **RS232 HEX-KOMMANDON**

#### **Protokollteststeg**

- Innan du testar, lär dig vilken sorts panel du har. Det finns två sorters paneler UART0- UART1-anslutningarna på de här panelerna förklaras nedan:
	- **1.** RJ12 är ansluten till UART0 DSUB9 är ansluten till UART1. Därför kan UART0 och UART1 testas separat på den här sortens panel
	- **2.** RJ12 och DSUB9 är båda anslutna till UART0 UART1 stöds av OPS-modul men inte nåbar. Därför kan endast UART0 testas på den här sortens panel.
- Aktivera HEX-protokoll på TV
	- a. Gå till Signeringsinställningsmenyn.
	- b. Byt ASCII-alternativet till HEX i UAT 0 eller UART1:s undermenyobjekt
- Öppna alla serieportkommunikationsprogram (t.ex. Realterm). Konfigurera seriekommunikationsinställningarna enligt nedan:

![](_page_320_Picture_266.jpeg)

• Observera att UART0- standardvärde: ASCII, UART1-standardväde: HEX

I tebellerna som anges nedan, representeras XY variabla bits.

Alla bitsvärden är hexadecimaler.

#### **Felsvar**

- **• NAK-svar: 15** När skärmen inte förstår det mottagna kommandot sänder den detta värdet tillbaka. Kontrollera i sådana fall sändkoden och sänd samma kommando igen.
- **• Felsvar: 1C 00 00** När skärmen inte kan utföra det mottagna kommandot av någon anledning sänder den detta värdet tillbaka. Kontrollera i sådana fall sändkoden och inställningsstatusen för skärmen.

![](_page_321_Picture_900.jpeg)

![](_page_322_Picture_1008.jpeg)

![](_page_323_Picture_962.jpeg)

# **Maximala pixelhastigheter**

![](_page_323_Picture_963.jpeg)

*(\*) Kontakta din lokala återförsäljare för att få information om chassis-version för bildskärmen*
# **Stödda medieformat från USB**

Video-filformat som stöds i USB-läget

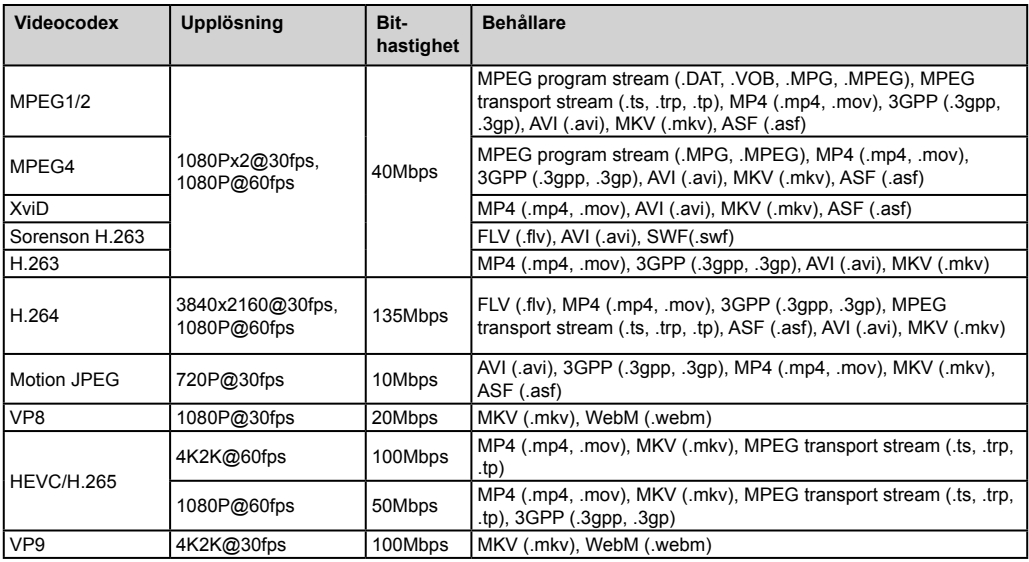

#### Bildfilformat som stöds i USB-läget

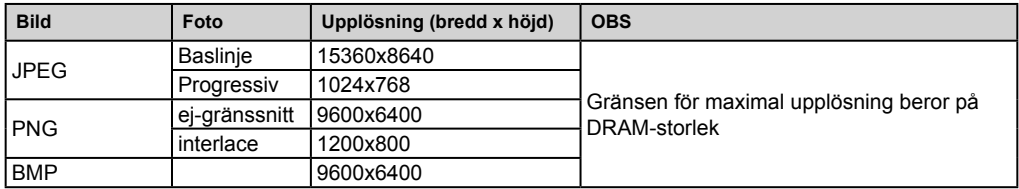

Ljudfilformat som stöds i USB-läget

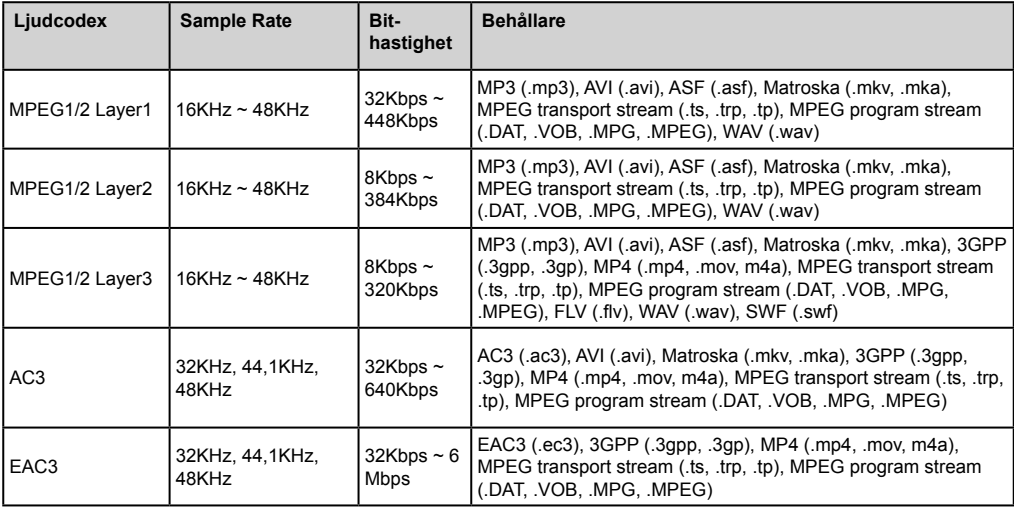

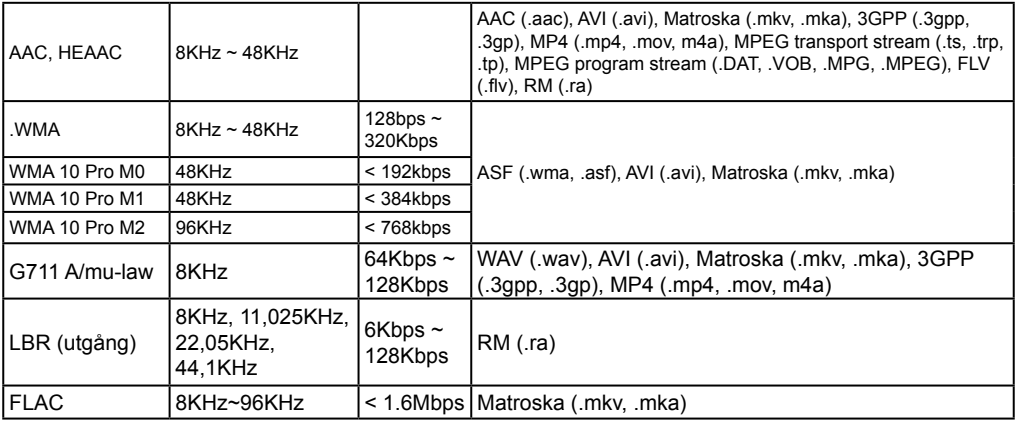

## **Systemfunktioner**

## **Panel**

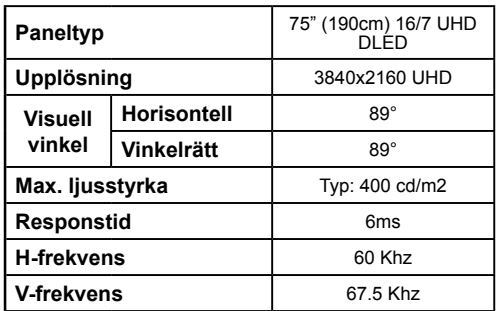

## **Audio**

2 x 12 W Audio Output Power

#### **Nätverksanslutning**

Ethernet (LAN) för anslutningsbarhet till Internet. 802.11 a/b/g/n inbyggt WIFI-support (valfritt)

## **Ingångs-/utgångsportar**

1 x USB 2.0 port (500mA)

1 x USB 3.0 port (900mA)

1 x Intern USB 2.0 port (500mA)

1 x HDMI 2.0 In port

1 x HDMI 2

1 x VGA-port

1 x Audio input port

1 x Ljudport ut

1 x RS232-port

1 x RJ12-port Endast serviceanvändning

1 x video in port

1 x YPbPr port

## 1 x SPDIF Coaxial Out port

- 1 x DiplayPort v1.2 In
- 1 x DiplayPort v1.2 Out
- 1 x Hörlursutgång
- 1 x IR port

## **OPS**

Upp till 40w

## **Strömtillförsel**

Med OPS : 110-240V AC 50-60Hz 3200mA Utan OPS : 110-240V AC 50-60Hz 2500mA

## **Vikt (kg)**

36

## **TV-dimensioner DxLxH (mm)**

1684mm x 967mm x 93mm

# **OPS-MODUL - SKYLAKE**

## **CPU:**

Intel<sup>®</sup> Core™ i5-6200U-processor 2 kärnor, 4 trådar 3MB L3 smart cache 15W TDP

## **Systemminne:**

2 x SO-DIMM DDR3L Upp till 16GB

## **Nätverk:**

LAN: 10/100/1000 Mbps LAN-stöd WLAN: 802.11 a/g/n trådlöst stöd Bluetooth 4.0

## **Förvaring:**

2.5" 500GB HDD 256GB SSD

## **Ingångs-/utgångsportar:**

1 x RS232 1 x RJ45 3 x USB 3.0 (5V DC, 900mA) 1 x USB 2.0 (5V DC, 500mA) 1 x VGA

- 1 x Mic-In / Line-Out
- 2 x WiFi-antenn

# **Trådlösa LAN-sändarspecifikationer**

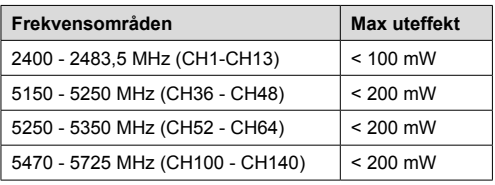

## **Landsbegränsningar**

Denna enhet är avsedd för hem och kontor i alla EU-länder (och andra länder efter det relevanta EUdirektivet) utan begränsning med undantag för de länder som nämns nedan.

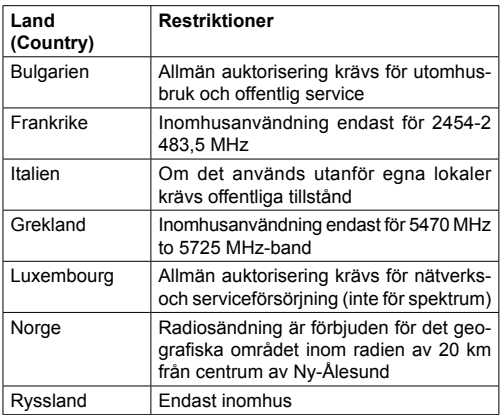

Kraven för länder kan ändras när som helst. Det rekommenderas att användaren kollar med lokala myndigheter för aktuell status för sina nationella bestämmelser för både 2,4 GHz och 5 GHz trådlöst LAN.

# **Federal Communication Commissions uttalande om störningar**

Denna utrustning har testats och befunnits uppfylla gränsvärdena för digital apparat av klass B, i enlighet med del 15 i FCC-reglerna. Dessa gränsvärden är avsedda att ge rimligt skydd mot skadliga störningar i bostadsmiljö. Denna utrustning genererar, använder, och kan utstråla radiofrekvensenergi och om den inte installeras och används enligt bruksanvisningen kan den orsaka skadliga störningar på radiokommunikation. Det går dock inte att garantera att störningar inte kan uppstå i en viss installation. Om denna utrustning orsakar skadliga störningar för radio eller TV-mottagning, vilket kan avgöras genom att slå av och på utrustningen, uppmanas användaren att försöka korrigera störningen med en av följande åtgärder:

• Omorientera eller flytta mottagningsantennen.

- Öka avståndet mellan utrustningen och mottagaren.
- Anslut utrustningen till ett uttag i en annan krets än den som mottagaren är ansluten till.
- Rådgör med återförsäljaren eller en erfaren radio/ TV-tekniker för hjälp.

**FCC-varning:** Ändringar eller modifieringar som inte uttryckligen har godkänts av parten som ansvarar för uppfyllelsen kan upphäva användarens rätt att använda utrustningen.

Denna enhet uppfyller del 15 av FCC-reglerna. Driften är föremål för följande två villkor: (1) denna apparat får inte orsaka störningar och (2) denna apparat måste acceptera mottagna störningar, inklusive störning som kan orsaka oönskad drift av denna enhet.

För produkt som är tillgänglig på USA/Kanadamarknaden kan endast kanal 1 ~ 11 användas. Val av andra kanaler är inte möjligt.

#### **VIKTIG INFORMATION**

#### **FCC:s yttalande gällande strålningsexponering**

Denna utrustning följer FCC:s strålningsexponeringsgränser för okontrollerad miljö. Denna apparat bör installeras och drivas med en distans på åtminstone 20 cm mellan apparaten och dig själv.

*Observera: Vissa alternativ kanske inte är inkluderade i din skärm, beroende på vilken modell du har köpt.*

## **Inkluderade tillbehör**

- Fjärrkontroll
- Batterier: 2 x AAA
- Instruktionsbok
- IR-förlängare
- OPS-antenn (om din modell har OPS)
- MicroUSBtoUSB-kabel
- 4 x kabelhållare

#### **Information om avfallshantering av gammal apparat och batterier**

#### **[Endast Europeiska unionen]**

Utrustning märkta med dessa symboler ska inte kastas som vanligt hushållsavfall.

Du ska kontrollera de lämpliga återvinningscentraler och system som finns för dessa produkter.

*Obs: Tecknet Pb nedanför symbolen för batterier indikerar att detta batteri innehåller bly.*

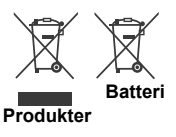

För förare och ytterligare information, besök: www. hitachidigitalmedia.com

För teknisk support vänligen kontakta pj.support@ hitachi-eu.com

## **Underrättelse**

#### **VARUMÄRKESERKÄNNANDE**

Villkoren, HDMI, och gränssnittet HDMI, och HDMIlogon och High-Definition Multimediagränssnittet är registrerade varumärken tillhörande HDMI Licensiering LLC i USA och andra länder.

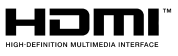

Tillverkad under licens från Dolby Laboratories. Dolby Audio och den dubbla D-symbolen är varumärken som tillhör Dolby Laboratories. Dolby Audio™ (stöder Dolby Digital Plus™)

# **TI DOLBY AUDIO"**

# **Vesa väggmonteringsmått**

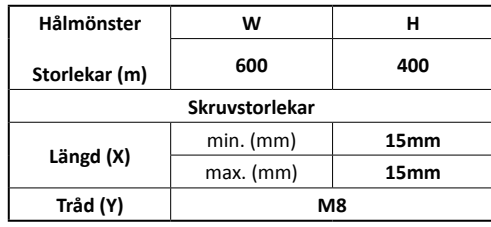

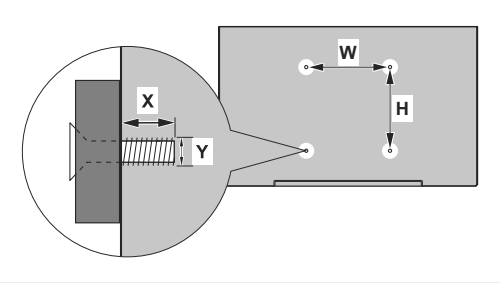

# **INSTALLATION PÅ EN INDRAGEN VÄGG**

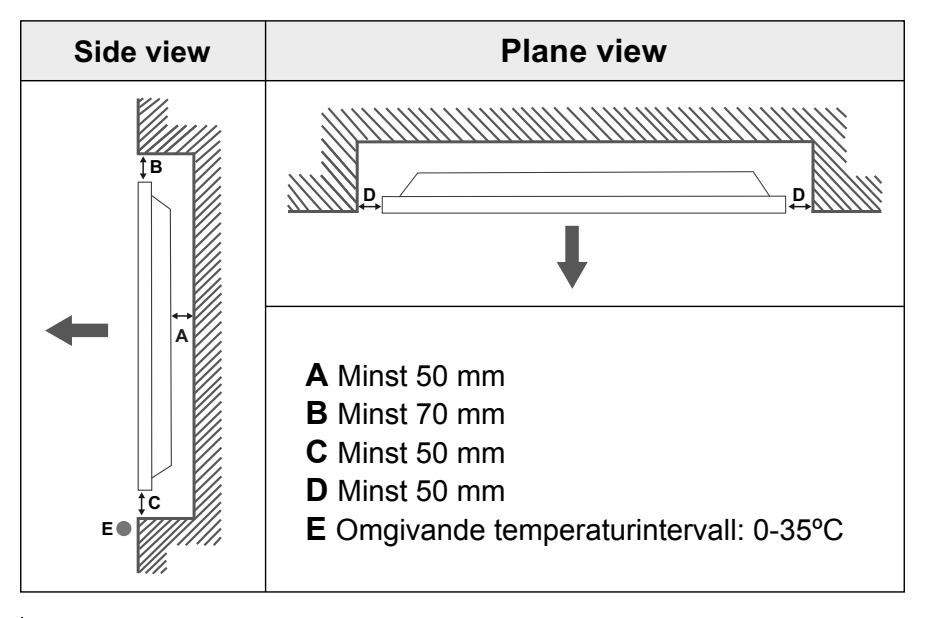

När du installerar produkten på en indragen vägg, låt det vara ett utrymme på åtminstone som anges ovan mellan produkt och vägg för ventilation och se till att den omgivande temperaturen hålls mellan 0ºC-35ºC.

Utsätt inte produkten för direkt solljus.

Vi tar inget ansvar för eventuella skador eller fel om våra produkter inte används enligt dessa rekommendationer och/eller instruktioner för användning.

# **PEKSKÄRMENS KABELHANTERING**

Fixera en av de medföljande kabelhållarna bredvid pilen på baksidan av skärmen som visas nedan.

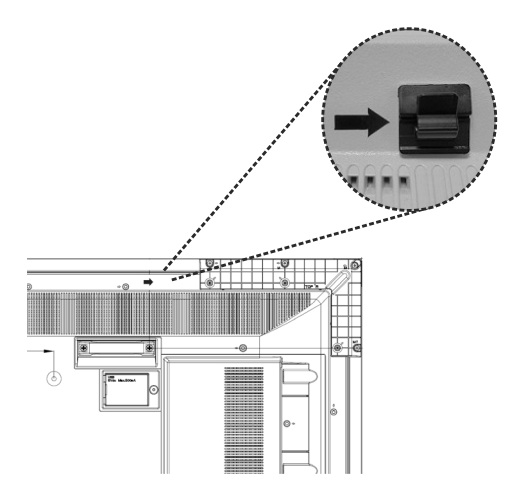

Dra pekskärmens kabel genom kabelhållaren och för in den i det interna USB-facket. Du kan också använda extra kabelhållare för effektivare kabelhantering som visas nedan.

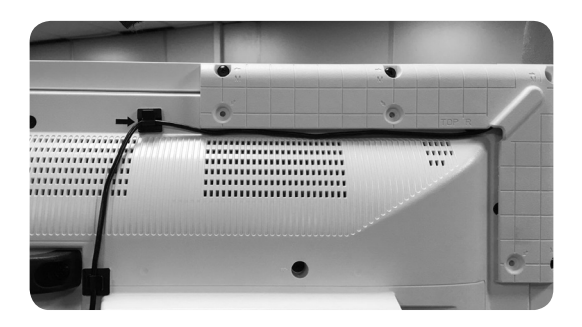

**TR:** İşbu belgede; HITACHI Europe Ltd., telsiz ekipmanı tipi Monitor'nin 2014/53/AB sayılı direktife uygun olduğunu beyan eder. AB uygunluk beyanının tam metni internet adresinde mevcuttur:

https://estadoc.hitachi.eu/estadoc/index.htm

- **EN:** Hereby, HITACHI Europe Ltd., declares that the radio equipment type Monitor is in compliance with Directive 2014/53/EU. The full text of the EU declaration of conformity is available at the following internet address: https://estadoc.hitachi.eu/estadoc/index.htm
- **BG:** С настоящото HITACHI Europe Ltd., декларира, че този тип радиосъоръжение Monitor е в съответствие с Директива 2014/53/ЕС. Цялостният текст на ЕС декларацията за съответствие може да се намери на следния интернет адрес:

https://estadoc.hitachi.eu/estadoc/index.htm

**CS:** Tímto HITACHI Europe Ltd., prohlašuje, že typ rádiového zařízení Monitor je v souladu se směrnicí 2014/53/EU. Úplné znění EU prohlášení o shodě je k dispozici na této internetové adrese:

https://estadoc.hitachi.eu/estadoc/index.htm

- DA: Hermed erklærer HITACHI Europe Ltd., at radioudstyrstypen Monitor er i overensstemmelse med direktiv 2014/53/EU. EU-overensstemmelseserklæringens fulde tekst kan findes på følgende internetadresse: https://estadoc.hitachi.eu/estadoc/index.htm
- **DE:** Hiermit erklärt HITACHI Europe Ltd., dass der Funkanlagentyp Monitor der Richtlinie 2014/53/ EU entspricht. Der vollständige Text der EU-Konformitätserklärung ist unter der folgenden Internetadresse verfügbar: https://estadoc.hitachi.eu/estadoc/index.htm
- **EL:** Με την παρούσα ο/η HITACHI Europe Ltd., δηλώνει ότι ο ραδιοεξοπλισμός Monitor πληροί την οδηγία 2014/53/ ΕΕ. Το πλήρες κείμενο της δήλωσης συμμόρφωσης ΕΕ διατίθεται στην ακόλουθη ιστοσελίδα στο διαδίκτυο:
- https://estadoc.hitachi.eu/estadoc/index.htm **ES:** Por la presente, HITACHI Europe Ltd., declara que el tipo de equipo radioeléctrico Monitor es conforme con la Directiva 2014/53/UE. El texto completo de la declaración UE de conformidad está disponible en la dirección Internet siguiente:

https://estadoc.hitachi.eu/estadoc/index.htm

- **ET:** Käesolevaga deklareerib HITACHI Europe Ltd., et käesolev raadioseadme tüüp Monitor vastab direktiivi 2014/53/ EL nõuetele. ELi vastavusdeklaratsiooni täielik tekst on kättesaadav järgmisel internetiaadressil: https://estadoc. hitachi.eu/estadoc/index.htm
- **FI:** HITACHI Europe Ltd., vakuuttaa, että radiolaitetyyppi Monitor on direktiivin 2014/53/EU mukainen. EUvaatimustenmukaisuusvakuutuksen täysimittainen teksti on saatavilla seuraavassa internetosoitteessa: https://estadoc.hitachi.eu/estadoc/index.htm
- **FR:** Le soussigné, HITACHI Europe Ltd., déclare que l'équipement radioélectrique du type Monitor est conforme à la directive 2014/53/UE. Le texte complet de la déclaration UE de conformité est disponible à l'adresse internet suivante: https://estadoc.hitachi.eu/estadoc/index.htm
- **HR:** HITACHI Europe Ltd., ovime izjavljuje da je radijska oprema tipa Monitor u skladu s Direktivom 2014/53/EU. Cjeloviti tekst EU izjave o sukladnosti dostupan je na sljedećoj internetskoj adresi: https://estadoc.hitachi.eu/estadoc/index.htm
- **HU:** HITACHI Europe Ltd., igazolja, hogy a Monitor típusú rádióberendezés megfelel a 2014/53/EU irányelvnek. Az EU-megfelelőségi nyilatkozat teljes szövege elérhető a

következő internetes címen: https://estadoc.hitachi.eu/estadoc/index.htm

- **IT:** Il fabbricante, HITACHI Europe Ltd., dichiara che il tipo di apparecchiatura radio Monitor è conforme alla direttiva 2014/53/UE. Il testo completo della dichiarazione di conformità UE è disponibile al seguente indirizzo Internet: https://estadoc.hitachi.eu/estadoc/index.htm
- **LT:** Aš, HITACHI Europe Ltd., paMonitorirtinu, kad radijo įrenginių tipas Monitor atitinka Direktyvą 2014/53/ES. Visas ES atitikties deklaracijos tekstas prieinamas šiuo interneto adresu:
- https://estadoc.hitachi.eu/estadoc/index.htm **LV:** Ar šo HITACHI Europe Ltd., deklarē, ka radioiekārta
- Monitor atbilst Direktīvai 2014/53/ES. Pilns ES atbilstības deklarācijas teksts ir pieejams šādā interneta vietnē: https://estadoc.hitachi.eu/estadoc/index.htm
- **MT:** B'dan, HITACHI Europe Ltd., niddikjara li dan it-tip ta' tagħmir tar-radju Monitor huwa konformi mad-Direttiva 2014/53/UE. It-test kollu tad-dikjarazzjoni ta' konformità tal-UE huwa disponibbli f'dan l-indirizz tal-Internet li ġej: https://estadoc.hitachi.eu/estadoc/index.htm
- **NL:** Hierbij verklaar ik, HITACHI Europe Ltd., dat het type radioapparatuur Monitor conform is met Richtlijn 2014/53/ EU. De volledige tekst van de EU-conformiteitsverklaring kan worden geraadpleegd op het volgende internetadres: https://estadoc.hitachi.eu/estadoc/index.htm
- **PL:** HITACHI Europe Ltd., niniejszym oświadcza, że typ urządzenia radiowego Monitor jest zgodny z dyrektywa 2014/53/UE. Pełny tekst deklaracji zgodności UE jest dostępny pod następującym adresem internetowym: https://estadoc.hitachi.eu/estadoc/index.htm
- **PT:** O(a) abaixo assinado(a) HITACHI Europe Ltd., declara que o presente tipo de equipamento de rádio Monitor está em conformidade com a Diretiva 2014/53/UE. O texto integral da declaração de conformidade está disponível no seguinte endereço de Internet: https://estadoc.hitachi.eu/estadoc/index.htm
- **RO:** Prin prezenta, HITACHI Europe Ltd., declară că tipul de echipamente radio Monitor este în conformitate cu Directiva 2014/53/UE. Textul integral al declarației UE de conformitate este disponibil la următoarea adresă internet: https://estadoc.hitachi.eu/estadoc/index.htm
- **SK:** HITACHI Europe Ltd., týmto vyhlasuje, že rádiové zariadenie typu Monitor je v súlade so smernicou 2014/53/ EÚ. Úplné EÚ vyhlásenie o zhode je k dispozícii na tejto internetovej adrese: https://estadoc.hitachi.eu/estadoc/index.htm
- **SL:** HITACHI Europe Ltd., potrjuje, da je tip radijske opreme Monitor skladen z Direktivo 2014/53/EU. Celotno besedilo izjave EU o skladnosti je na voljo na naslednjem spletnem naslovu:

https://estadoc.hitachi.eu/estadoc/index.htm

**SV:** Härmed försäkrar HITACHI Europe Ltd., att denna typ av radioutrustning Monitor överensstämmer med direktiv 2014/53/EU. Den fullständiga texten till EU-försäkran om överensstämmelse finns på följande webbadress: https://estadoc.hitachi.eu/estadoc/index.htm

# **HITACHI Inspire the Next**

**Manufacturer: Hitachi Europe Ltd., Whitebrook Park, Lower Cookham Road, Maidenhead, Berkshire SL6 8YA U.K.**